# **Simulink® Real-Time™** Reference

**R**2014**a**

# MATLAB&SIMULINK®

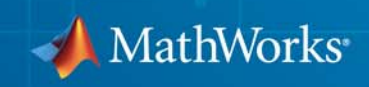

#### **How to Contact MathWorks**

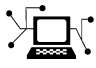

 $\omega$ 

www.mathworks.com Web comp.soft-sys.matlab Newsgroup www.mathworks.com/contact\_TS.html Technical Support

bugs@mathworks.com Bug reports

suggest@mathworks.com Product enhancement suggestions doc@mathworks.com Documentation error reports service@mathworks.com Order status, license renewals, passcodes info@mathworks.com Sales, pricing, and general information

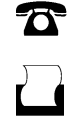

 $\mathbf{\times}$ 

508-647-7001 (Fax)

508-647-7000 (Phone)

The MathWorks, Inc. 3 Apple Hill Drive Natick, MA 01760-2098

For contact information about worldwide offices, see the MathWorks Web site.

*Simulink® Real-Time™ Reference*

© COPYRIGHT 2002–2014 by The MathWorks, Inc.

The software described in this document is furnished under a license agreement. The software may be used or copied only under the terms of the license agreement. No part of this manual may be photocopied or reproduced in any form without prior written consent from The MathWorks, Inc.

FEDERAL ACQUISITION: This provision applies to all acquisitions of the Program and Documentation by, for, or through the federal government of the United States. By accepting delivery of the Program or Documentation, the government hereby agrees that this software or documentation qualifies as commercial computer software or commercial computer software documentation as such terms are used or defined in FAR 12.212, DFARS Part 227.72, and DFARS 252.227-7014. Accordingly, the terms and conditions of this Agreement and only those rights specified in this Agreement, shall pertain to and govern the use, modification, reproduction, release, performance, display, and disclosure of the Program and Documentation by the federal government (or other entity acquiring for or through the federal government) and shall supersede any conflicting contractual terms or conditions. If this License fails to meet the government's needs or is inconsistent in any respect with federal procurement law, the government agrees to return the Program and Documentation, unused, to The MathWorks, Inc.

#### **Trademarks**

MATLAB and Simulink are registered trademarks of The MathWorks, Inc. See [www.mathworks.com/trademarks](http://www.mathworks.com/trademarks) for a list of additional trademarks. Other product or brand names may be trademarks or registered trademarks of their respective holders.

#### **Patents**

MathWorks products are protected by one or more U.S. patents. Please see [www.mathworks.com/patents](http://www.mathworks.com/patents) for more information.

#### **Revision History**

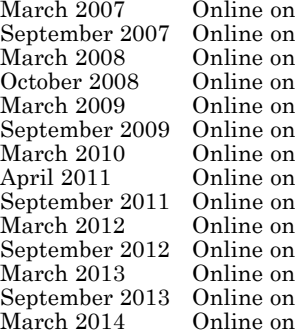

March 2007 (Release 2007a)<br>March 2007 Opdated for Version 3.3 (Release 2007a)<br>Updated for Version 3.4 (Release 2007<br>Updated for Version 4.0 (Release 2007) Updated for Version 3.3 (Release 2007b) Updated for Version 3.4 (Release 2008a) ly Updated for Version 4.0 (Release 2008b)<br>ly Updated for Version 4.1 (Release 2009a) Ny Updated for Version 4.1 (Release 2009a)<br>Updated for Version 4.2 (Release 2009b)<br>Updated for Version 4.3 (Release 2010a)<br>Updated for Version 5.0 (Release 2011a)<br>Updated for Version 5.1 (Release 2011a)<br>Revised for Version Updated for Version 4.2 (Release 2009b) Updated for Version 4.3 (Release 2010a) Updated for Version 5.0 (Release 2011a) Updated for Version 5.1 (Release 2011b) Revised for Version 5.2 (Release 2012a) Revised for Version 5.3 (Release 2012b) Revised for Version 5.4 (Release 2013a) Revised for Version 5.5 (Release 2013b) Revised for Version 6.0 (Release 2014a)

# **Contents**

### **[Simulink Real-Time API Reference for C](#page-282-0)**

# *[2](#page-282-0)*

*[1](#page-8-0)*

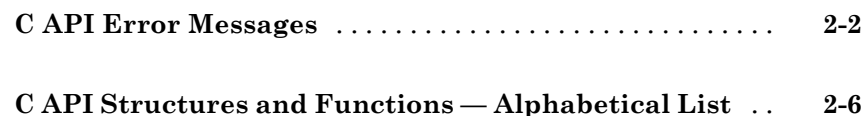

### **[Simulink Real-Time API Reference for COM](#page-448-0)**

# *[3](#page-448-0)*

**[COM API Methods — Alphabetical List](#page-449-0)** [..............](#page-449-0) **[3-2](#page-449-0)**

#### **[Configuration Parameters](#page-580-0)**

# *[4](#page-580-0)*

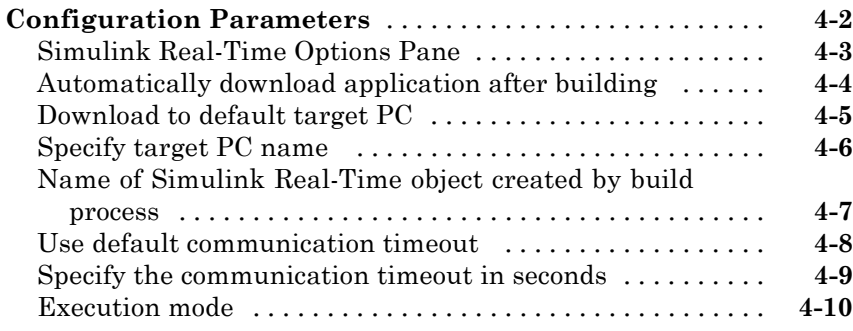

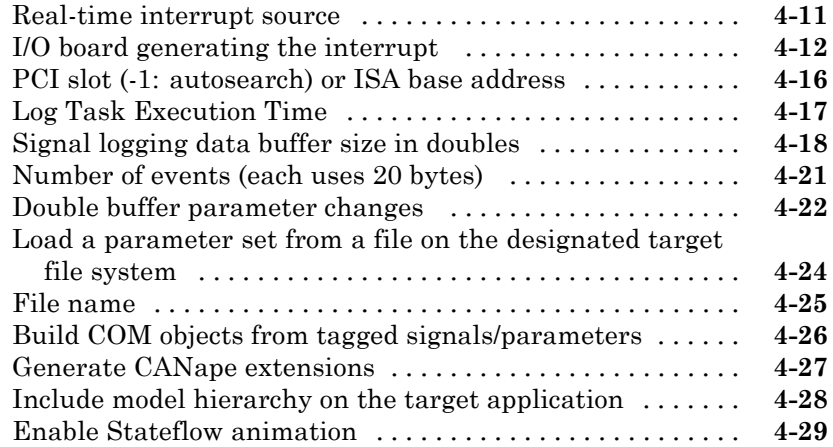

# **[Using Simulink Real-Time Explorer Instruments](#page-610-0)**

# *[5](#page-610-0)*

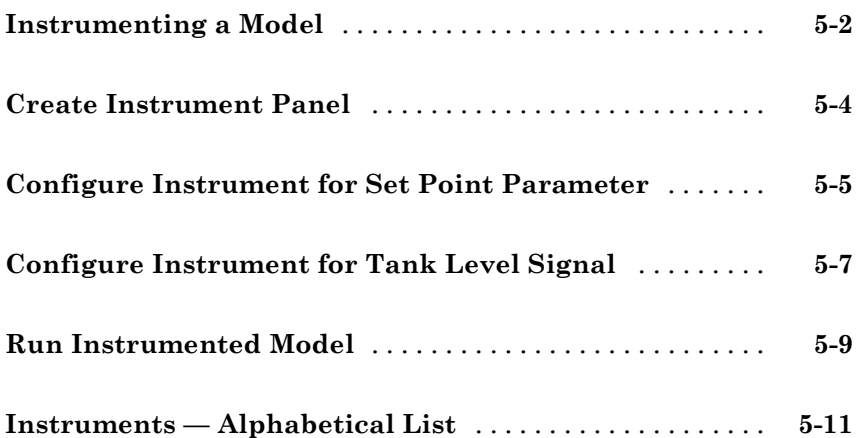

### **[Target Computer Command-Line Interface](#page-648-0) [Reference](#page-648-0)**

# *[6](#page-648-0)*

*[7](#page-656-0)*

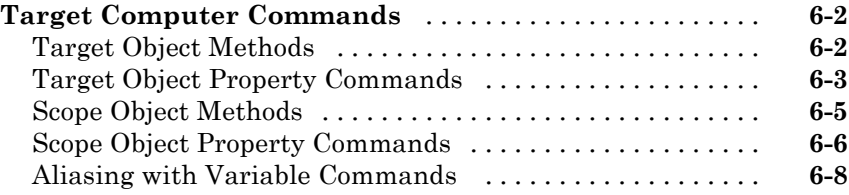

## **[Support Package Reference](#page-656-0)**

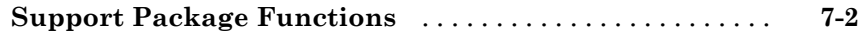

# <span id="page-8-0"></span>Functions

**1**

# **getxpcenv**

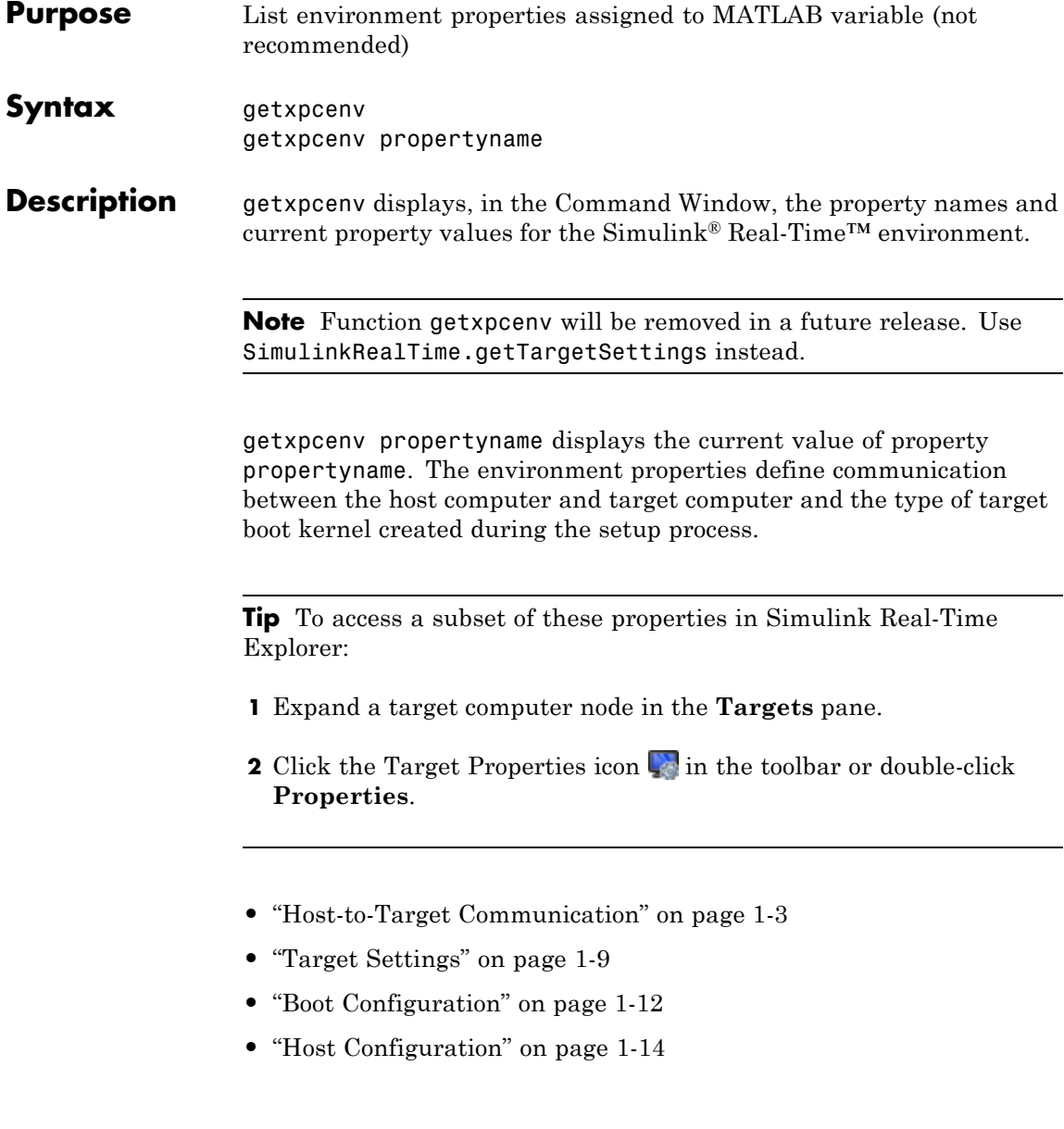

<span id="page-10-0"></span>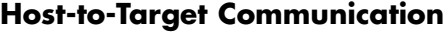

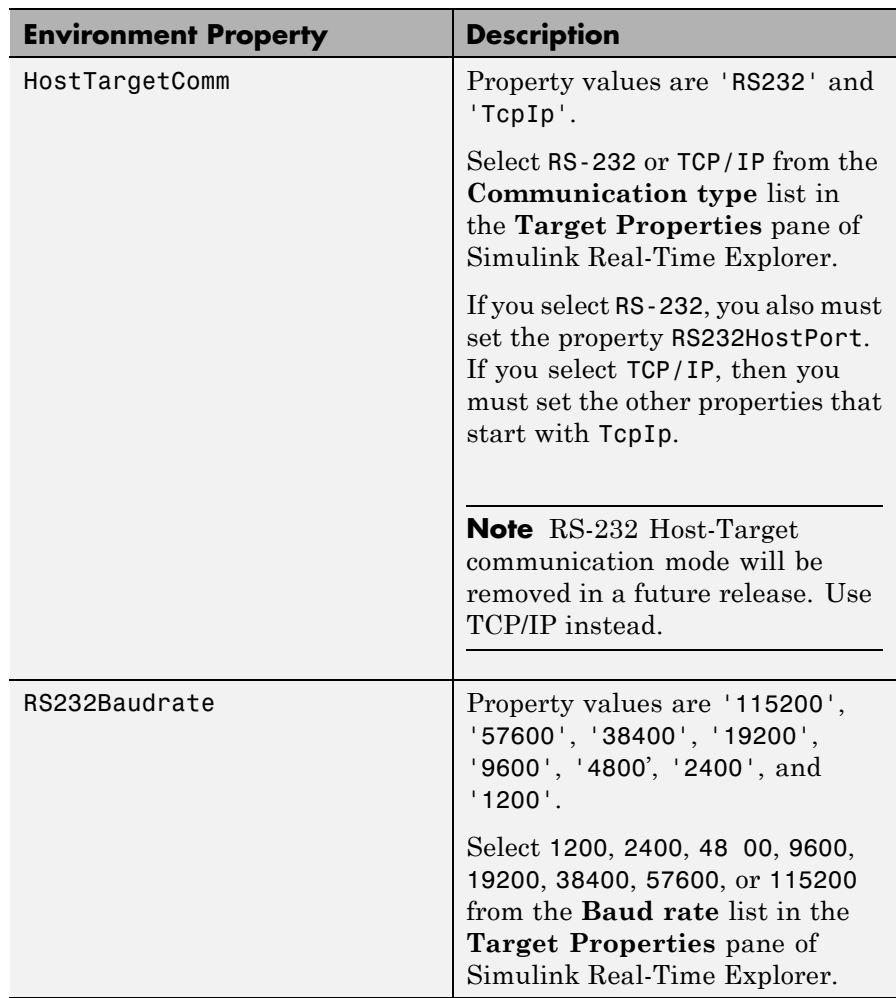

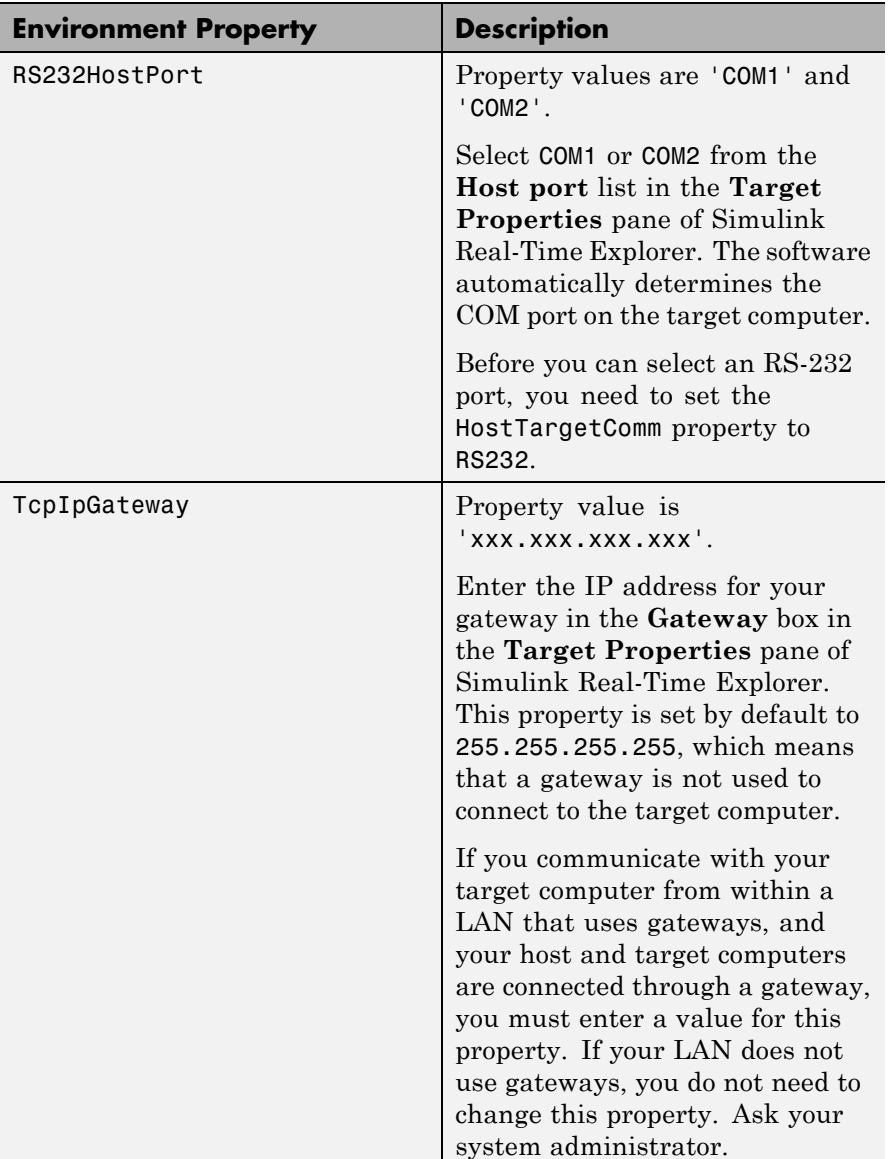

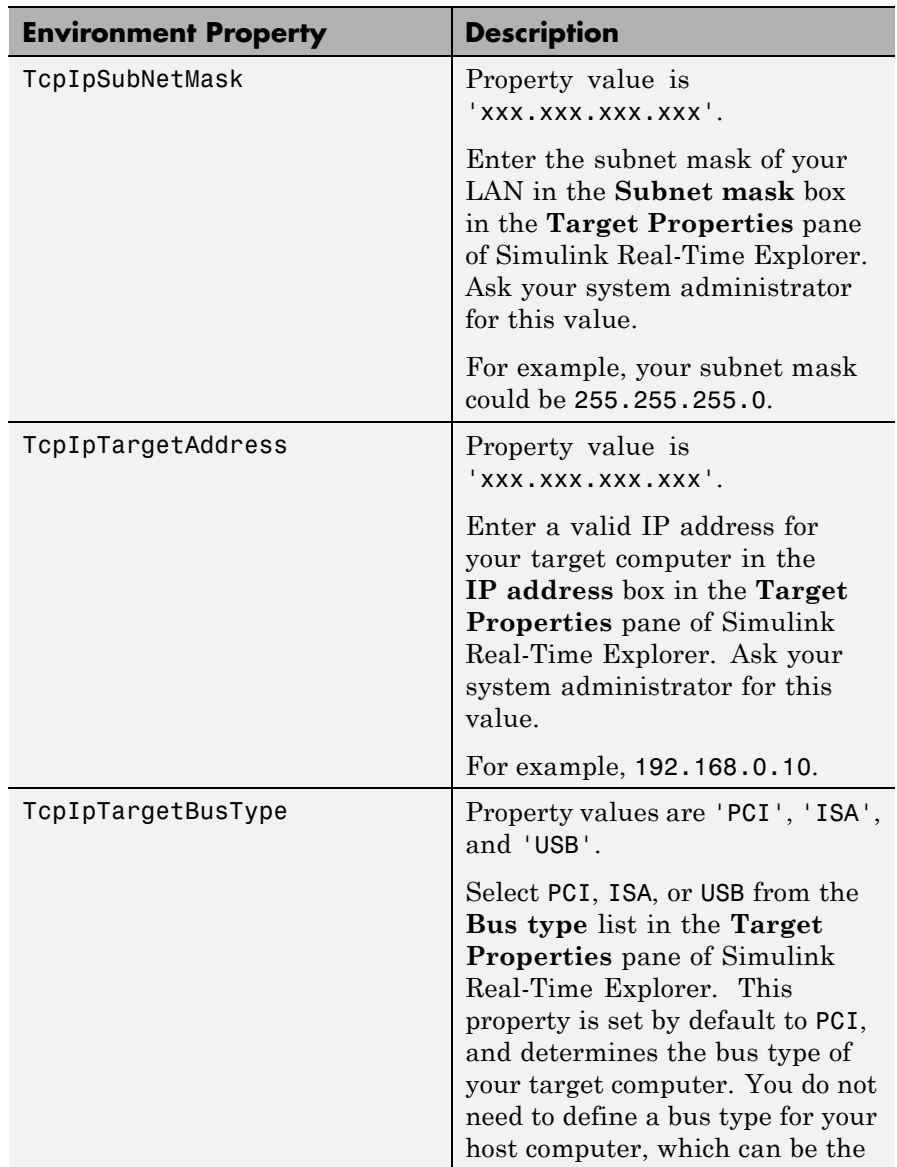

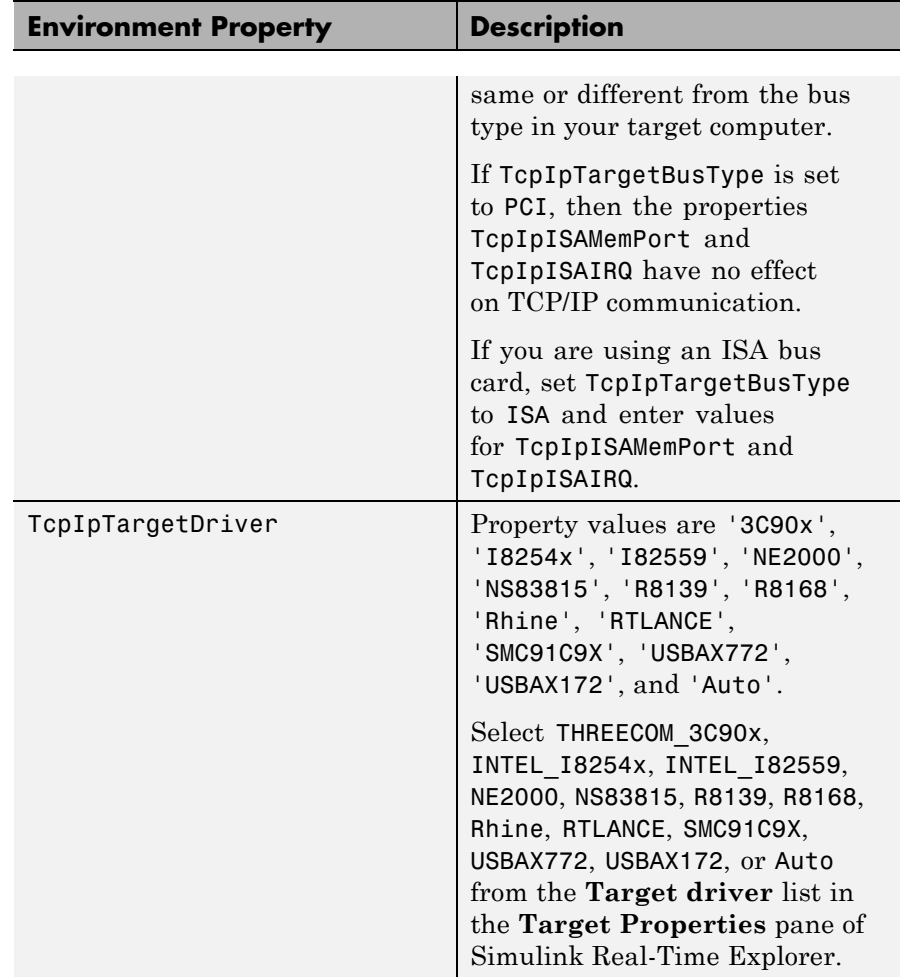

# **getxpcenv**

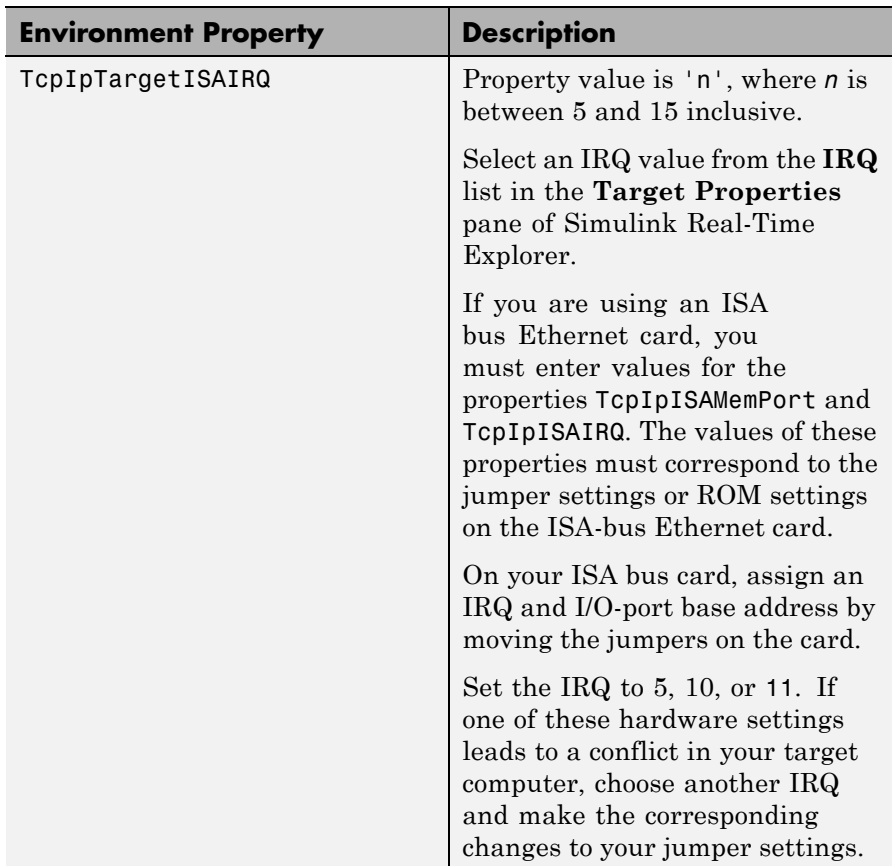

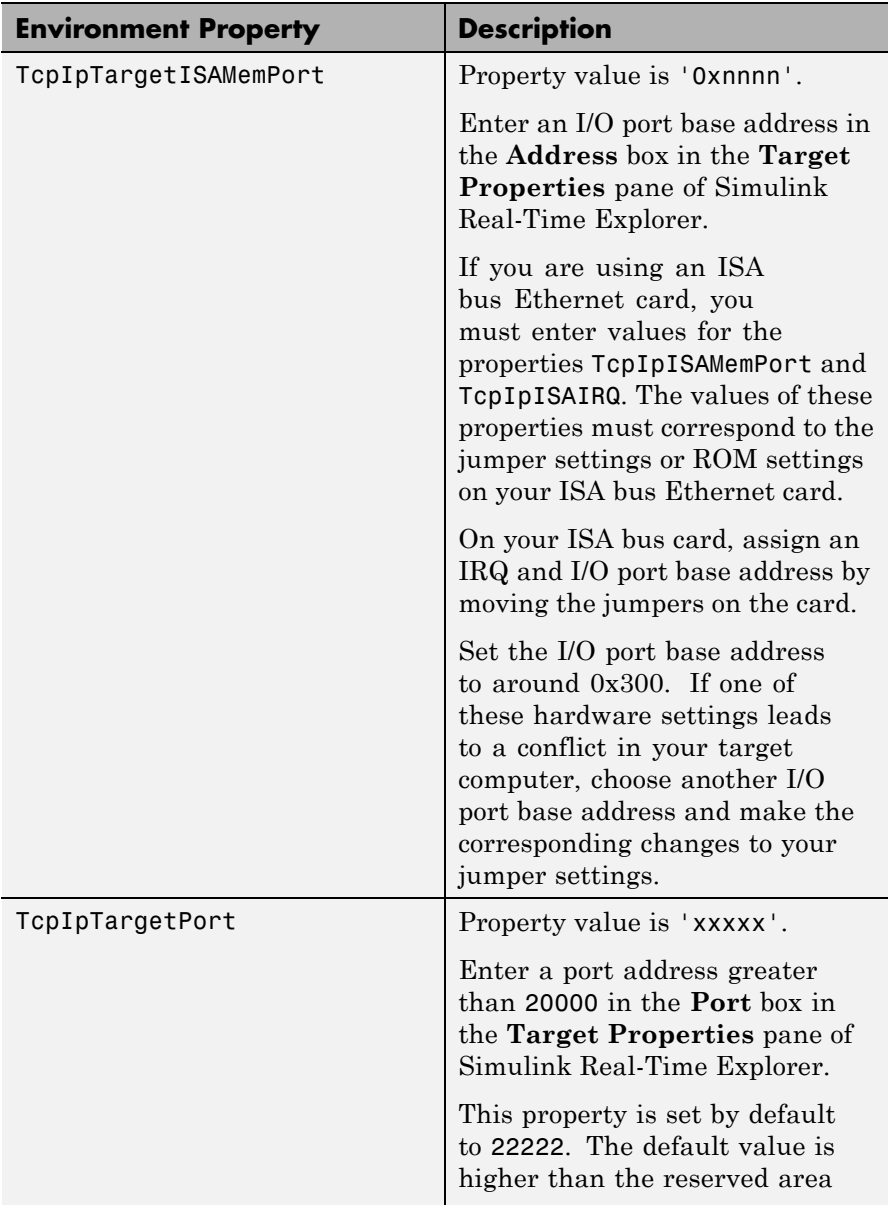

<span id="page-16-0"></span>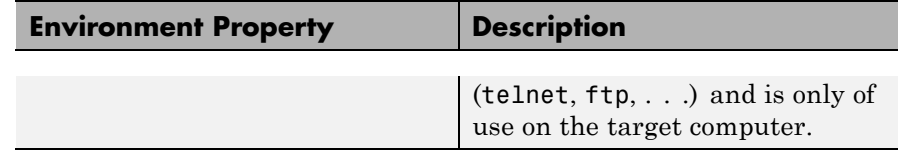

### **Target Settings**

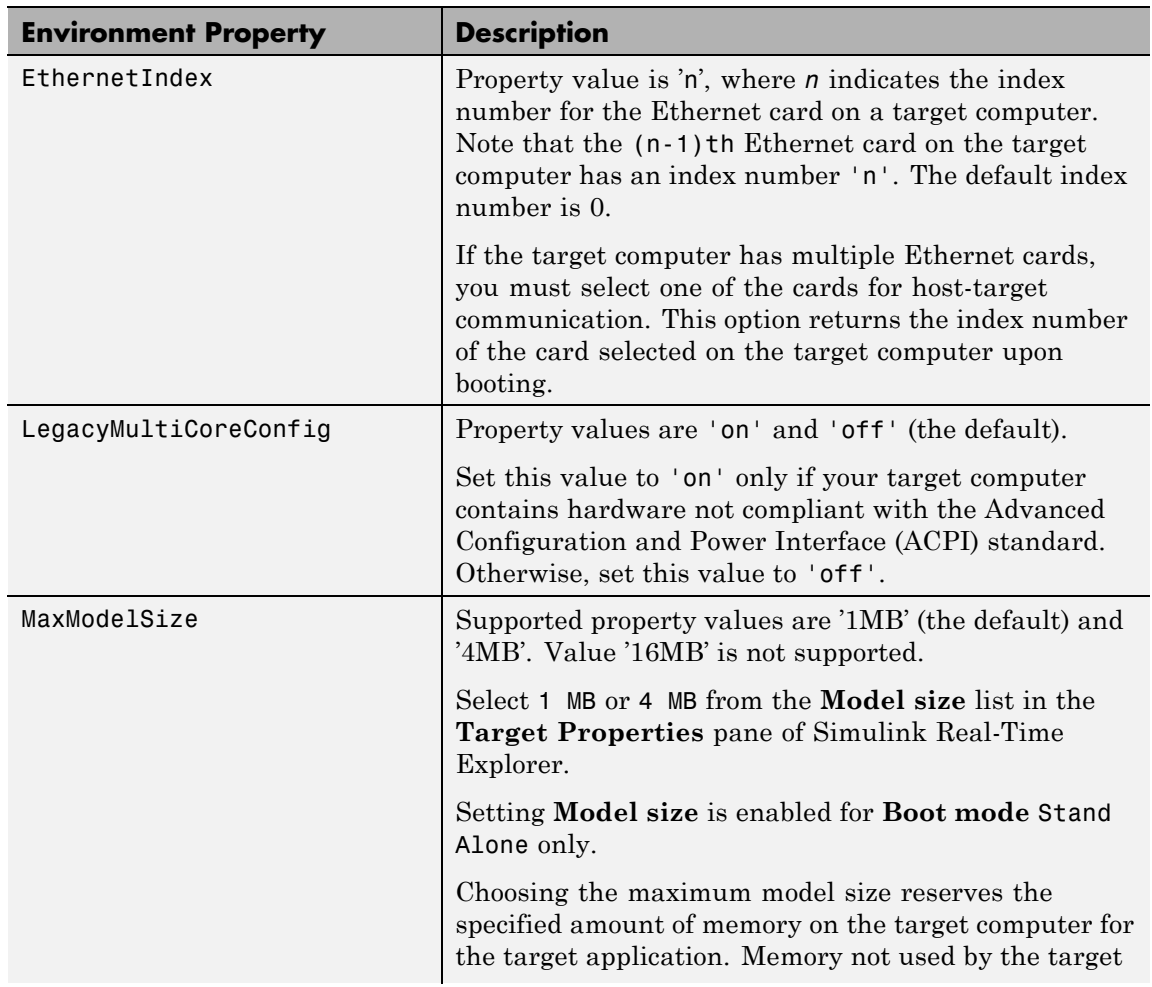

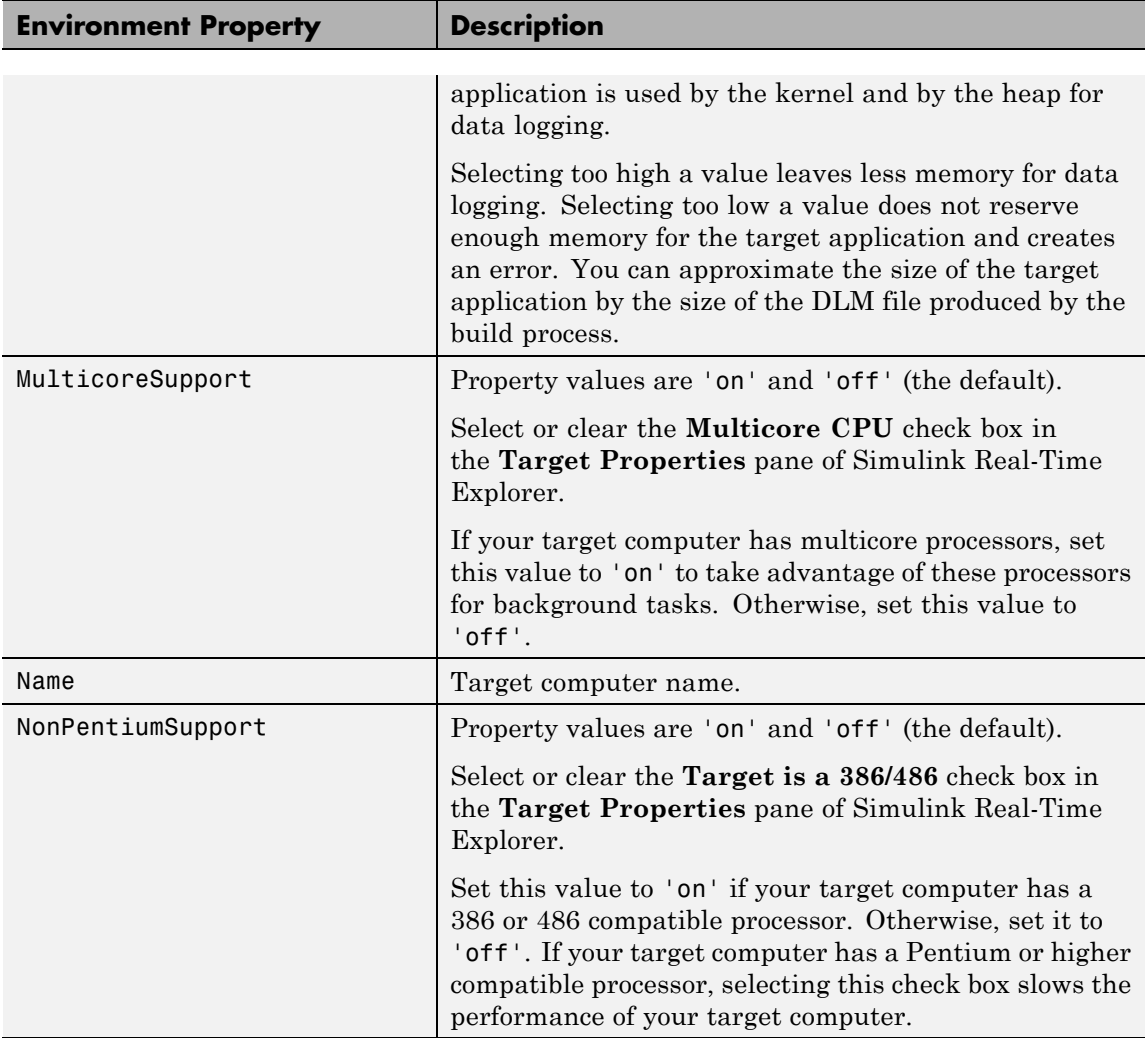

# **getxpcenv**

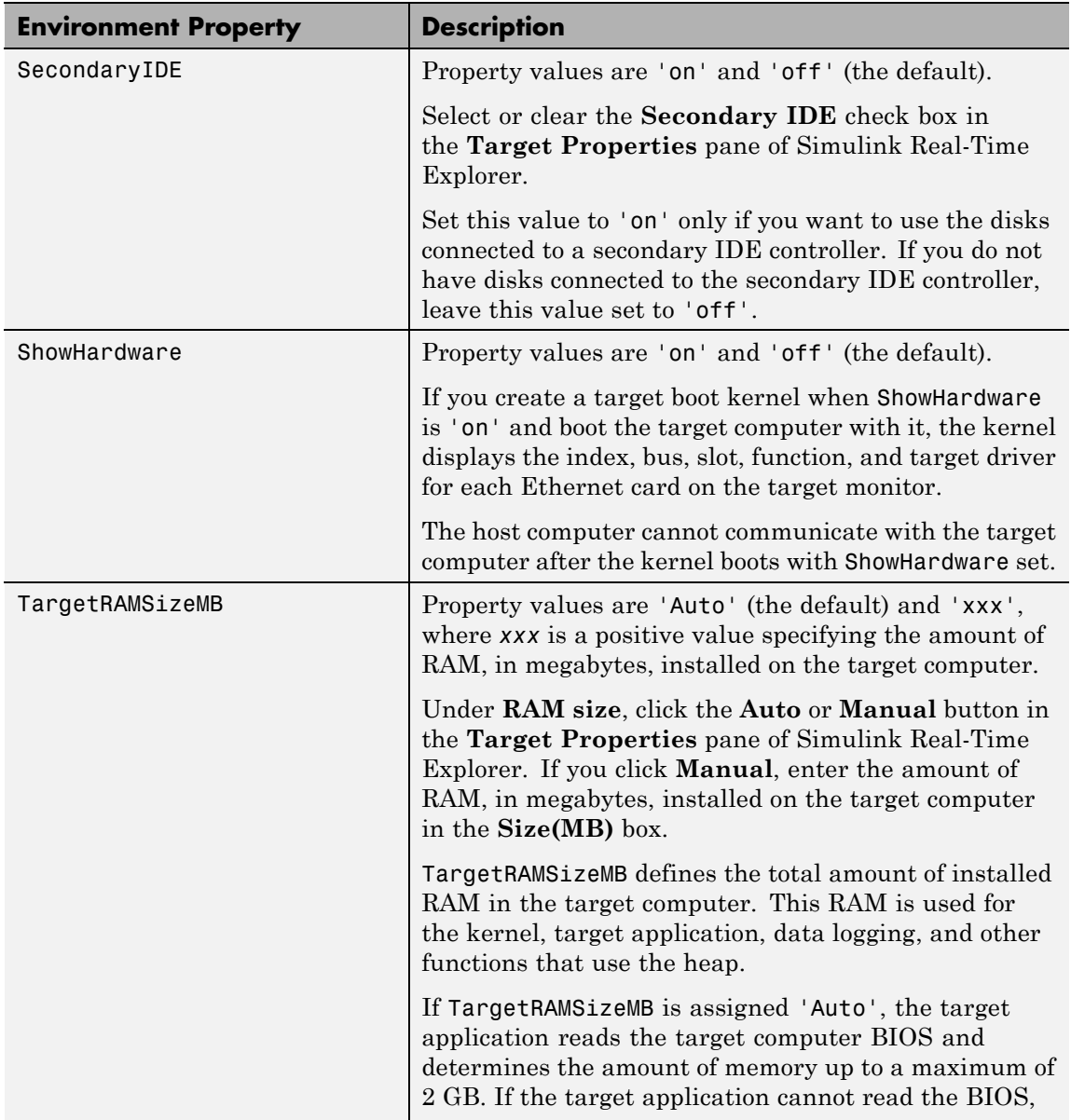

<span id="page-19-0"></span>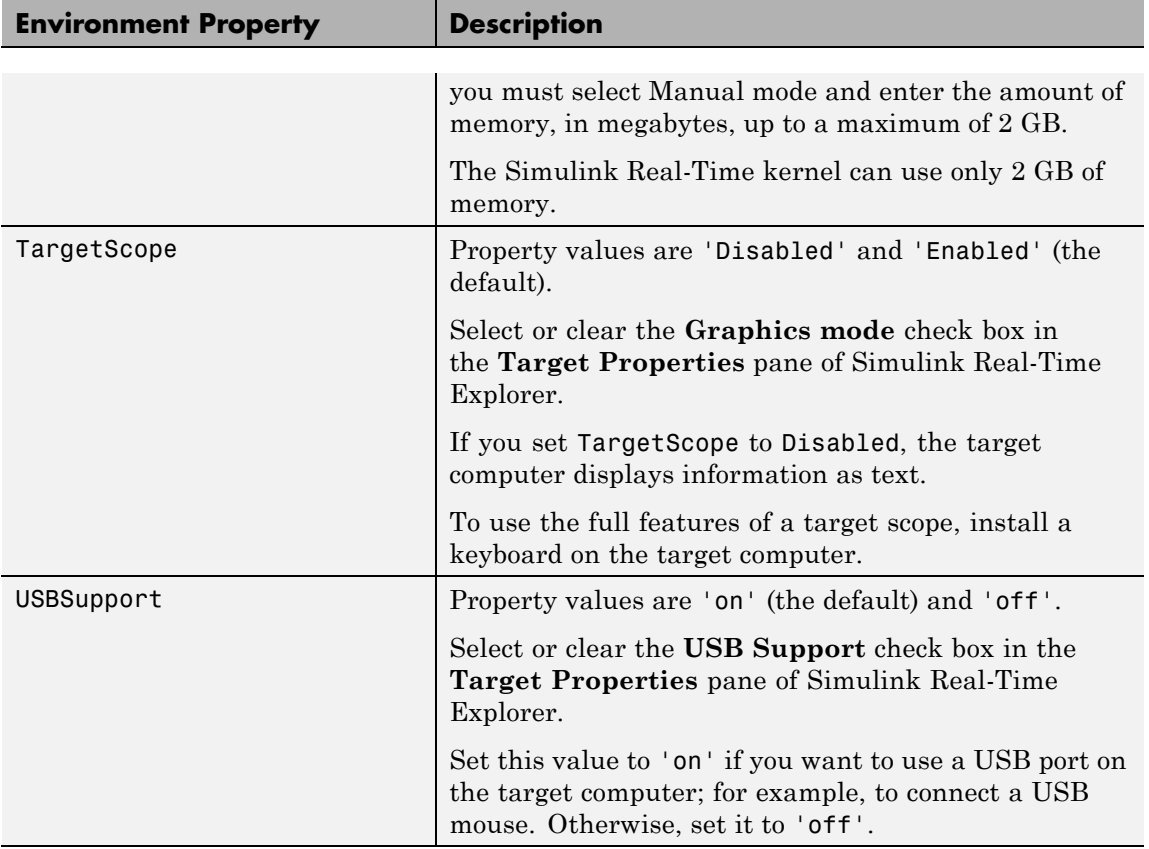

### **Boot Configuration**

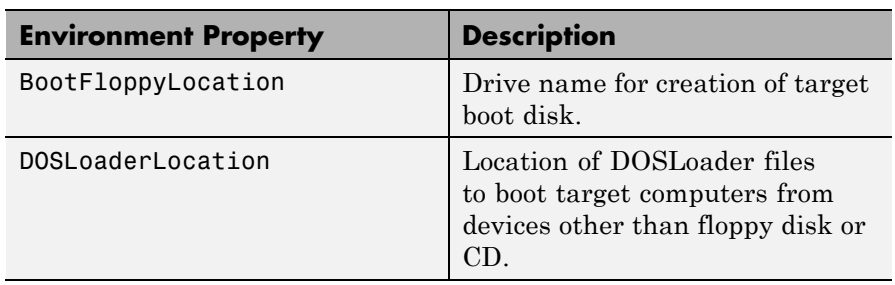

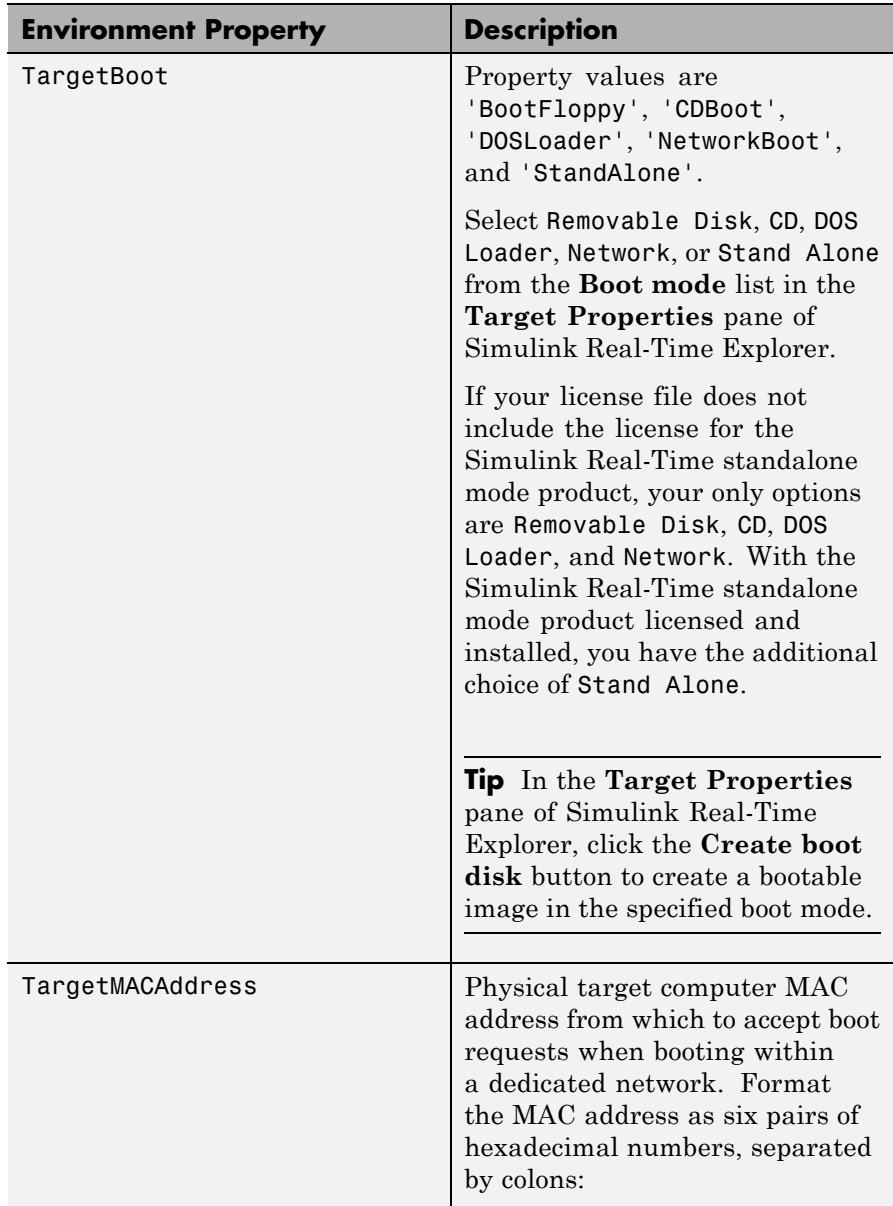

<span id="page-21-0"></span>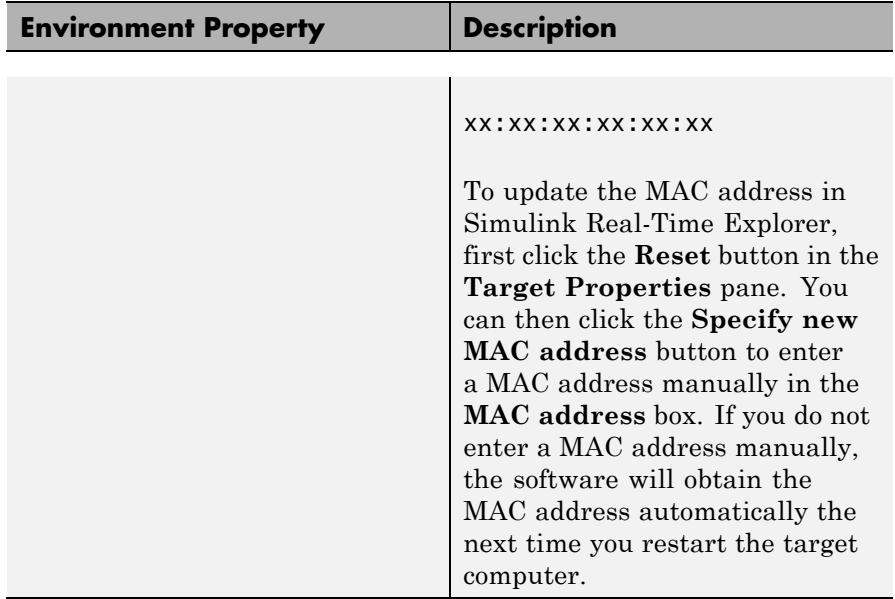

#### **Host Configuration**

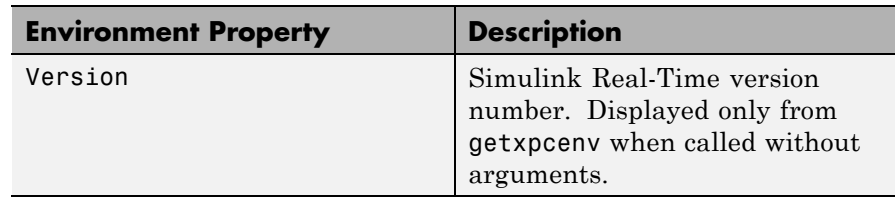

#### **Examples** Display the Simulink Real-Time environment in the format shown below.

getxpcenv Simulink Real-Time Target Settings

Name : TargetPC1

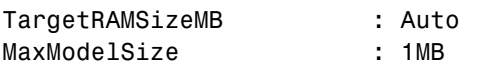

## **getxpcenv**

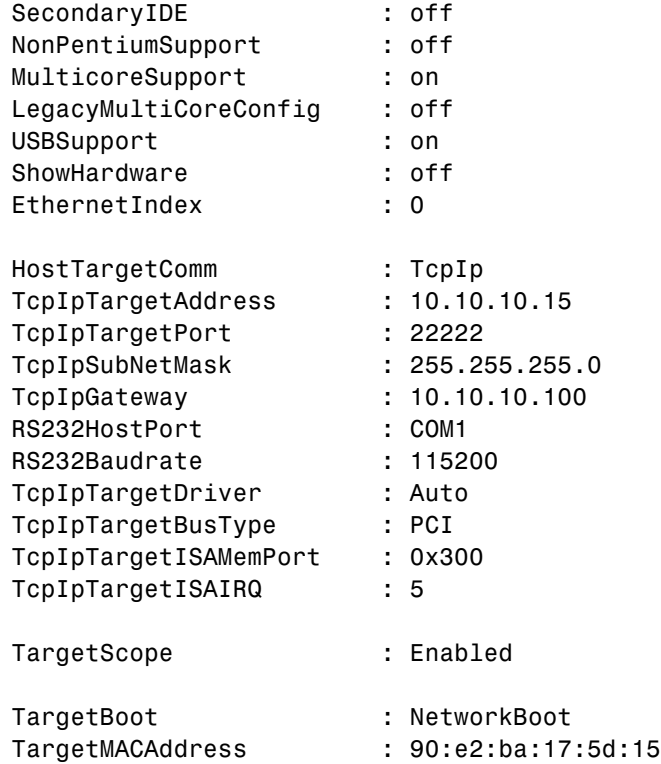

Return specific environment property value.

env = getxpcenv('HostTargetComm') env =

'TcpIp'

### See Also [setxpcenv](#page-43-0) | [xpcbootdisk](#page-75-0)

# **getxpcinfo**

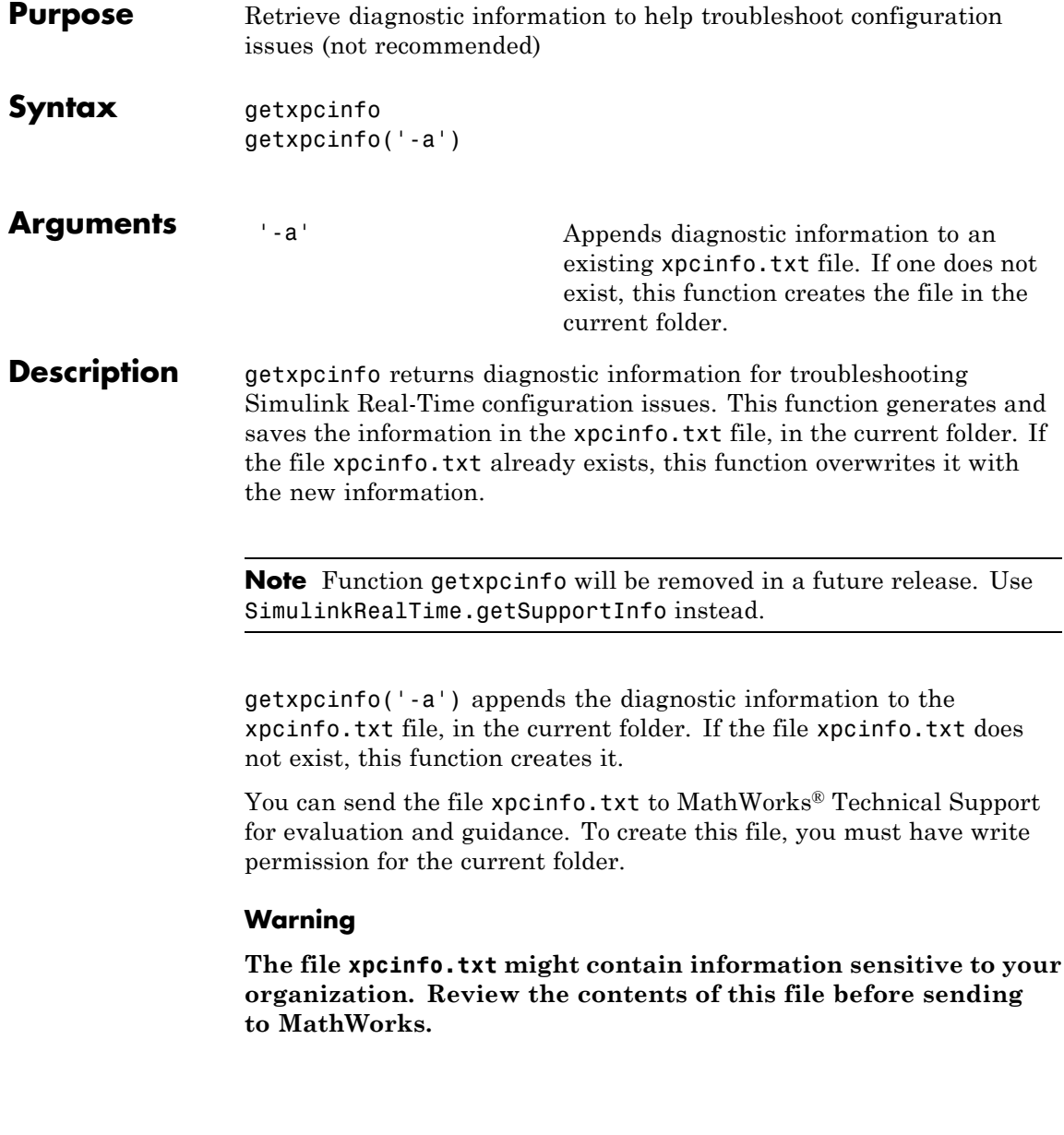

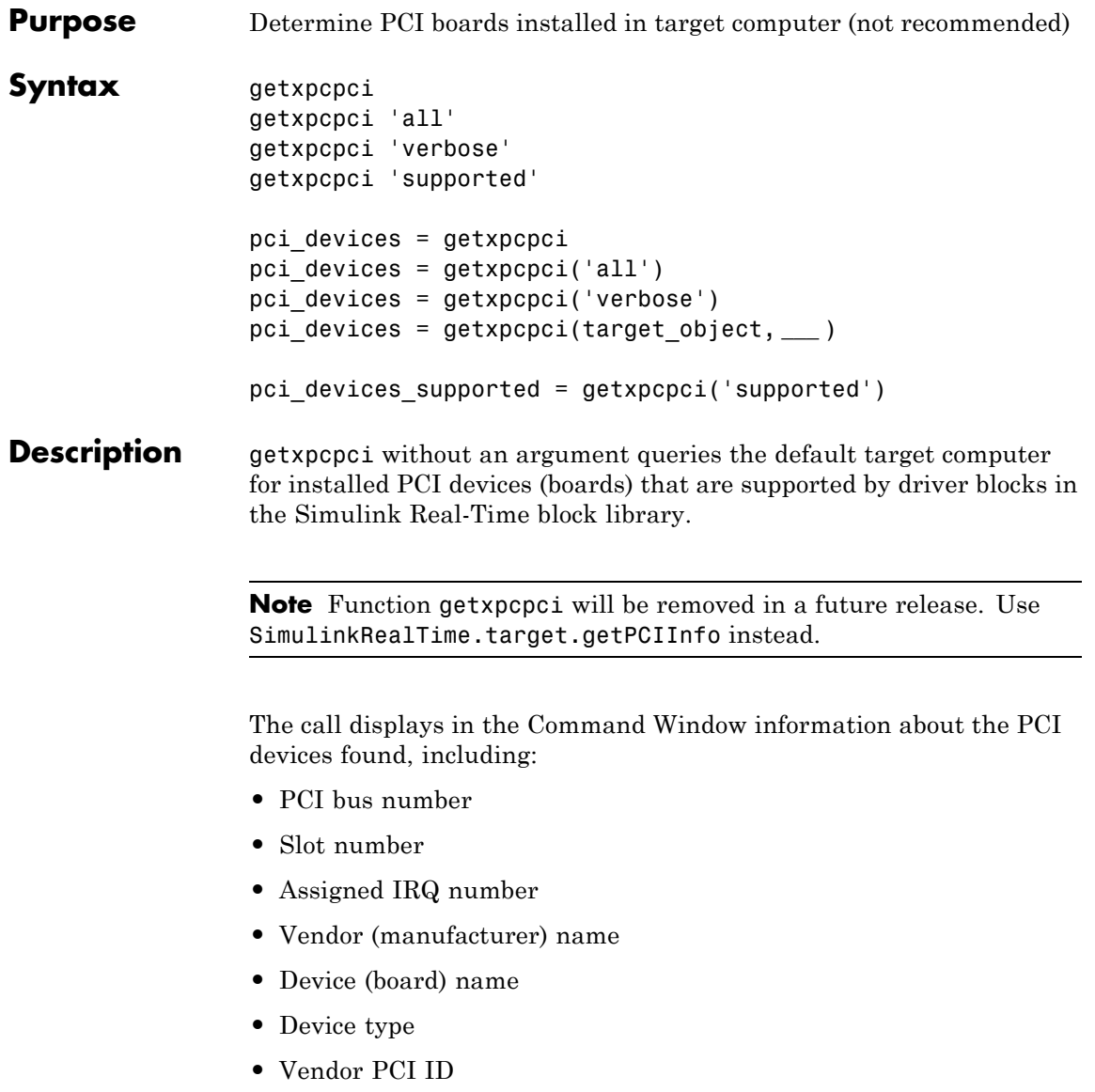

**•** Device PCI ID

**•** Device release version.

Before you can use this call, you must meet the following preconditions:

- **•** The host-target communication link must be working. Before you can use getxpcpci, the function xpctargetping must return success.
- **•** Either a target application is loaded or the loader is active. Before building the model, you can use getxpcpci to find resources to enter into a driver block dialog box. Such resources include PCI bus number, slot number, and assigned IRQ number.

getxpcpci 'all' displays information about all of the PCI devices found on the default target computer. This information includes graphics controllers, network cards, SCSI cards, and devices that are part of the motherboard chip set (for example, PCI-to-PCI bridges).

getxpcpci 'verbose' shows the information displayed by getxpcpci 'all' for the default target computer, plus information about the PCI addresses assigned to this board by the BIOS.

getxpcpci 'supported' displays a list of the PCI devices currently supported by the Simulink Real-Time block library. This call does not access the target computer, so host-target communication does not have to be active.

pci devices = getxpcpci without an argument queries the default target computer for installed PCI devices (boards) that are supported by driver blocks in the Simulink Real-Time block library. The call returns a structure containing information about the PCI devices found.

pci devices = getxpcpci('all') and pci devices = getxpcpci('verbose') both return a structure containing information about all PCI devices found on the default target computer. This structure includes information about the PCI addresses assigned to this board by the BIOS.

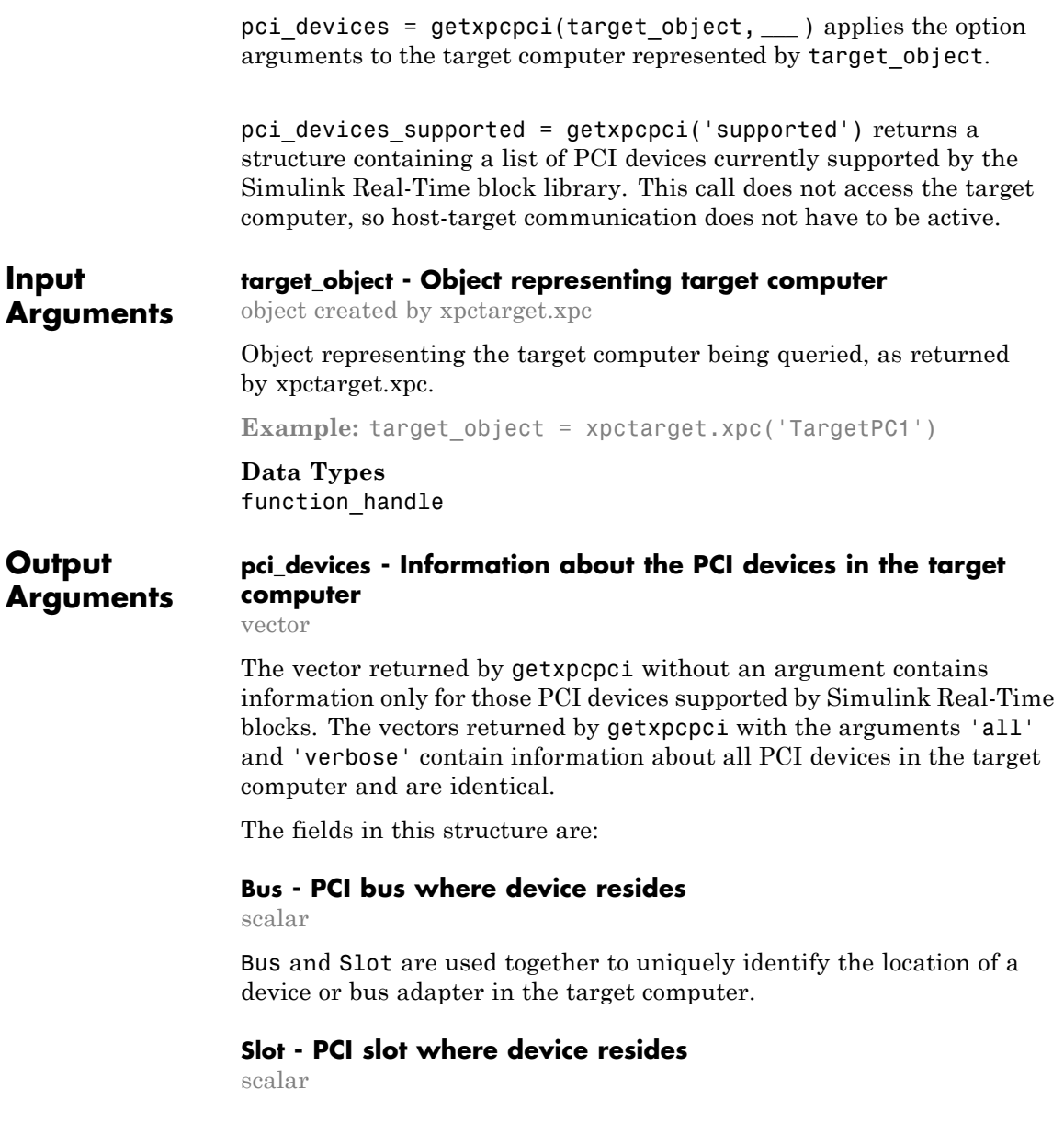

Slot and Bus are used together to uniquely identify the location of a device or bus adapter in the target computer.

#### **VendorID - Identifier for manufacturer of the device**

string

Hexadecimal numeric string containing the identifier assigned by the PCI standards organization to the manufacturer of this device or bus adapter.

#### **DeviceID - Identifier for device among those manufactured by the vendor**

string

Hexadecimal numeric string containing the identifier assigned by the manufacturer to this device or bus adapter.

#### **SubVendorID - Identifier for manufacturer of subsystem** string

Hexadecimal numeric string containing the identifier assigned by the PCI standards organization to the manufacturer of the entire subsystem (board).

#### **SubDeviceID - Identifier for subsystem among those manufactured by the subvendor**

string

Hexadecimal numeric string containing the identifier assigned by the manufacturer to this subsystem (board).

#### **BaseClass - Standard PCI class of the device**

string

Hexadecimal numeric string containing the standard PCI base classification of this device or bus adapter. BaseClass and SubClass together identify the type and function of the device.

#### **SubClass - Standard PCI subclass of the device**

#### string

Hexadecimal numeric string containing the standard PCI subclass classification of this device or bus adapter. SubClass and BaseClass together identify the type and function of the device.

#### **Interrupt - IRQ used by the device**

scalar

Provides the board-level interrupt used by the device or bus adapter to trigger I/O with the target computer CPU.

#### **BaseAddresses - Information for each Base Address Register (BAR) used by the device**

vector

For each BAR used by this device or bus adapter, the vector contains a structure with the following fields:

#### **AddressSpaceIndicator - Indicates whether the address is a memory or I/O address**

0|1

- 0 Address is memory address
- **1** Address is I/O address

#### **BaseAddress - Memory address used by the device**

string

Hexadecimal string containing the base memory address used by the device.

#### **MemoryType - Indicates the size of the address decode, 32-bit or 64-bit**

 $0 \mid 1$ 

Not used if AddressSpaceIndicator is 1 (I/O address).

**•** 0 — 32-bit address decode

**•** 1 — 64-bit address decode

#### **Prefetchable - Indicates whether the memory is prefetchable** 0|1

Not used if AddressSpaceIndicator is 1 (I/O address).

- 0 Address not prefetchable
- **•** 1 Address prefetchable

#### **VendorName - Name of vendor of device**

string

Identifies the vendor of the specific device or bus adapter. Set to 'Unknown' for unknown devices or bus adapters.

#### **Release - MATLAB® release version in which driver became available**

string

If the device is supported by the Simulink Real-Time block library, contains the MATLAB and Simulink release version in which the driver was released. Otherwise, contains an empty vector.

#### **Notes - Additional information about the device**

string

Contains additional description of the device or bus adapter.

#### **DeviceName - Name of device**

string

Identifies the specific device or bus adapter. Set to 'Unknown' for unknown devices or bus adapters.

#### **DeviceType - Identifies the functions of the device**

string

Contains abbreviations such as 'DI' (digital input) that indicate the function or functions of the device or bus adapter.

#### **ADChan - Number of analog inputs**

string

Decimal numeric string containing the number of analog inputs to the device.

#### **DAChan - Number of analog outputs**

string

Decimal numeric string containing the number of analog outputs from the device.

#### **DIOChan - Number of digital inputs and outputs**

string

Decimal numeric string containing the number of digital inputs and outputs to and from the device.

#### **pci\_devices\_supported - Information about the PCI devices supported by the product**

vector

Vector of information about the devices and bus adapters represented by blocks in the Simulink Real-Time block library.

The fields are as follows:

#### **VendorID - Identifier for manufacturer of the device**

string

Hexadecimal numeric string containing the identifier assigned by the PCI standards organization to the manufacturer of this device or bus adapter.

#### **DeviceID - Identifier for device among those manufactured by the vendor**

string

Hexadecimal numeric string containing the identifier assigned by the manufacturer to this device or bus adapter.

#### **SubVendorID - Identifier for manufacturer of subsystem**

string

Hexadecimal numeric string containing the identifier assigned by the PCI standards organization to the manufacturer of the entire subsystem (board).

#### **SubDeviceID - Identifier for subsystem among those manufactured by the subvendor**

string

Hexadecimal numeric string containing the identifier assigned by the manufacturer to this subsystem (board).

#### **DeviceName - Name of device**

string

Identifies the specific device or bus adapter. Set to 'Unknown' for unknown devices or bus adapters.

#### **VendorName - Name of vendor of device**

string

Identifies the vendor of the specific device or bus adapter. Set to 'Unknown' for unknown devices or bus adapters.

#### **DeviceType - Identifies the functions of the device**

string

Contains abbreviations such as 'DI' (digital input) that indicate the function or functions of the device or bus adapter.

#### **DAChan - Number of analog outputs**

string

Decimal numeric string containing the number of analog outputs from the device.

#### **ADChan - Number of analog inputs**

string

Decimal numeric string containing the number of analog inputs to the device.

#### **DIOChan - Number of digital inputs and outputs**

string

Decimal numeric string containing the number of digital inputs and outputs to and from the device.

#### **Release - MATLAB release version in which driver became available**

string

If the device is supported by the Simulink Real-Time block library, contains the MATLAB and Simulink release version in which the driver was released. Otherwise, contains an empty vector.

#### **Notes - Additional information about the device**

string

Contains additional description of the device or bus adapter.

#### **Examples Display information for PCI devices that are supported by Simulink Real-Time block library on default computer**

Start the default target computer with the Simulink Real-Time kernel. Verify the connection between the host and the target computer. At the MATLAB command prompt, type the command on the host computer.

xpctargetping

#### getxpcpci

List of installed PCI devices: Measurement Computing PCI-DI024 Bus 1, Slot 11, IRQ 10 DI DO VendorID 0x1307, DeviceID 0x0028,

```
SubVendorID 0x1307, SubDeviceID 0x0028
A/D Chan: 0, D/A Chan: 0, DIO Chan: 24
Released in: R14SP2 or Earlier
```
#### **Display information for all PCI devices on default computer**

Start the default target computer with the Simulink Real-Time kernel. Verify the connection between the host and the target computer. At the MATLAB command prompt, type the command on the host computer.

```
xpctargetping
```
. . .

.

```
getxpcpci 'all'
List of installed PCI devices:
Intel Unknown
    Bus 0, Slot 0, IRQ 0
    Host Bridge
    VendorID 0x8086, DeviceID 0x1130,
         SubVendorID 0x8086, SubDeviceID 0x4532
.
.
.
Measurement Computing PCI-DIO24
    Bus 1, Slot 11, IRQ 10
    DI DO
    VendorID 0x1307, DeviceID 0x0028,
         SubVendorID 0x1307, SubDeviceID 0x0028
    A/D Chan: 0, D/A Chan: 0, DIO Chan: 24
    Released in: R14SP2 or Earlier
.
.
```
#### **Display verbose information for all PCI devices on default computer**

Start the default target computer with the Simulink Real-Time kernel. Verify the connection between the host and the target computer. At the MATLAB command prompt, type the command on the host computer.

```
xpctargetping
getxpcpci 'verbose'
List of installed PCI devices:
Intel Unknown
    Bus 0, Slot 0, IRQ 0
    Host Bridge
    VendorID 0x8086, DeviceID 0x1130,
         SubVendorID 0x8086, SubDeviceID 0x4532
    BaseClass 6, SubClass 0
    BAR BaseAddress AddressSpace MemoryType PreFetchable
     0) E8000000 Memory 32-bit decoder no
.
.
.
Measurement Computing PCI-DIO24
    Bus 1, Slot 11, IRQ 10
    DI DO
    VendorID 0x1307, DeviceID 0x0028,
         SubVendorID 0x1307, SubDeviceID 0x0028
    A/D Chan: 0, D/A Chan: 0, DIO Chan: 24
    Released in: R14SP2 or Earlier
    BaseClass FF, SubClass FF
    BAR BaseAddress AddressSpace
     1) DC00 I/O
     2) DFF4 I/O
.
```
. .

#### **Display all PCI devices supported by Simulink Real-Time block library**

At the MATLAB prompt, type the command on the host computer.

getxpcpci 'supported'

```
List of supported PCI devices:
Vendor Device Type . . .
ADDI-DATA APCI-1710 Inc. Encoder . . .
ADLINK PCI-6208A AO DI DO . . .
.
.
.
Speedgoat IO321 (PMC-FPGA) AI (IO321-5) . . .
Speedgoat IO331 (PMC-FPGA) DI DO (LVDS/LVCMOS) . . .
```
#### **Return information for PCI devices that are supported by Simulink Real-Time block library on default computer**

Start the default target computer with the Simulink Real-Time kernel. Verify the connection between the host and the target computer. At the MATLAB command prompt, type the command on the host computer. Display the first structure in the vector.

```
xpctargetping
```

```
pci_devices=getxpcpci;
pci_devices(1)
```
ans  $=$ 

```
Bus: 1
       Slot: 11
   VendorID: '1307'
   DeviceID: '28'
SubVendorID: '1307'
```
```
SubDeviceID: '28'
    BaseClass: 'FF'
     SubClass: 'FF'
    Interrupt: 10
BaseAddresses: [1x6 struct]
   VendorName: 'Measurement Computing'
      Release: 'R14SP2 or Earlier'
        Notes: ''
   DeviceName: 'PCI-DIO24'
   DeviceType: 'DI DO'
       ADChan: '0'
       DAChan: '0'
      DIOChan: '24'
```
### **Return information for all PCI devices on default computer**

Start the default target computer with the Simulink Real-Time kernel. Verify the connection between the host and the target computer. At the MATLAB command prompt, type the command on the host computer. Display the first structure in the vector.

xpctargetping

```
pci devices=getxpcpci('all');
pci_devices(1)
ans =Bus: 0
             Slot: 0
         VendorID: '8086'
         DeviceID: '1130'
      SubVendorID: '8086'
      SubDeviceID: '4532'
        BaseClass: '6'
         SubClass: '0'
        Interrupt: 0
```

```
BaseAddresses: [1x6 struct]
   VendorName: 'Intel'
      Release: ''
        Notes: ''
   DeviceName: 'Unknown'
   DeviceType: 'Host Bridge'
       ADChan: ''
       DAChan: ''
      DIOChan: ''
```
### **Return verbose information for all PCI devices via target\_object**

Start the default target computer with the Simulink Real-Time kernel. Get the target object using xpctarget.xpc. Verify the connection between the host and the target computer. At the MATLAB prompt, type the command on the host computer. Display the first structure in the vector.

```
target_object=xpctarget.xpc('XPCLABTGT4');
target object.targetping
```

```
pci_devices=getxpcpci(target_object,'verbose');
pci_devices(1)
```
ans  $=$ 

```
Bus: 0
         S10t: 0VendorID: '8086'
     DeviceID: '1130'
 SubVendorID: '8086'
  SubDeviceID: '4532'
    BaseClass: '6'
     SubClass: '0'
    Interrupt: 0
BaseAddresses: [1x6 struct]
```

```
VendorName: 'Intel'
   Release: ''
     Notes: ''
DeviceName: 'Unknown'
DeviceType: 'Host Bridge'
    ADChan: ''
    DAChan: ''
   DIOChan: ''
```
### **Return all PCI devices supported by Simulink Real-Time block library**

At the MATLAB prompt, type the command on the host computer.

```
pci devices supported=getxpcpci('supported');
pci devices supported(1)
ans =VendorID: '10e8'
       DeviceID: '818f'
    SubVendorID: '-1'
    SubDeviceID: '-1'
     DeviceName: 'APCI-1710'
     VendorName: 'ADDI-DATA'
     DeviceType: 'Inc. Encoder'
         DAChan: '0'
         ADChan: '0'
        DIOChan: '0'
        Release: 'R14SP2 or Earlier'
          Notes: ''
• "Where to Find PCI Board Information"
• "Command-Line Ethernet Card Selection by Index"
```
### **Concepts •** "PCI Bus I/O Devices"

**Related Examples**

# **readxpcfile**

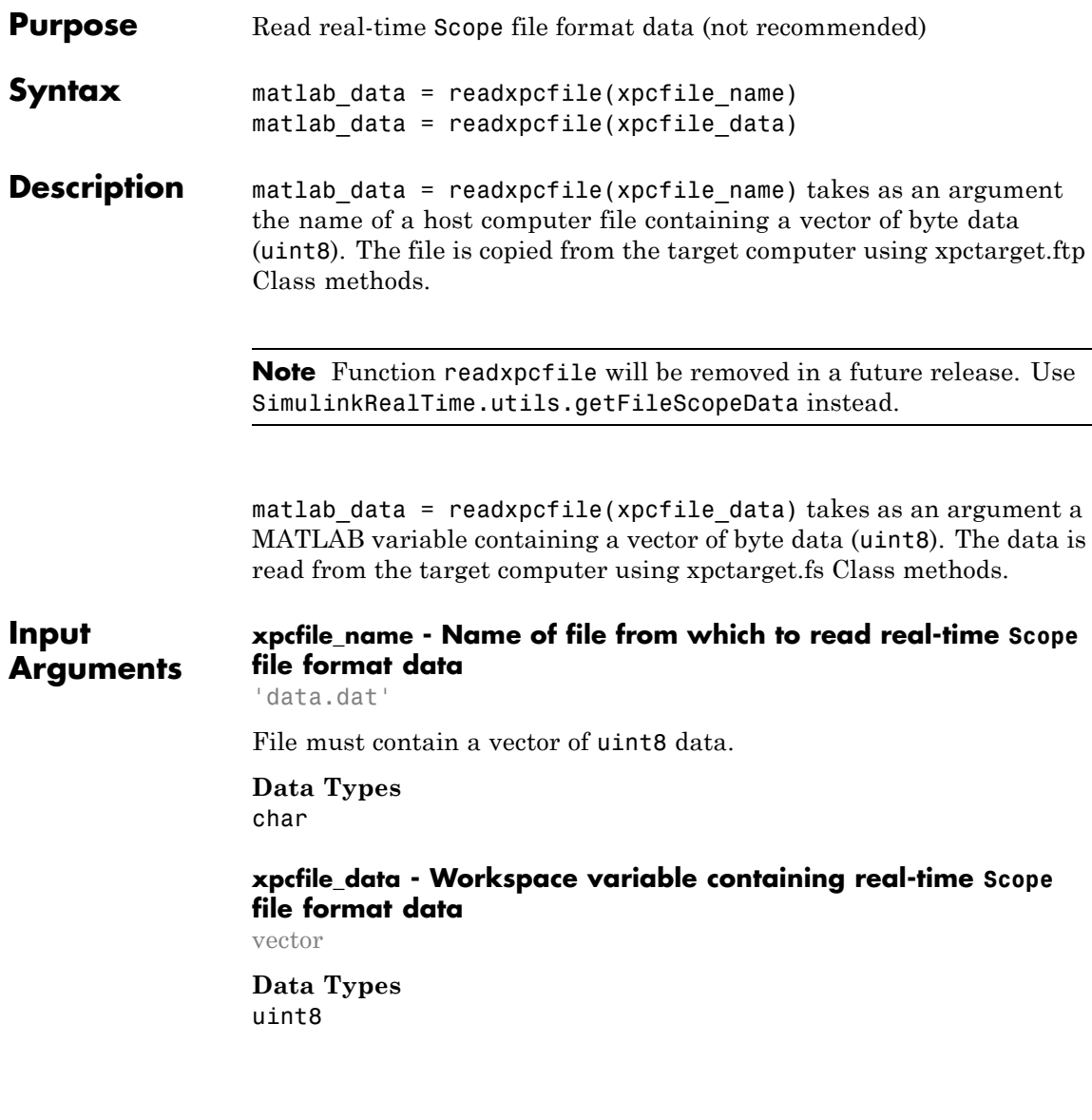

#### **Output matlab\_data - State and time data for plotting**

structure

**Arguments**

The state and time data is stored in a structure containing six fields. The key fields are numSignals, data, and signalNames.

#### **version - Version code**

0 (default) | double

Internal

**sector - Sector of data file** 0 (default) | double

Internal

### **headersize - Number of bytes of data file header**

512 (default) | double

Internal

### **numSignals - Number of columns containing signal and time data**

double

If *N* signals are connected to the real-time Scope block, numSignals = *N* + 1.

### **data - Columns containing signal and time data**

double array

The data array contains numSignals columns. The first *N* columns represent signal state data. The last column contains the time at which the state data is captured.

The data array contains as many rows as there are data points.

#### **signalNames - Names of columns containing signal and time data**

cell vector

### **readxpcfile**

The signalNames vector contains numSignals elements. The first *N* elements are signal names. The last element is the string Time.

**Examples** These examples access a file on a target computer using different methods and plot the results. The model includes one scalar signal connected to a real-time Scope block of type File. The model has been built, downloaded, and run, producing file 'data.dat' on the target computer.

### **Using xpcfile\_name argument to read file and plot results**

Upload the file using xpctarget.ftp Class methods. Read the file on the host using readxpcfile. Plot the results.

Upload file 'data.dat' from the target computer.

```
xpcftp=xpctarget.ftp;
xpcftp.get('data.dat');
```
Read the file and process its data into MATLAB format.

```
matlab data=readxpcfile('data.dat');
```
Plot the signal data (column 1) on the Y axis against time (column 2) on the X axis.

```
plot(matlab data.data(:,2), matlab data.data(:,1));
xlabel(matlab_data.signalNames(2));
ylabel(matlab_data.signalNames(1));
```
#### **Using xpcfile\_data argument to store data, convert to MATLAB format, and plot results**

Read the file on the target computer using xpctarget.fs Class methods. Store the data in a workspace variable. Convert the data to MATLAB format using readxpcfile. Plot the results.

Read file 'data.dat' from the target computer.

f=xpctarget.fs;

```
h=f.fopen('data.dat');
xpcfile_data=f.fread(h);
f.fclose(h);
```
Process data from the workspace variable into MATLAB format.

matlab\_data=readxpcfile(xpcfile\_data);

Plot the signal data (column 1) on the Y axis against time (column 2) on the X axis.

```
plot(matlab_data.data(:,2), matlab_data.data(:,1));
xlabel(matlab_data.signalNames(2));
ylabel(matlab_data.signalNames(1));
```
**See Also** Scope **|** xpctarget.ftp Class **|** xpctarget.fs Class

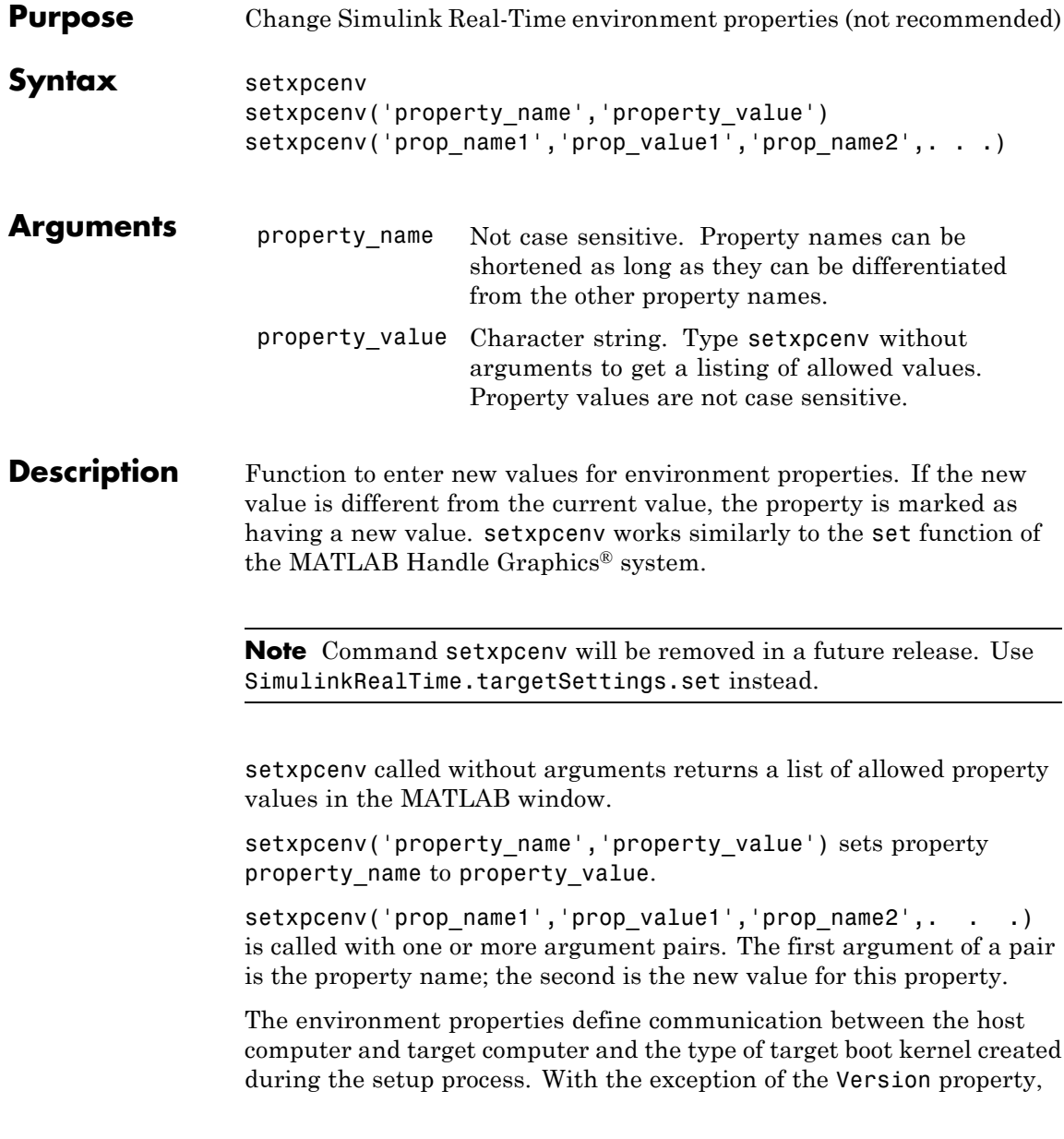

you can set environment properties using the setxpcenv function or the Simulink Real-Time Explorer window, accessed via the xpcexplr function. An understanding of the environment properties will help you configure the Simulink Real-Time environment.

**Tip** To access a subset of these properties in Simulink Real-Time Explorer:

- **1** Expand a target computer node in the **Targets** pane.
- **2** Click the Target Properties icon in the toolbar or double-click **Properties**.
- **•** "Host-to-Target Communication" on page 1-37
- **•** ["Target Settings" on page 1-43](#page-50-0)
- **•** ["Boot Configuration" on page 1-47](#page-54-0)

### **Host-to-Target Communication**

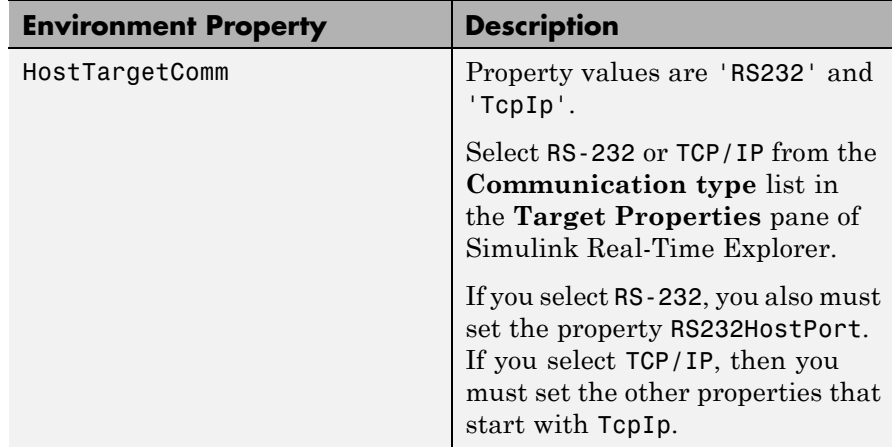

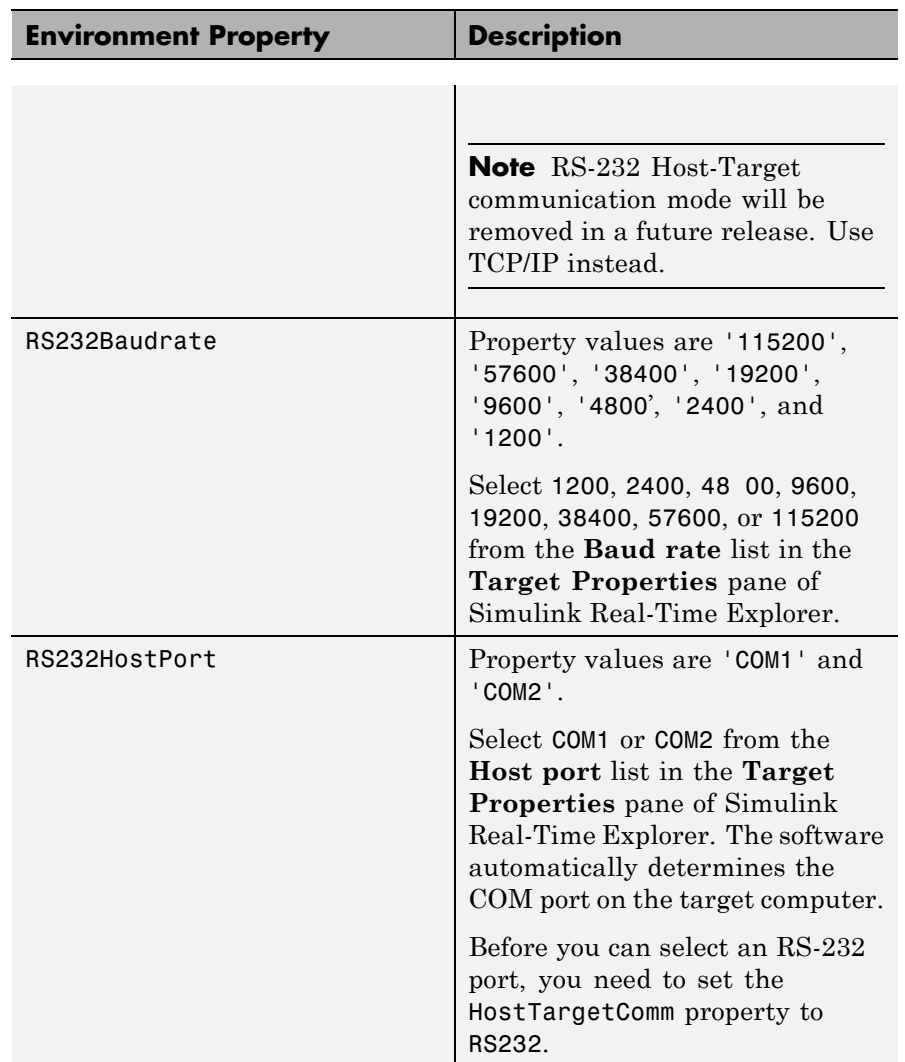

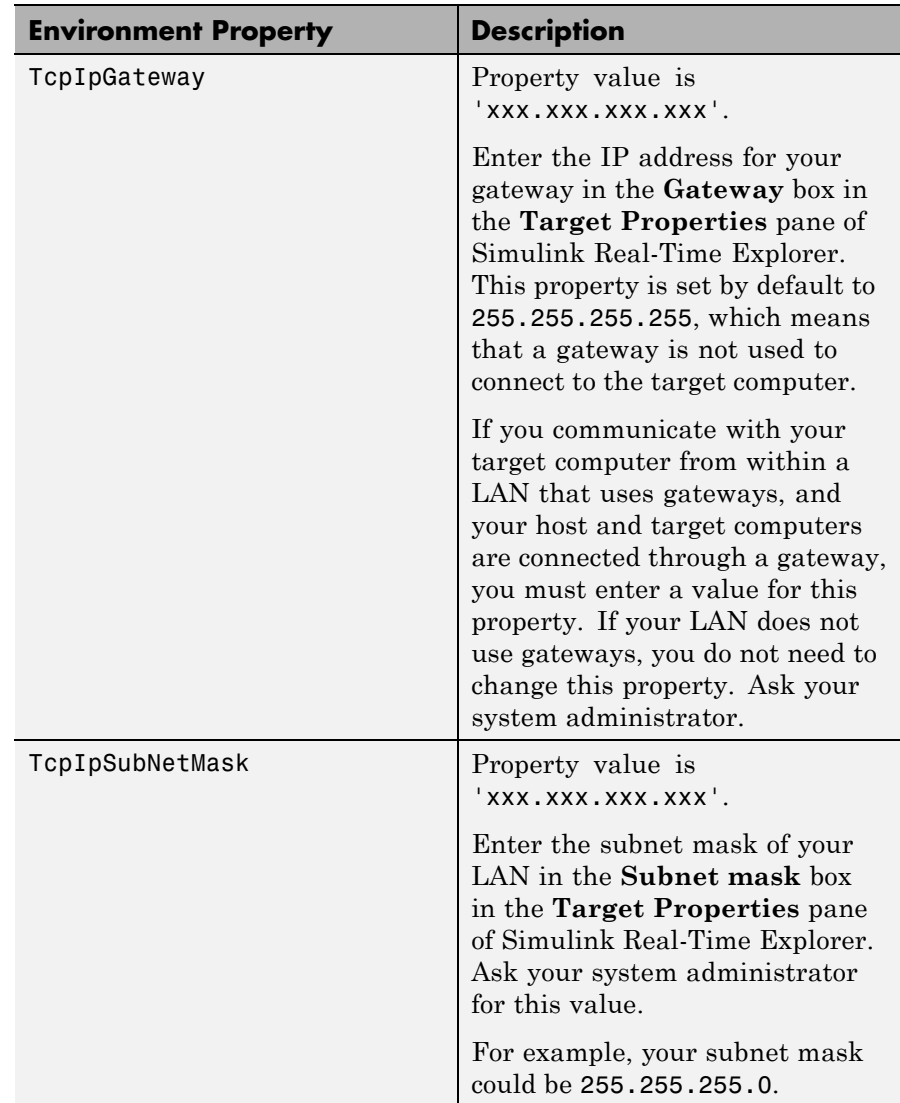

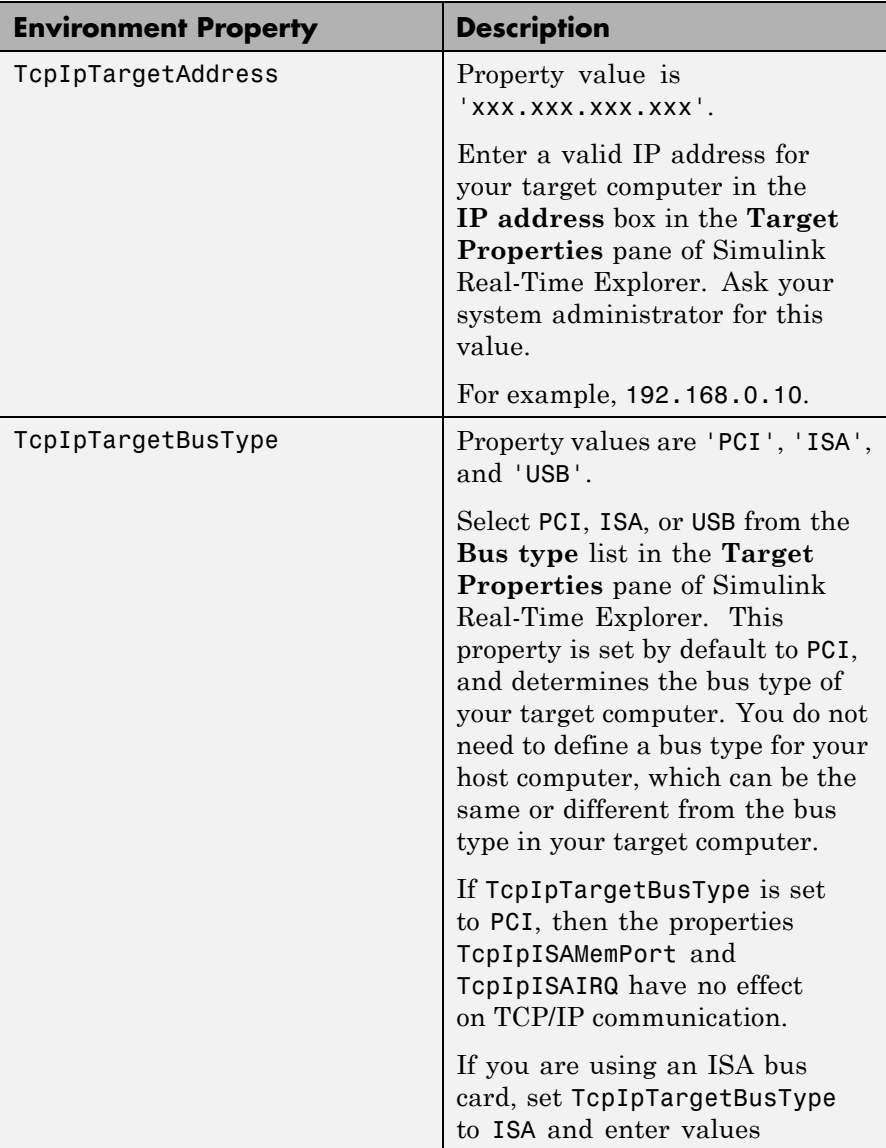

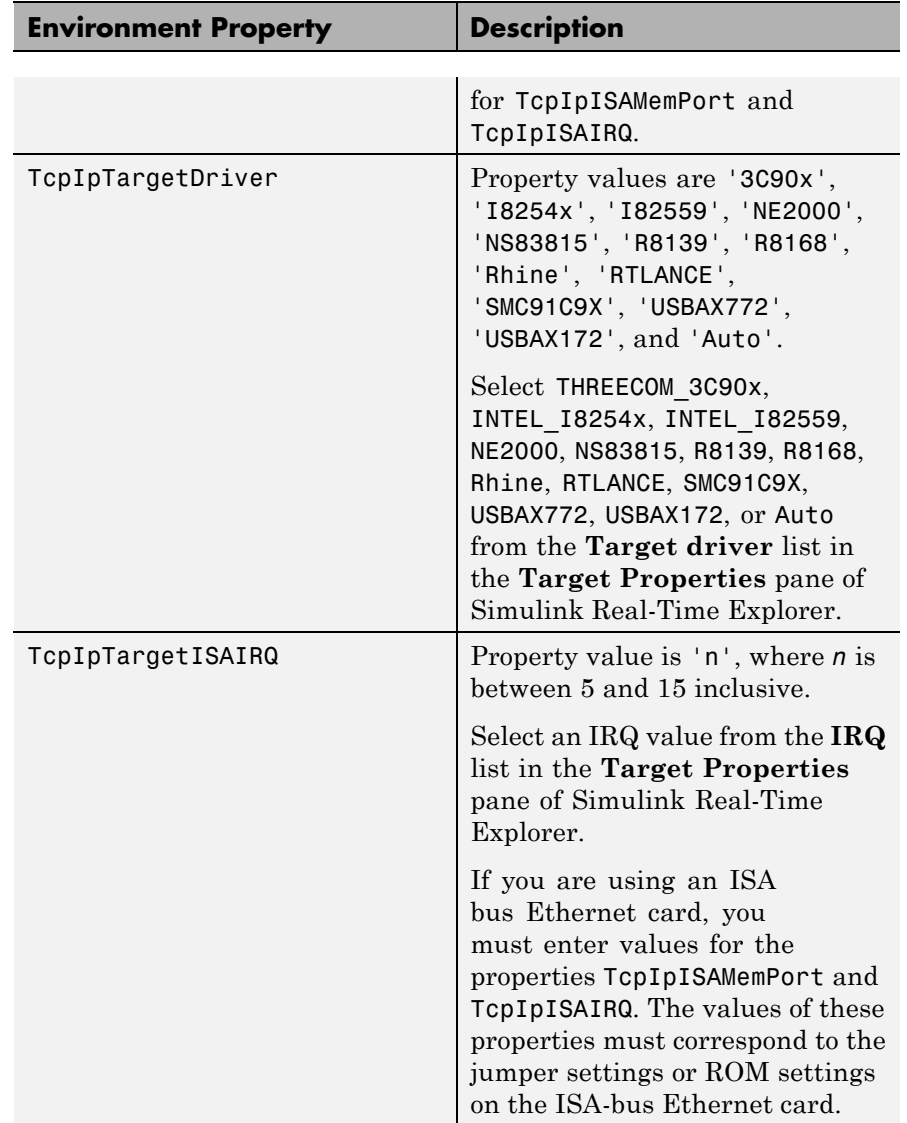

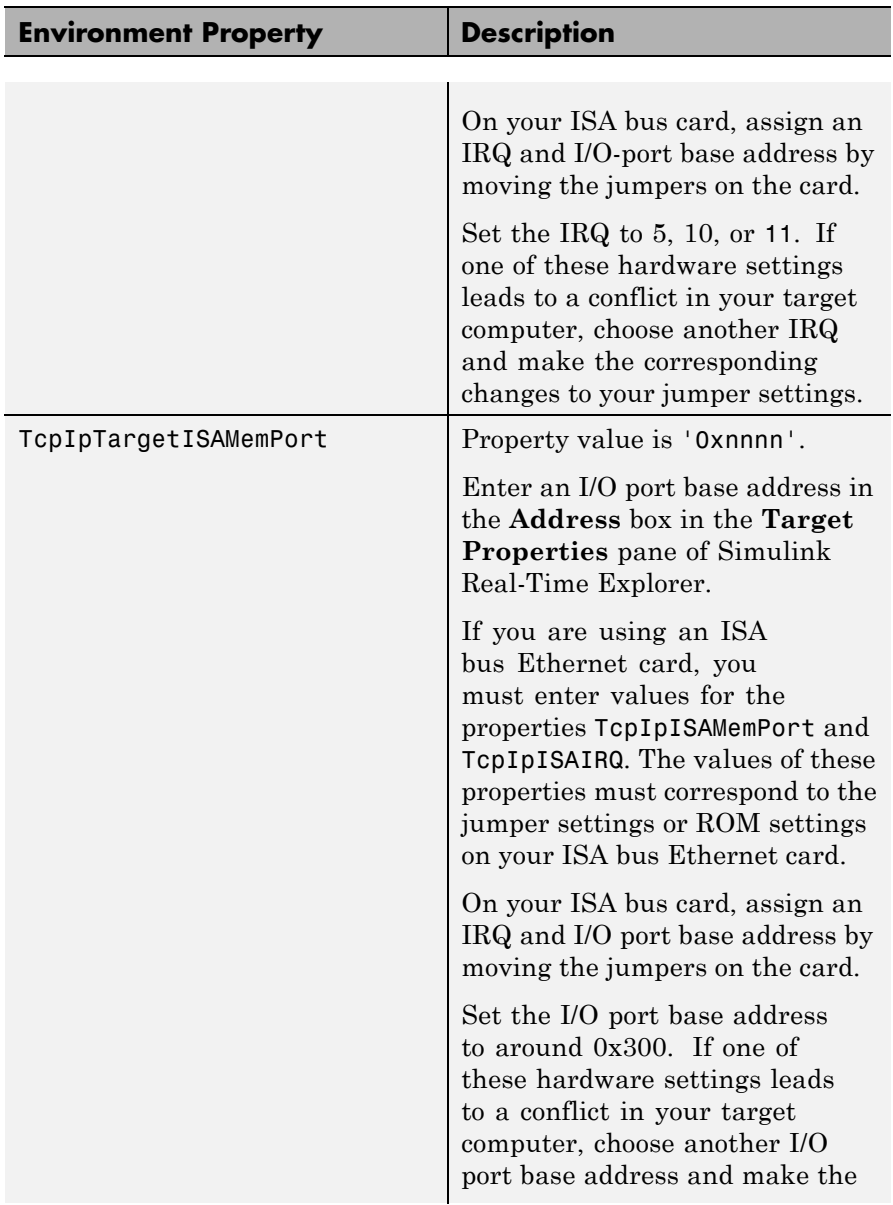

<span id="page-50-0"></span>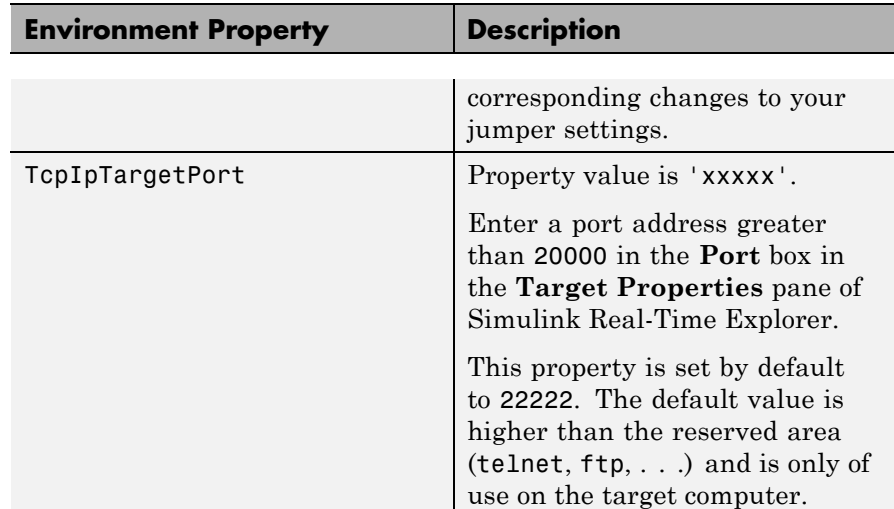

### **Target Settings**

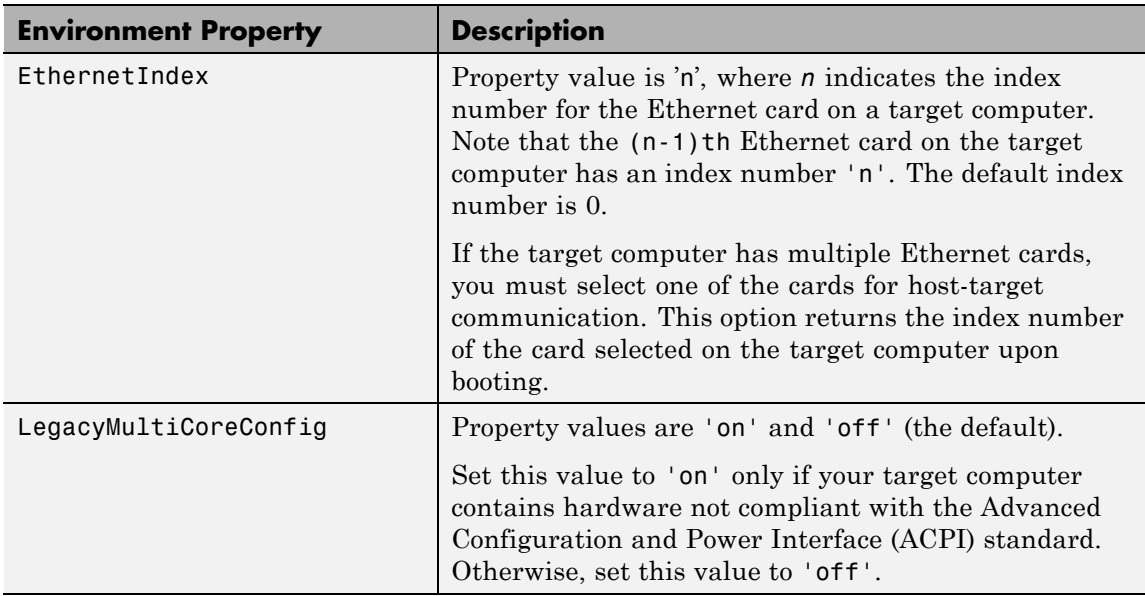

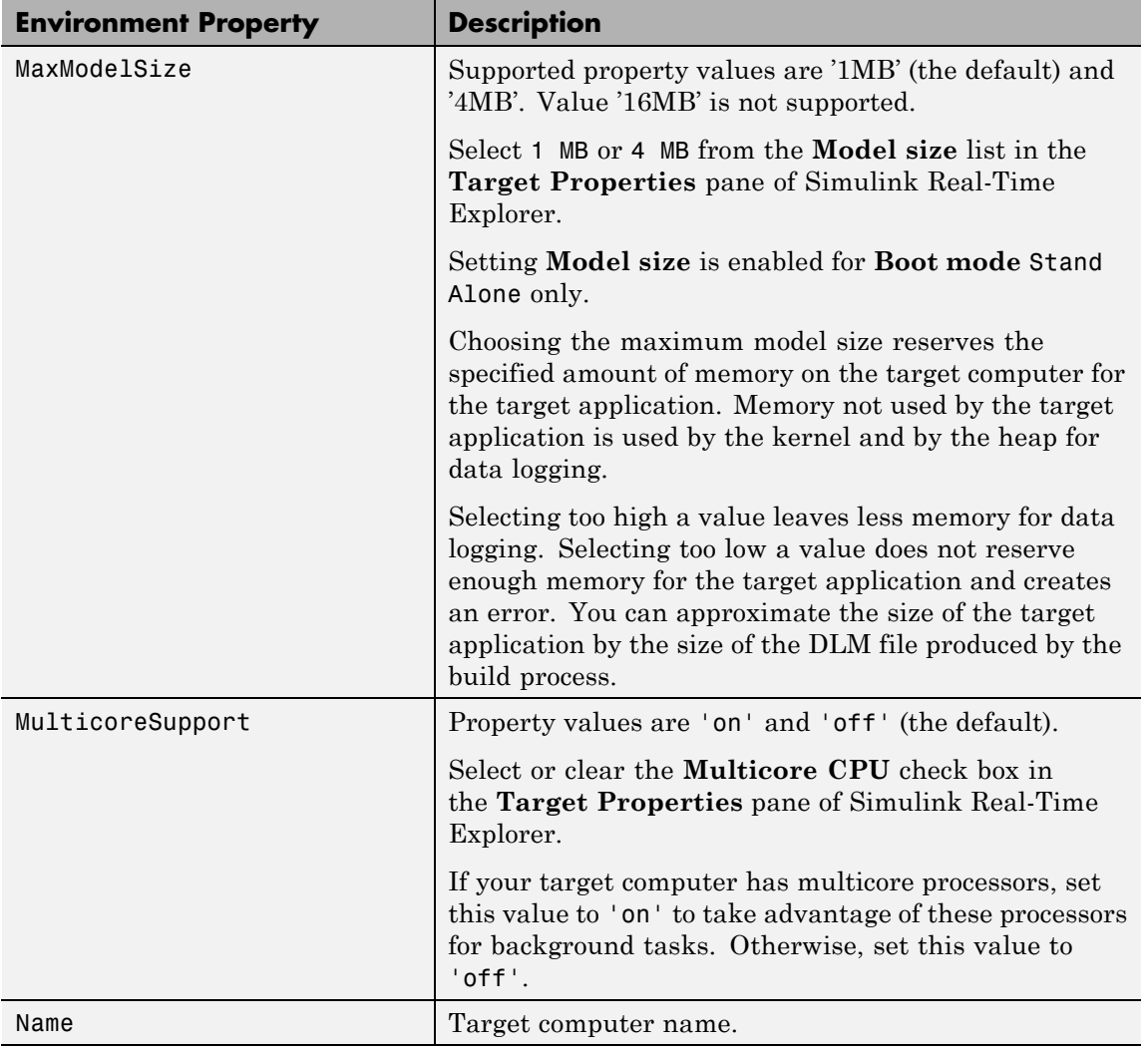

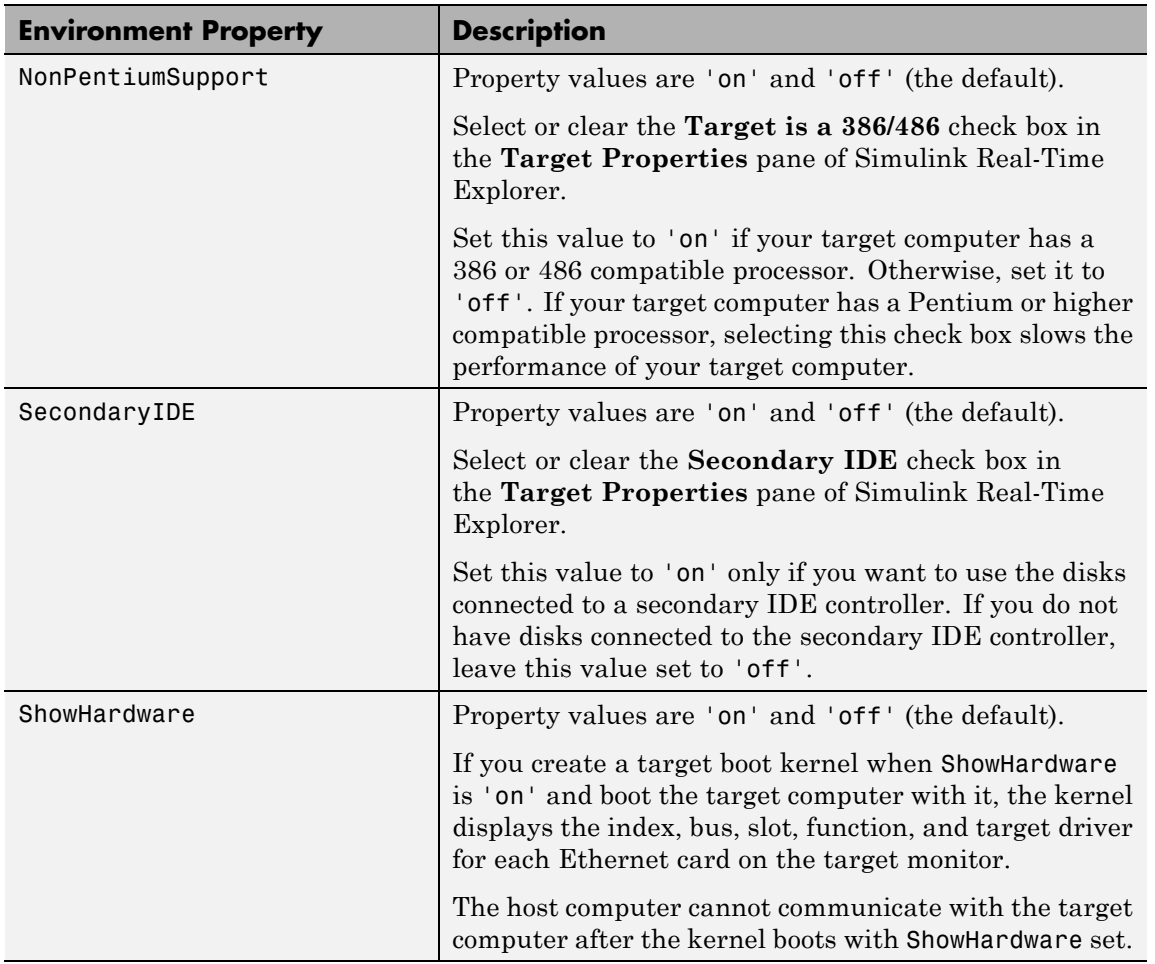

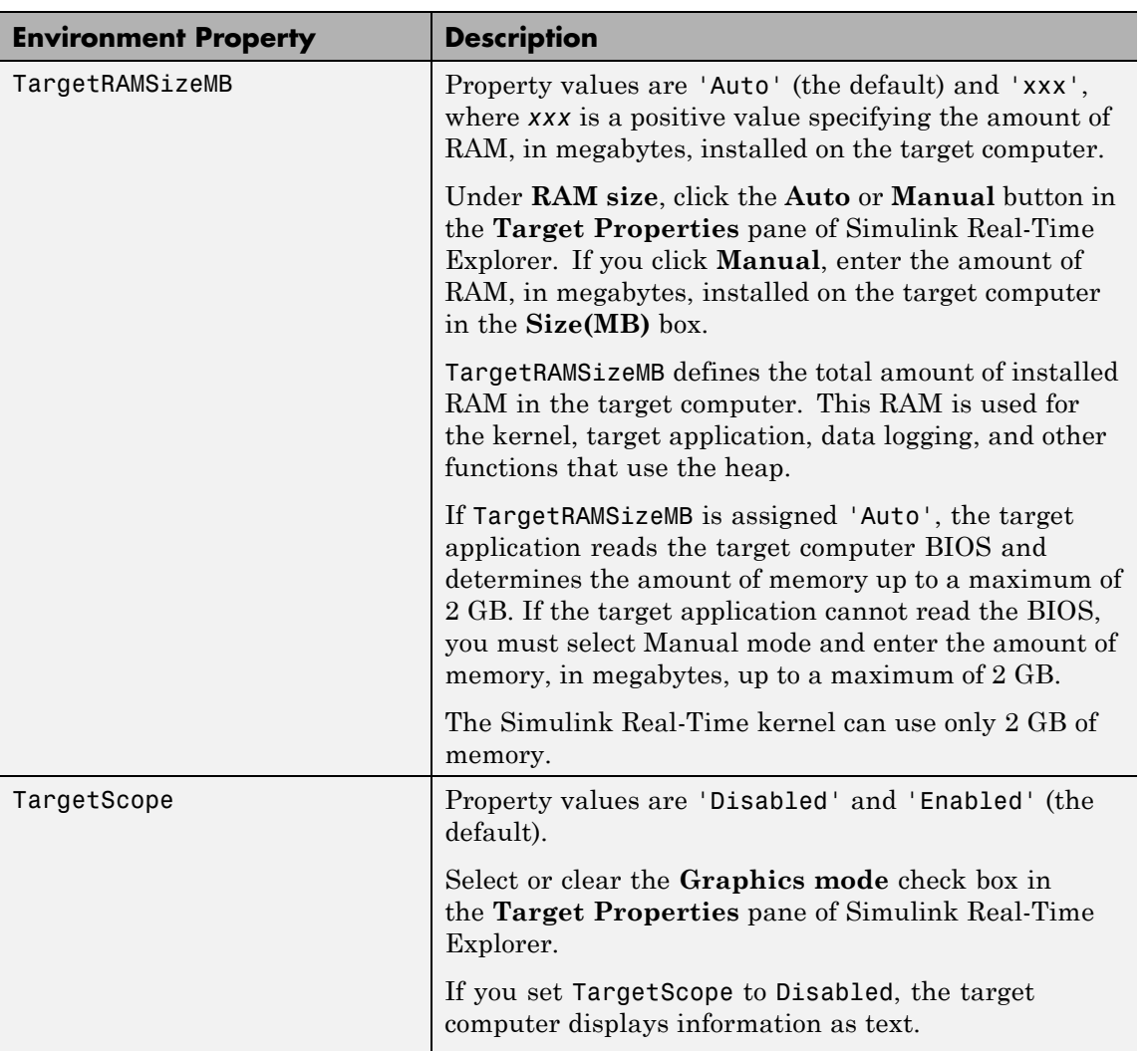

<span id="page-54-0"></span>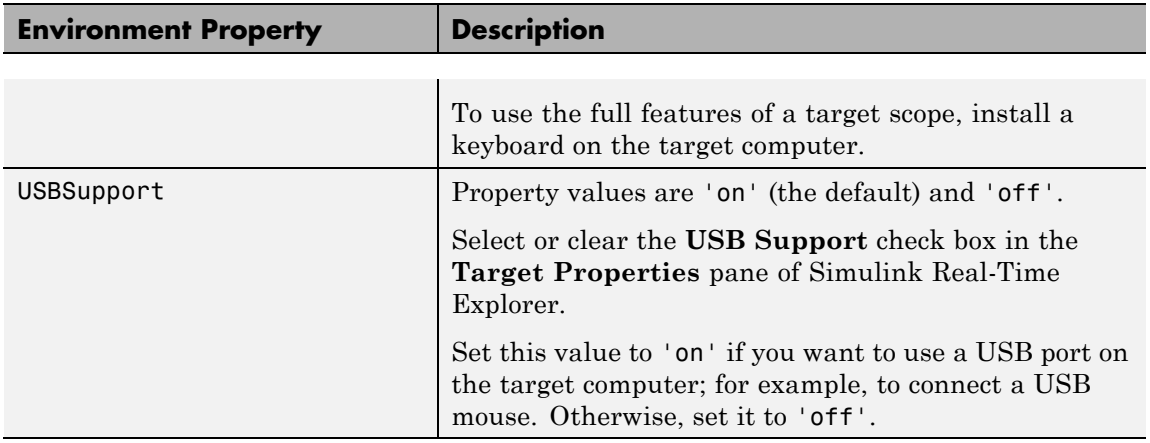

### **Boot Configuration**

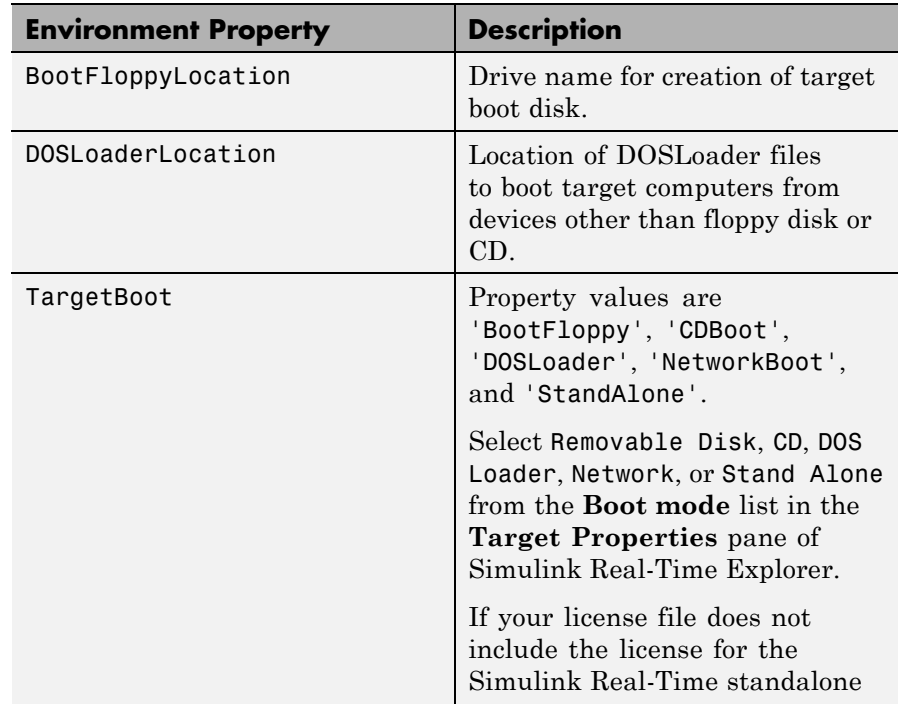

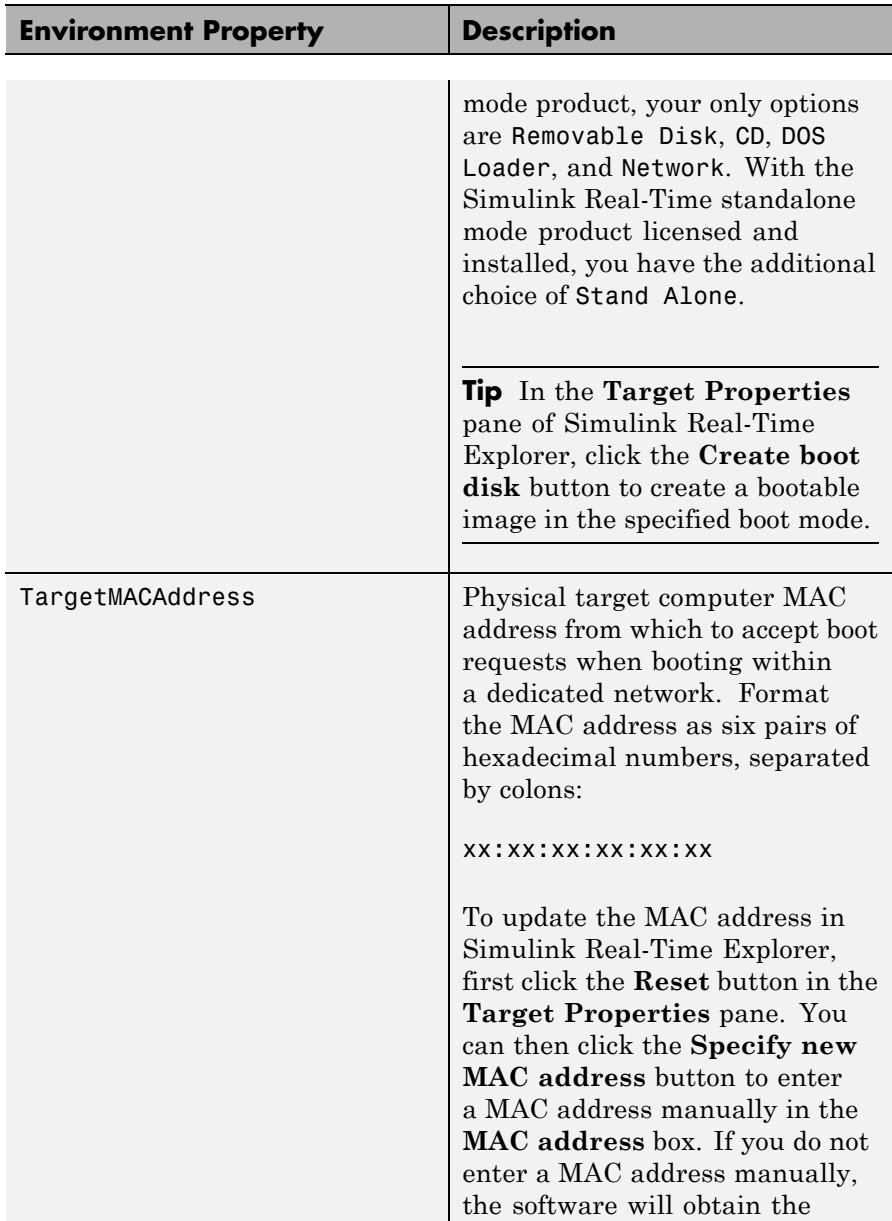

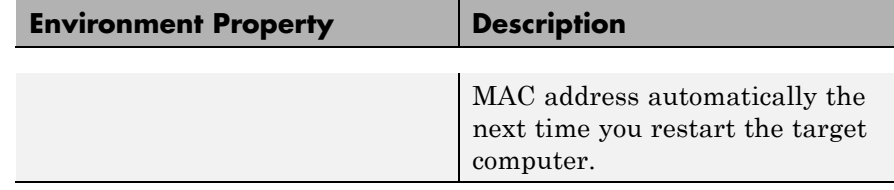

**Examples** List the current environment properties.

setxpcenv

Change the serial communication port of the host computer to COM2.

setxpcenv('RS232HostPort','COM2')

- See Also [getxpcenv](#page-9-0) | [xpcbootdisk](#page-75-0)
- **How To** "Ethernet Communication Setup"
	- "RS-232 Communication Setup"
	- "Target Boot Methods"
	- "Command-Line Setup"

# **xpcbench**

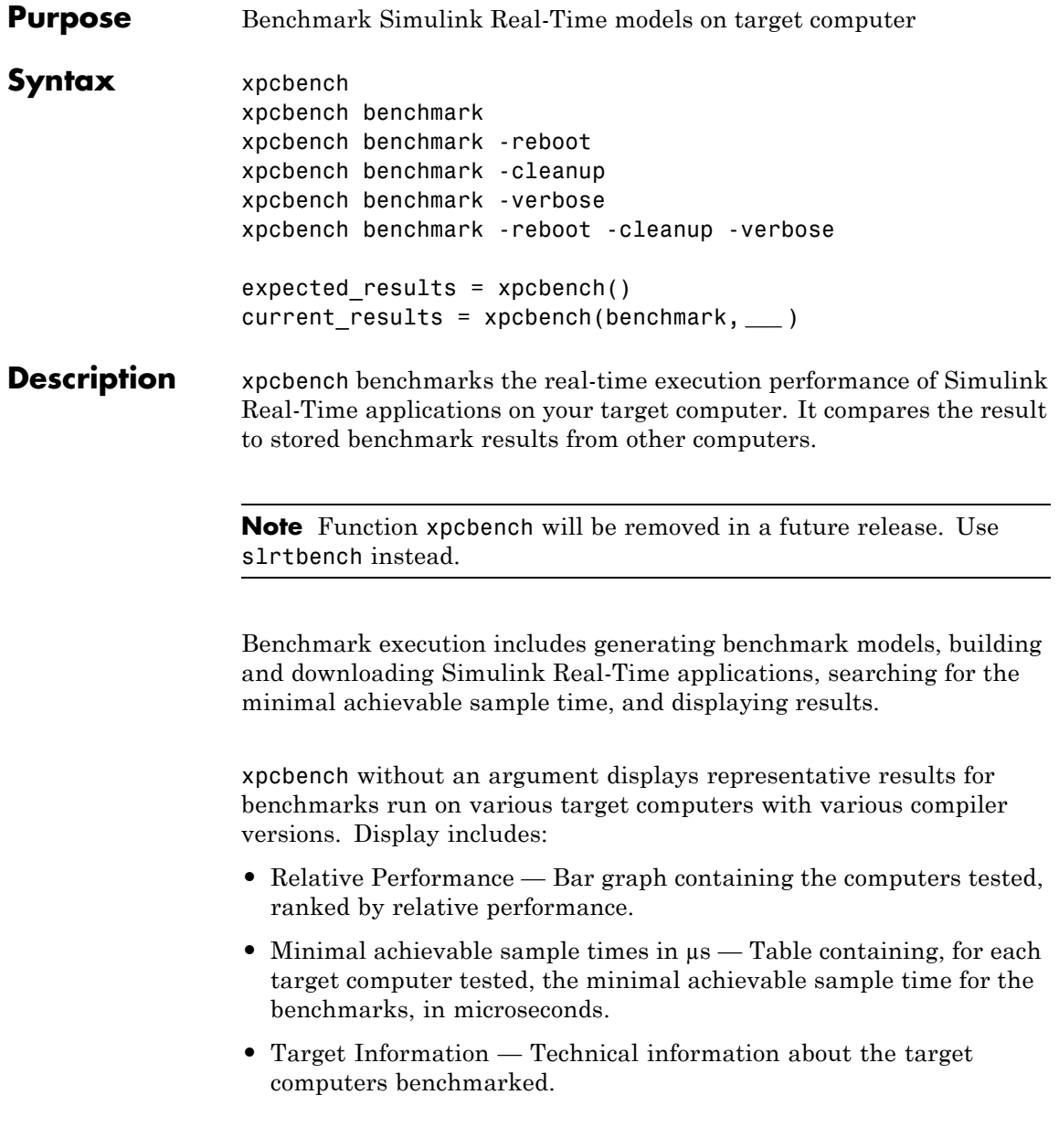

Depending upon the value of benchmark, xpcbench benchmark produces different outputs:

- **•** xpcbench this displays benchmark results your target computer, compared with the representative benchmark results for other target computers:
	- **-** Relative Performance Bar graph containing the computers tested, ranked by relative performance.
	- **-** Minimal achievable sample times in µs Table containing, for each target computer tested, the minimal achievable sample time for the benchmarks, in microseconds.
	- **-** Target Information Technical information about the target computers benchmarked.

The entry for your target computer is highlighted.

**•** xpcbench benchmark prints the benchmark name, the number of blocks, the model build time in seconds, the execution time in seconds, and the minimal achievable sample time in microseconds in the Command Window.

xpcbench benchmark -reboot runs the benchmark, then restarts the target computer.

xpcbench benchmark -cleanup runs the benchmark, plots or prints benchmark results, and deletes the build files.

xpcbench benchmark -verbose prints build output, runs the benchmark, and plots or prints benchmark results.

xpcbench benchmark -reboot -cleanup -verbose prints build output, restarts the target computer, deletes build files, and plots or prints results.

You can add zero or more of these control arguments in arbitrary order.

expected results =  $xpcbench()$  returns the benchmark results for the five predefined benchmarks in a structure array.

# **xpcbench**

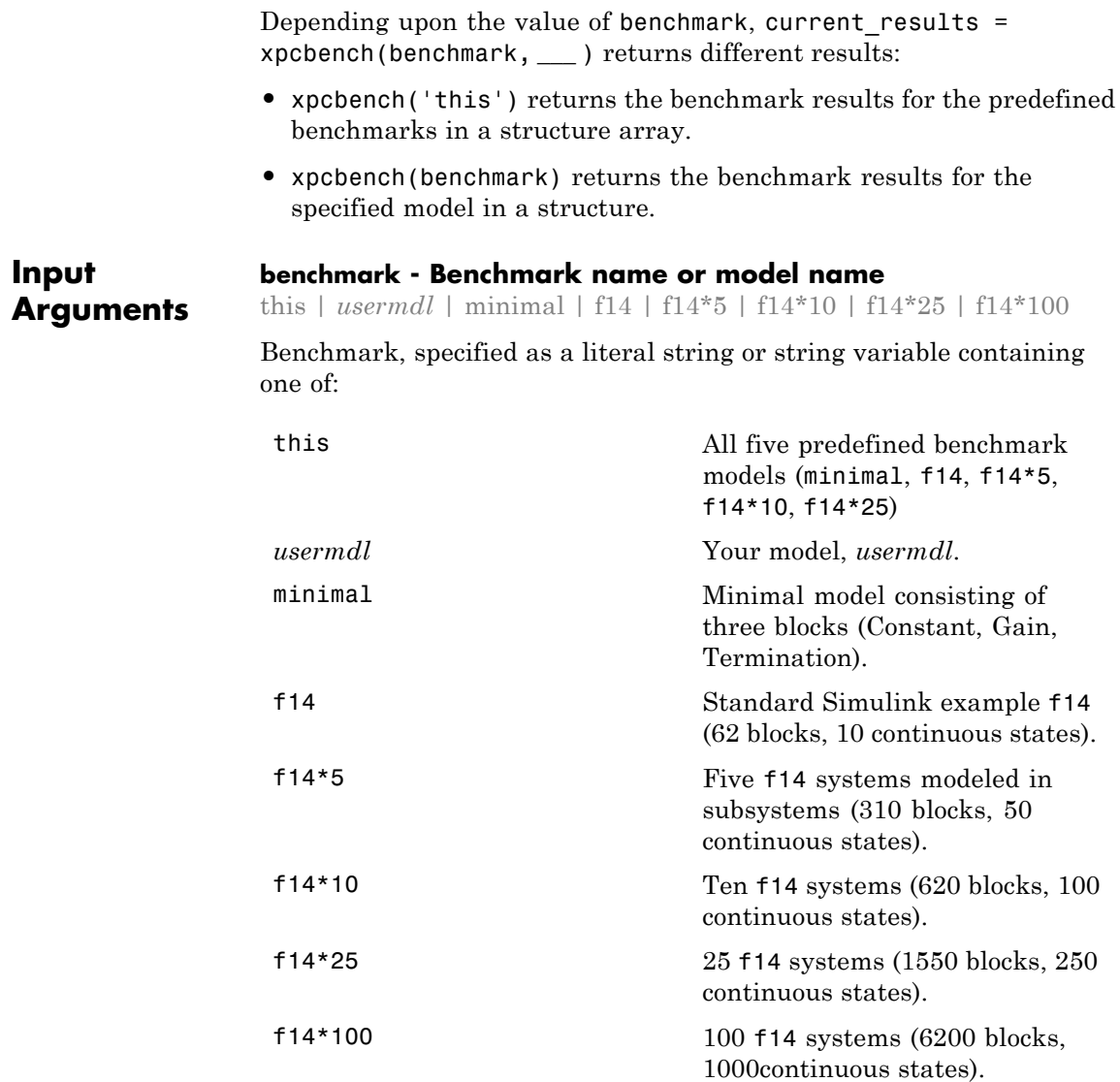

When using function form, enclose literal arguments (this, -reboot) in single quotes ('this','-reboot').

**Example:**

**Data Types** char

#### **Output Arguments expected\_results - Results of predefined benchmarks previously run on representative target computers**

struct array

Contains representative benchmark results in a structure array with element fields:

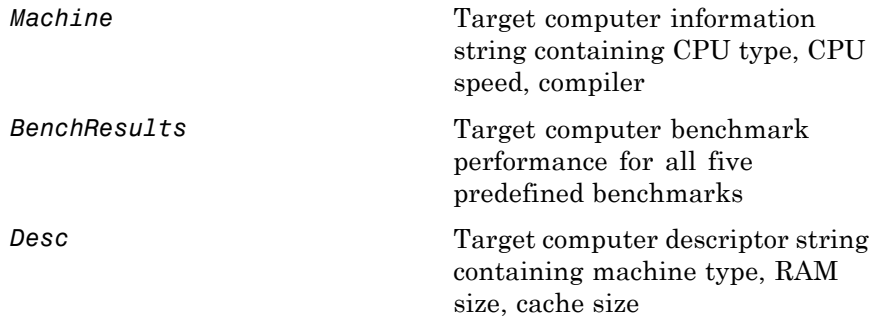

### **current\_results - Current results of specified benchmark**

struct

Contains actual benchmark results in a structure with fields:

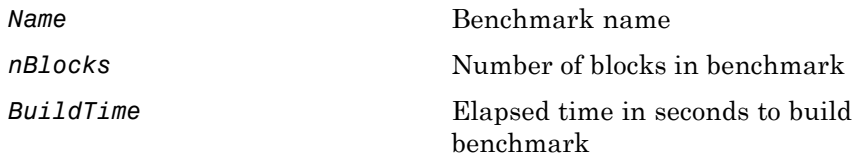

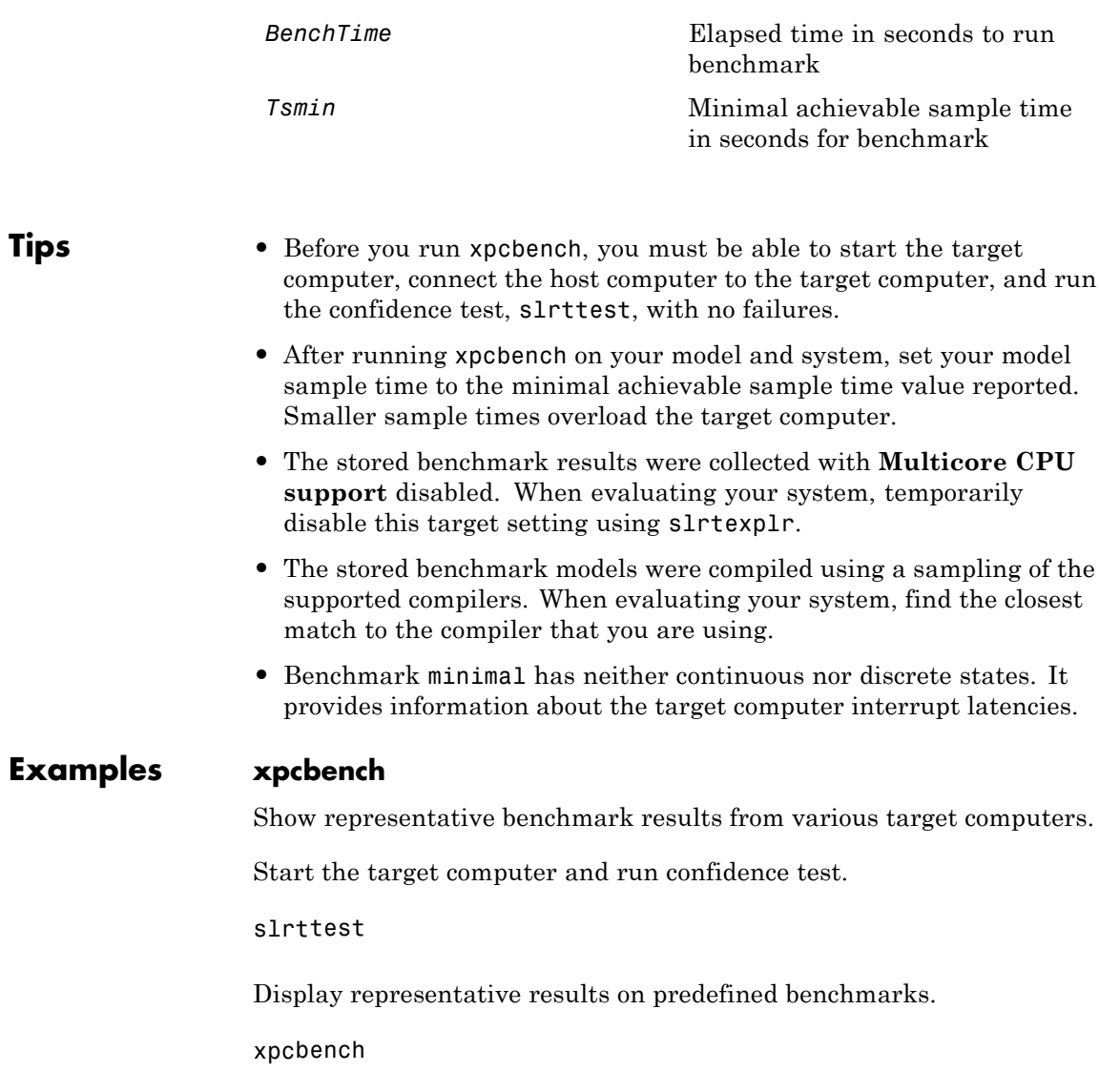

### **xpcbench**

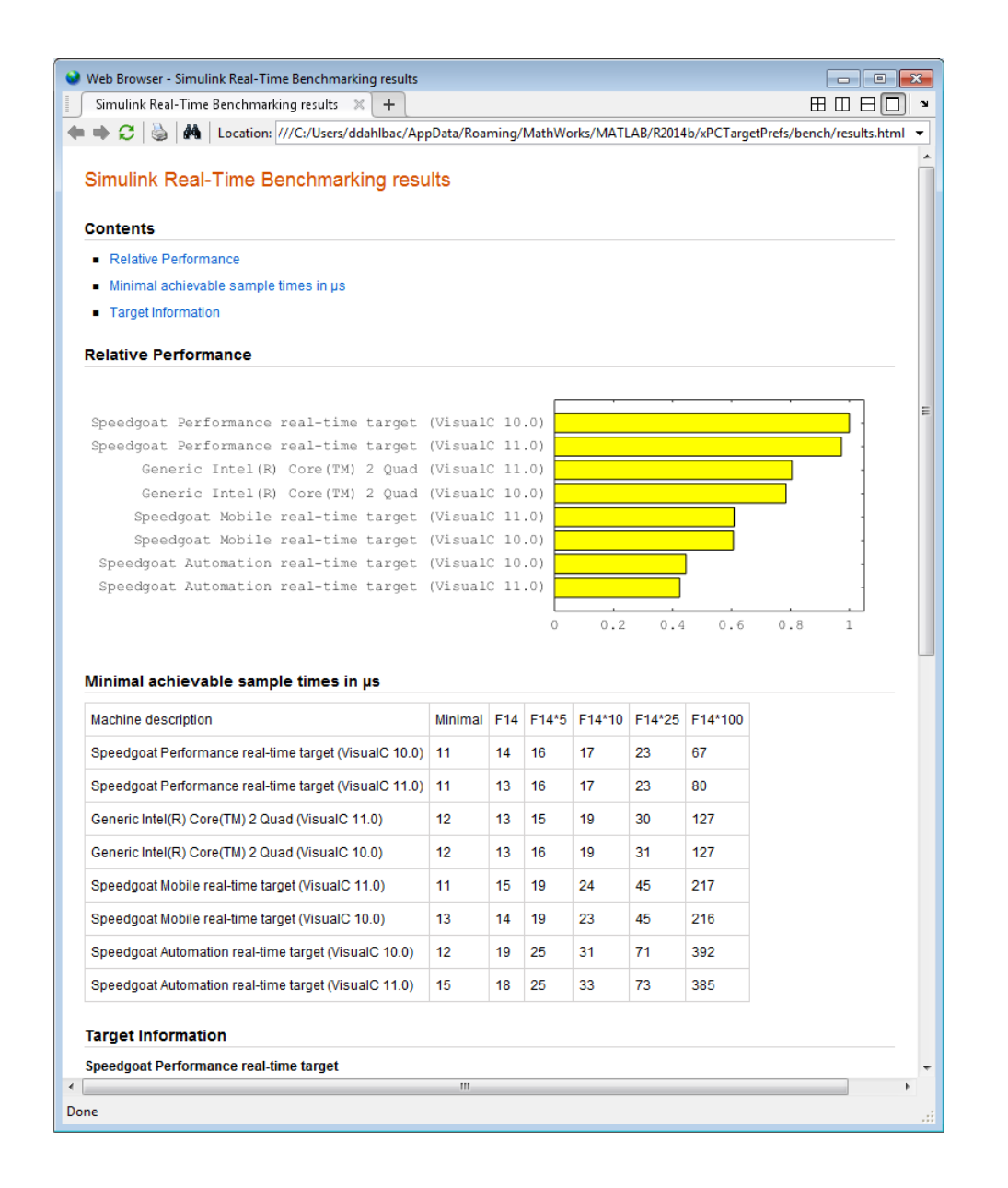

### **xpcbench this**

Benchmark the target computer with the predefined benchmarks.

Start the target computer and run confidence test.

#### slrttest

Run the benchmark models and display results.

#### xpcbench this

```
### Starting Simulink Real-Time build procedure
    for model: xpcminimal
### Successful completion of build procedure for model: xpcminimal
### Looking for target: TargetPC1
### Download model onto target: TargetPC1
### Running benchmark for model: xpcminimal
.
.
.
### Running benchmark for model: f14tmp1
.
.
.
### Running benchmark for model: f14tmp5
.
.
.
### Running benchmark for model: f14tmp10
.
.
.
### Running benchmark for model: f14tmp25
.
.
.
```
### Running benchmark for model: f14tmp100

### **xpcbench**

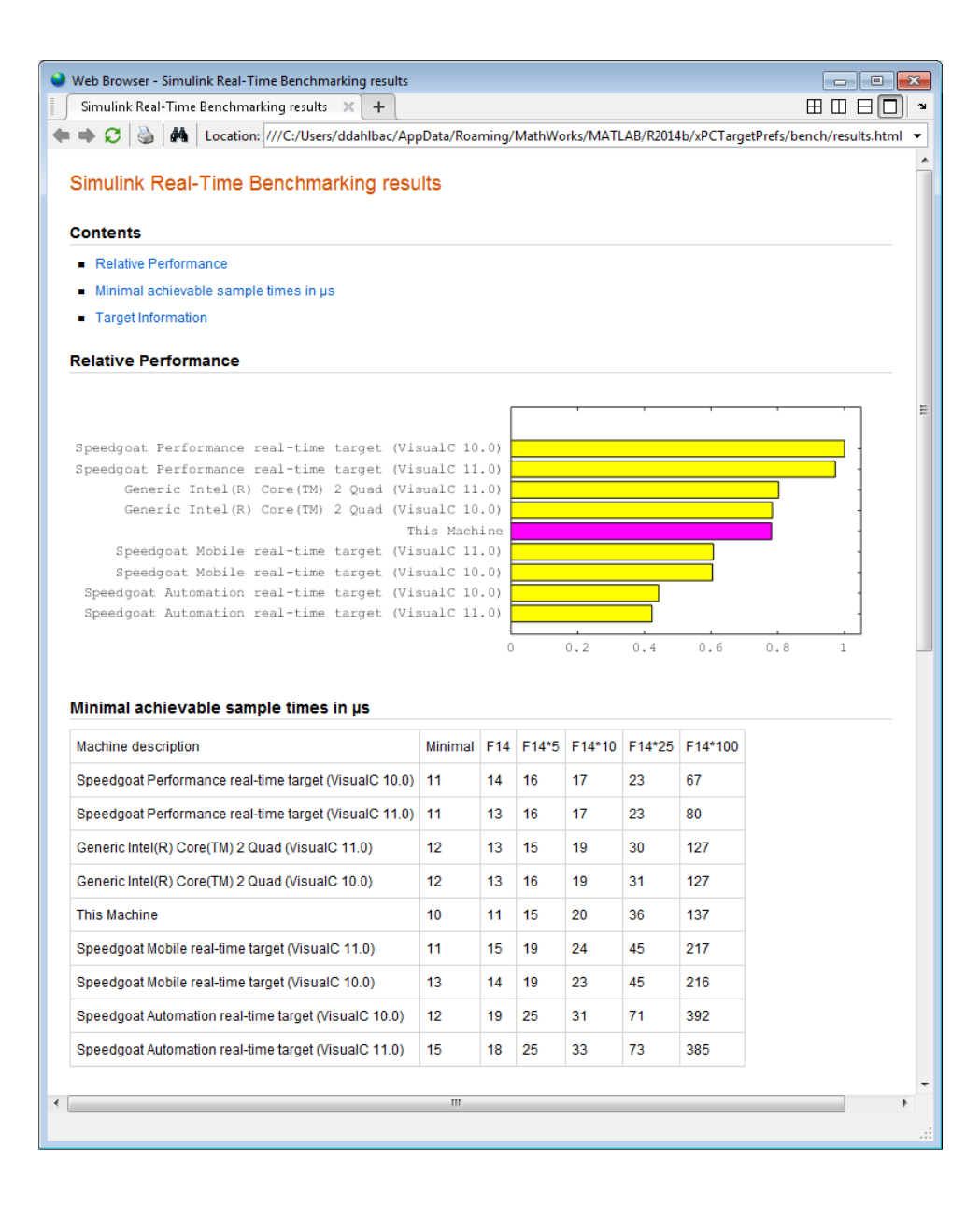

### **xpcbench this -verbose -reboot -cleanup**

Benchmark the target computer with the predefined benchmarks, and then delete build files.

Start the target computer and run confidence test.

slrttest

Run the benchmark models, delete build files, and display results.

```
xpcbench this -verbose -reboot -cleanup
```

```
### Starting Simulink Real-Time build procedure
    for model: xpcminimal
### Generating code into build folder: xpcminimal xpc rtw
### Invoking Target Language Compiler on xpcminimal.rtw
.
.
.
### Successful completion of build procedure for model:
    xpcminimal
### Looking for target: TargetPC1
### Download model onto target: TargetPC1
### Create SimulinkRealTime.target object tg
Target: TargetPC1
  Connected = Yes
.
.
.
### Running benchmark for model: xpcminimal
### Reboot target: TargetPC1........ OK.
.
.
### Running benchmark for model: f14tmp1
### Reboot target: TargetPC1........ OK.
.
.
```
### **xpcbench**

.

### Running benchmark for model: f14tmp5 ### Reboot target: TargetPC1........ OK. . . . ### Running benchmark for model: f14tmp10 ### Reboot target: TargetPC1........ OK. . . . ### Running benchmark for model: f14tmp25 ### Reboot target: TargetPC1........ OK. . . . ### Running benchmark for model: f14tmp100 ### Reboot target: TargetPC1........ OK.

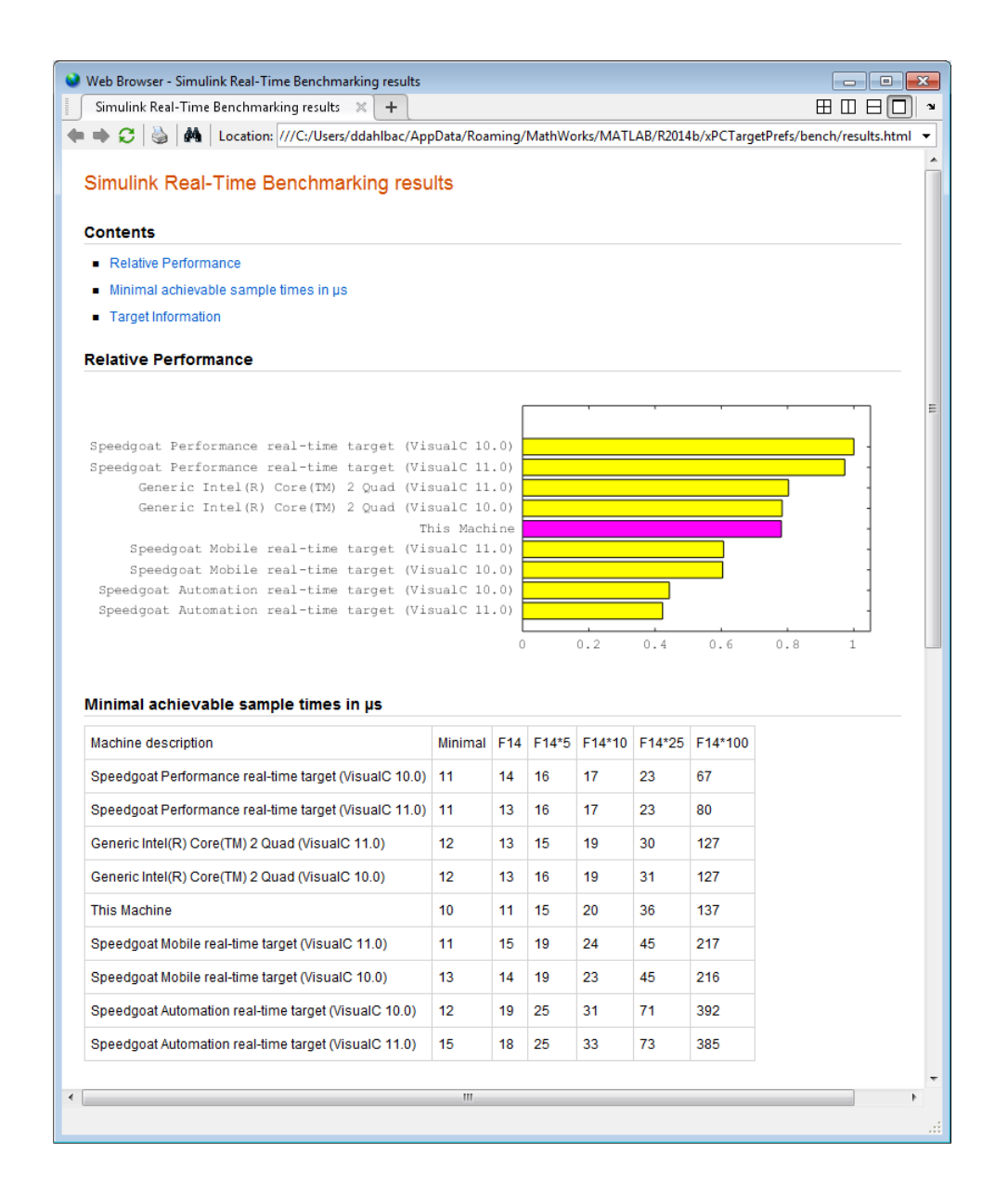

### **xpcbench xpcosc**

Use model xpcosc to benchmark the target computer, then clean up build files

Start the target computer and run confidence test.

slrttest

Run benchmark on xpcosc, delete build files, and print results.

#### xpcbench xpcosc

### Starting Simulink Real-Time build procedure for model: xpcosc ### Successful completion of build procedure for model: xpcosc ### Looking for target: TargetPC1 ### Download model onto target: TargetPC1

### Running benchmark for model: xpcosc

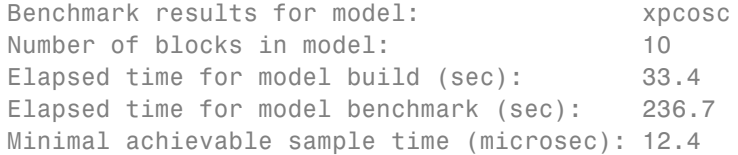

### **xpcbench xpcosc --verbose -reboot -cleanup**

Use model xpcosc to benchmark the target computer, then clean up build files

Start the target computer and run confidence test.

slrttest

Run benchmark on xpcosc, delete build files, and print results.

xpcbench xpcosc -verbose -reboot -cleanup

```
### Starting Simulink Real-Time build procedure
for model: xpcosc
### Generating code into build folder: xpcosc slrt rtw
### Invoking Target Language Compiler on xpcosc.rtw
.
.
.
### Successful completion of build procedure for model: xpcosc
### Looking for target: TargetPC1
### Download model onto target: TargetPC1
### Create SimulinkRealTime.target object tg
Target: TargetPC1
  Connected = Yes
.
.
.
### Running benchmark for model: xpcosc
### Reboot target: TargetPC1........ OK
Benchmark results for model: xpcosc
Number of blocks in model: 10
Elapsed time for model build (sec): 29.4
Elapsed time for model benchmark (sec): 210.5
Minimal achievable sample time (microsec): 10.9
```
### **expected\_results = xpcbench()**

Return a structure array containing benchmark results showing what to expect of various target computers.

Start the target computer and run confidence test.

slrttest

Return an array with representative results for each processor type, in arbitrary order.

```
expected_results = xpcbench();
expected_results(1)
ans =Machine: 'Generic Intel(R) Core(TM) 2 Quad (VisualC 10.0)'
    BenchResults: [1.2359e-05 1.3184e-05 1.5623e-05 1.8978e-05
                  3.1175e-05 1.2723e-04]
           Desc: '% Intel(R) Core(TM)2 Quad CPU Q6600 @ 2.40GHz
% RAM: 2044MB
% CP...'
```
## **xpcbench**

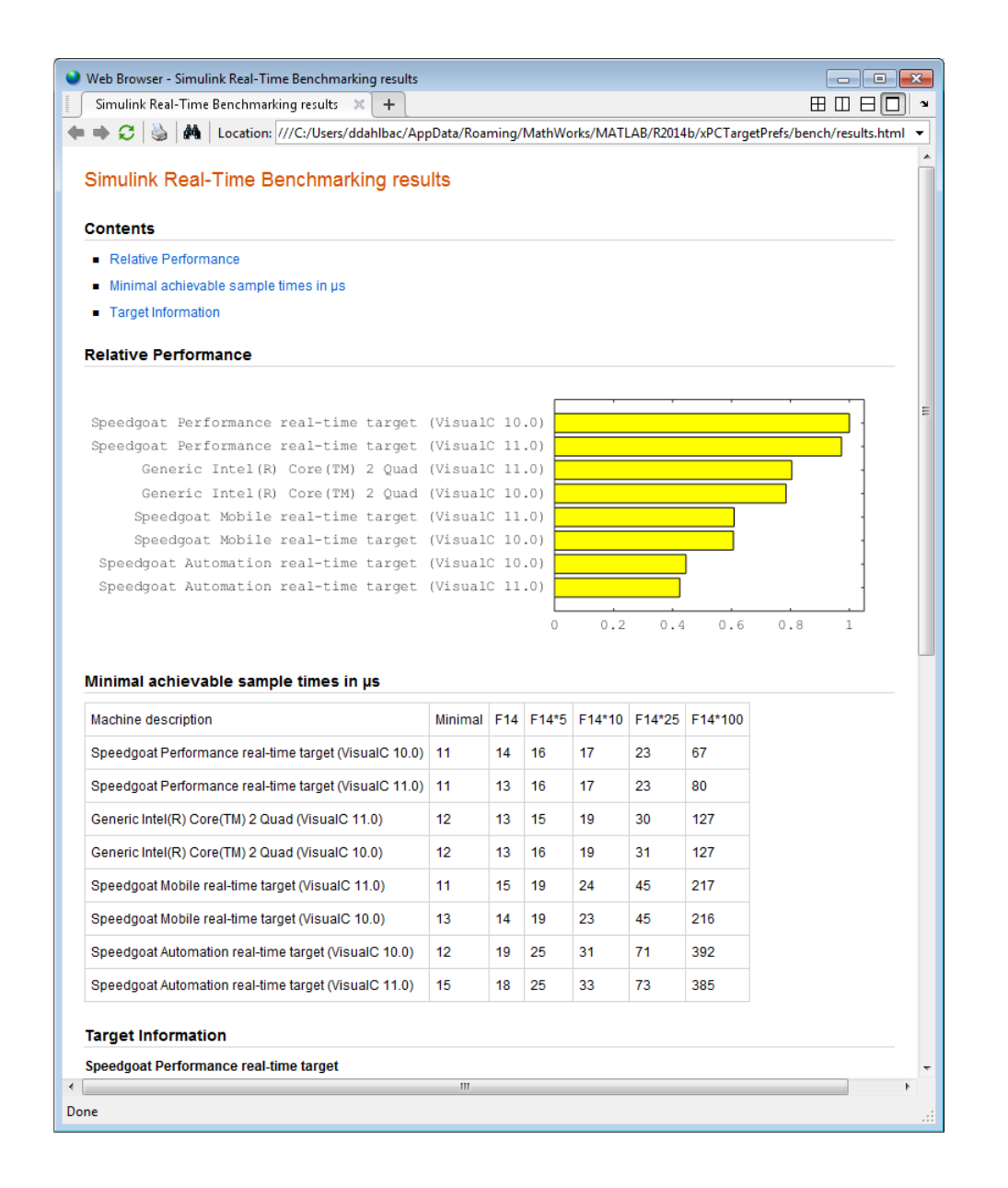

#### **current\_results = xpcbench('xpcosc','-verbose','-reboot','-cleanup')**

Benchmark the target computer using the xpcosc model and all control options, and return a structure array with results.

Start the target computer and run confidence test.

#### slrttest

Build 'xpcosc', print build messages, run benchmark, delete build files, restart the target computer, and return results.

```
current results = xpcbench('xpcosc','-verbose','-reboot',
     '-cleanup')
```

```
### Starting Simulink Real-Time build procedure
for model: xpcosc
### Generating code into build folder: xpcosc slrt rtw
### Generated code for 'xpcosc' is up to date because no
     structural, parameter or code replacement library
    changes were found.
.
.
.
### Successful completion of build procedure for model: xpcosc
### Looking for target: TargetPC1
### Download model onto target: TargetPC1
### Create SimulinkRealTime.target object tg
Target: TargetPC1
  Connected = Yes
.
.
.
### Running benchmark for model: xpcosc
### Reboot target: TargetPC1......... OK
Benchmark results for model: xpcosc
```

```
Number of blocks in model: 10
               Elapsed time for model build (sec): 14.5
               Elapsed time for model benchmark (sec): 200.5
               Minimal achievable sample time (microsec): 11.9
               current_results =
                       Name: 'xpcosc'
                     nBlocks: 10
                   BuildTime: 14.4840
                   BenchTime: 200.4516
                      Tsmin: 1.1875e-05
See Also slrttest
```
**•** [http://www.mathworks.com/support/compilers/current\\_release/](http://www.mathworks.com/support/compilers/current_release/)

**External Web Sites**

## **xpcbootdisk**

## **Purpose** Create Simulink Real-Time boot disk or DOS Loader files and confirm current environment properties (not recommended) **Syntax** xpcbootdisk **Description** xpcbootdisk creates an Simulink Real-Time boot floppy, CD or DVD boot image, network boot image, or DOS Loader files for the current Simulink Real-Time environment. Use the setxpcenv function to set environment properties. **Note** Command xpcbootdisk will be removed in a future release. Use SimulinkRealTime.createBootImage instead.

What xpcbootdisk does depends upon the value of the TargetBoot property.

- **•** BootFloppy To create a boot floppy disk, the software prompts you to insert an empty formatted disk into the drive. The software writes the kernel image onto the disk and displays a summary of the creation process.
- **•** CDBoot To create a CD or DVD boot disk, the software prompts you to insert an empty formatted CD or DVD into the drive. The software writes the kernel image onto the CD or DVD and displays a summary of the creation process.
- **•** NetworkBoot To create a network boot image, the software starts the network boot server process.
- **•** DOSLoader To create DOS Loader files, the software writes kernel image and DOS Loader files into a designated location on the host computer. You can then copy the files to the target computer hard drive, to a floppy disk, or to a flash drive.
- StandAlone To create files for a standalone application, you must separately compile and download a combined kernel and target

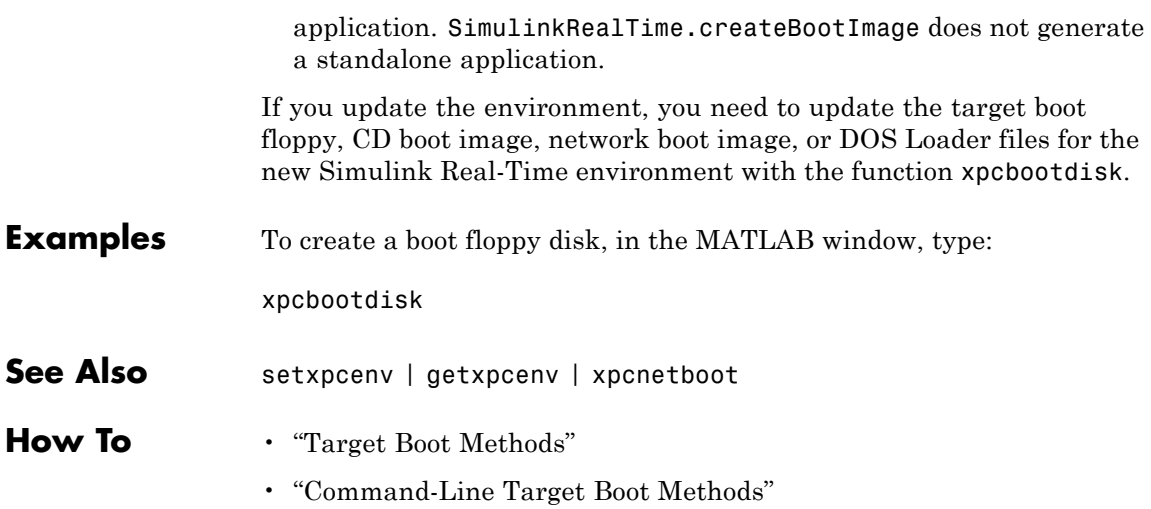

# **xpcbytes2file**

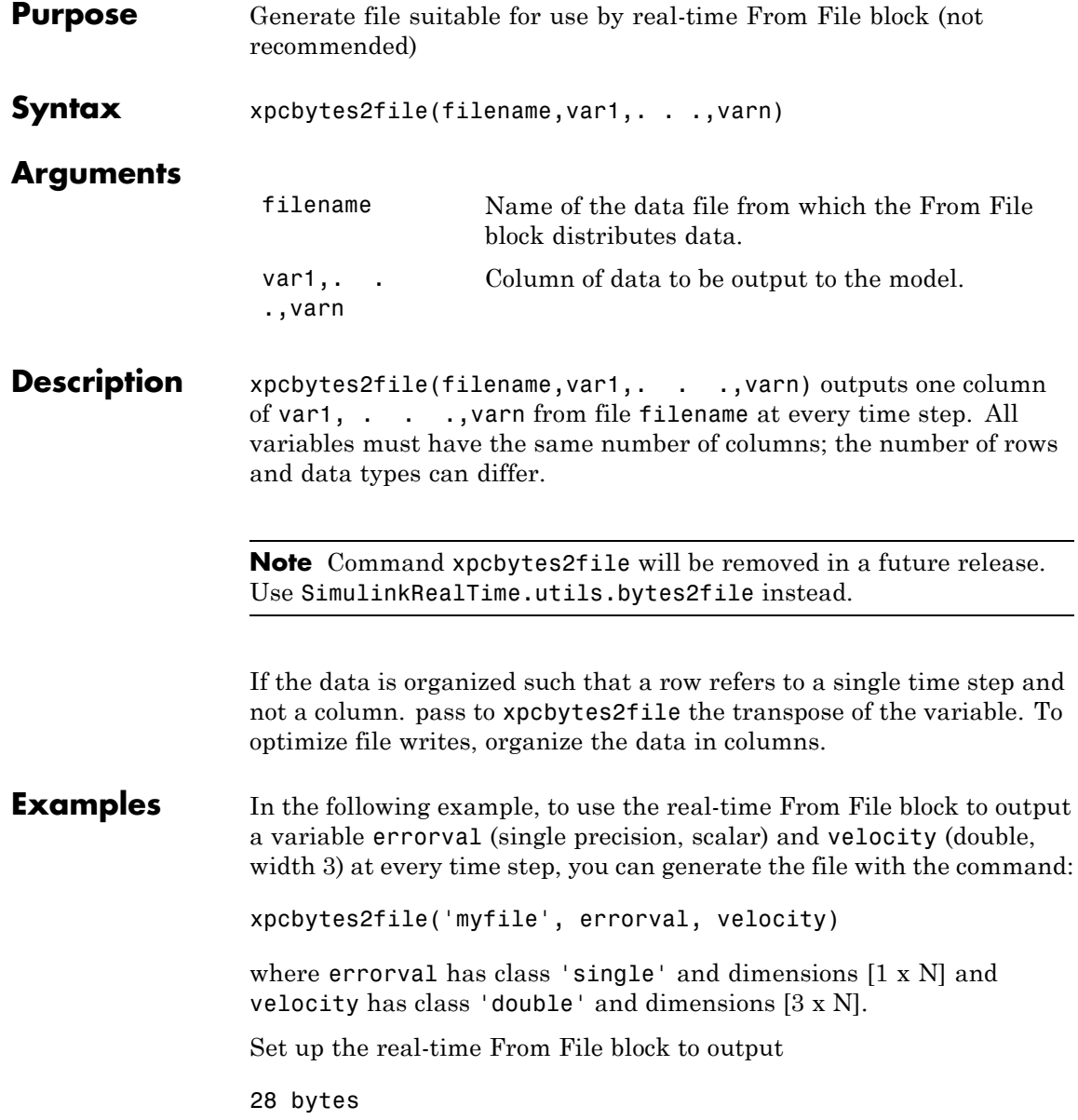

```
(1 * sizeof('single') + 3 * sizeof('double'))
```
at every sample time.

# **xpcexplr**

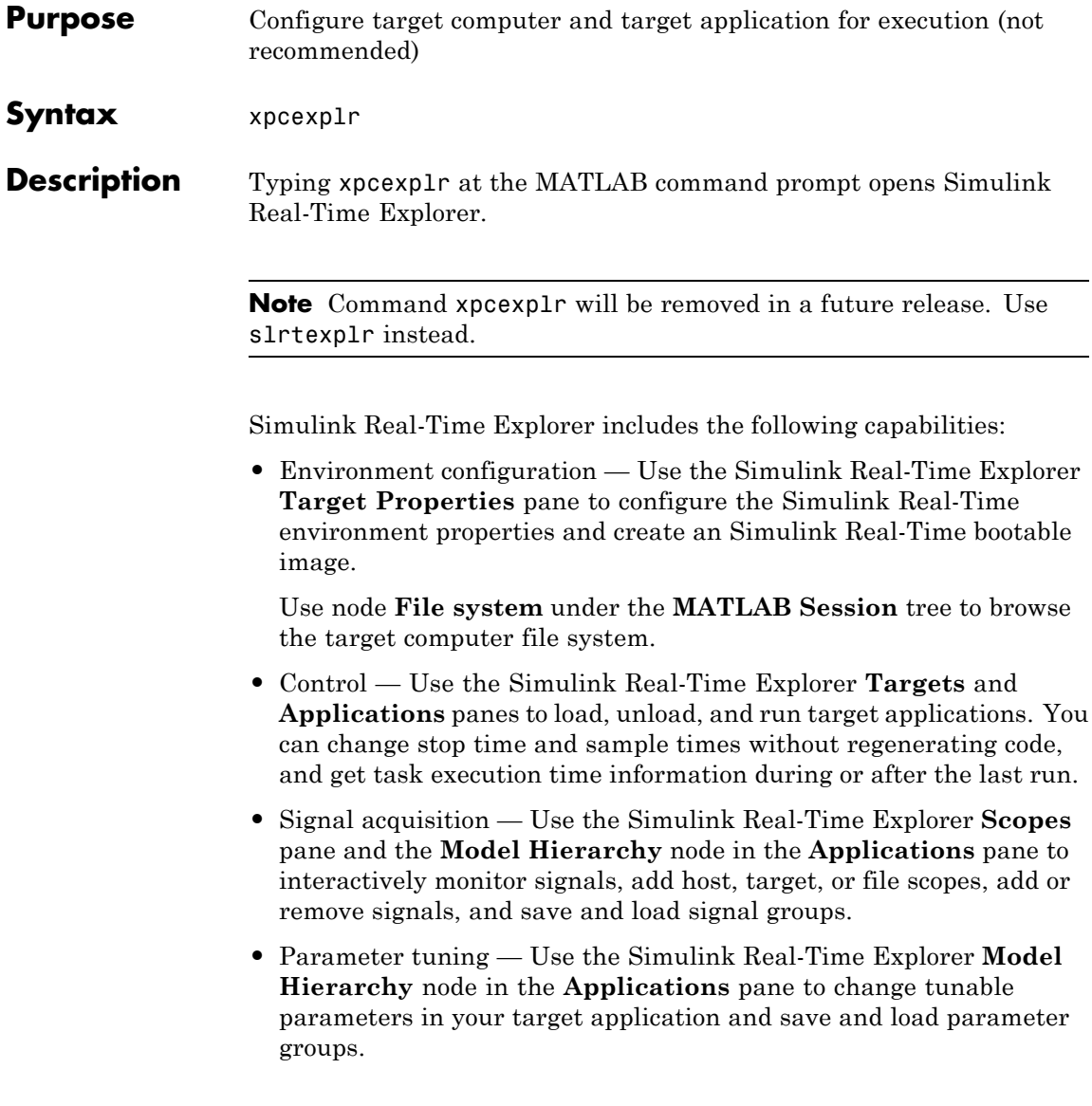

# **xpcexplr**

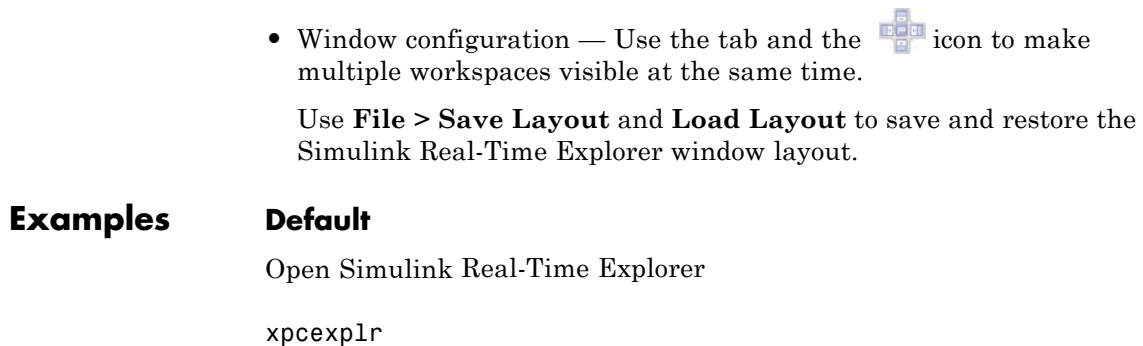

**1-73**

# **xpcexplr**

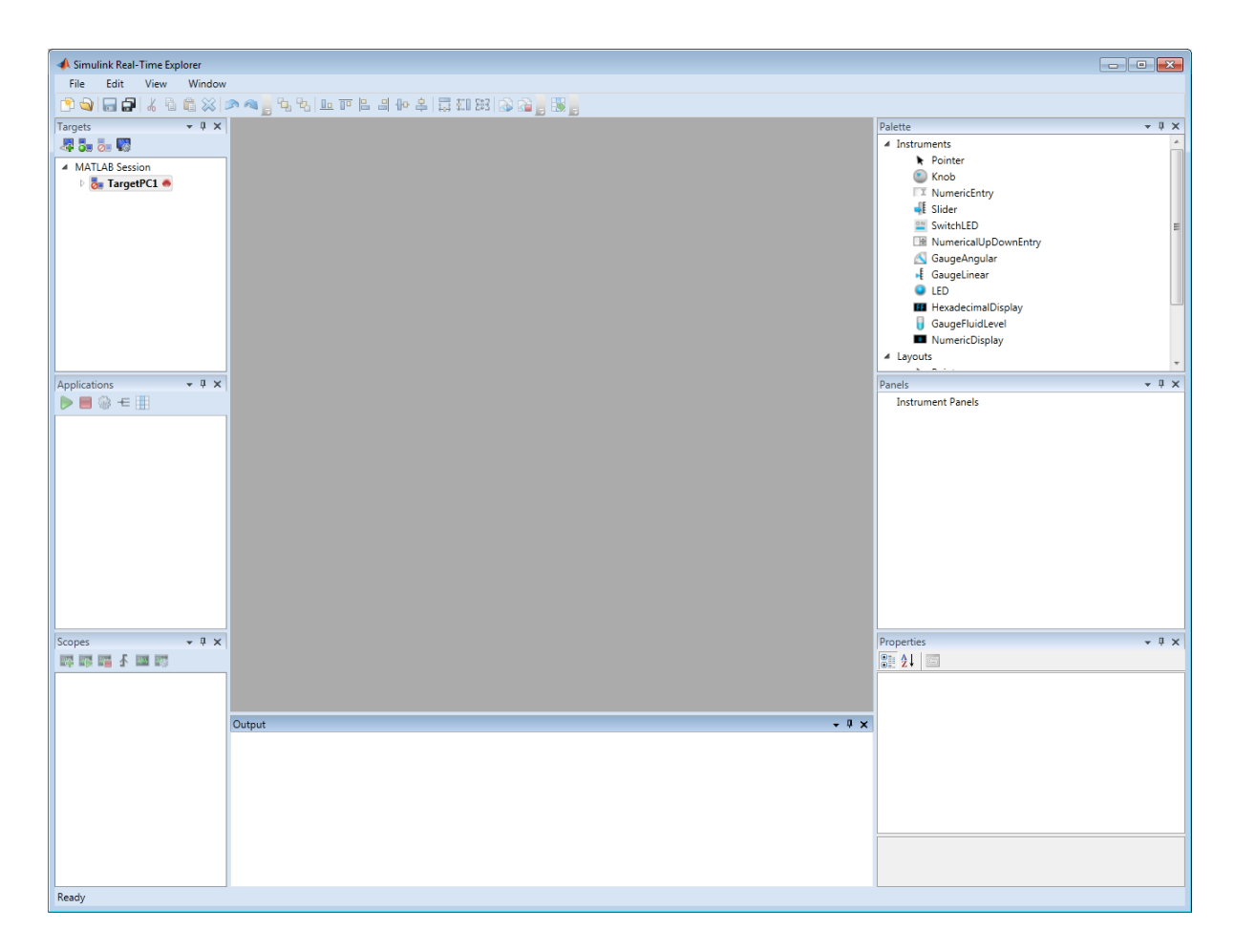

## **Related Examples**

- **•** "Ethernet Communication Setup"
- **•** "RS-232 Communication Setup"
- **•** "Target Computer Settings"
- **•** "Target Boot Methods"
- **•** "Execute Target Application Using Simulink Real-Time Explorer"
- **•** "Monitor Signals Using Simulink Real-Time Explorer"
- **•** "Create Target Scopes Using Simulink Real-Time Explorer"
- **•** "Create Host Scopes Using Simulink Real-Time Explorer"
- **•** "Create File Scopes Using Simulink Real-Time Explorer"
- **•** "Tune Parameters Using Simulink Real-Time Explorer"

# **xpcgetCC**

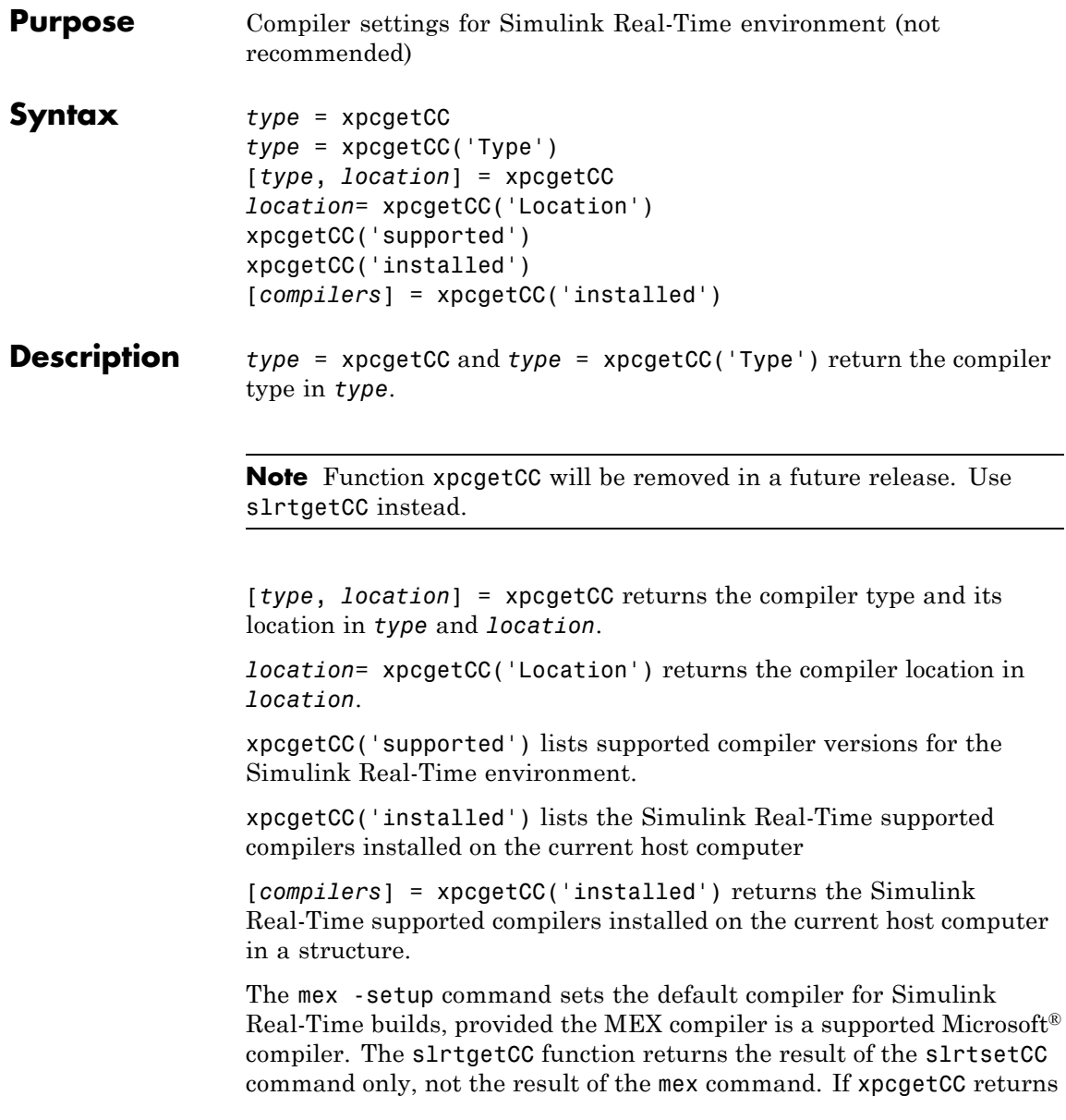

an empty string as *location*, Simulink Real-Time uses the MEX compiler.

**Examples** Return the compiler type.

type = xpcgetCC

Return the compiler type and compiler location.

[type, location] = xpcgetCC

Return the Simulink Real-Time supported compilers installed on the current host computer in a structure and access the structure fields

[compilers] = xpcgetCC('installed')

compilers =

1x3 struct array with fields: Type Name Location

compilers.Type

ans  $=$ 

VisualC

See Also xpcsetCC

# **xpcnetboot**

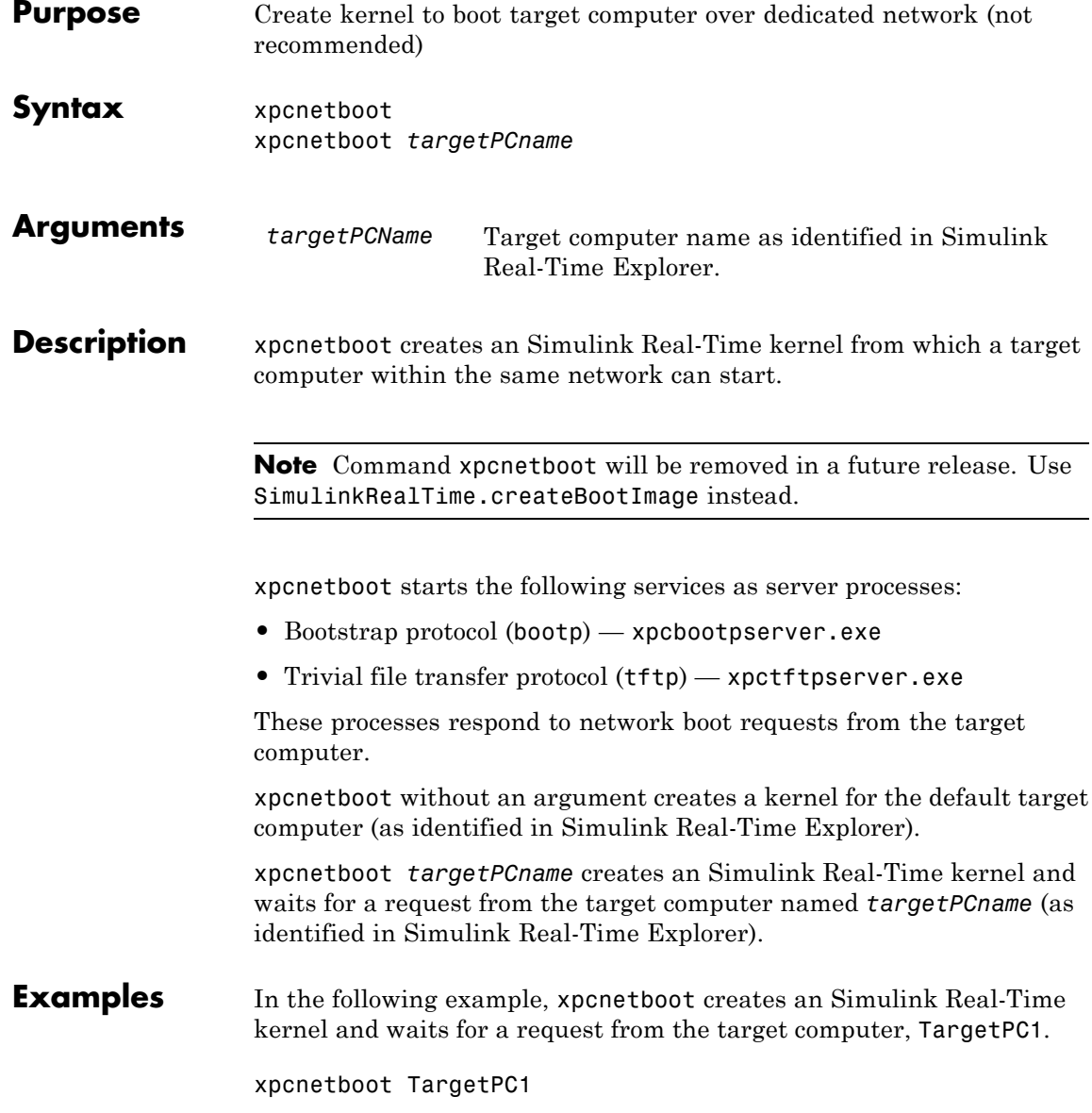

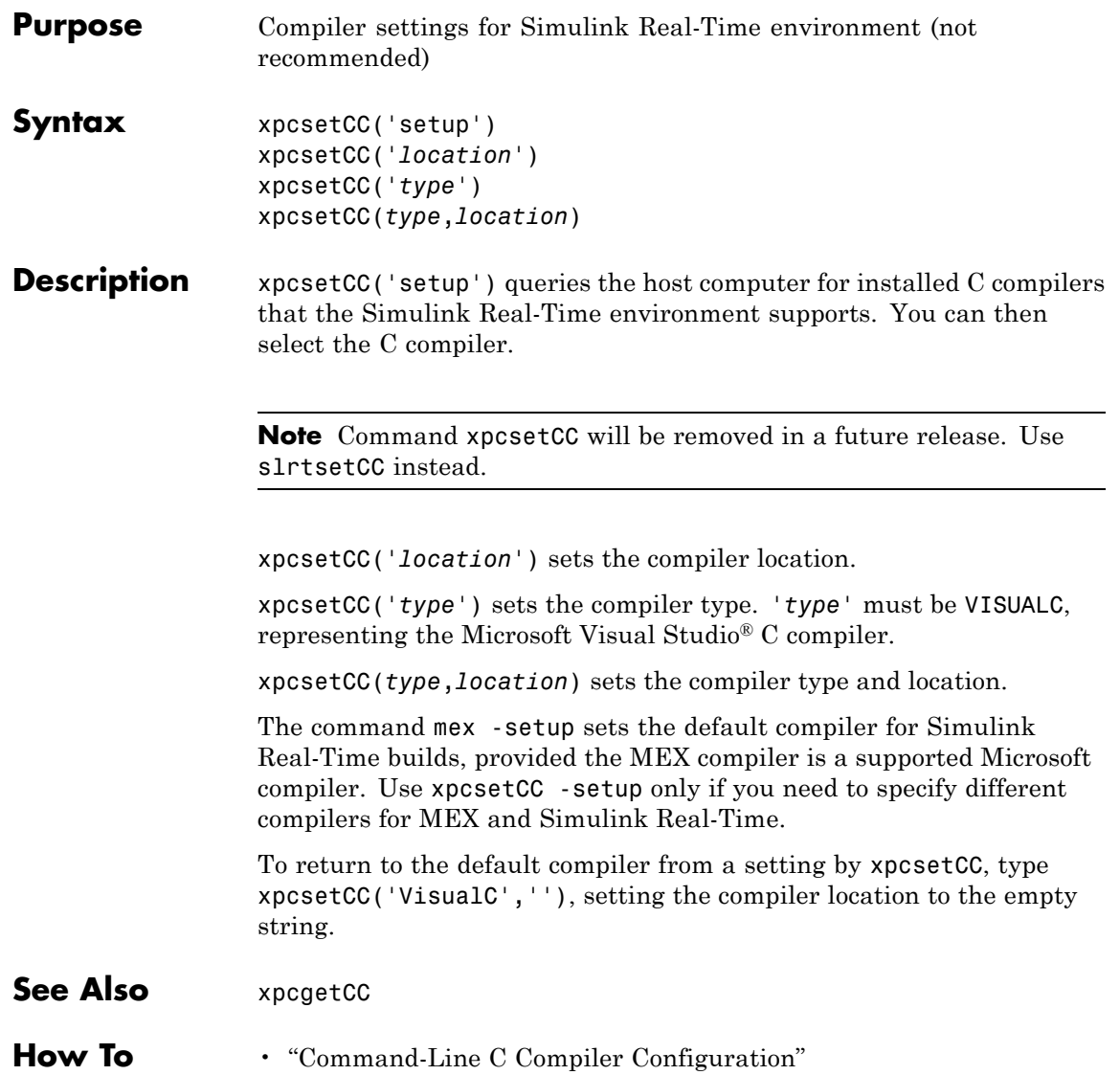

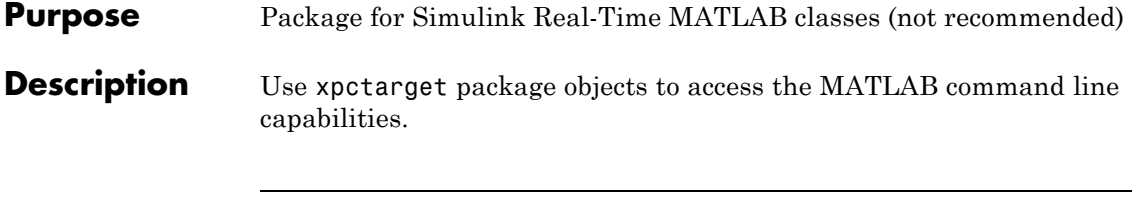

**Note** Package xpctarget will be removed in a future release. Use package SimulinkRealTime methods instead.

### **Functions**

Assign these object creation functions to a MATLAB variable to get access to the properties and methods of the class.

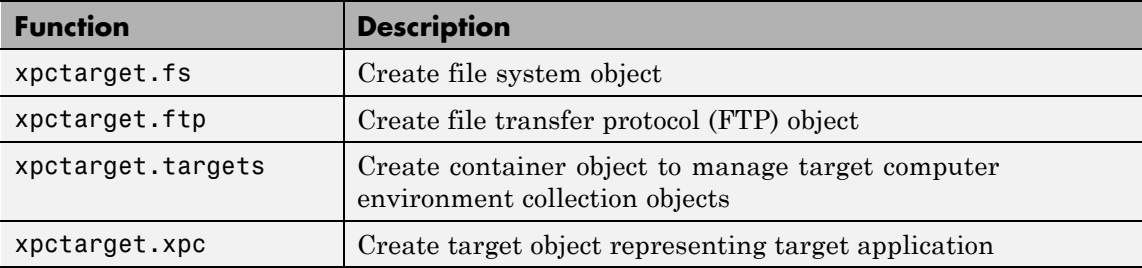

### **Purpose** Stores target environment properties (not recommended)

**Description** Each xpctarget.env Class object contains the environment properties for a particular target computer. A collection of these objects is stored in an xpctarget.targets Class object. An individual object in a collection is accessed via the xpctarget.targets.Item (env collection object) method.

> **Note** Class xpctarget.env will be removed in a future release. Use classSimulinkRealTime.targetSettings instead.

### **Methods**

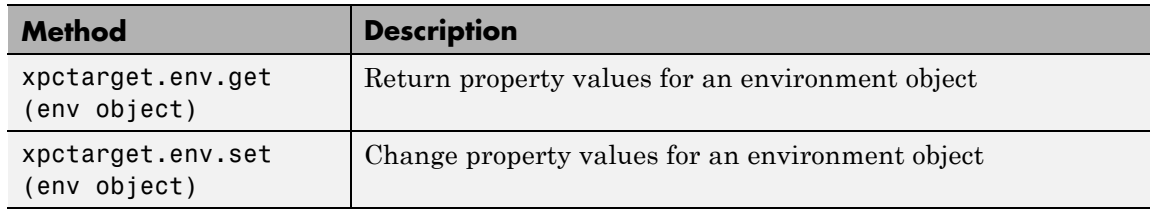

### **Properties**

The environment properties define communication between the host computer and target computer and the type of target boot floppy created during the setup process. An understanding of the environment properties will help you configure the Simulink Real-Time environment.

**Tip** To access a subset of these properties in Simulink Real-Time Explorer:

- **1** Expand a target computer node in the **Targets** pane.
- **2** Click the Target Properties icon in the toolbar or double-click **Properties**.
- **•** Host-to-Target Communication on page 82
- **•** [Target Settings on page 88](#page-95-0)
- **•** [Boot Configuration on page 92](#page-99-0)

#### **Host-to-Target Communication**

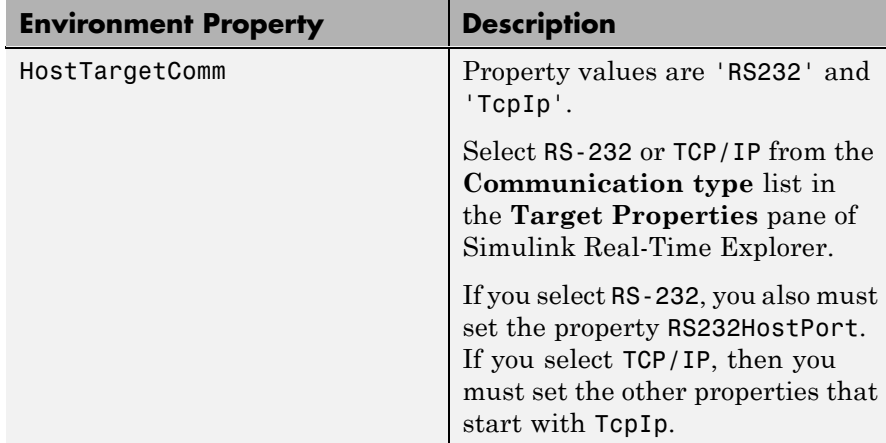

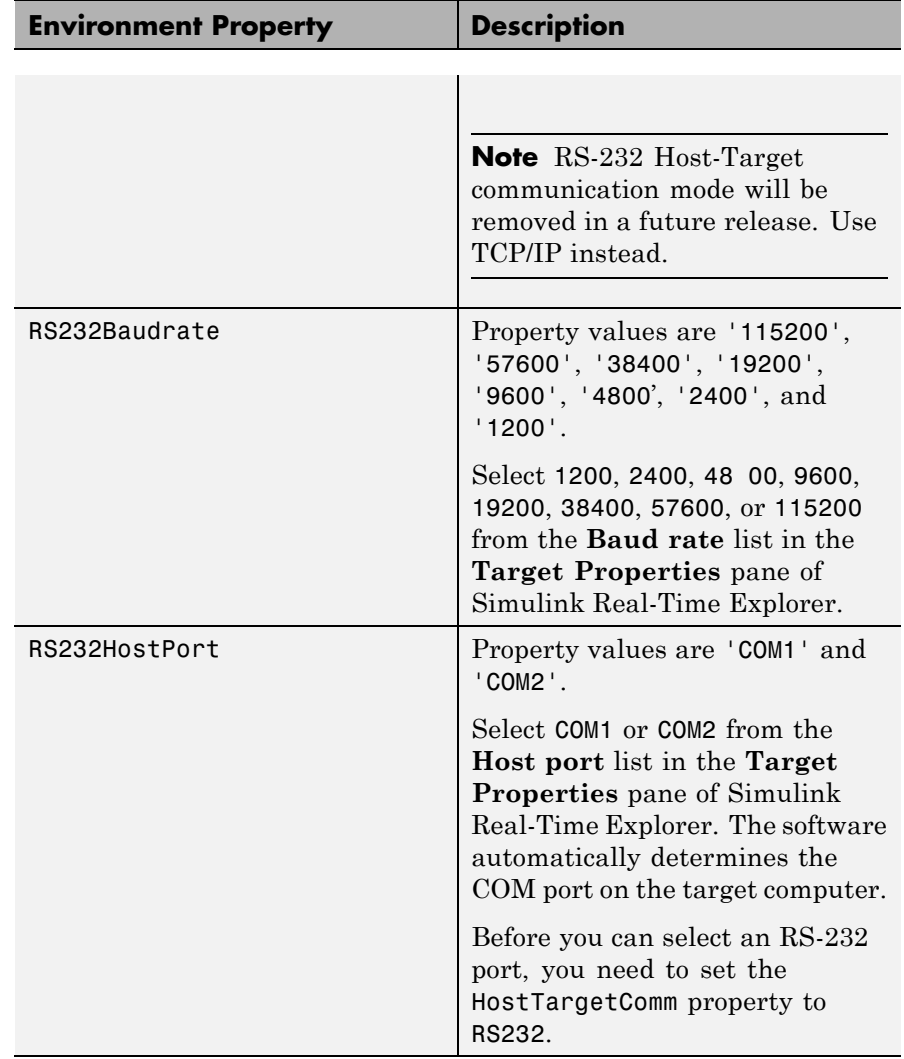

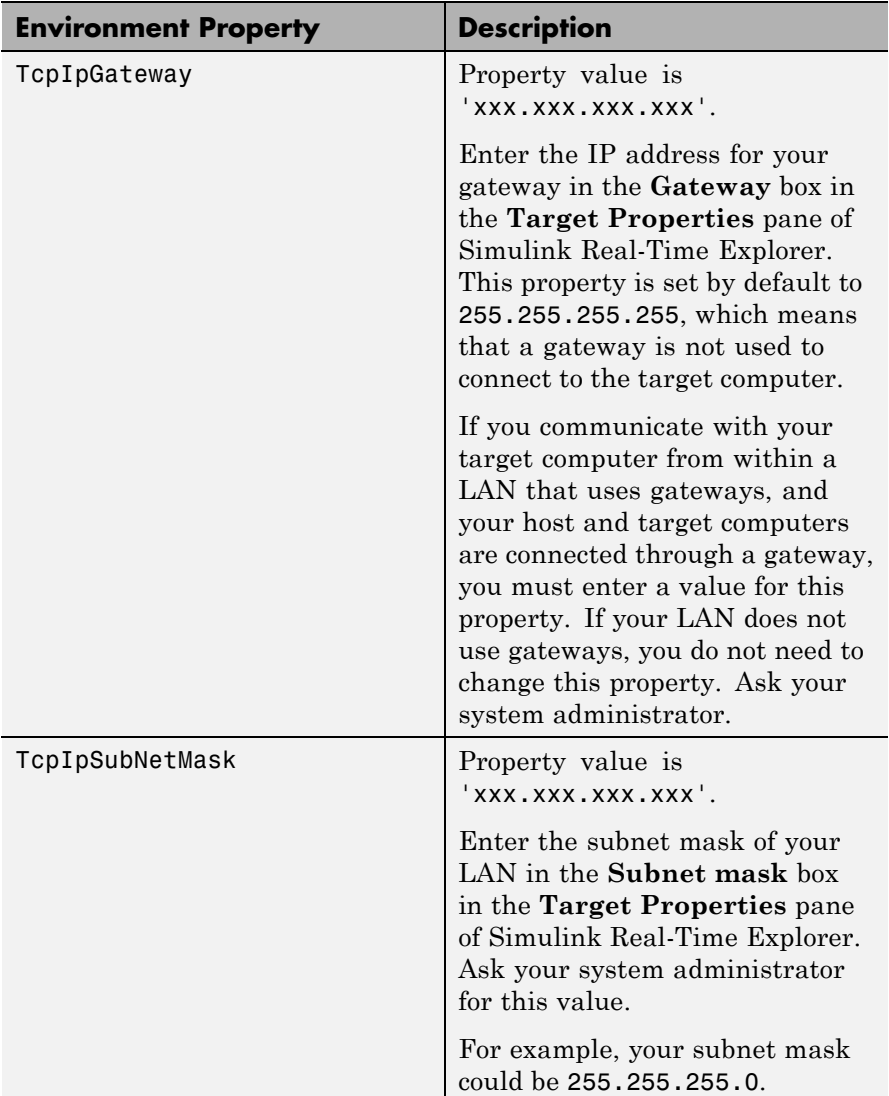

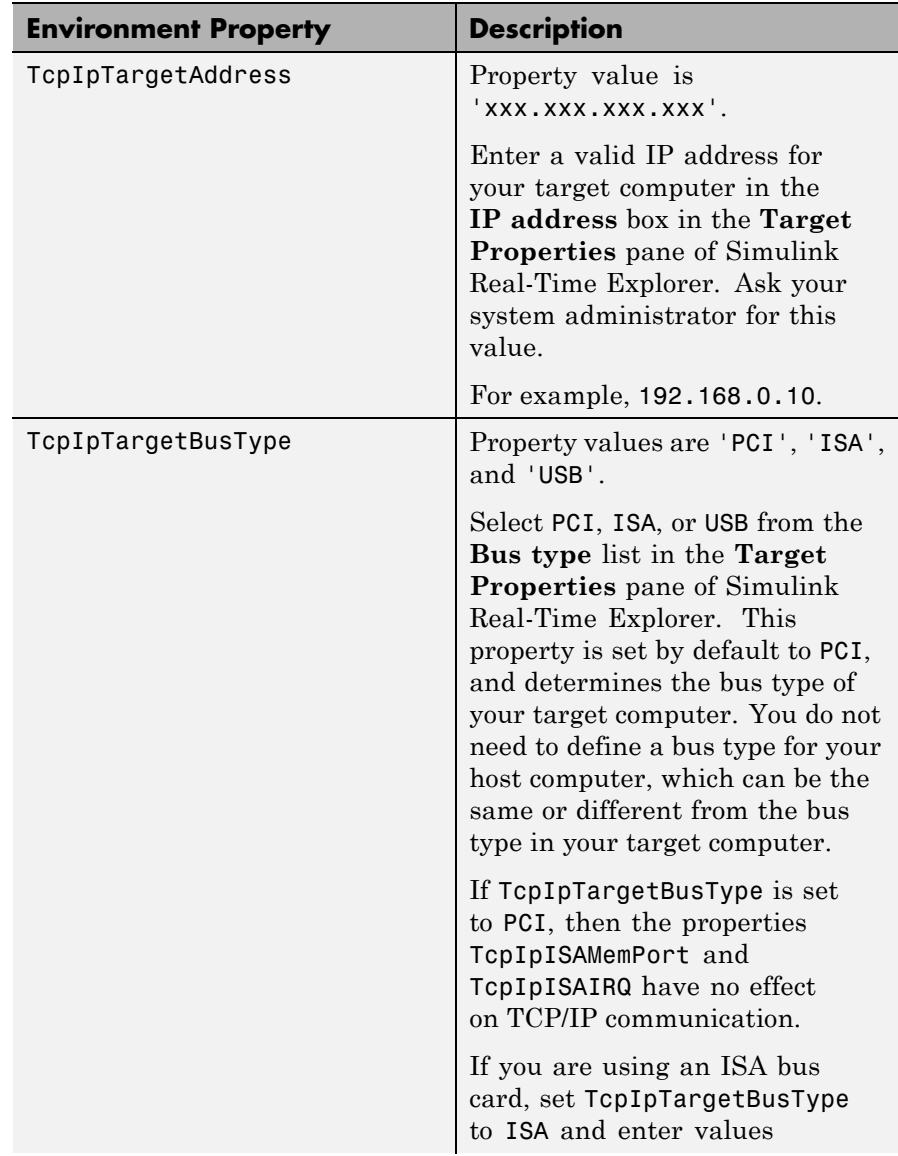

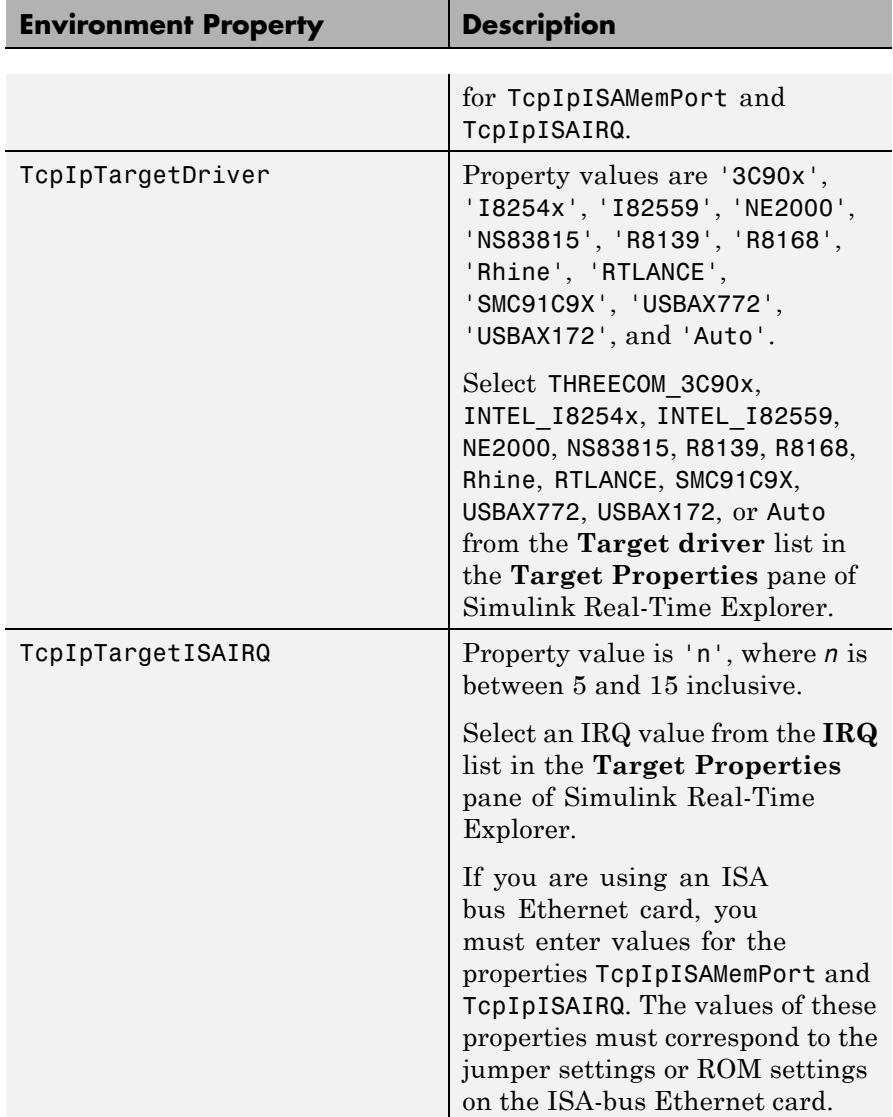

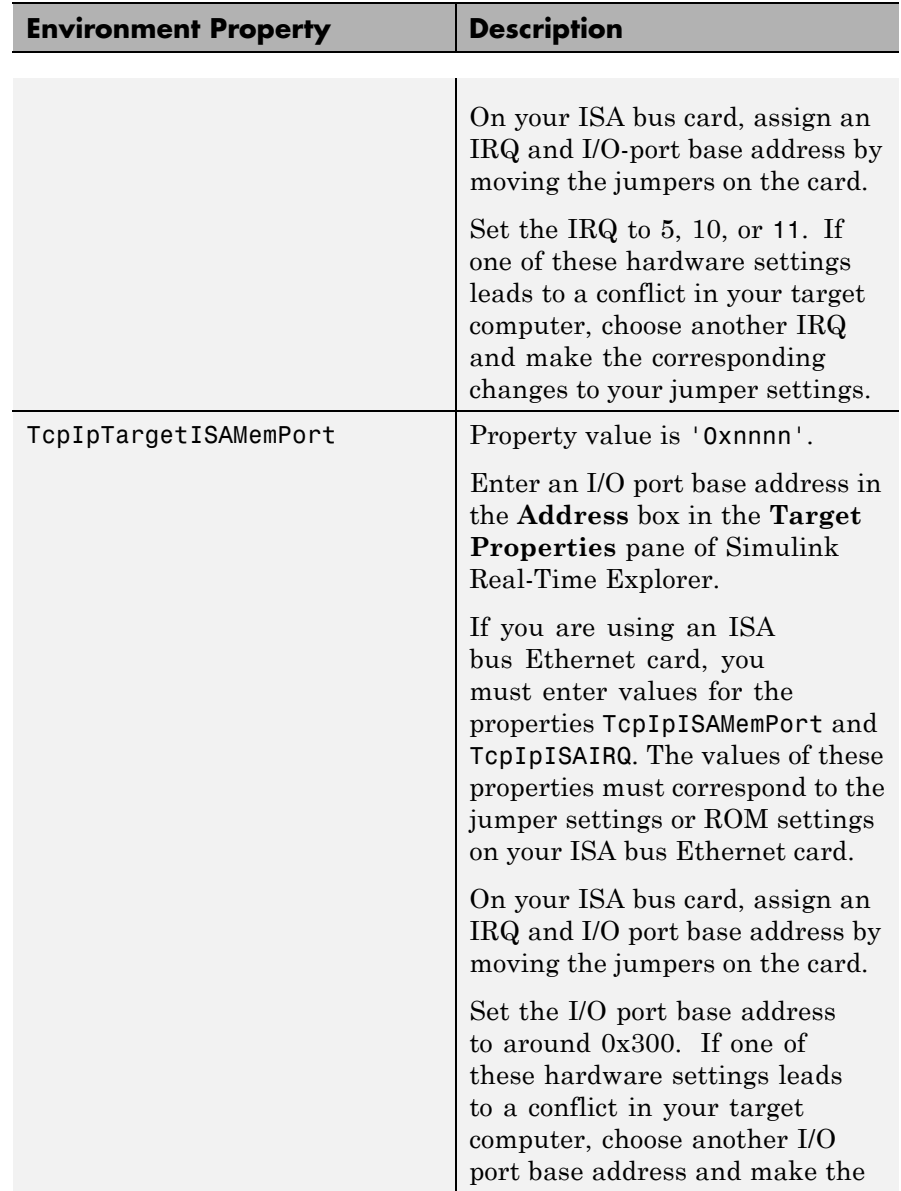

<span id="page-95-0"></span>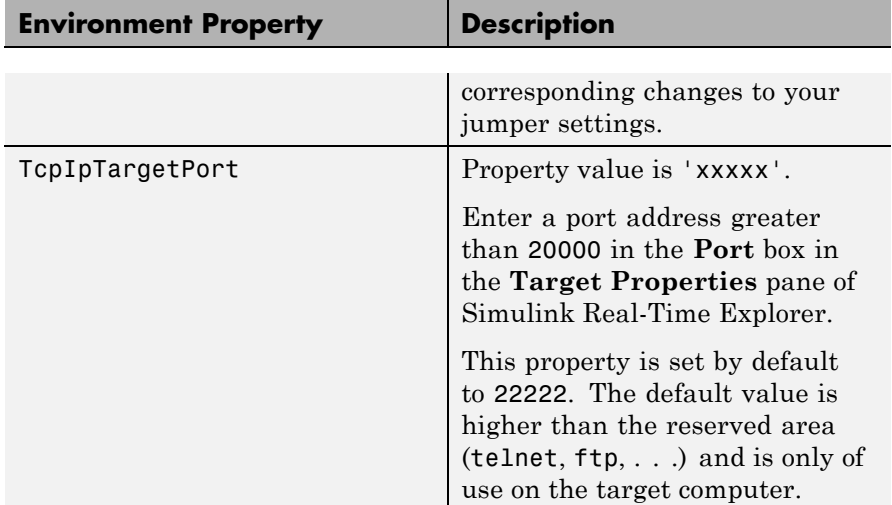

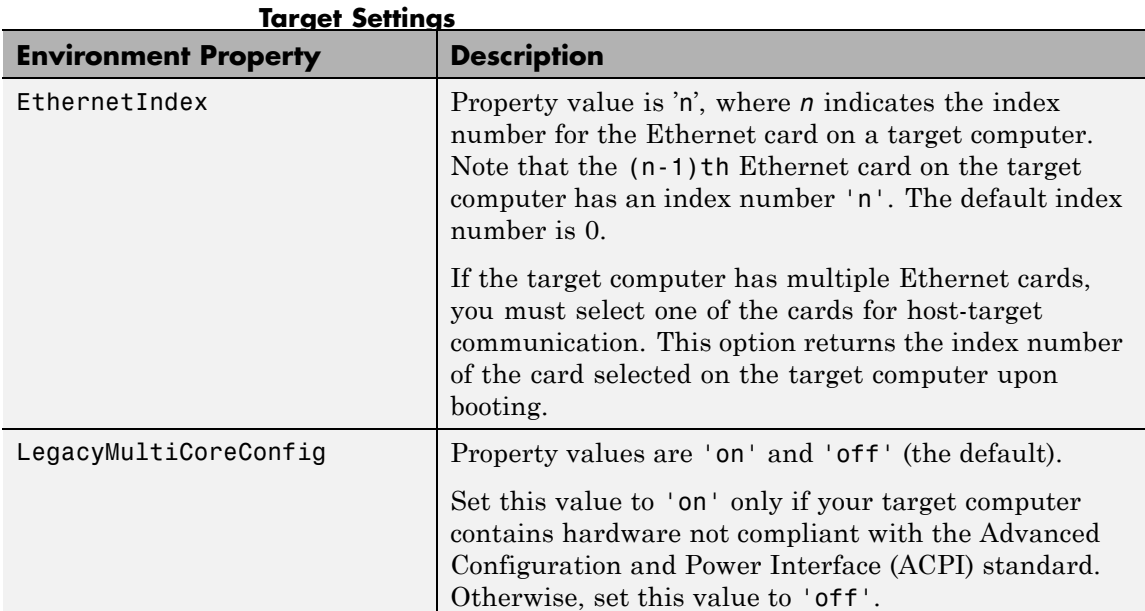

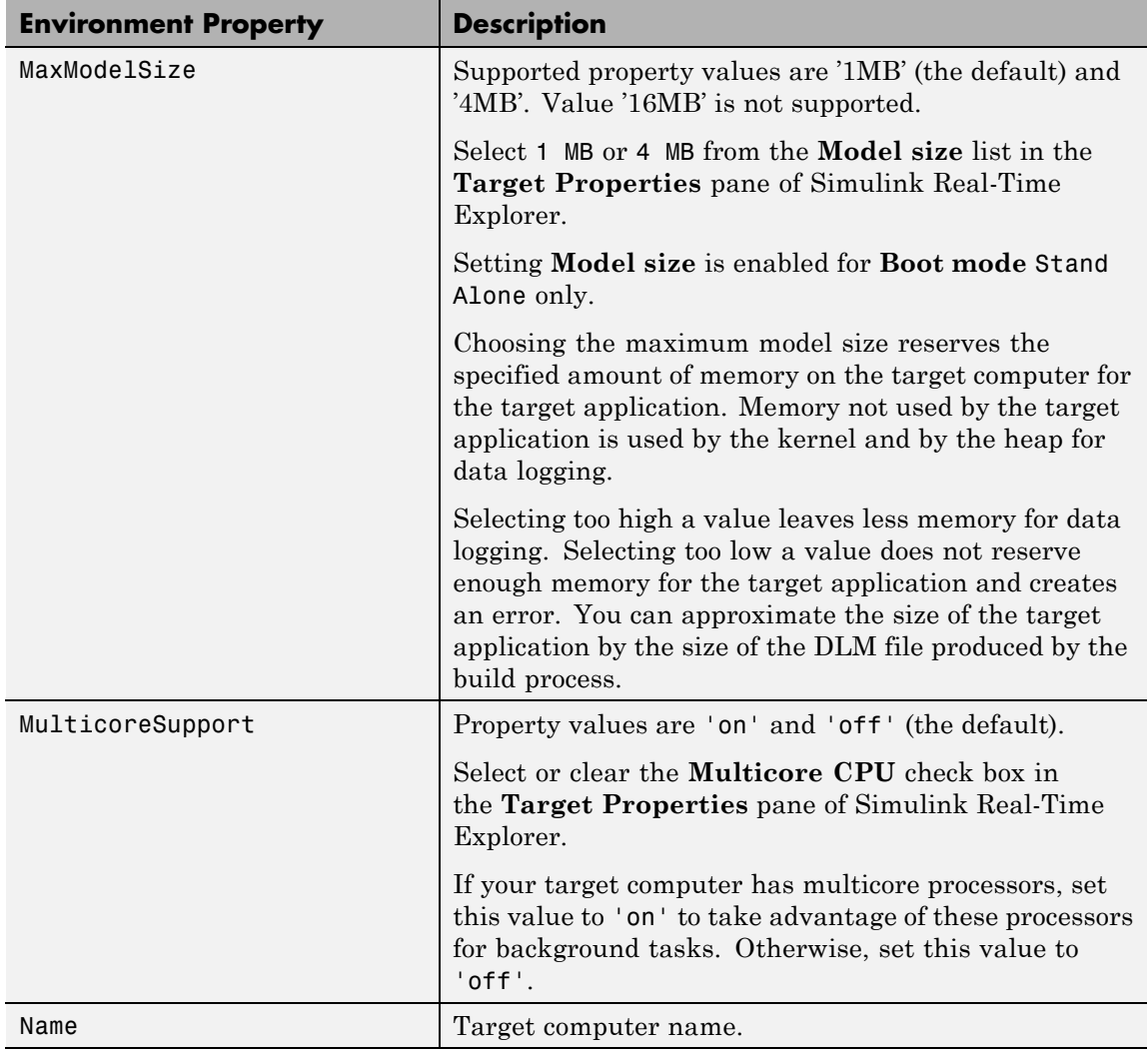

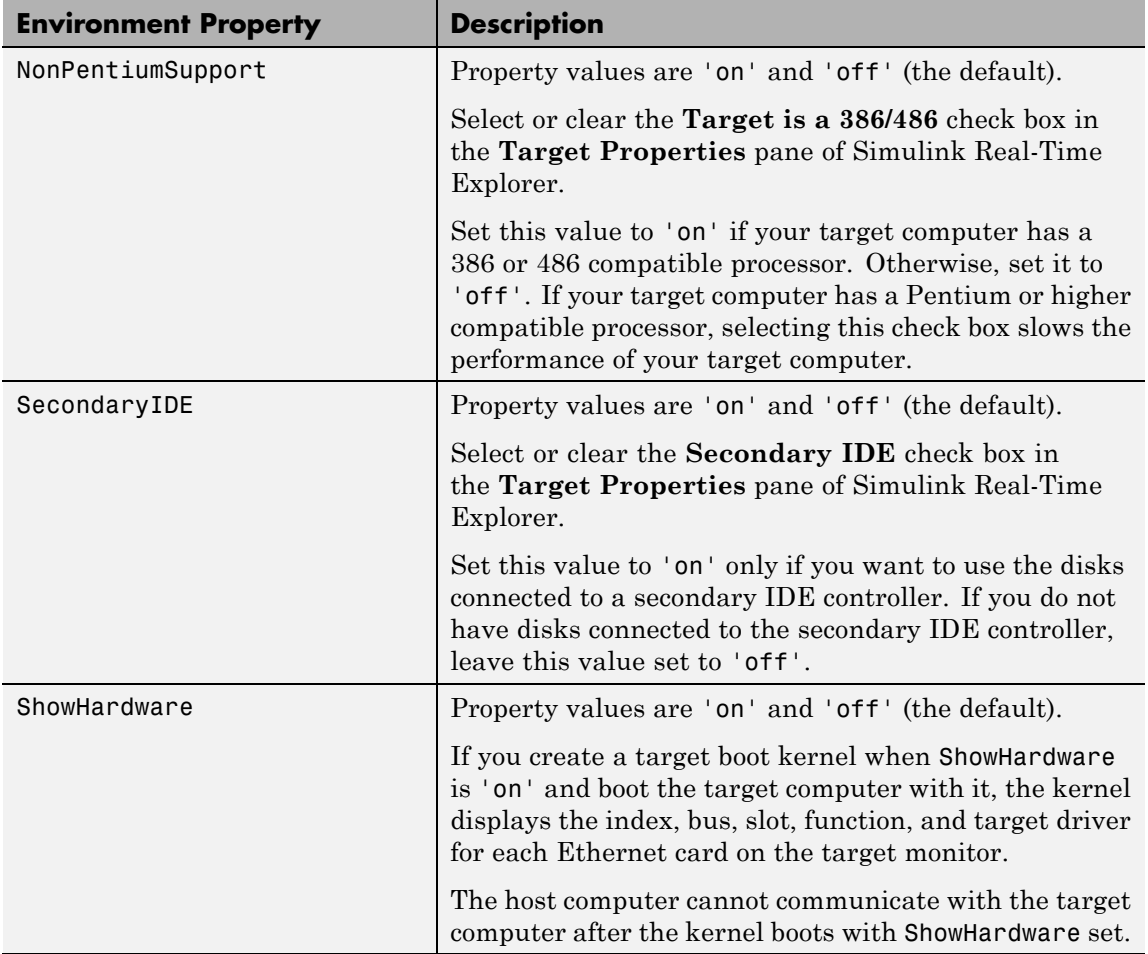

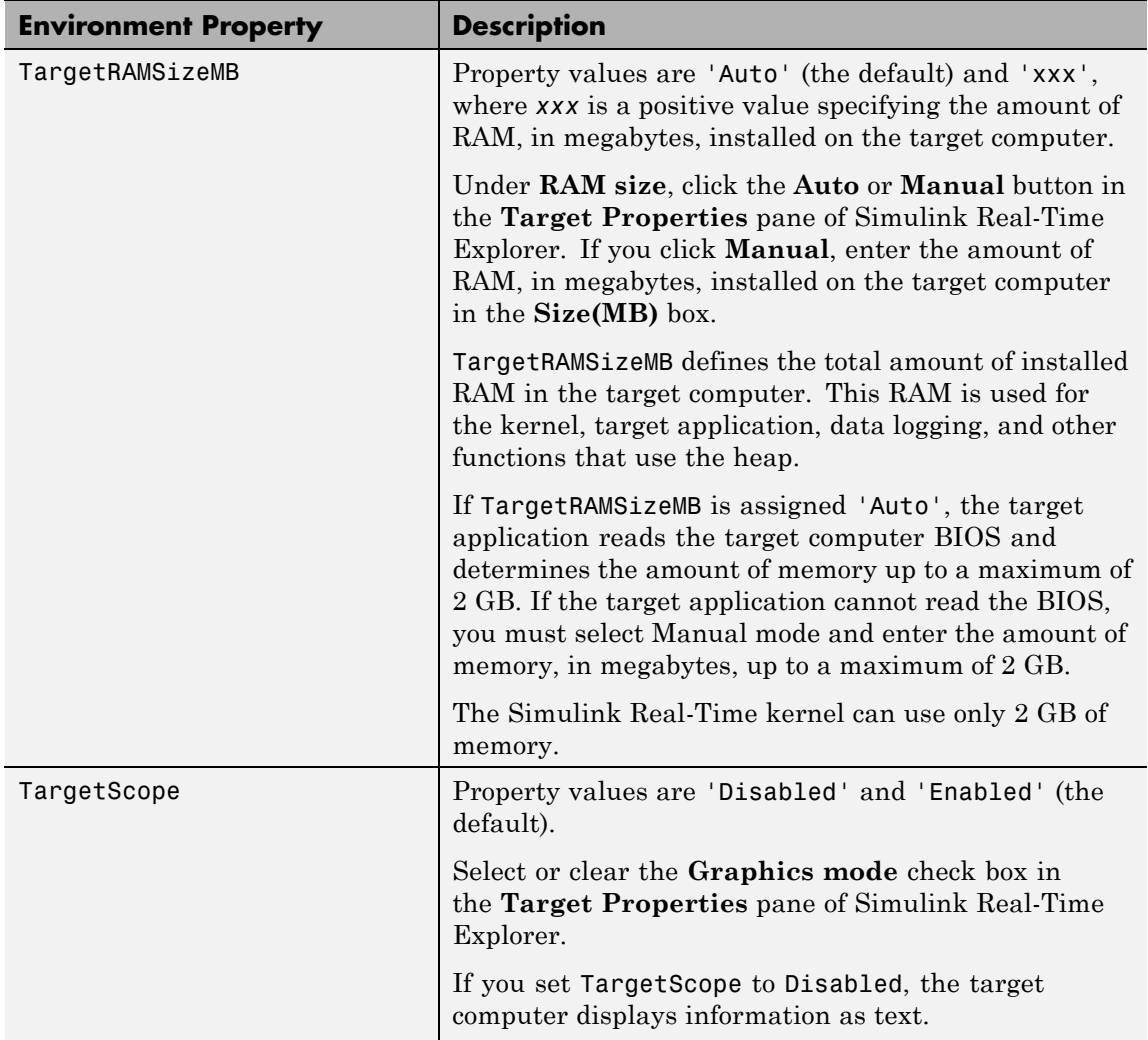

<span id="page-99-0"></span>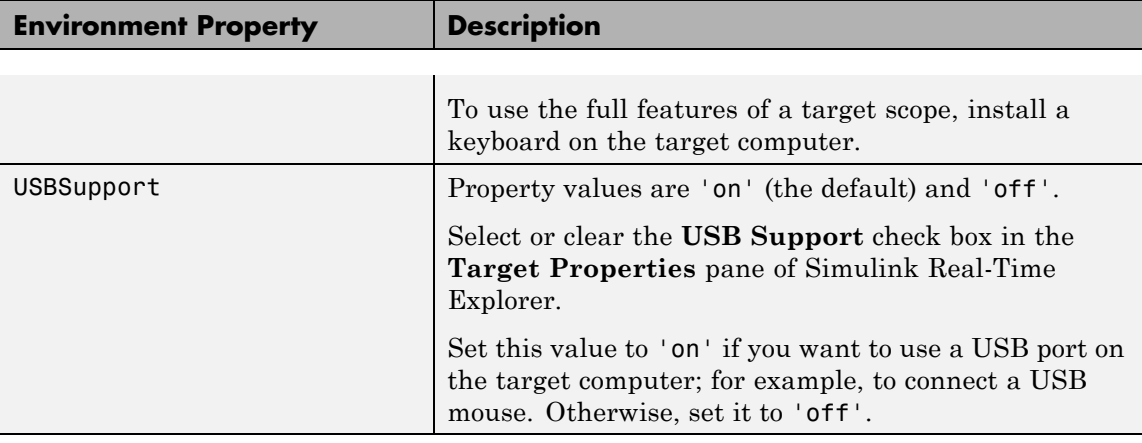

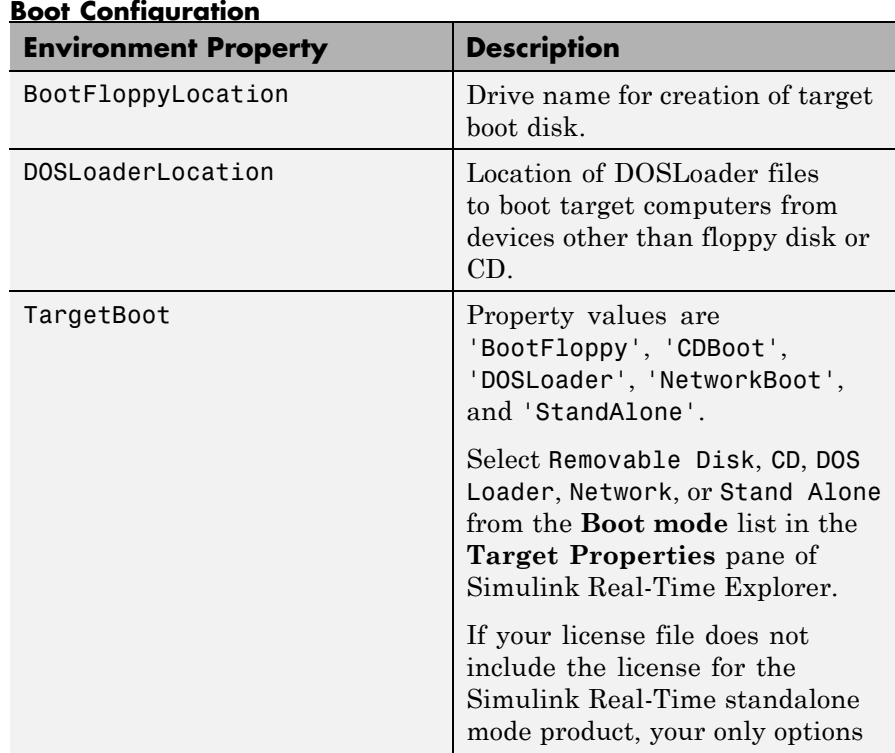

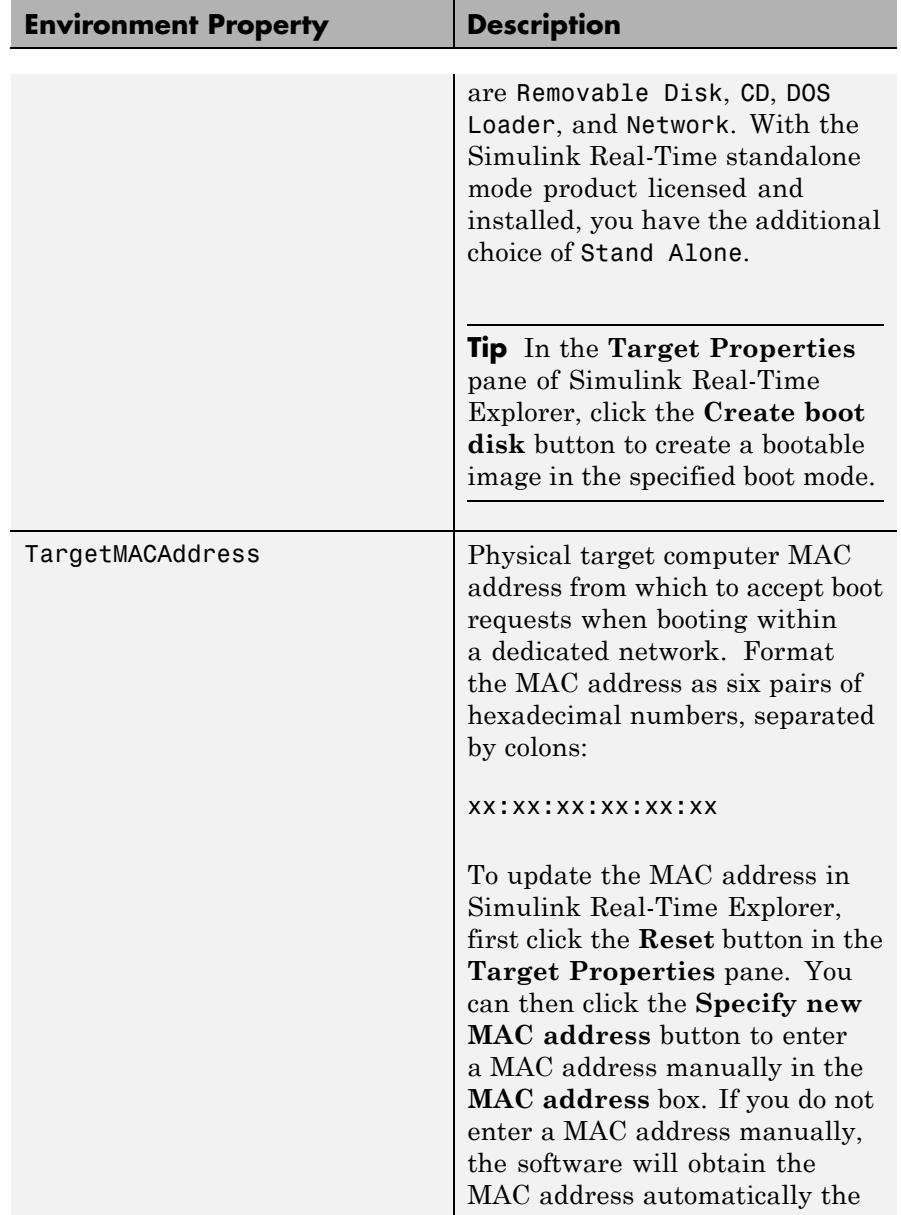

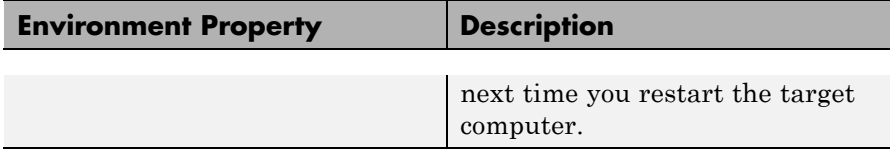

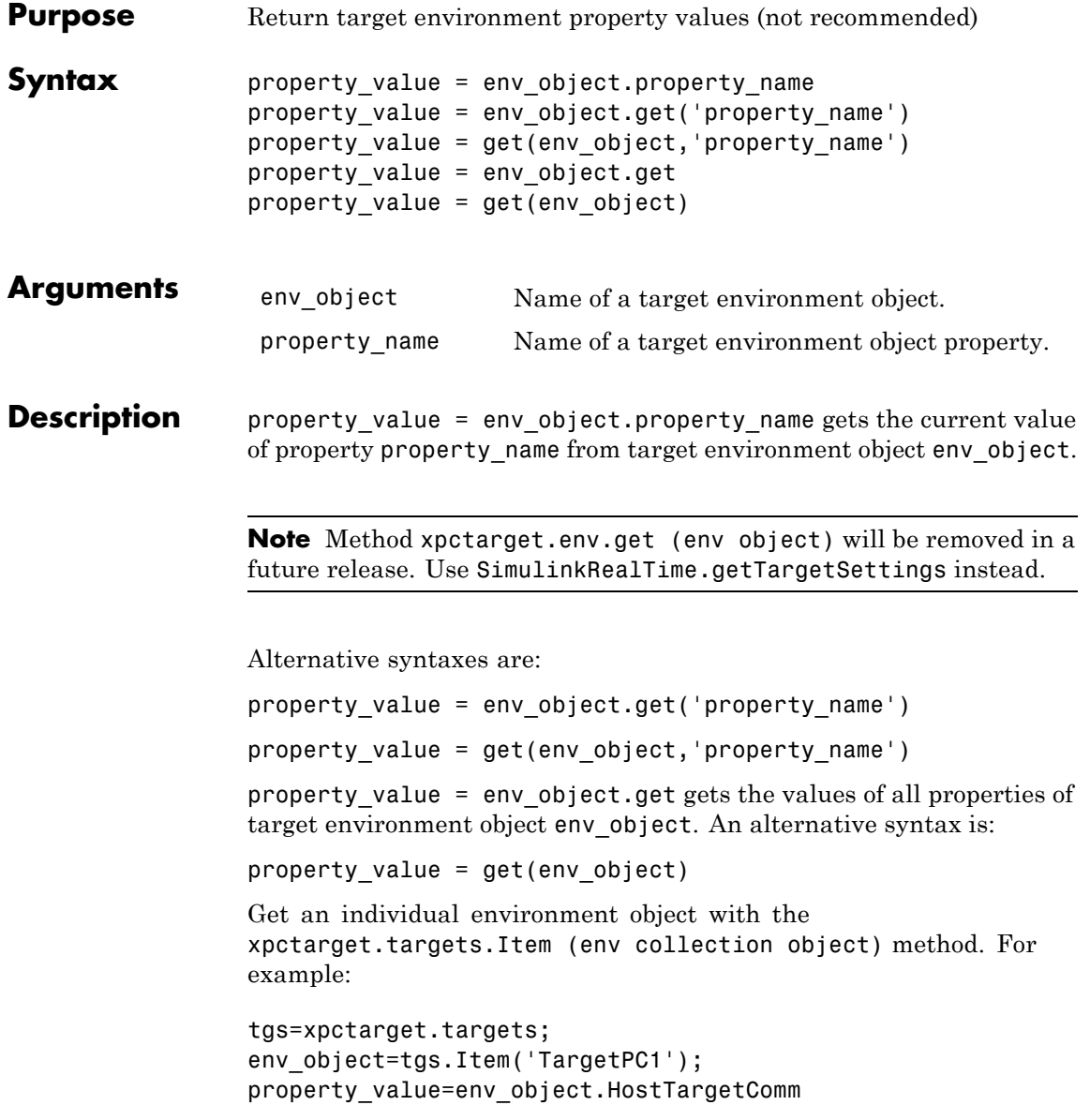

The environment properties for a target environment object are listed in the following tables.

**Tip** To access a subset of these properties in Simulink Real-Time Explorer:

- **1** Expand a target computer node in the **Targets** pane.
- **2** Click the Target Properties icon in the toolbar or double-click **Properties**.
- **•** "Host-to-Target Communication" on page 1-96
- **•** ["Target Settings" on page 1-102](#page-109-0)
- **•** ["Boot Configuration" on page 1-106](#page-113-0)

### **Host-to-Target Communication**

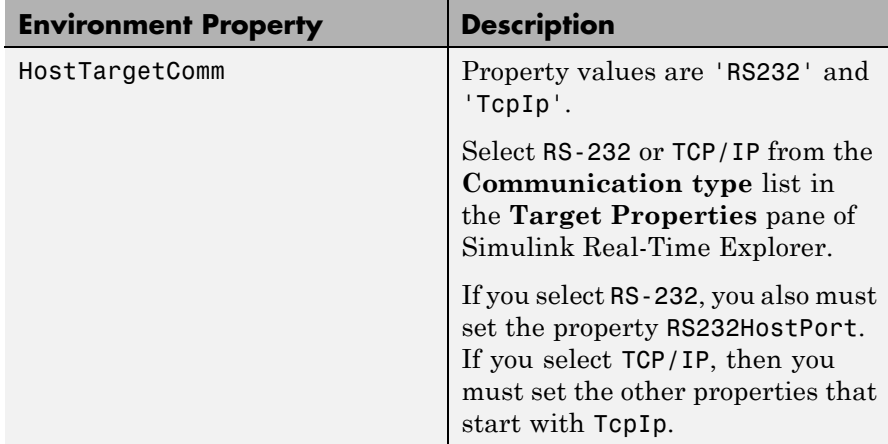

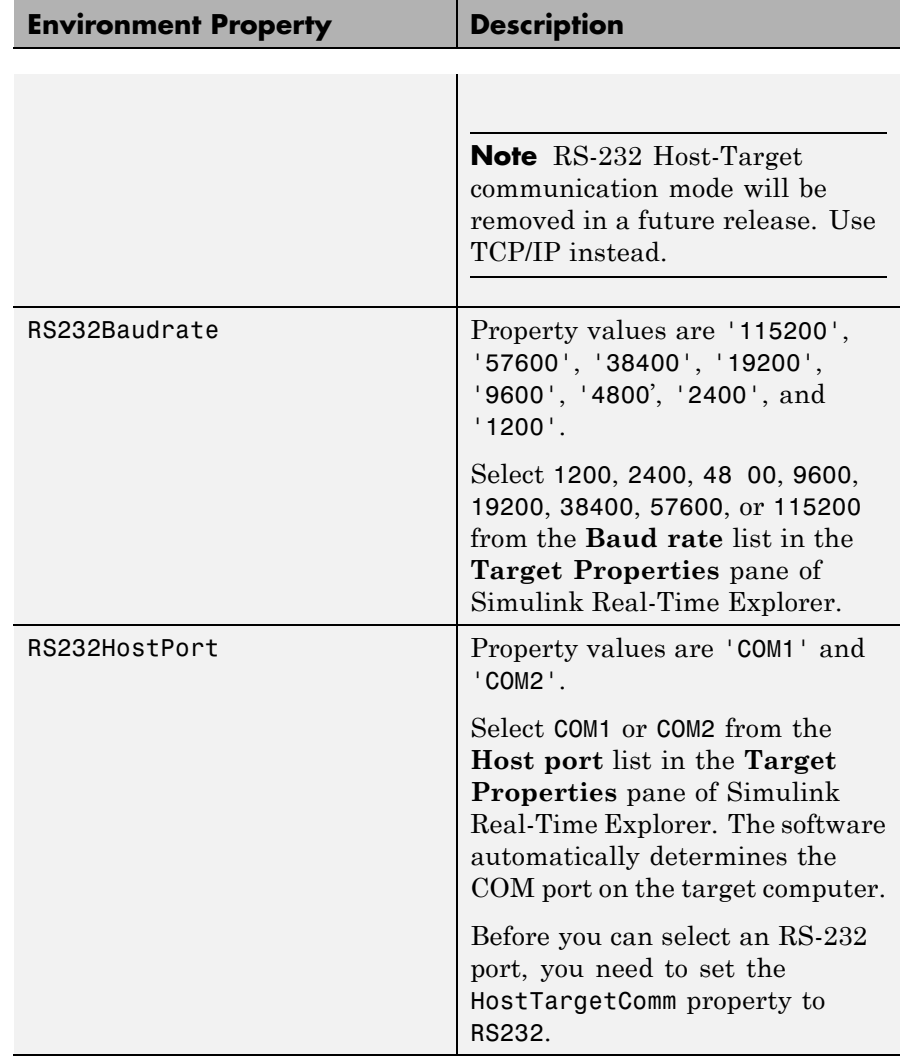

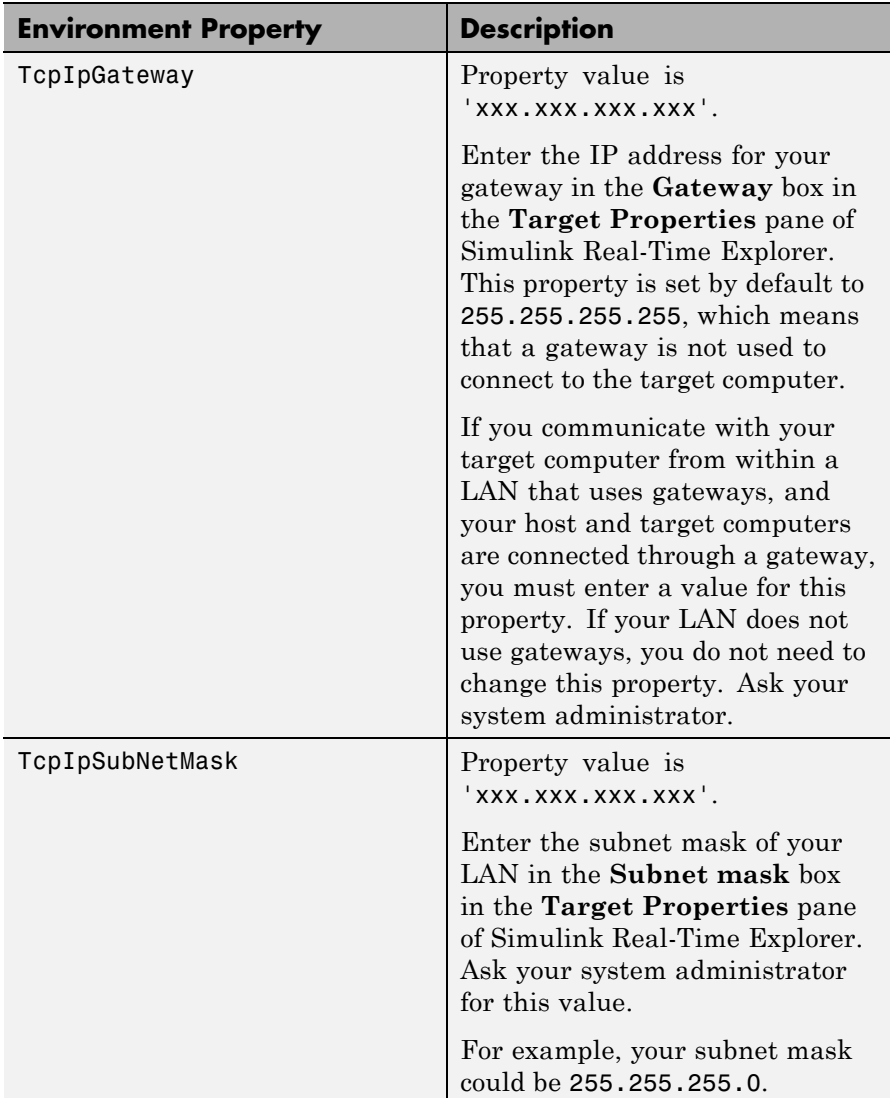

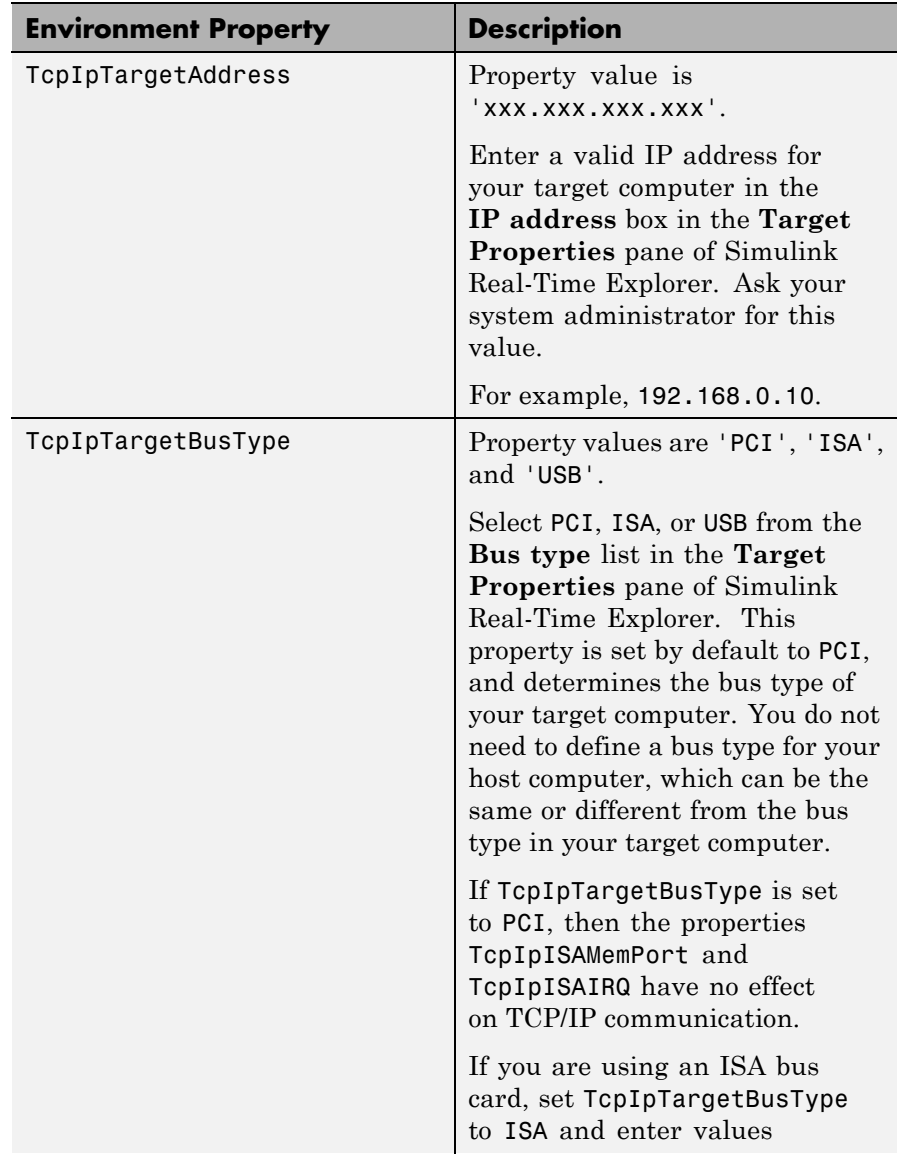

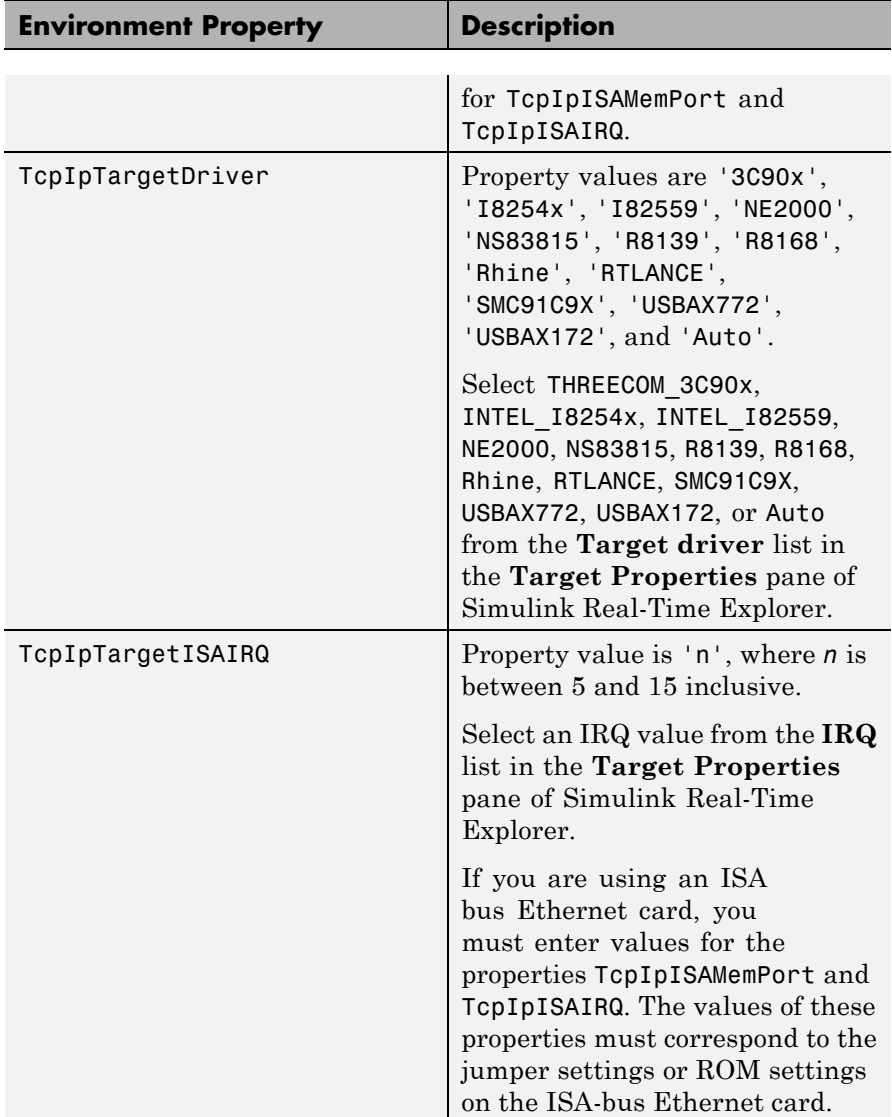
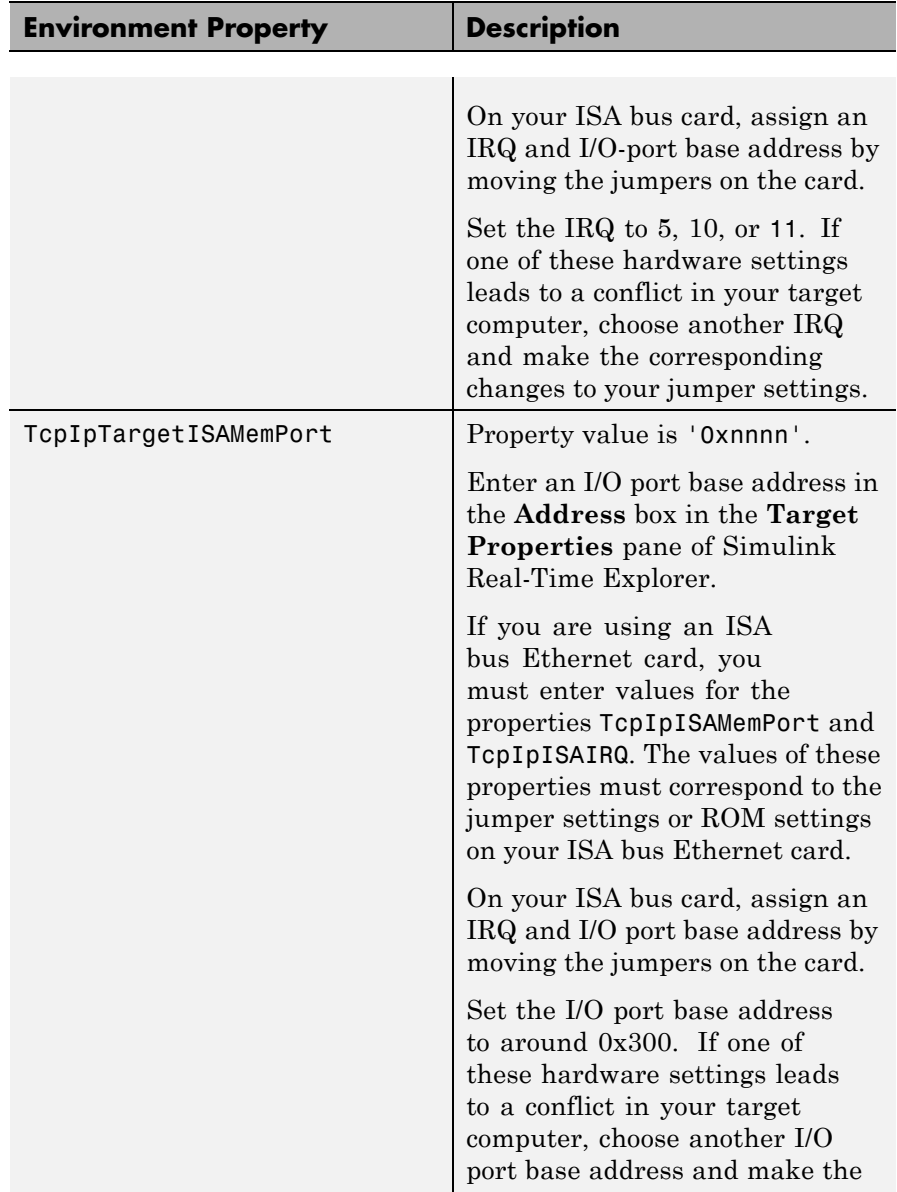

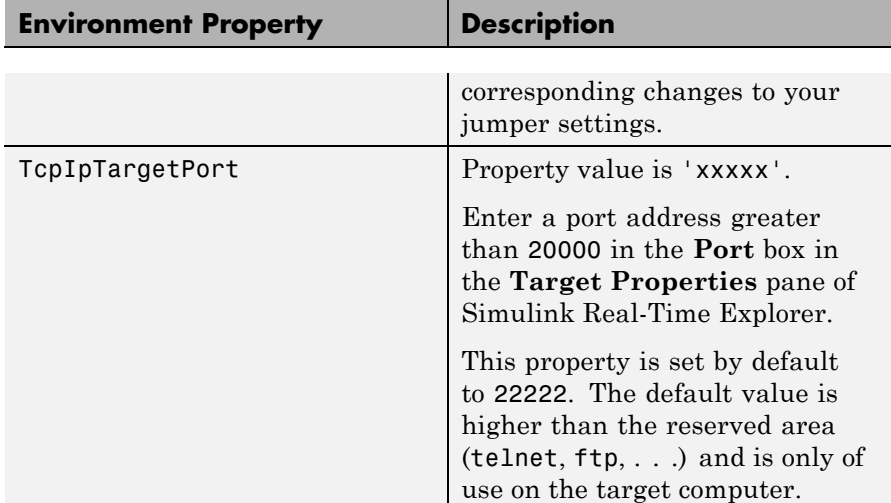

## **Target Settings**

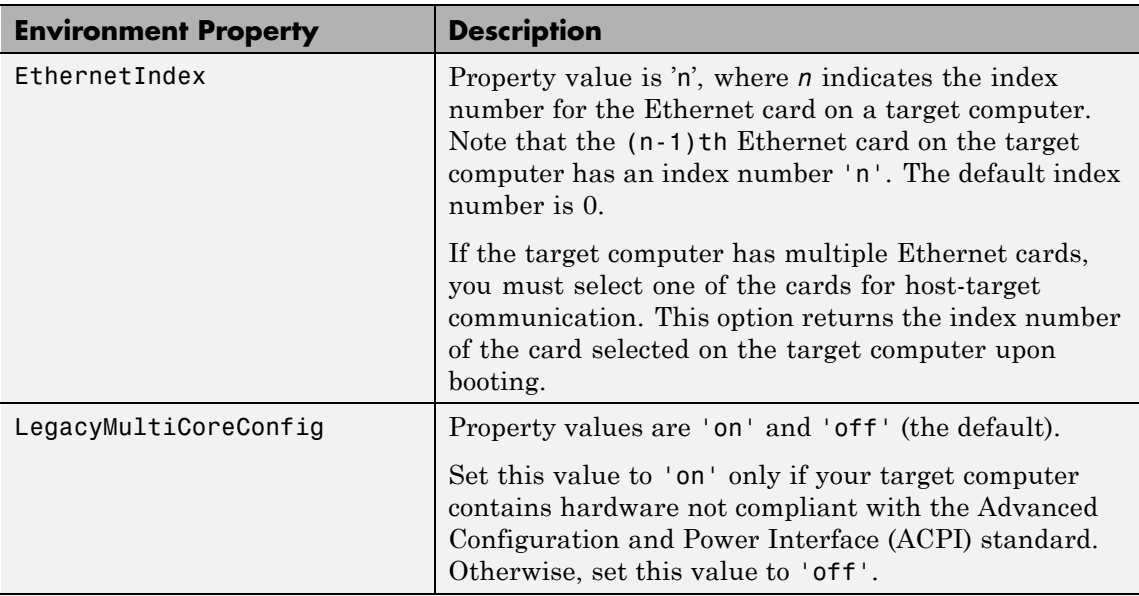

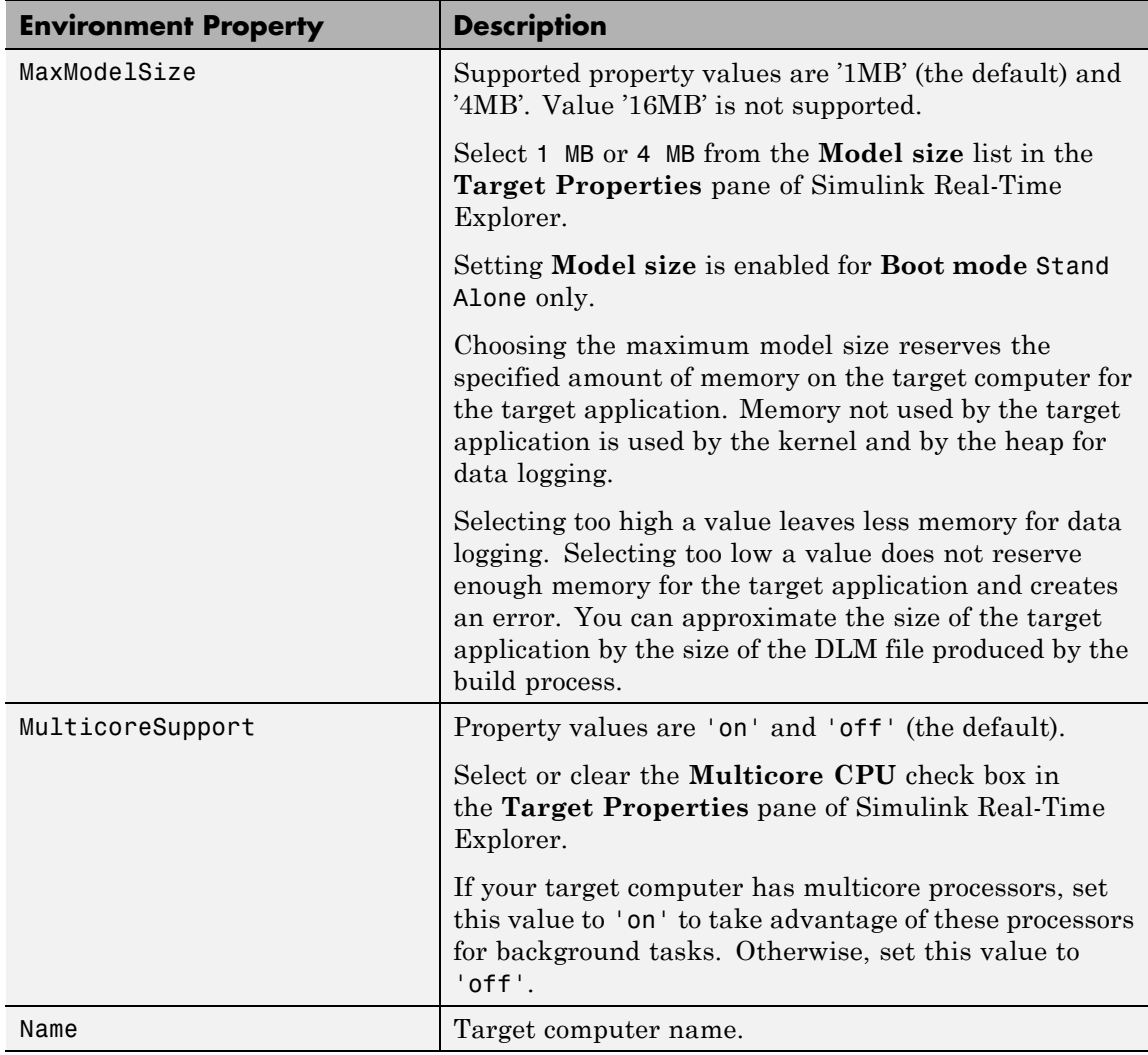

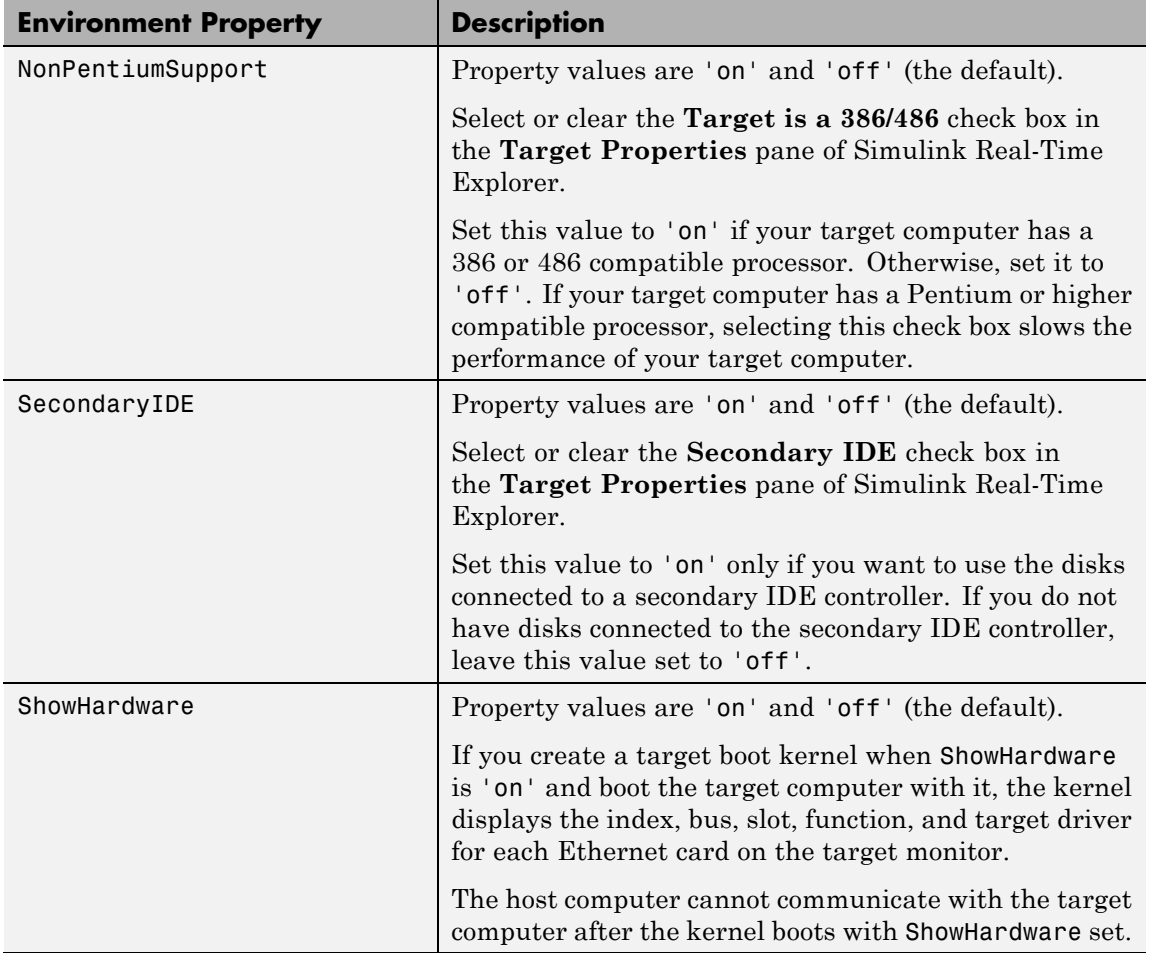

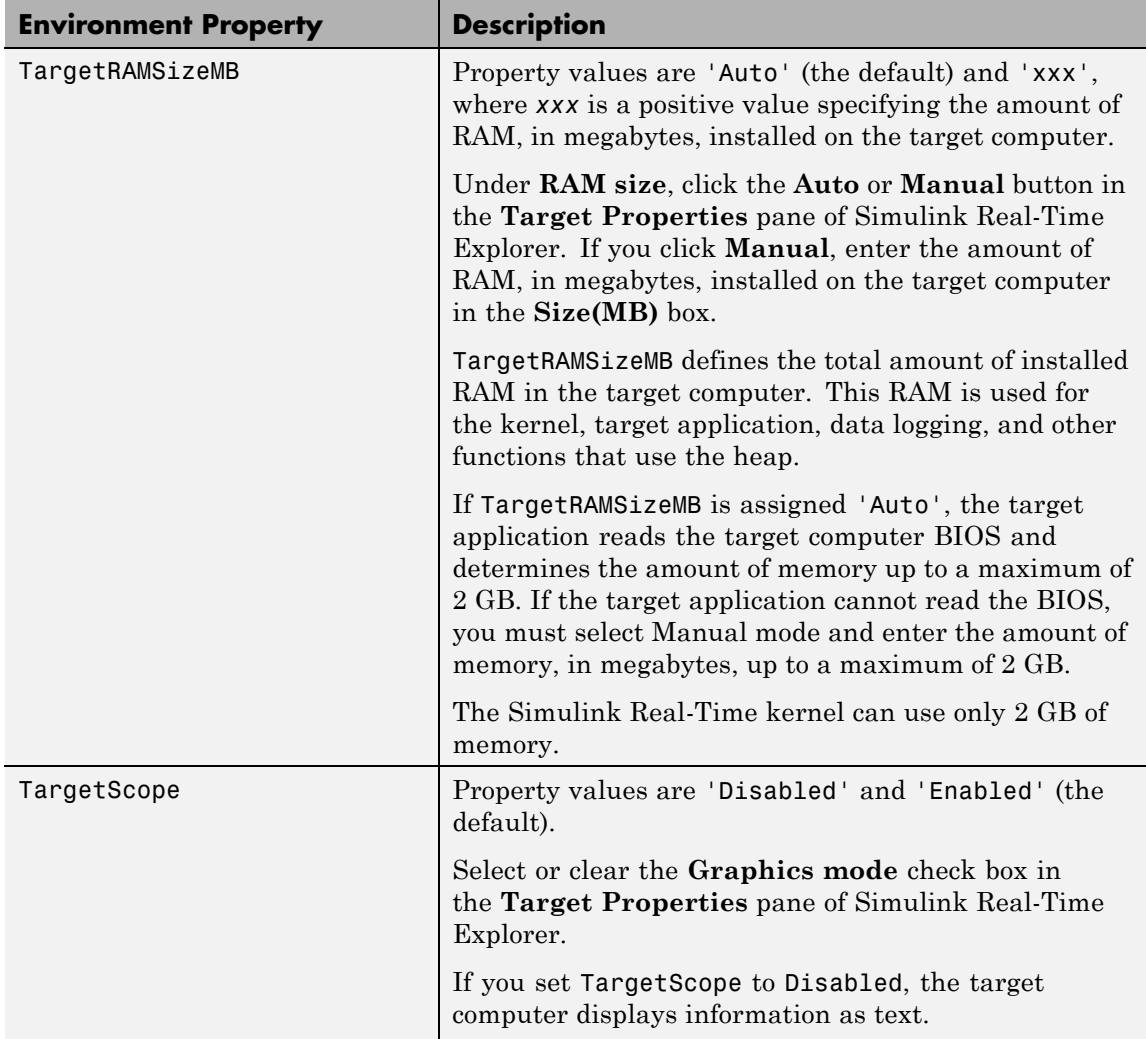

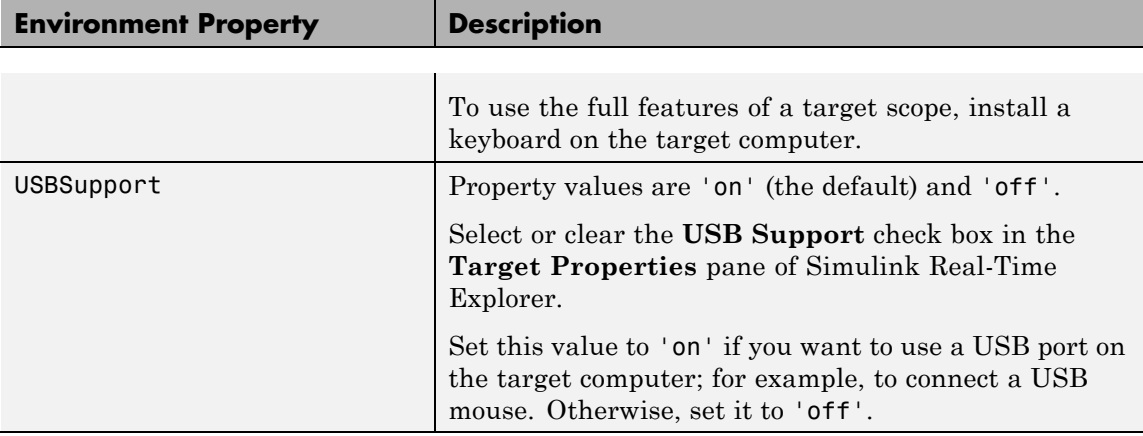

### **Boot Configuration**

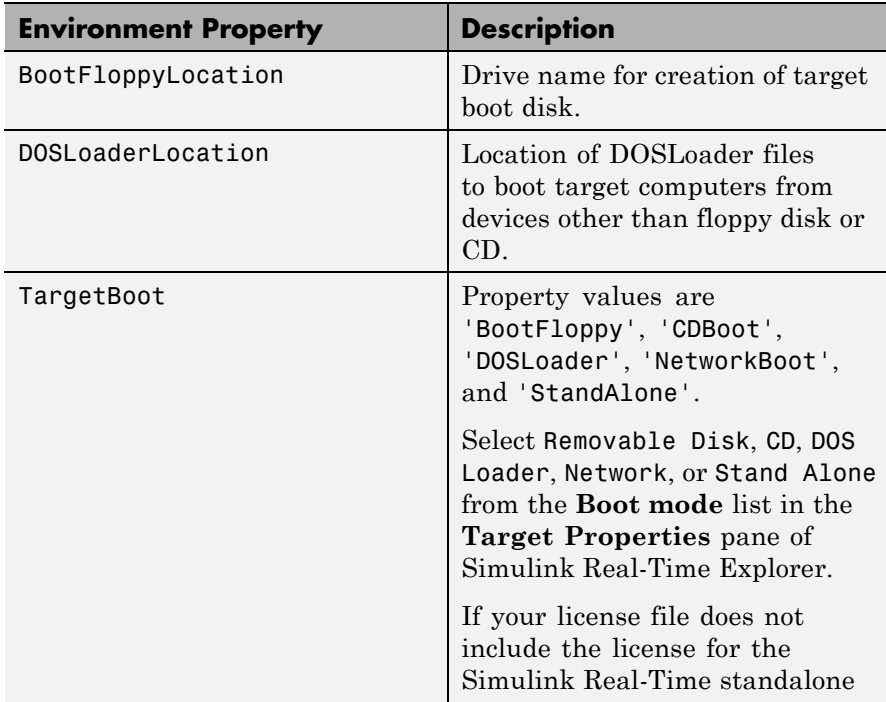

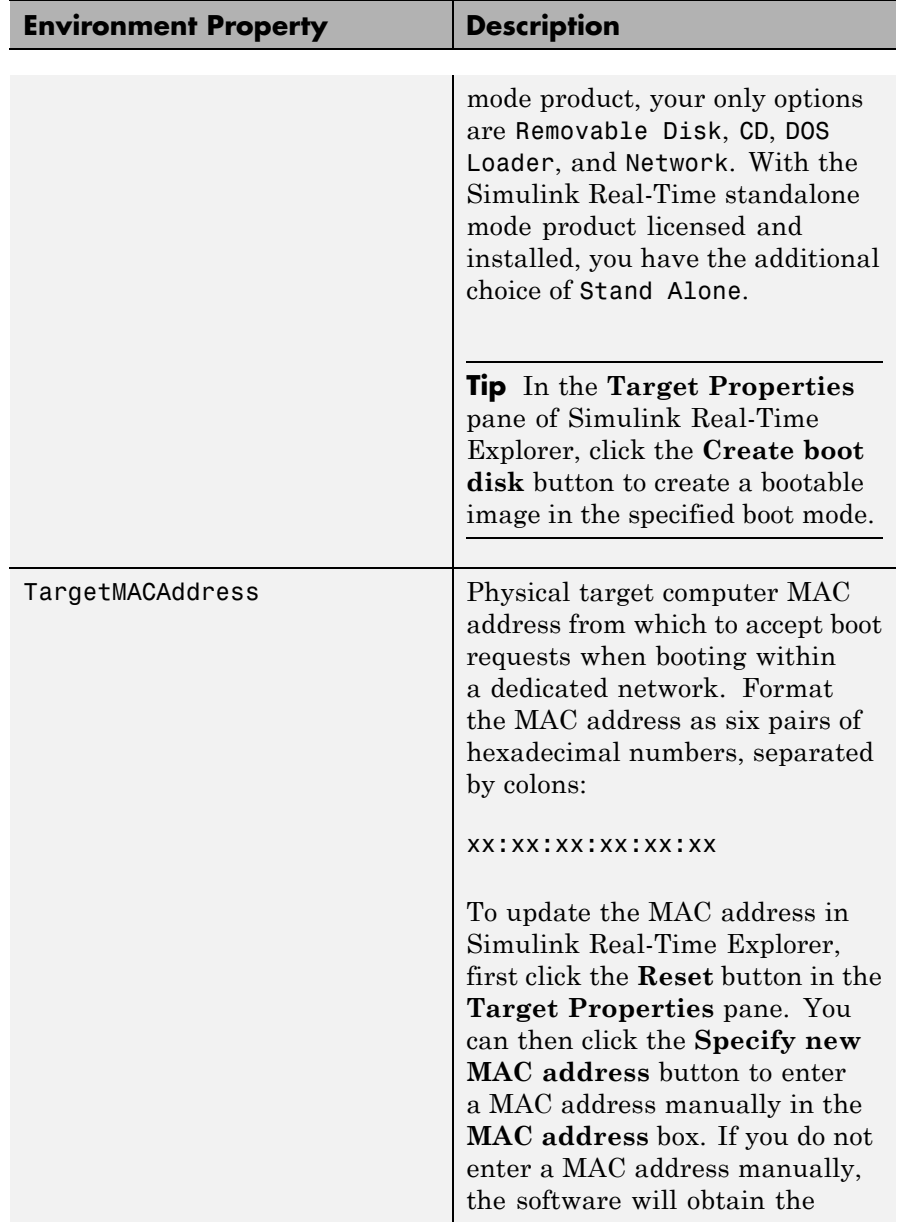

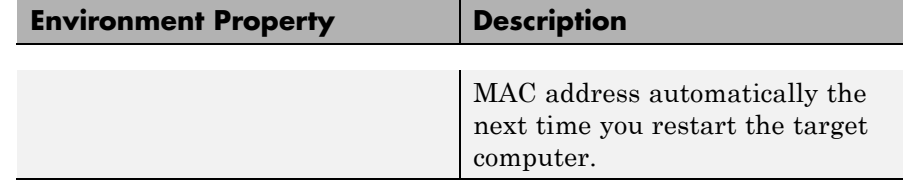

See Also [xpctarget.env.set \(env object\)](#page-116-0)

<span id="page-116-0"></span>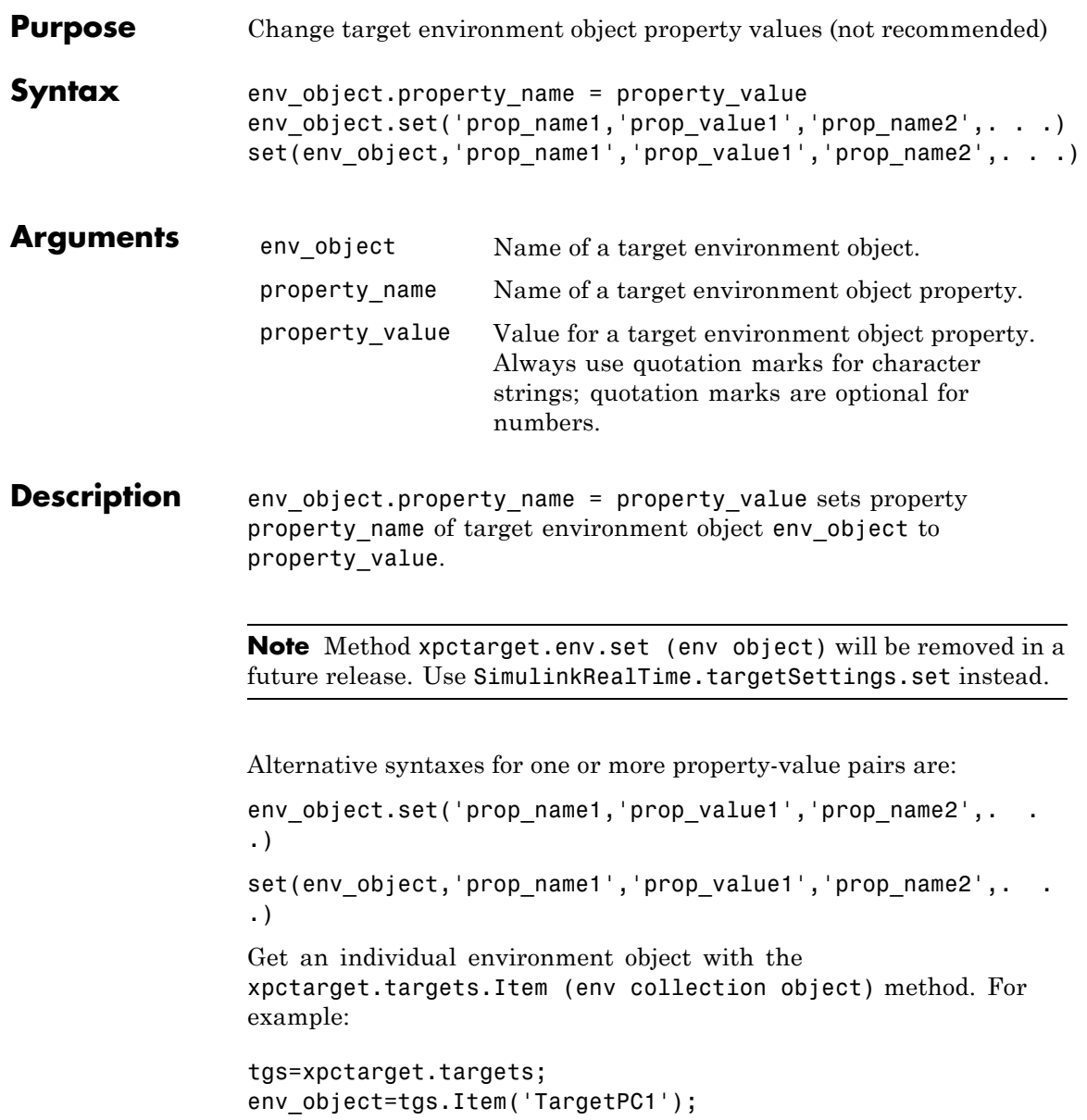

env\_object.HostTargetComm='RS232'

Not all properties are user writable. The writable properties for a target environment object are listed in the following table.

**Tip** To access a subset of these properties in Simulink Real-Time Explorer:

- **1** Expand a target computer node in the **Targets** pane.
- **2** Click the Target Properties icon in the toolbar or double-click **Properties**.
- **•** "Host-to-Target Communication" on page 1-110
- **•** ["Target Settings" on page 1-116](#page-123-0)
- **•** ["Boot Configuration" on page 1-120](#page-127-0)

#### **Host-to-Target Communication**

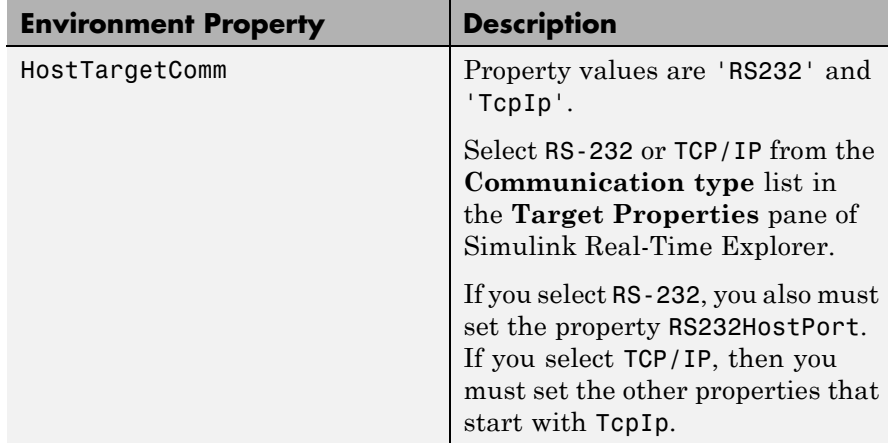

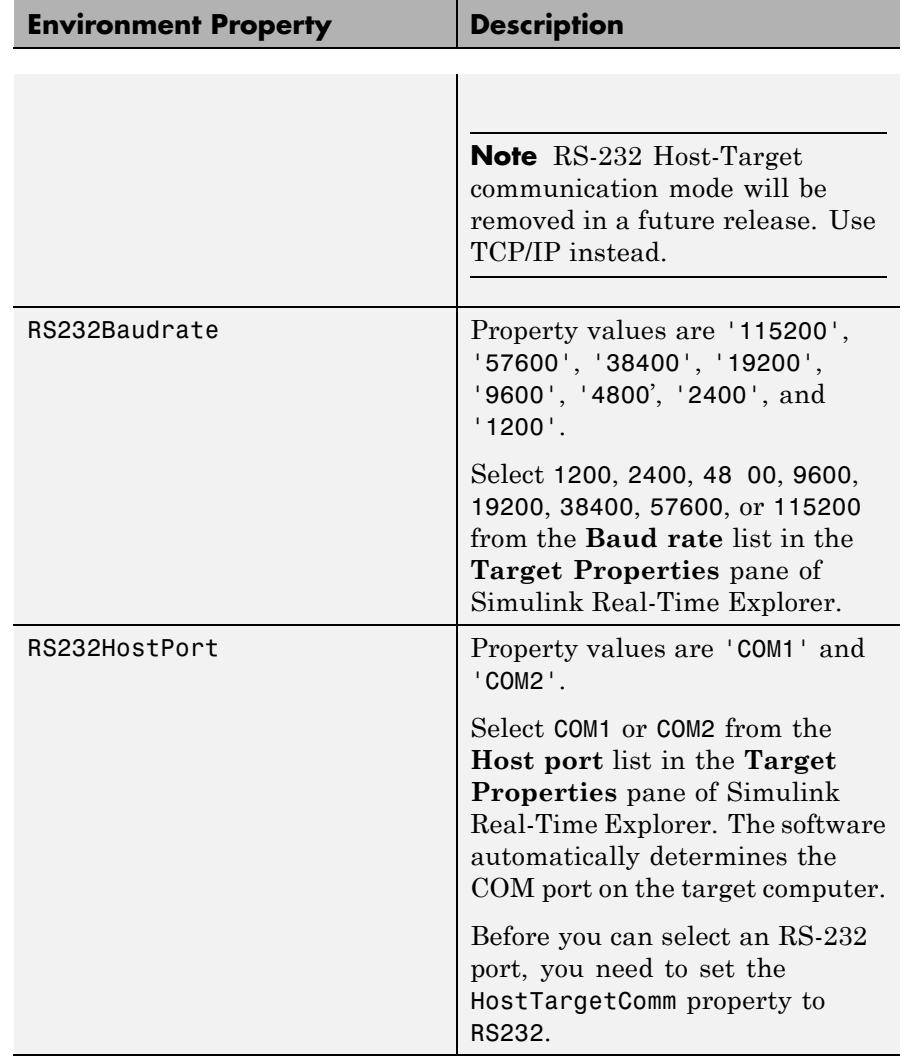

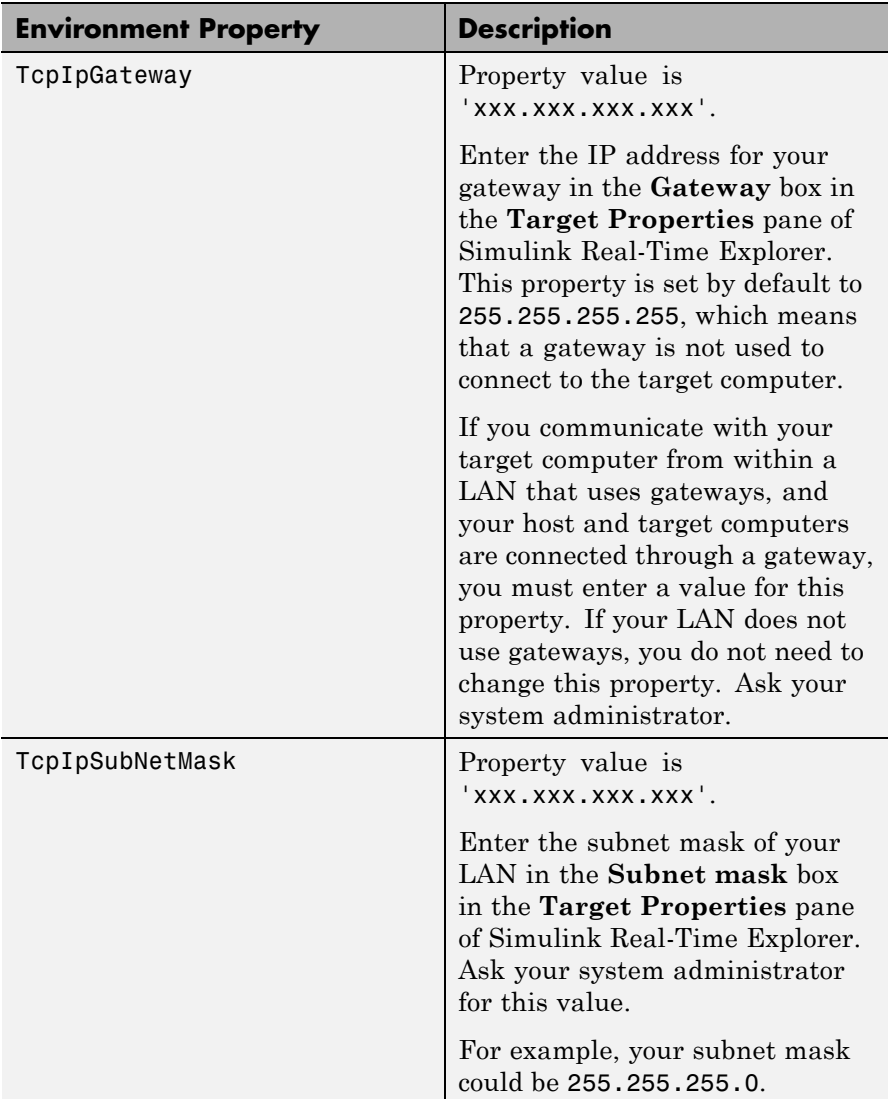

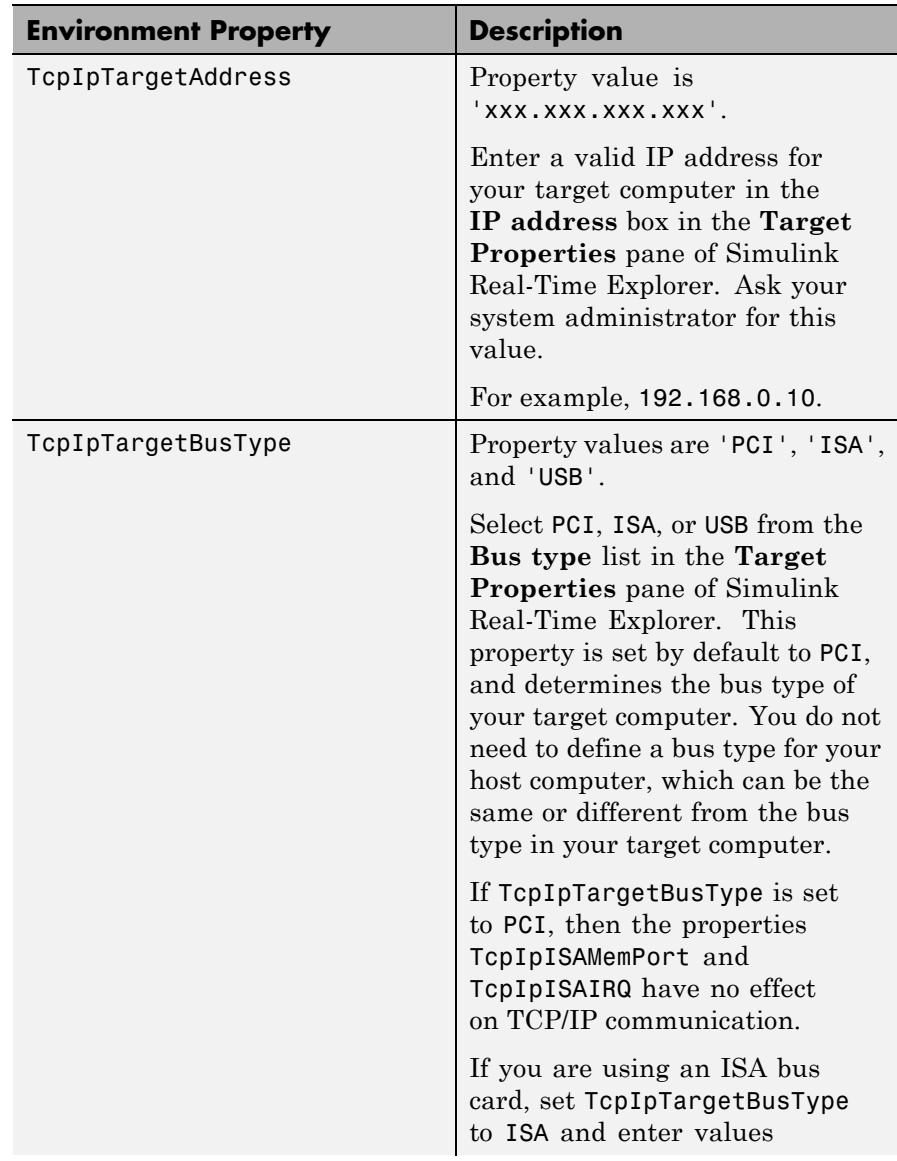

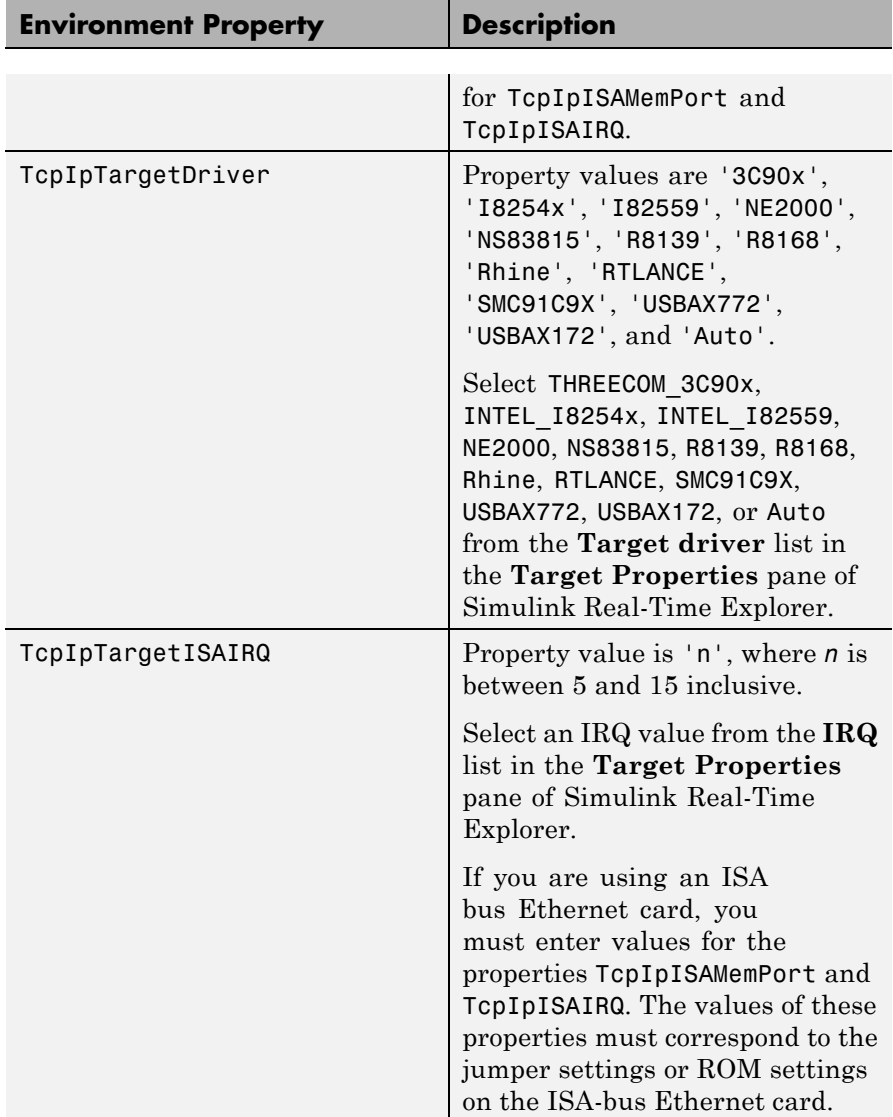

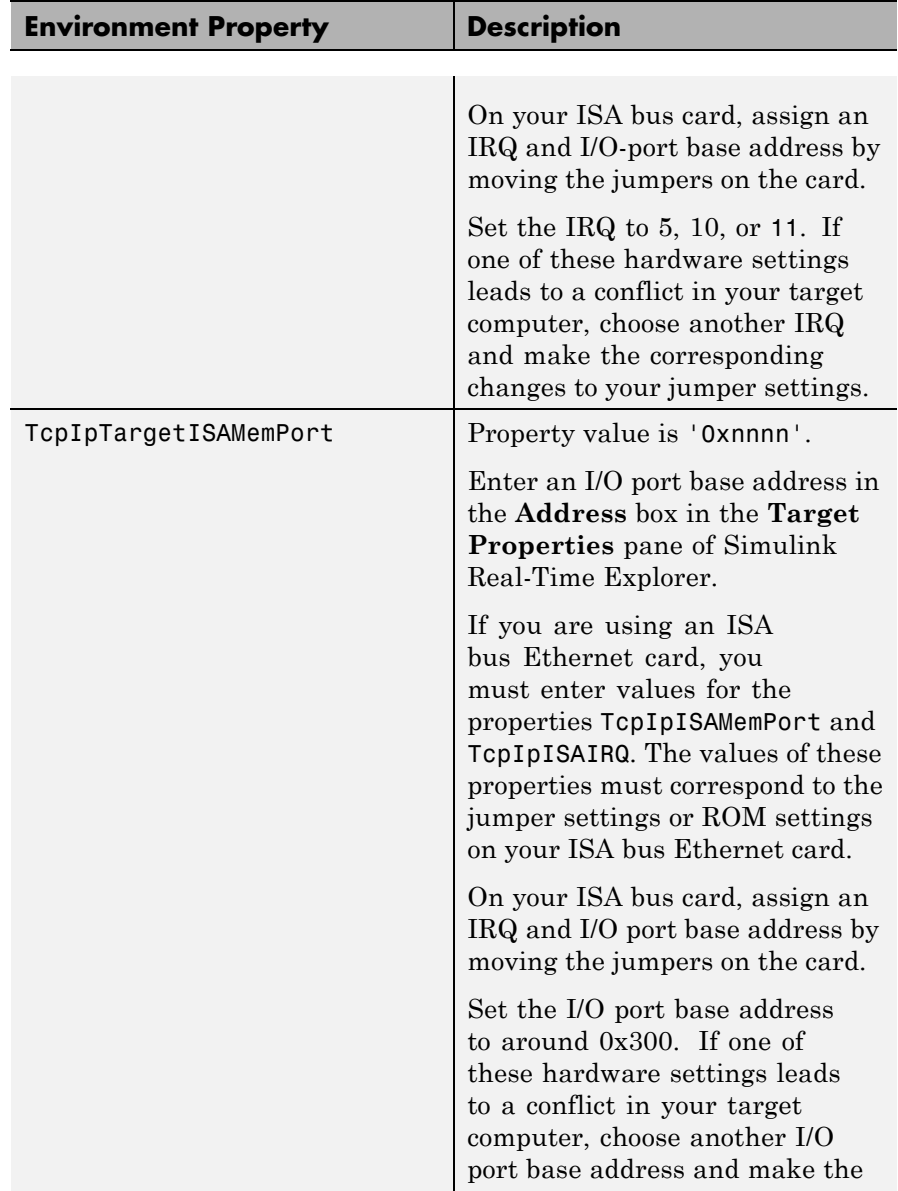

<span id="page-123-0"></span>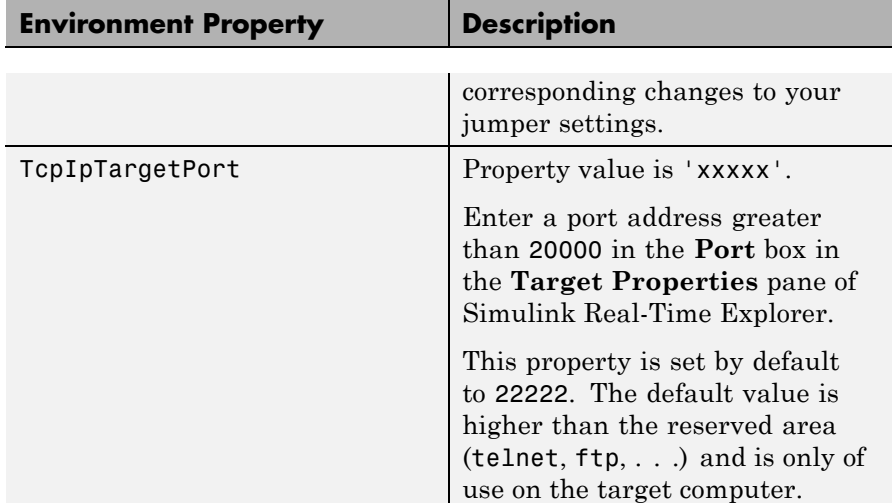

## **Target Settings**

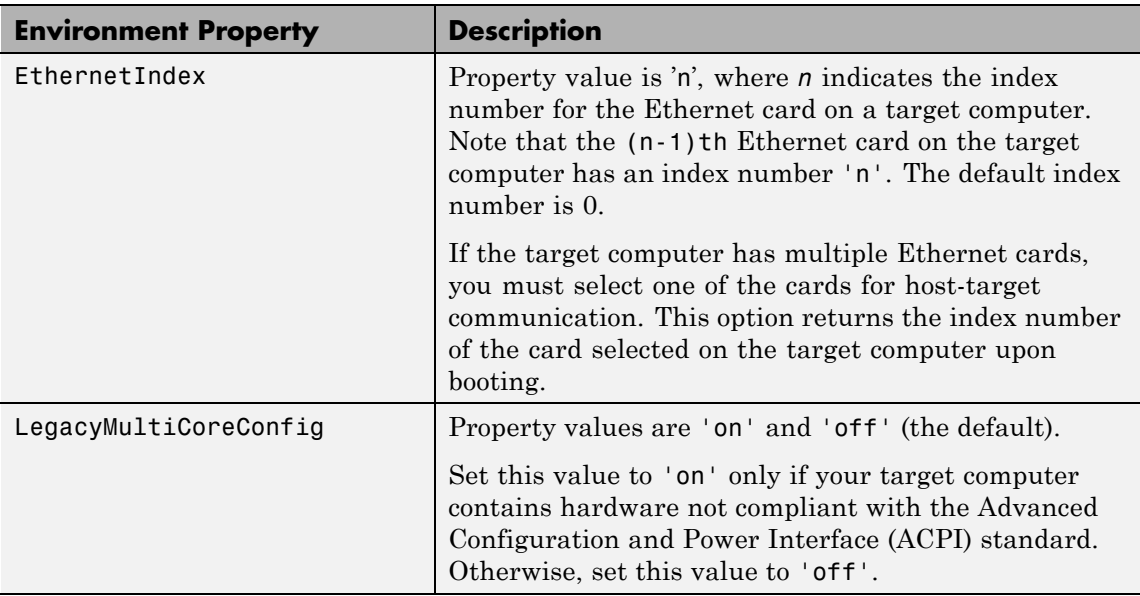

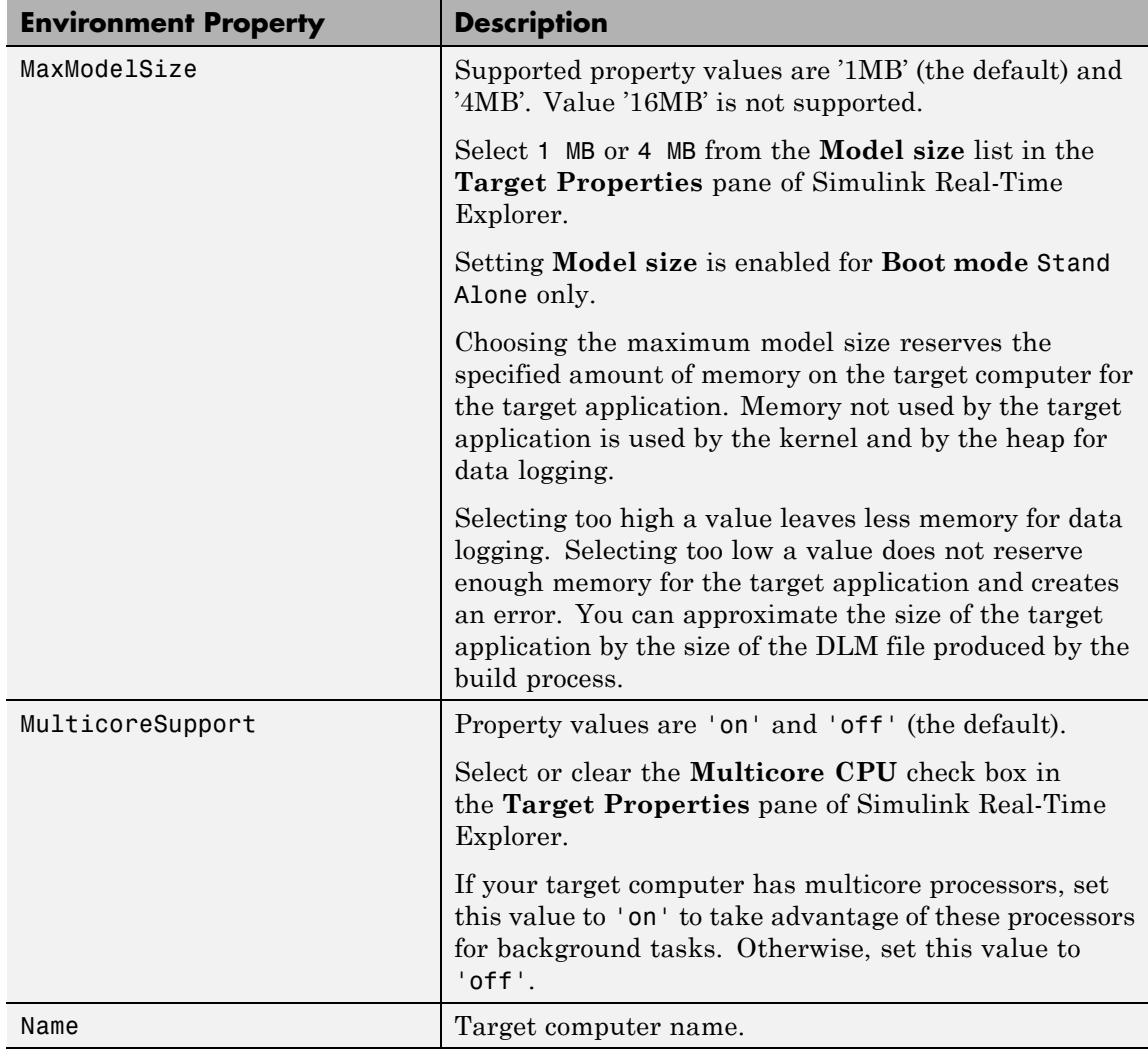

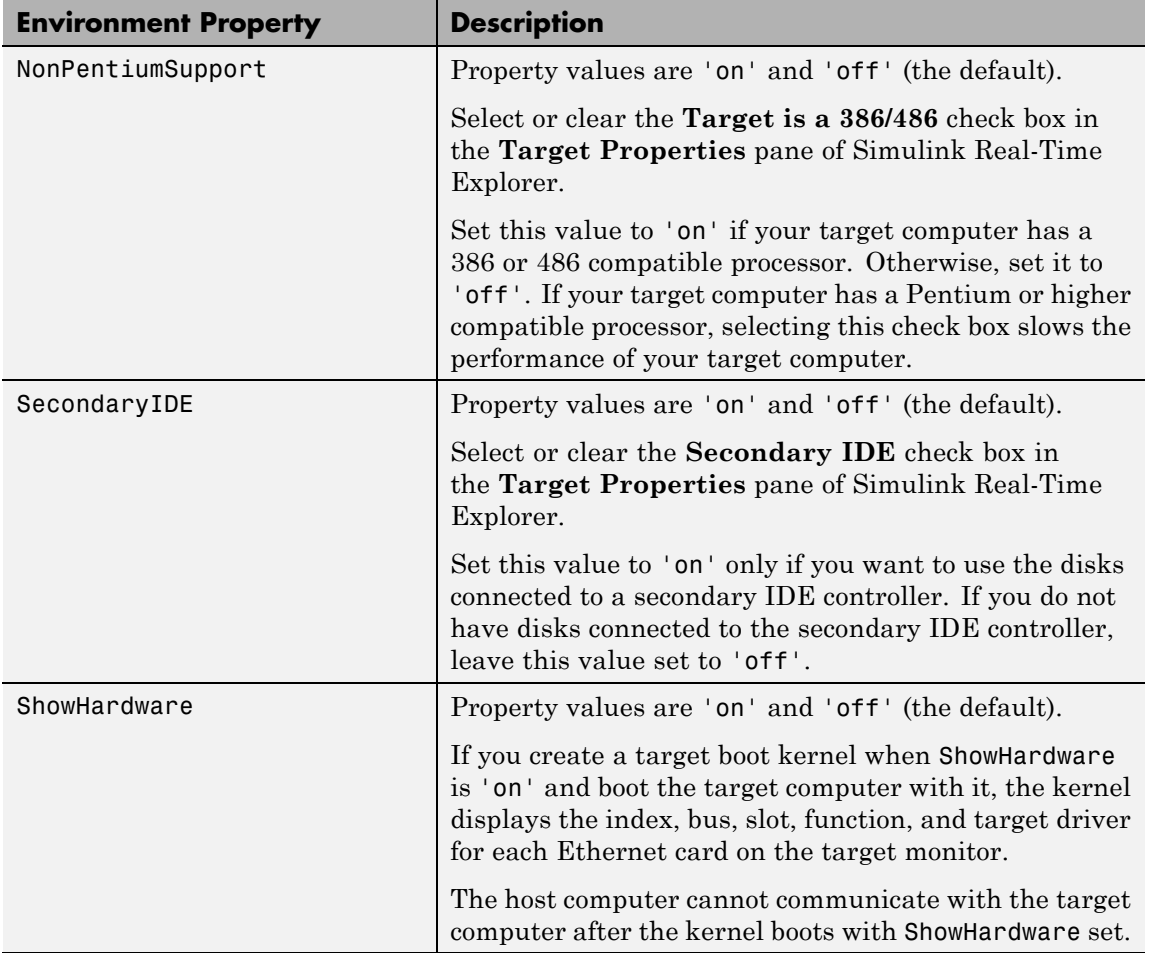

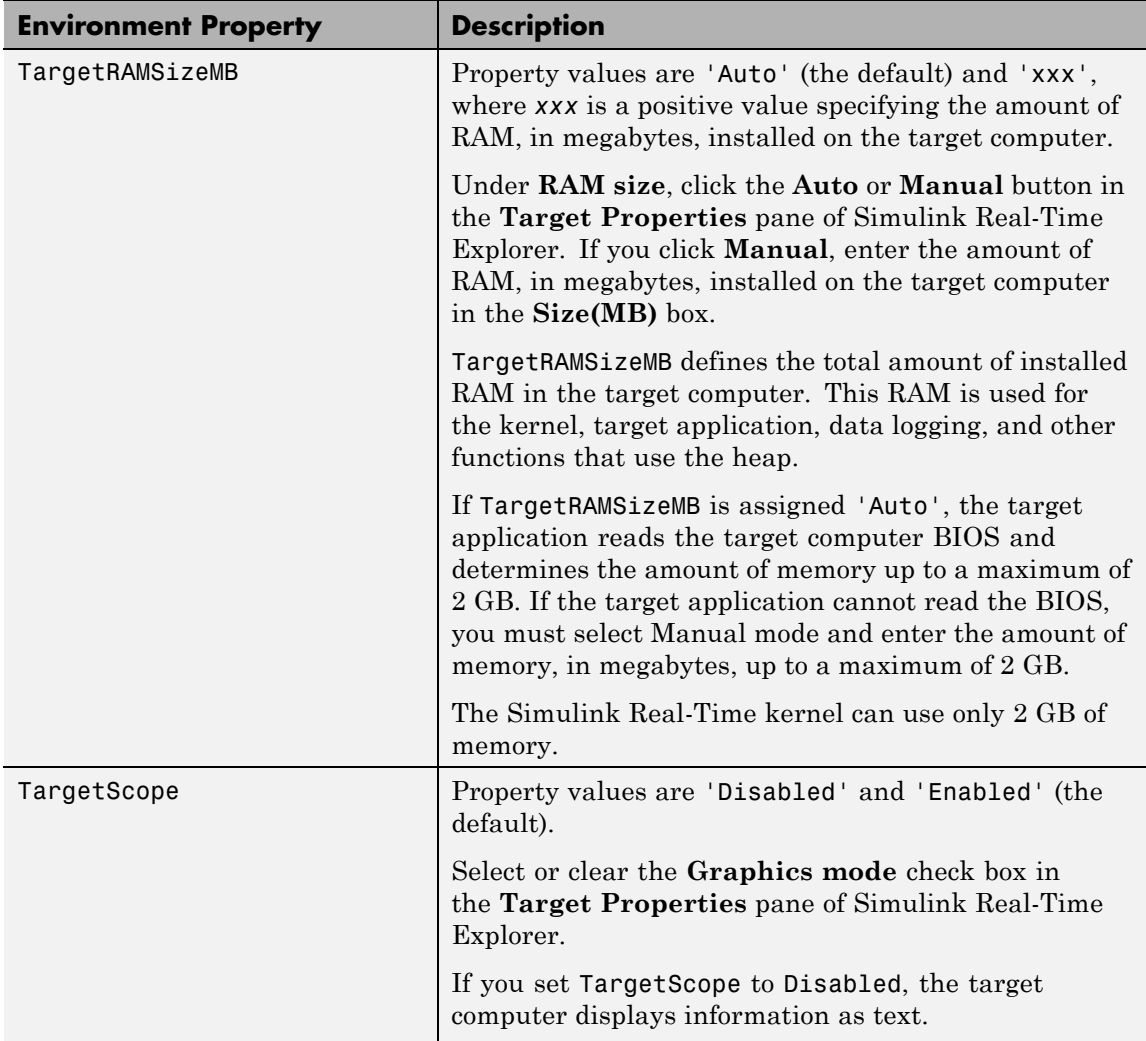

<span id="page-127-0"></span>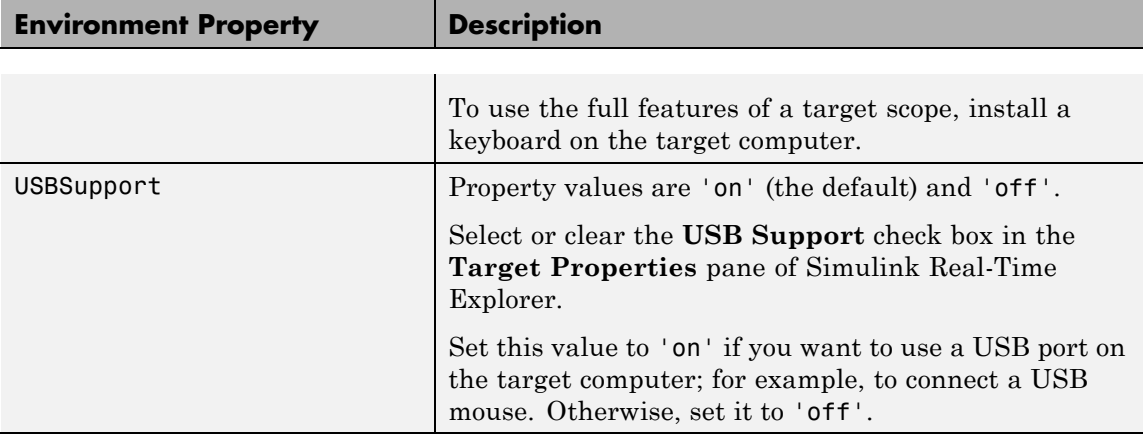

### **Boot Configuration**

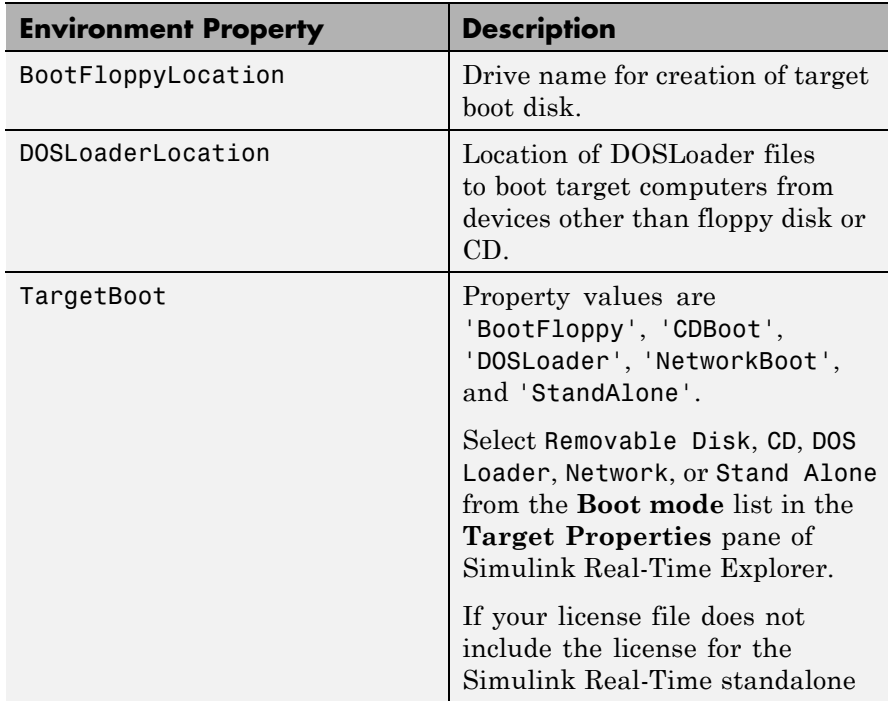

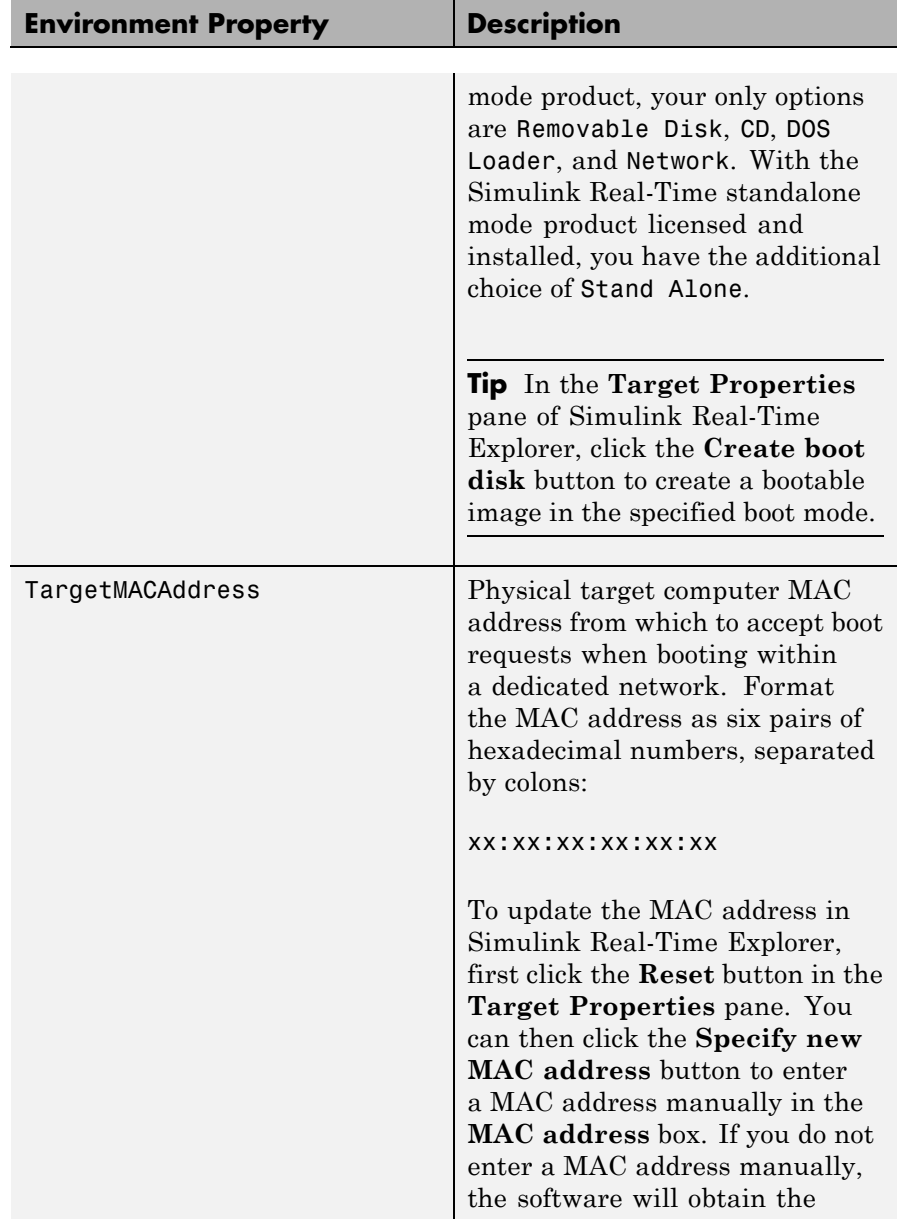

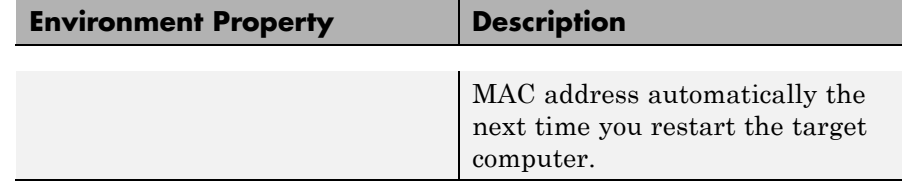

See Also [xpctarget.env.get \(env object\)](#page-102-0)

# **Purpose** Manage the folders and files on the target computer (not recommended)

#### **Description** This class includes the folder methods from xpctarget.fsbase Class and implements file access methods used on the target computer.

**Note** Class xpctarget.fs will be removed in a future release. Use class SimulinkRealTime.fileSystem instead.

#### **Constructor**

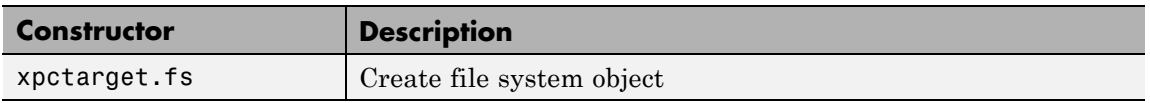

#### **Methods**

These methods are inherited from xpctarget.fsbase Class.

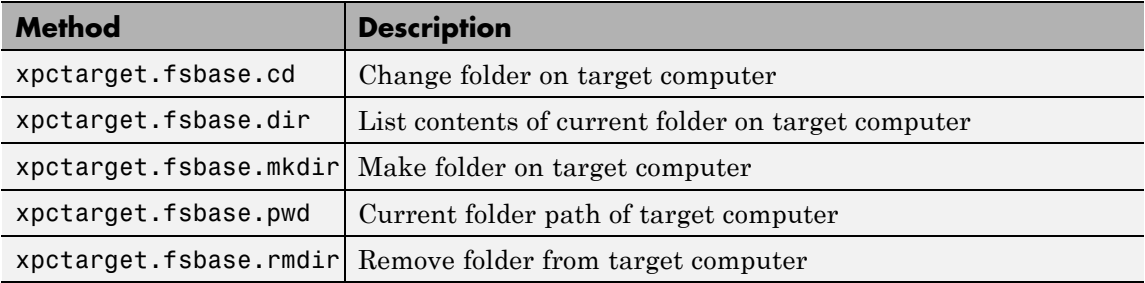

These methods are specific to class fs.

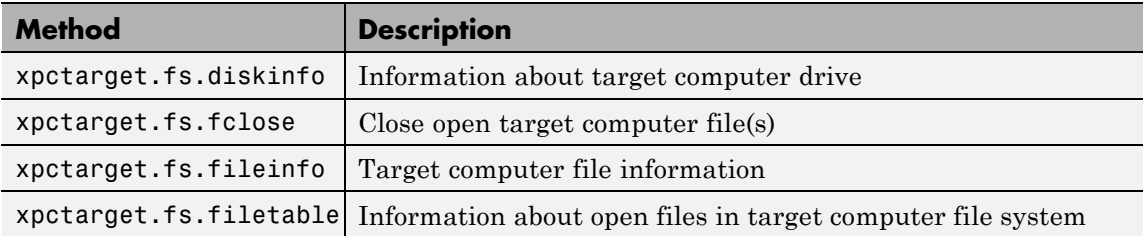

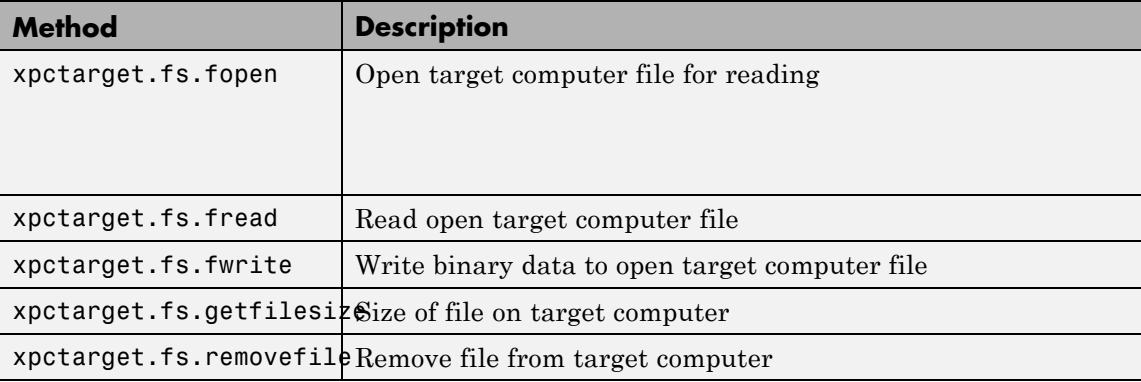

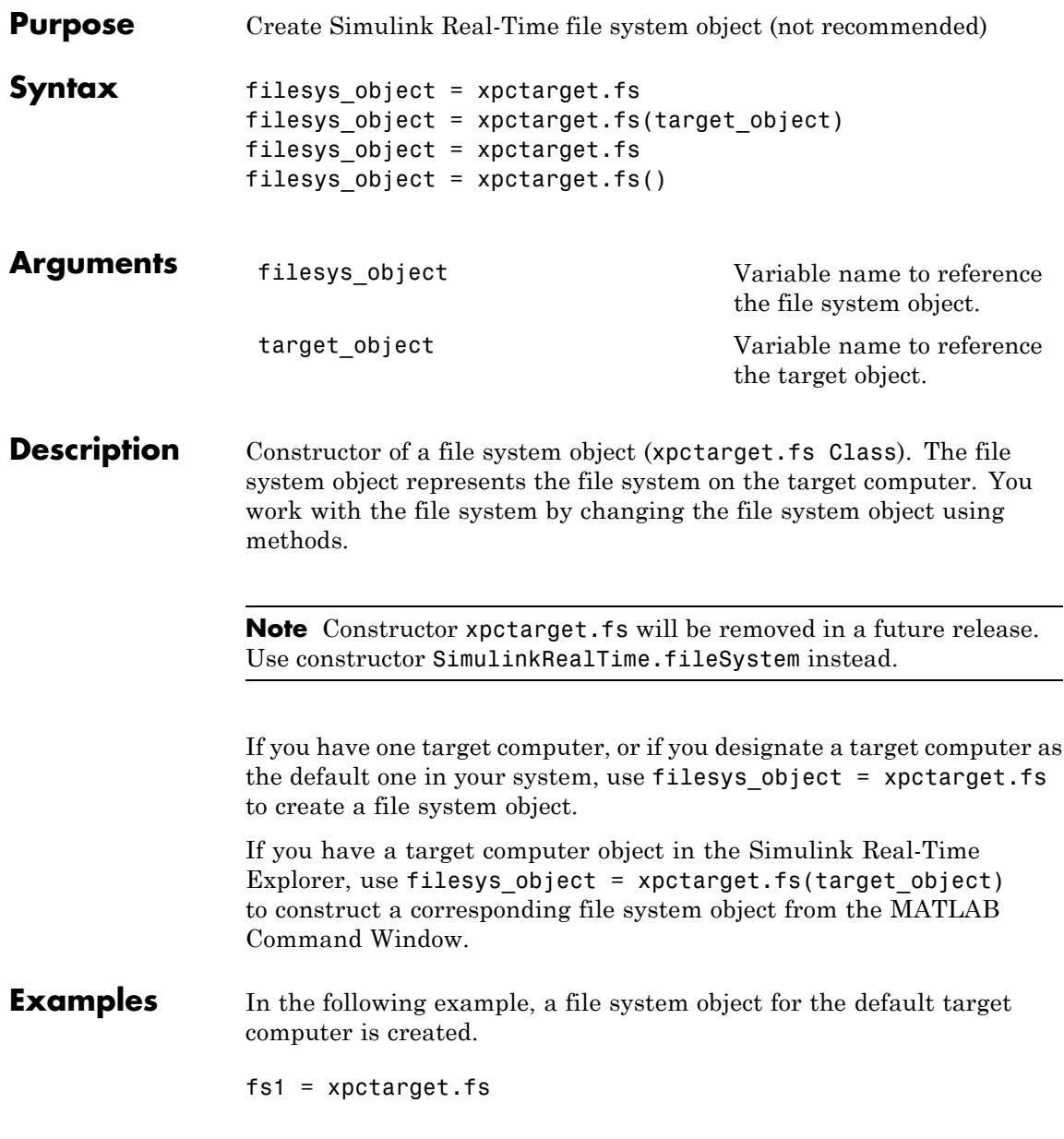

If you have an xpctarget.xpc object, you can construct an xpctarget.fs object by passing the xpctarget.xpc object variable to the xpctarget.fs constructor as an argument.

```
tg1 = xpctarget.xpc('TargetPC1');
fs2 = xptarget.fs(tg1)
```
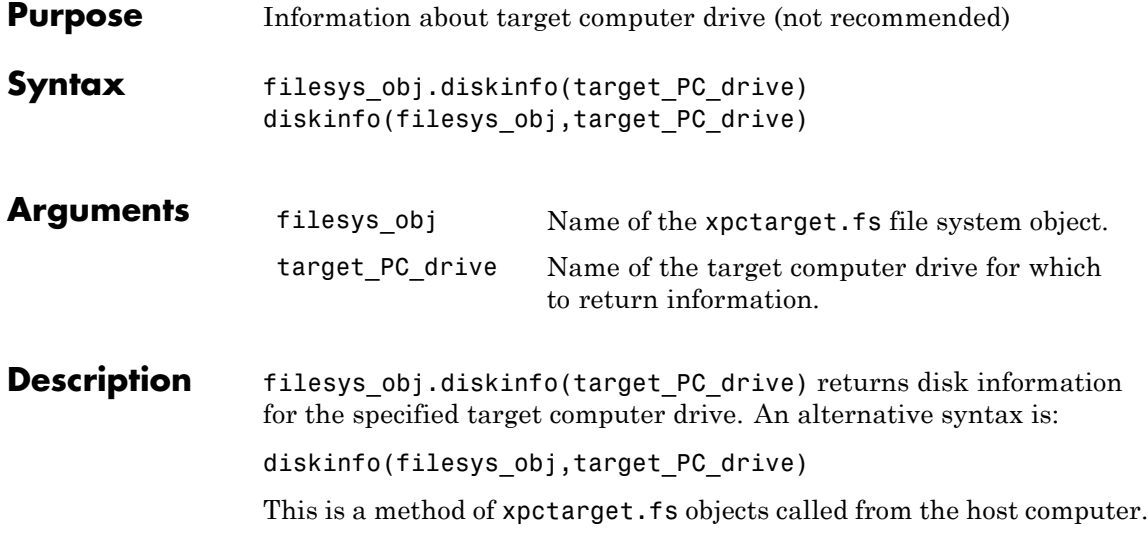

# **xpctarget.fs.diskinfo**

**Examples** Return disk information for the target computer C:\ drive for the file system object fsys.

```
diskinfo(fsys,'C:\') or fsys.diskinfo('C:\')
ans =Label: 'SYSTEM '
            DriveLetter: 'C'
               Reserved: ''
           SerialNumber: 1.0294e+009
    FirstPhysicalSector: 63
                FATType: 32
               FATCount: 2
          MaxDirEntries: 0
         BytesPerSector: 512
      SectorsPerCluster: 4
          TotalClusters: 2040293
            BadClusters: 0
           FreeClusters: 1007937
                  Files: 19968
             FileChains: 22480
             FreeChains: 1300
       LargestFreeChain: 64349
```
<span id="page-136-0"></span>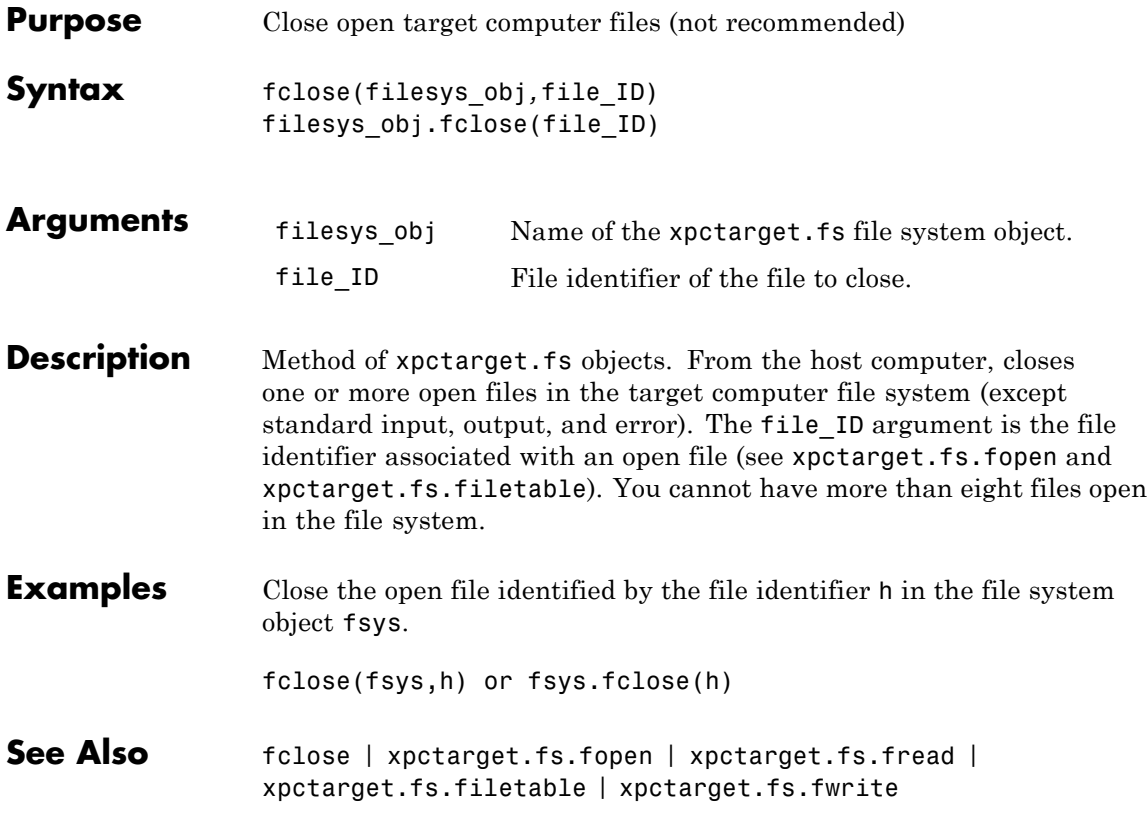

# **xpctarget.fs.fileinfo**

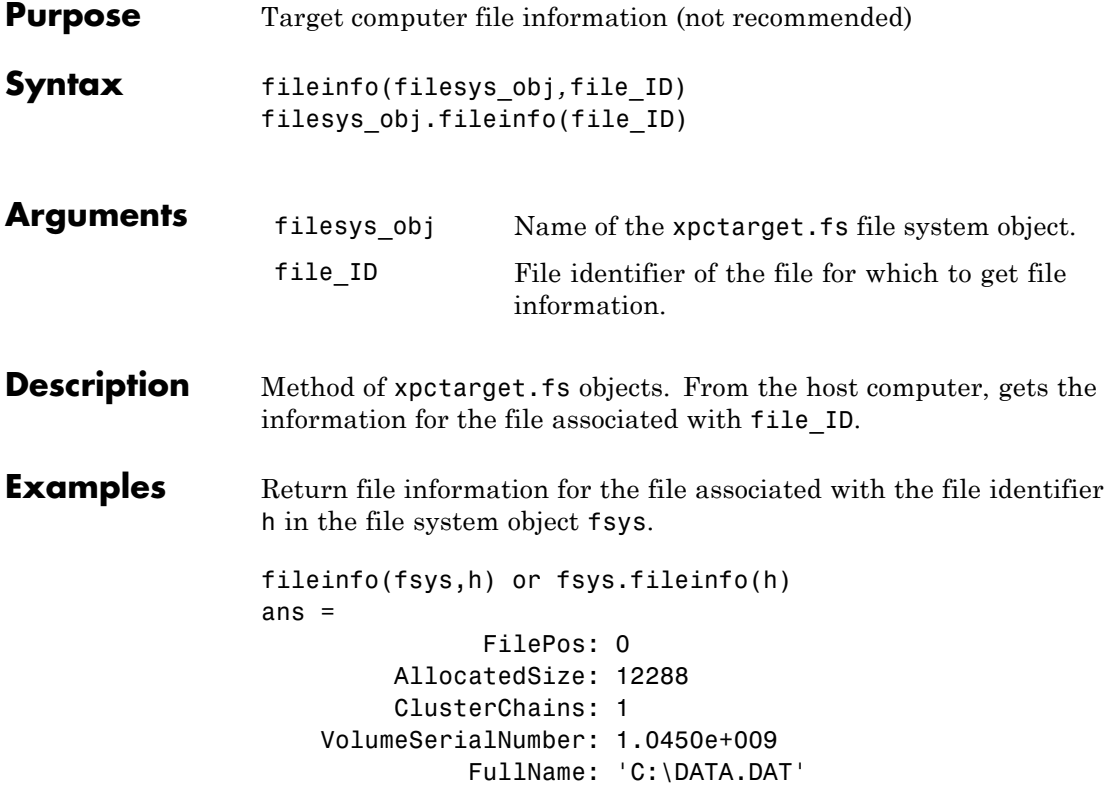

<span id="page-138-0"></span>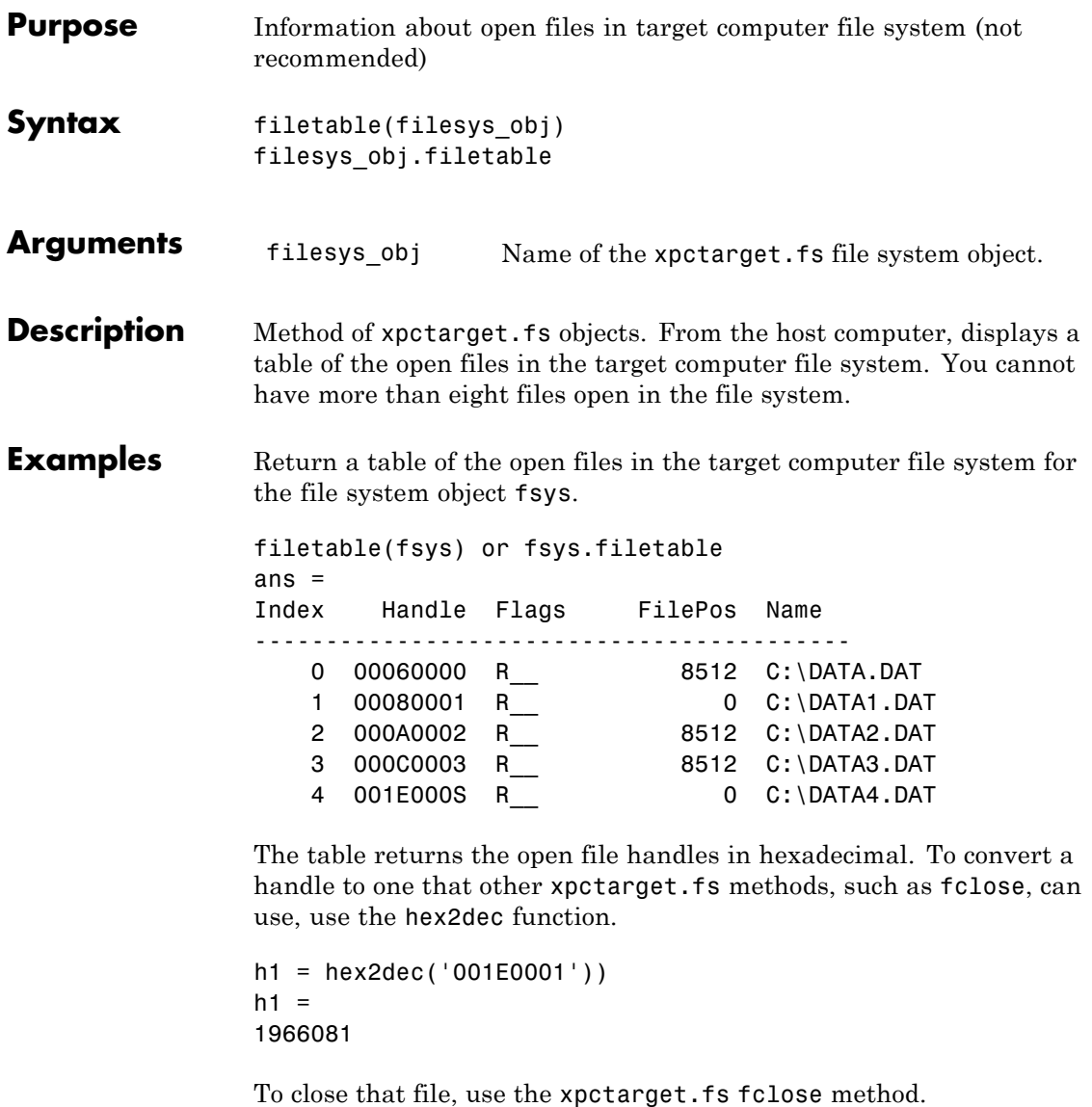

fsys.fclose(h1);

See Also [xpctarget.fs.fopen](#page-140-0) | [xpctarget.fs.fclose](#page-136-0)

<span id="page-140-0"></span>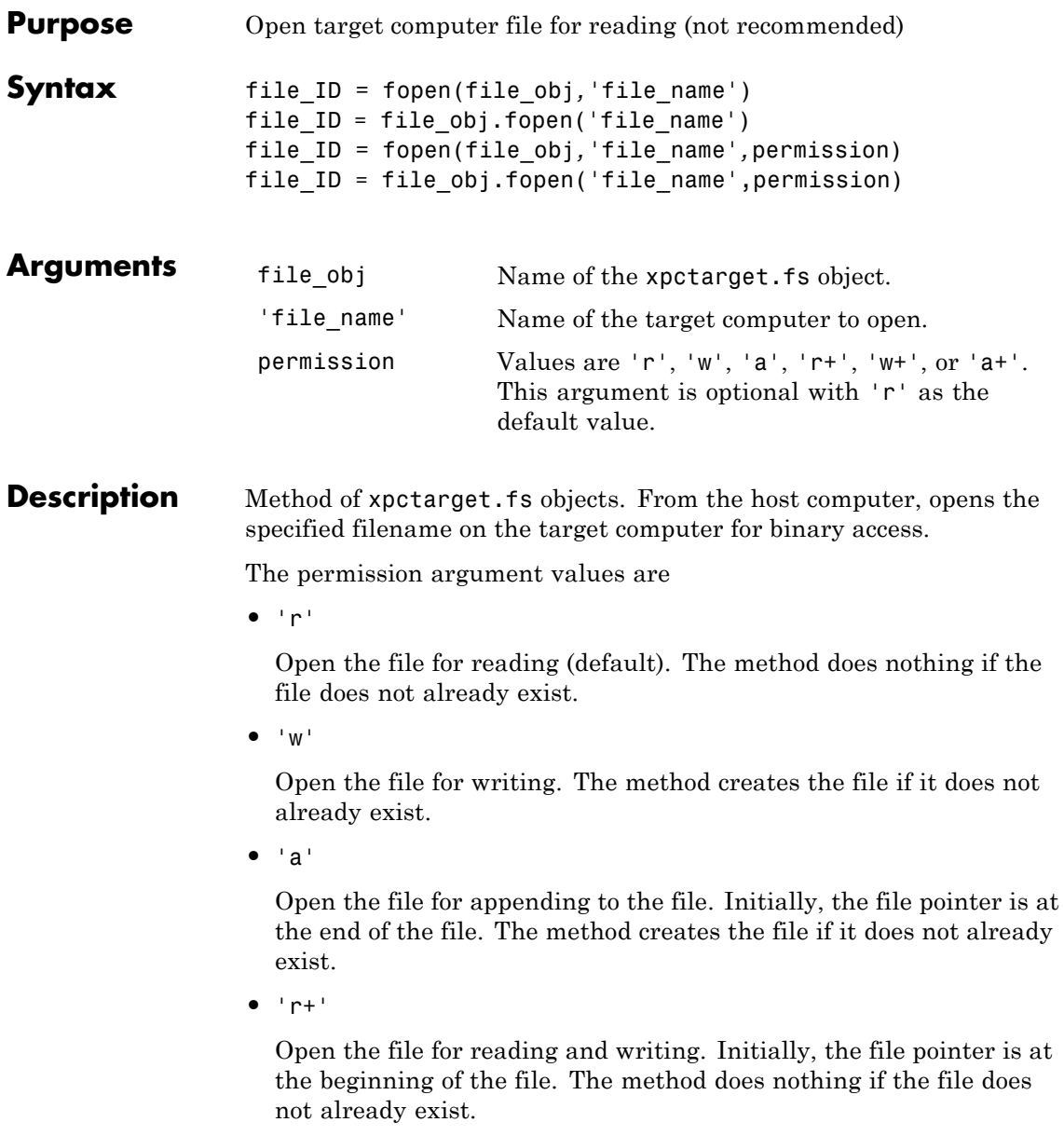

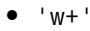

Open the file for reading and writing. The method empties the file first, if the file already exists and has content, and places the file pointer at the beginning of the file. The method creates the file if it does not already exist.

**•** 'a+'

Open the file for reading and appending to the file. Initially, the file pointer is at the beginning of the file. The method creates the file if it does not already exist.

You cannot have more than eight files open in the file system. This method returns the file identifier for the open file in file ID. You use file\_ID as the first argument to the other file I/O methods (such as [xpctarget.fs.fclose](#page-136-0), [xpctarget.fs.fread](#page-142-0), and [xpctarget.fs.fwrite](#page-144-0)).

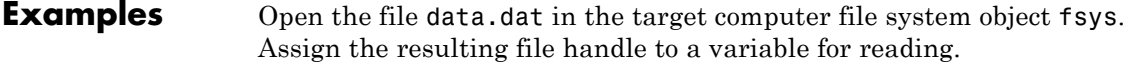

h = fopen(fsys,'data.dat') or fsys.fopen('data.dat') ans  $=$ 2883584  $d = \text{freq}(fsys, h)$ ;

**See Also** fopen | [xpctarget.fs.fclose](#page-136-0) | [xpctarget.fs.fread](#page-142-0) | [xpctarget.fs.fwrite](#page-144-0)

<span id="page-142-0"></span>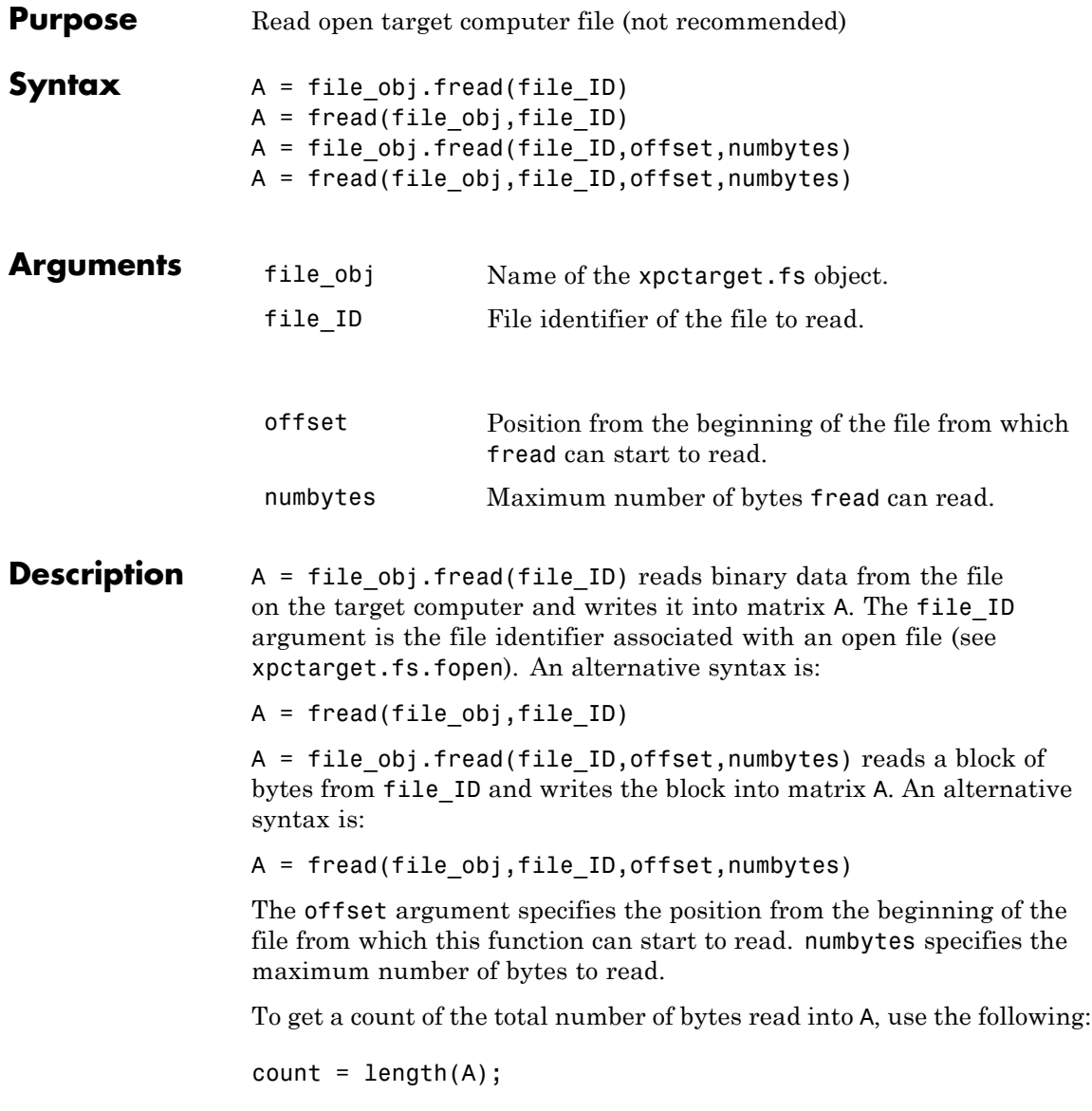

# **xpctarget.fs.fread**

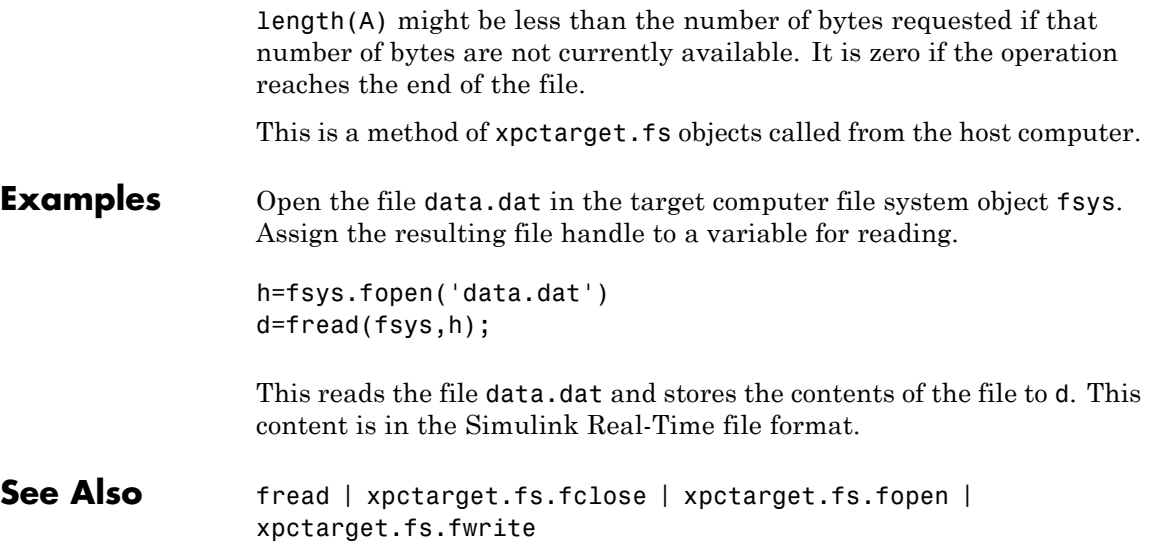
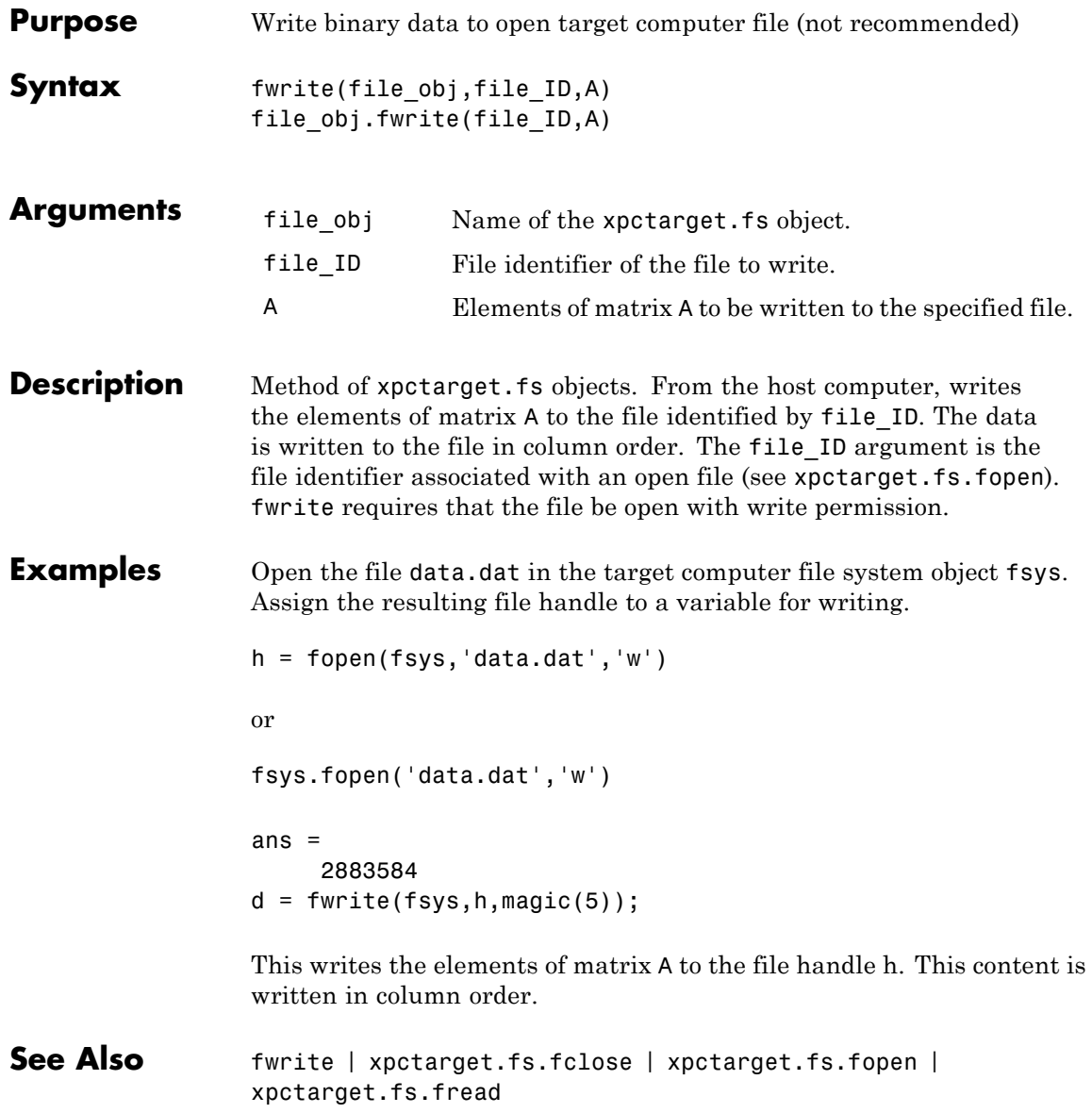

## **xpctarget.fs.getfilesize**

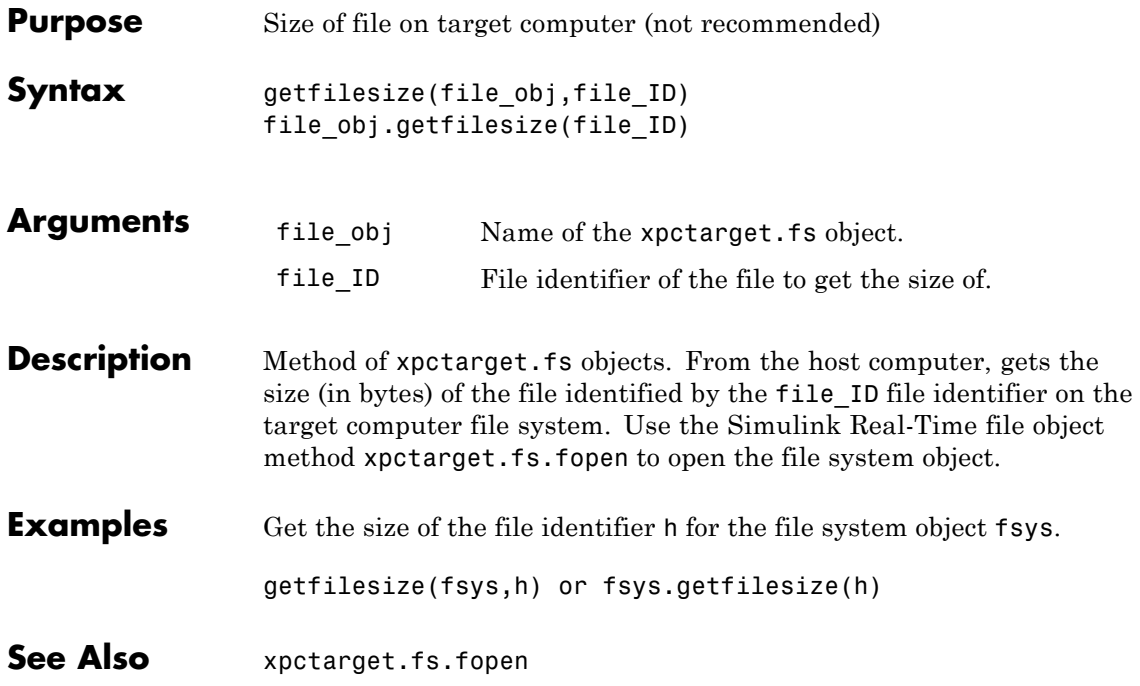

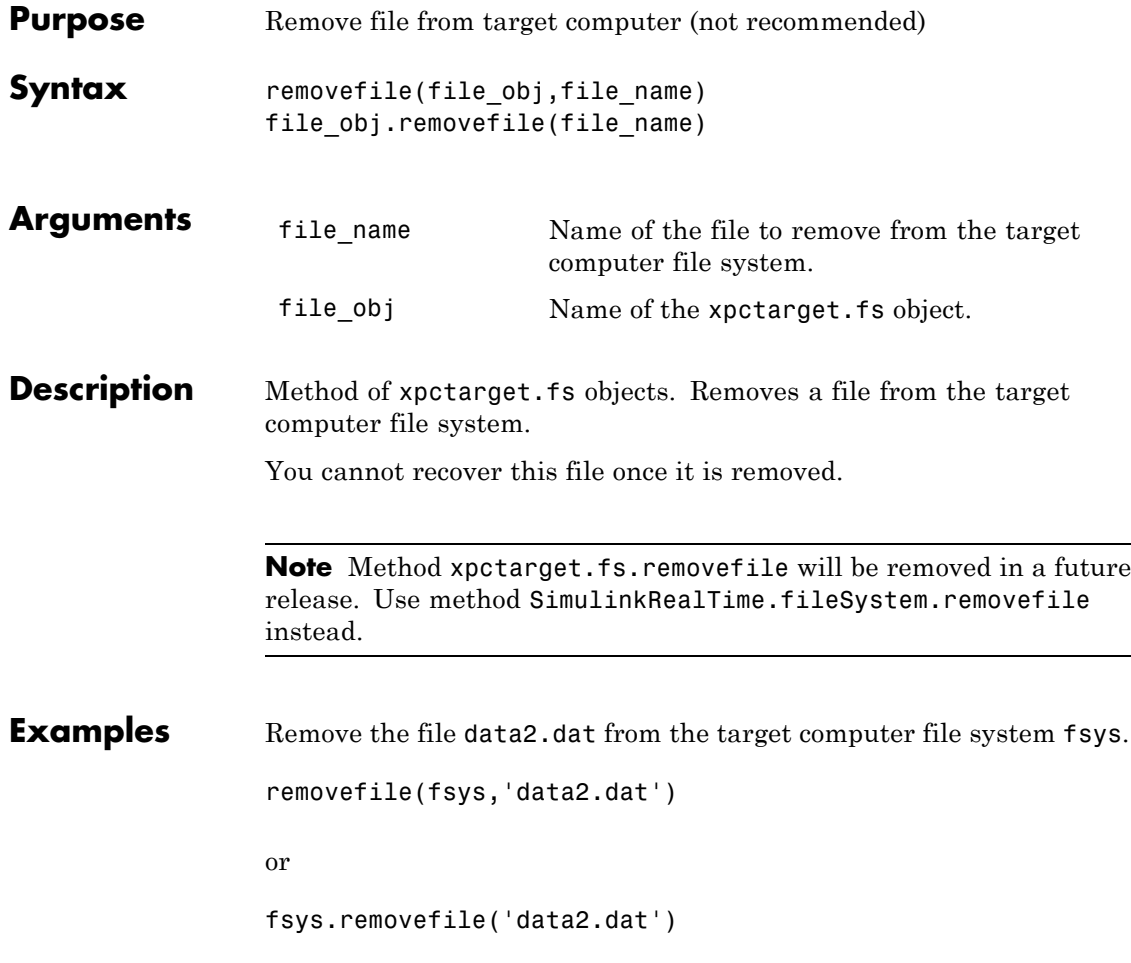

## **xpctarget.fs.selectdrive**

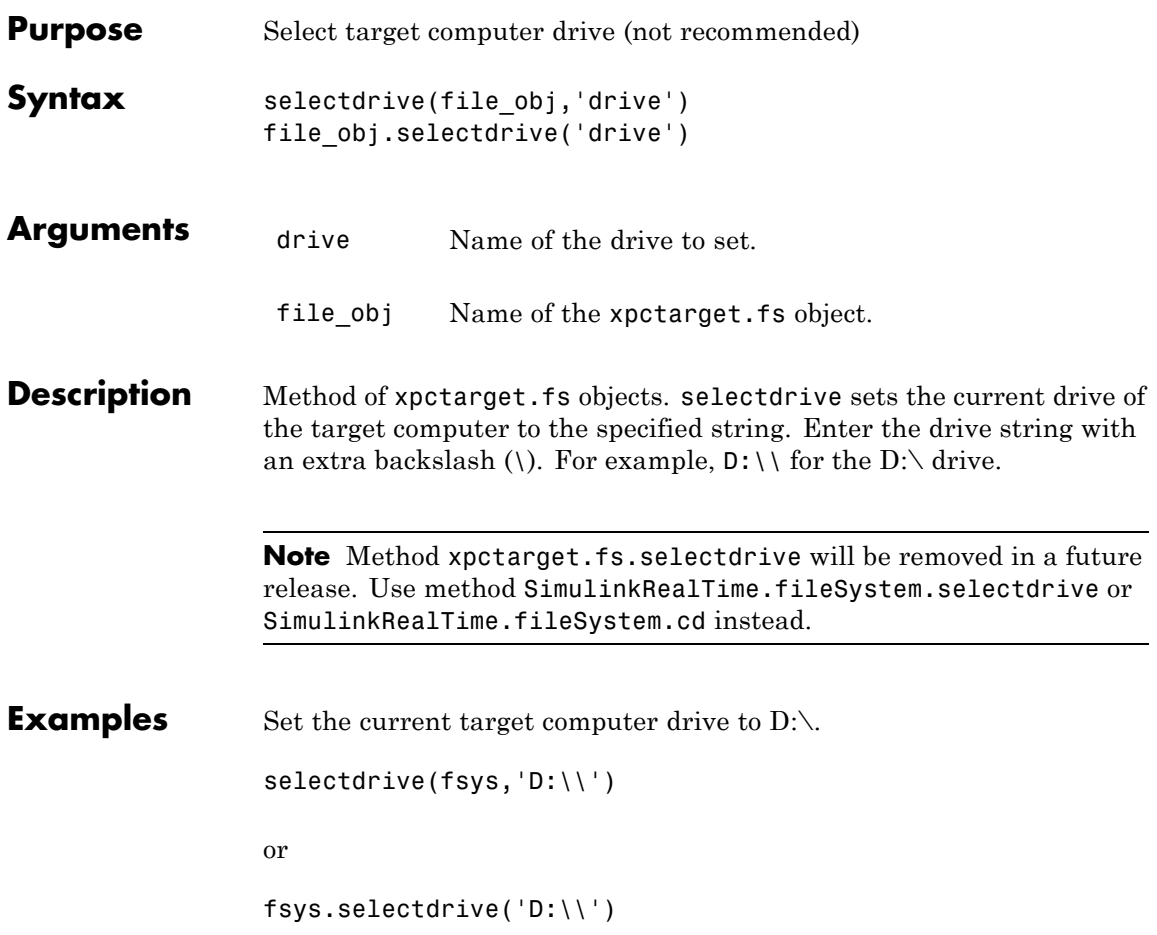

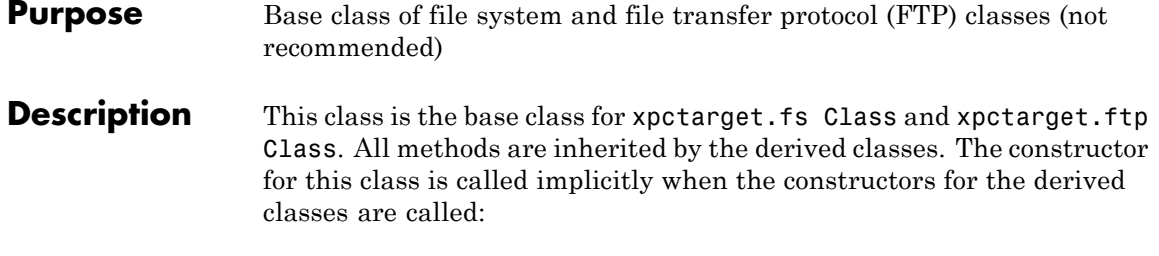

**Note** Class xpctarget.fsbase will be removed in a future release. Use class SimulinkRealTime.fileSystem instead.

### **Methods**

These methods are inherited by the derived classes.

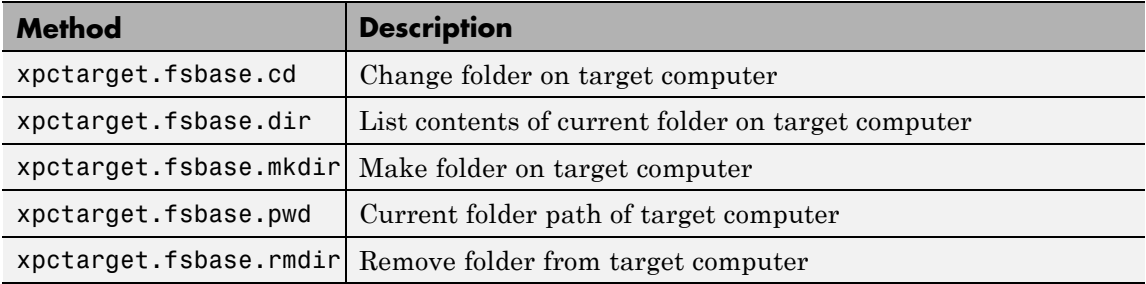

# <span id="page-149-0"></span>**xpctarget.fsbase.cd**

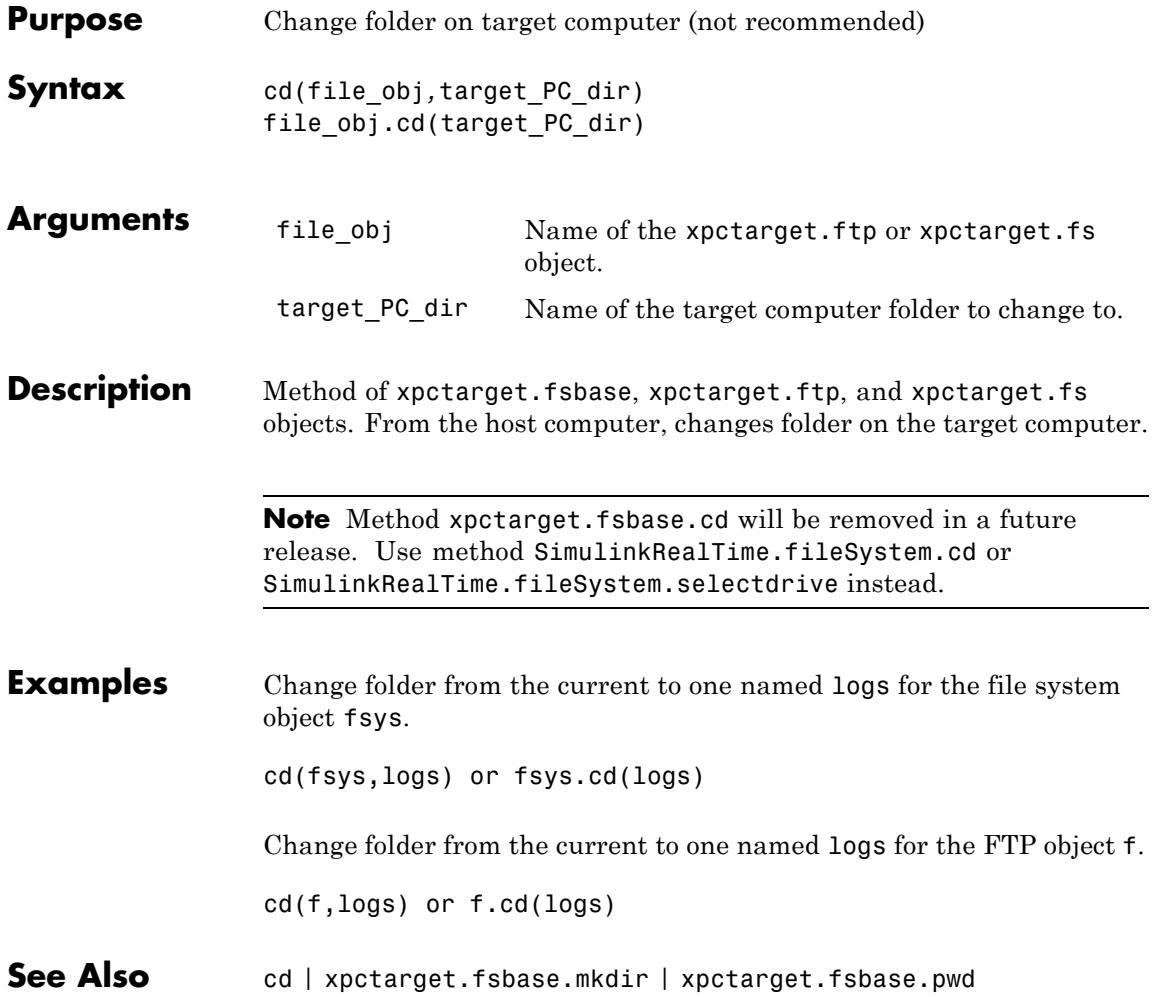

<span id="page-150-0"></span>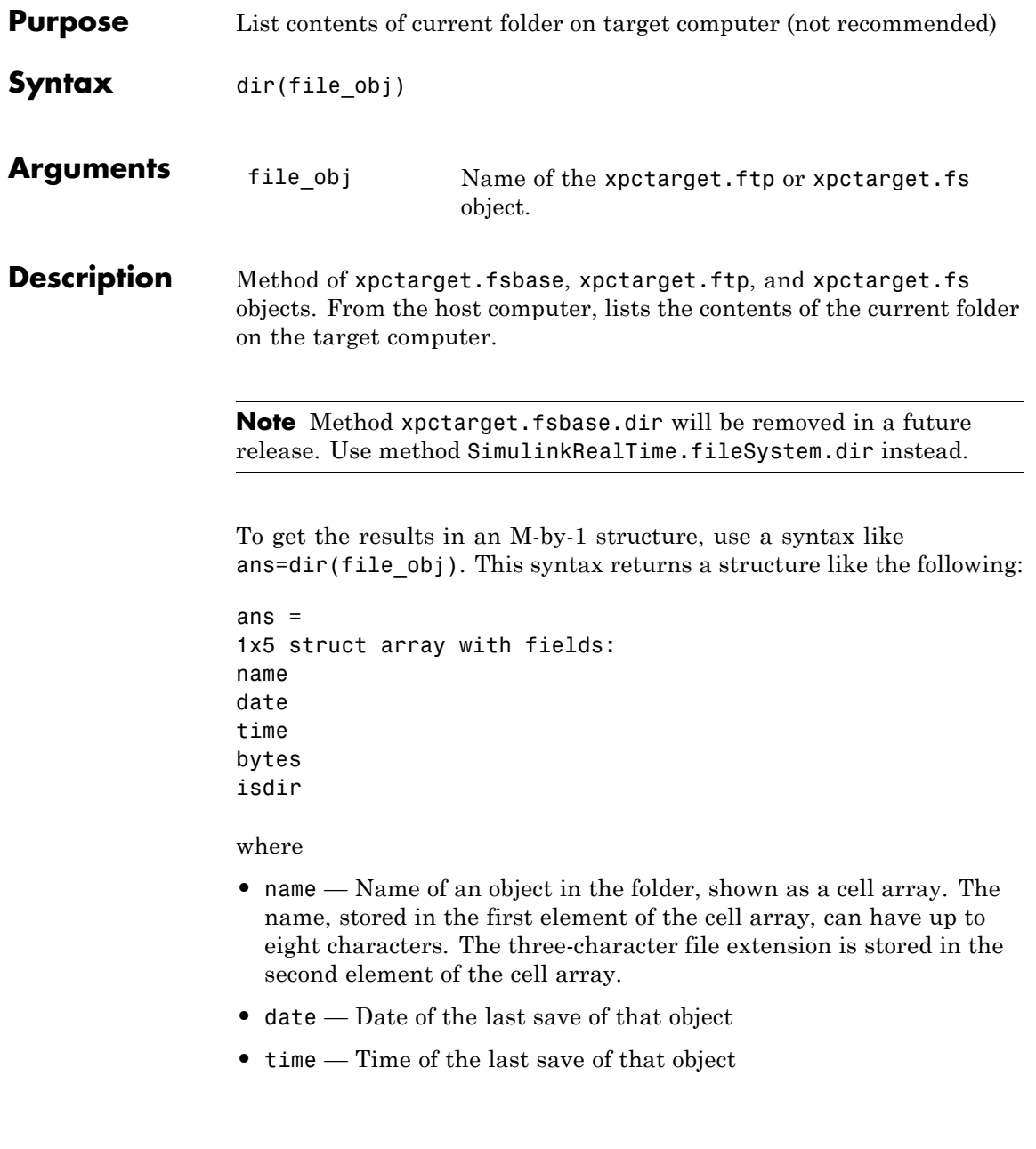

- **•** bytes Size in bytes of that object
- **•** isdir Logical value indicating that the object is (1) or is not (0) a folder

#### **Examples** List the contents of the current folder for the file system object fsys. You can also list the contents of the current folder for the FTP object f.

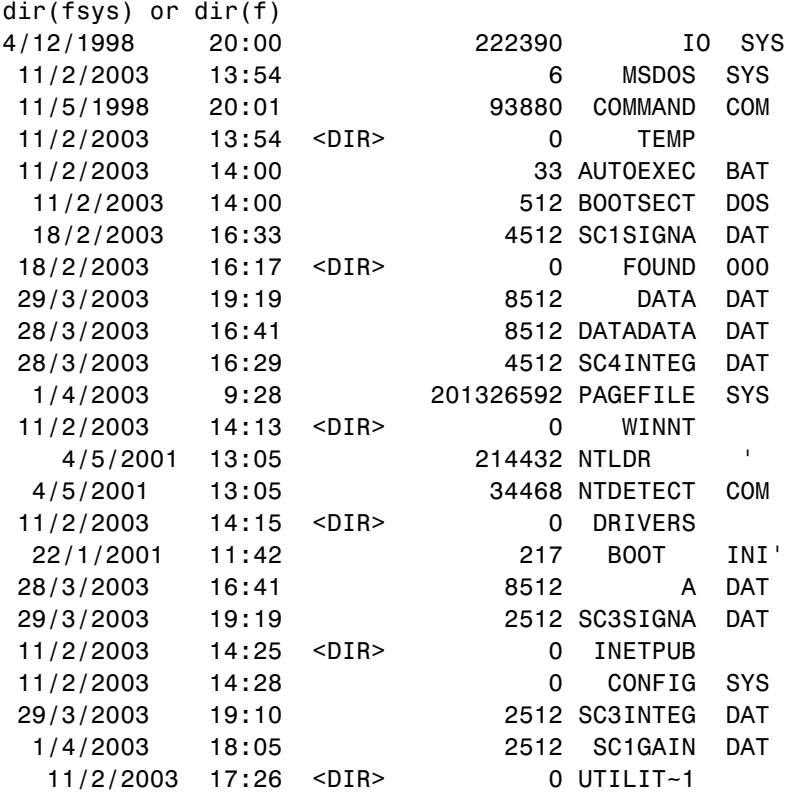

You must use the dir(f) syntax to list the contents of the folder.

See Also dir | [xpctarget.fsbase.mkdir](#page-153-0) | [xpctarget.fsbase.cd](#page-149-0) | [xpctarget.fsbase.pwd](#page-154-0)

## <span id="page-153-0"></span>**xpctarget.fsbase.mkdir**

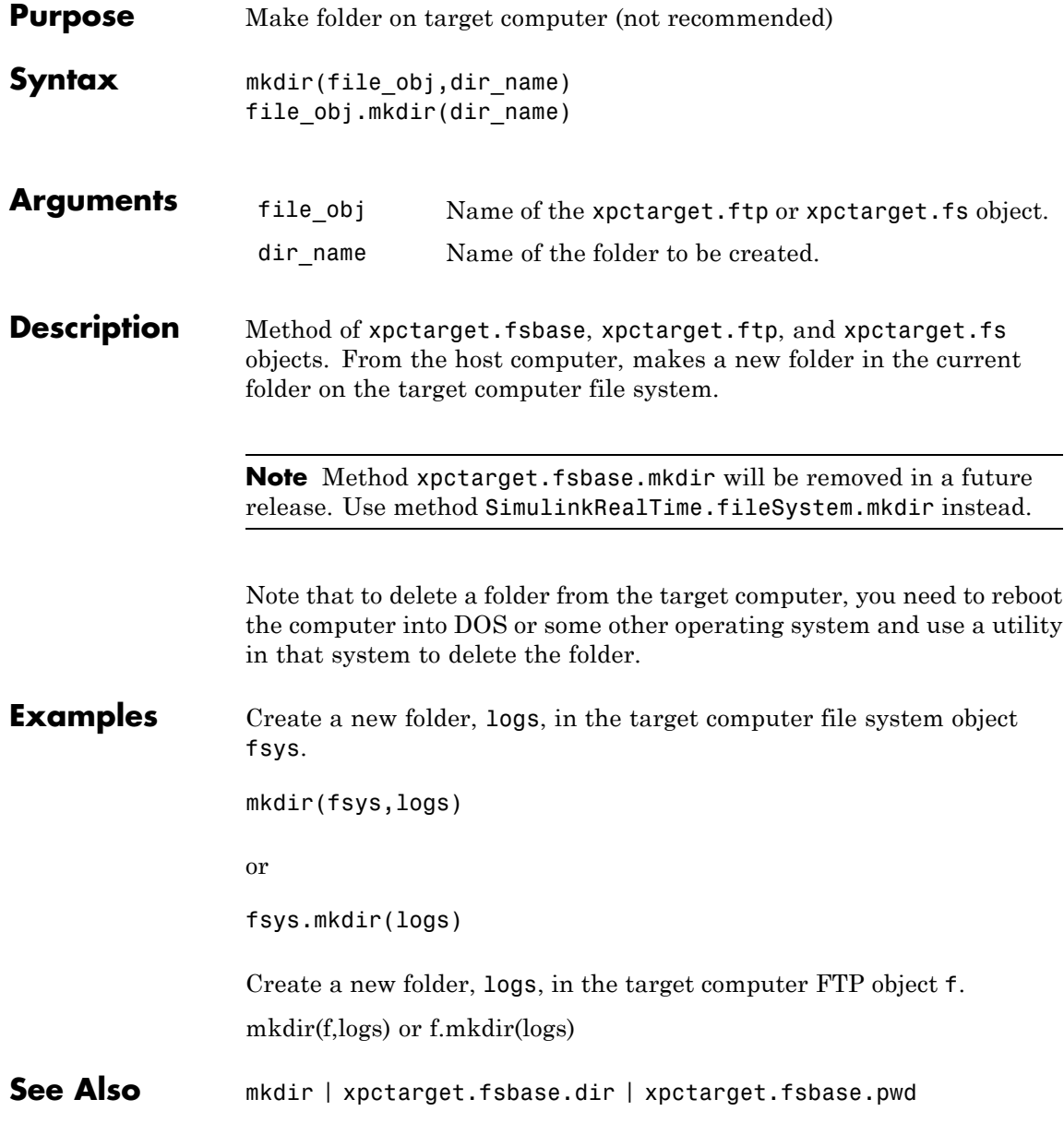

<span id="page-154-0"></span>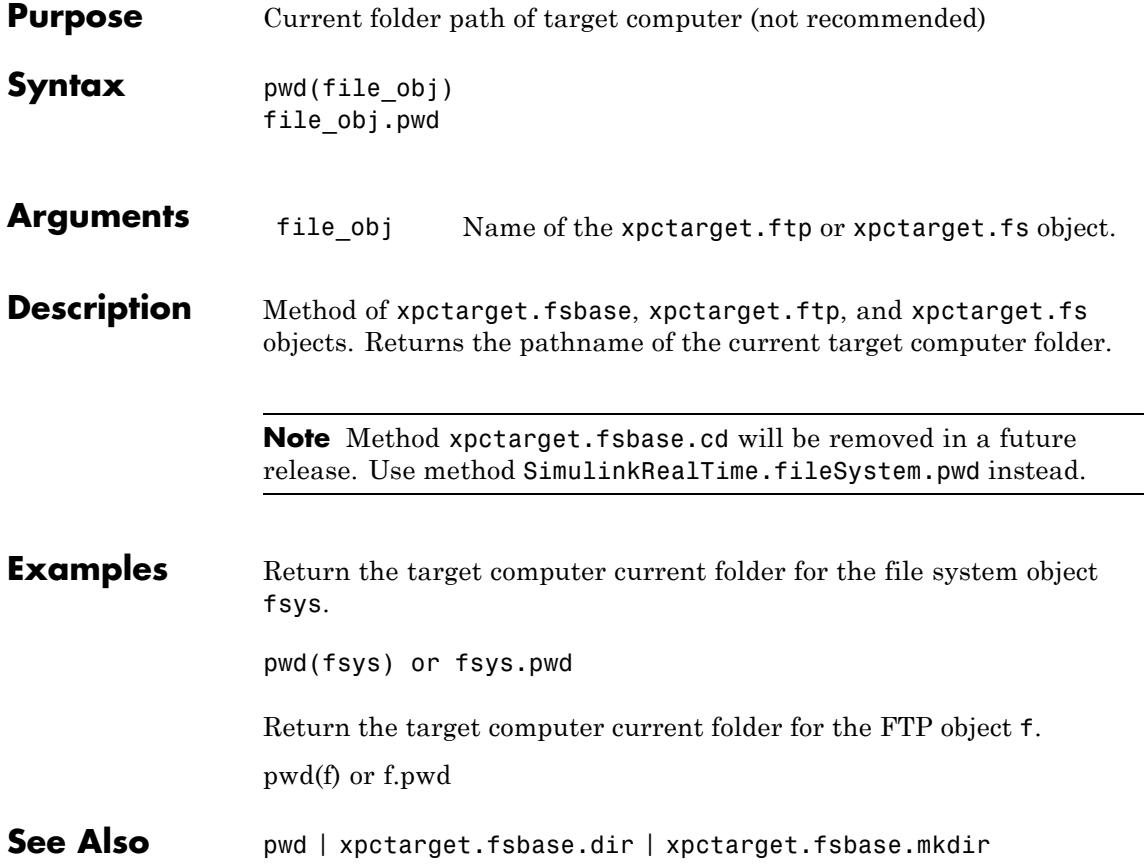

# **xpctarget.fsbase.rmdir**

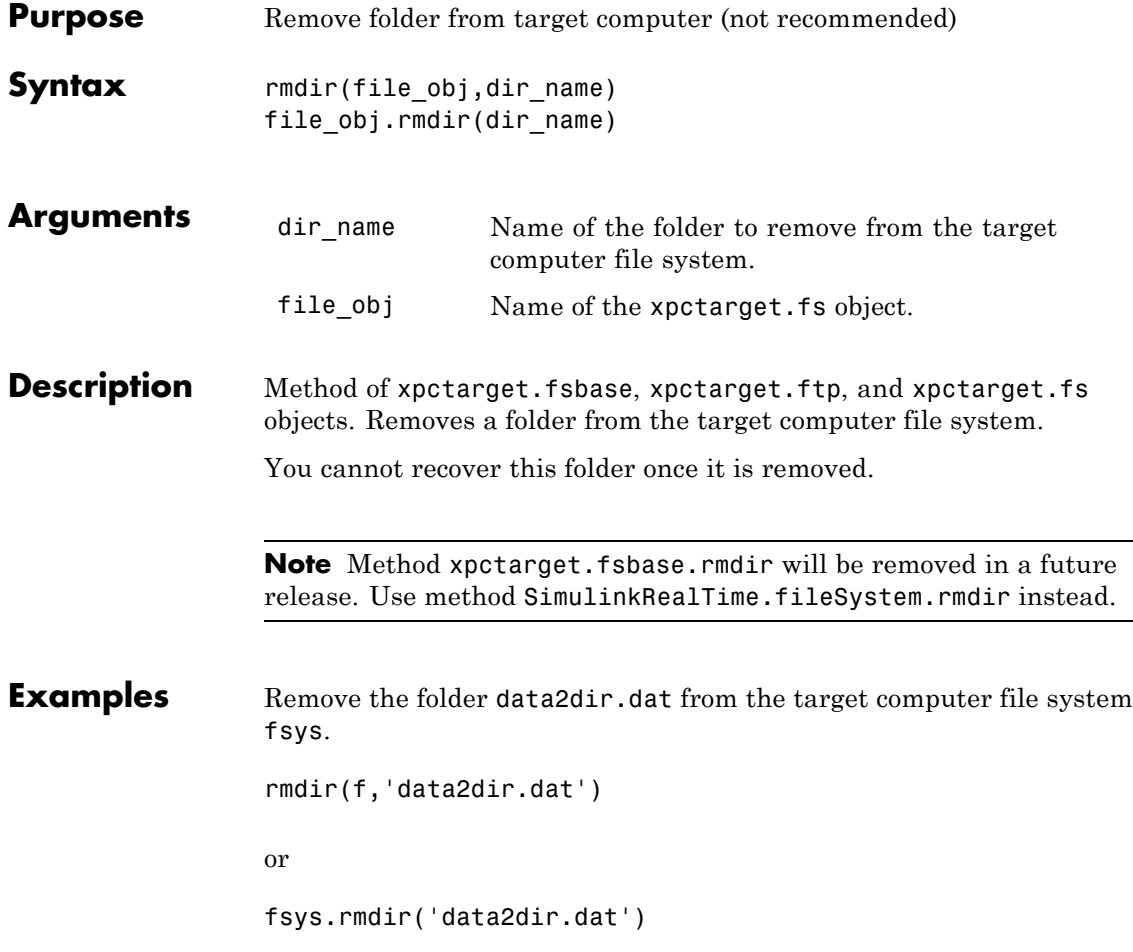

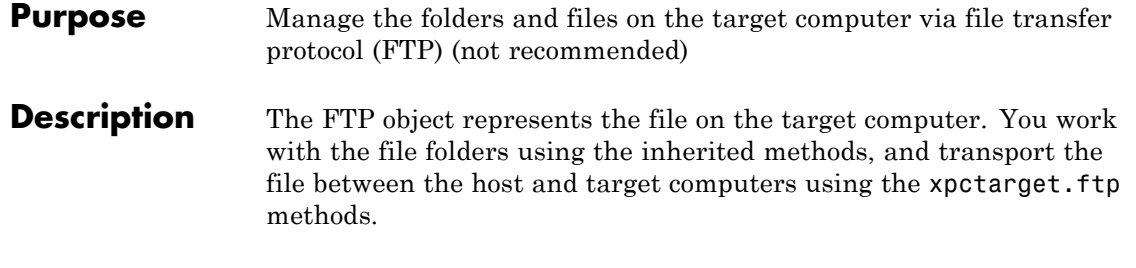

**Note** Class xpctarget.ftp will be removed in a future release. Use class SimulinkRealTime.fileSystem instead.

#### **Constructor**

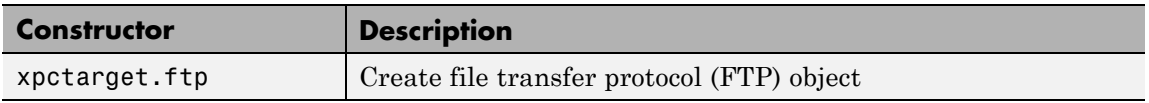

#### **Methods**

These methods are inherited from xpctarget.fsbase Class.

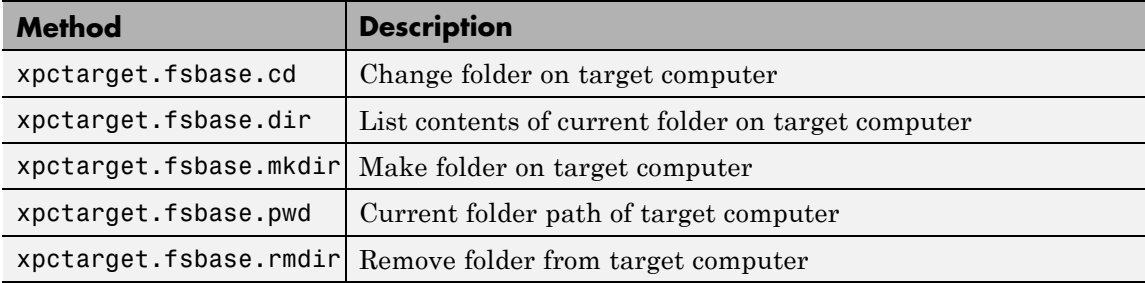

These methods are specific to class ftp.

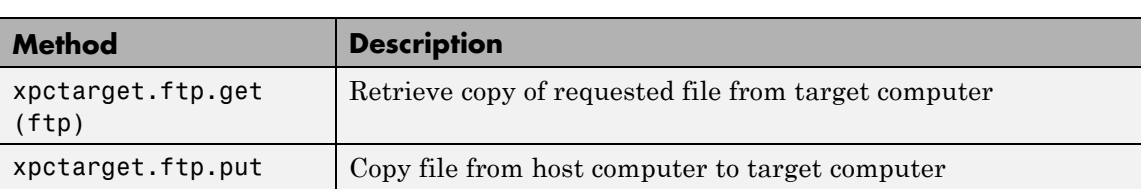

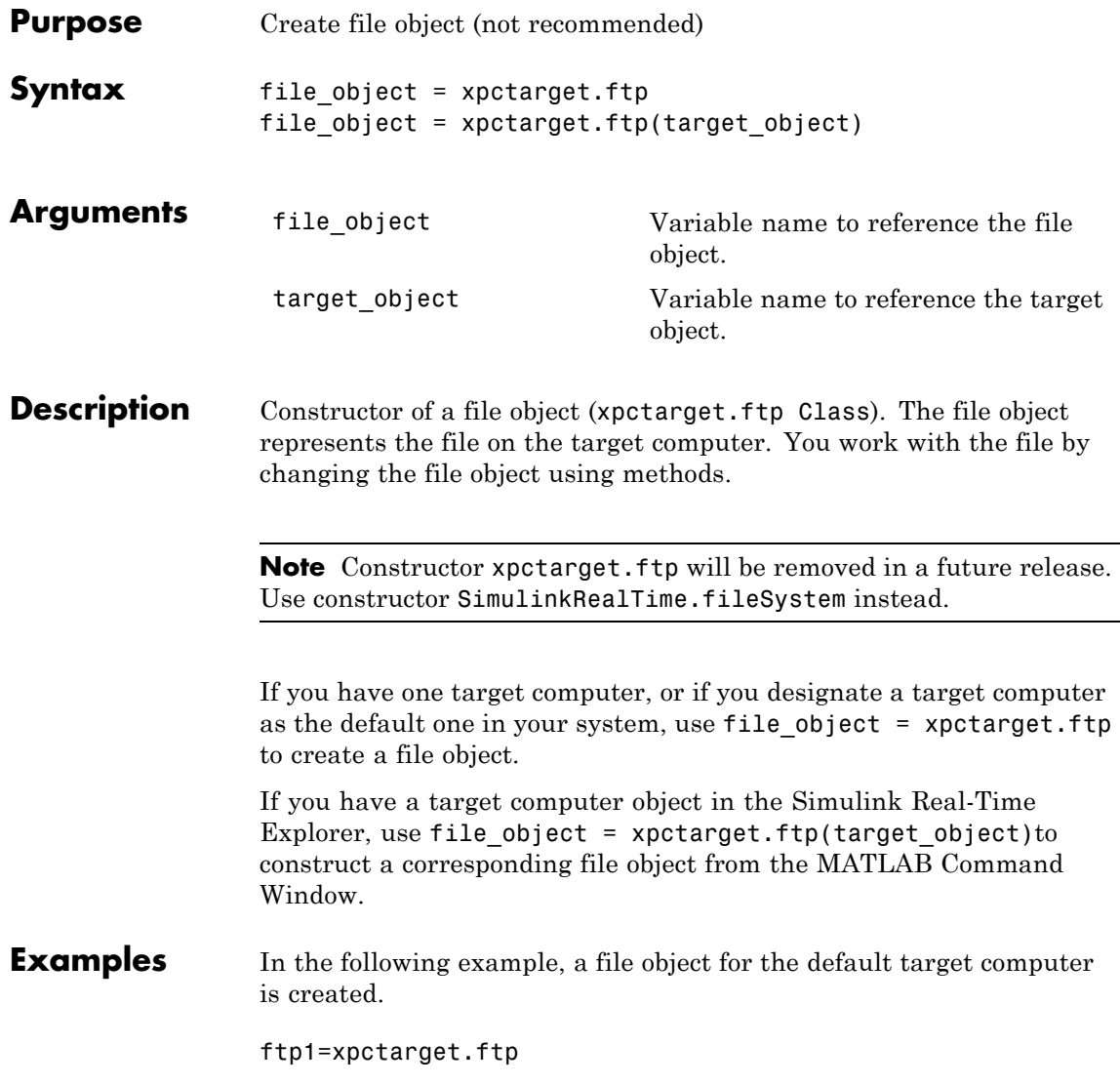

If you have an xpctarget.xpc object, you can construct a file object by passing the xpctarget.xpc object variable to the xpctarget.ftp constructor as an argument.

```
tg1=xpctarget.xpc('TargetPC1');
ftp2=xpctarget.ftp(tg1)
```
<span id="page-160-0"></span>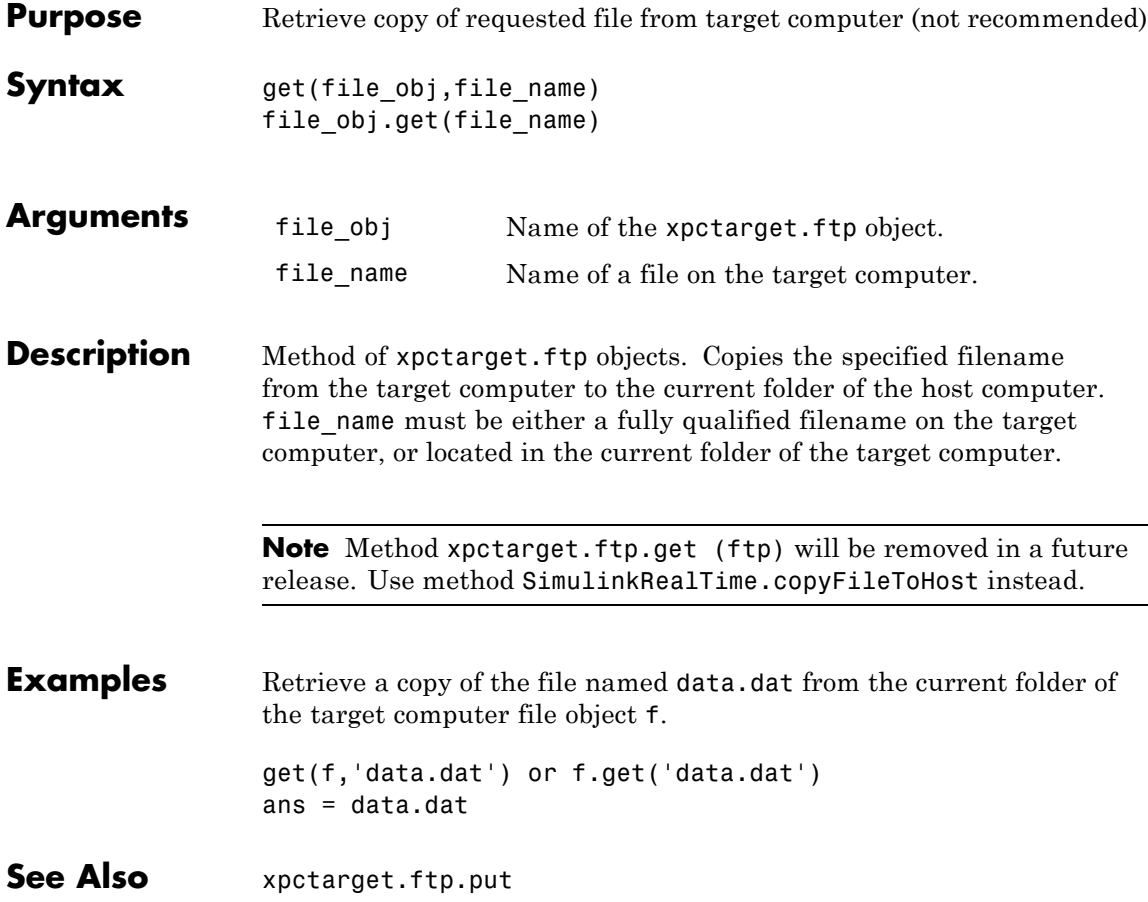

## <span id="page-161-0"></span>**xpctarget.ftp.put**

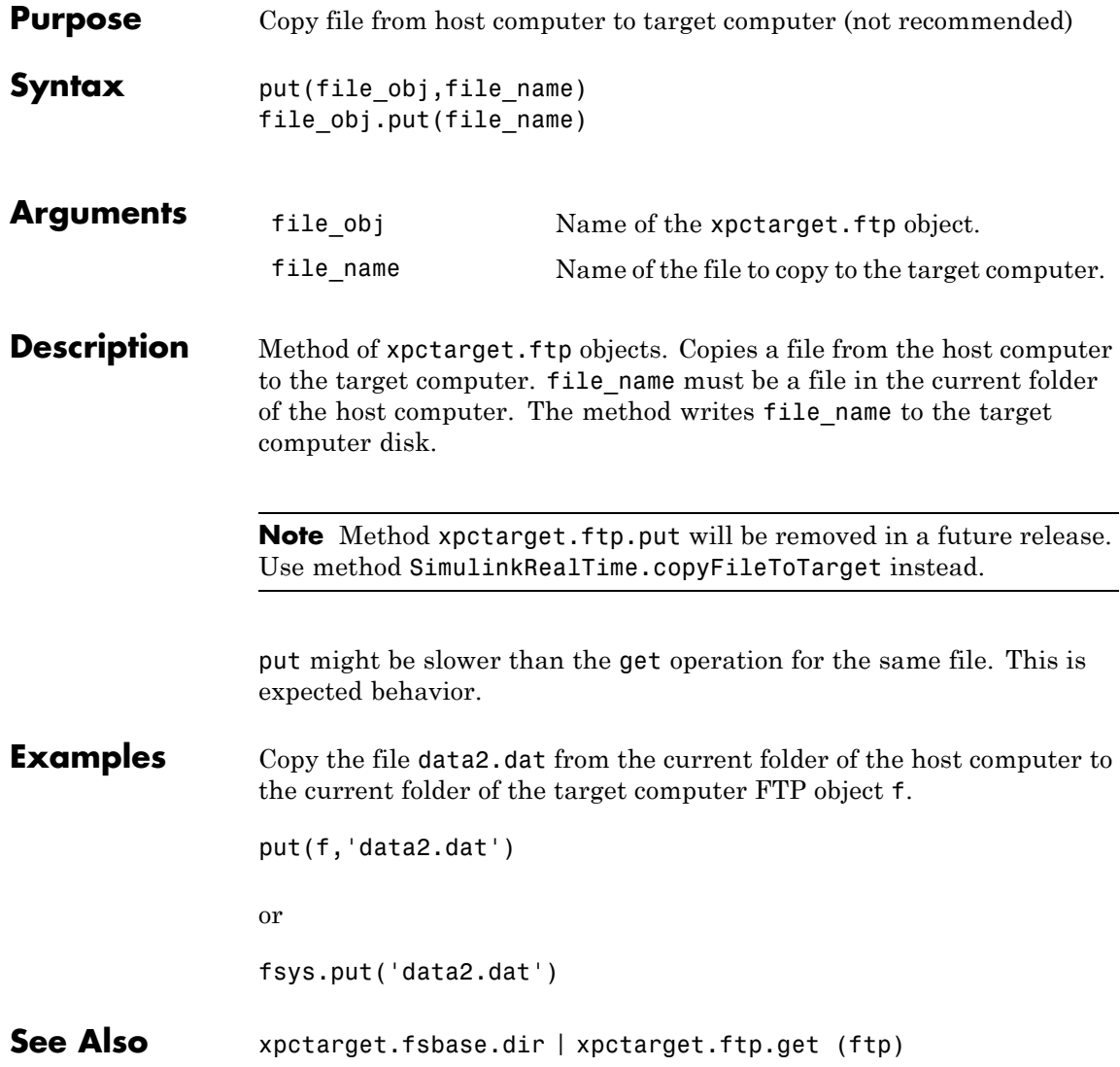

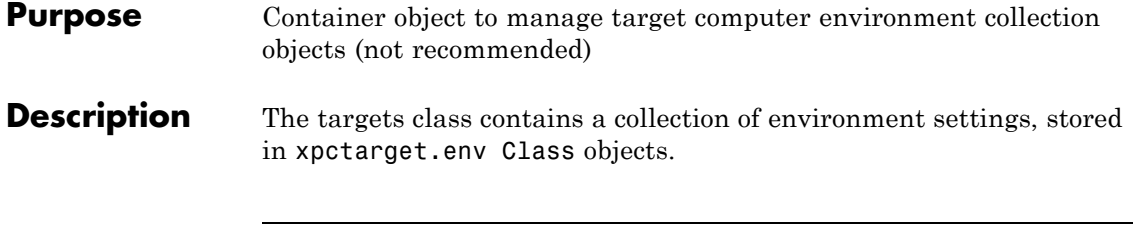

**Note** Class xpctarget.targets will be removed in a future release. Use package SimulinkRealTime methods instead.

### **Constructor**

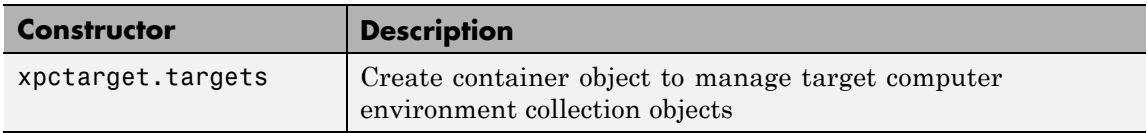

### **Methods**

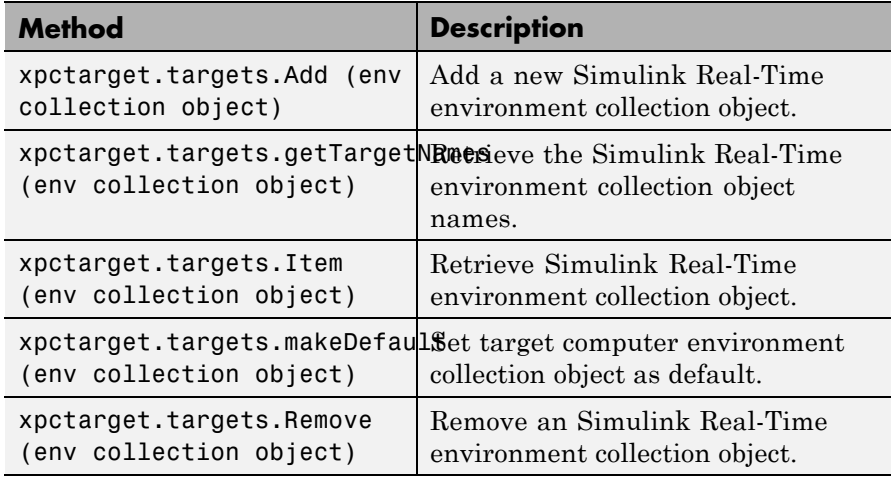

### **Properties**

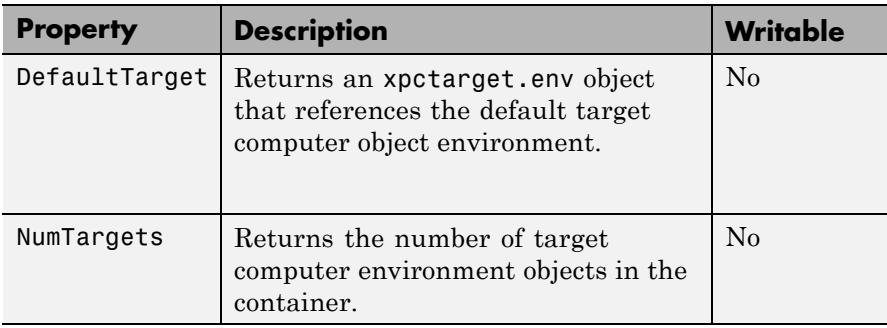

<span id="page-164-0"></span>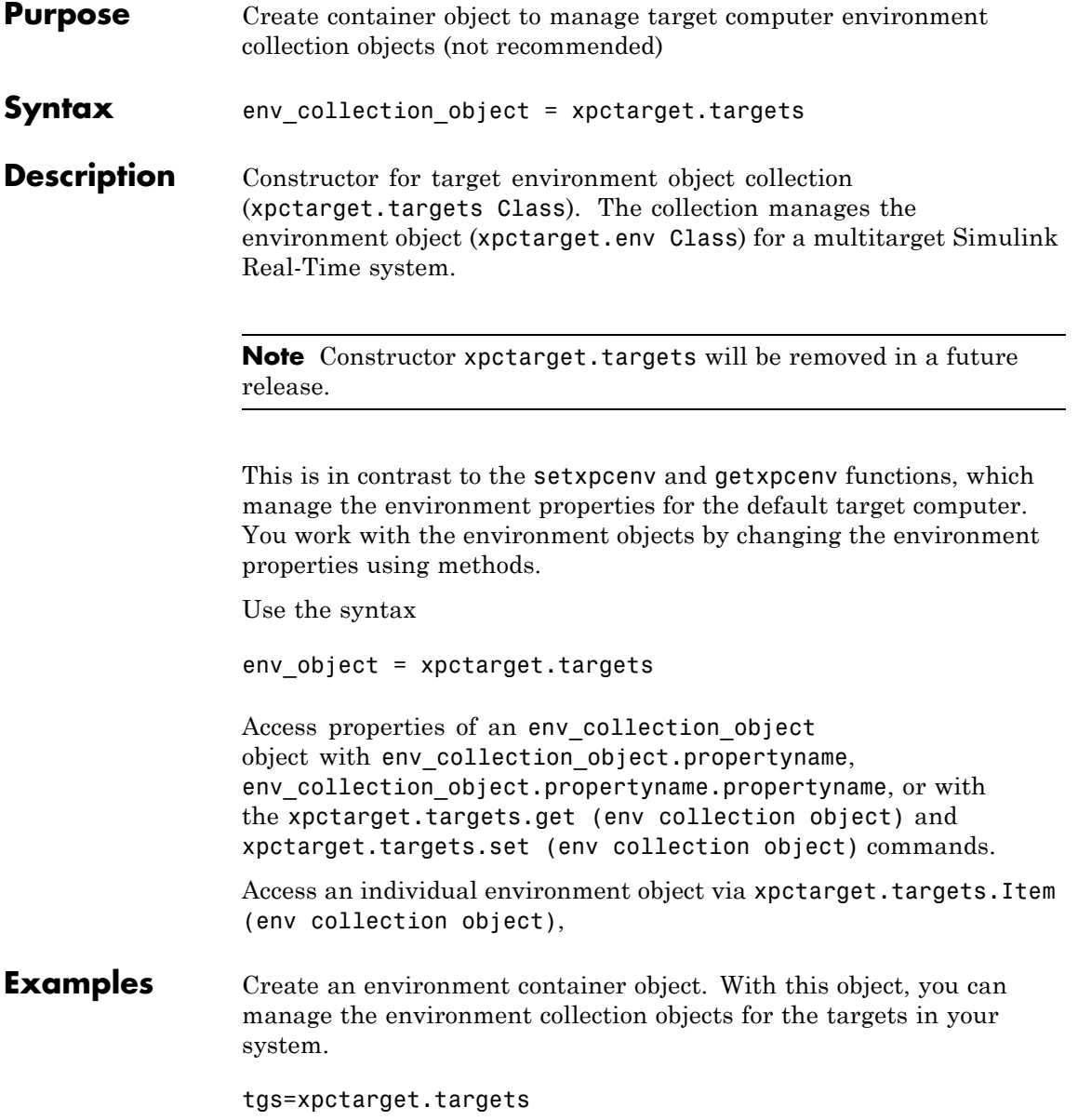

**See Also** [xpctarget.targets.get \(env collection object\)](#page-167-0) | [xpctarget.targets.set \(env collection object\)](#page-173-0)

<span id="page-166-0"></span>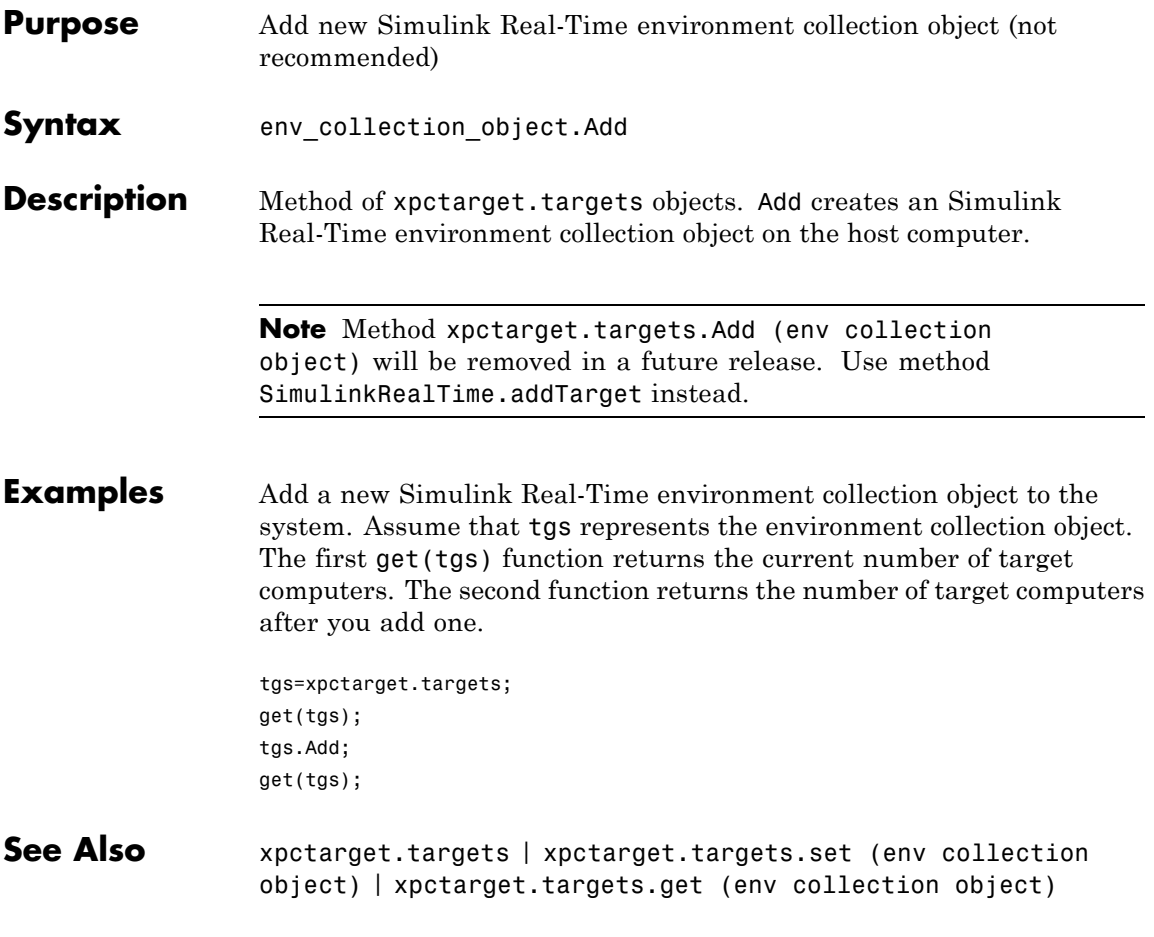

### <span id="page-167-0"></span>**xpctarget.targets.get (env collection object)**

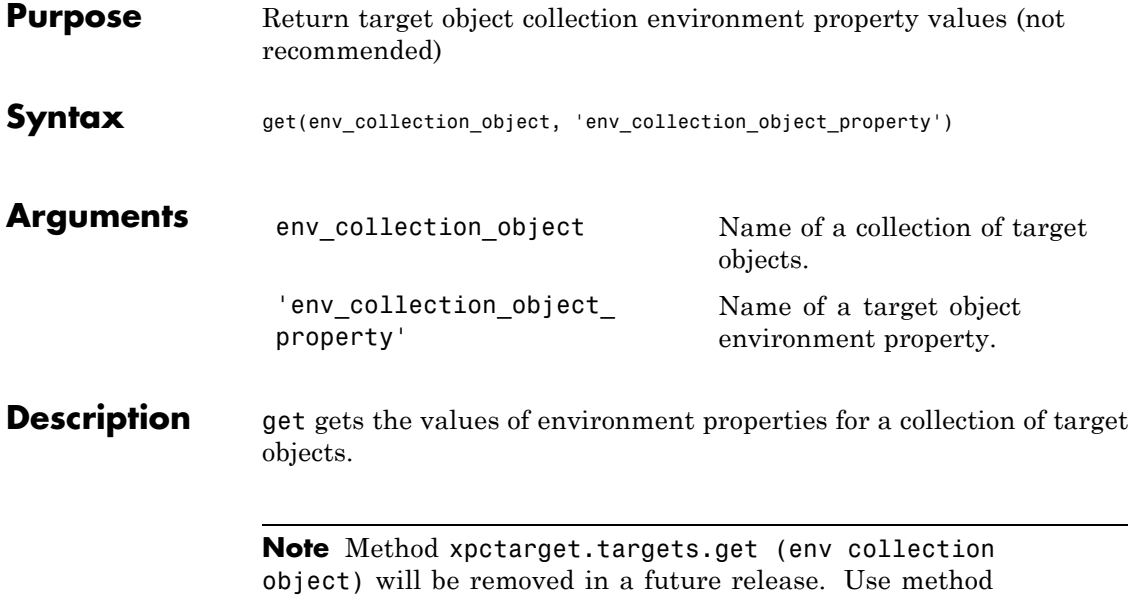

SimulinkRealTime.getTargetSettings instead.

The environment properties for a target environment object collection are listed in the following table. This table includes a description of the properties and which properties you can change directly by assigning a value.

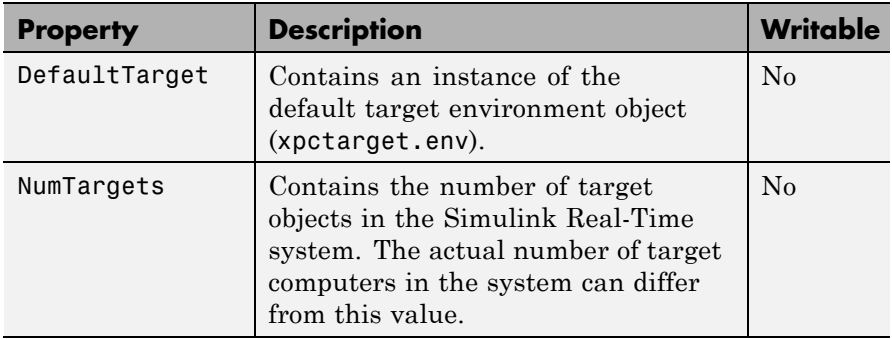

**Examples** List the values of the target object collection environment property values. Assume that tgs represents the target object collection environment.

> tgs=xpctarget.targets; get(tgs);

List the value for the target object environment collection property NumTargets. Note that the property name is a string, in quotation marks, and not case sensitive.

get(tgs,'NumTargets') or tgs.get('NumTargets'))

**See Also** get | [xpctarget.targets.set \(env collection object\)](#page-173-0) | set

## <span id="page-169-0"></span>**xpctarget.targets.getTargetNames (env collection object)**

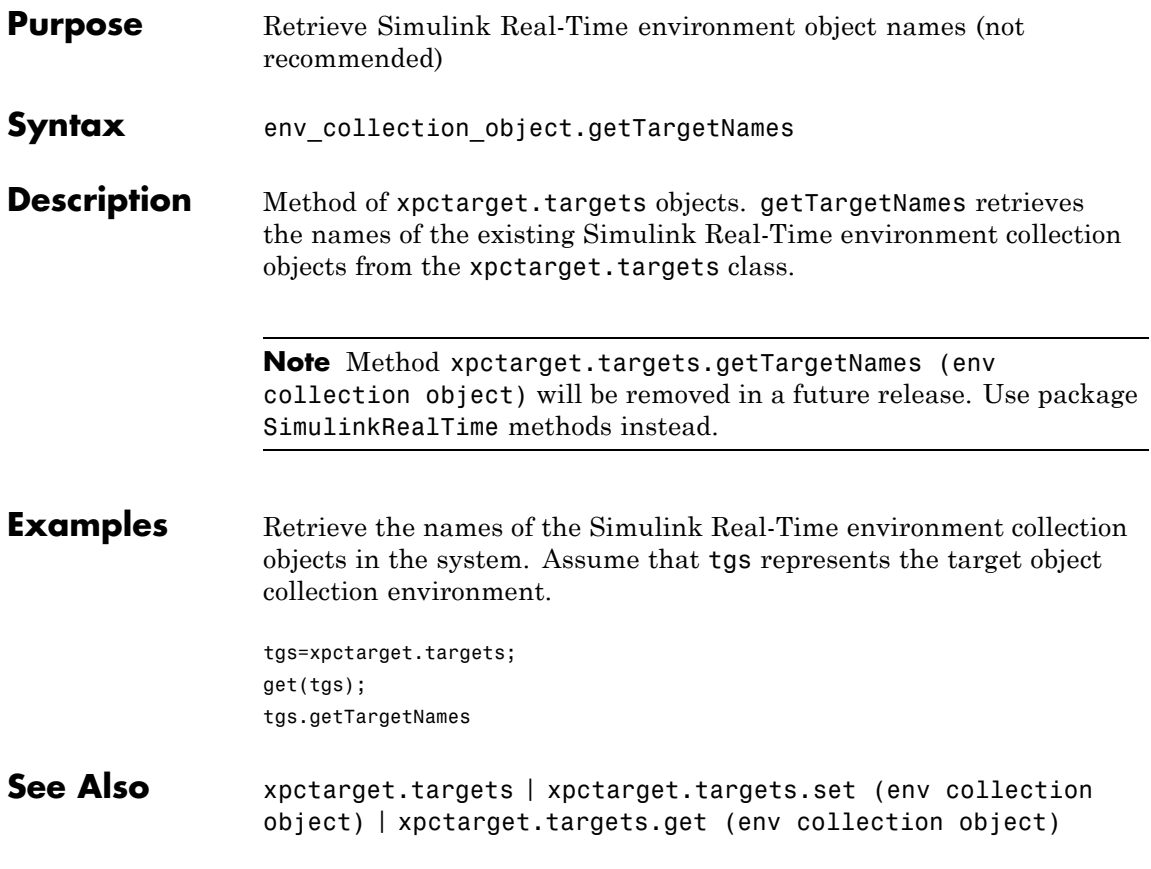

<span id="page-170-0"></span>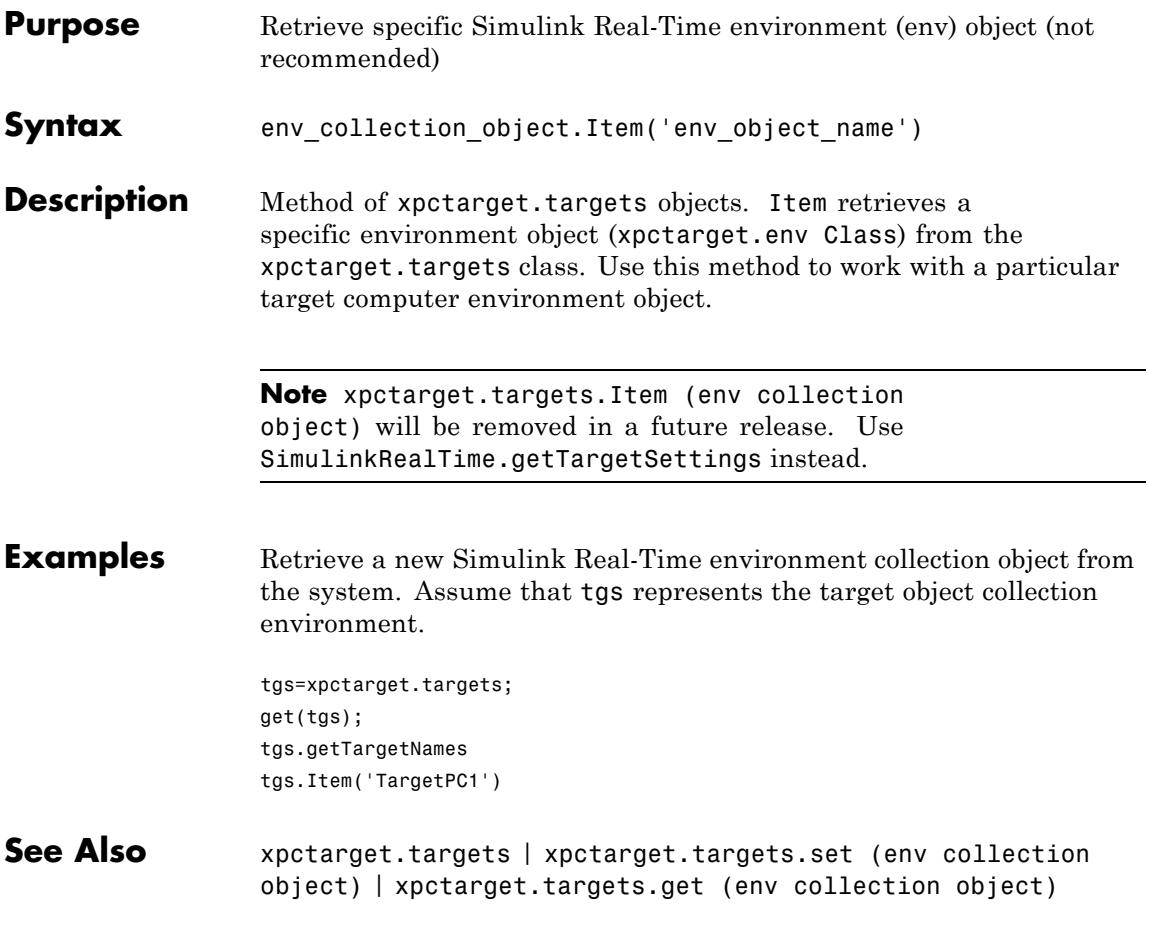

# <span id="page-171-0"></span>**xpctarget.targets.makeDefault (env collection object)**

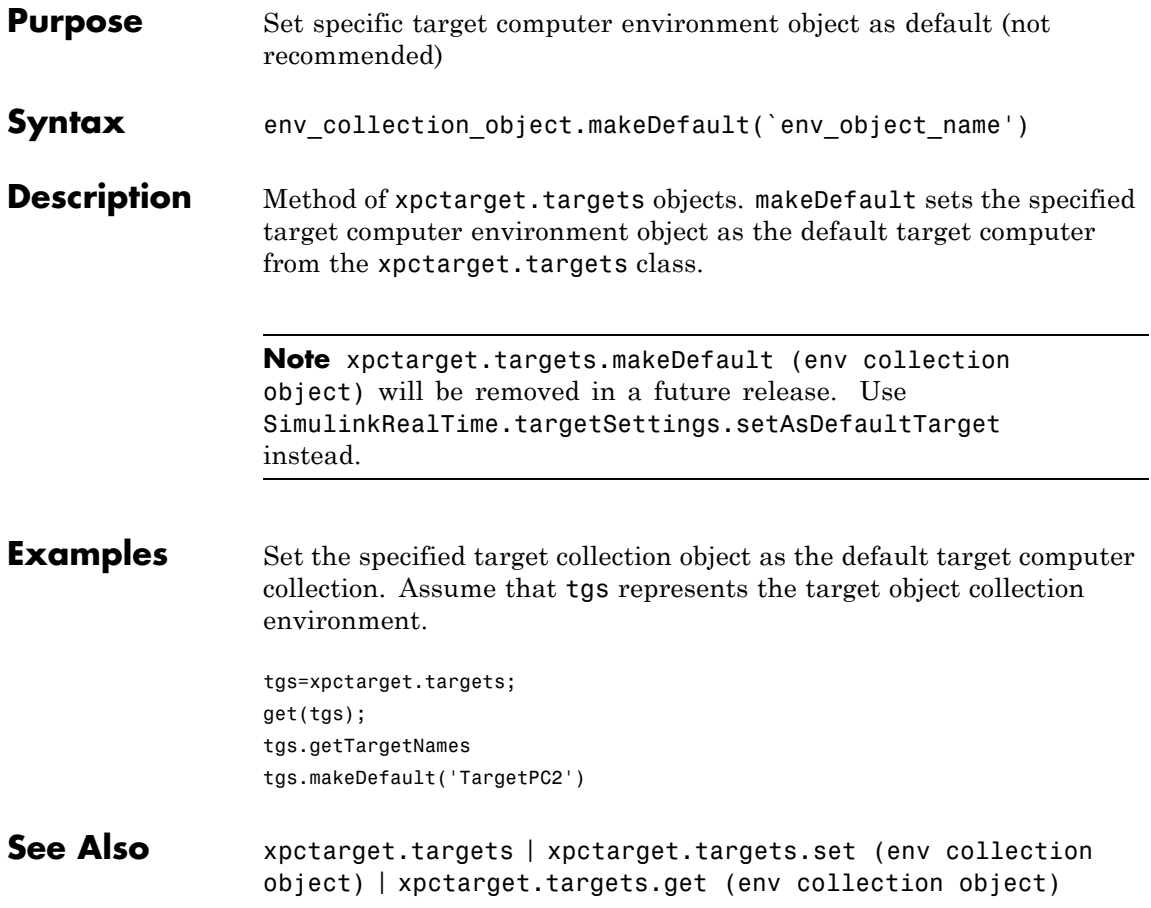

<span id="page-172-0"></span>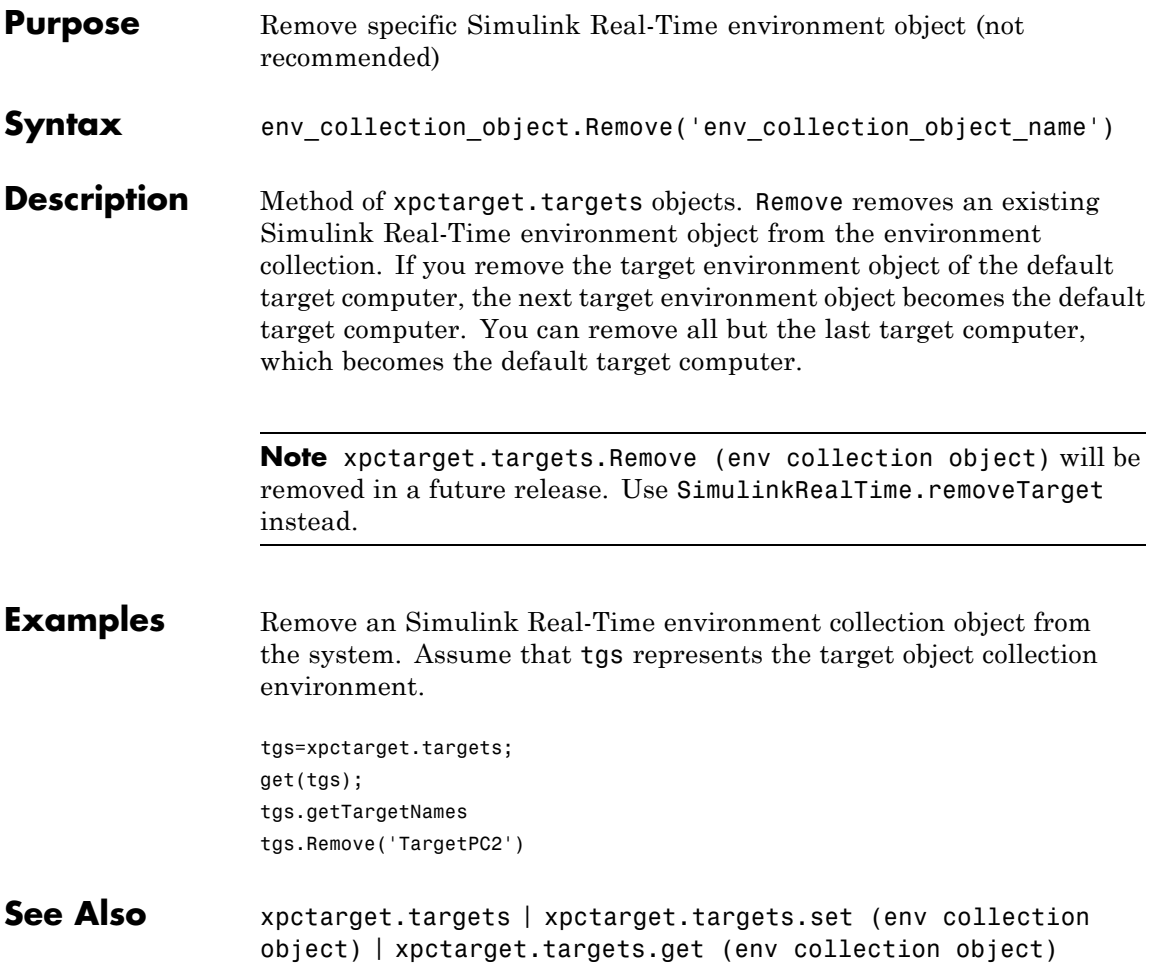

# <span id="page-173-0"></span>**xpctarget.targets.set (env collection object)**

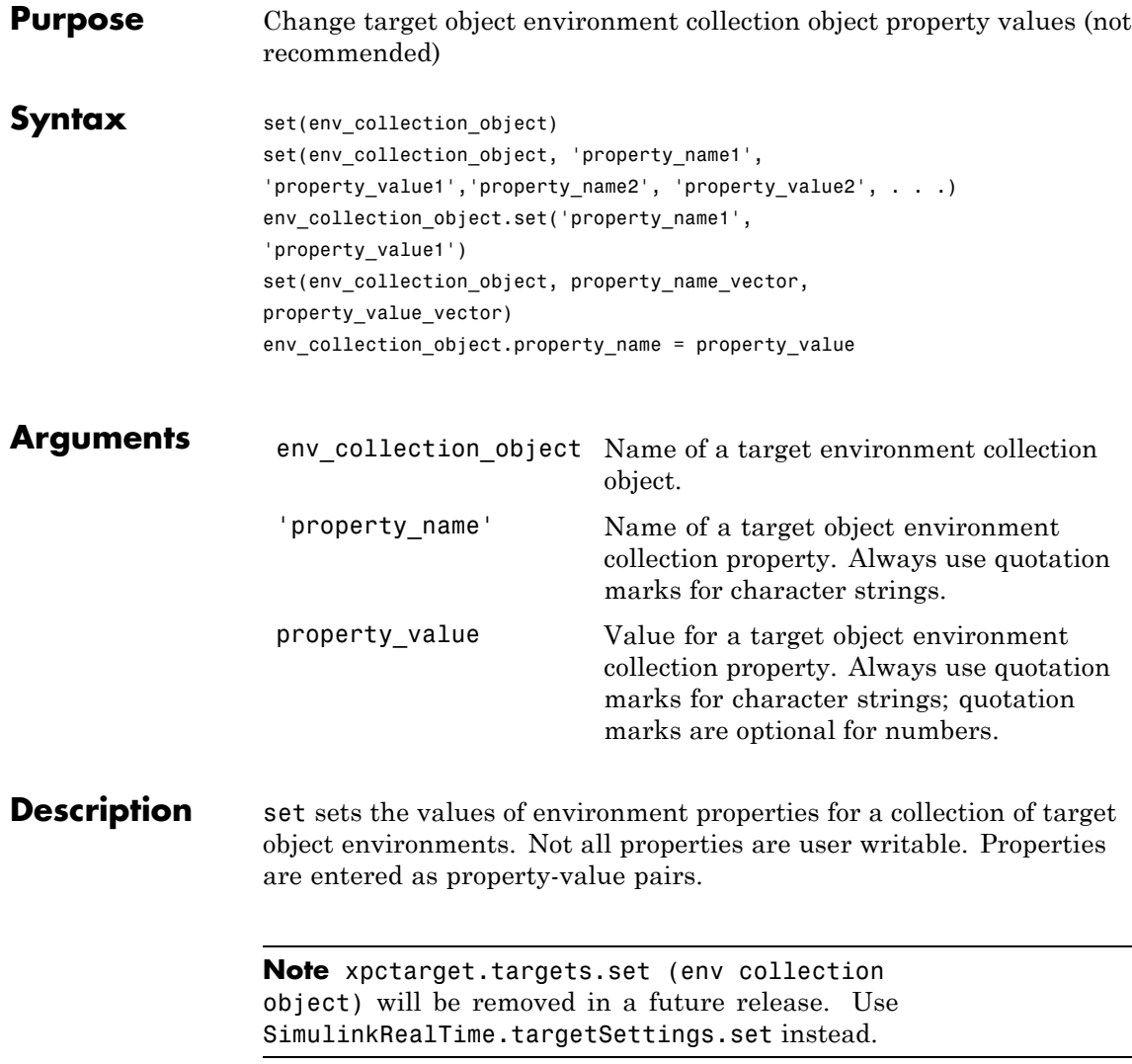

The environment properties for a target object collection are listed in the following table. This table includes a description of the properties and which properties you can change directly by assigning a value.

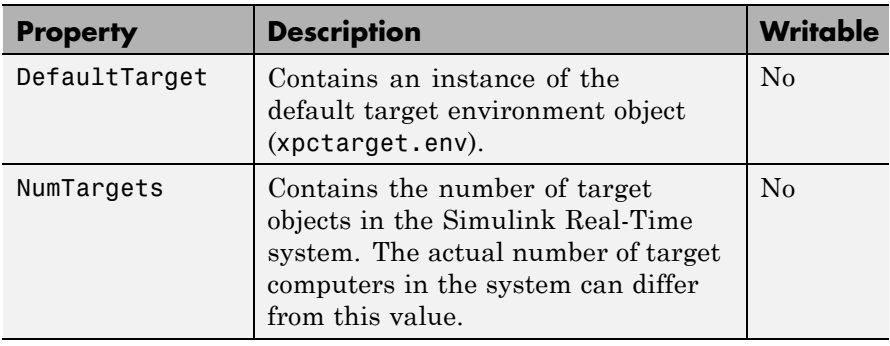

**See Also** get | set | [xpctarget.targets.get \(env collection object\)](#page-167-0)

### **xpctarget.xpc Class**

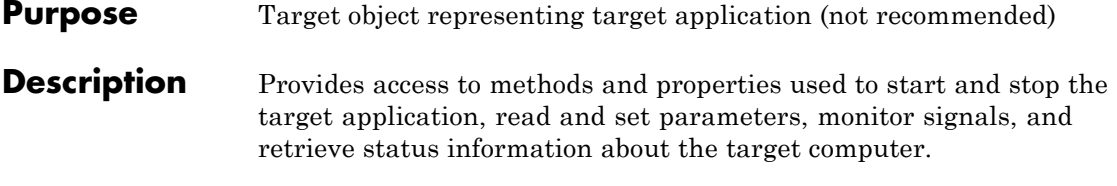

**Note** Class xpctarget.xpc will be removed in a future release. Use class SimulinkRealTime.target instead.

### **Constructor**

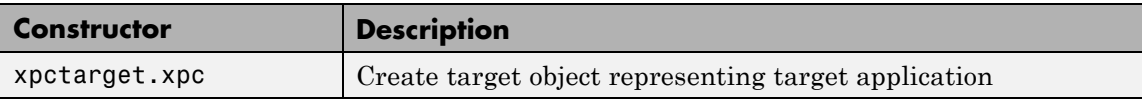

### **Methods**

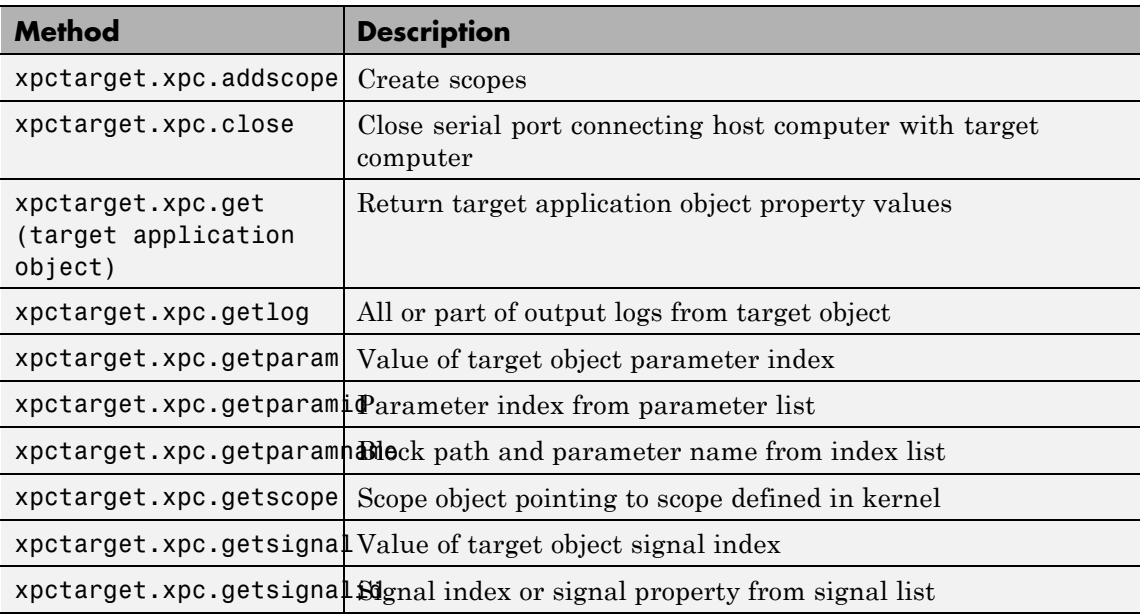

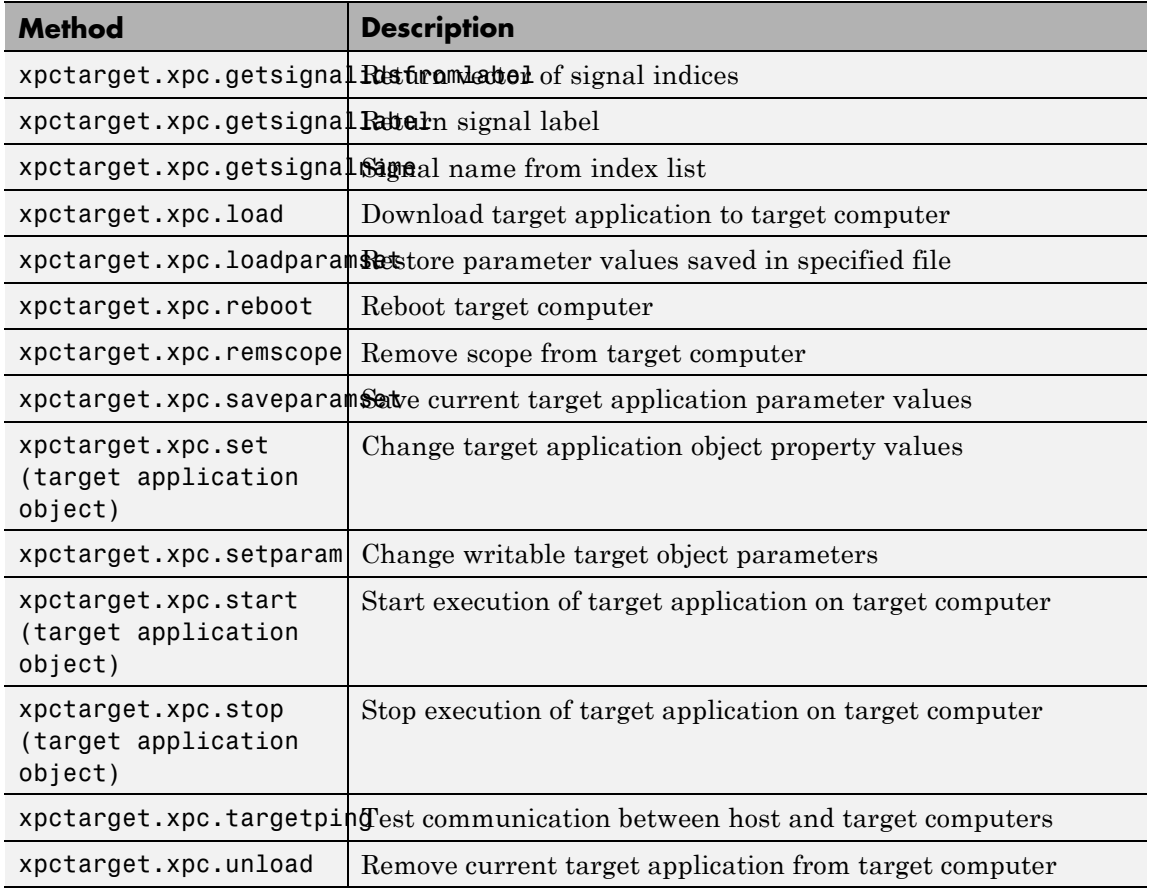

### **Properties**

Properties are read using xpctarget.xpc.get (target application object). Writable properties are written using xpctarget.xpc.set (target application object).

### **xpctarget.xpc Class**

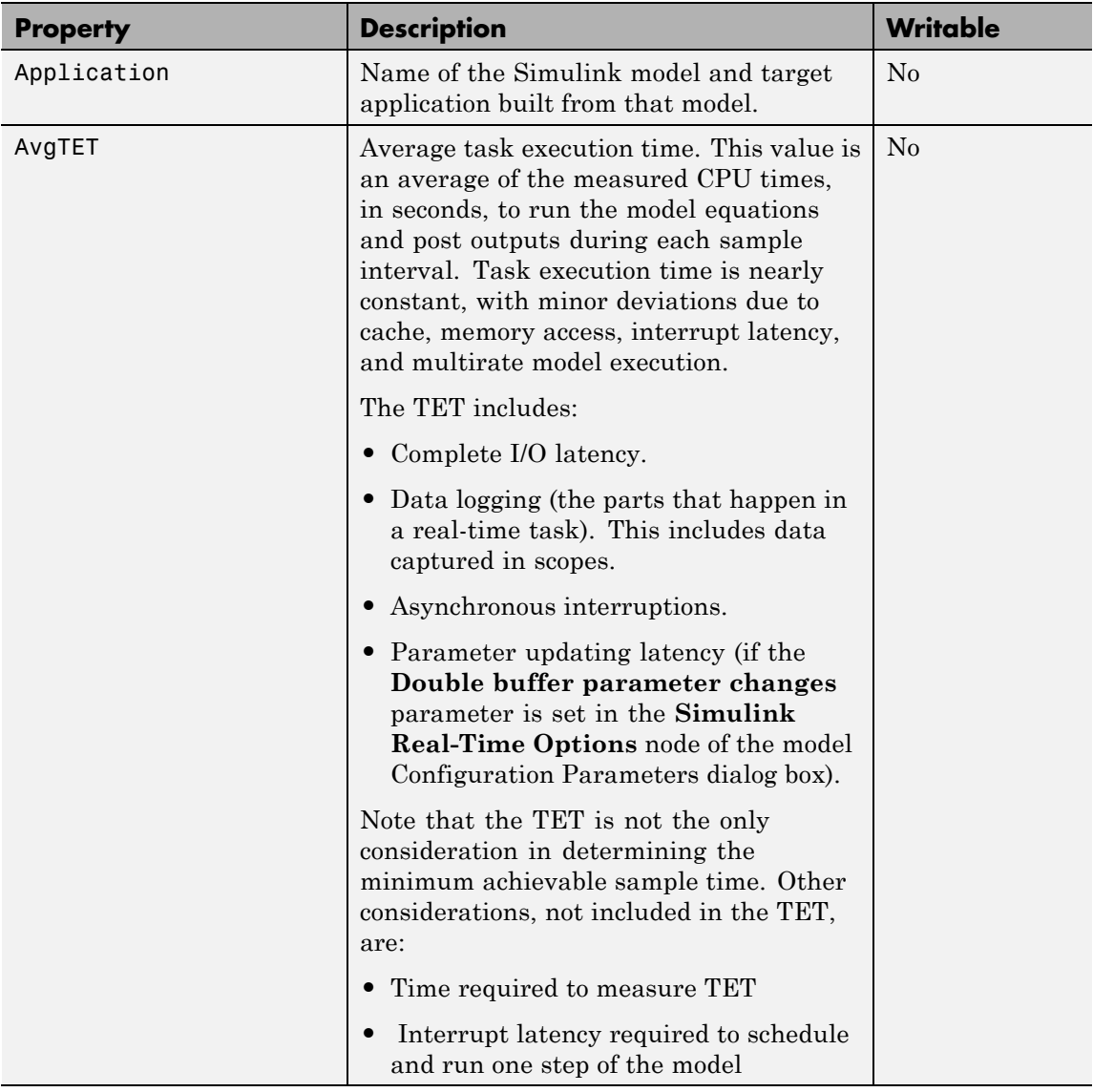

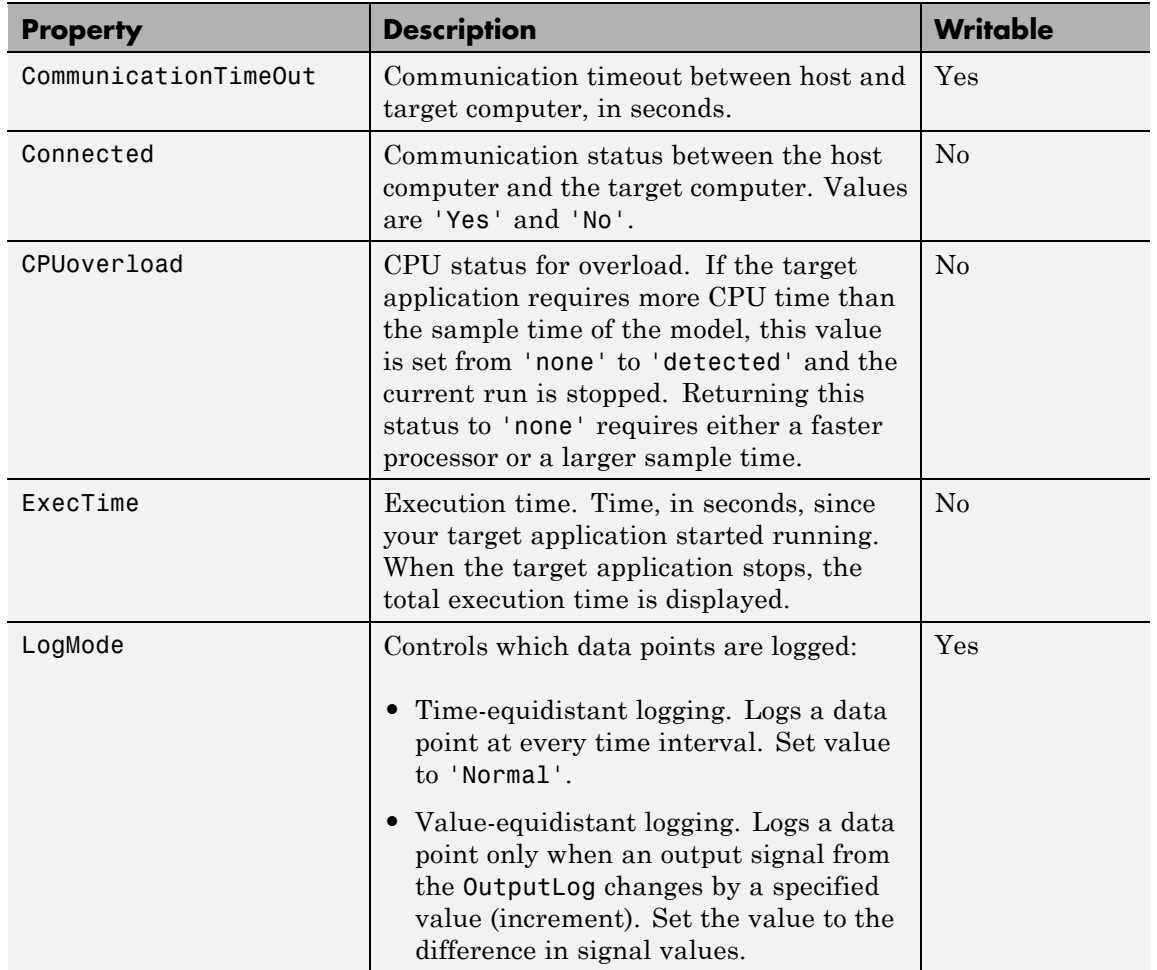

### **xpctarget.xpc Class**

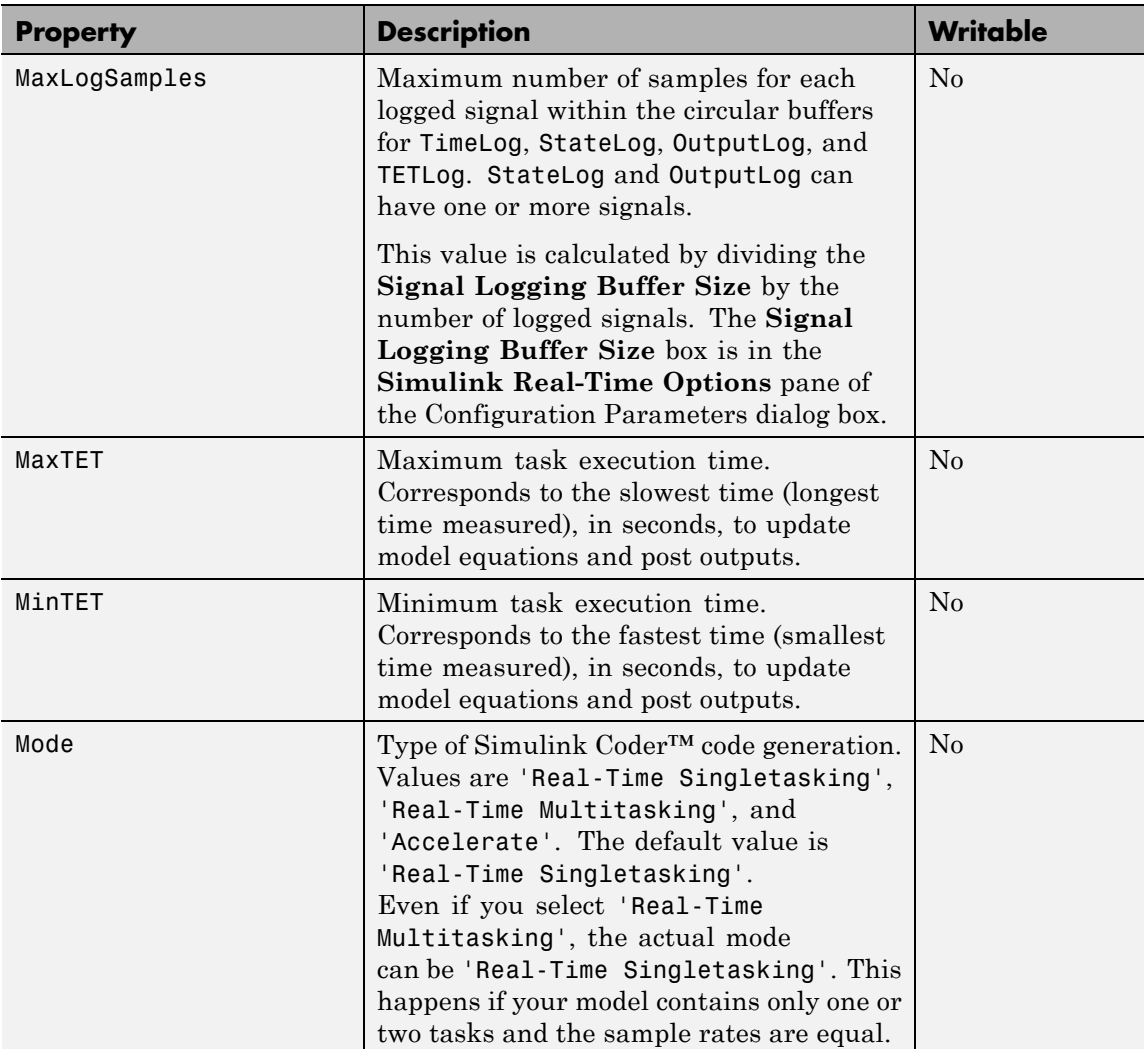
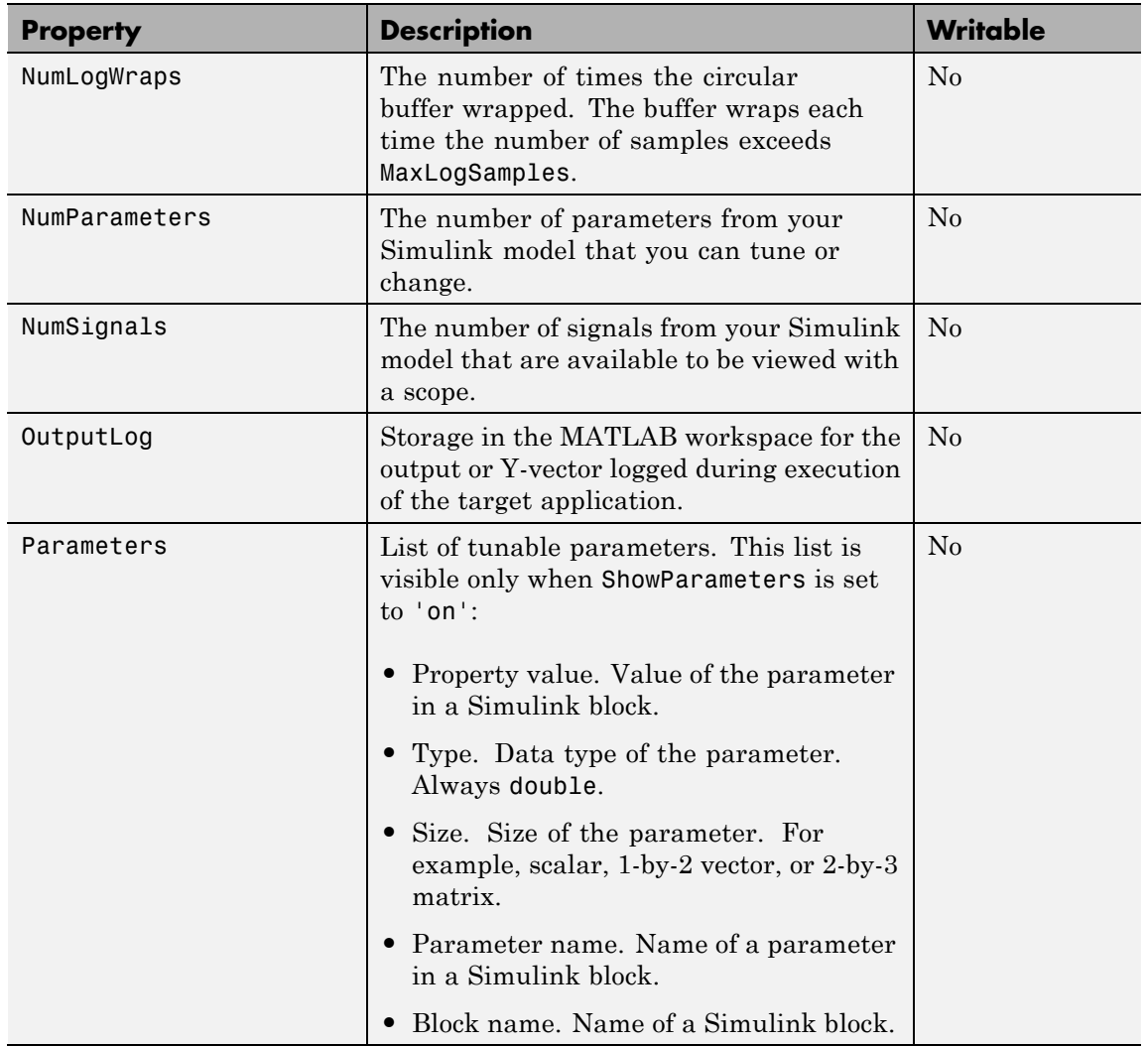

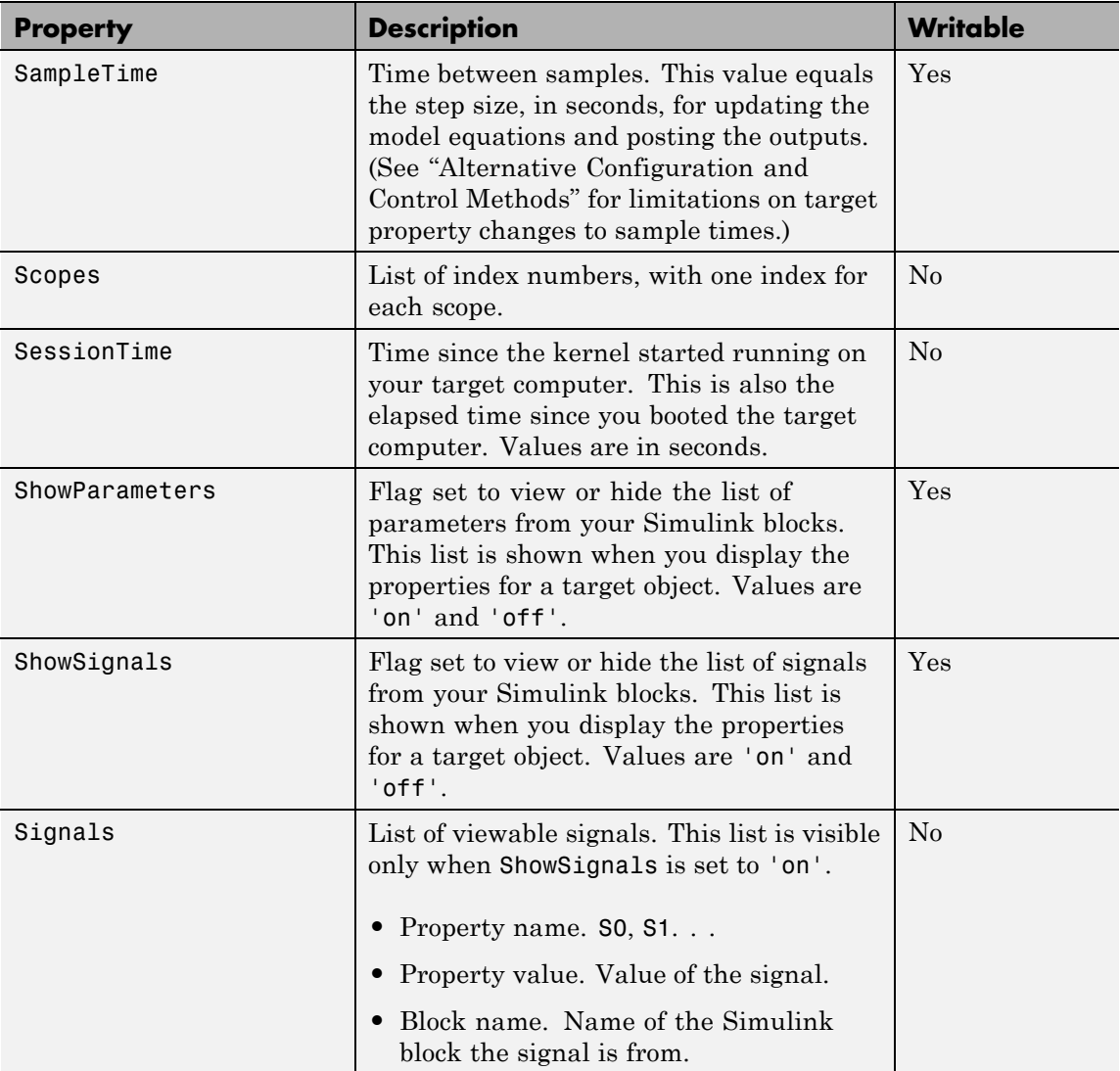

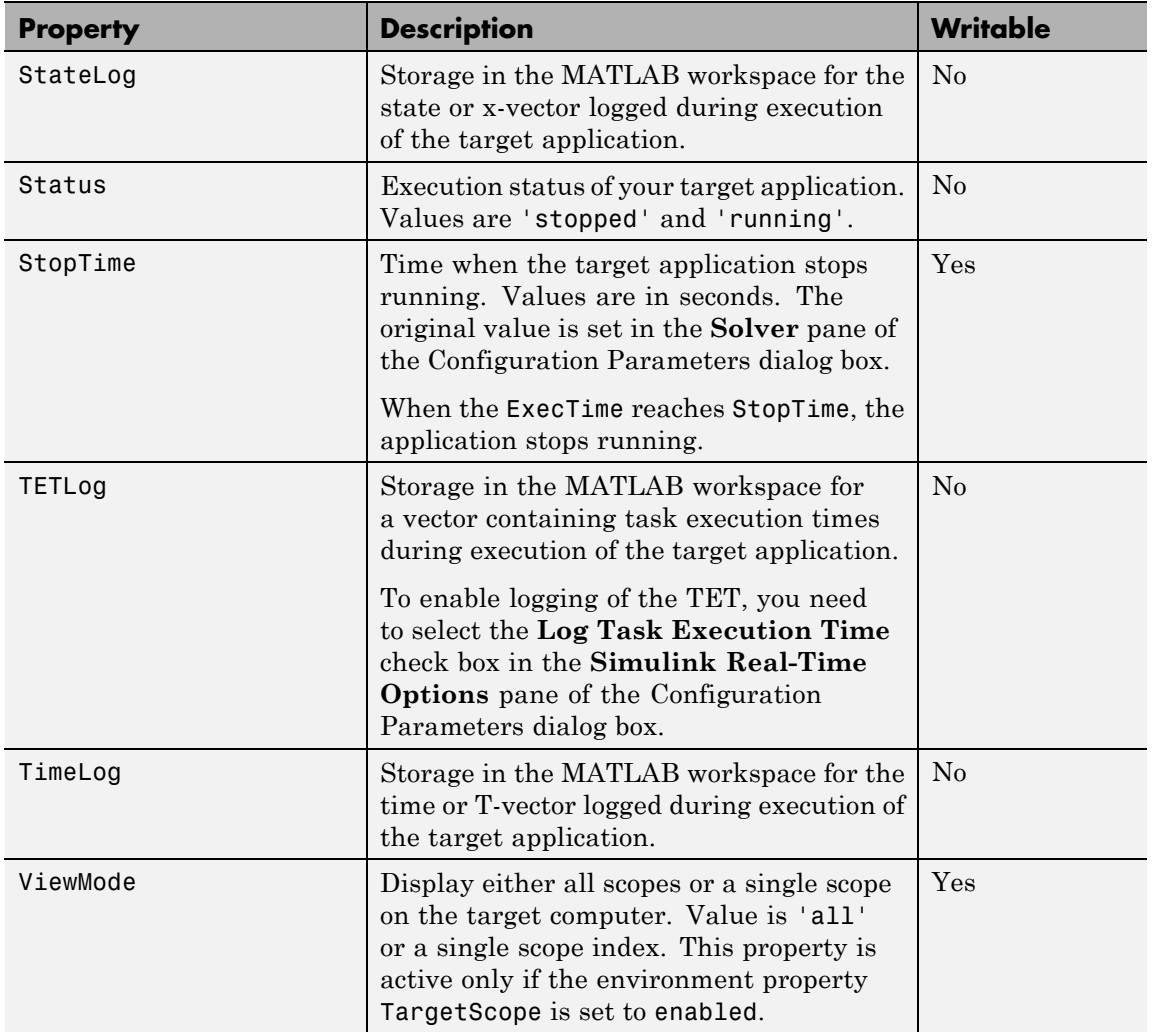

#### **xpctarget.xpc**

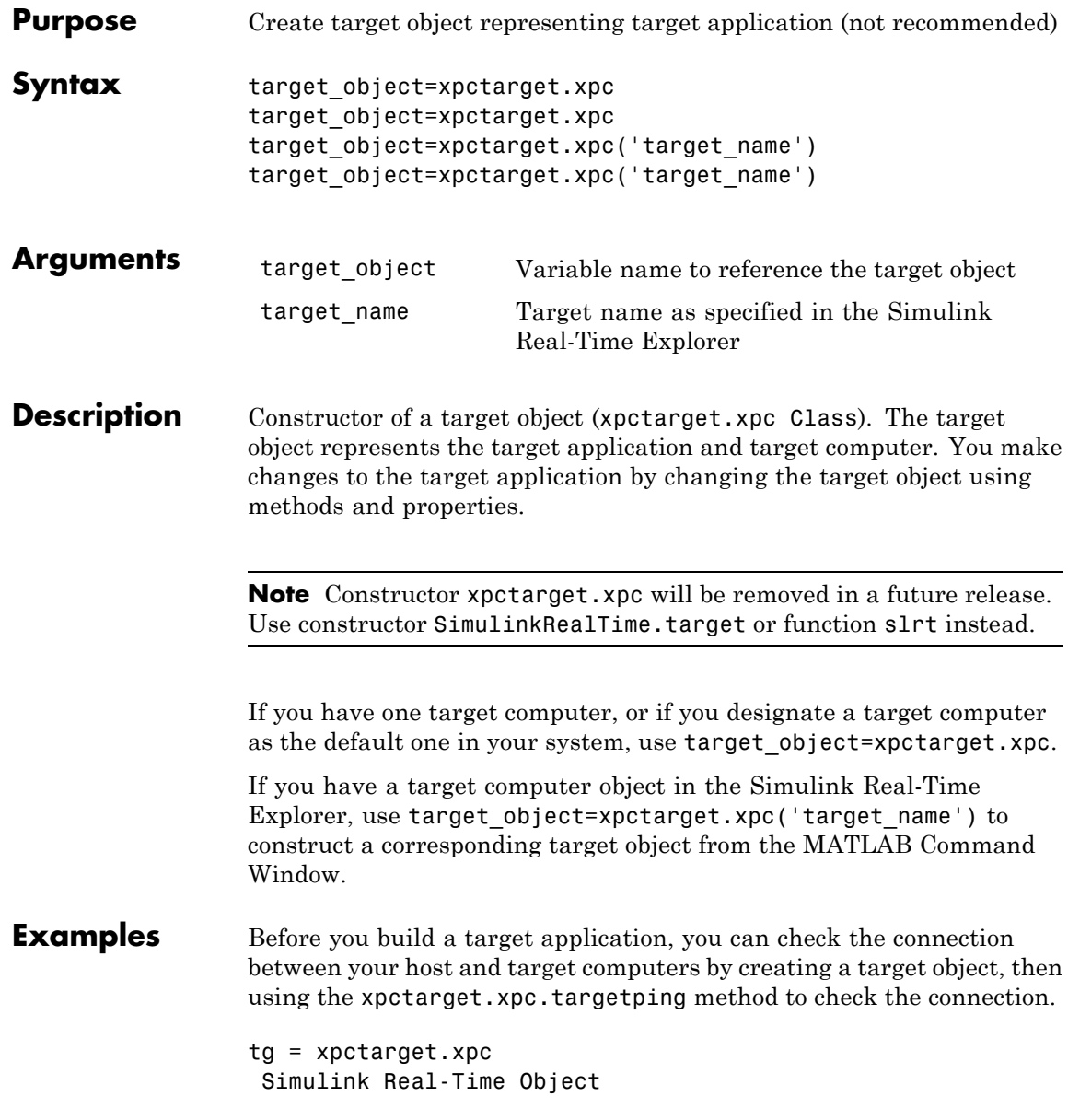

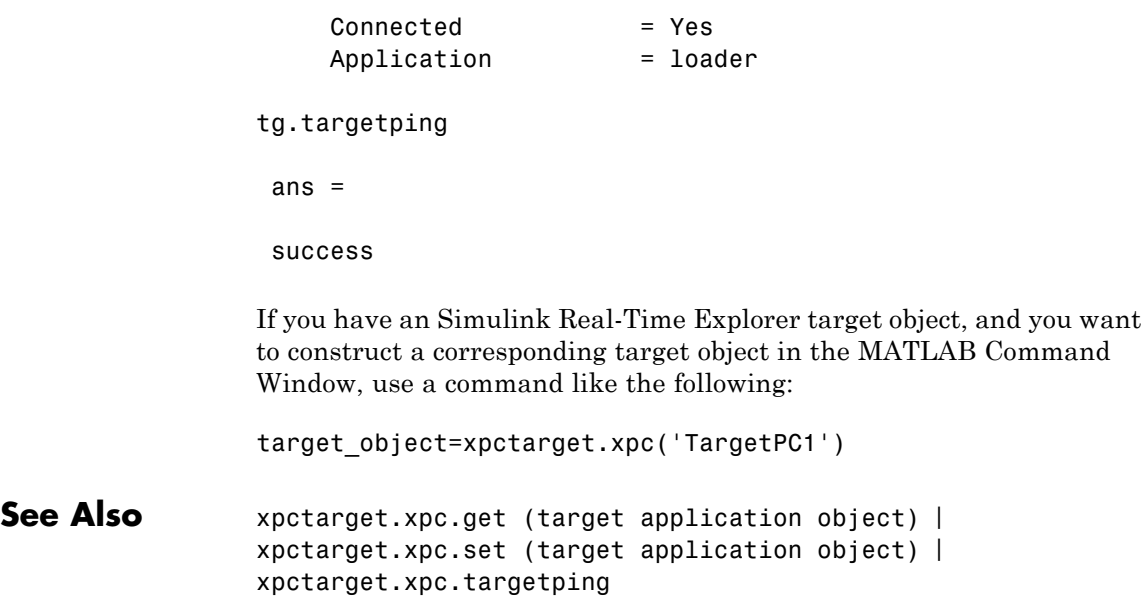

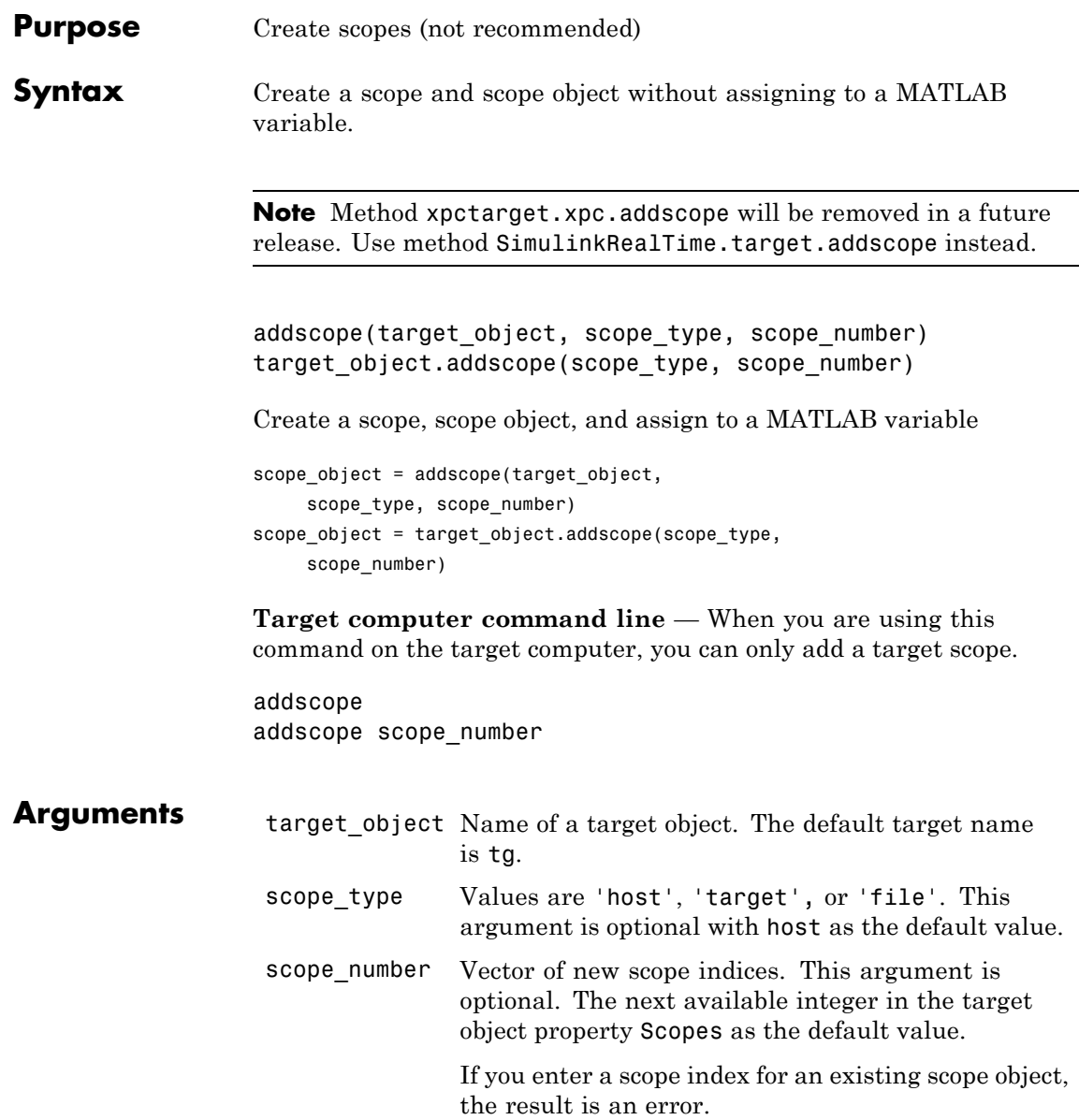

**Description** addscope creates a scope of the specified type and updates the target object property Scopes. This method returns a scope object vector. If the result is not assigned to a variable, the scope object properties are listed in the MATLAB window. The Simulink Real-Time product supports 10 target scopes, 8 file scopes, and as many host scopes as the target computer resources can support. If you try to add a scope with the same index as an existing scope, the result is an error.

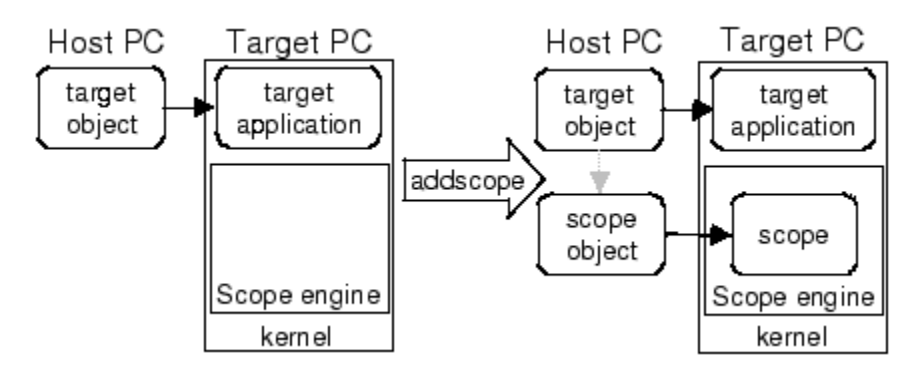

#### **Examples** Create a scope and scope object sc1 using the method addscope. A target scope is created on the target computer with an index of 1, and a scope object is created on the host computer, assigned to the variable sc1. The target object property Scopes is changed from No scopes defined to 1.

```
sct = addresscope(tg, 'target', 1)
```
or

```
scl = tg.addscope('target', 1)
```
Create a scope with the method addscope and then create a scope object, corresponding to this scope, using the method getscope. A target scope is created on the target computer with an index of 1, and a scope object is created on the host computer, but it is not assigned to a variable. The target object property Scopes is changed from No scopes defined to 1.

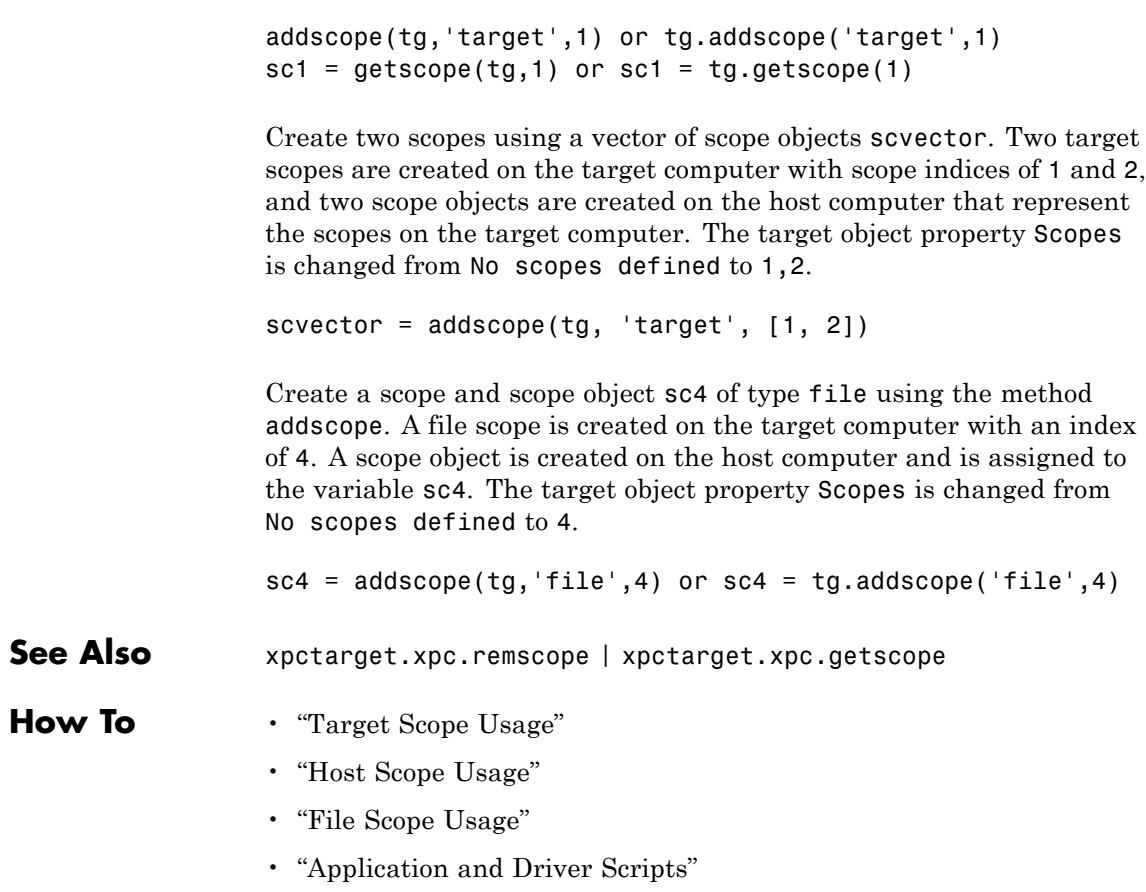

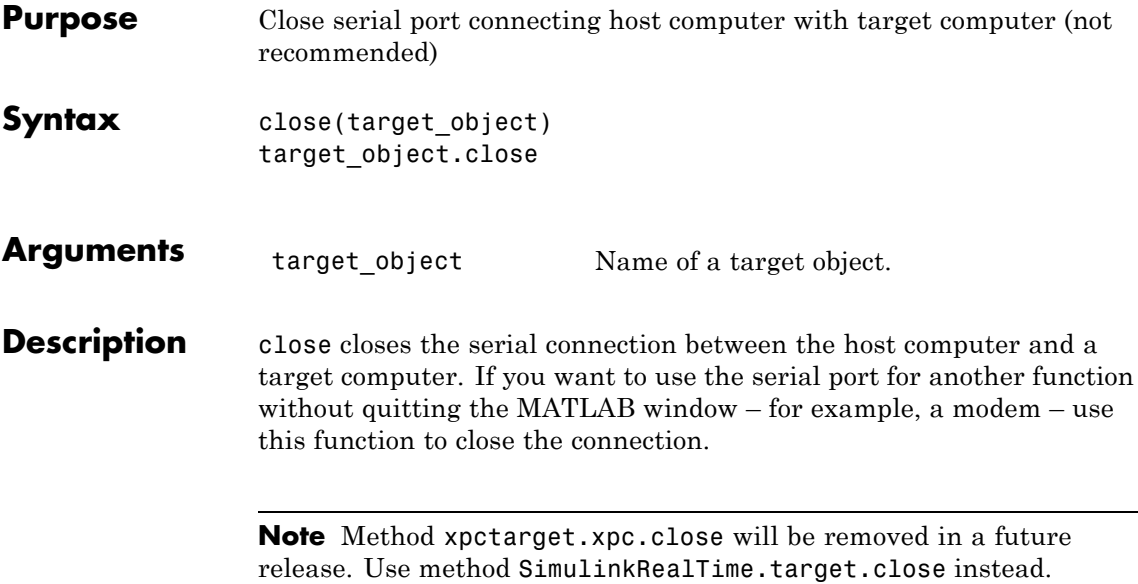

<span id="page-189-0"></span>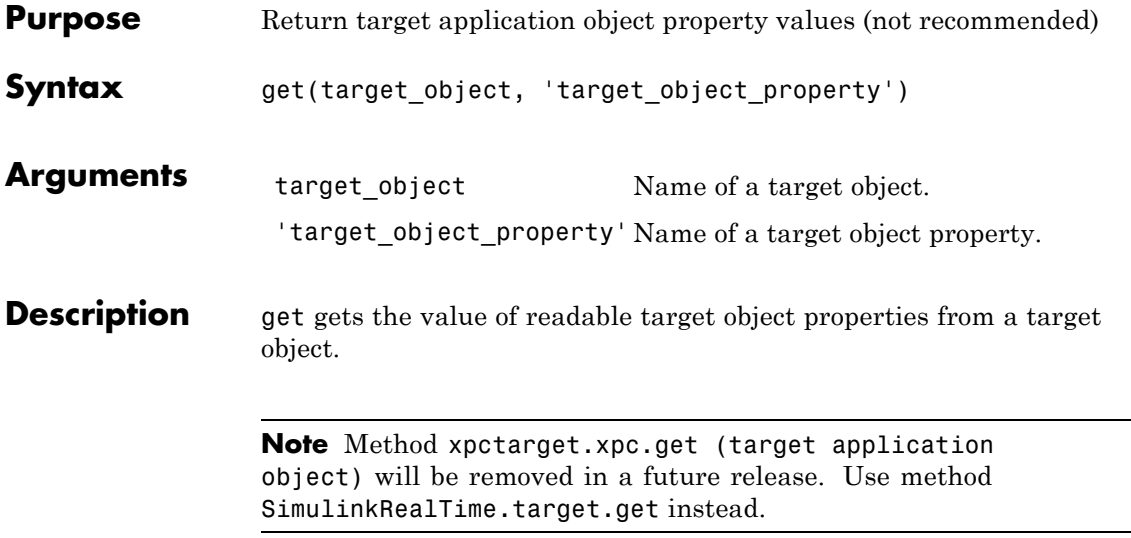

The properties for a target object are listed in the following table. This table includes a description of the properties and which properties you can change directly by assigning a value.

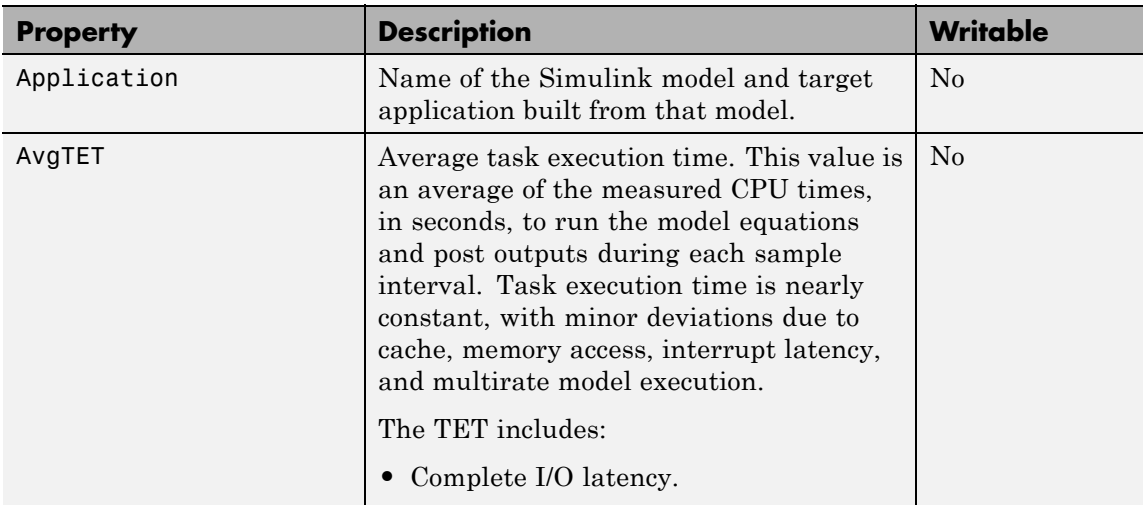

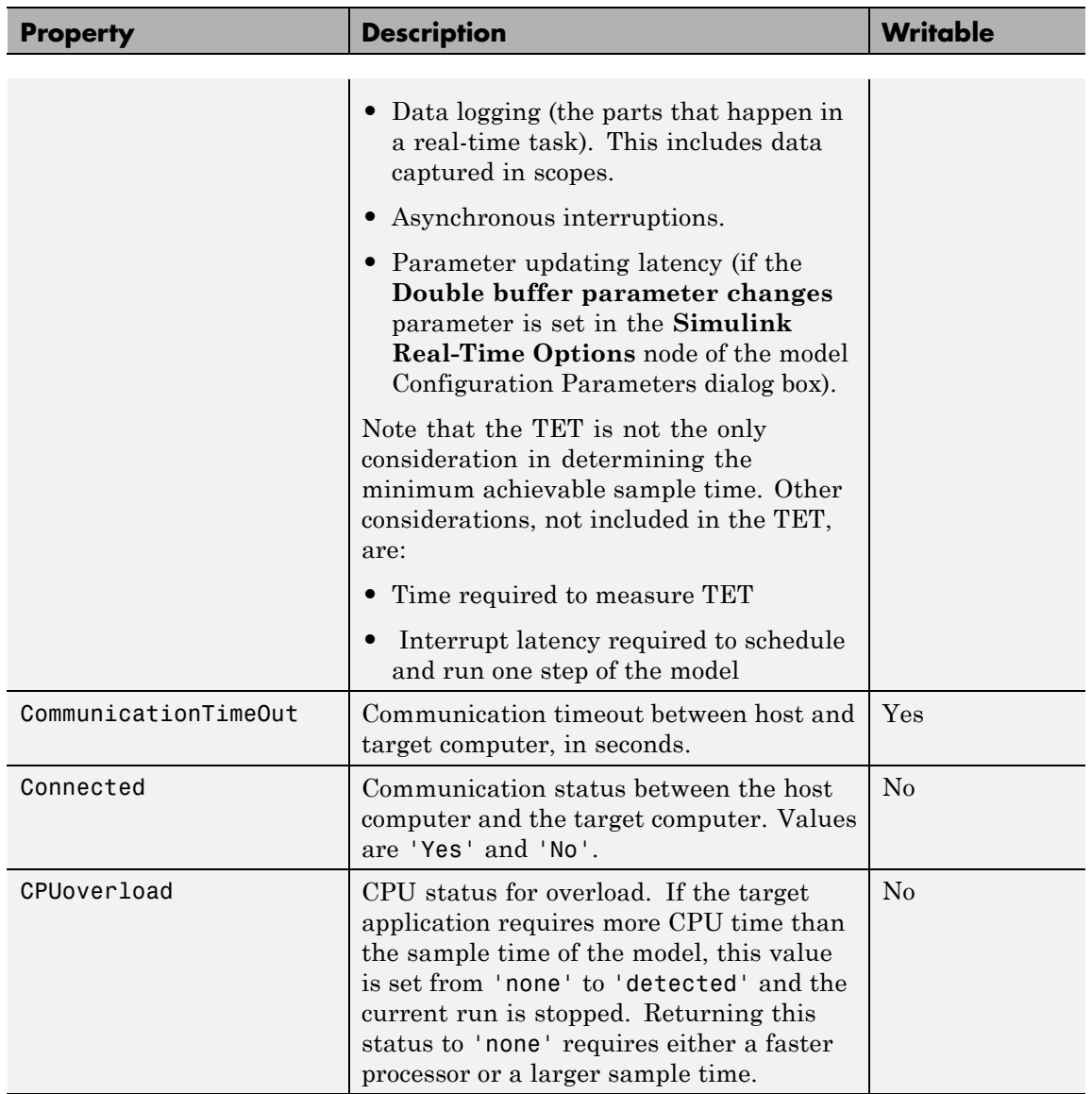

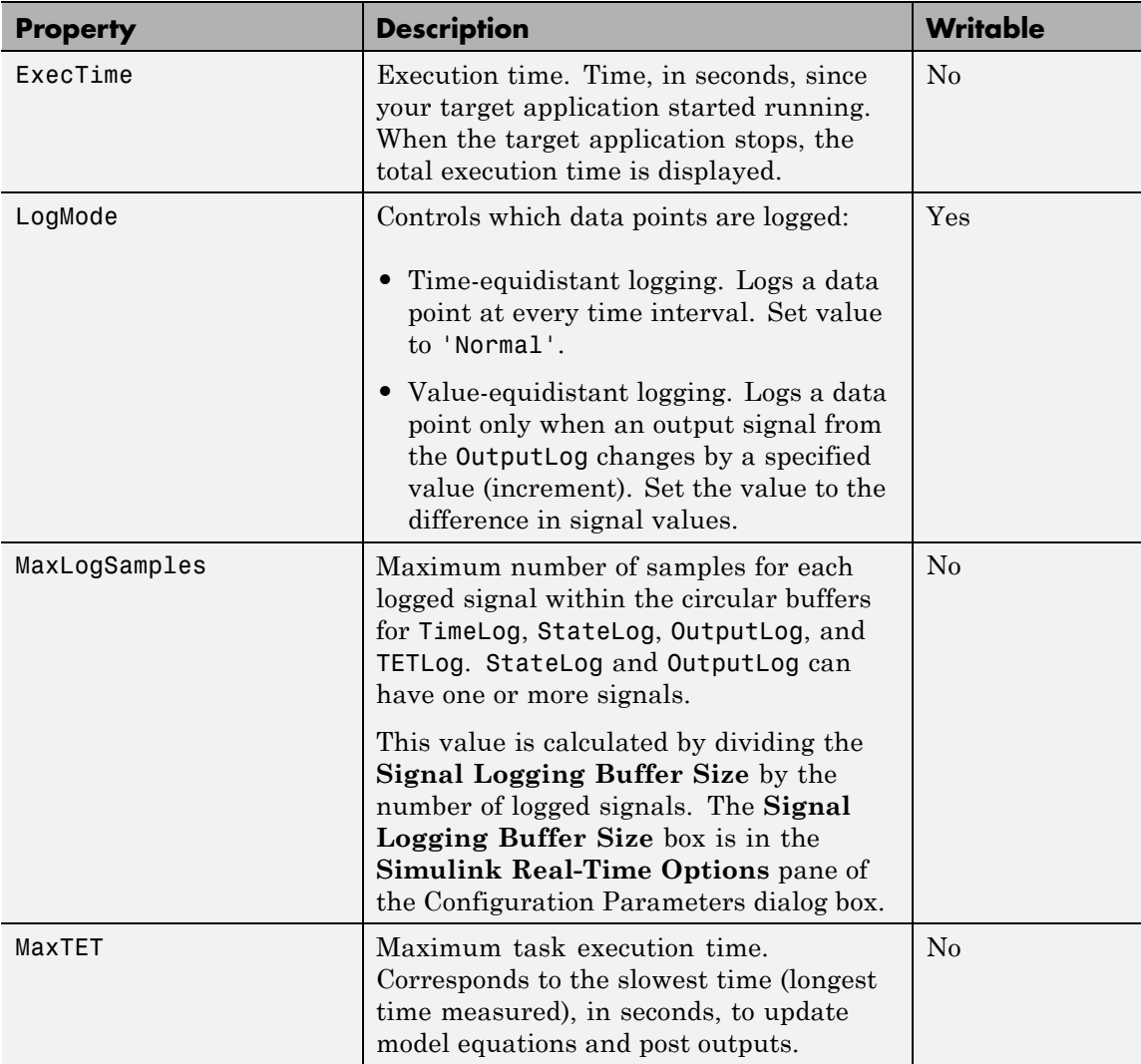

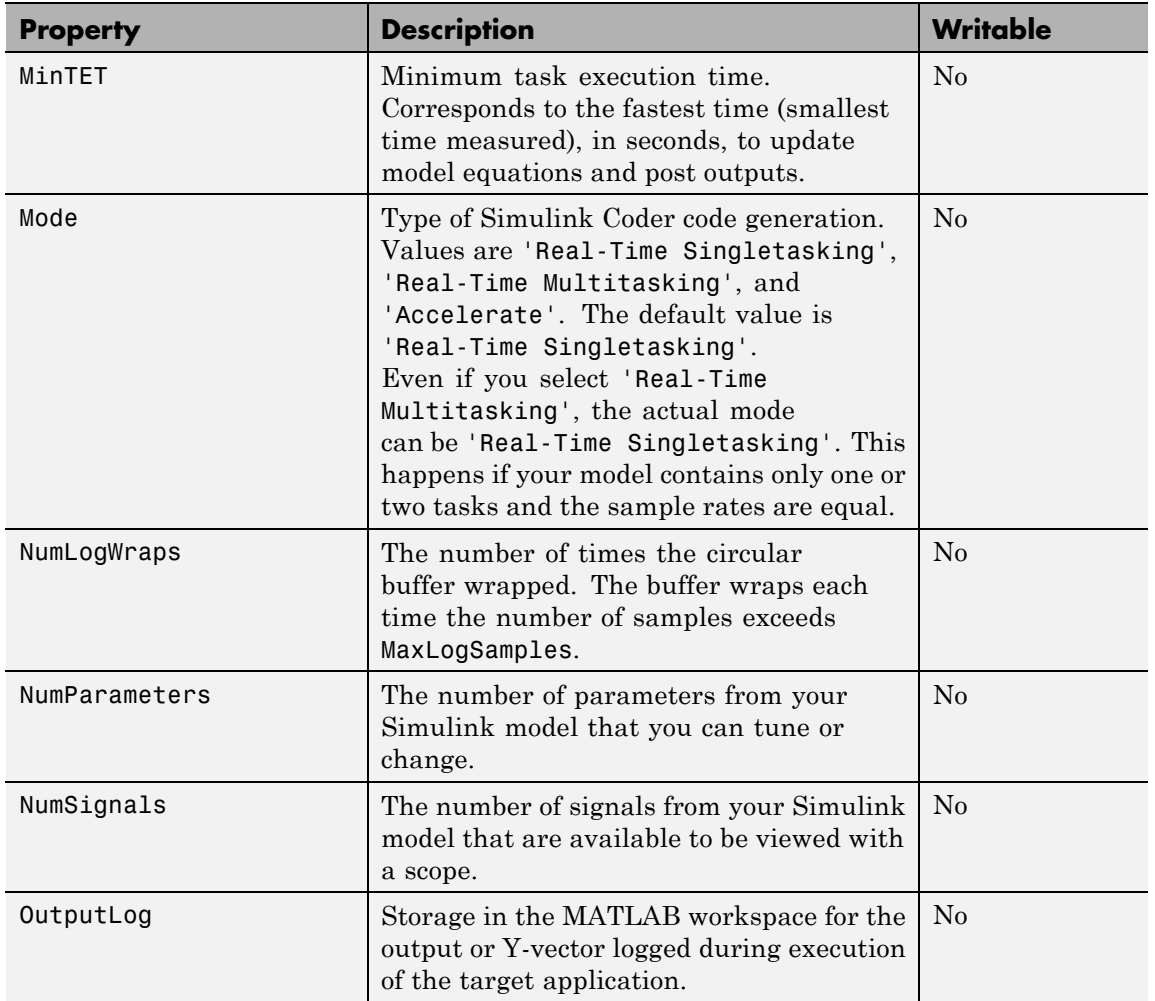

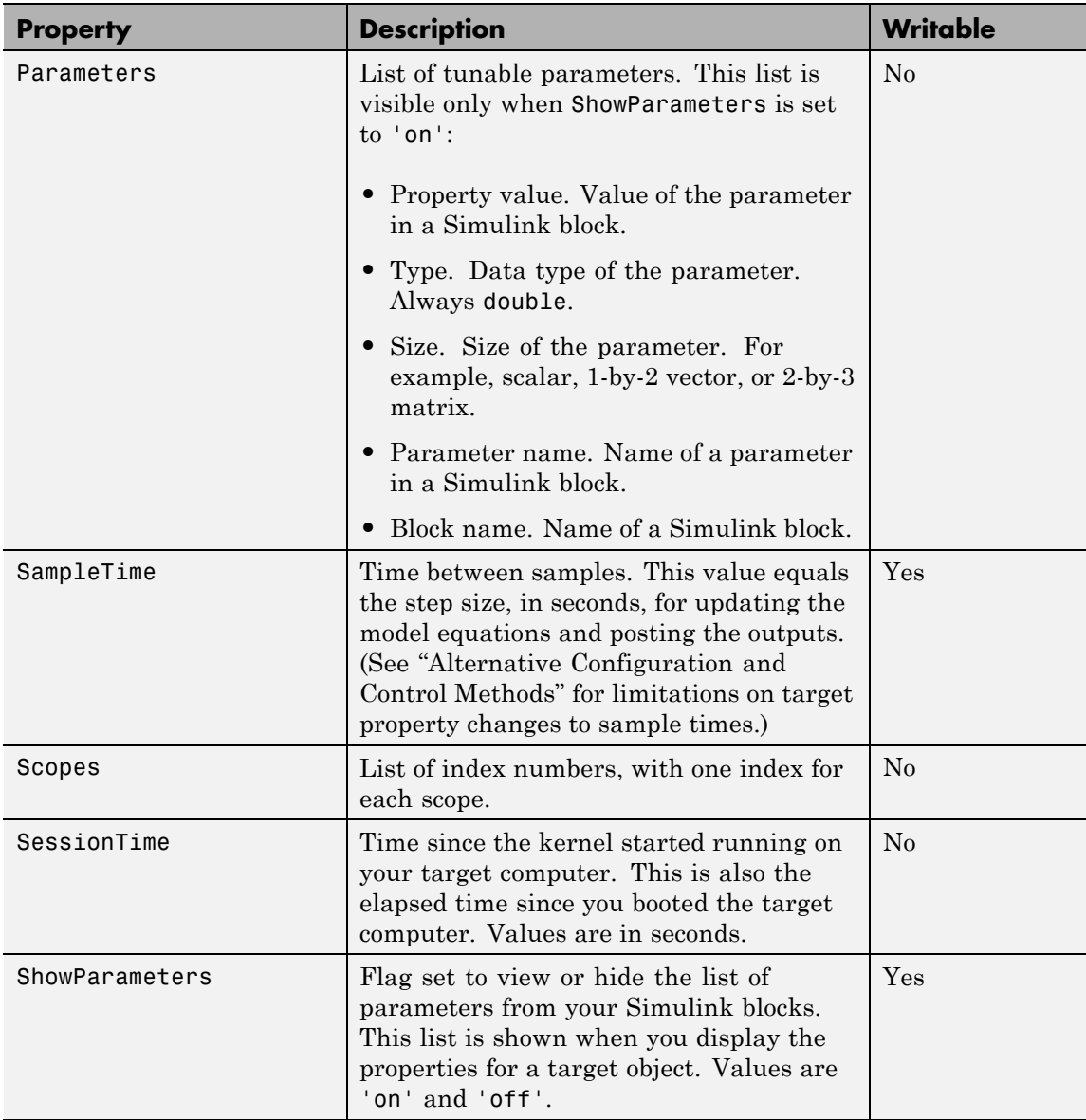

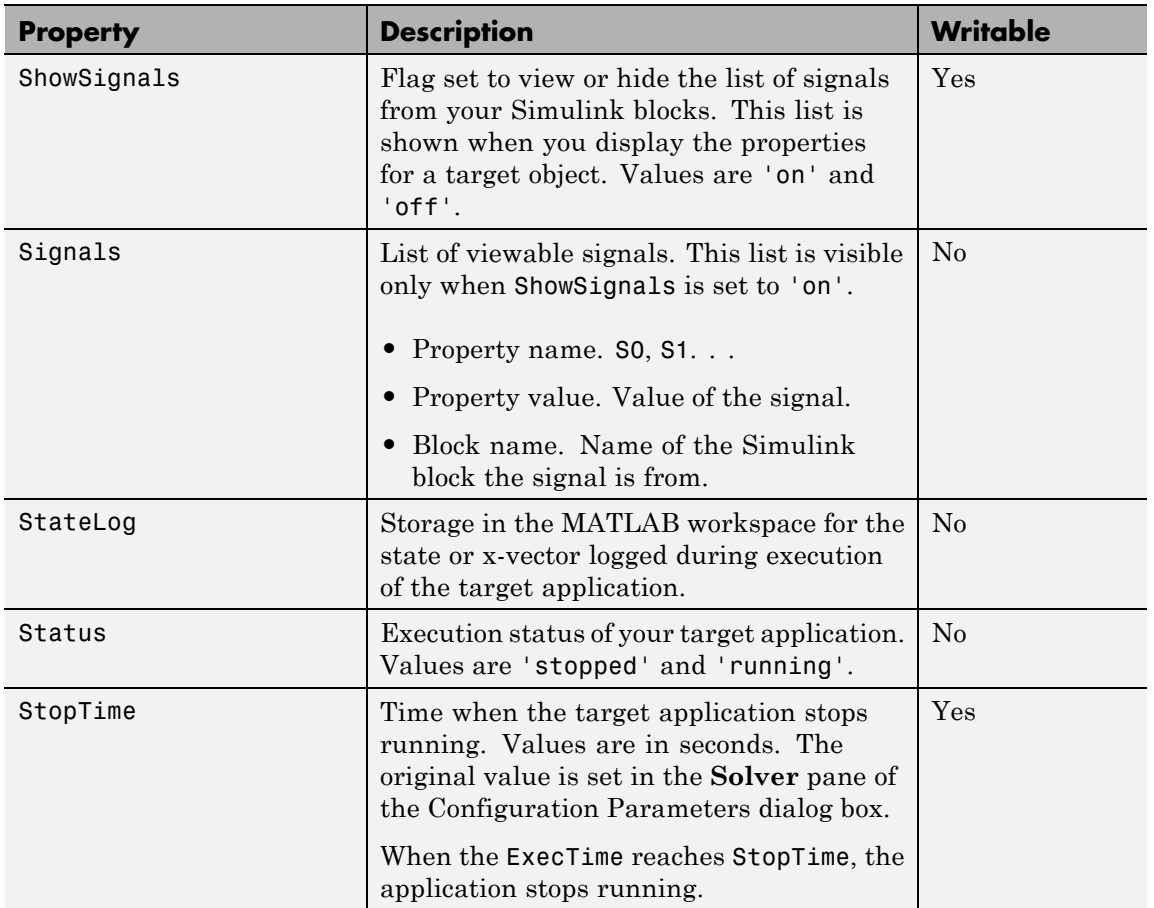

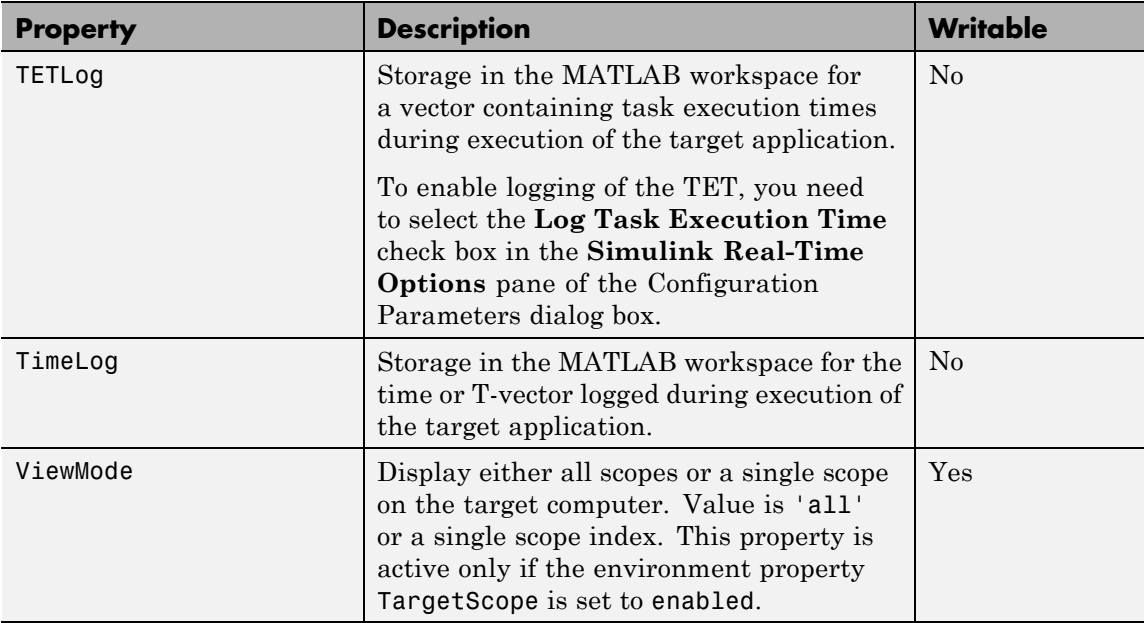

#### **Examples** List the value for the target object property StopTime. Notice that the property name is a string, in quotation marks, and not case sensitive.

get(tg,'stoptime') or tg.get('stoptime') ans =  $0.2$ 

**See Also** get | set | [xpctarget.xpc.set \(target application object\)](#page-218-0) | [xpctarget.xpcsc.get \(scope object\)](#page-243-0) | [xpctarget.xpc.set](#page-218-0) [\(target application object\)](#page-218-0)

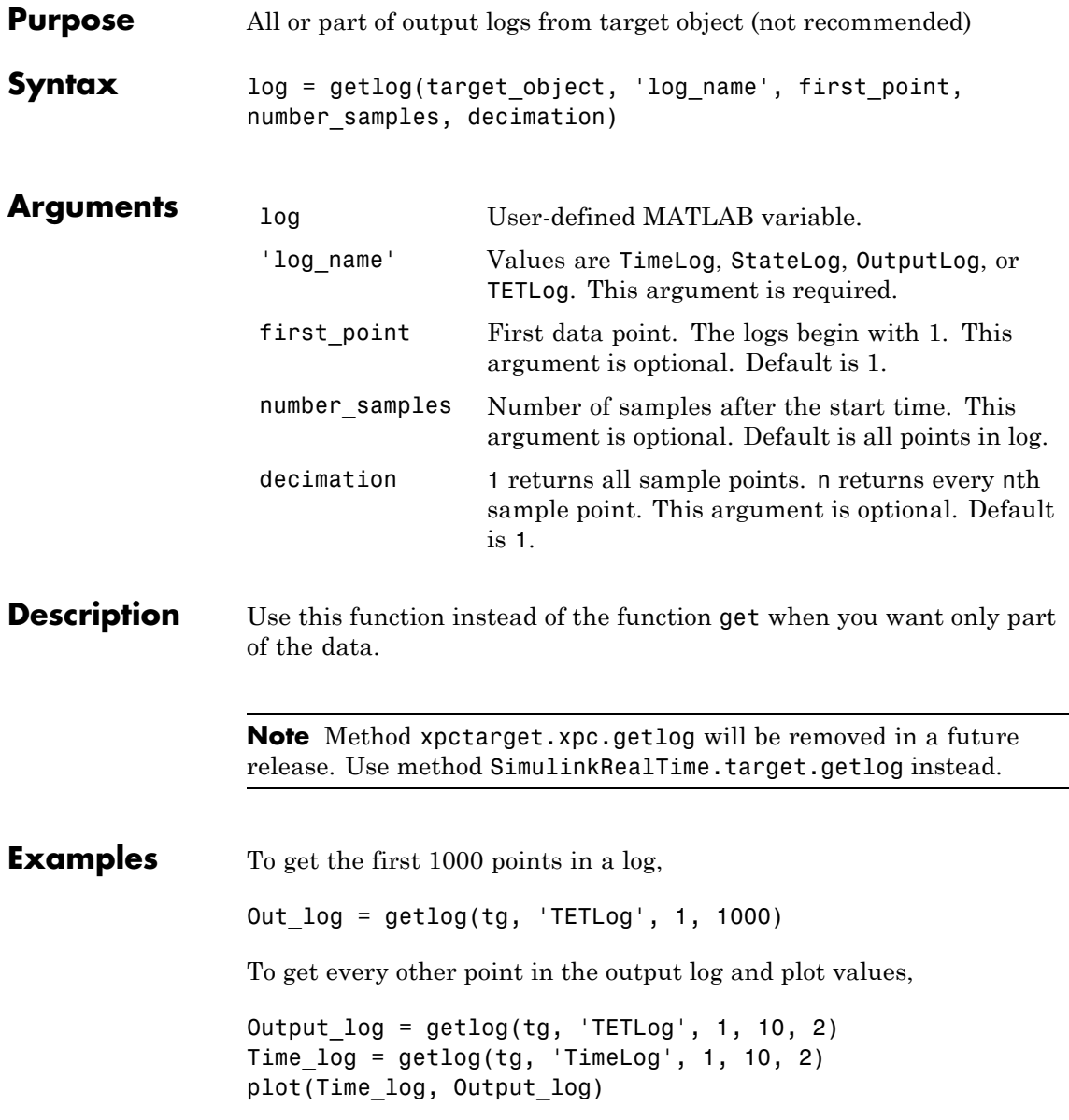

- How To [xpctarget.xpc.get \(target application object\)](#page-189-0)
	- "Set Configuration Parameters"

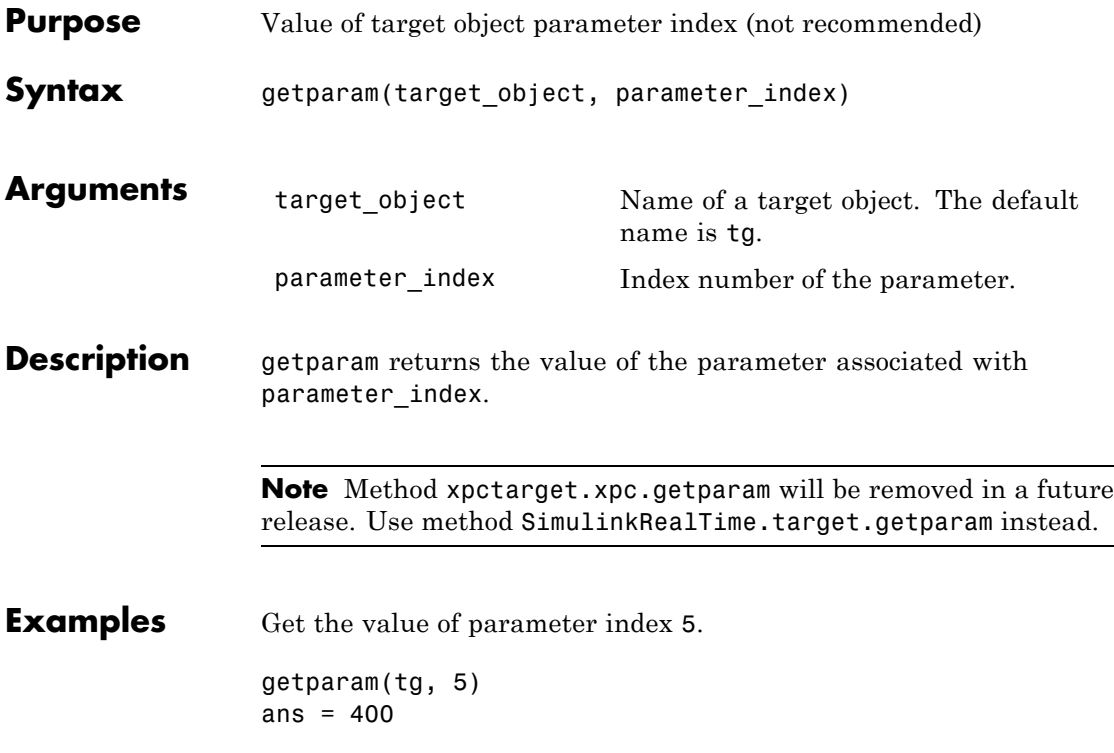

# <span id="page-199-0"></span>**xpctarget.xpc.getparamid**

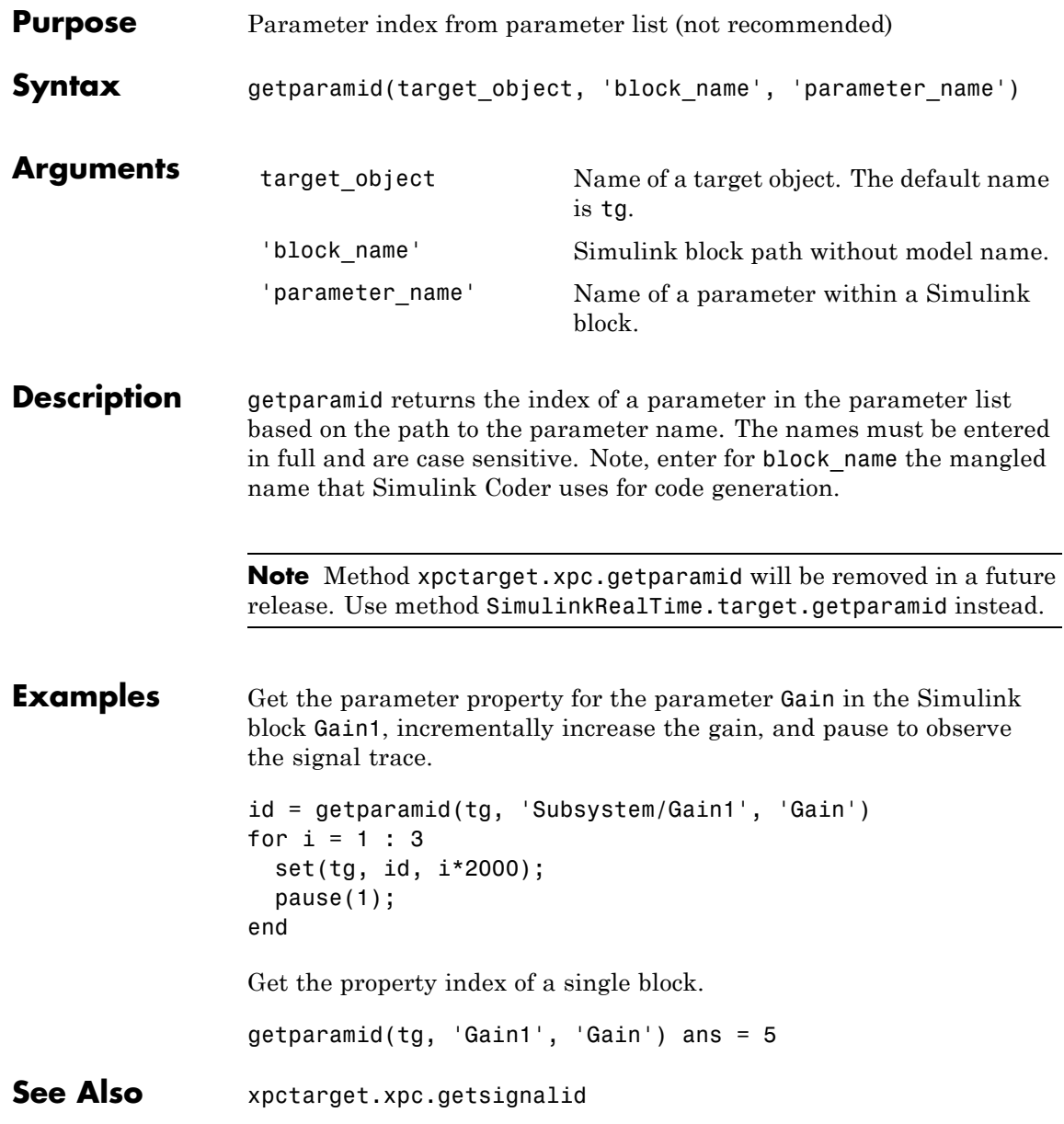

#### **How To** • "Application and Driver Scripts"

• "Why Does the getparamid Function Return Nothing?"

### **xpctarget.xpc.getparamname**

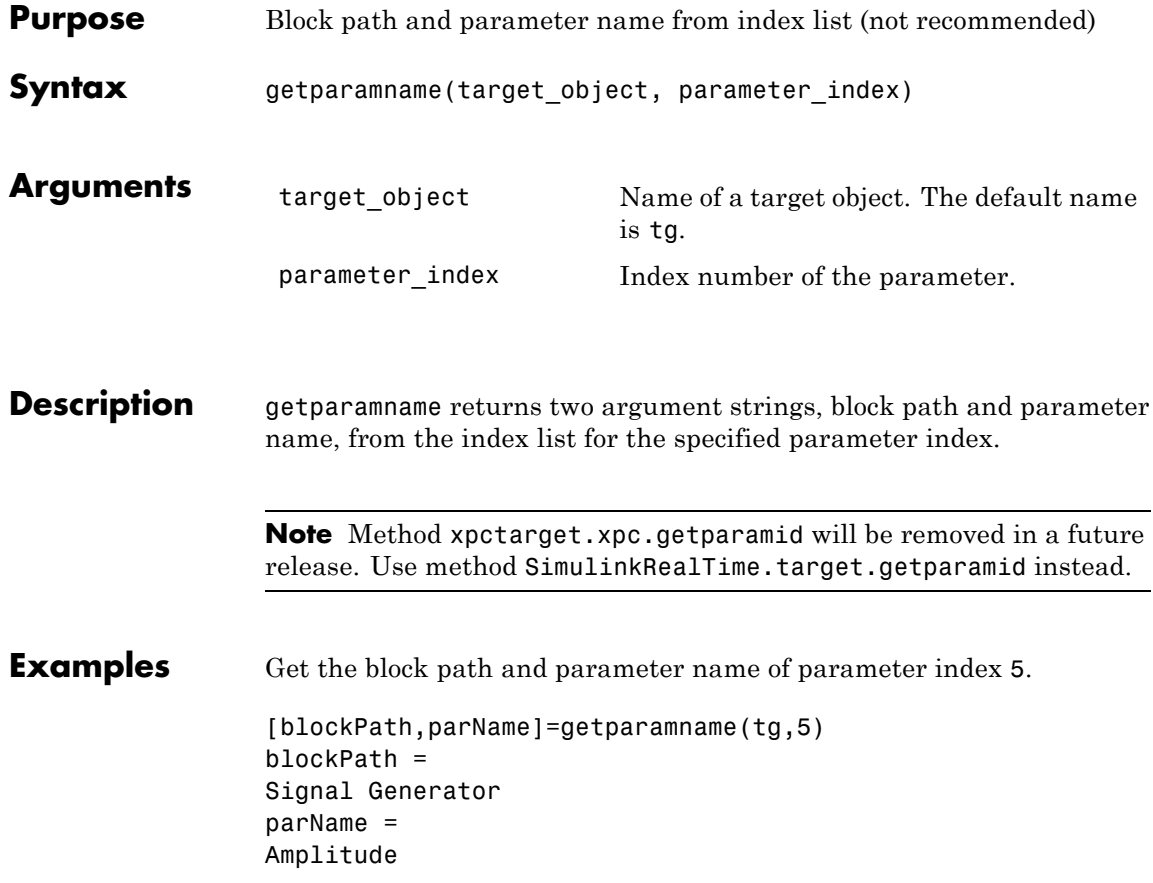

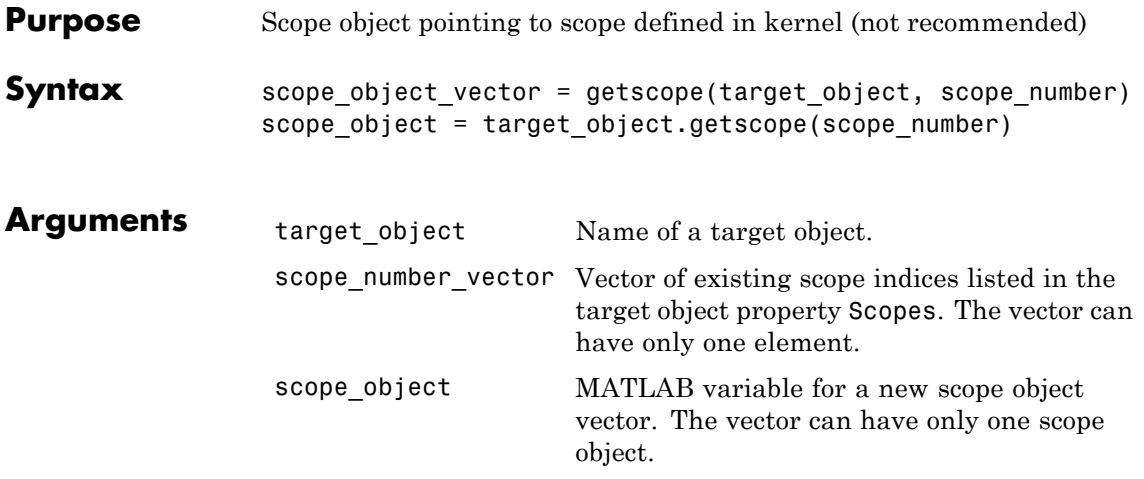

**Description** getscope returns a scope object vector. If you try to get a nonexistent scope, the result is an error. You can retrieve the list of existing scopes using the method get(target\_object, 'scopes') or target\_object.scopes.

> **Note** Method xpctarget.xpc.getscope will be removed in a future release. Use method SimulinkRealTime.target.getscope instead.

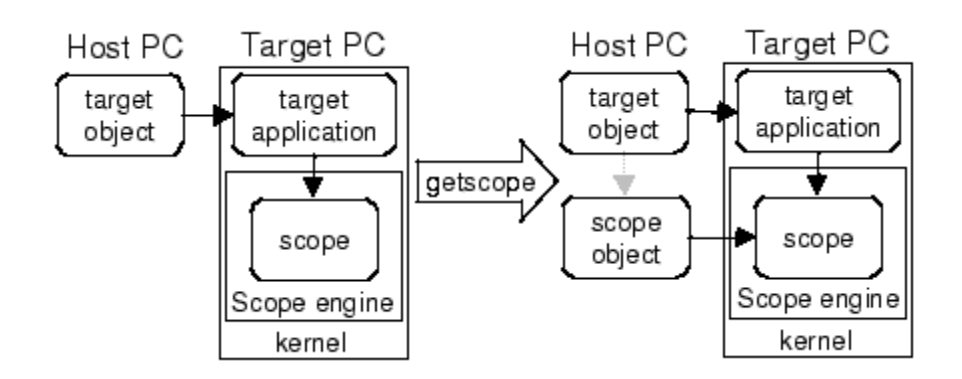

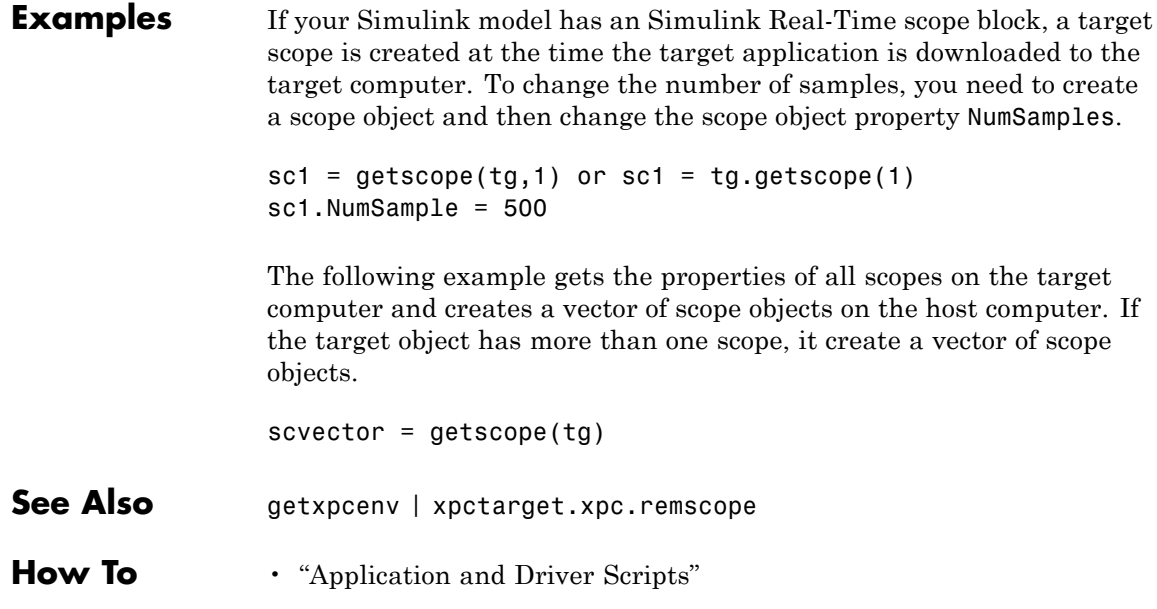

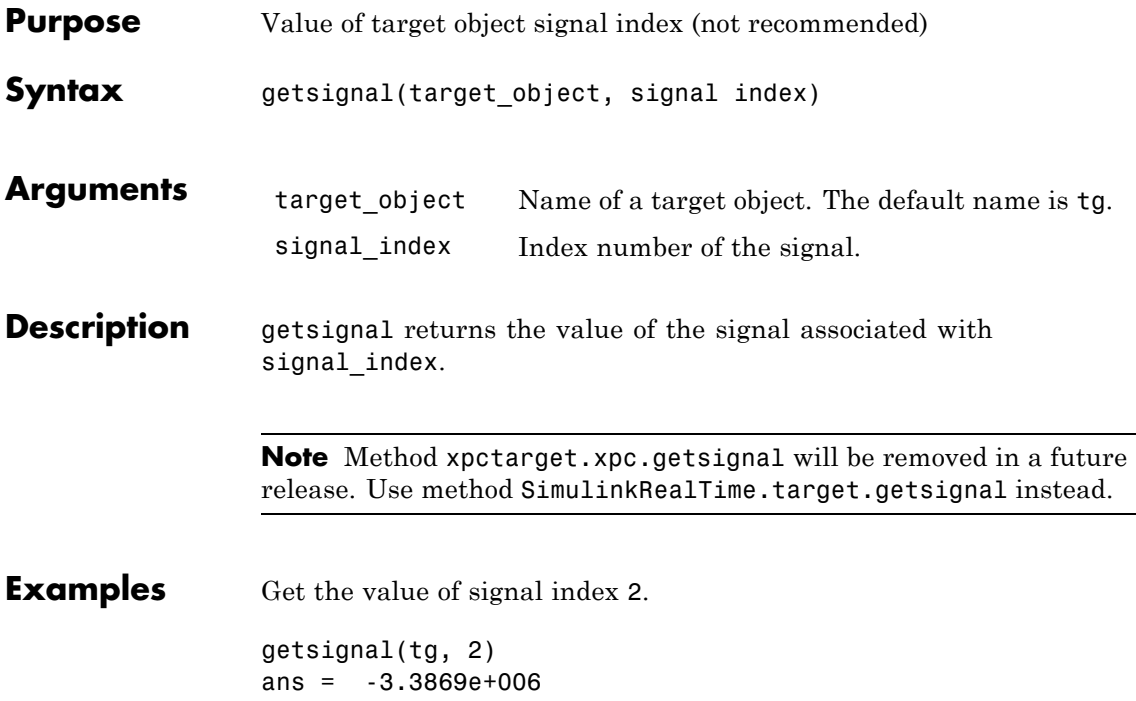

## <span id="page-205-0"></span>**xpctarget.xpc.getsignalid**

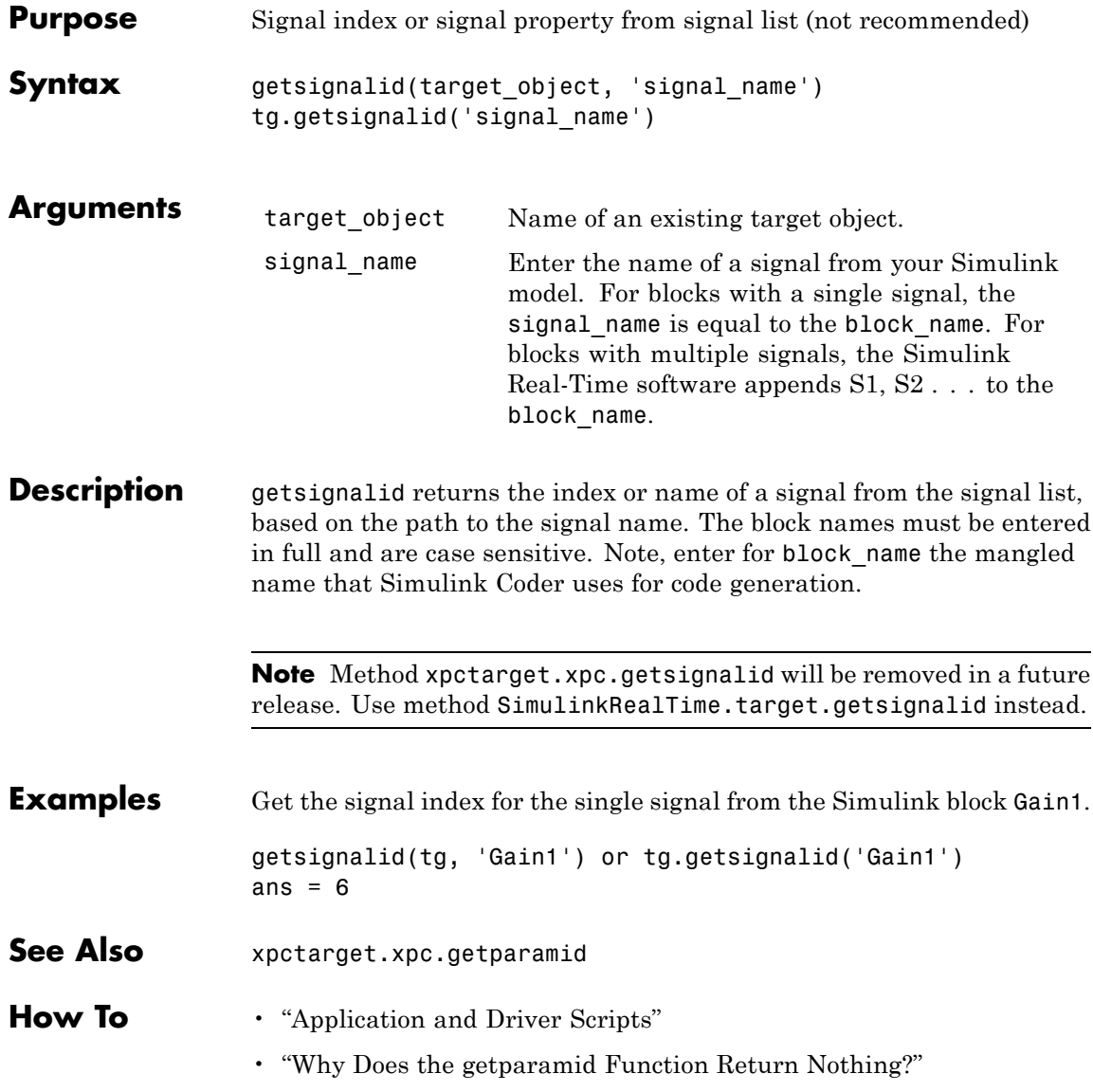

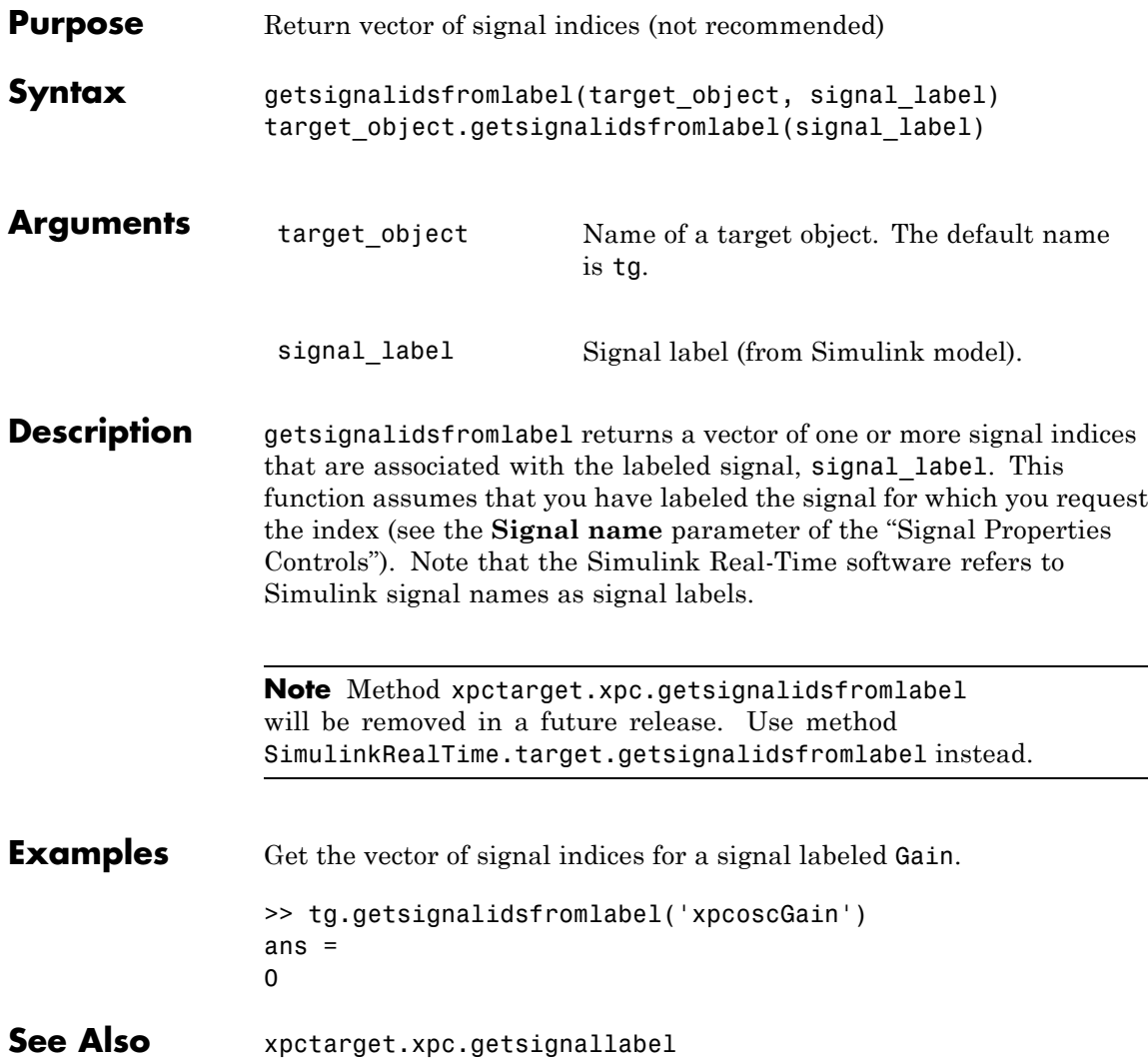

## **xpctarget.xpc.getsignallabel**

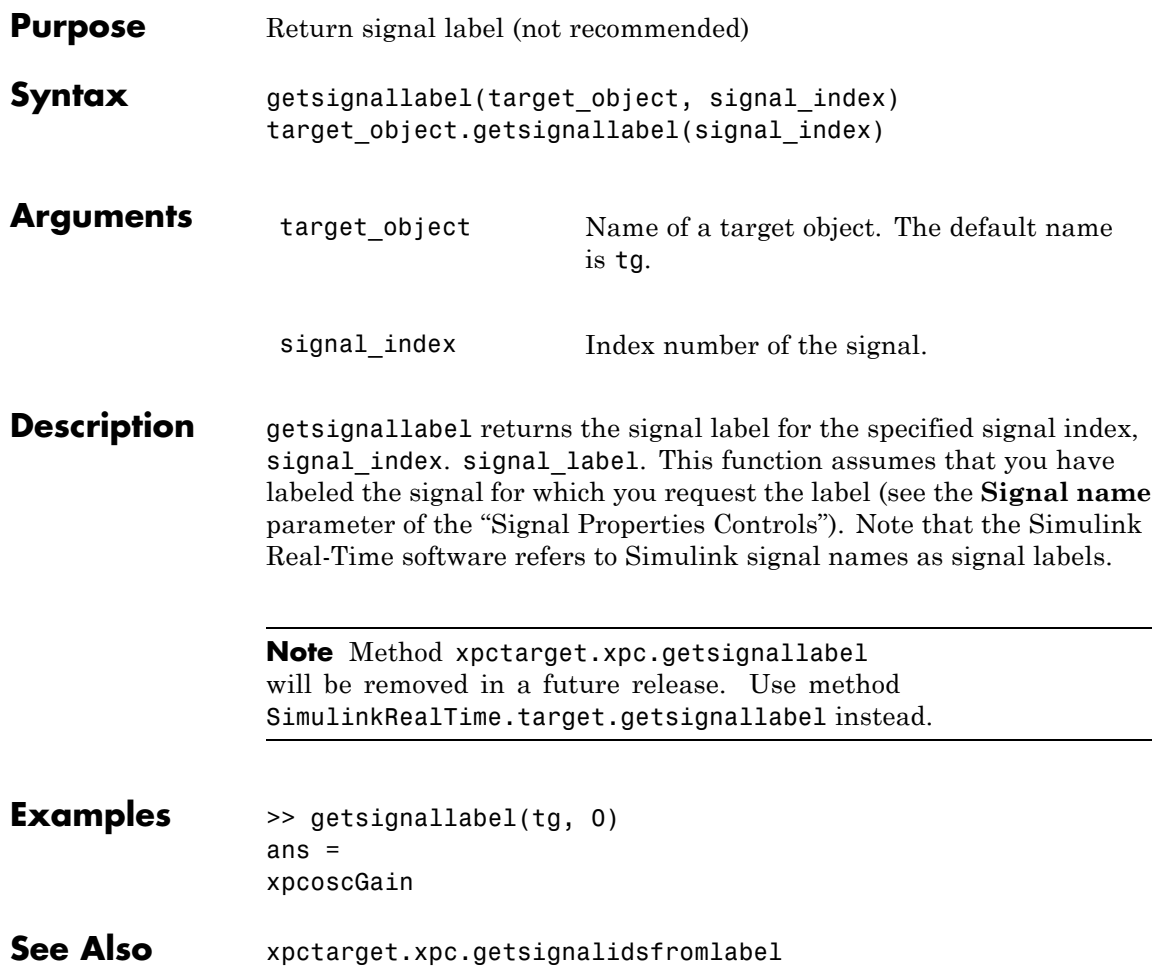

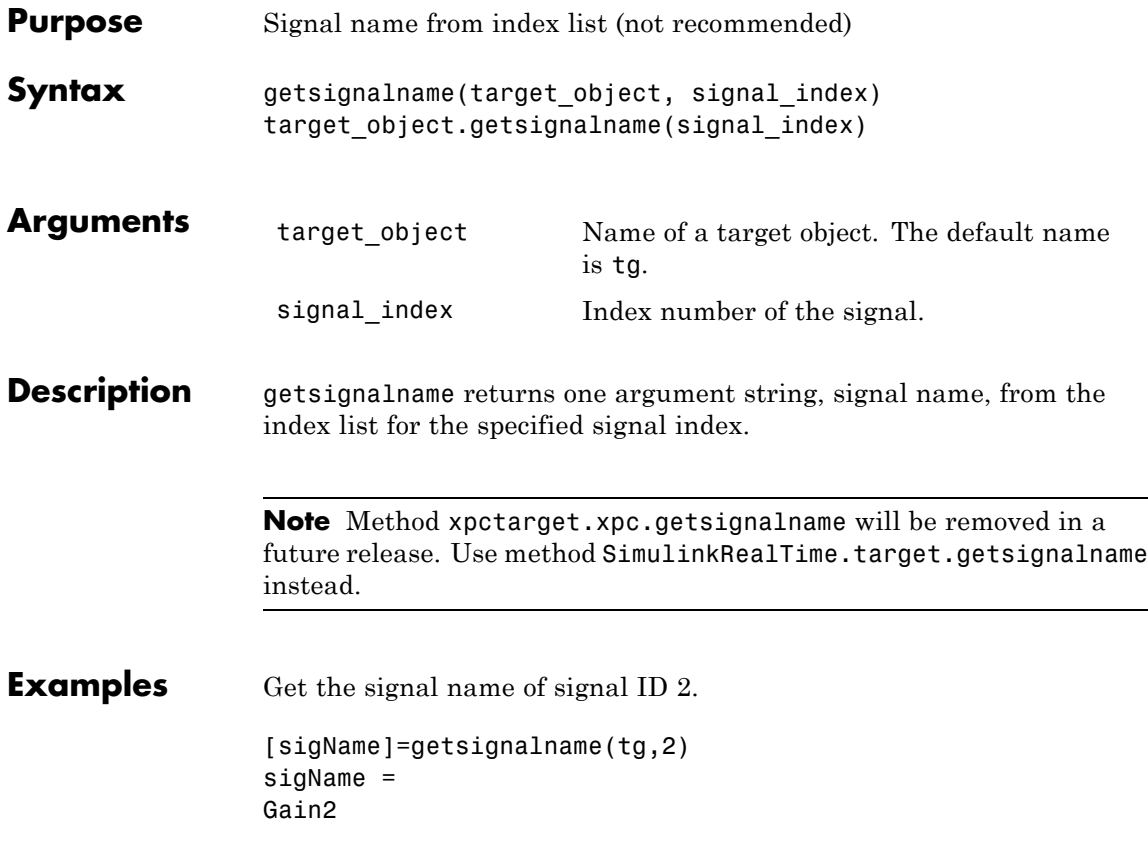

### **xpctarget.xpc.load**

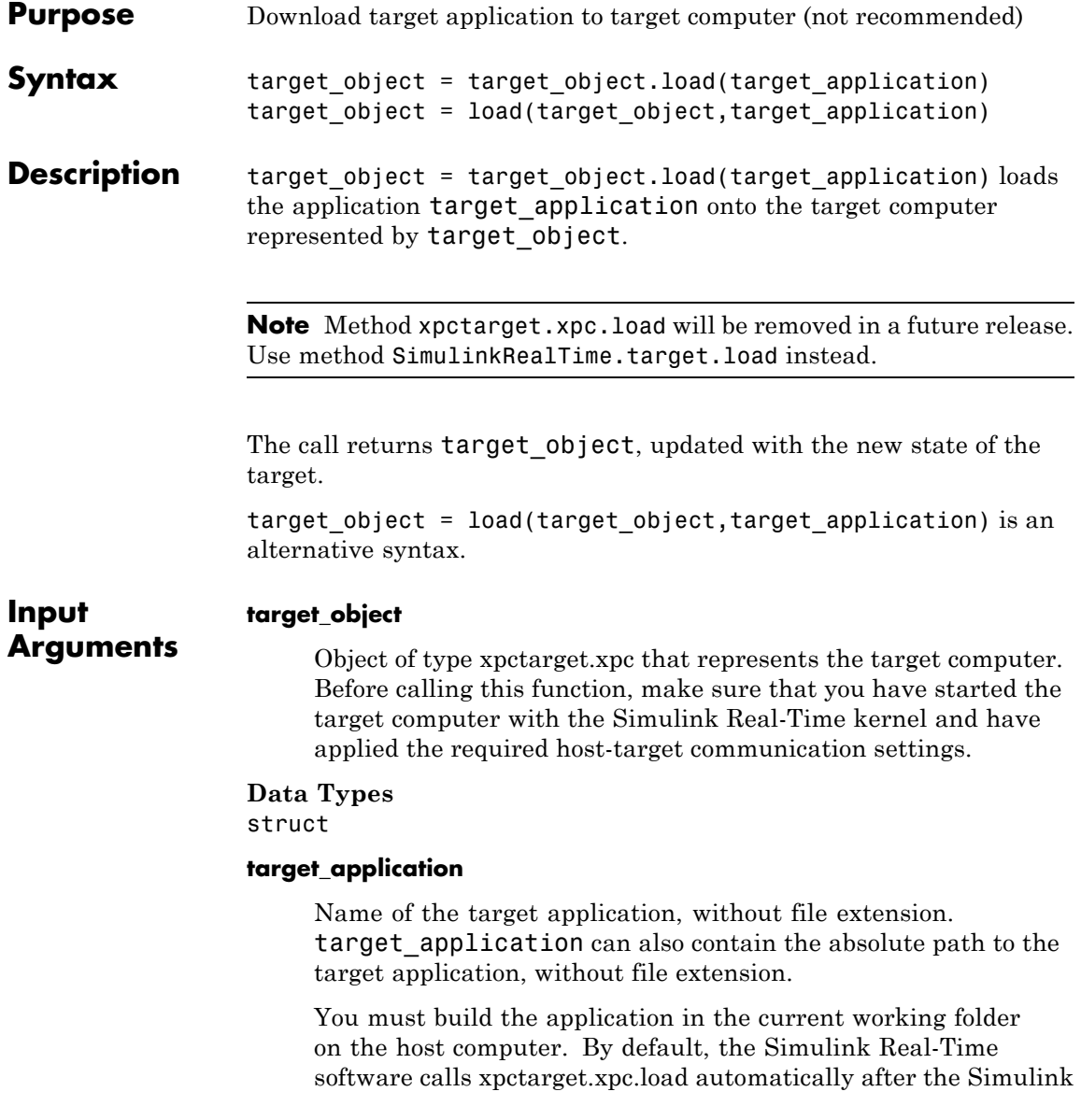

Coder build process completes. If a target application was previously loaded, before downloading the new target application, xpctarget.xpc.load unloads the old target application.

If you are running the target application in Standalone mode, a call to xpctarget.xpc.load has no effect. To load a new application, you must rebuild the standalone application files with the new application and transfer the updated files to the target computer using xpctarget.ftp. Then, restart the target computer with the new standalone application.

#### **Data Types**

char

#### **Examples Load xpcosc**

Load the target application xpcosc into target computer TargetPC1, represented by target object tg. Start the application.

Get the target object.

tg=xpctarget.xpc('TargetPC1')

Simulink Real-Time Object

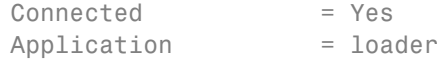

Load the target application.

#### tg.load('xpcosc')

Simulink Real-Time Object

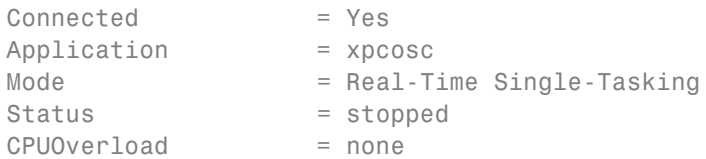

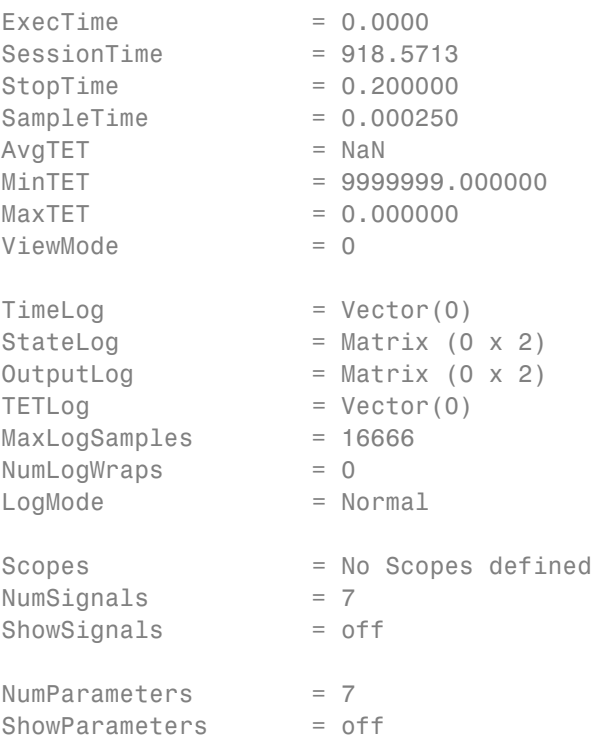

Start the application.

tg.start;

#### See Also [xpctarget.xpc.unload](#page-231-0)

**Related Examples •** "Application and Driver Scripts"

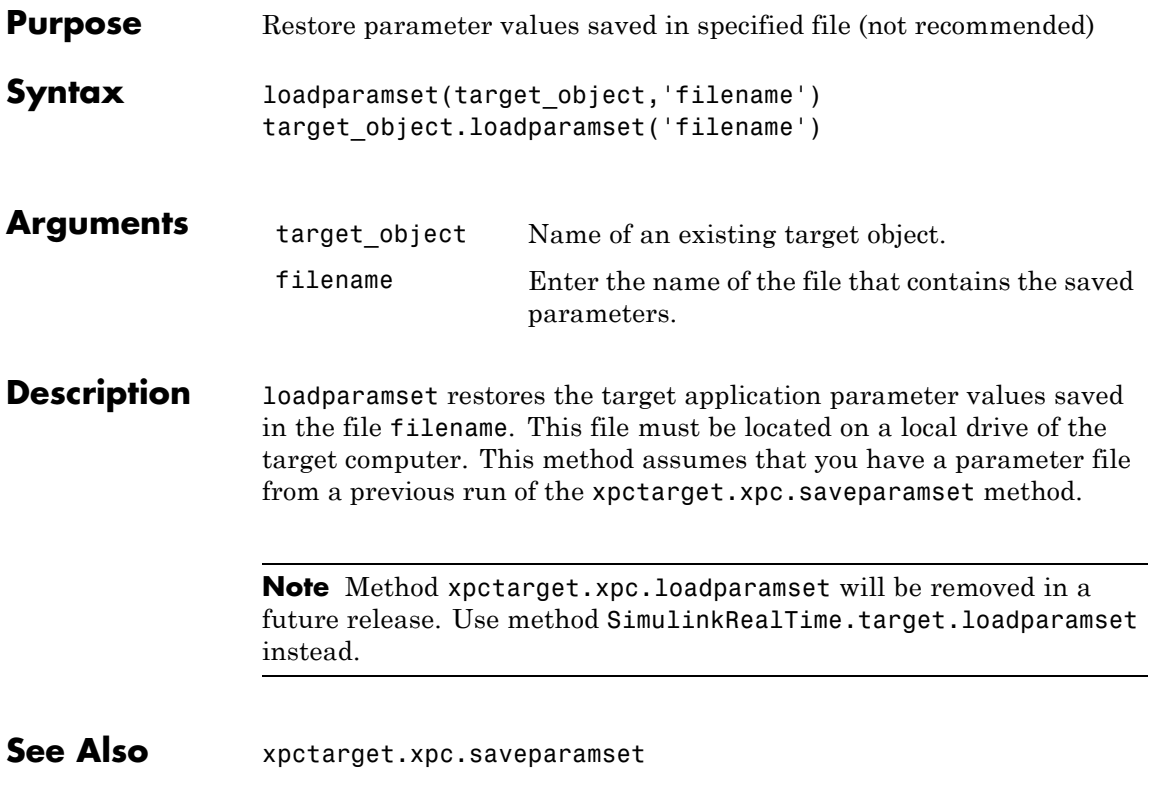

### **xpctarget.xpc.reboot**

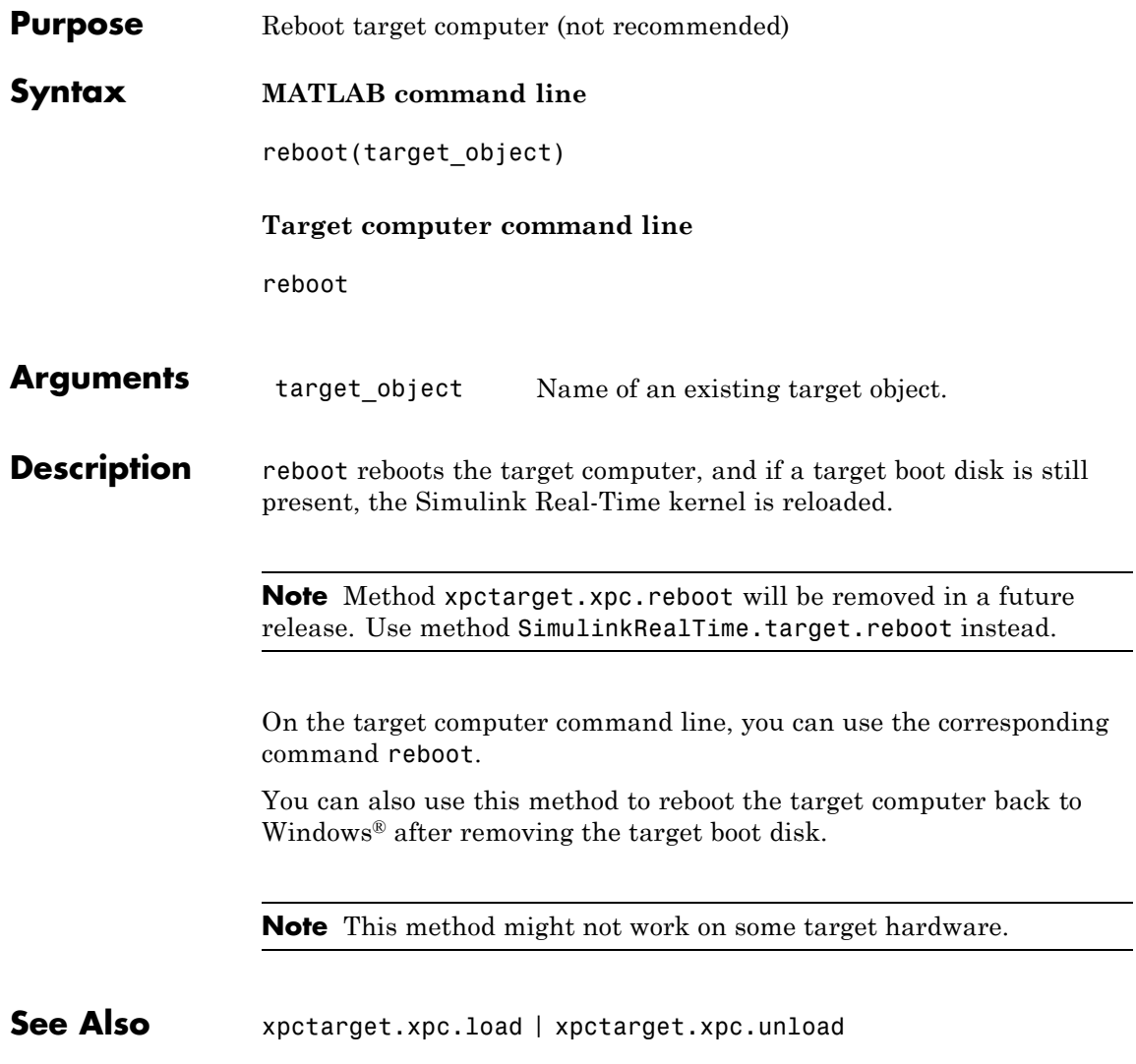

<span id="page-214-0"></span>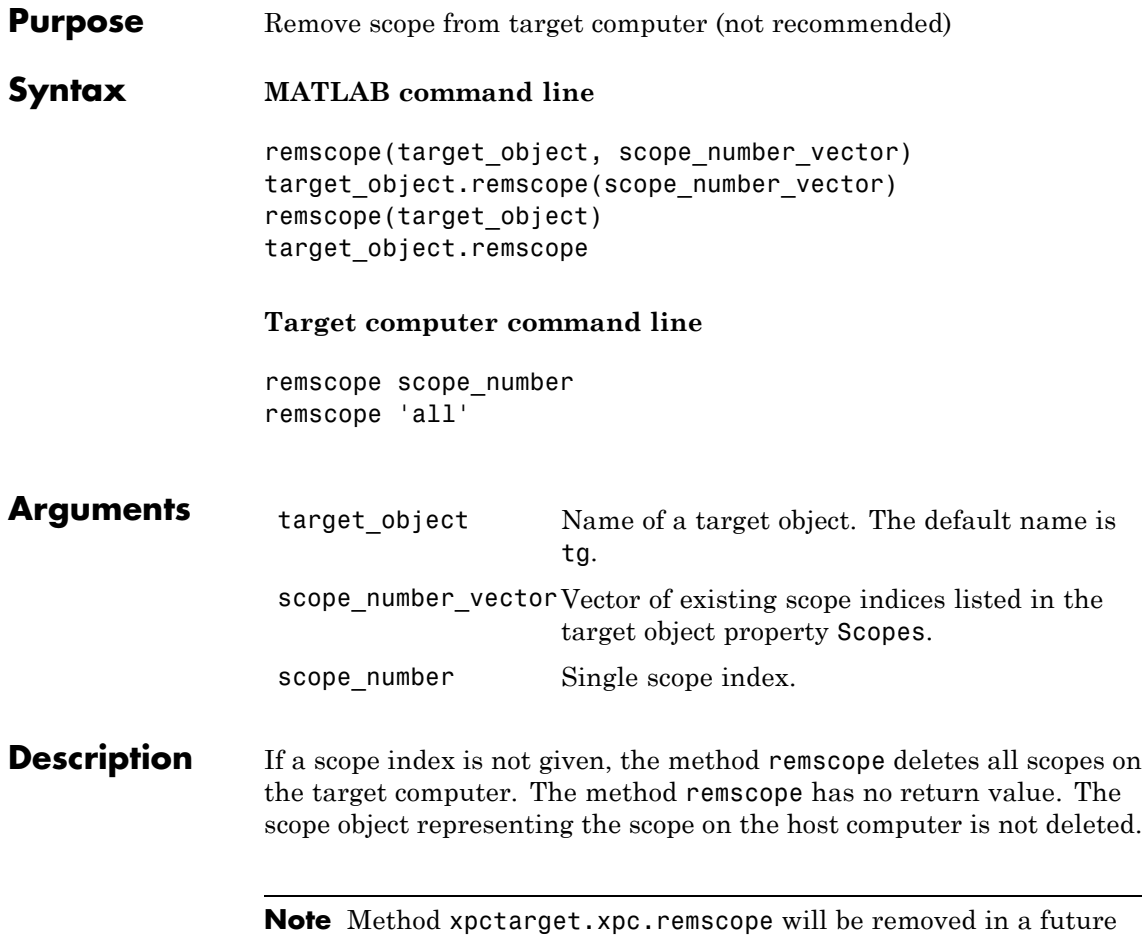

release. Use method SimulinkRealTime.target.remscope instead.

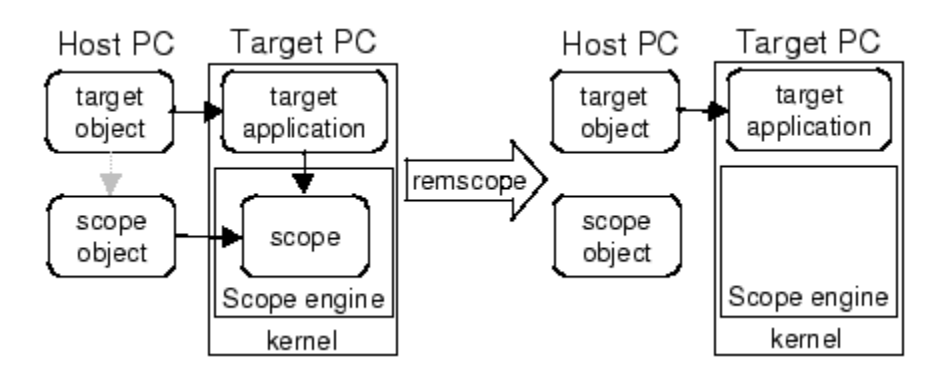

Note that you can only permanently remove scopes that are added with the method addscope. This is a scope that is outside a model. If you remove a scope that has been added through a scope block (the scope block is inside the model), a subsequent run of that model creates the scope again.

### **Examples** Remove a single scope. remscope(tg,1) or tg.remscope(1) Remove two scopes. remscope(tg,[1 2]) or tg.remscope([1,2]) Remove all scopes. remscope(tg) or
## **xpctarget.xpc.remscope**

tg.remscope

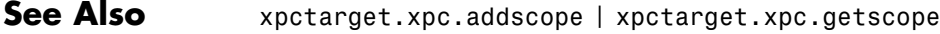

**How To** • "Application and Driver Scripts"

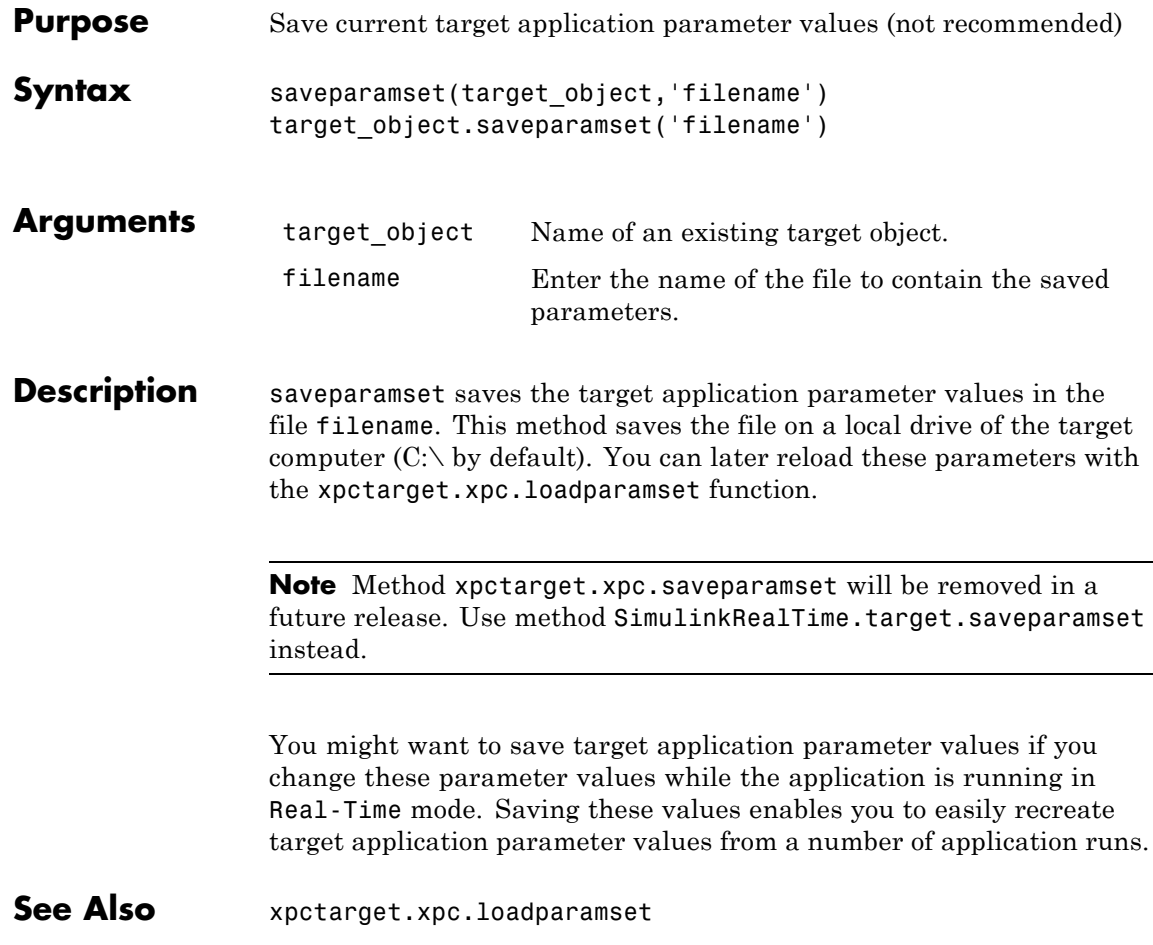

<span id="page-218-0"></span>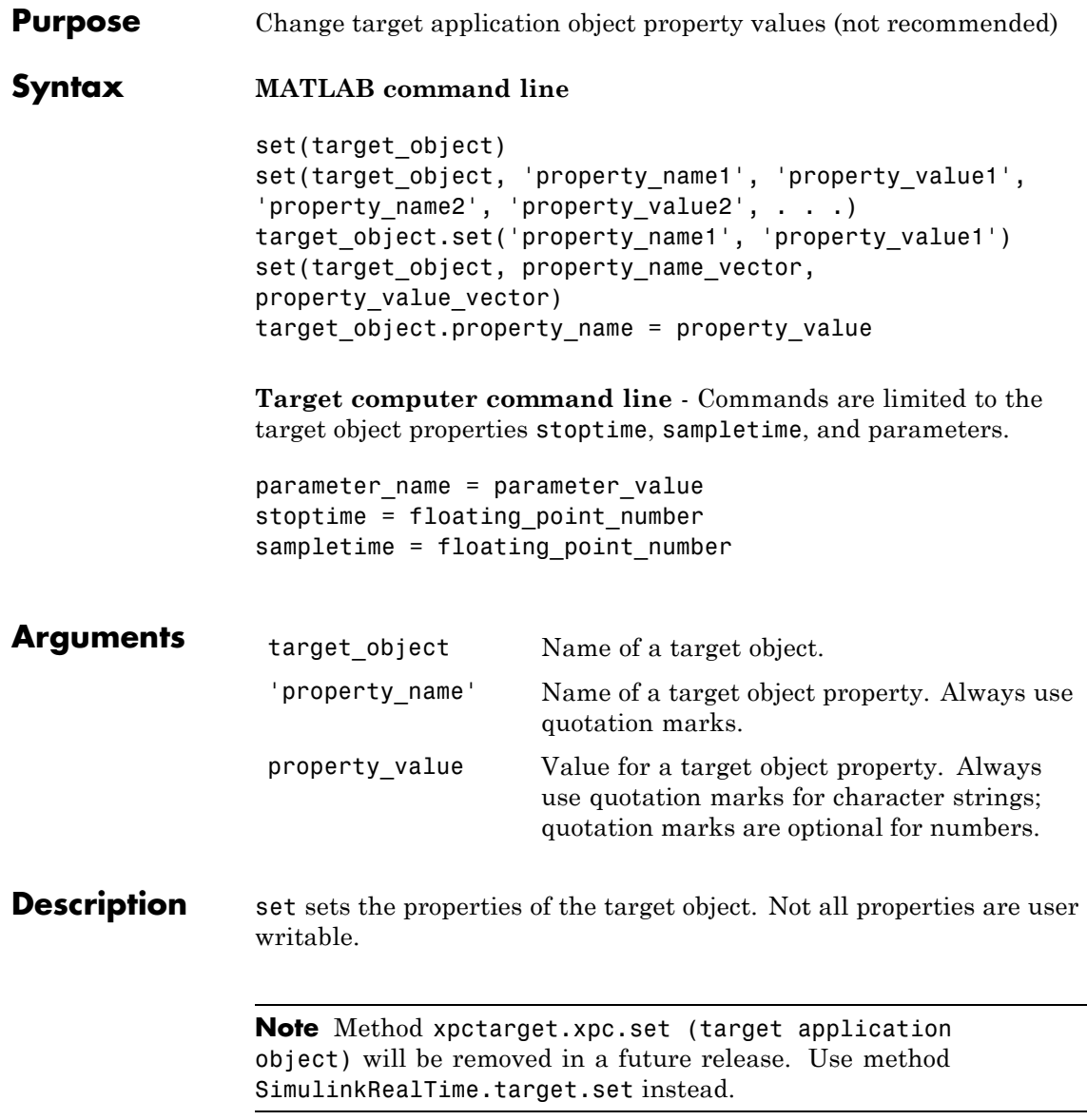

Properties must be entered in pairs or, using the alternate syntax, as one-dimensional cell arrays of the same size. This means they must both be row vectors or both column vectors, and the corresponding values for properties in property\_name\_vector are stored in property\_value\_vector. The writable properties for a target object are listed in the following table. This table includes a description of the properties:

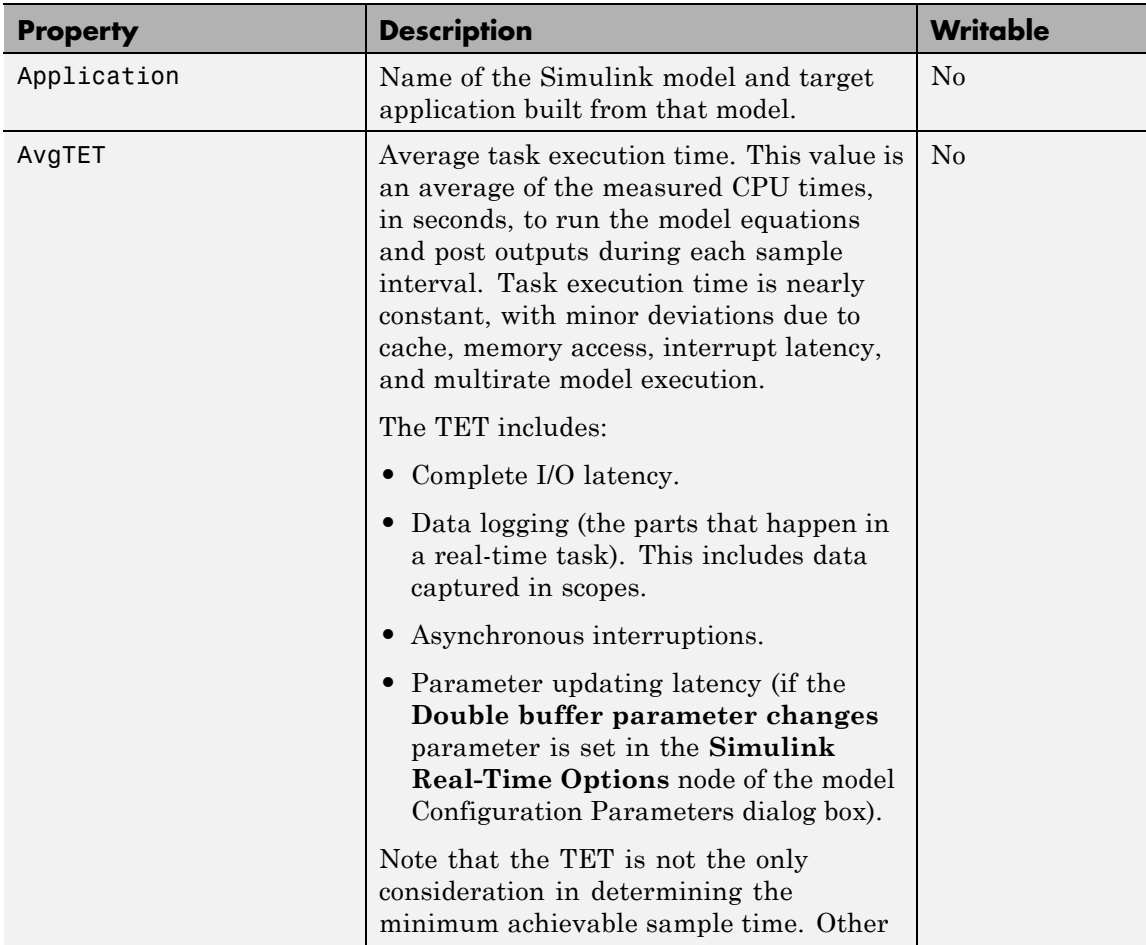

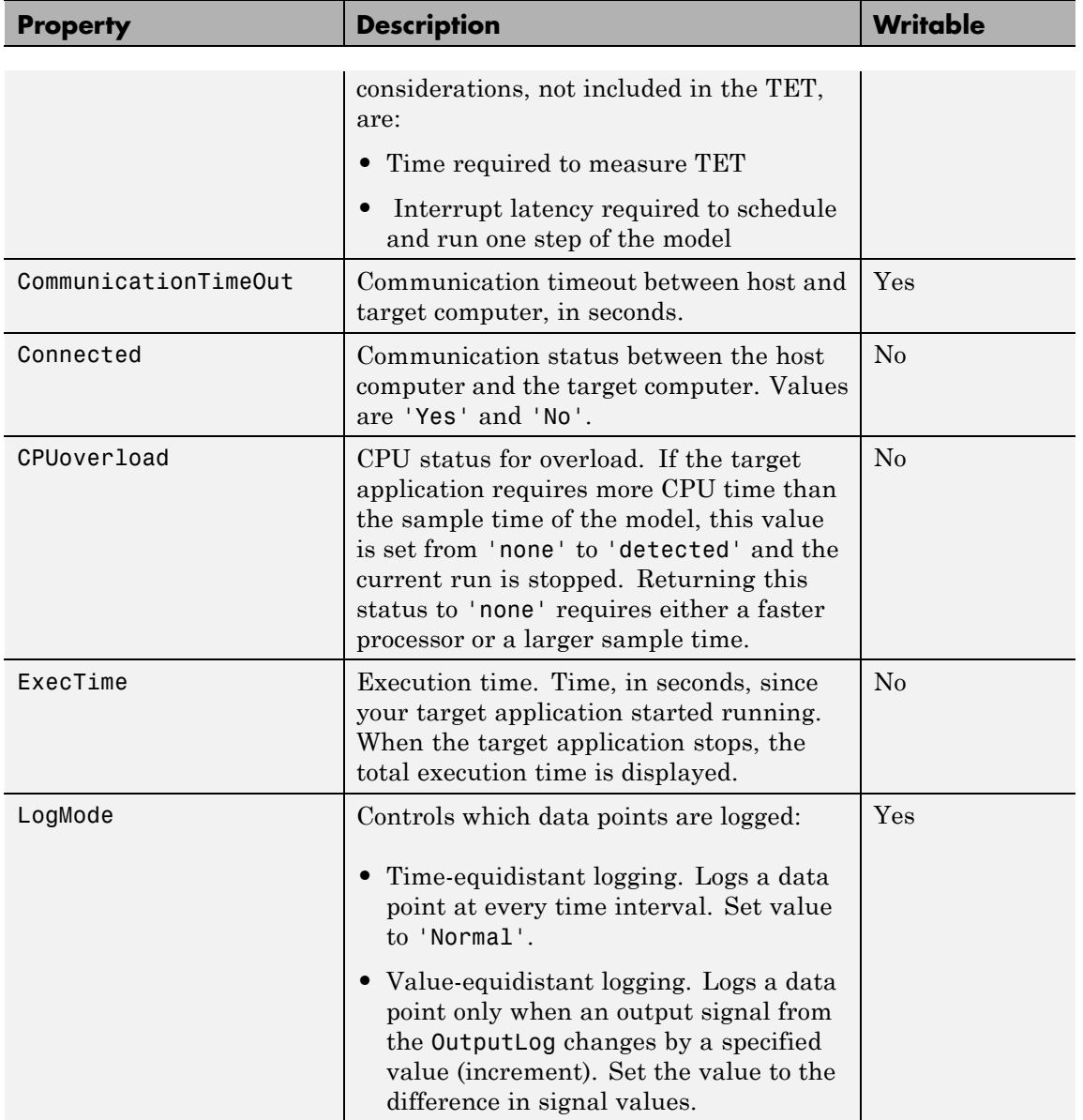

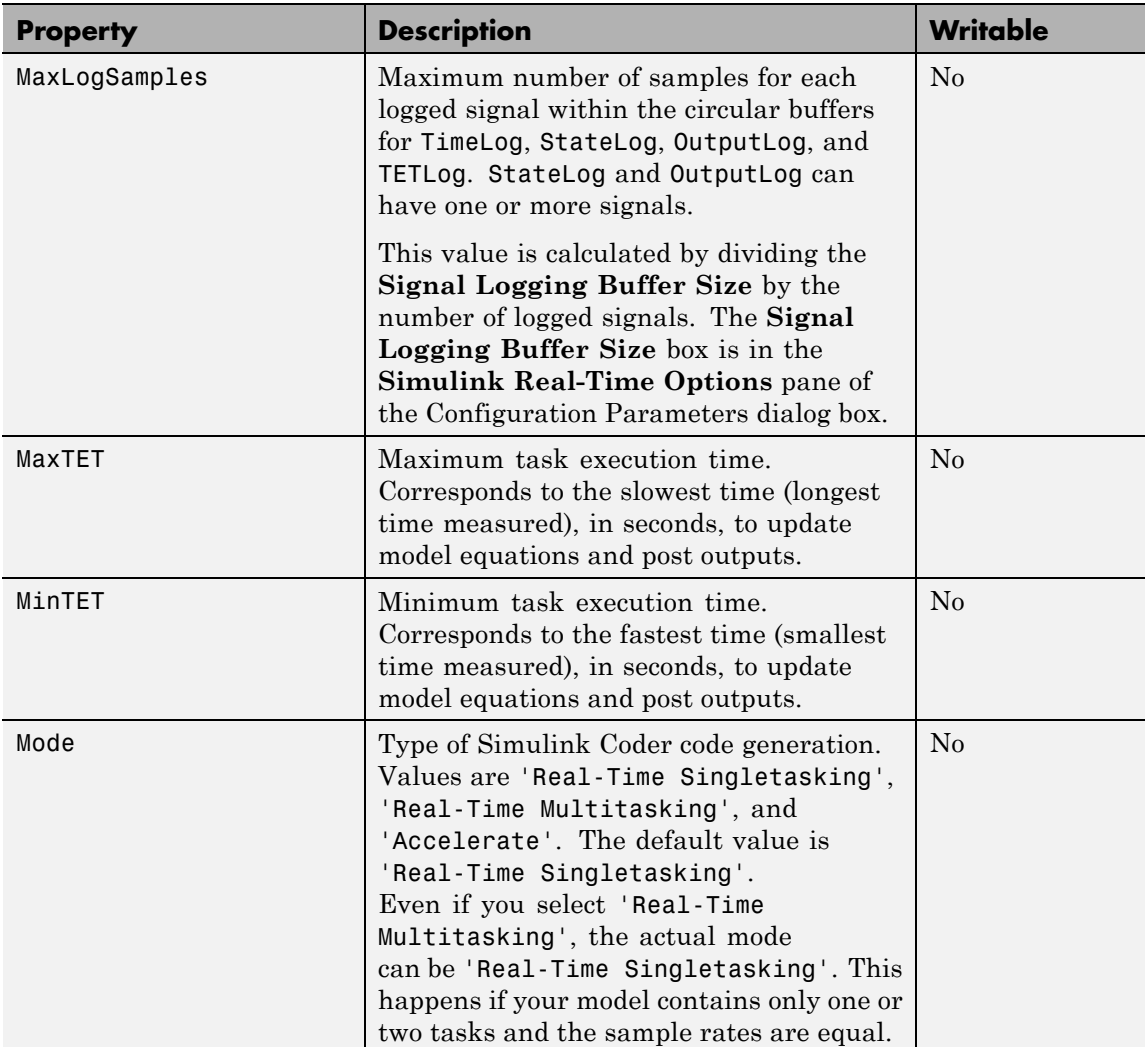

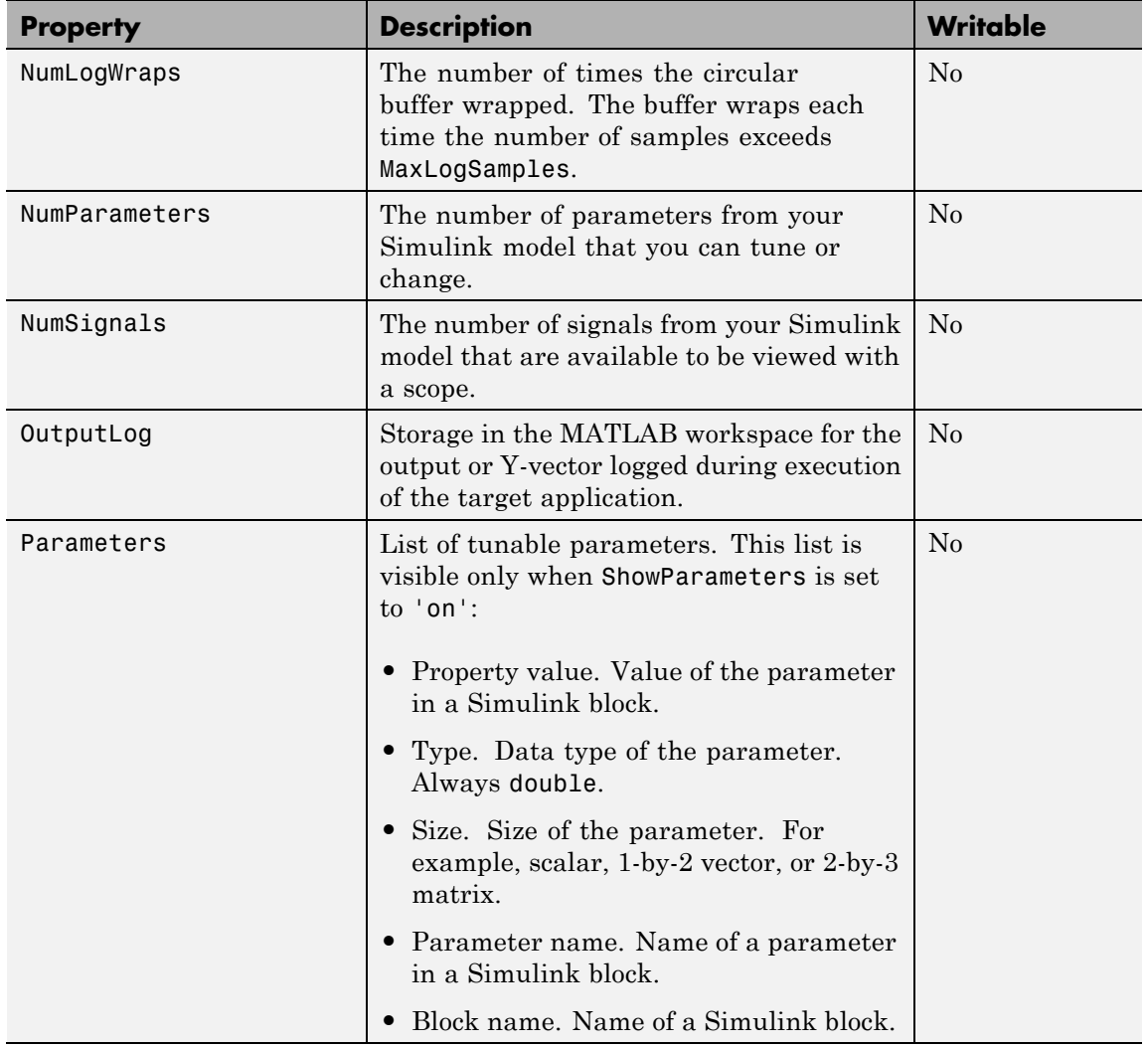

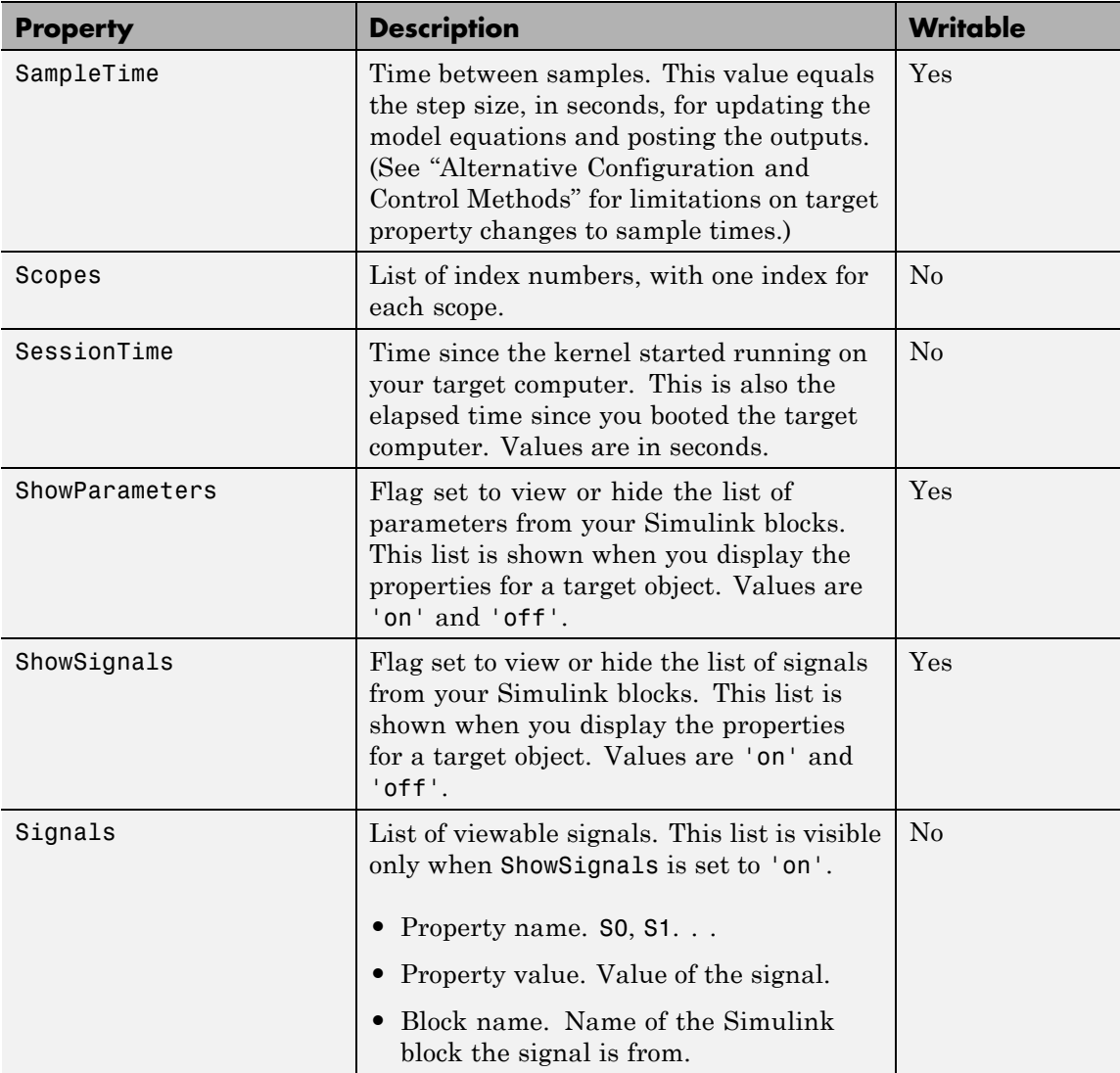

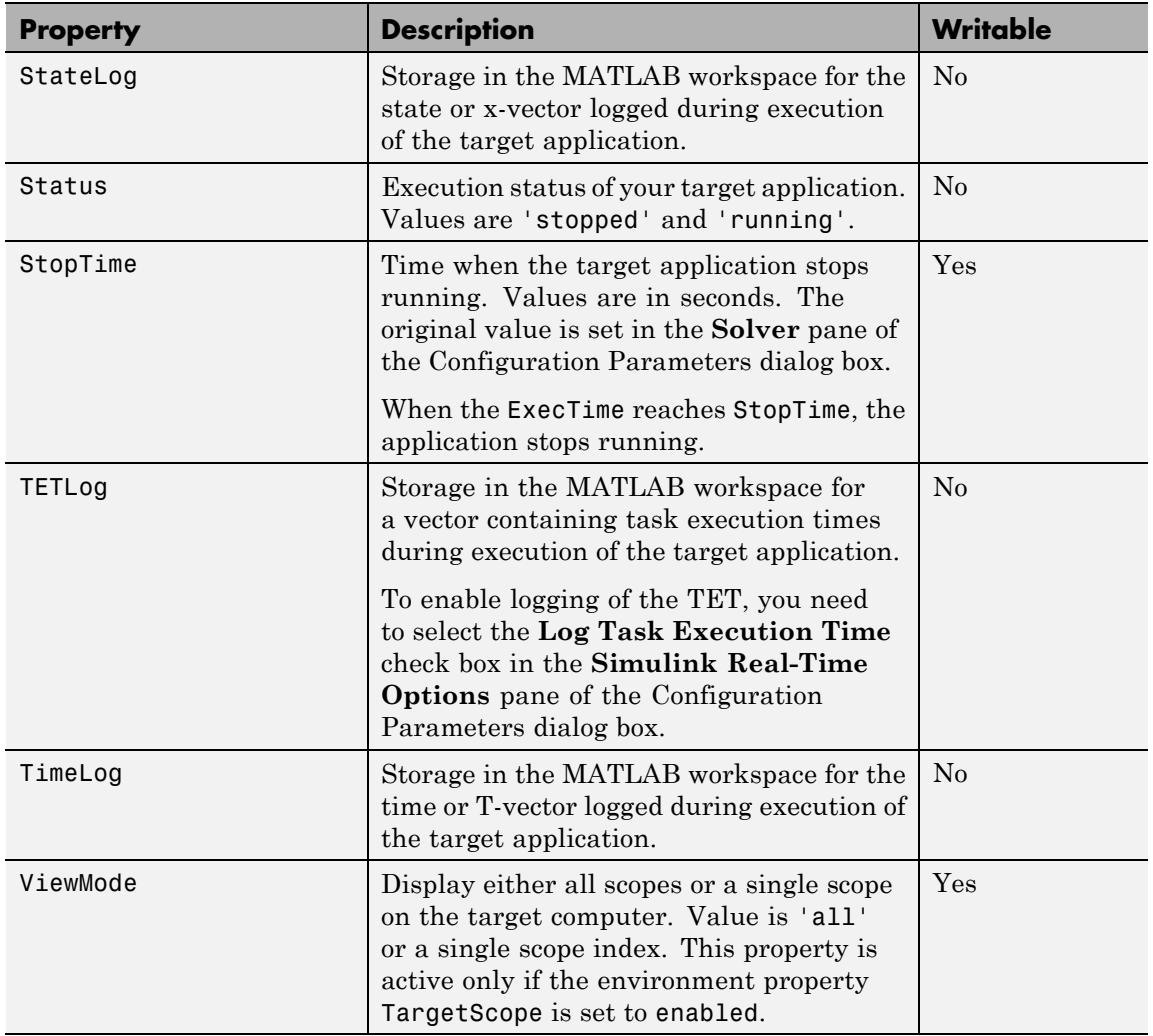

The function set typically does not return a value. However, if called with an explicit return argument, for example, a = set(target\_object, property\_name, property\_value), it returns the value of the properties after the indicated settings have been made.

**Examples** Get a list of writable properties for a scope object. set(tg) ans  $=$ StopTime: {} SampleTime: {} ViewMode: {} LogMode: {} ShowParameters: {} ShowSignals: {} Change the property ShowSignals to on. tg.set('showsignals', 'on') or set(tg, 'showsignals', 'on') As an alternative to the method set, use the target object property ShowSignals. In the MATLAB window, type tg.showsignals ='on' **See Also** get | set | [xpctarget.xpc.get \(target application object\)](#page-189-0) | [xpctarget.xpcsc.get \(scope object\)](#page-243-0) | [xpctarget.xpcsc.set](#page-253-0) [\(scope object\)](#page-253-0) **How To** • "Application and Driver Scripts"

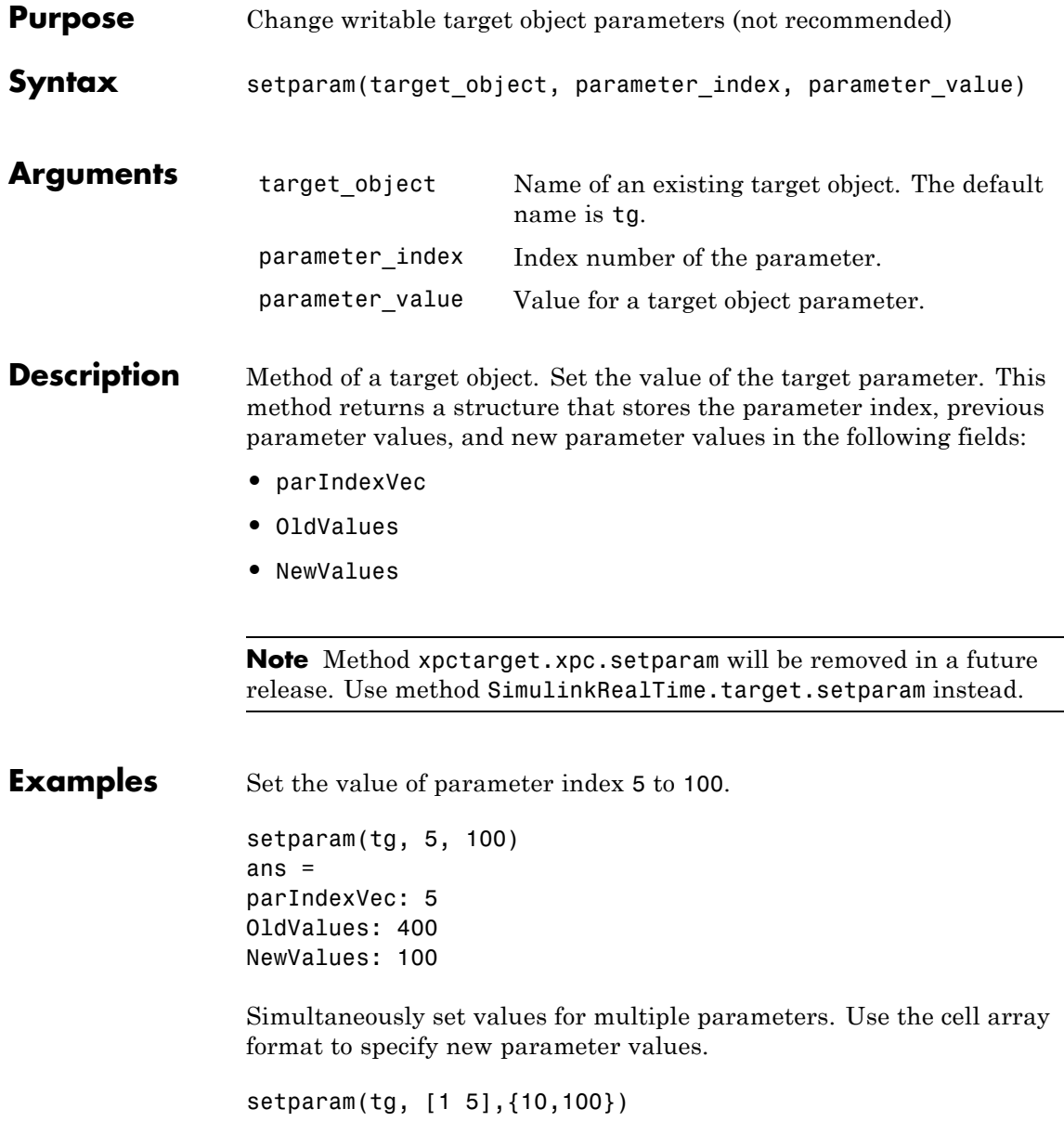

ans = parIndexVec: [1 5] OldValues: {[2] [4]} NewValues: {[10] [100]}

<span id="page-228-0"></span>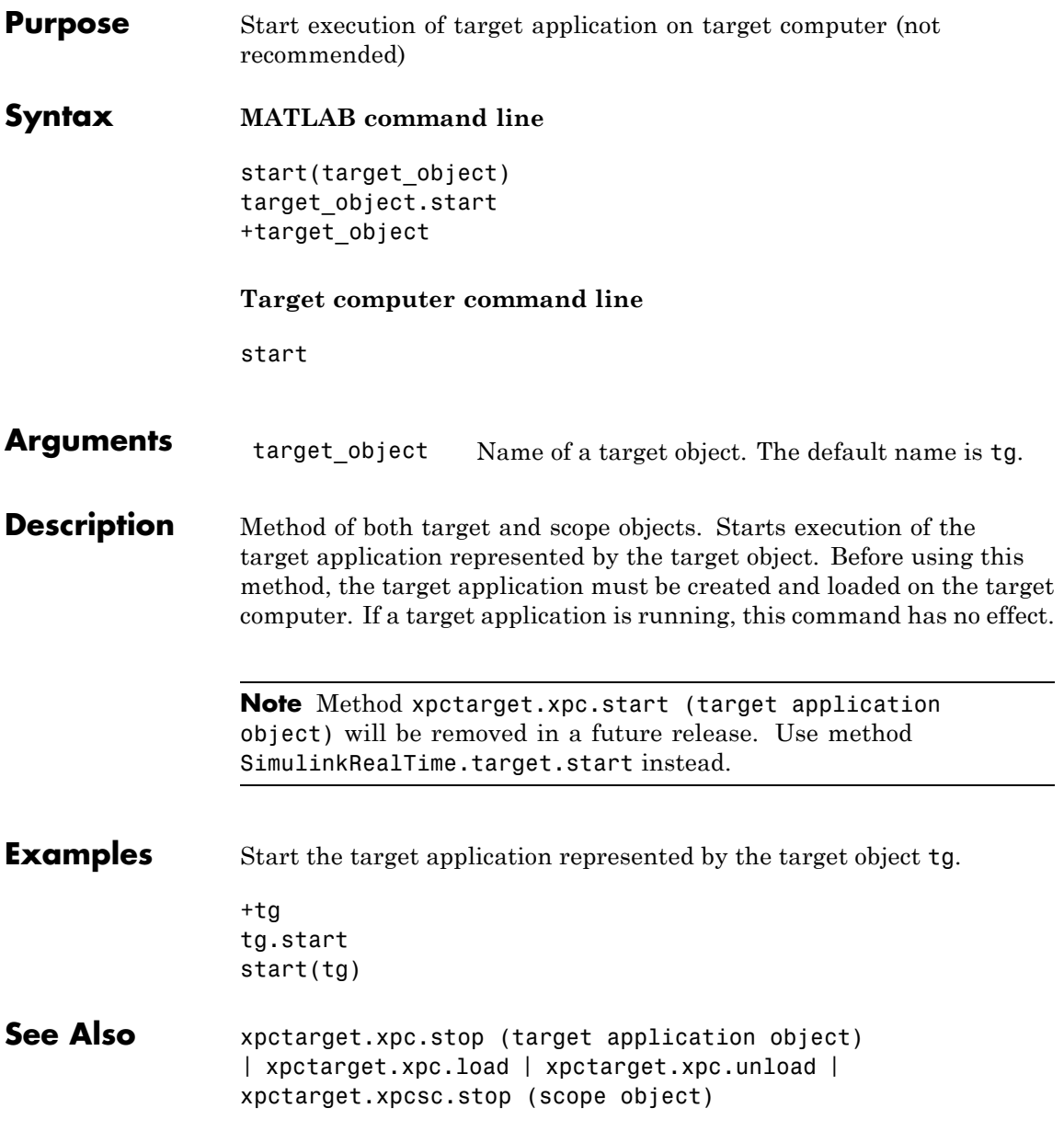

<span id="page-229-0"></span>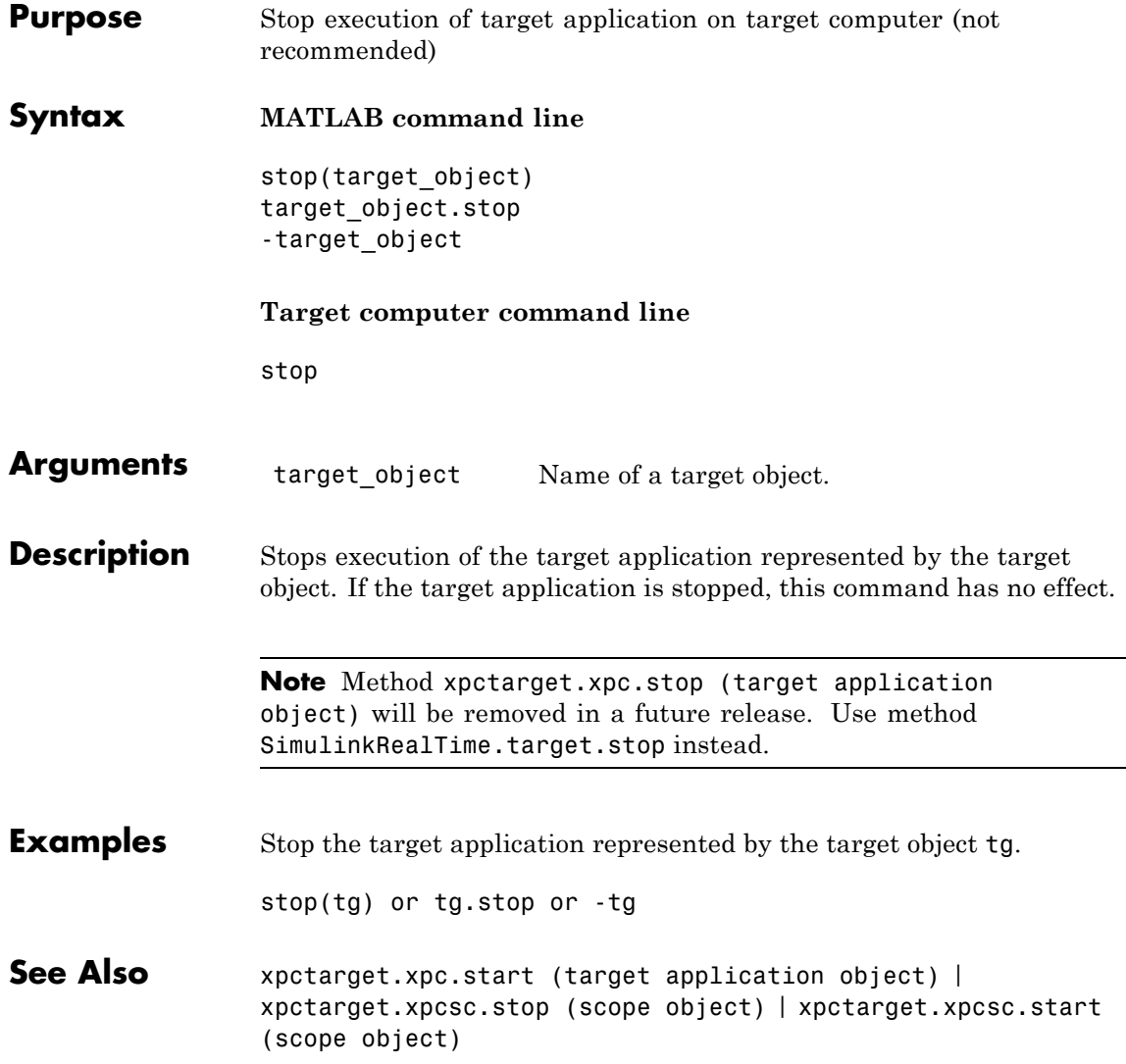

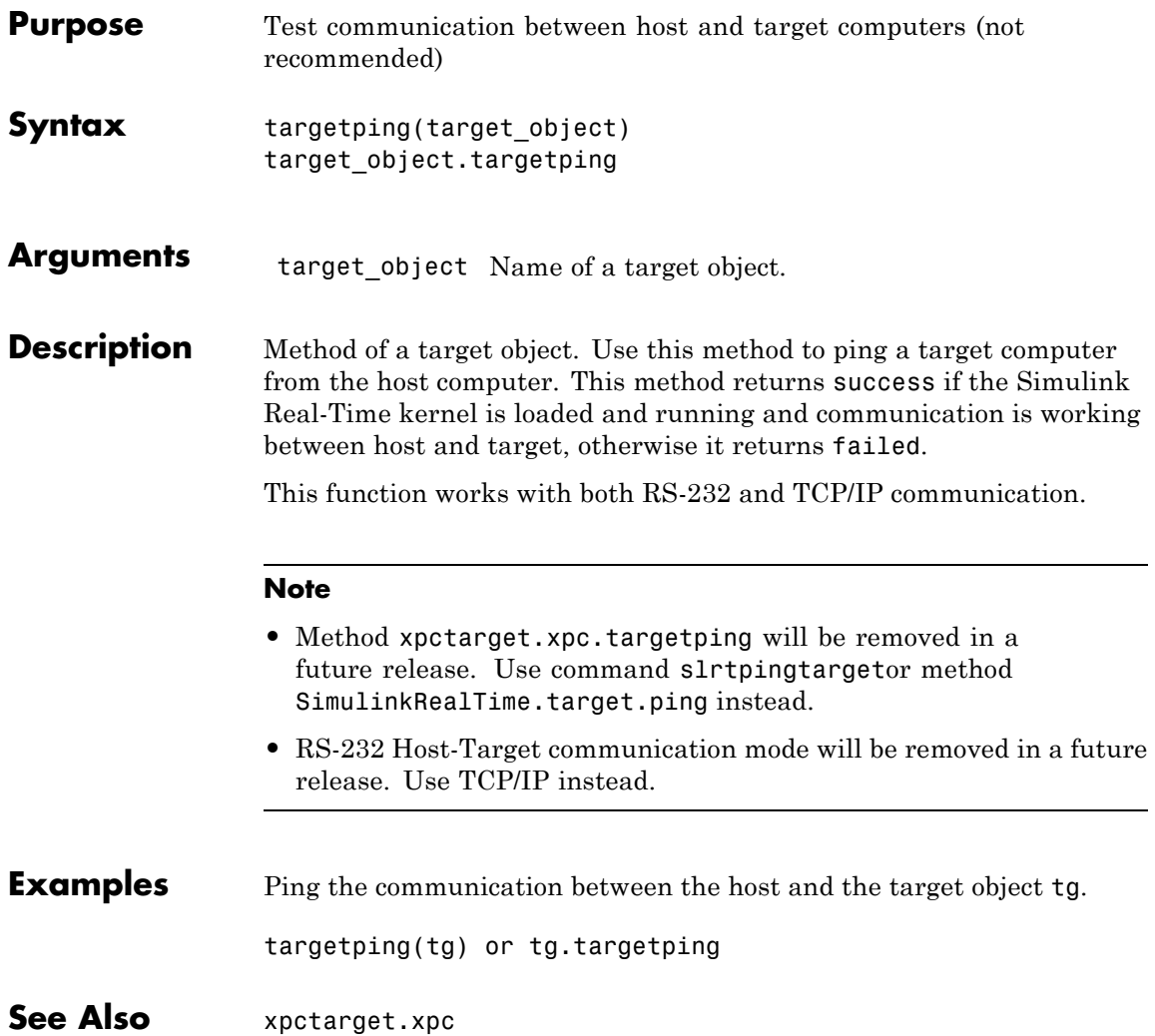

# <span id="page-231-0"></span>**xpctarget.xpc.unload**

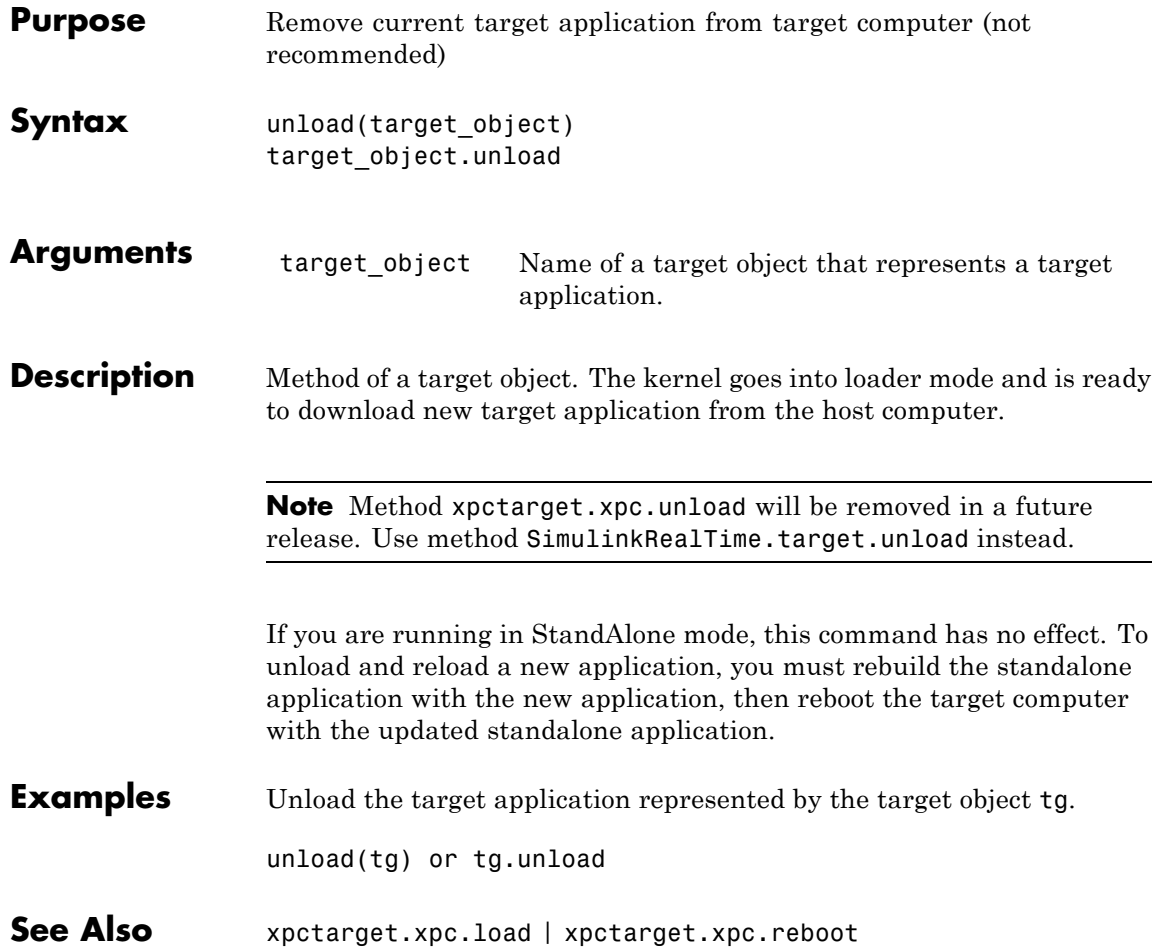

#### **Purpose** Control and access properties of file scopes (not recommended)

#### **Description** The scope gets a data package from the kernel and stores the data in a file in the target computer file system. Depending on the setting of WriteMode, the file size is or is not continuously updated. You can then transfer the data to another computer for examination or plotting.

**Note** Class xpctarget.xpcfs will be removed in a future release. Use class SimulinkRealTime.fileScope instead.

#### **Methods**

These methods are inherited from xpctarget.xpcsc Class.

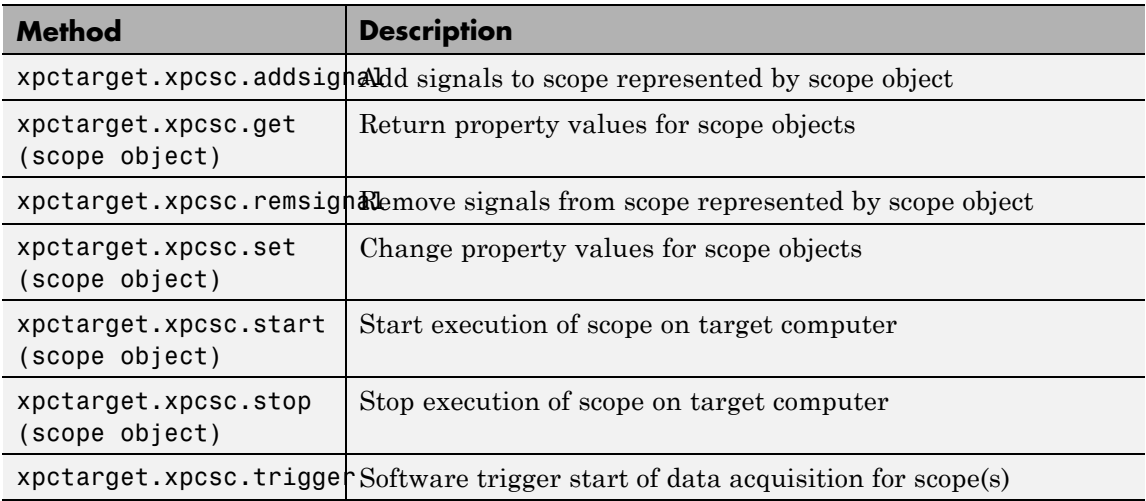

#### **Properties**

These properties are inherited from xpctarget.xpcsc Class.

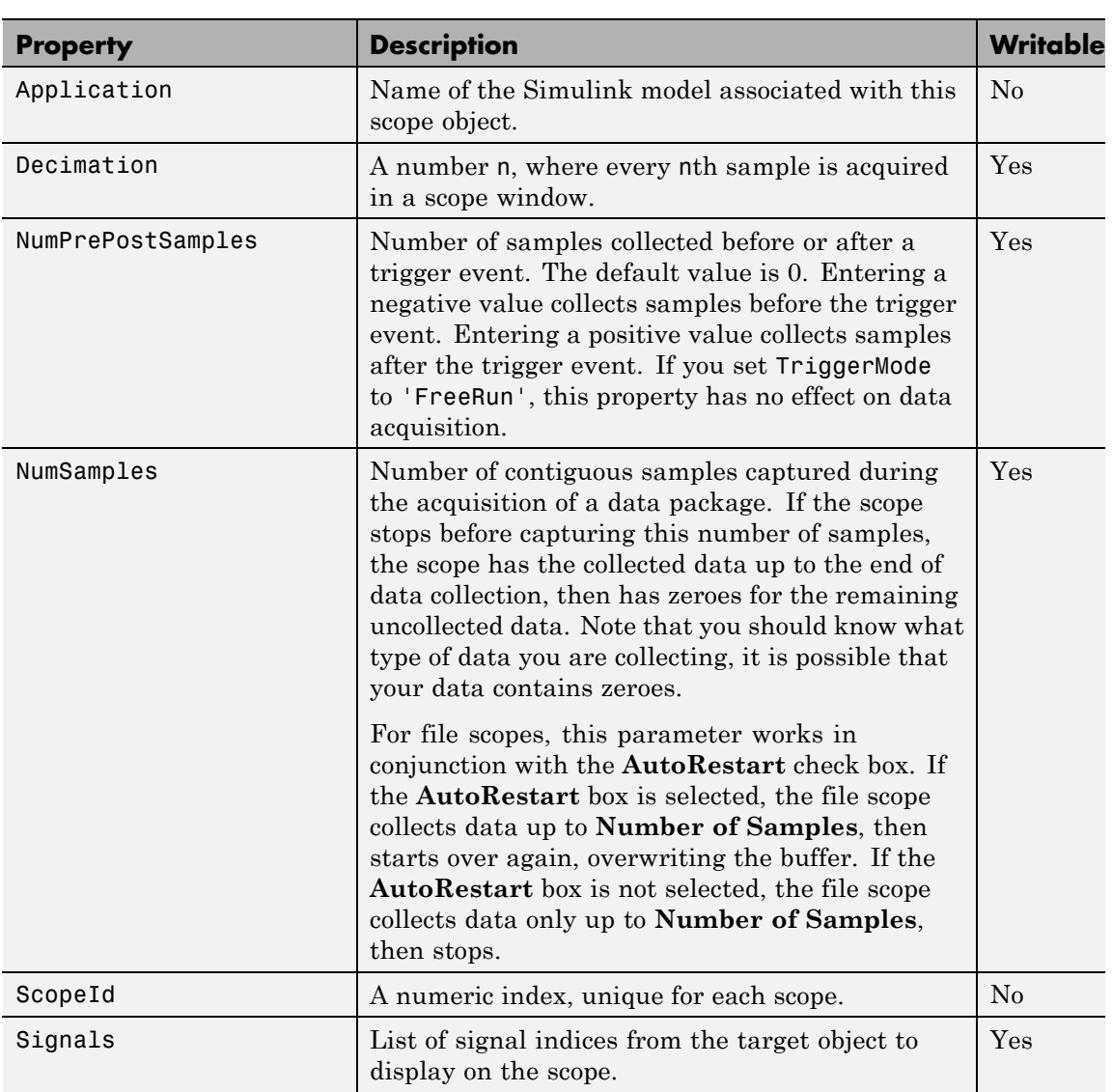

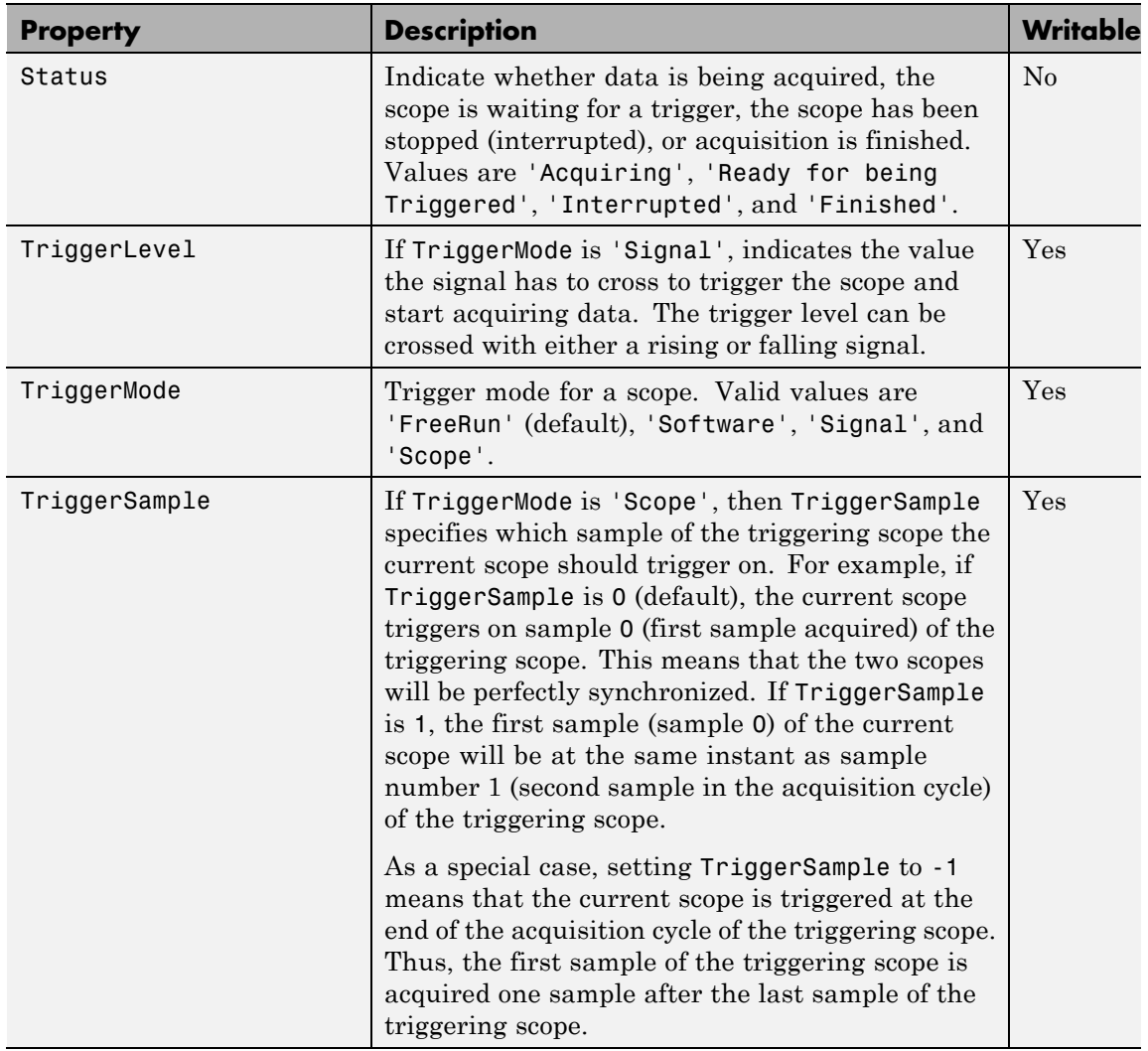

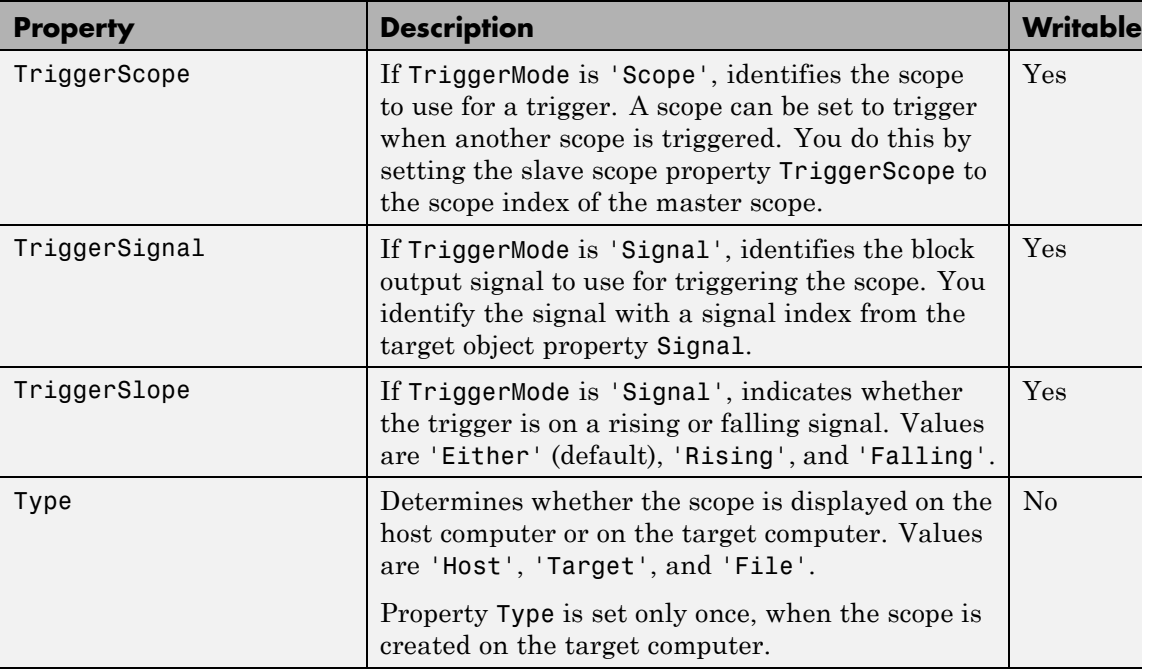

These properties are specific to class xpcfs.

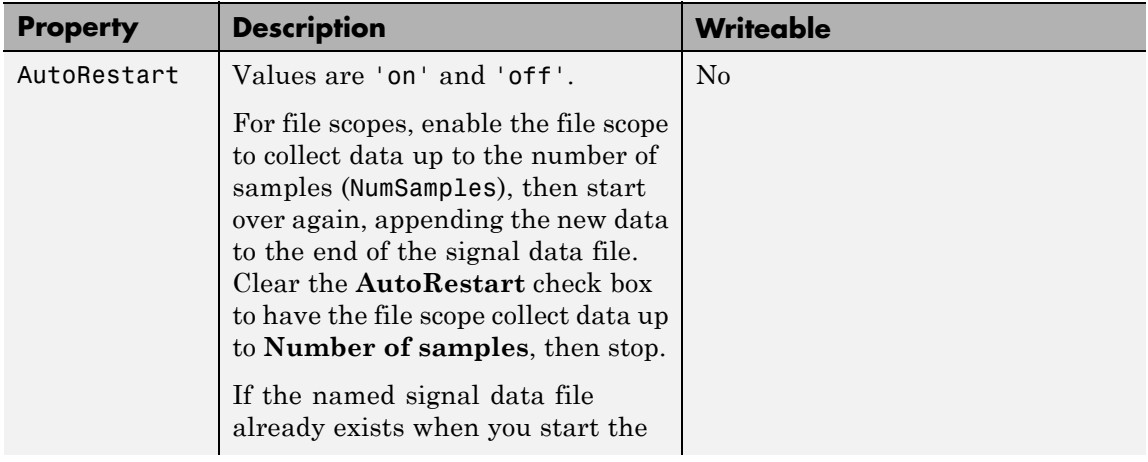

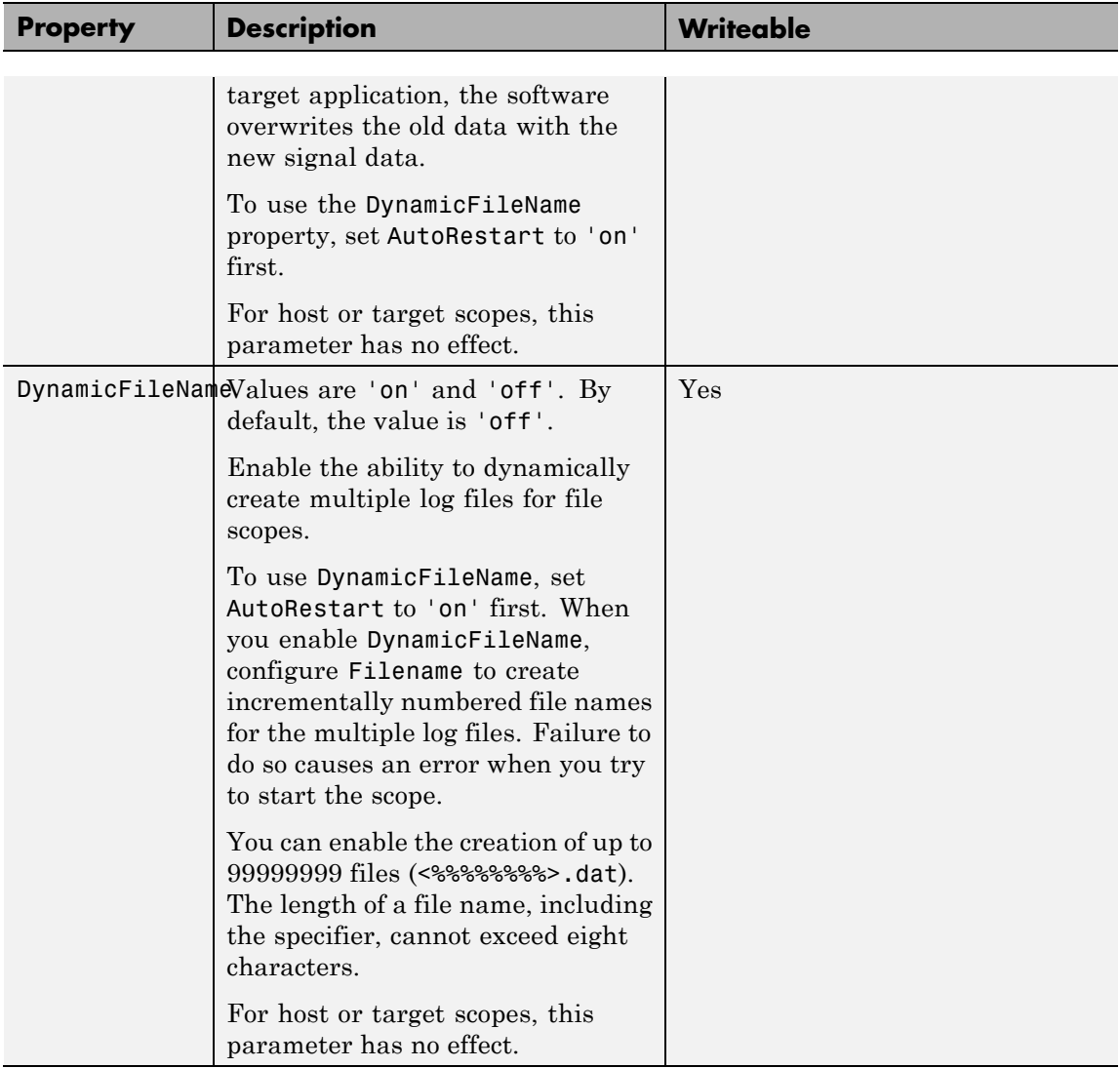

# **xpctarget.xpcfs Class**

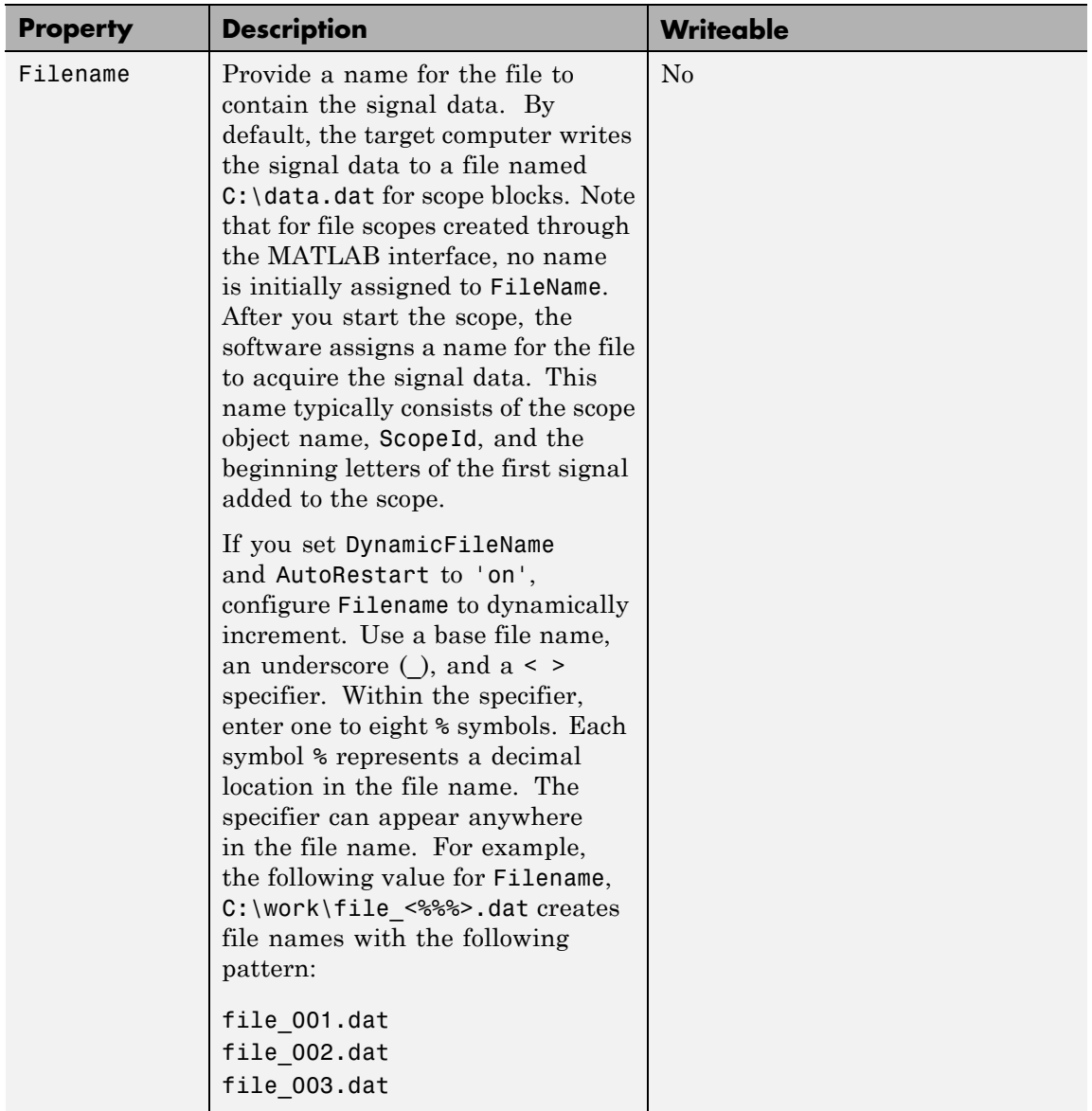

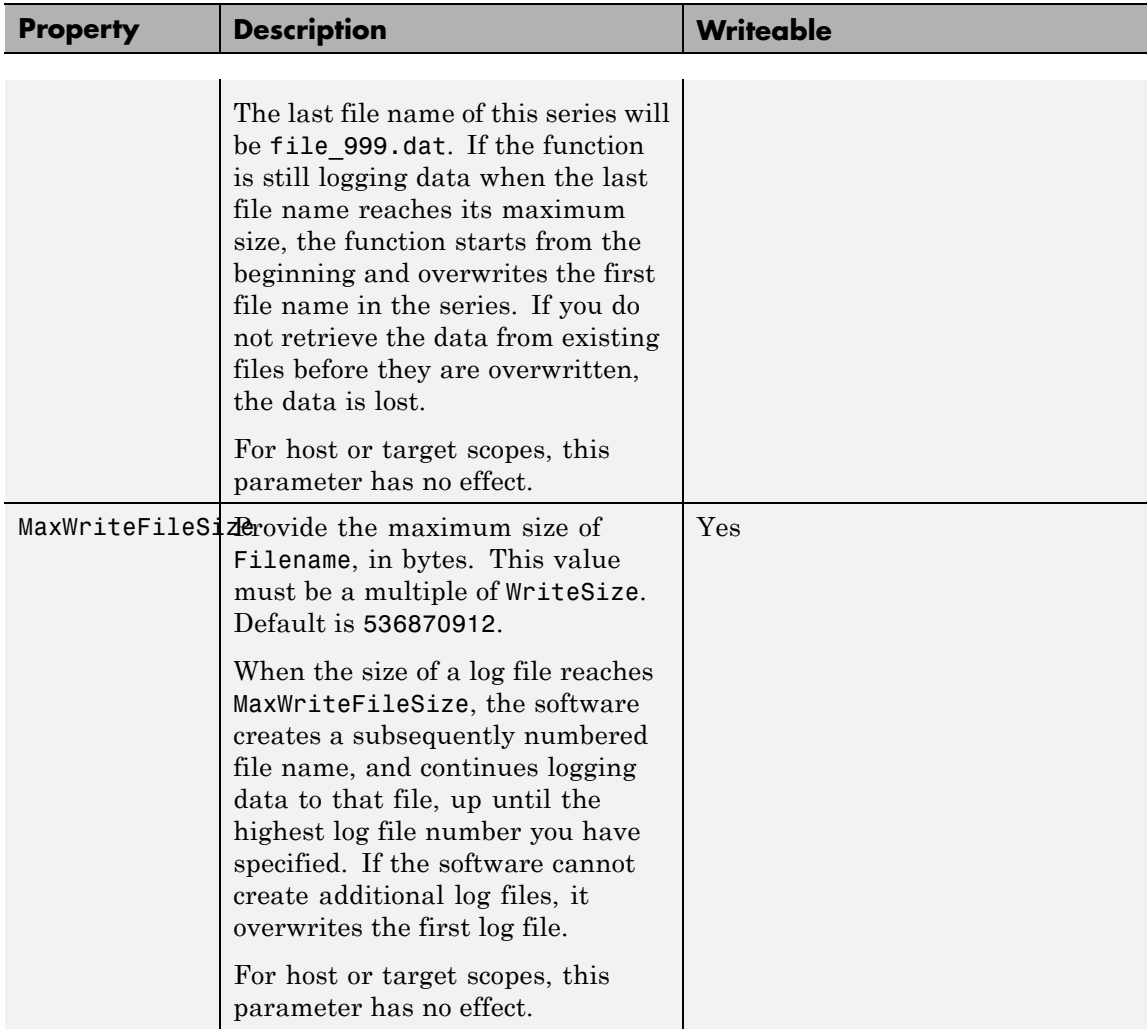

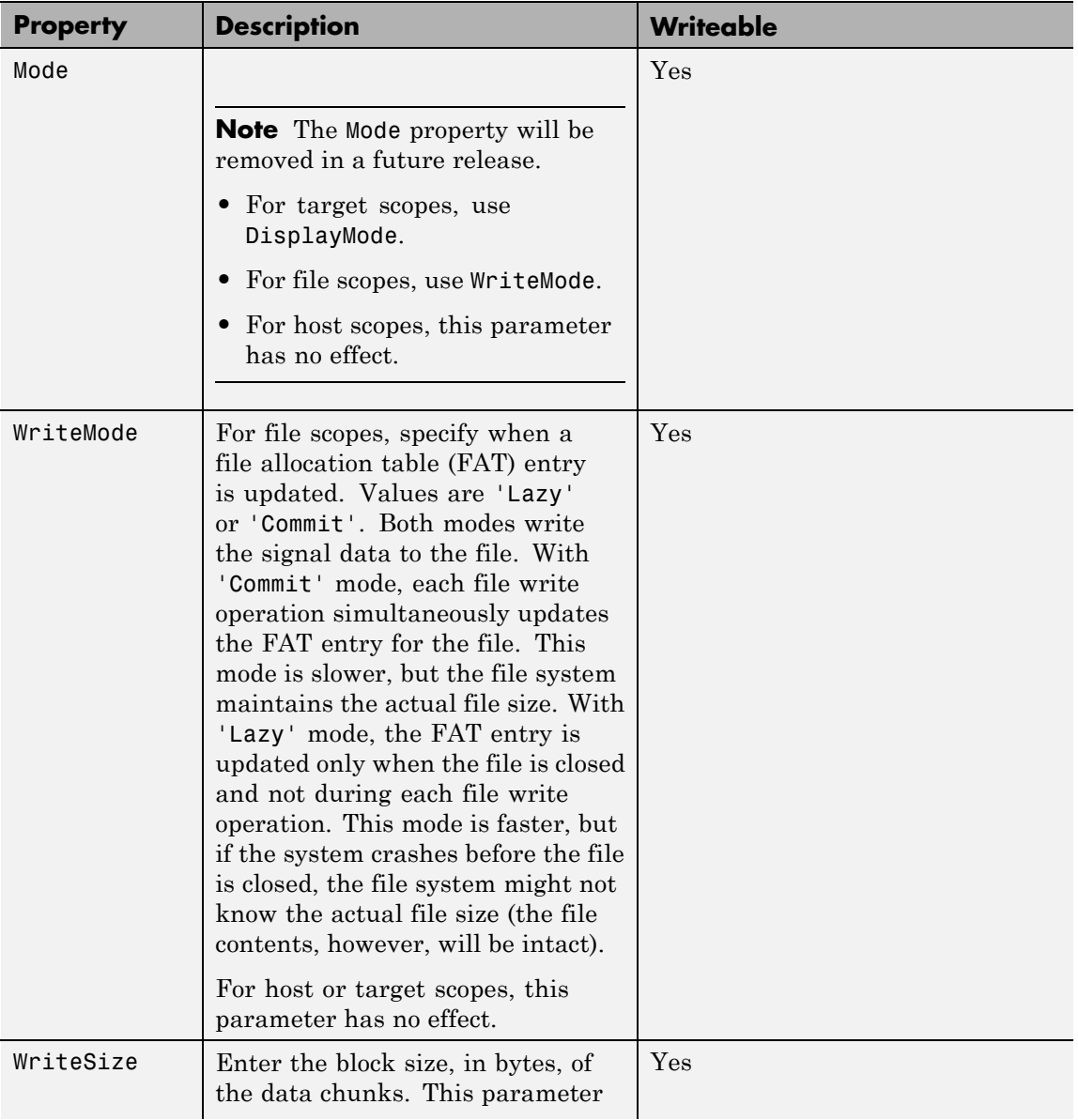

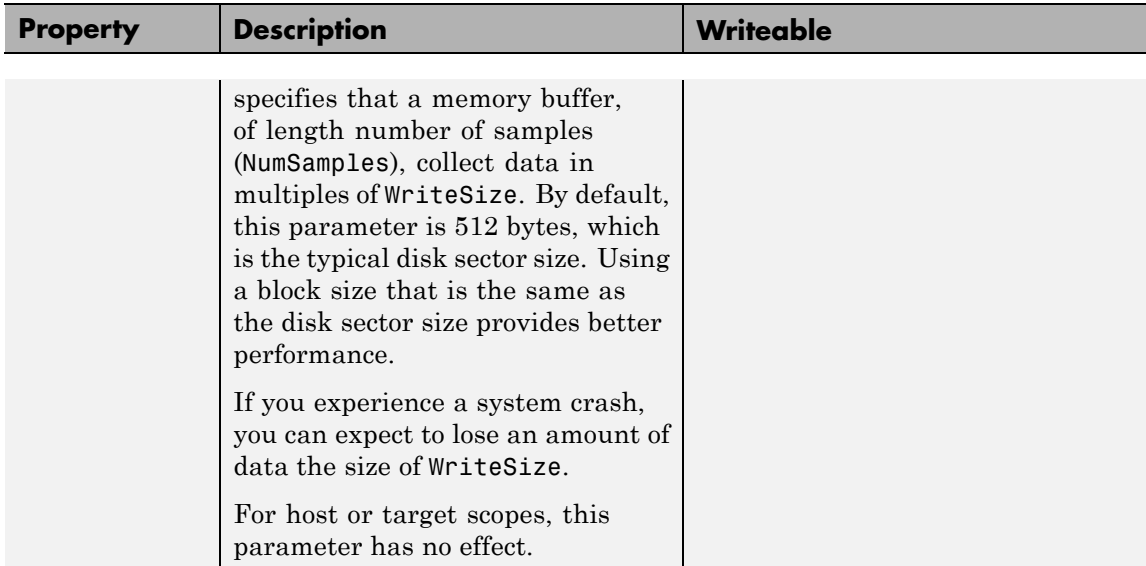

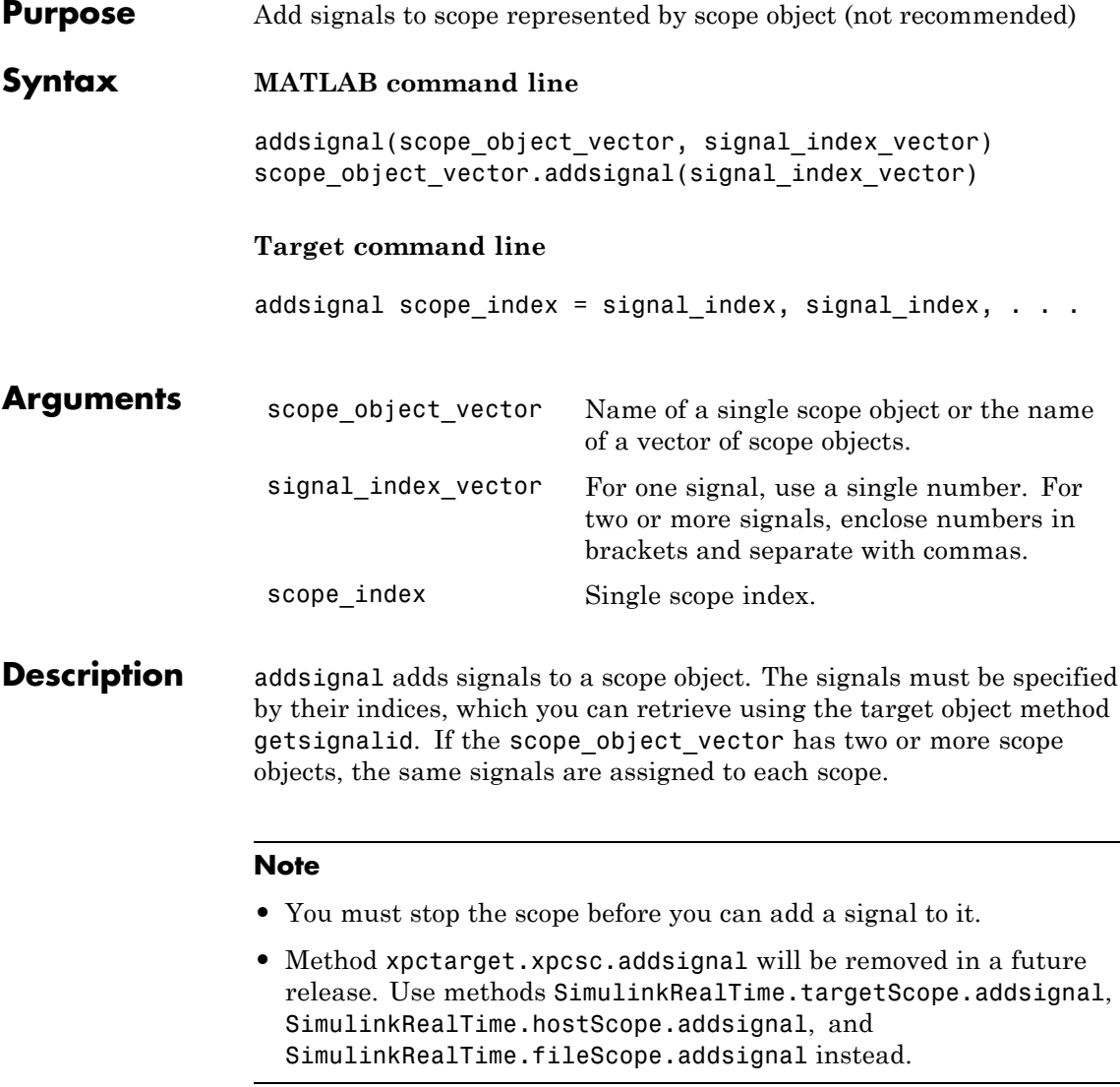

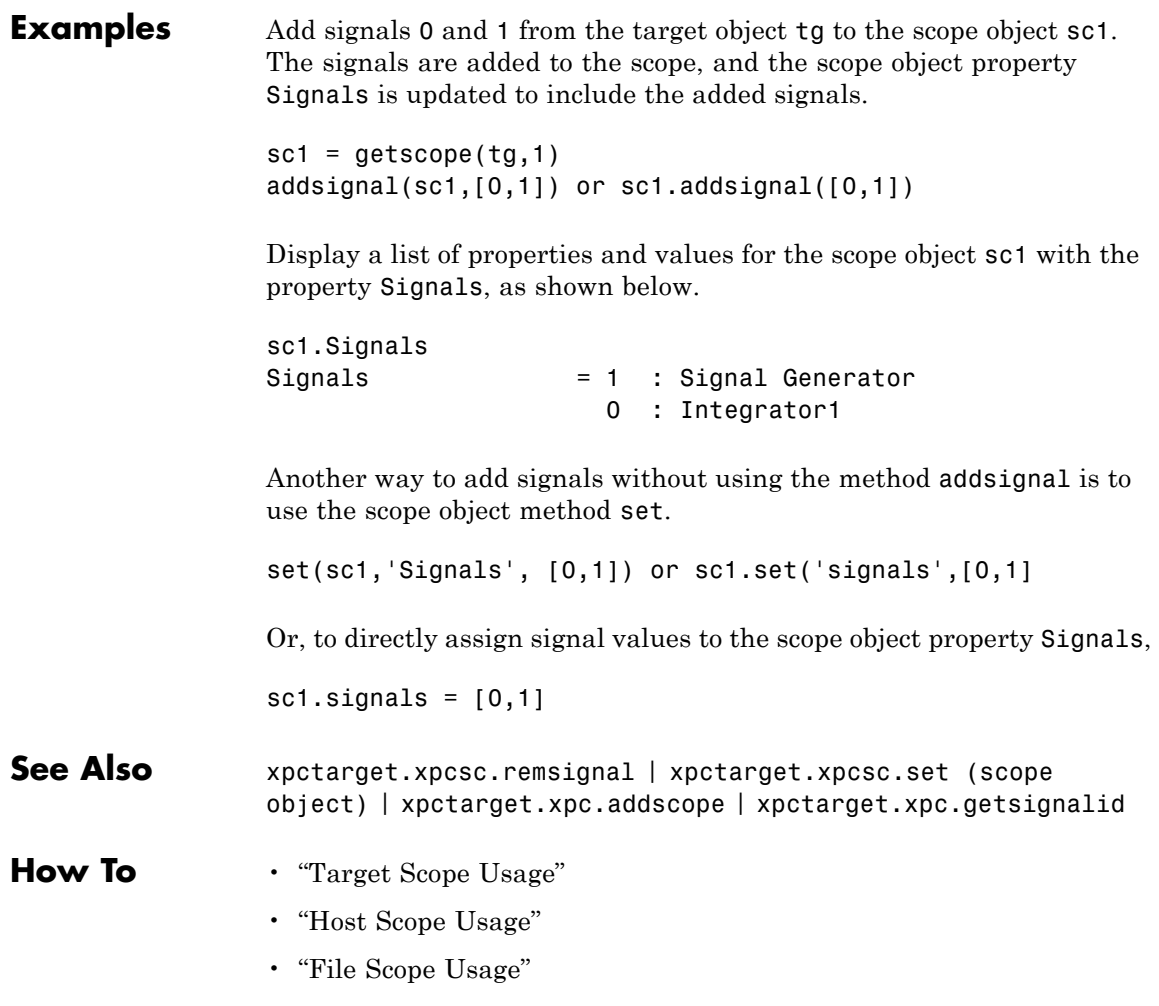

• "Application and Driver Scripts"

<span id="page-243-0"></span>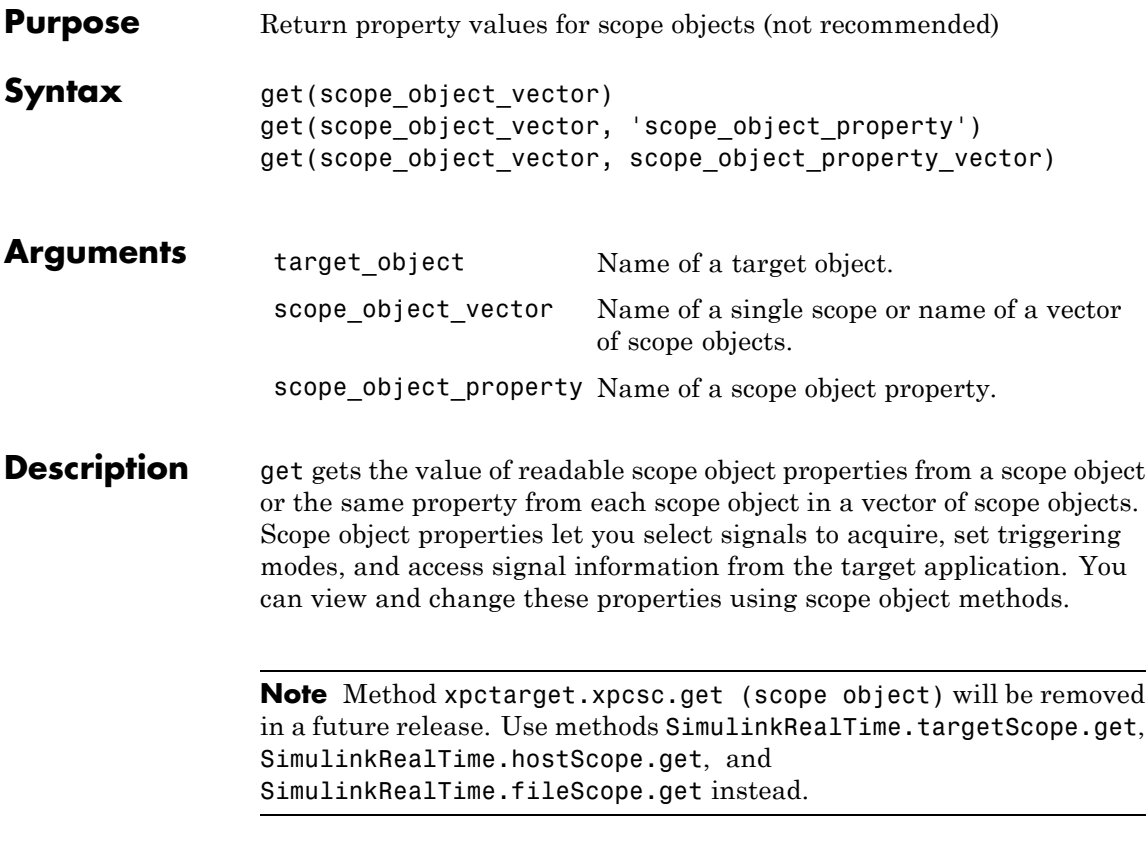

The properties for a scope object are listed in the following table. This table includes descriptions of the properties and the properties you can change directly by assigning a value.

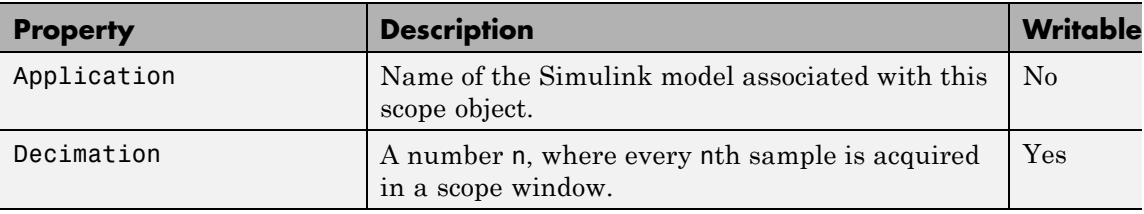

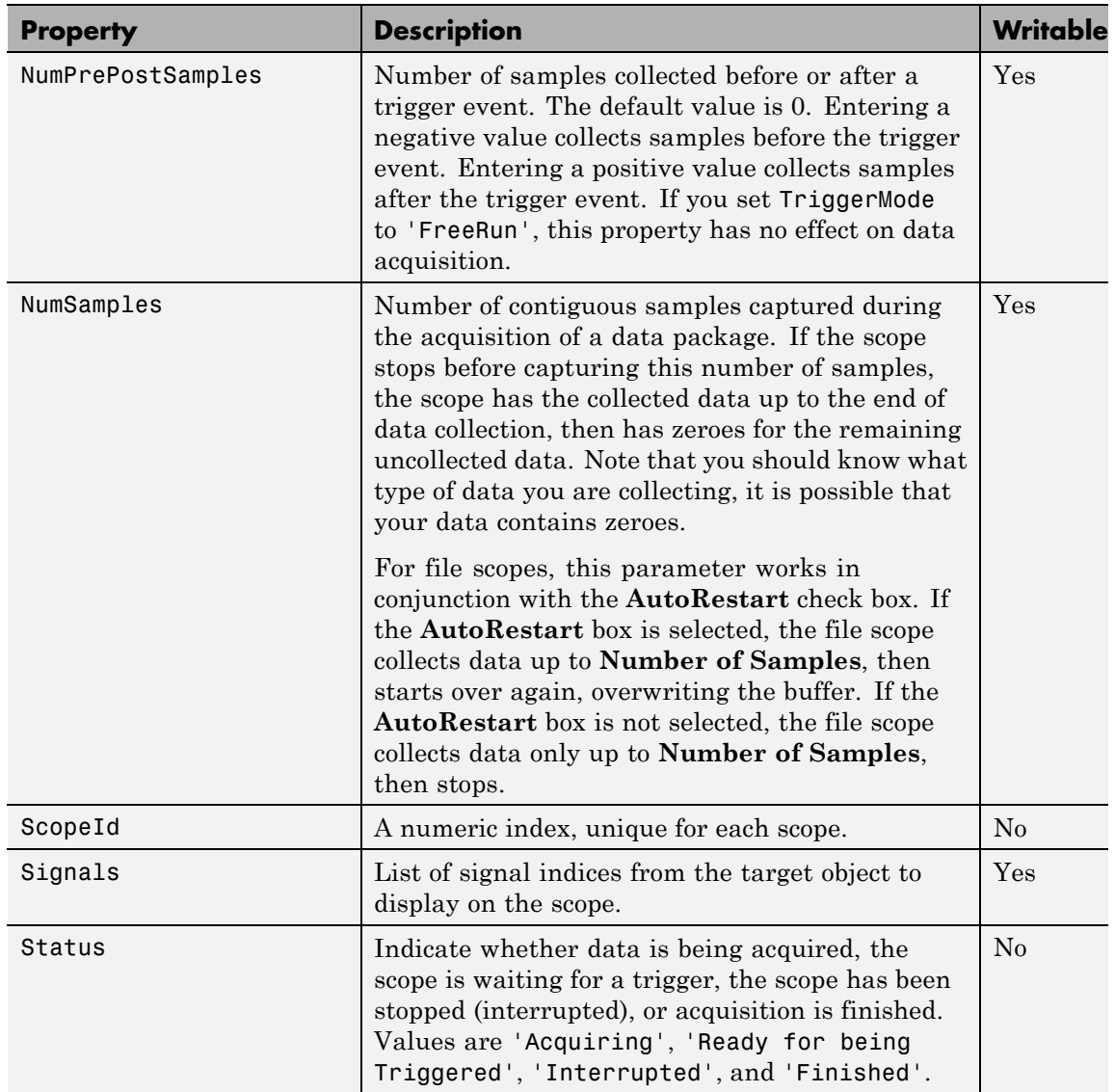

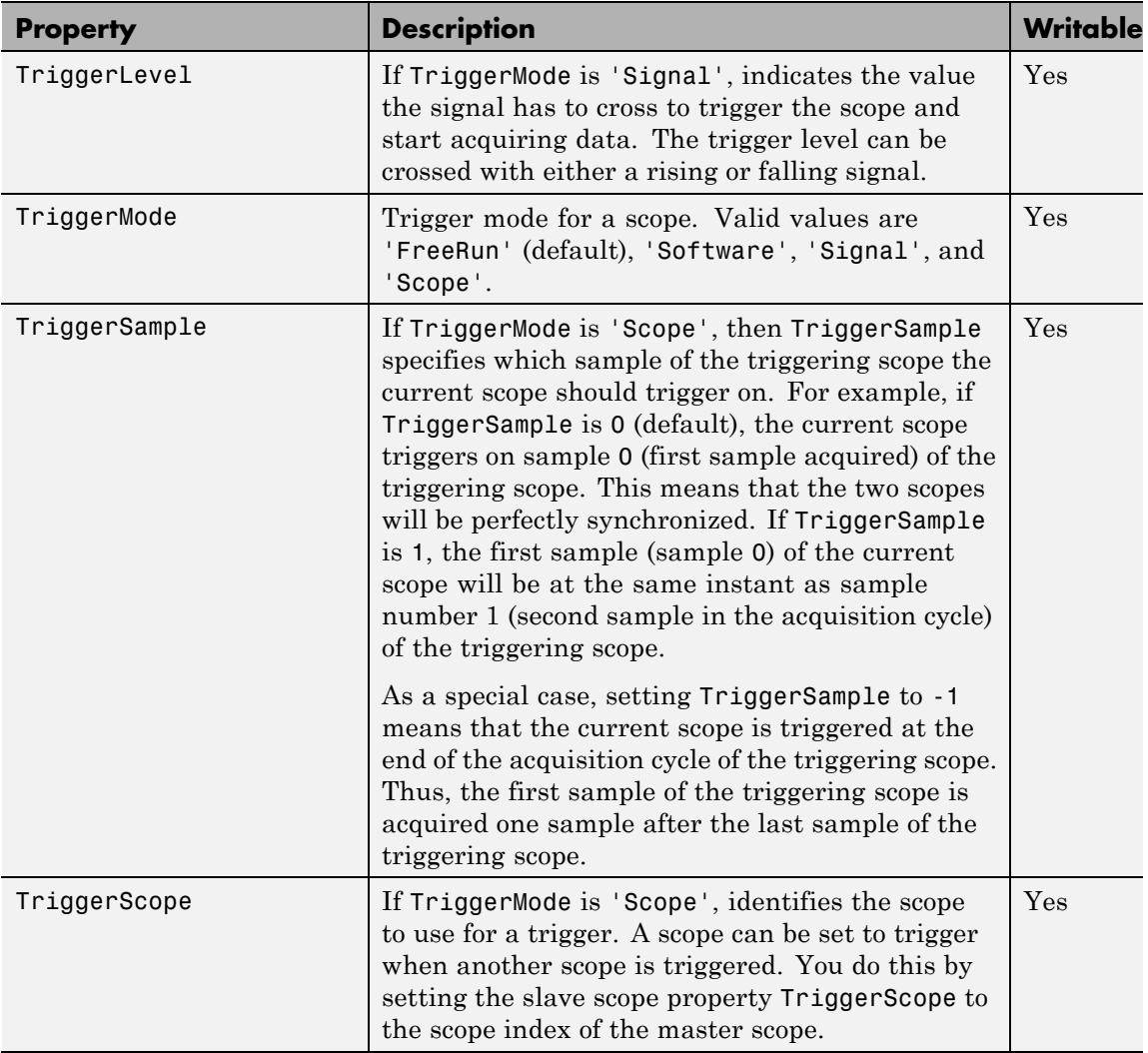

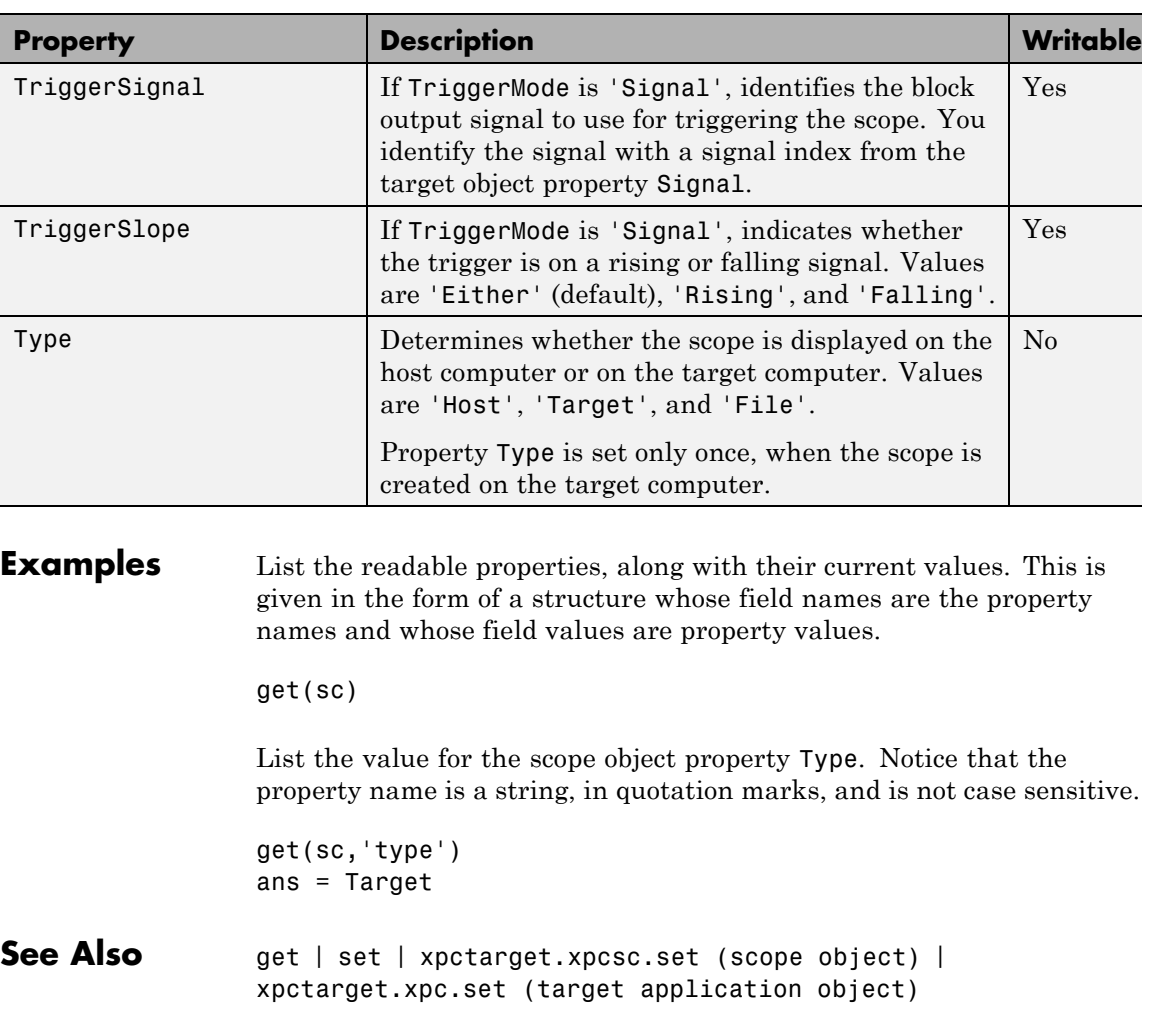

### **xpctarget.xpcsc Class**

#### **Purpose** Base class for the scope classes (not recommended)

#### **Description** This is the base class for the scope classes, xpctarget.xpcfs Class, xpctarget.xpcschost Class, and xpctarget.xpcsctg Class. All methods and properties are inherited by the derived classes. When a mixture of derived classes are stored in a scope collection, only the base class methods and properties are available. The scope class constructors are Private and are not intended to be called from the MATLAB prompt.

**Note** Class xpctarget.xpcsc will be removed in a future release. Use classes SimulinkRealTime.targetScope, SimulinkRealTime.hostScope, and SimulinkRealTime.fileScope instead.

A scope acquires data from the target application and displays that data on the target computer, uploads the data to the host computer, or stores that data in a file in the target computer file system. The target, host, or file scopes run on the target computer.

#### **Methods**

These methods are inherited by the derived classes.

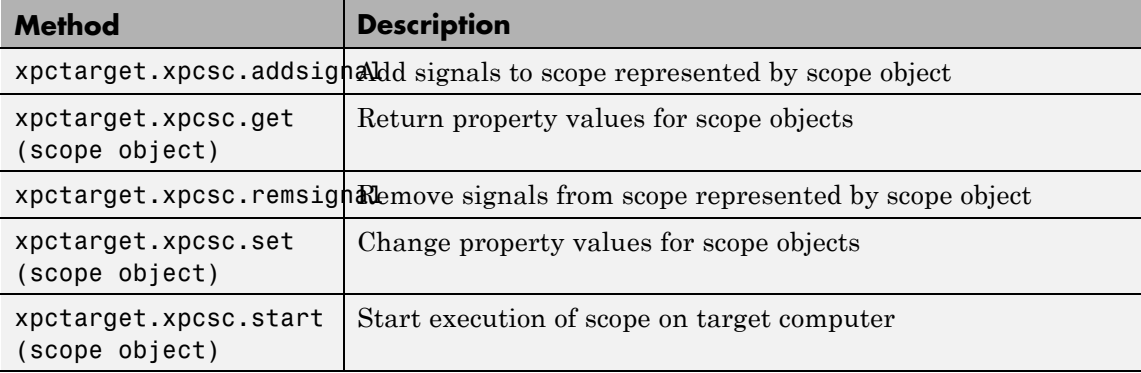

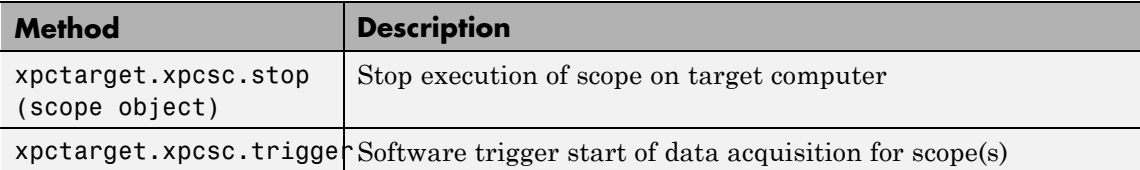

#### **Properties**

These properties are inherited by the derived classes.

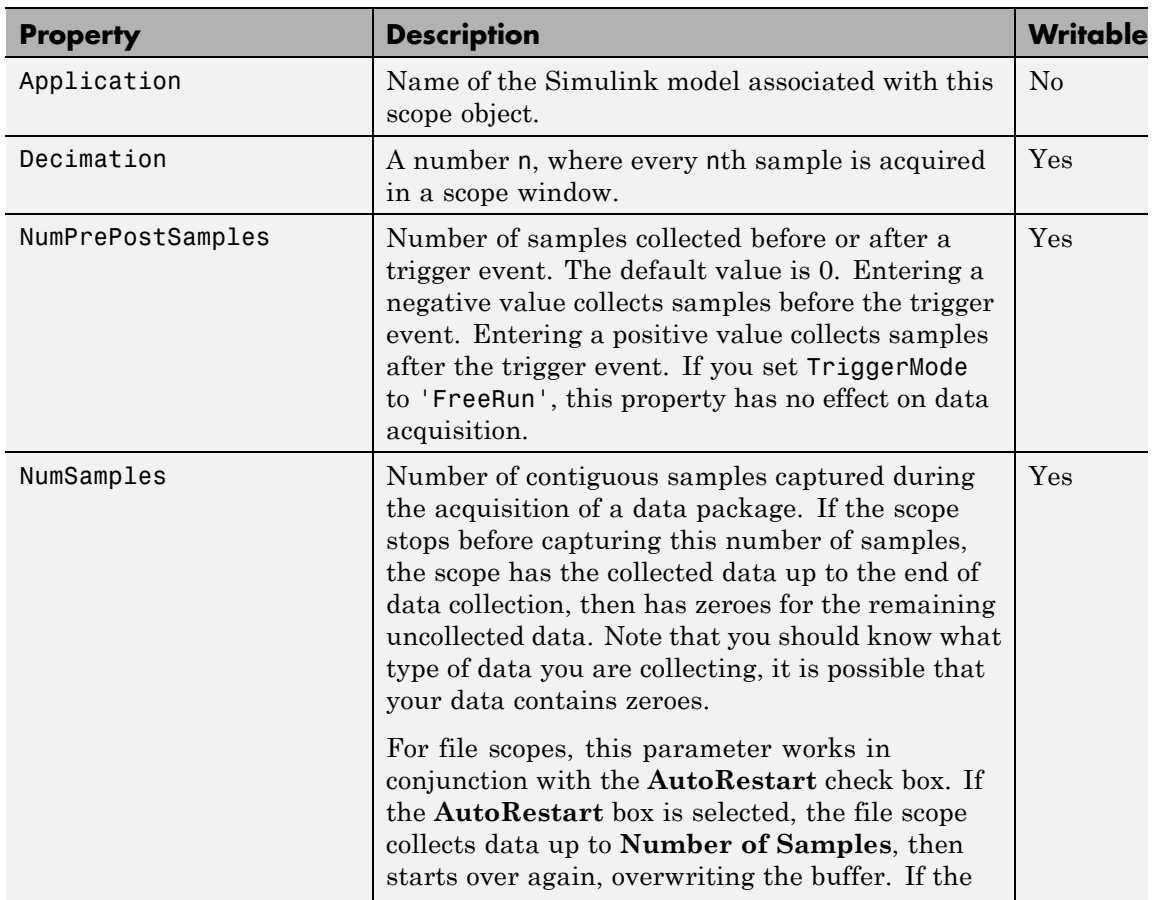

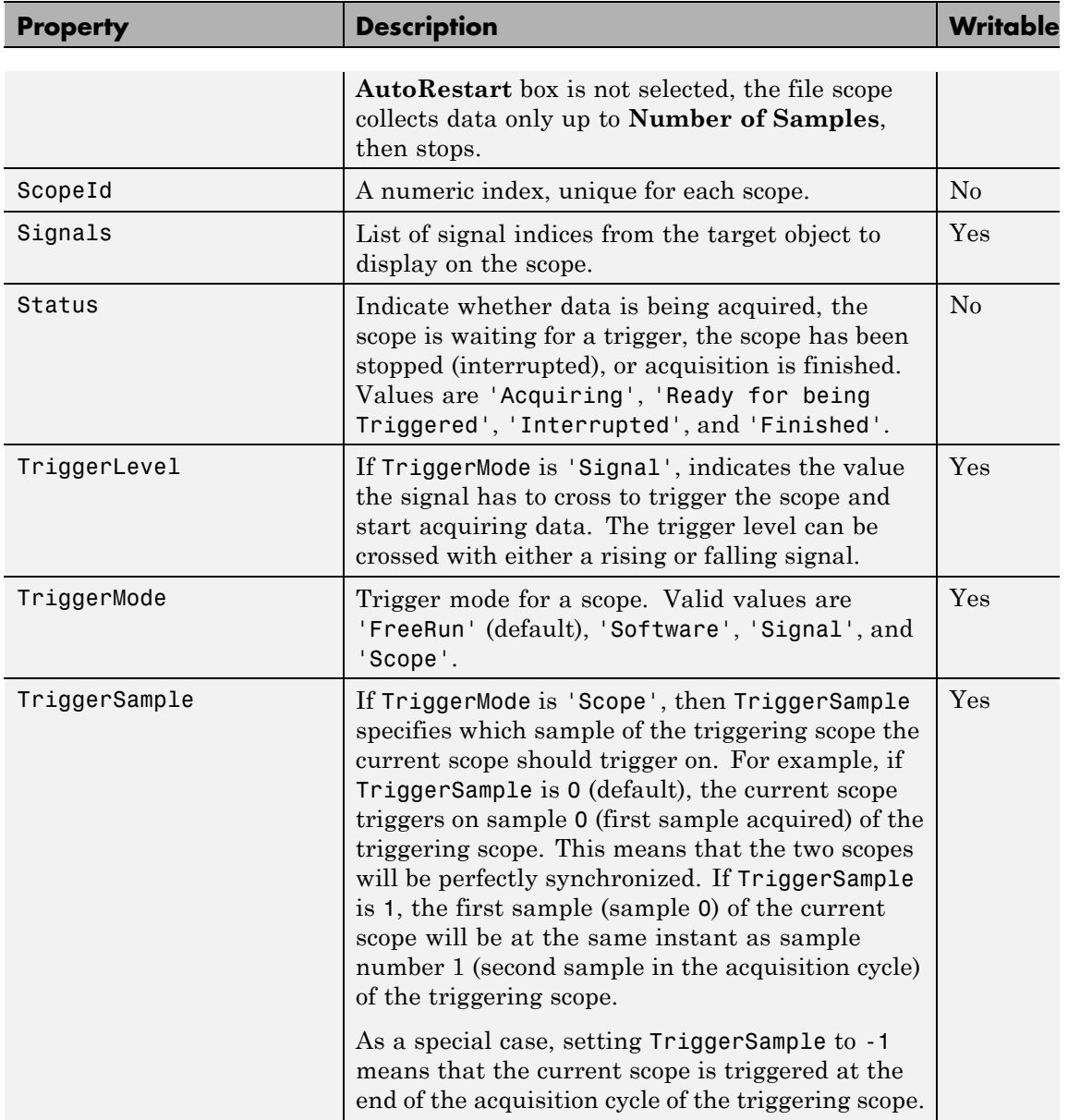

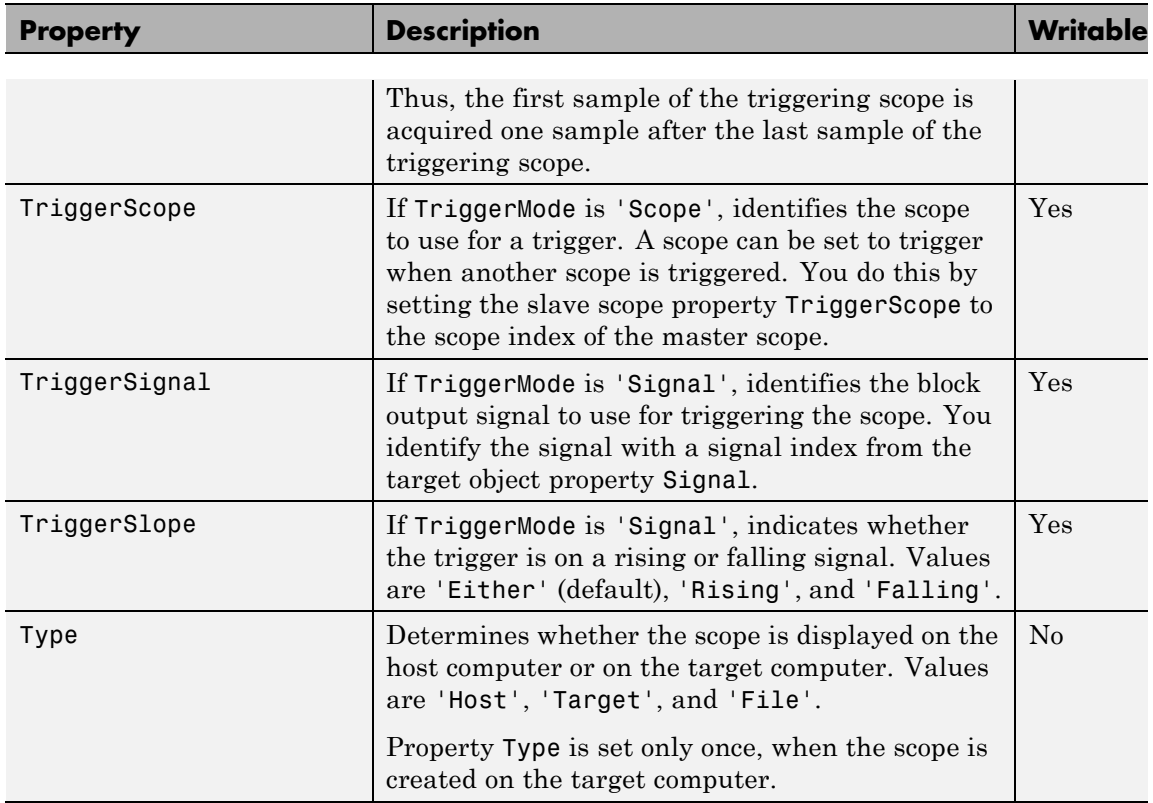

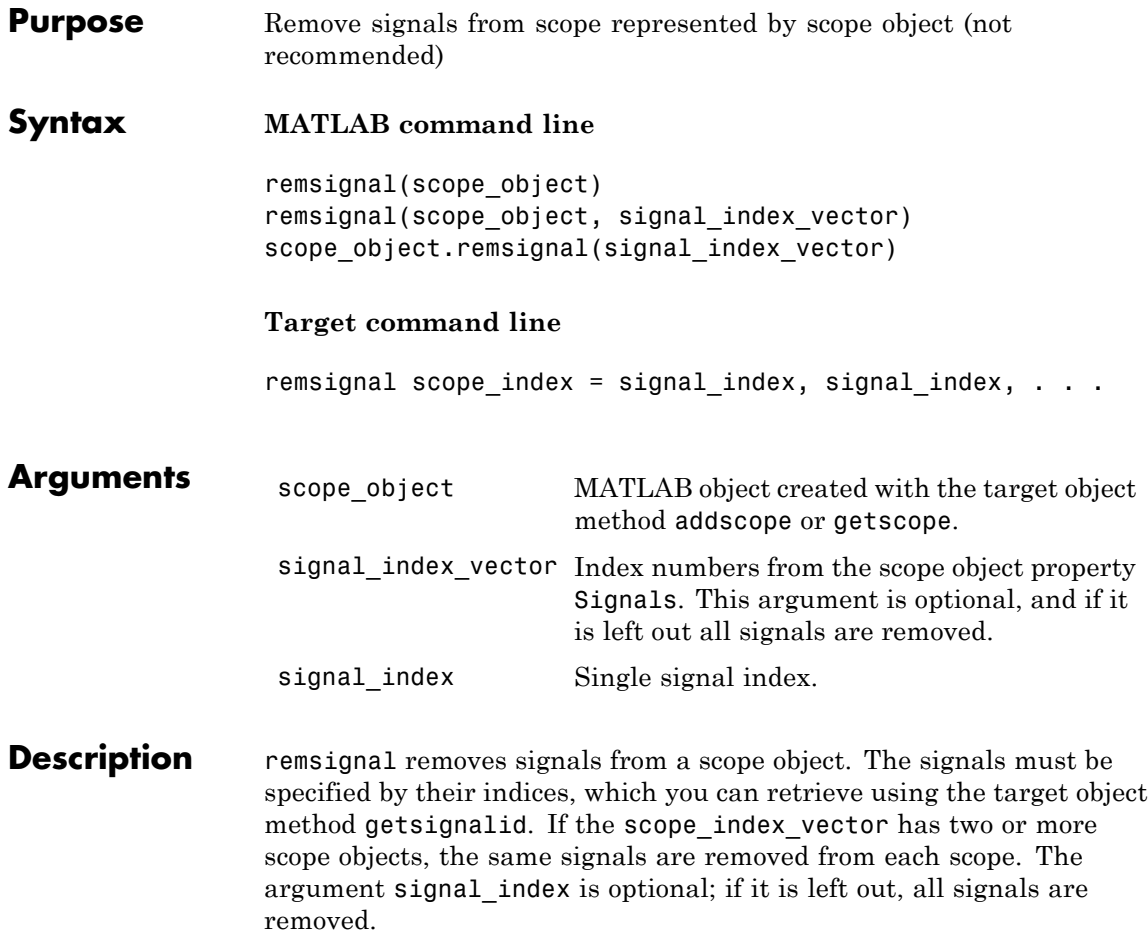
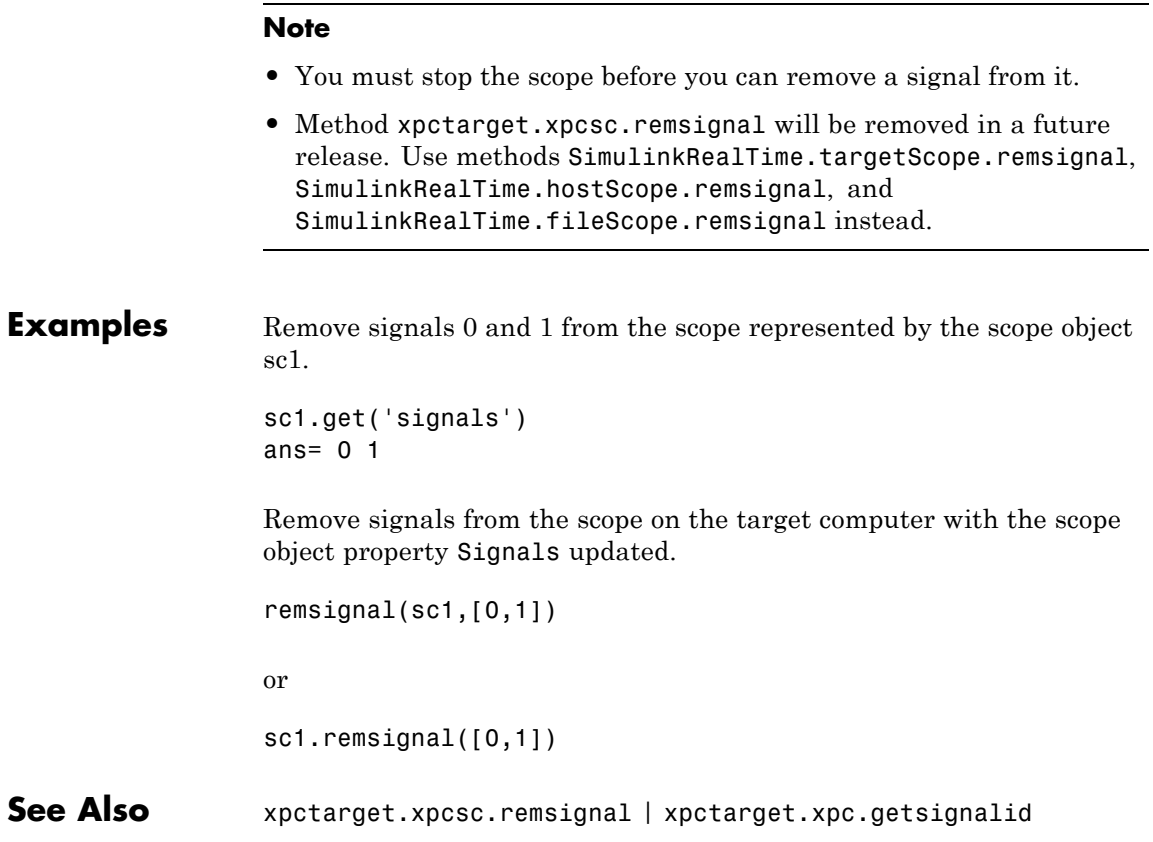

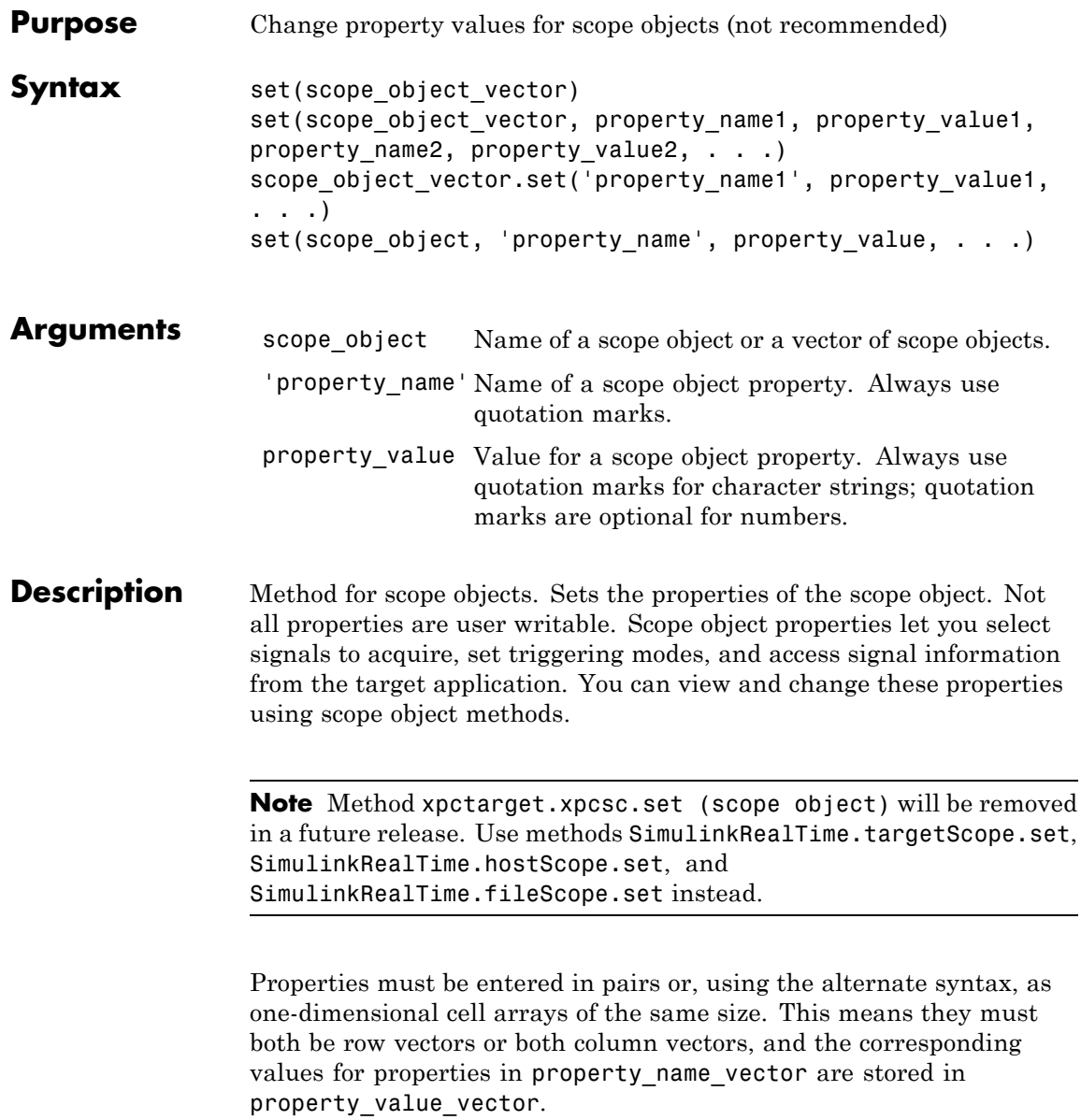

The function set typically does not return a value. However, if called with an explicit return argument, for example, a = set(target\_object, property\_name, property\_value), it returns the values of the properties after the indicated settings have been made.

The properties for a scope object are listed in the following table. This table includes descriptions of the properties and the properties you can change directly by assigning a value.

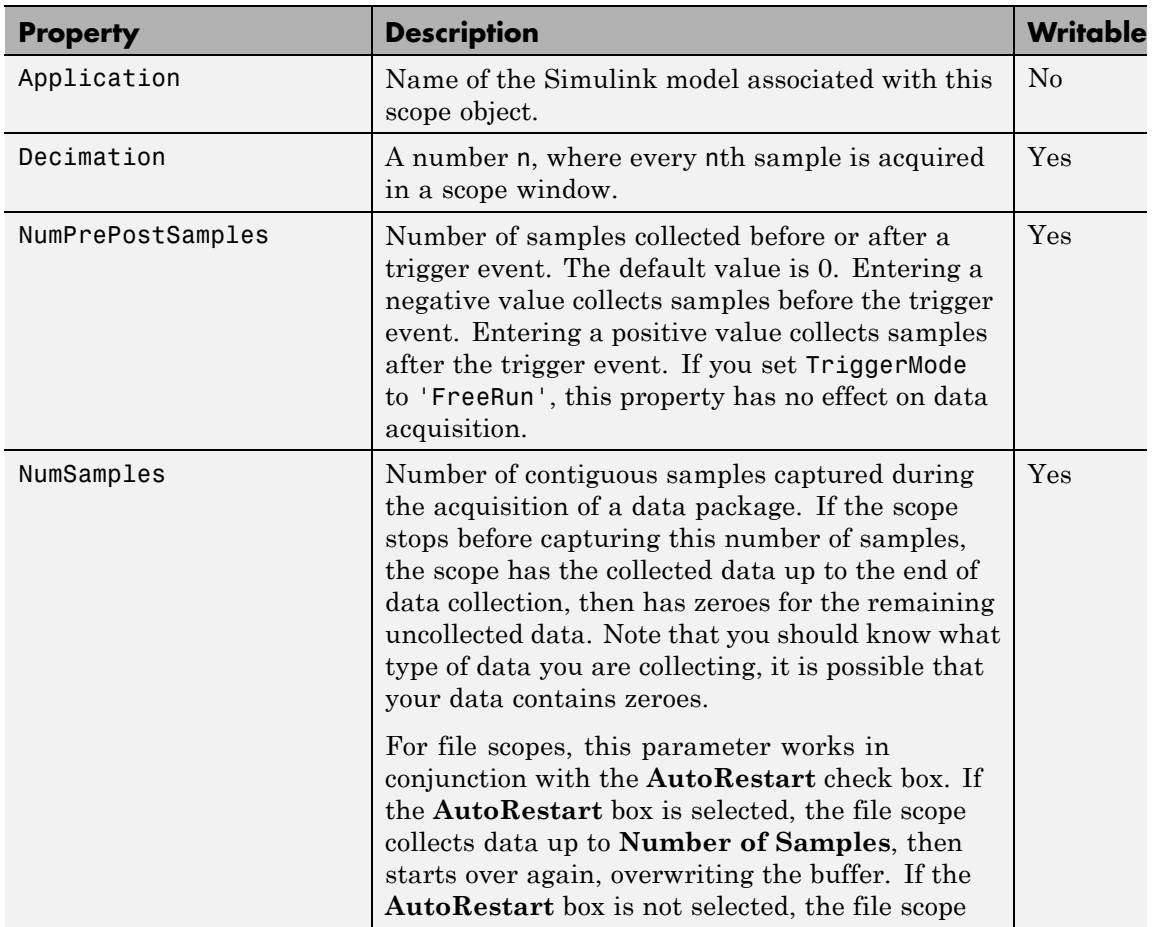

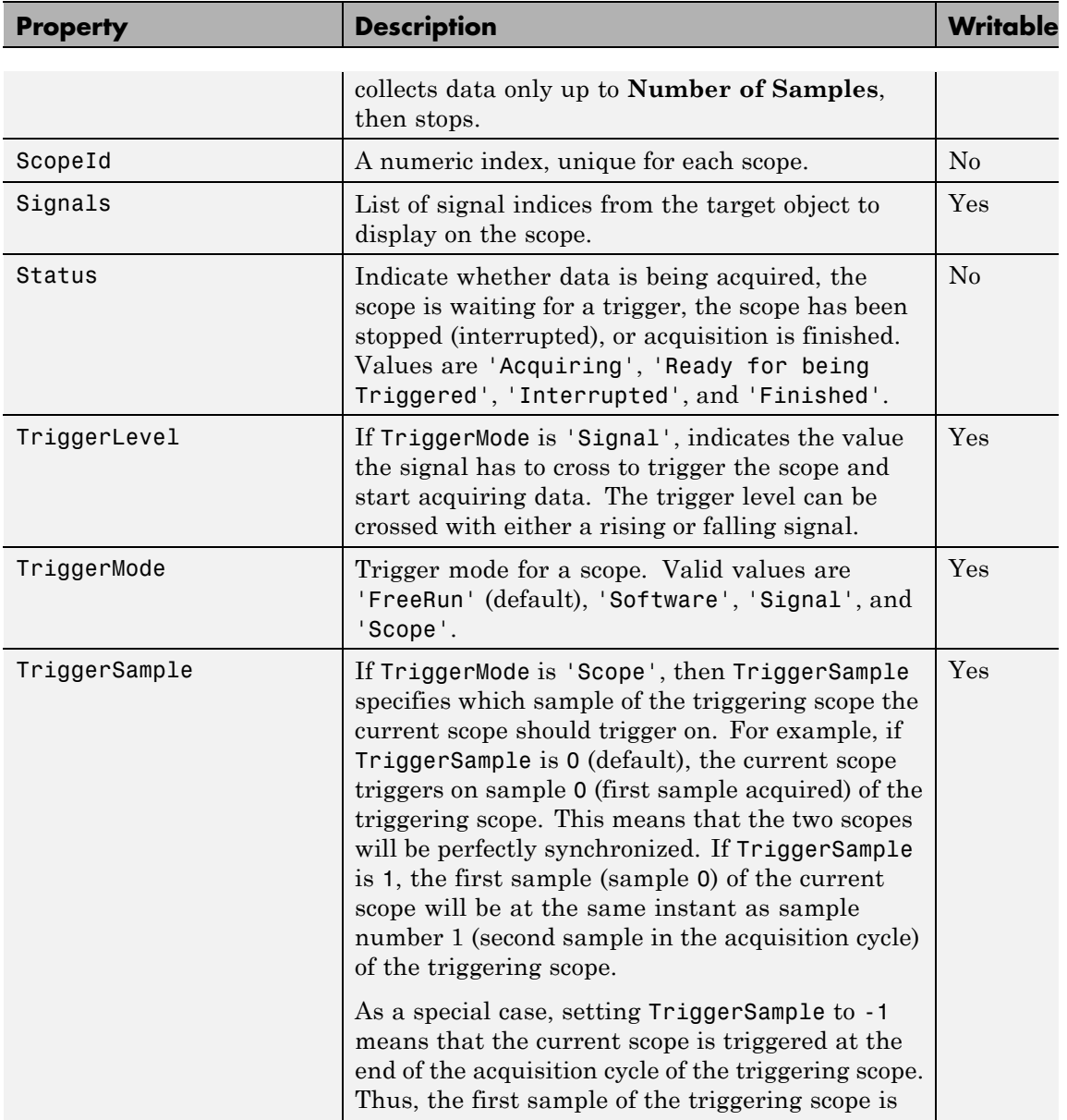

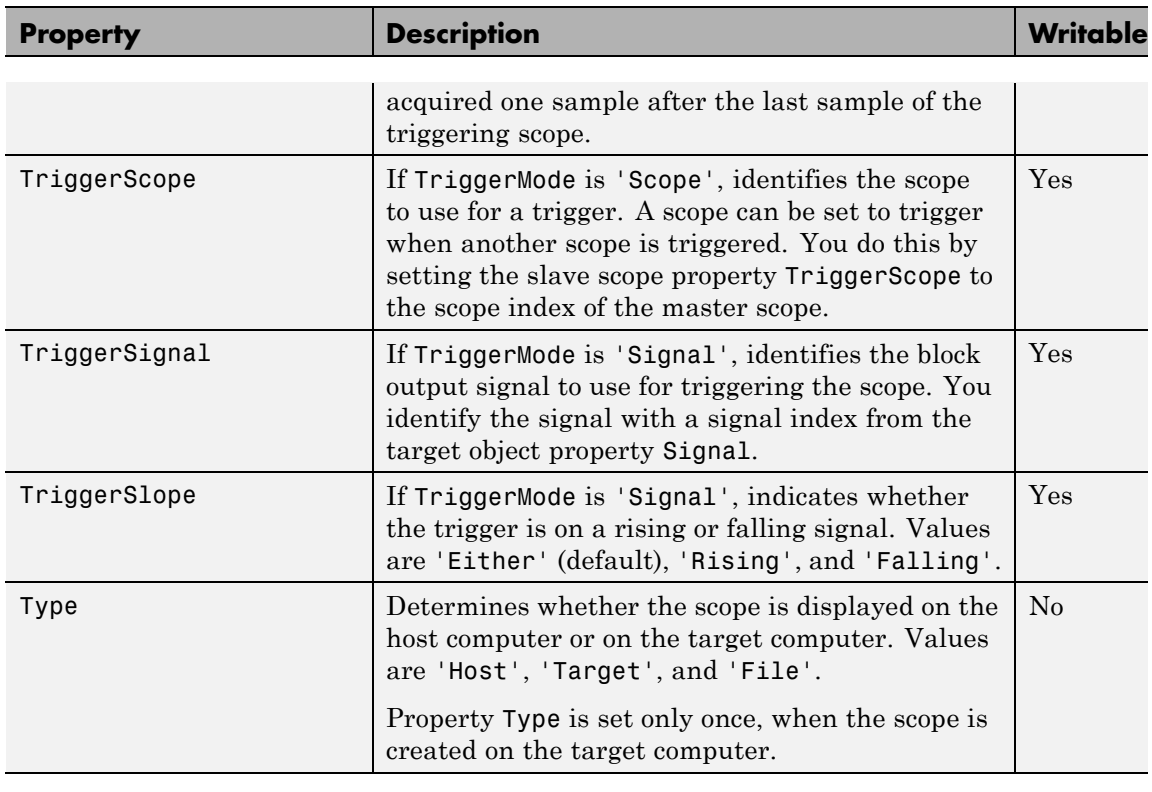

**Examples** Get a list of writable properties for a scope object.

```
sc1 = getscope(tg,1)set(sc1)
ans=
           NumSamples: {}
           Decimation: {}
          TriggerMode: {5x1 cell}
        TriggerSignal: {}
         TriggerLevel: {}
         TriggerSlope: {4x1 cell}
         TriggerScope: {}
        TriggerSample: {}
```

```
Signals: {}
NumPrePostSamples: {}
             Mode: {5x1 cell}
           YLimit: {}
             Grid: {}
```
The property value for the scope object sc1 is changed to on:

sc1.set('grid', 'on') or set(sc1, 'grid', 'on')

**See Also** get | set | [xpctarget.xpcsc.get \(scope object\)](#page-243-0) | [xpctarget.xpc.set \(target application object\)](#page-218-0) | [xpctarget.xpc.get \(target application object\)](#page-189-0)

<span id="page-258-0"></span>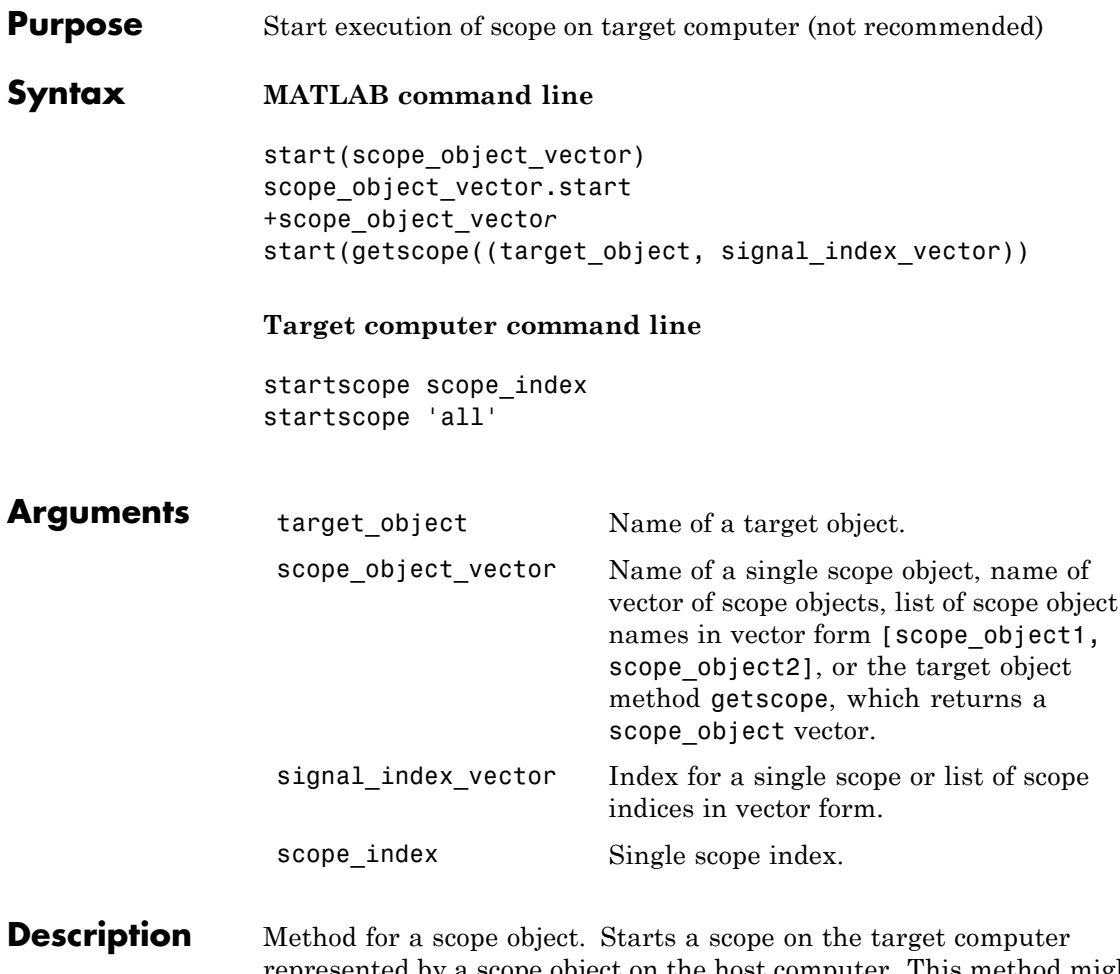

represented by a scope object on the host computer. This method might not start data acquisition, which depends on the trigger settings. Before using this method, you must create a scope. To create a scope, use the target object method addscope or add Simulink Real-Time scope blocks to your Simulink model.

```
Note Method xpctarget.xpcsc.start (scope
                  object) will be removed in a future release. Use
                  methods SimulinkRealTime.targetScope.start,
                  SimulinkRealTime.hostScope.start, and
                  SimulinkRealTime.fileScope.start instead.
Examples Start one scope with the scope object sc1.
                  sc1 = getscope(tg,1) or sc1 = tg.getscope(1)start(sc1) or sc1.start or +sc1
                 or type
                  start(getscope(tg,1))
                 Start two scopes.
                  somescopes = getscope(tg,[1,2]) or somescopes=
                  tg.getscope([1,2])
                  start(somescopes) or somescopes.start
                 or type
                  sc1 = getscope(tg,1) or sc1 = tg.getscope(1)sc2 = getscope(tg,2) or sc2 = tg.getscope(2)start([sc1,sc2])
                 or type
                  start(getscope(tg,[1,2])
                 Start all scopes:
                  allscopes = getscope(tg) or allscopes = tg.getscope
                  start(allscopes) or allscopes.start or +allscopes
                 or type
```
start(getscope(tg)) or start(tg.getscope)

See Also [xpctarget.xpc.getscope](#page-202-0) | [xpctarget.xpc.stop \(target](#page-229-0) [application object\)](#page-229-0) | [xpctarget.xpcsc.stop \(scope object\)](#page-261-0)

## <span id="page-261-0"></span>**xpctarget.xpcsc.stop (scope object)**

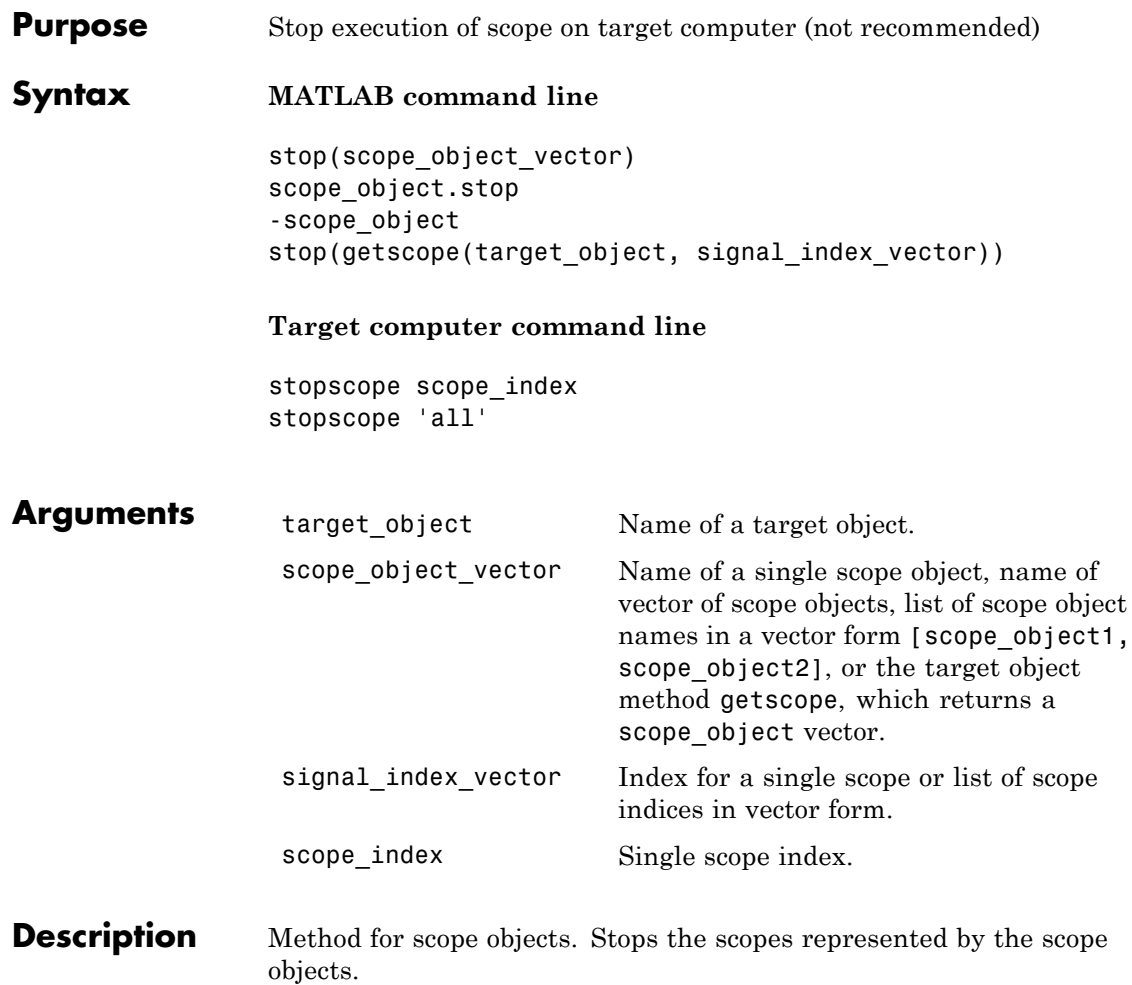

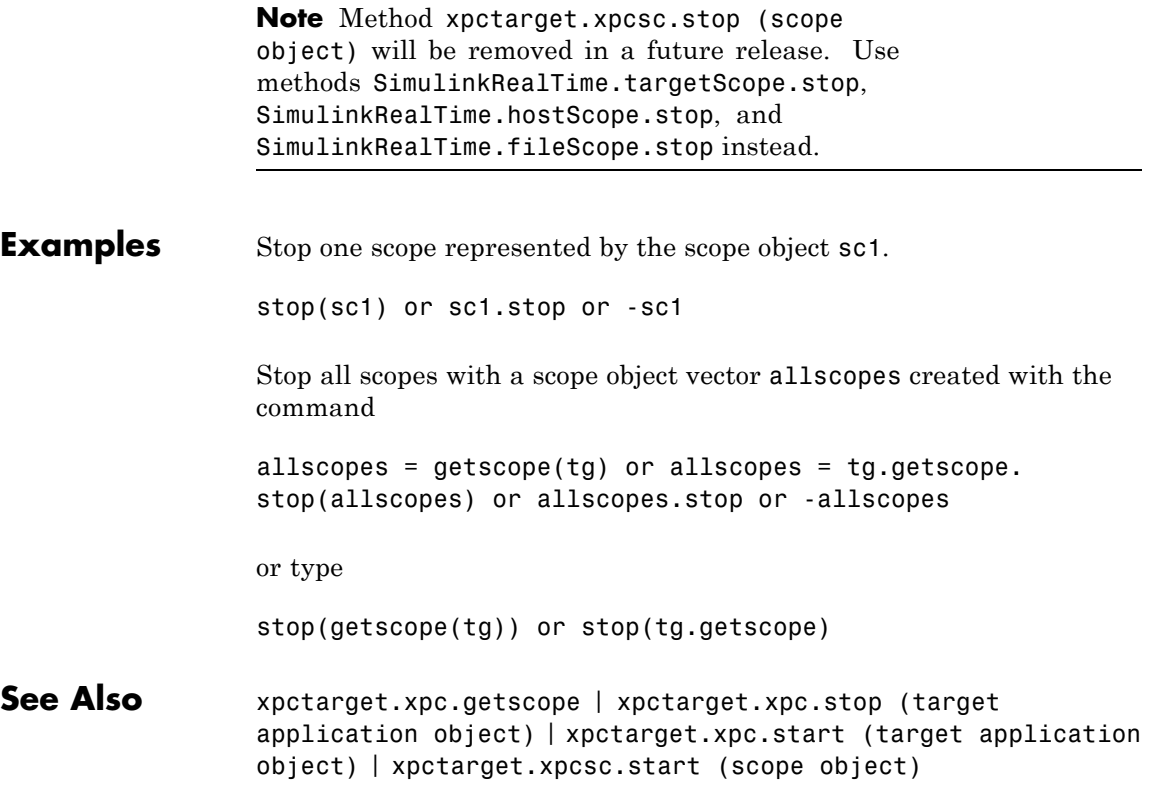

# **xpctarget.xpcsc.trigger**

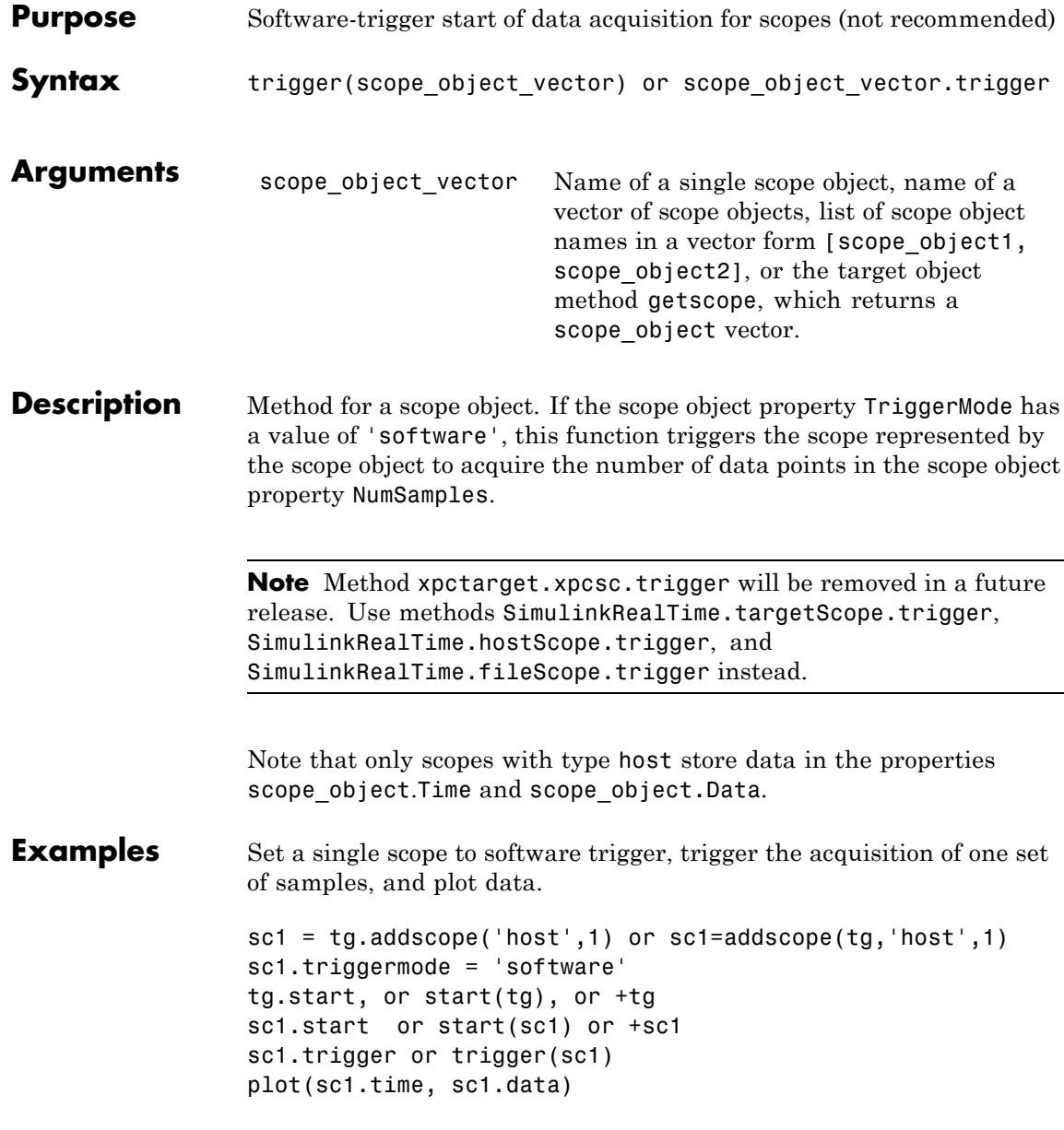

```
sc1.stop or stop(sc1) or -sc1
tg.stop or stop(tg) or -tg1
```
Set all scopes to software trigger and trigger to start.

```
allscopes = tg.getscopes
allscopes.triggermode = 'software'
allscopes.start or start(allscopes) or +allscopes
allscopes.trigger or trigger(allscopes)
```
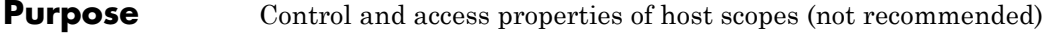

**Description** The scope gets a data package from the kernel, waits for an upload command from the host computer, and uploads the data to the host. The host computer displays the data using a scope viewer or other MATLAB functions.

> **Note** Class xpctarget.xpcschost will be removed in a future release. Use class SimulinkRealTime.hostScope instead.

#### **Methods**

These methods are inherited from xpctarget.xpcsc Class.

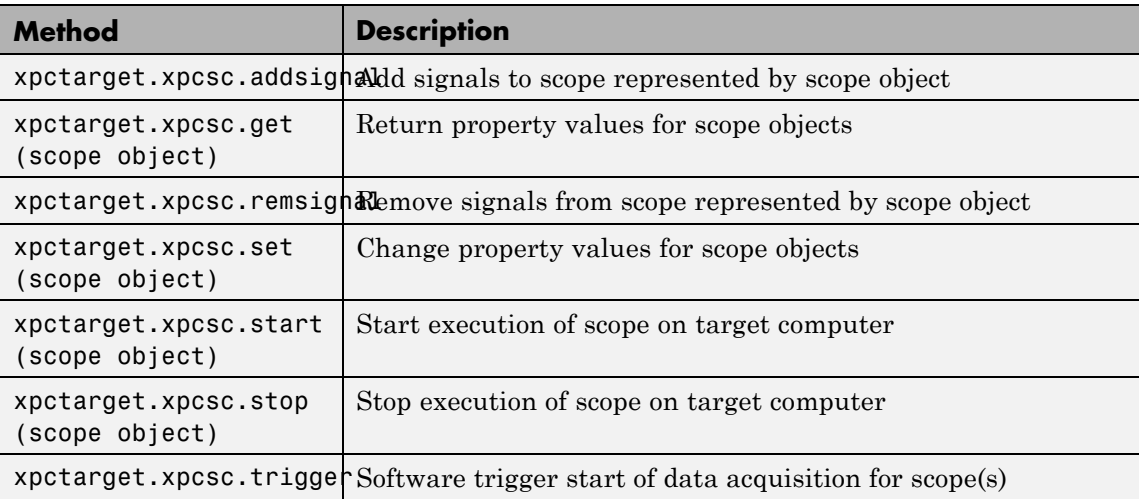

#### **Properties**

These properties are inherited from xpctarget.xpcsc Class.

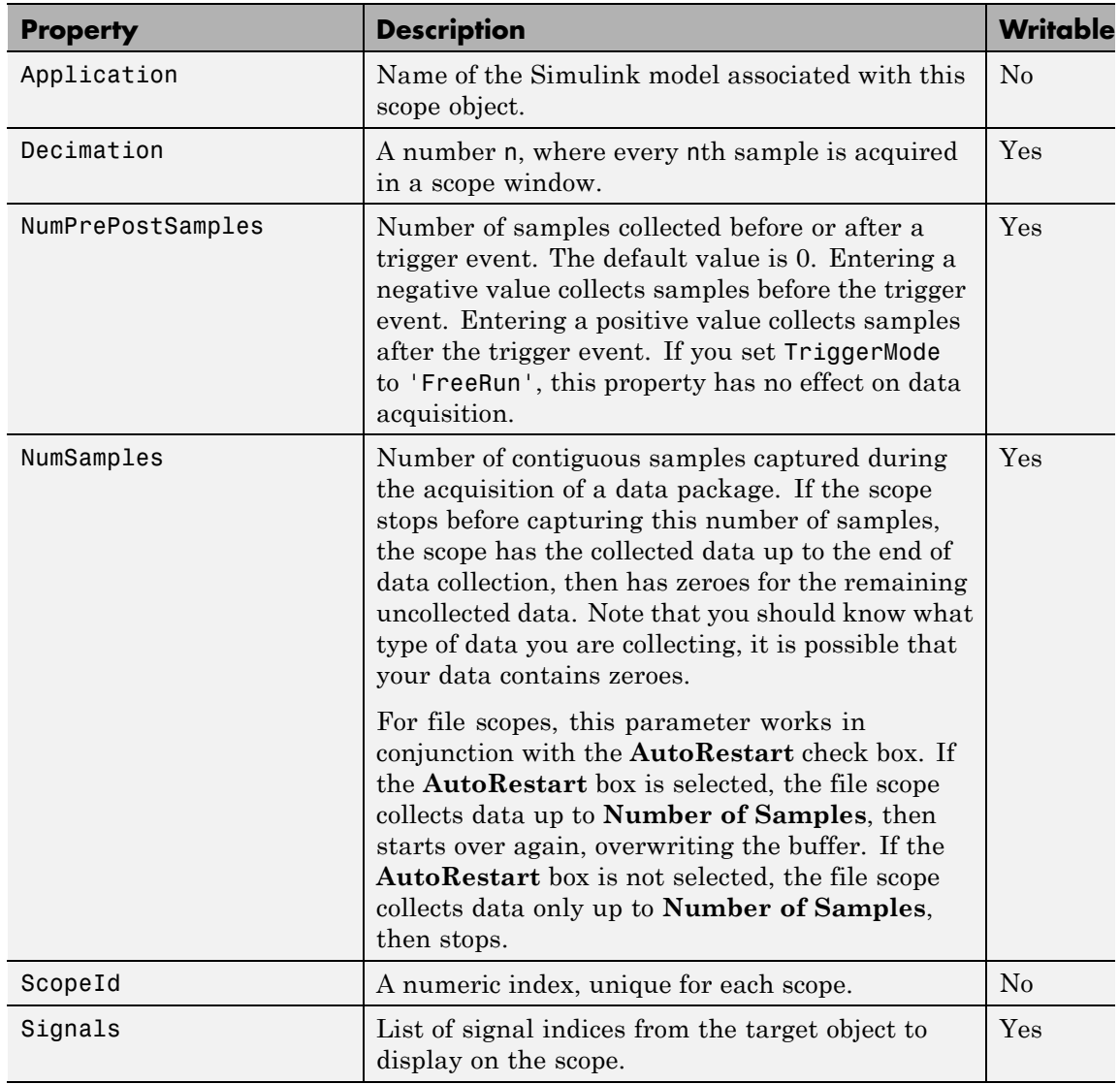

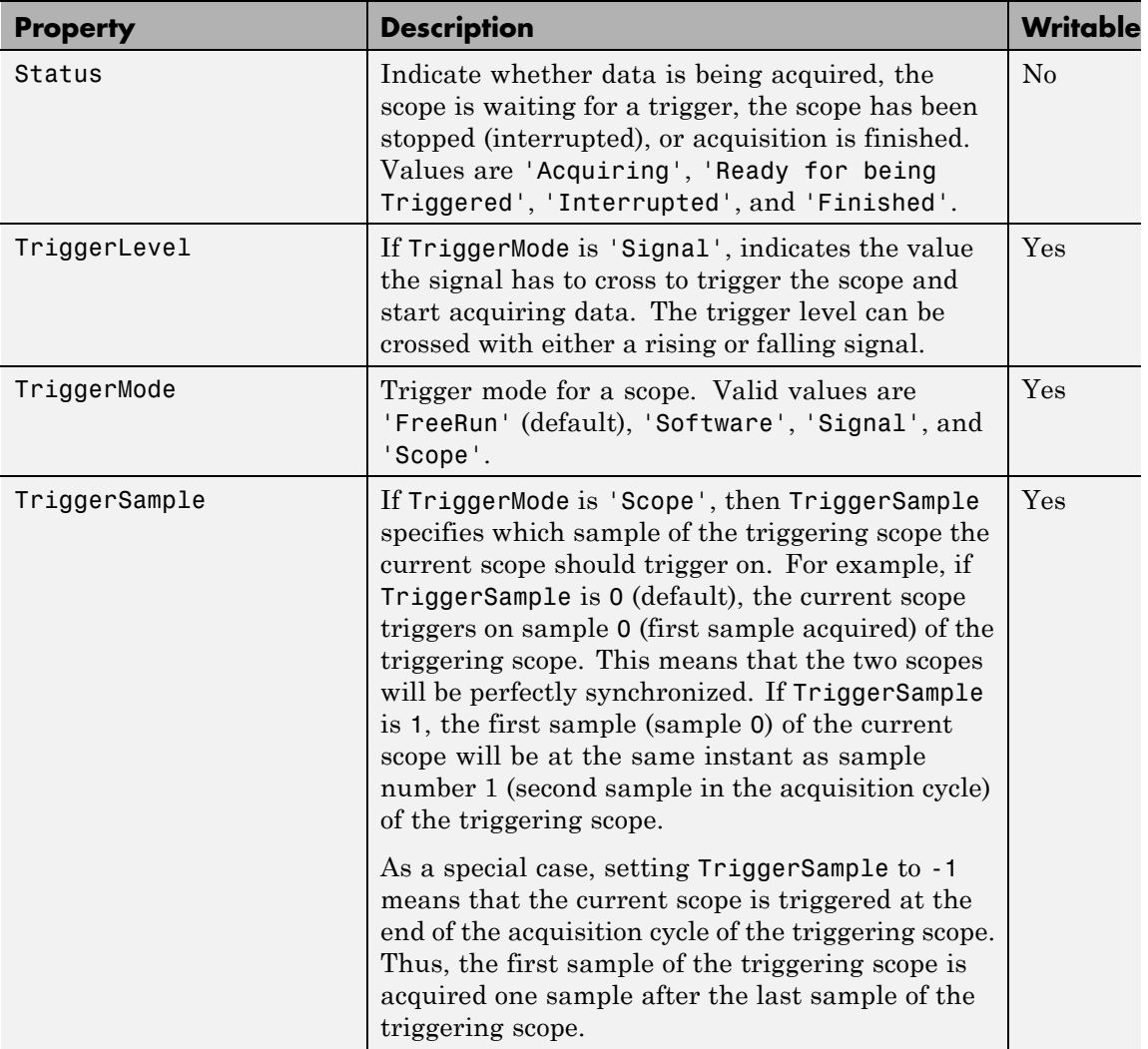

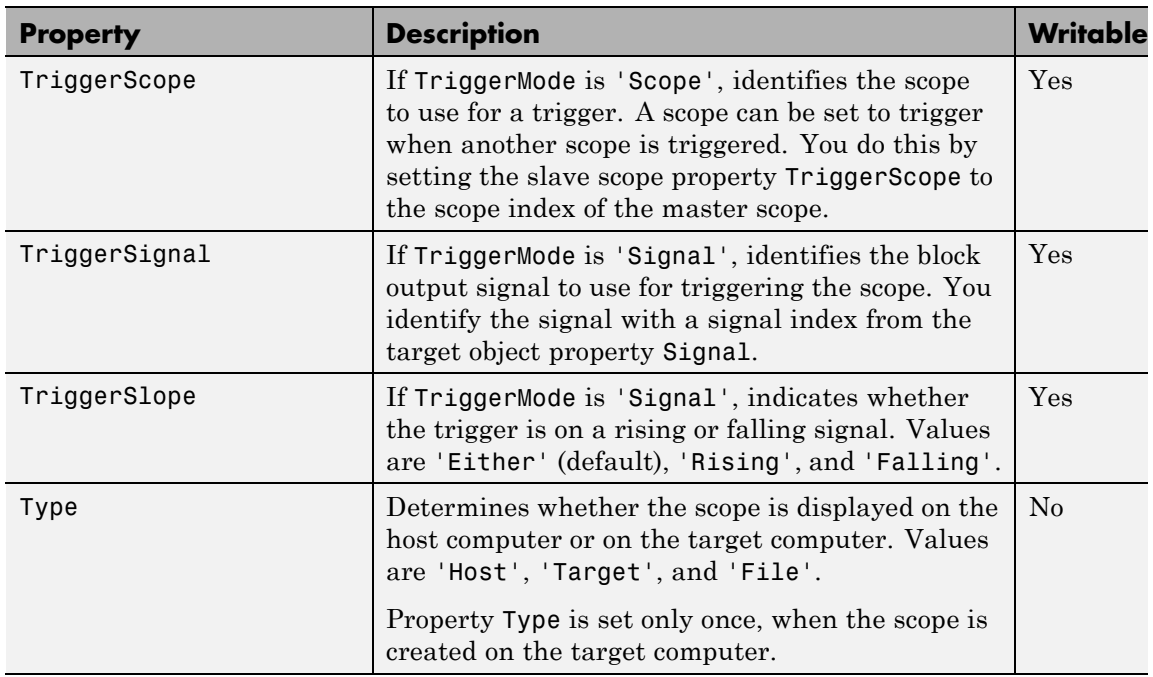

These properties are specific to class xpcschost.

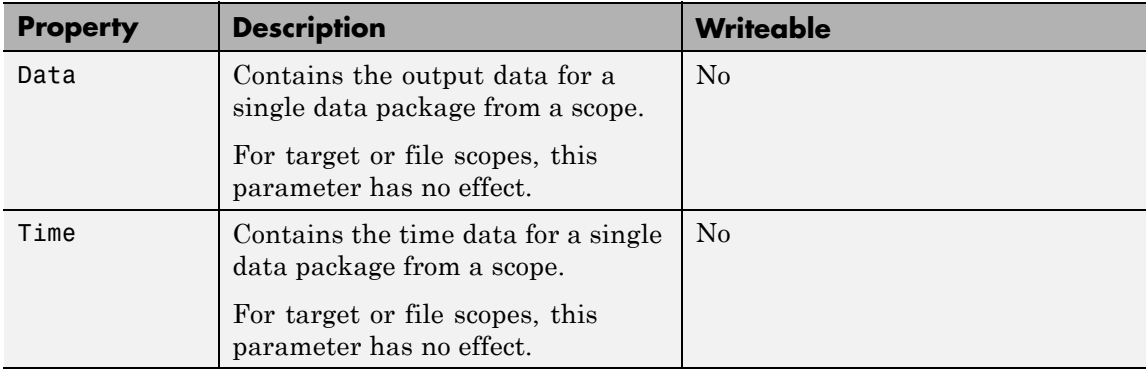

### **Purpose** Control and access properties of target scopes (not recommended) **Description** The kernel acquires a data package and the scope displays the data on the target computer screen. Depending on the setting of DisplayMode, the data may be displayed numerically or graphically by a redrawing,

sliding, and rolling display.

**Note** Class xpctarget.xpcsctg will be removed in a future release. Use class SimulinkRealTime.targetScope instead.

#### **Methods**

These methods are inherited from xpctarget.xpcsc Class.

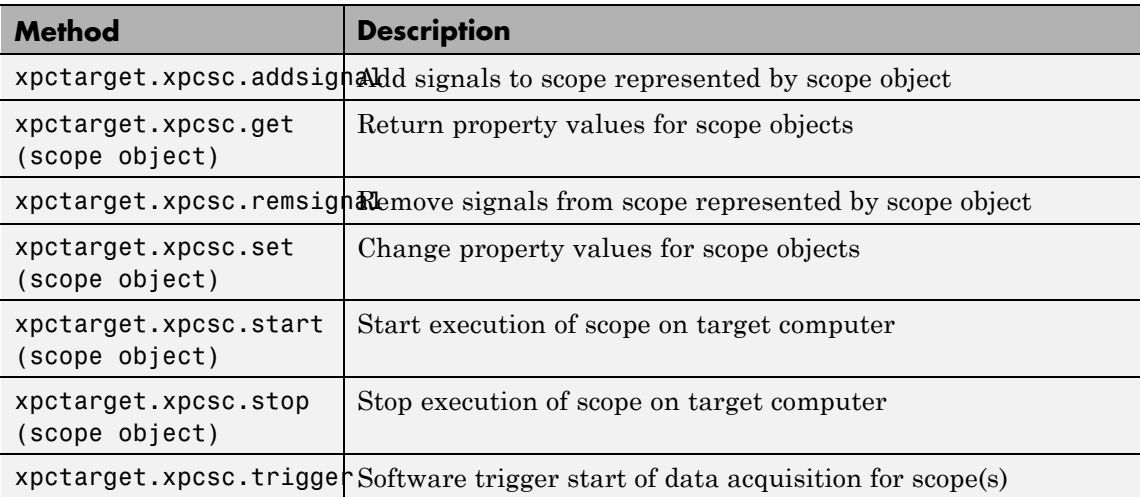

#### **Properties**

These properties are inherited from xpctarget.xpcsc Class.

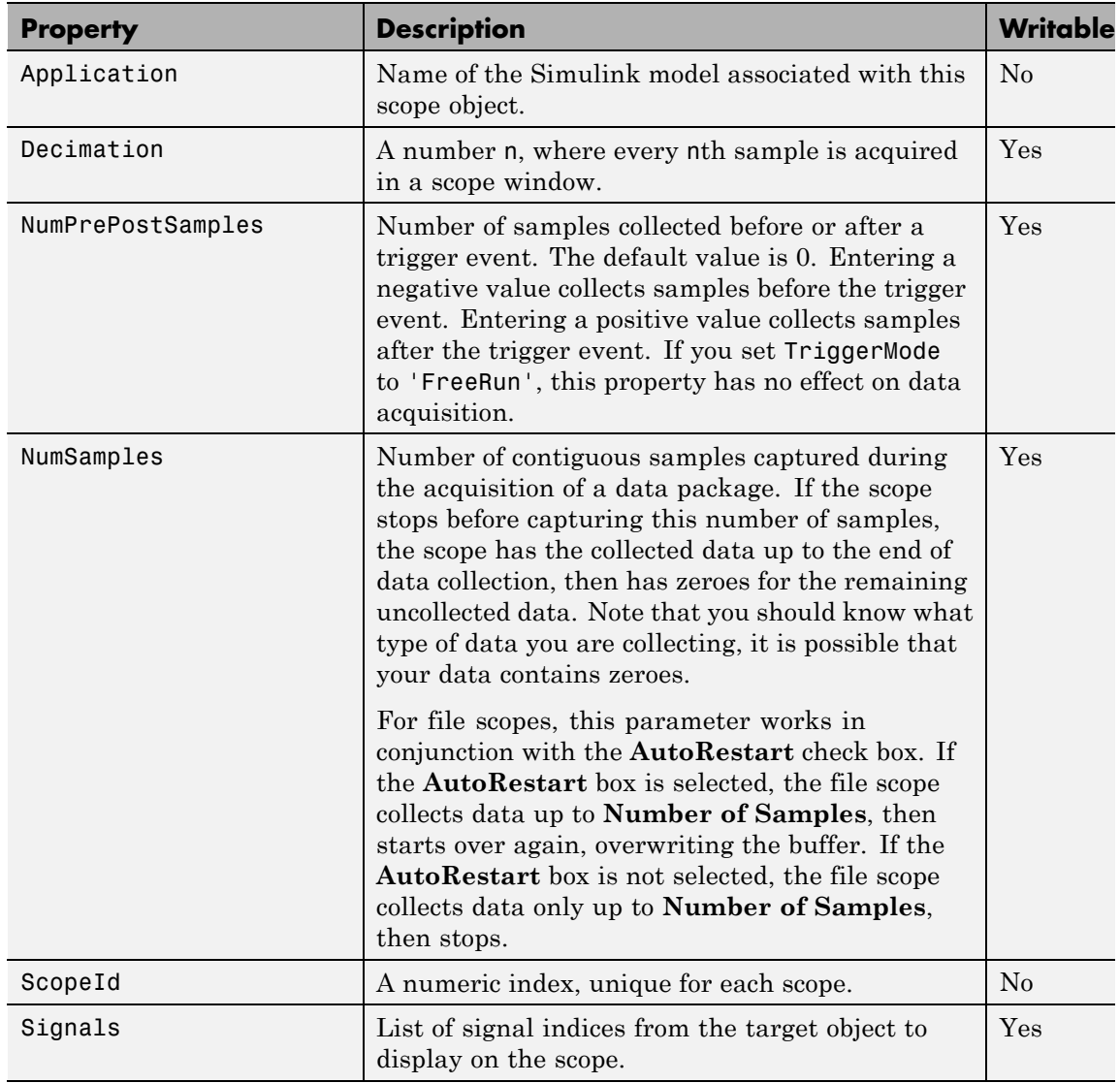

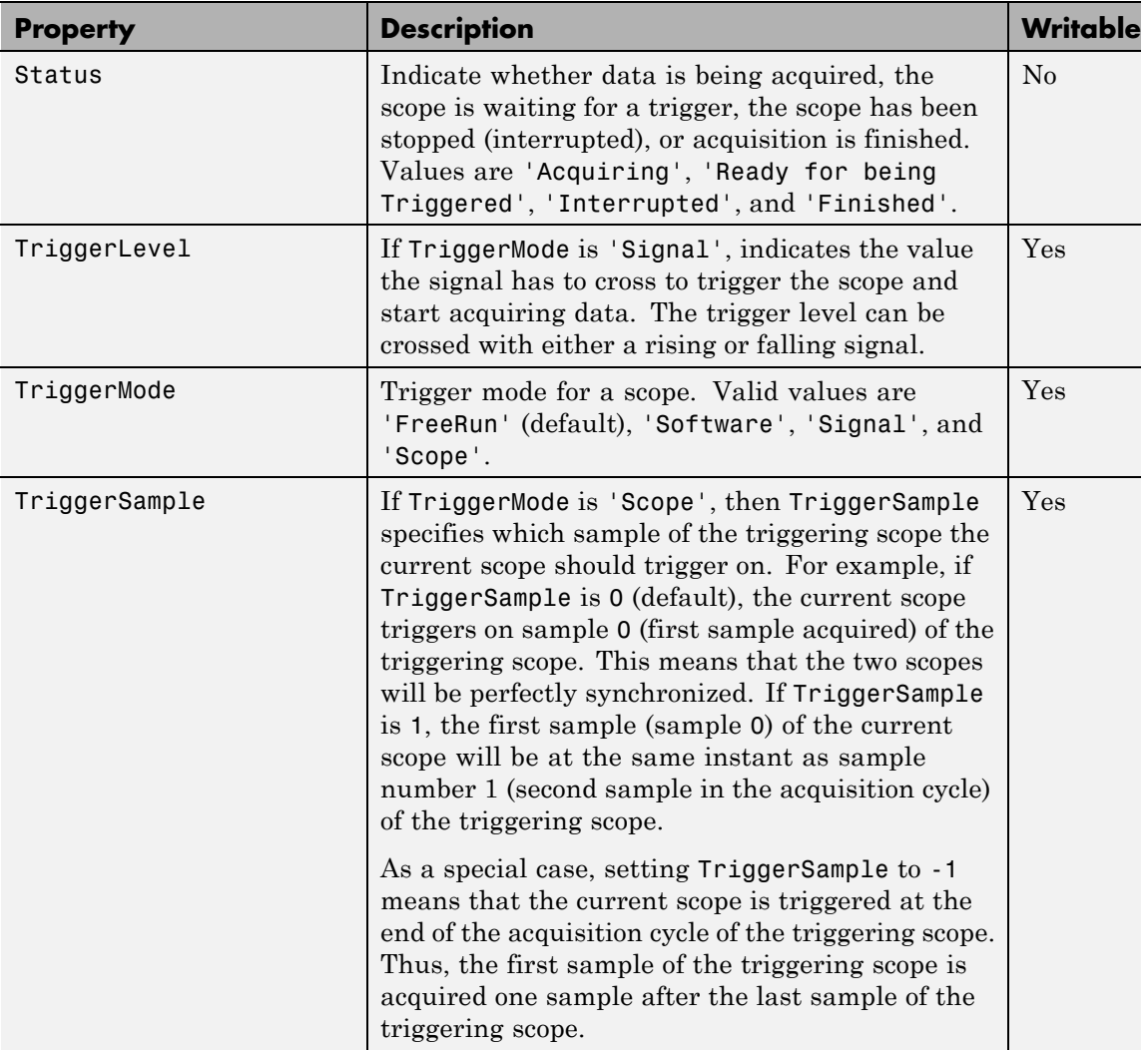

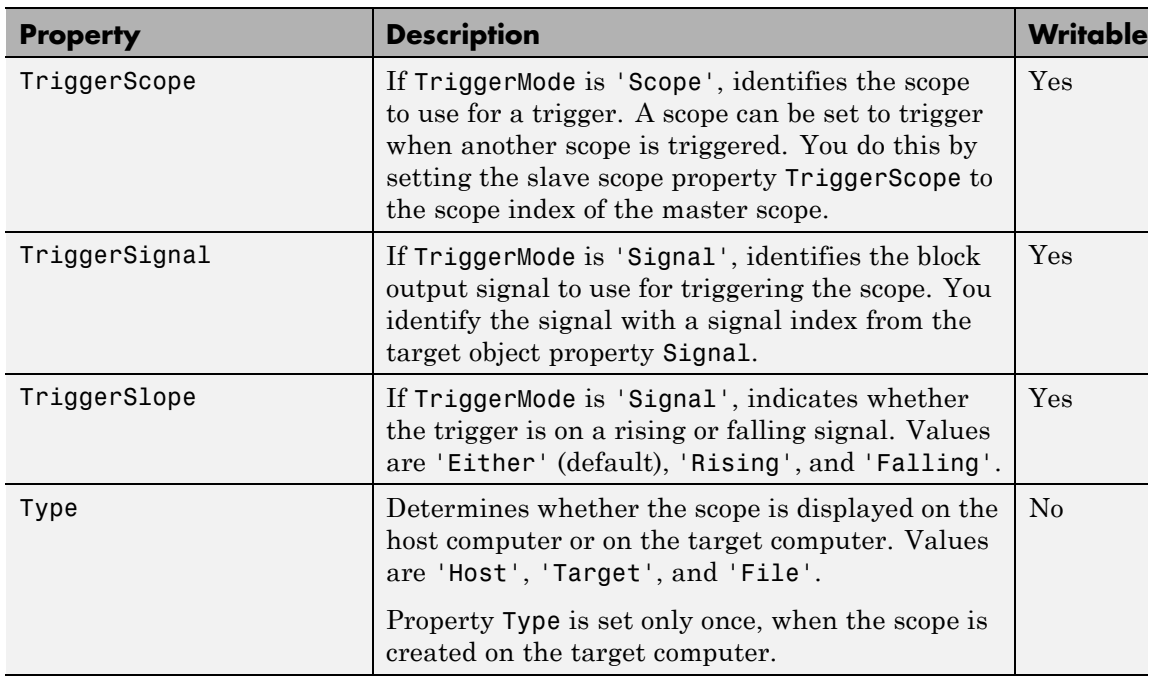

These properties are specific to class xpcsctg.

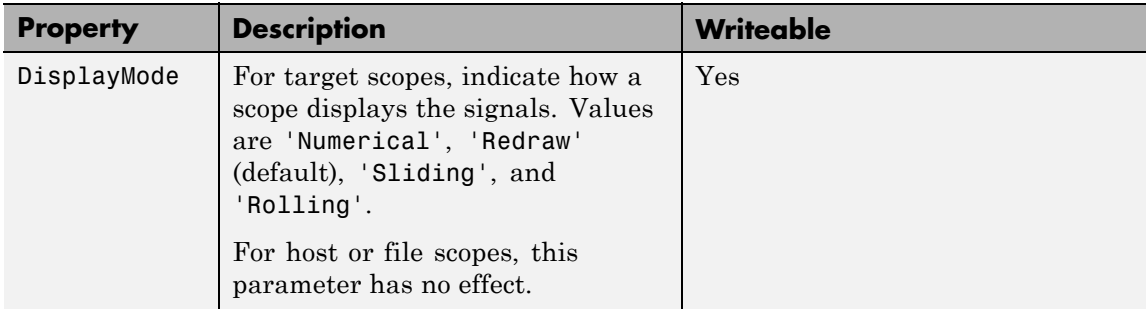

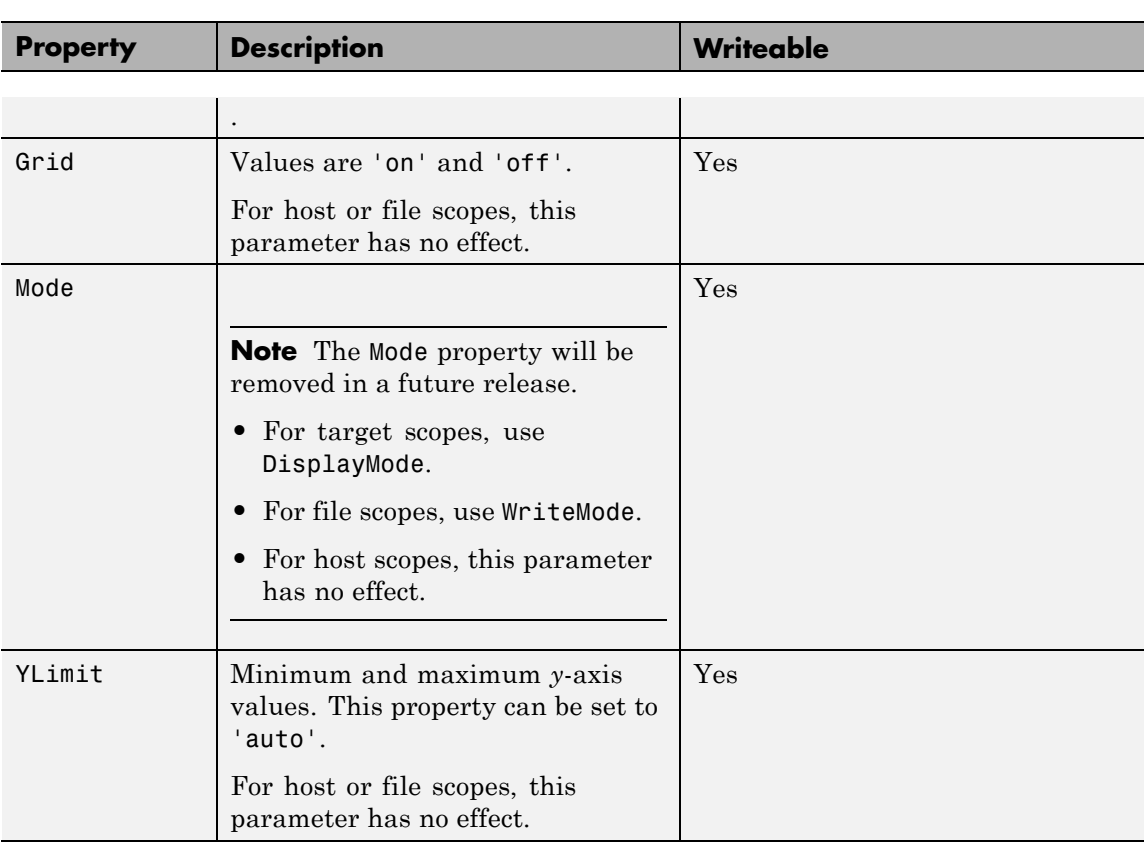

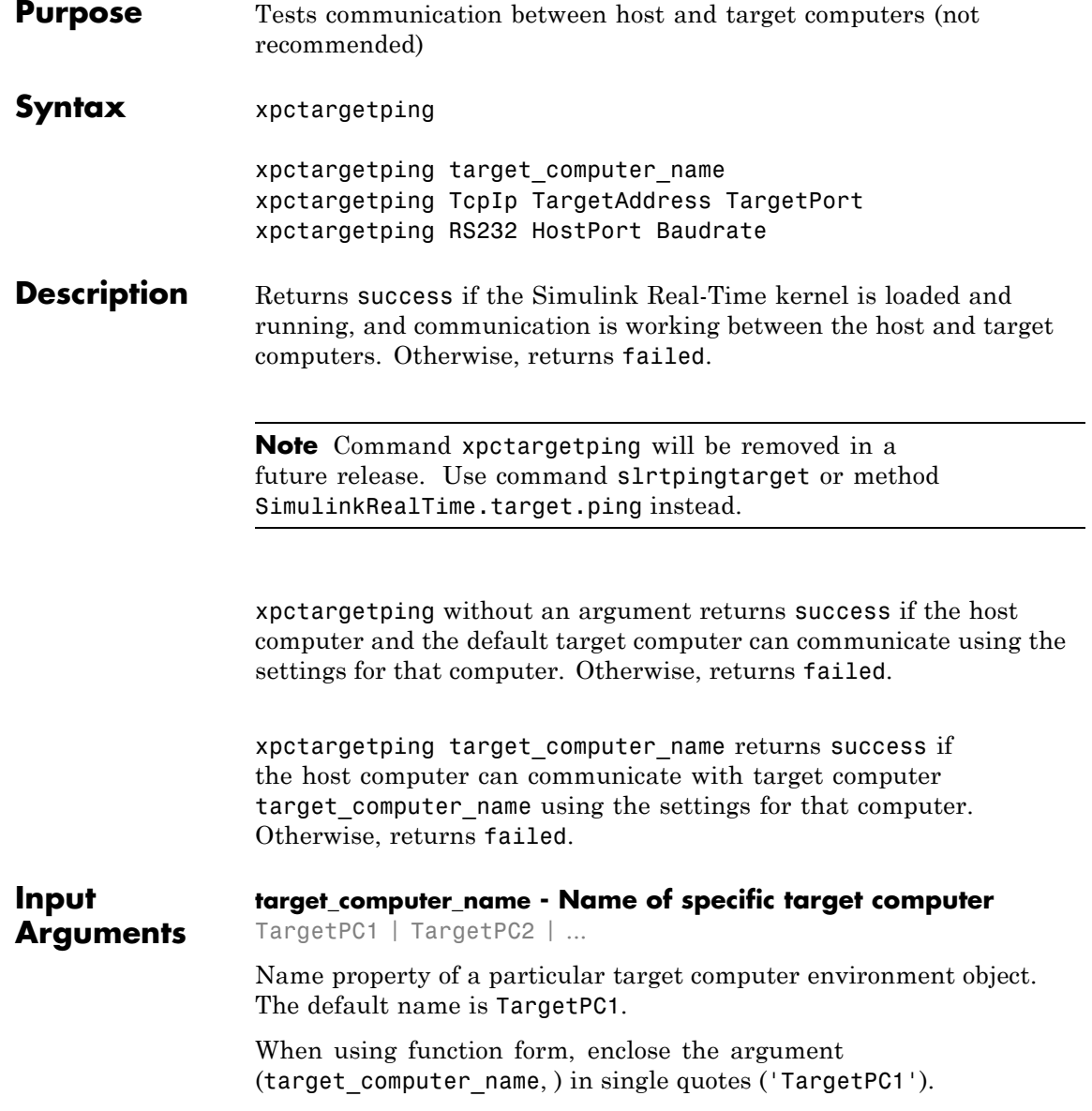

### **xpctargetping**

**Example:** TargetPC1

**Data Types** char

### **Examples Check communication with default target computer**

xpctargetping

**Check communication with specified target computer**

xpctargetping TargetPC1

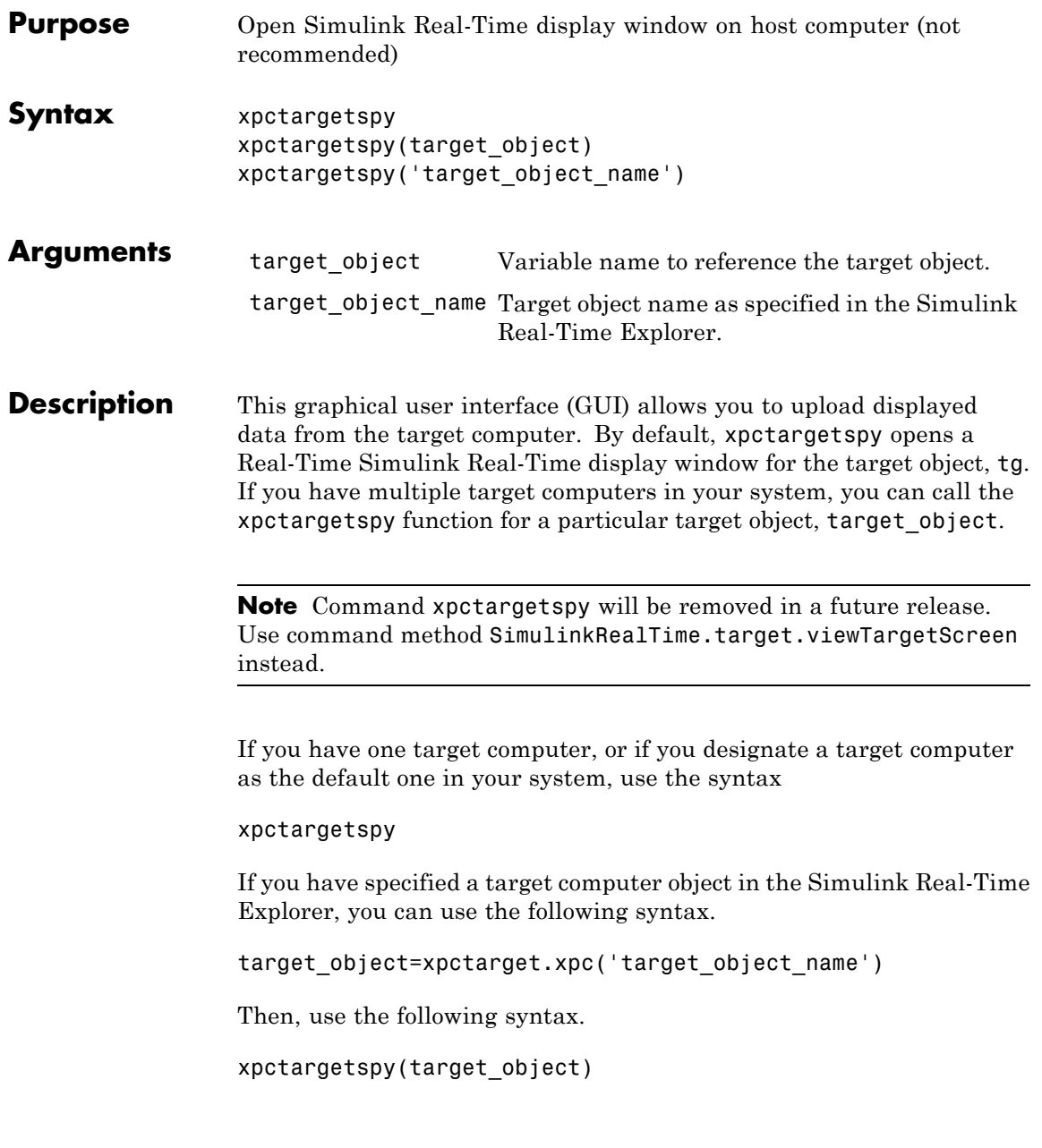

The behavior of xpctargetspy depends on the value for the environment property TargetScope:

- **•** If TargetScope is enabled, a single graphics screen is uploaded. The screen is not continually updated because of a higher data volume when a target graphics card is in VGA mode. You must explicitly request an update. To manually update the host screen with another target screen, move the pointer into the Real-Time Simulink Real-Time display window and right-click to select **Update Simulink Real-Time Target Screen**.
- If TargetScope is disabled, text output is transferred once every second to the host and displayed in the window.

#### **Examples** To open the Real-Time Simulink Real-Time display window for the default target computer, tg, in the MATLAB window, type

xpctargetspy

To open the Real-Time Simulink Real-Time display window for target computer 'TargetPC1' in the MATLAB window, type

```
tg1=xpctarget.xpc('TargetPC1');
xpctargetspy(tg1)
```
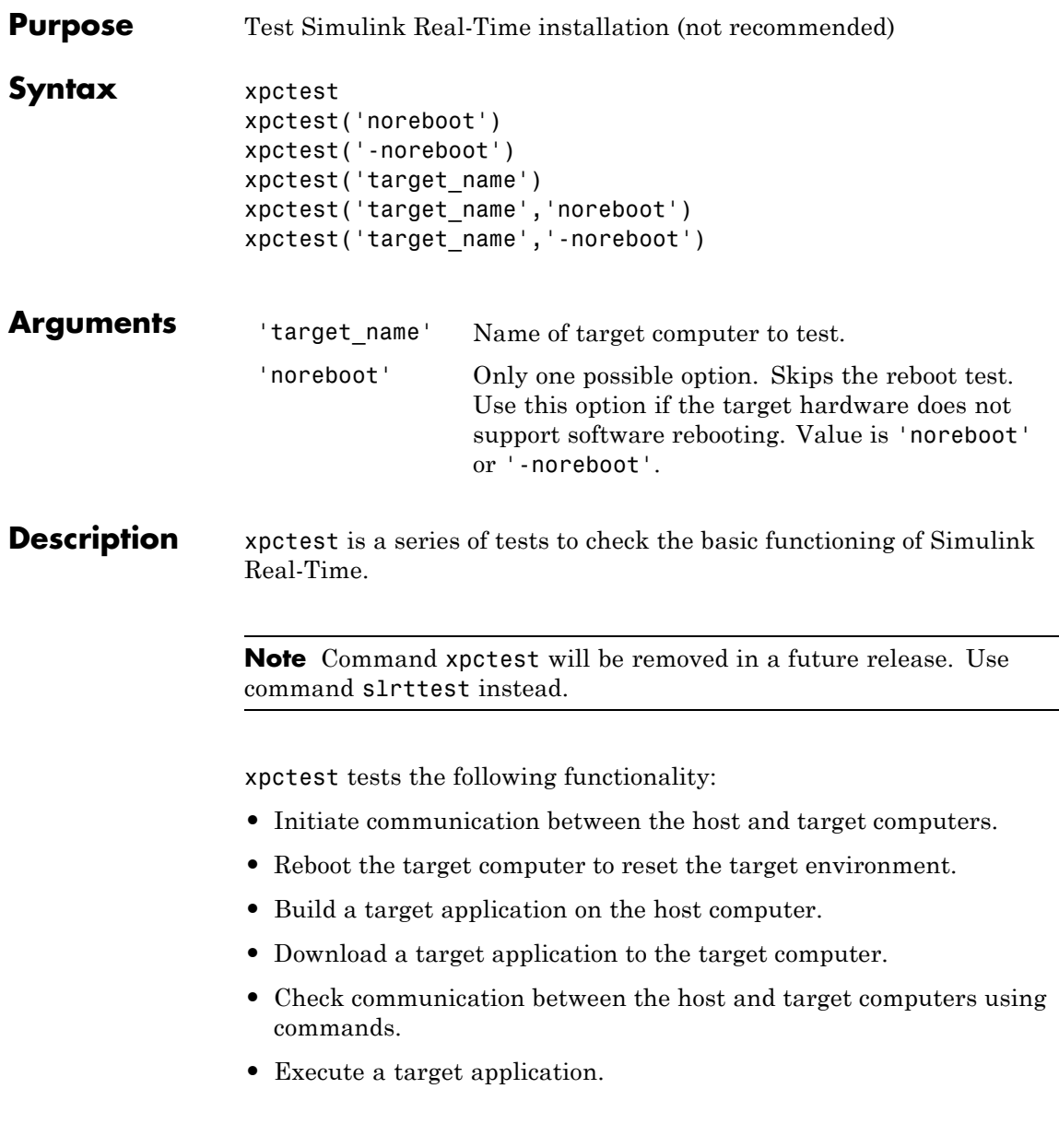

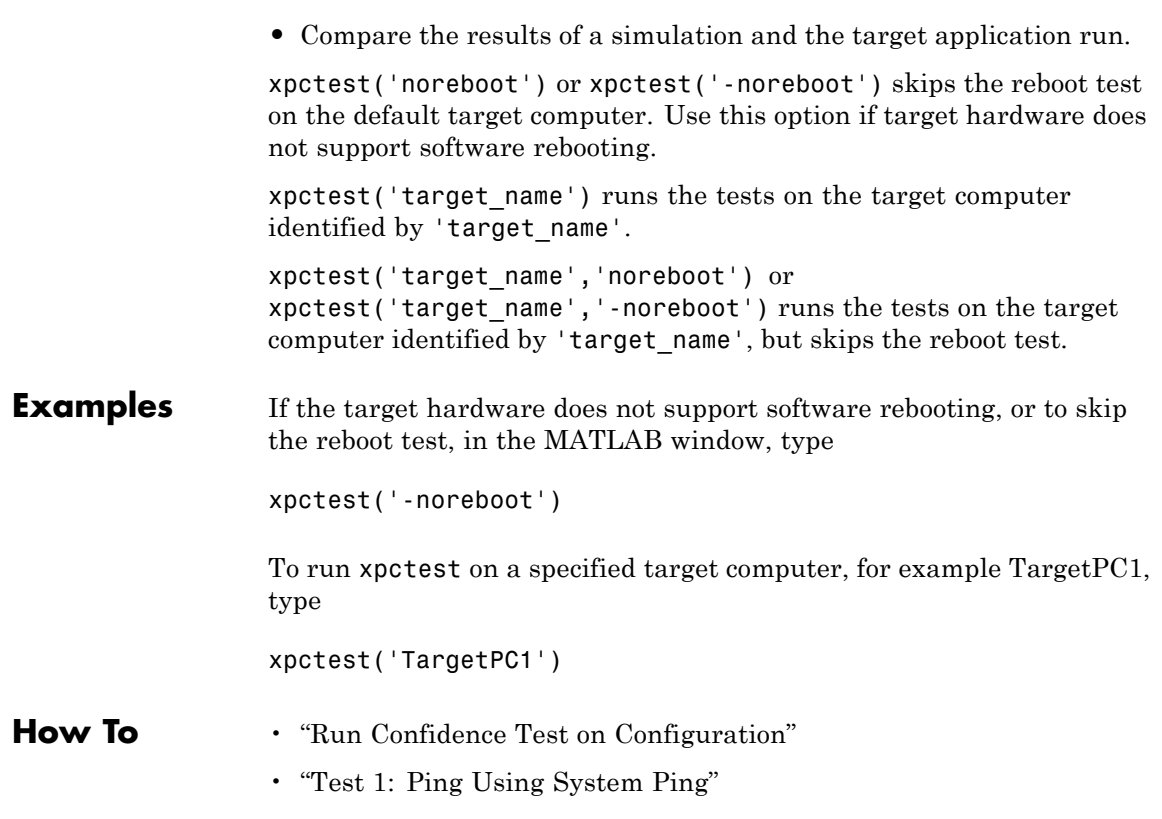

 $\overline{\phantom{0}}$ 

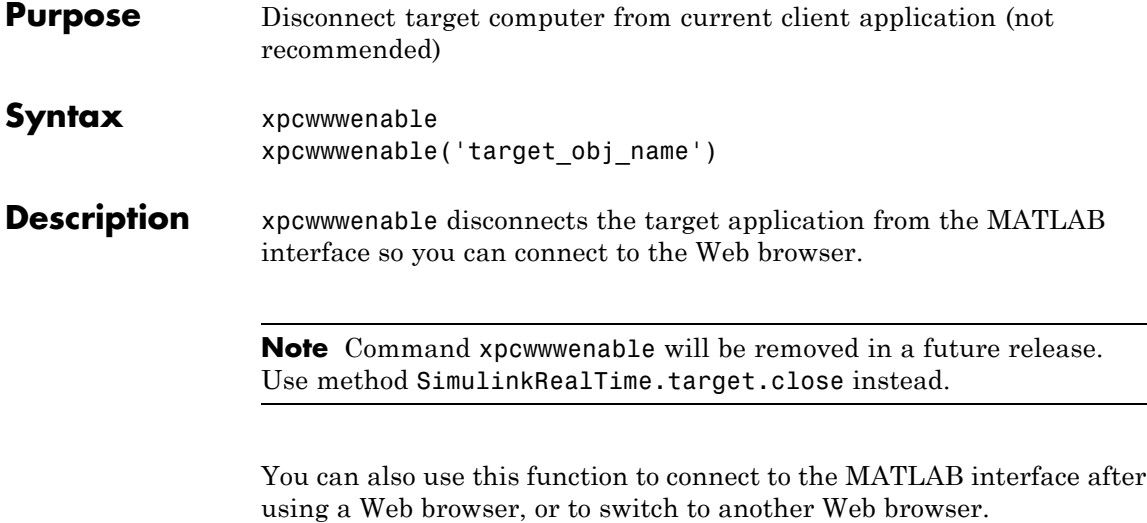

xpcwwwenable('target\_obj\_name') disconnects the target application on target\_obj\_name (for example 'TargetPC1')from the MATLAB interface.

# Simulink Real-Time API Reference for C

- **•** ["C API Error Messages" on page 2-2](#page-283-0)
- **•** ["C API Structures and Functions Alphabetical List" on page 2-6](#page-287-0)

### <span id="page-283-0"></span>**C API Error Messages**

The header file *matlabroot*\toolbox\rtw\targets\xpc\api\xpcapiconst.h defines these error messages.

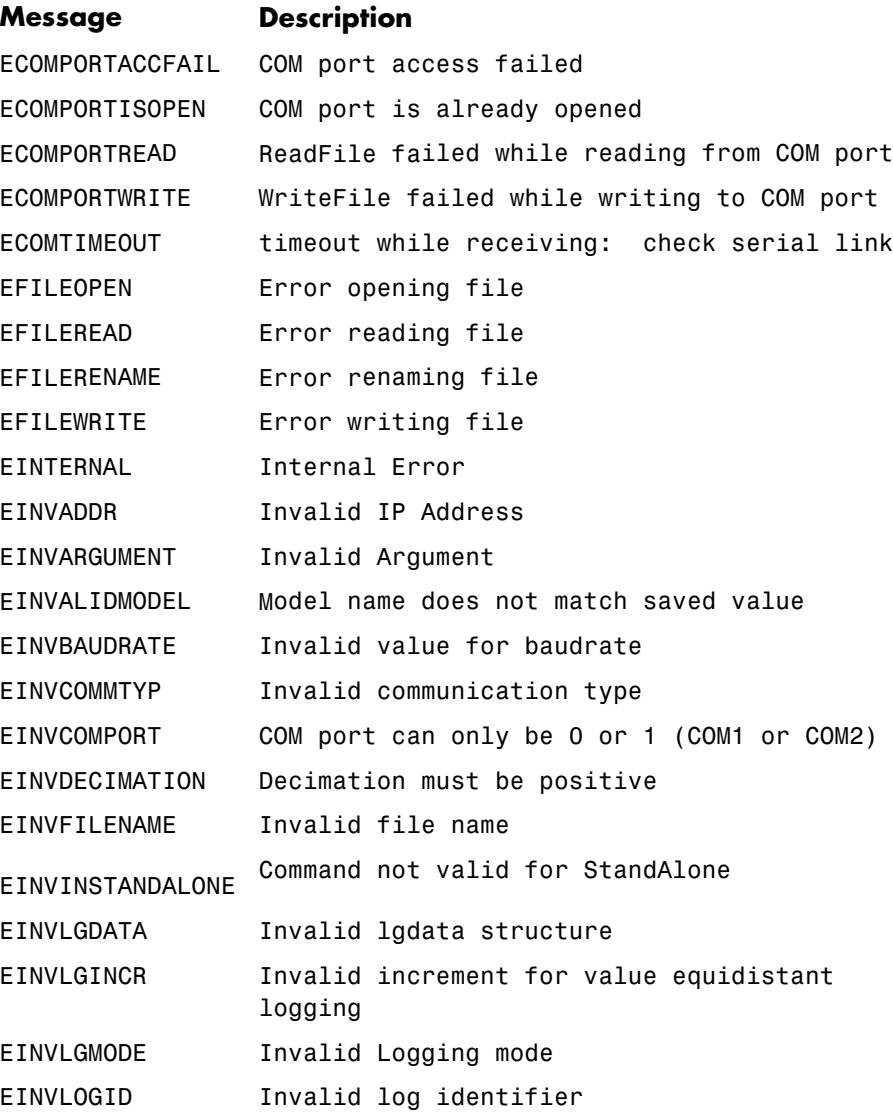

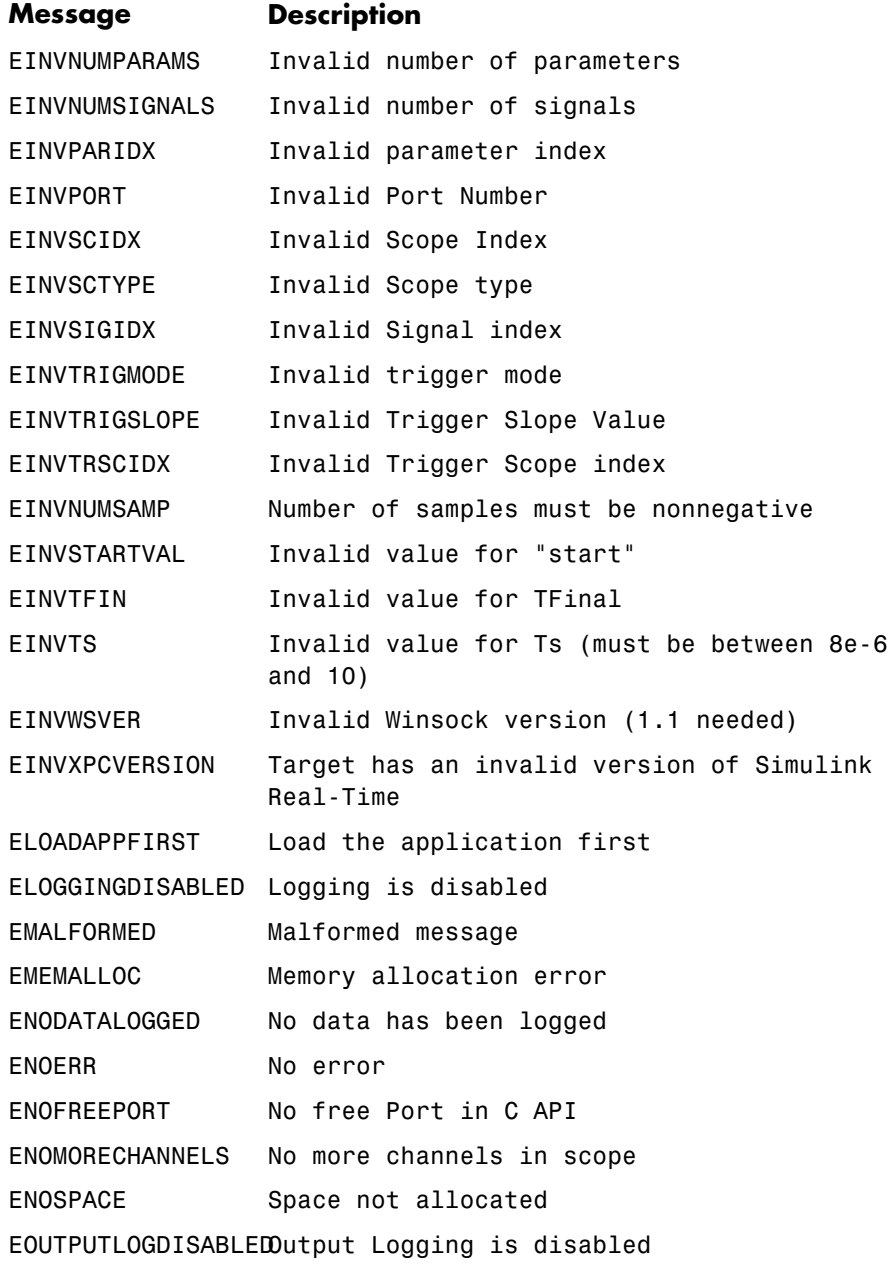

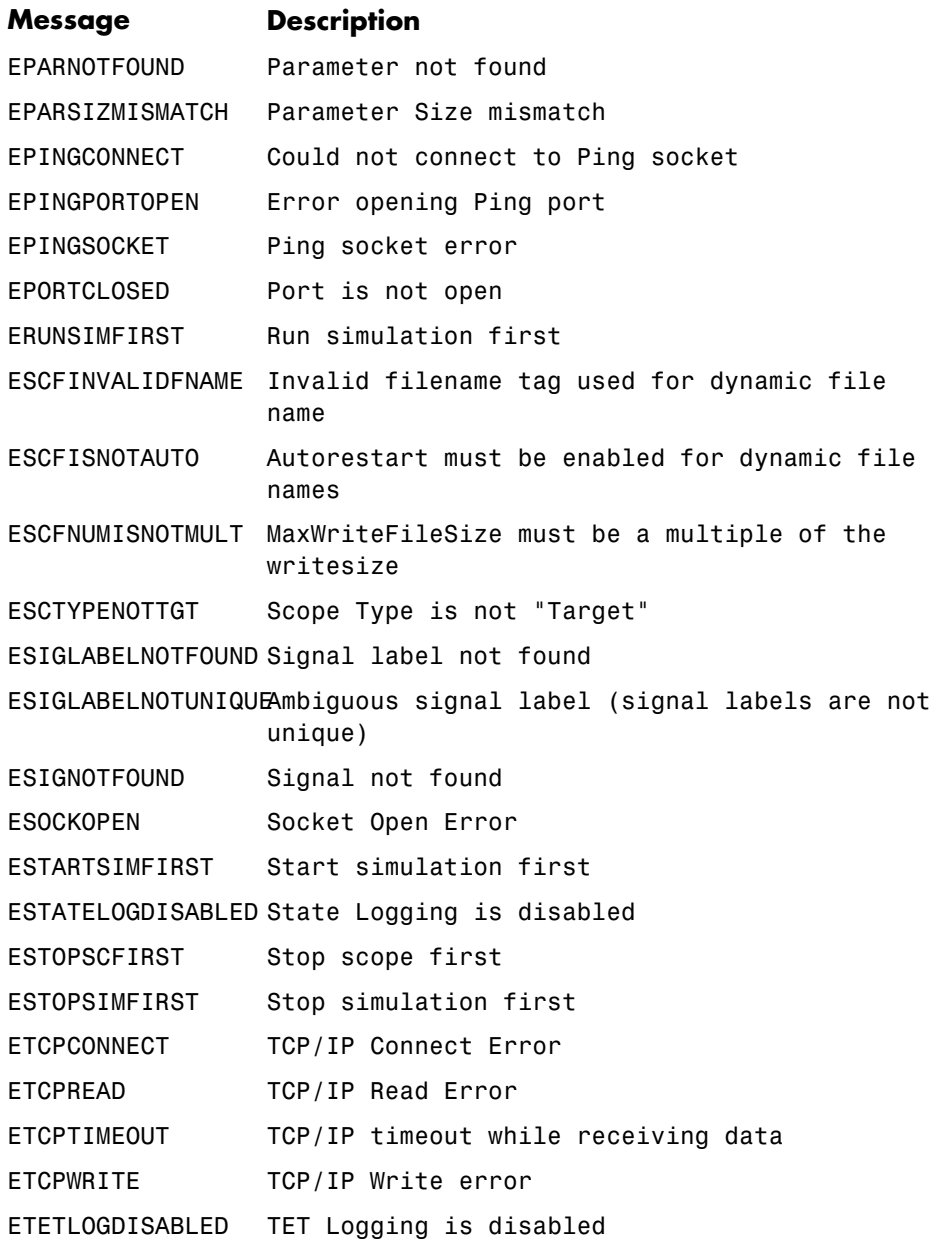

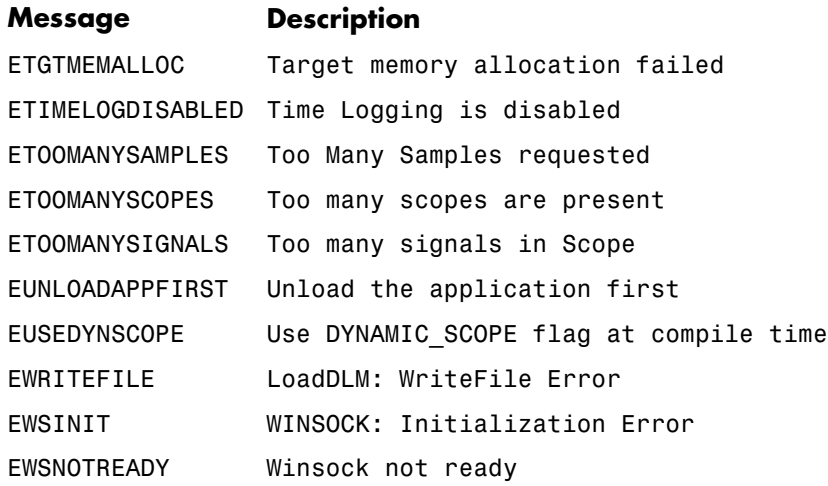

### <span id="page-287-0"></span>**C API Structures and Functions — Alphabetical List**
**Purpose** Type definition for file system folder information structure

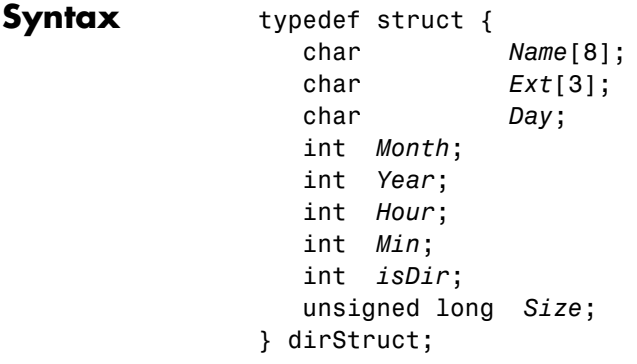

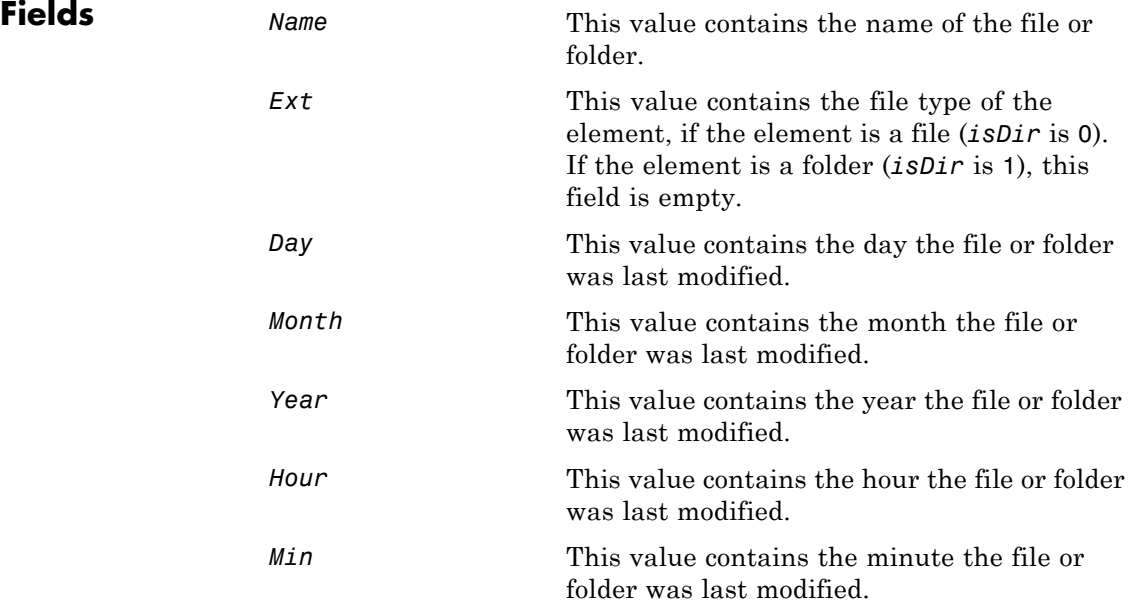

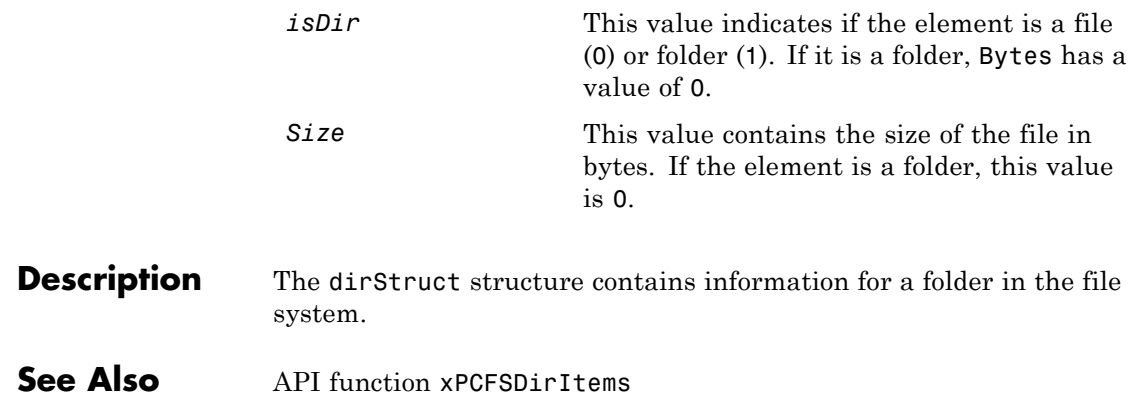

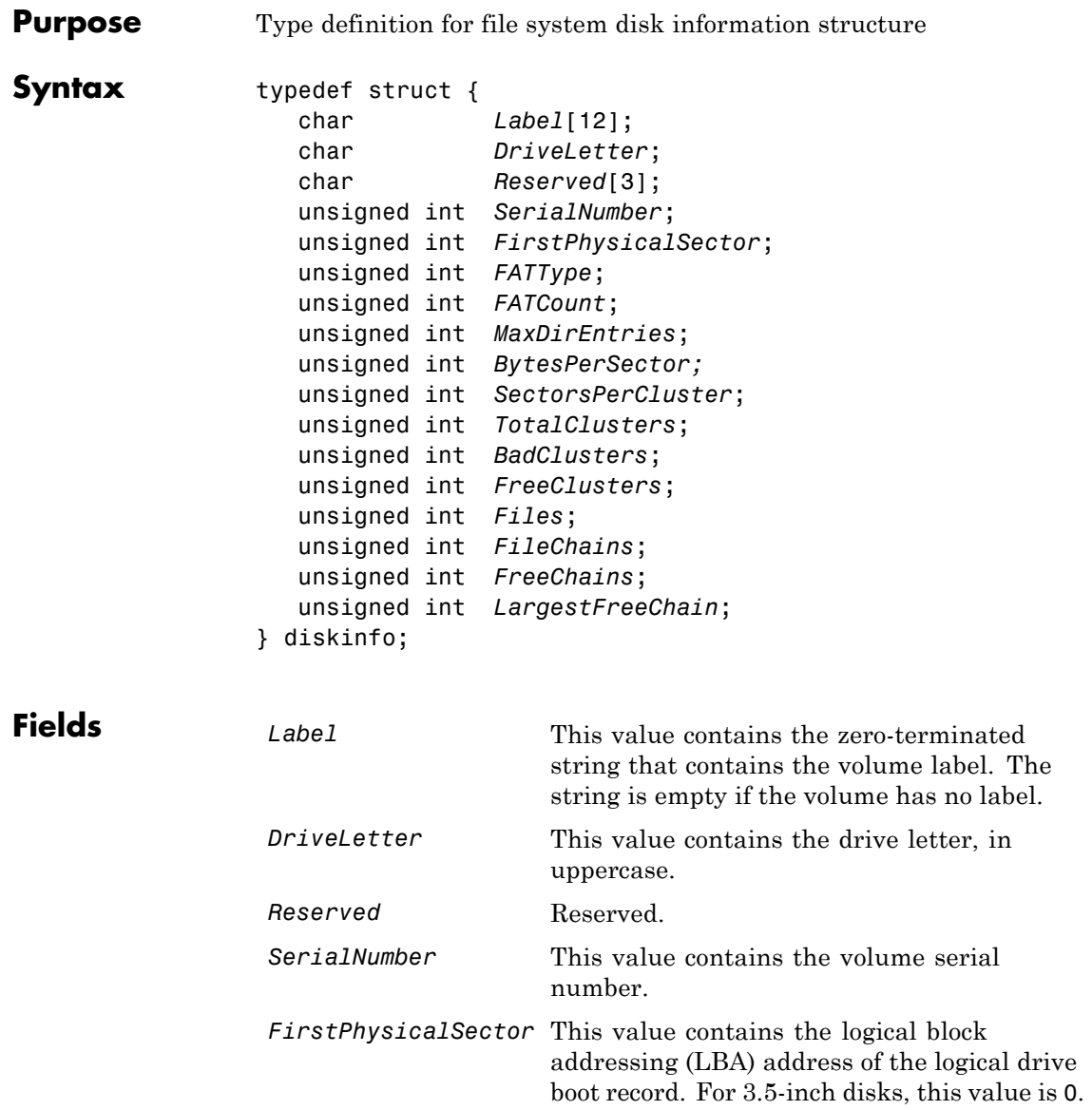

# **diskinfo**

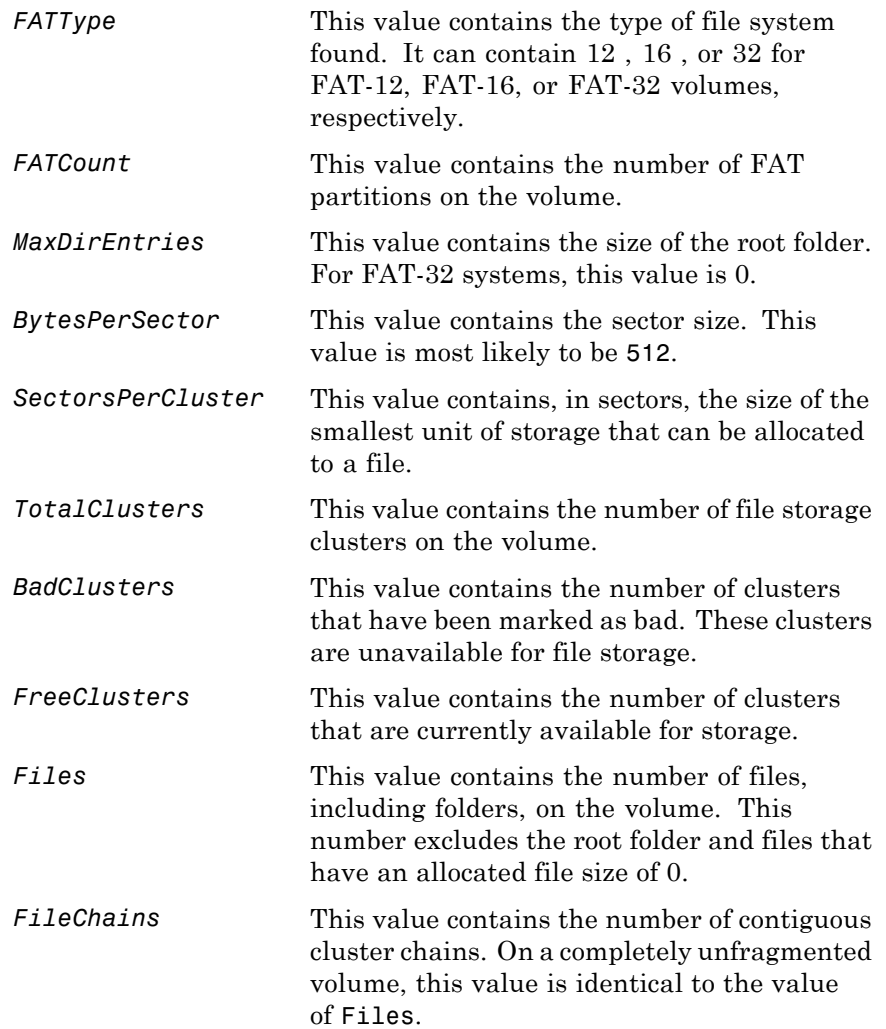

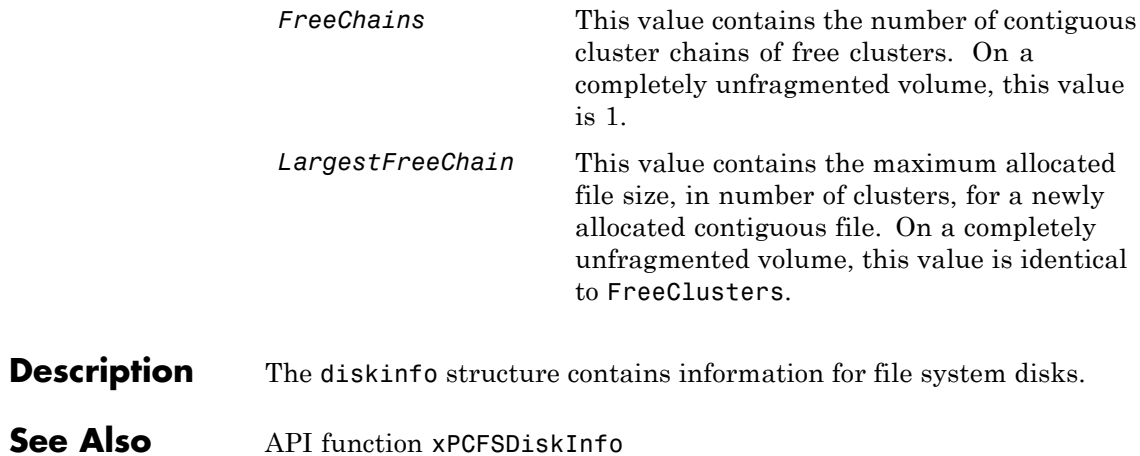

# **fileinfo**

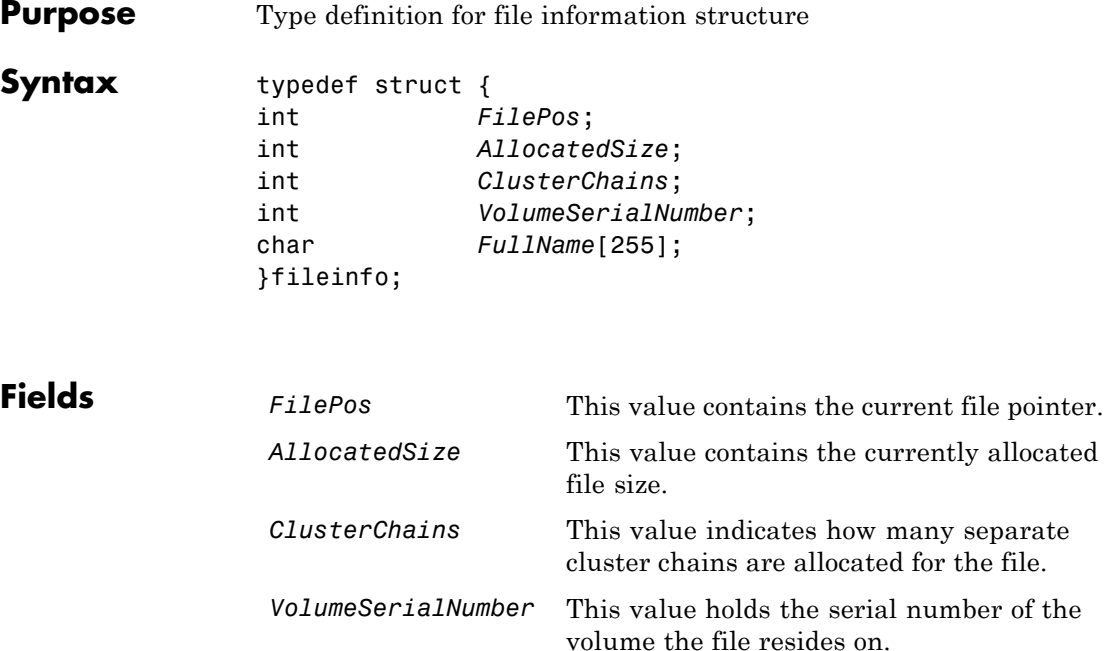

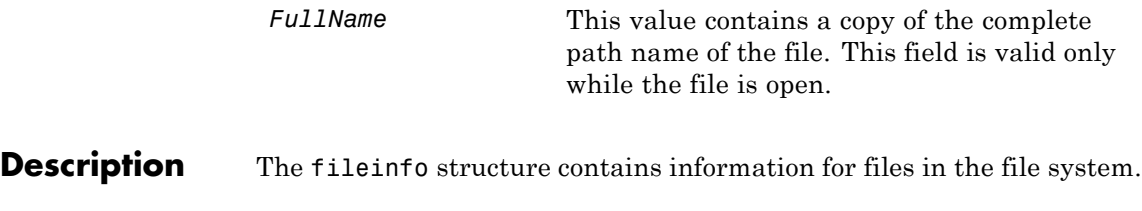

#### See Also xPCFSFileInfo

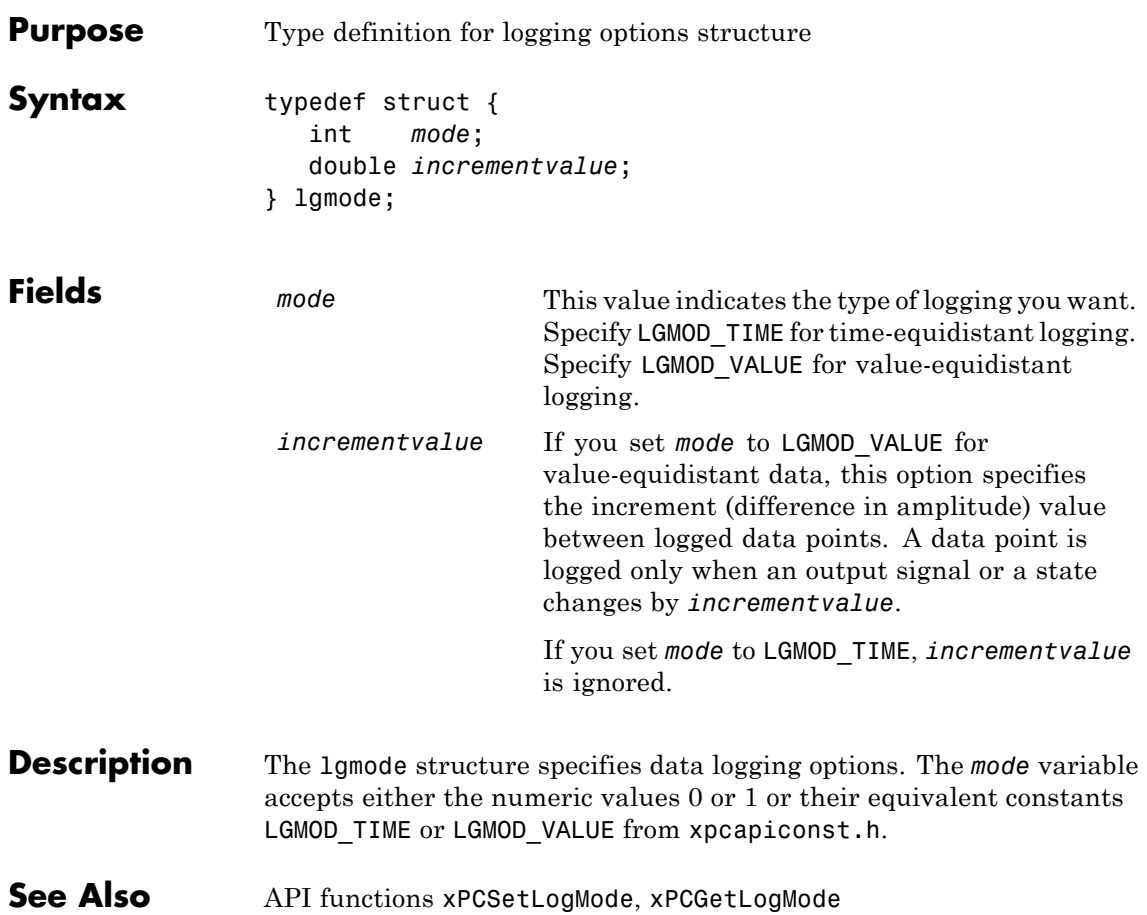

# **scopedata**

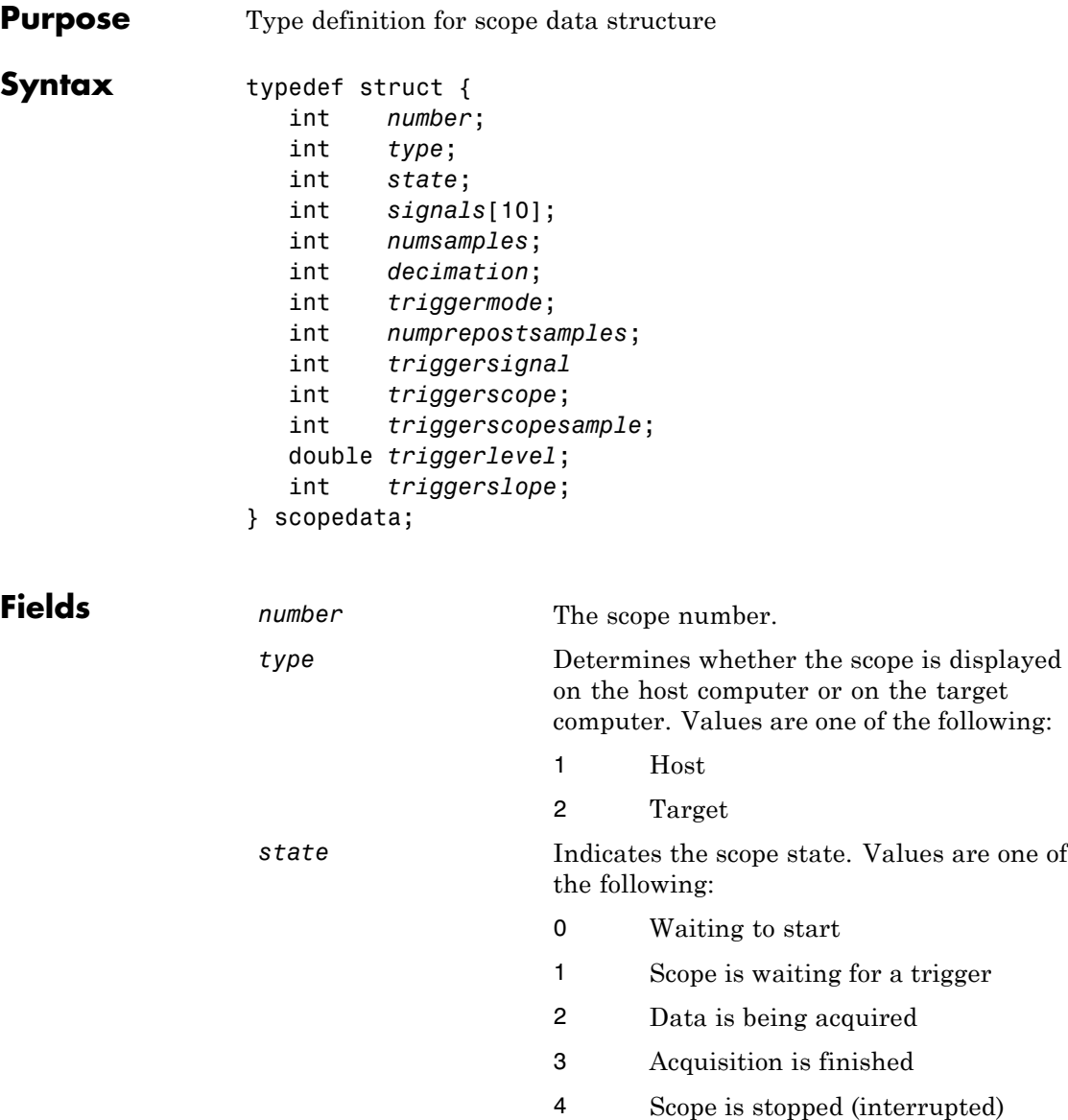

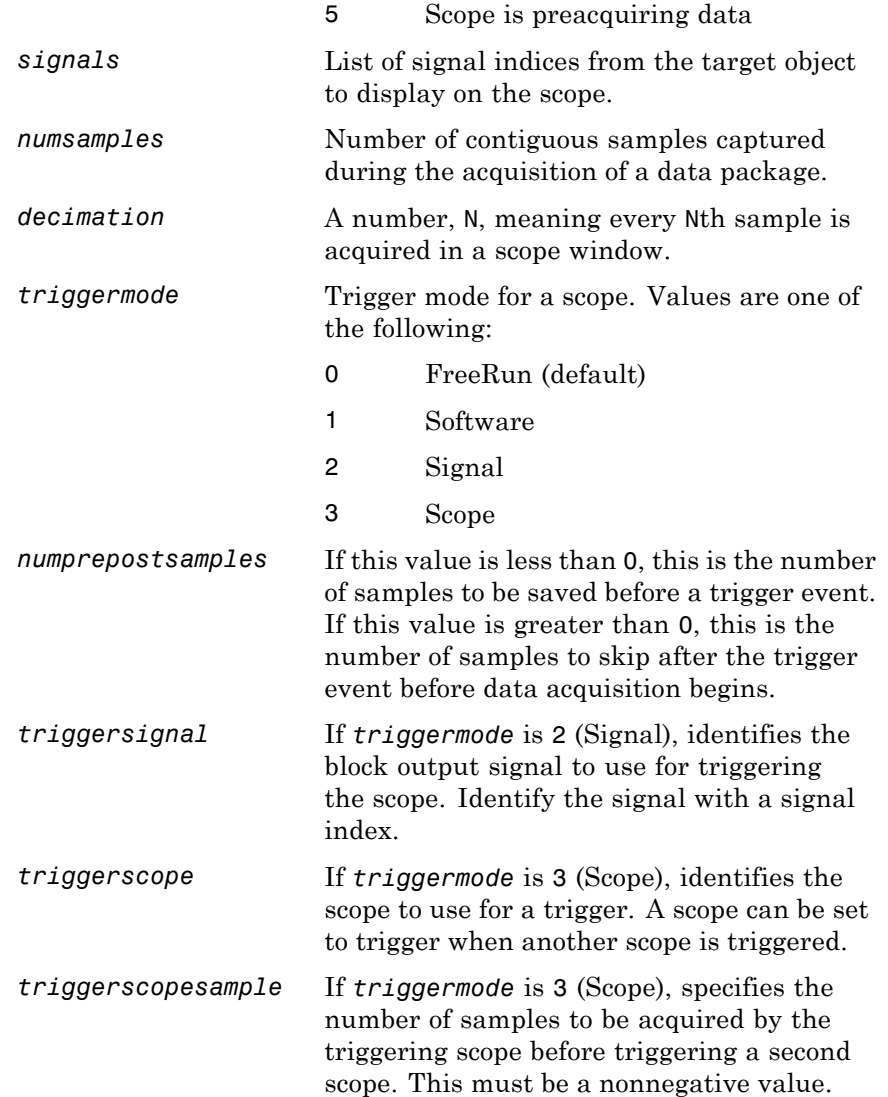

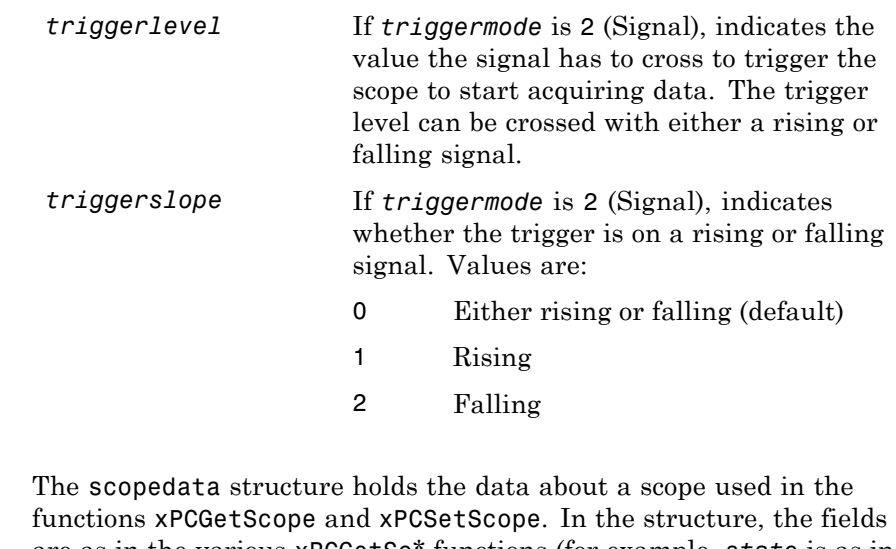

- **Description** are as in the various xPCGetSc\* functions (for example, *state* is as in [xPCScGetState](#page-400-0), *signals* is as in [xPCScGetSignals](#page-398-0), etc.). The signal vector is an array of the signal identifiers, terminated by -1.
- **See Also** API functions [xPCSetScope](#page-433-0), [xPCGetScope](#page-349-0), [xPCScGetType](#page-410-0), [xPCScGetState](#page-400-0), [xPCScGetSignals](#page-398-0), [xPCScGetNumSamples](#page-395-0), [xPCScGetDecimation](#page-393-0), [xPCScGetTriggerMode](#page-403-0), [xPCScGetNumPrePostSamples](#page-394-0), [xPCScGetTriggerSignal](#page-407-0), [xPCScGetTriggerScope](#page-405-0), [xPCScGetTriggerLevel](#page-402-0), [xPCScGetTriggerSlope](#page-408-0)

# **xPCAddScope**

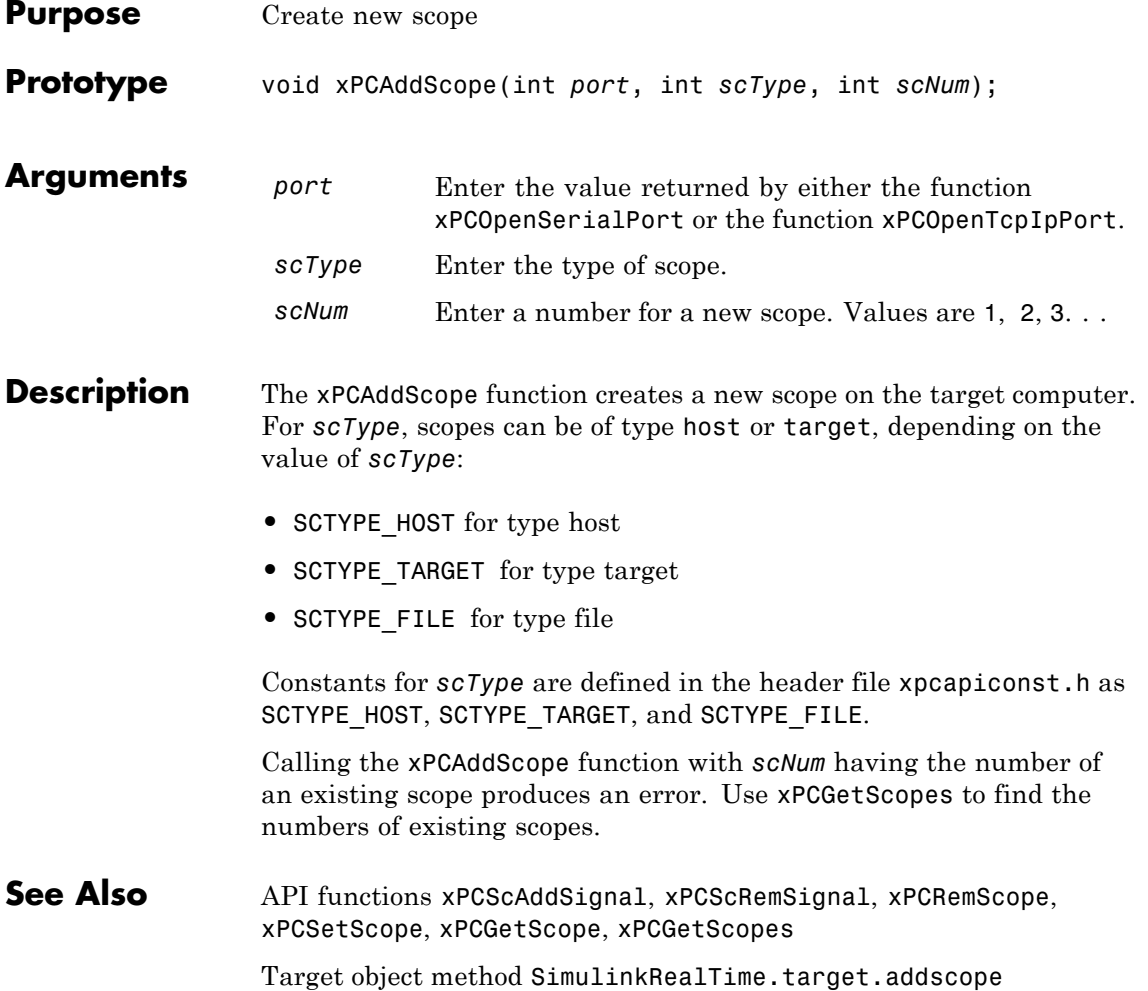

# **xPCAverageTET**

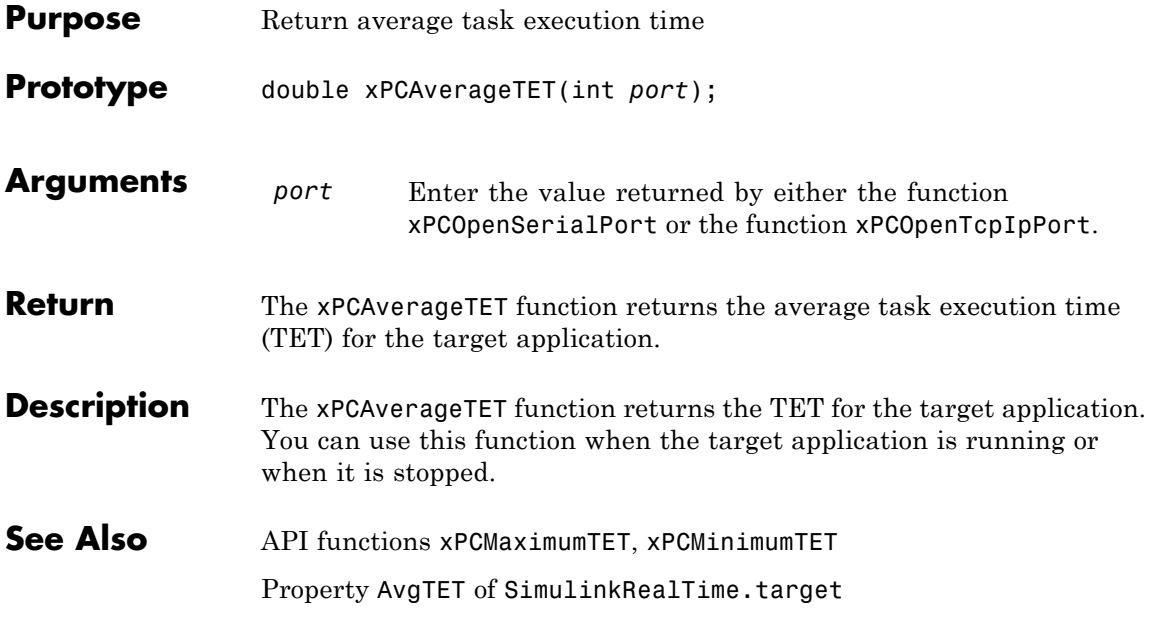

<span id="page-300-0"></span>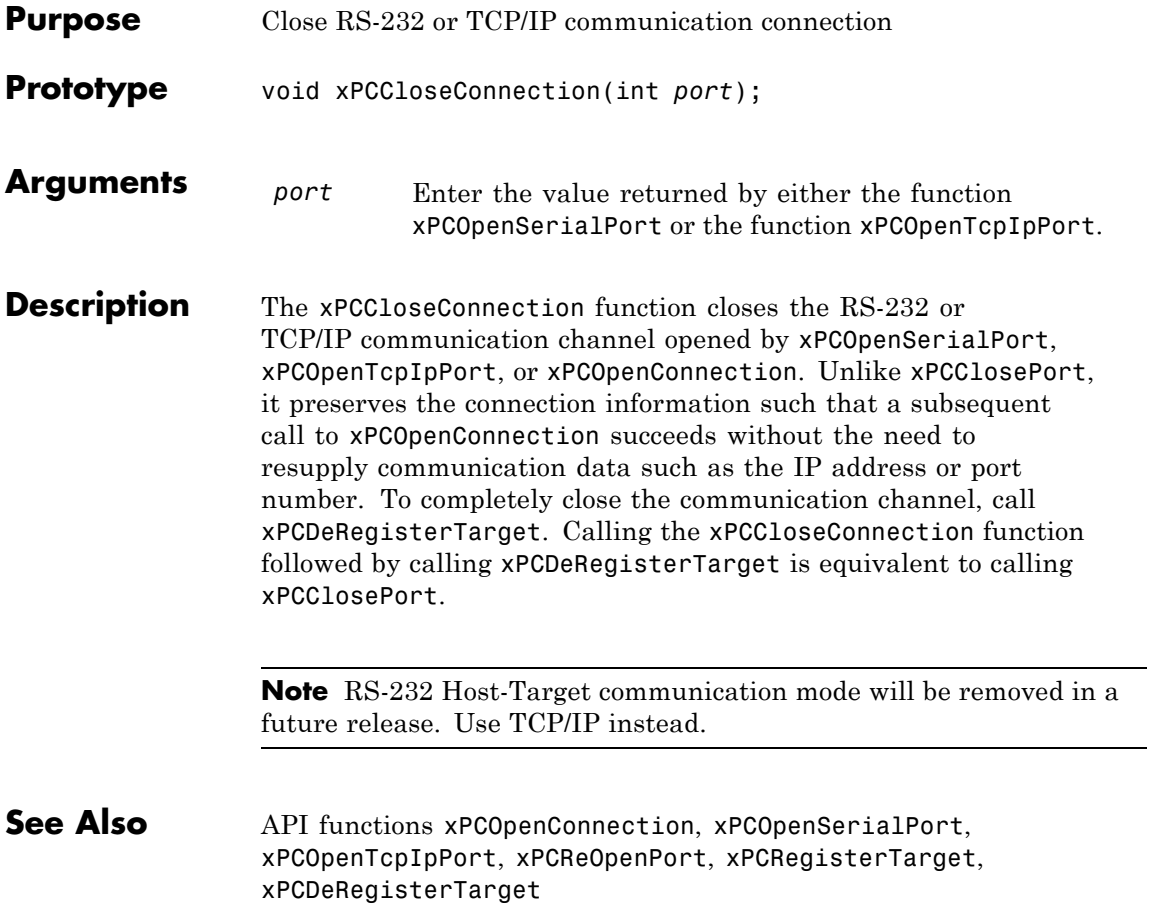

# <span id="page-301-0"></span>**xPCClosePort**

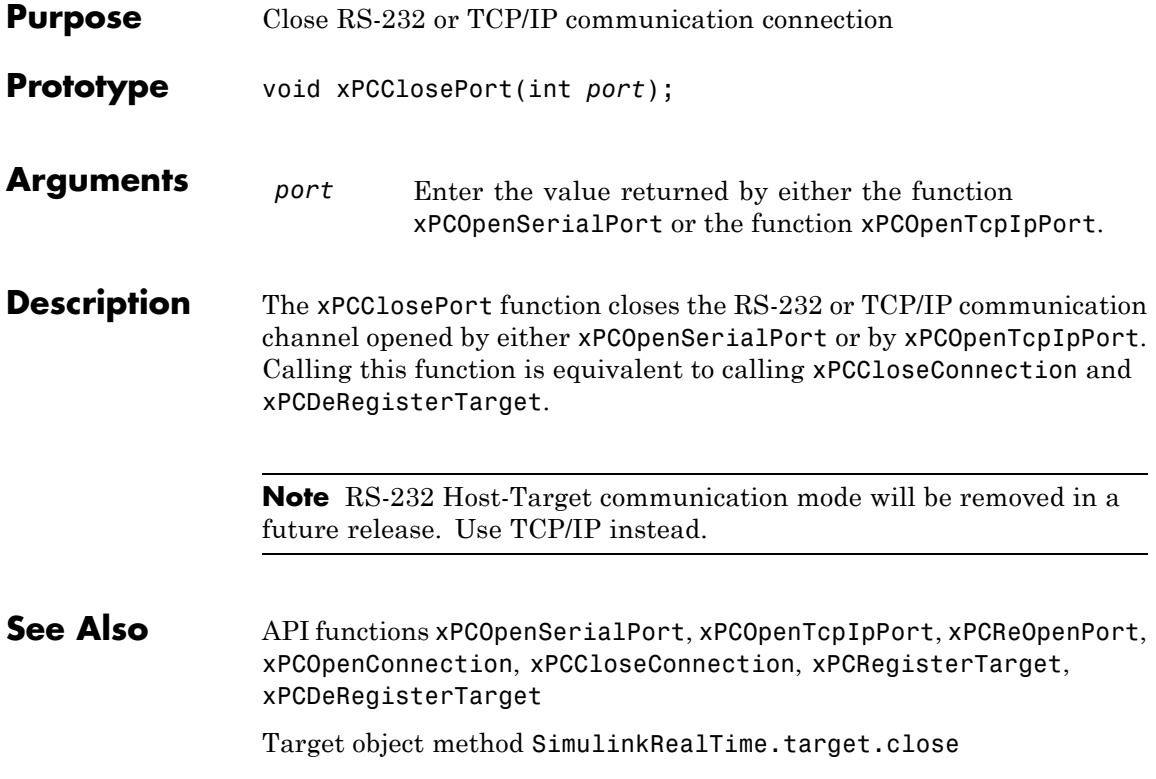

<span id="page-302-0"></span>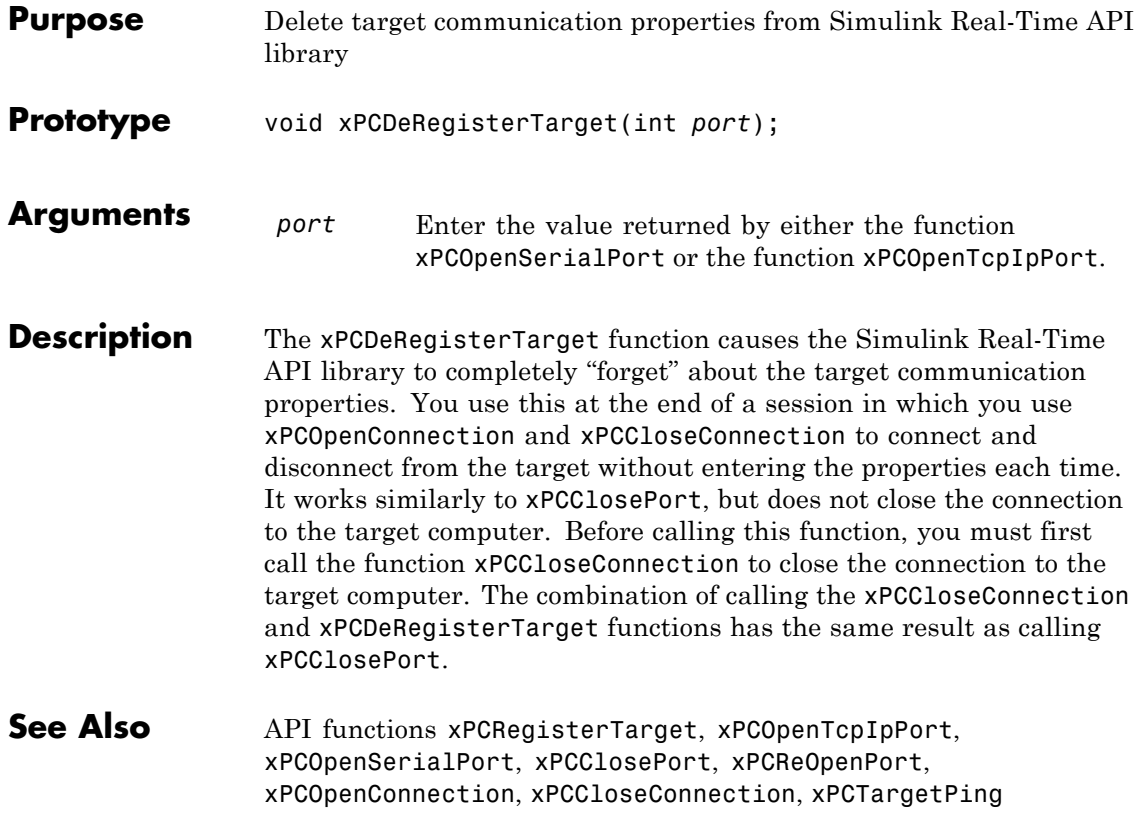

### **xPCErrorMsg**

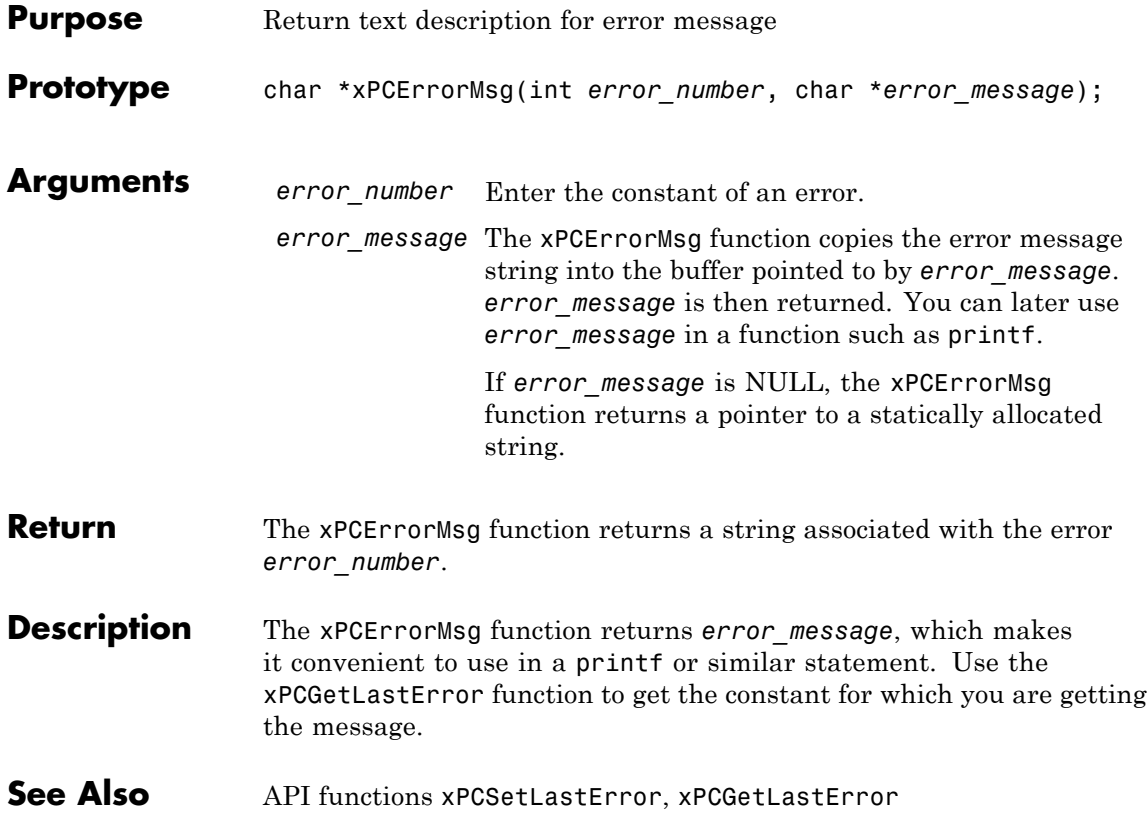

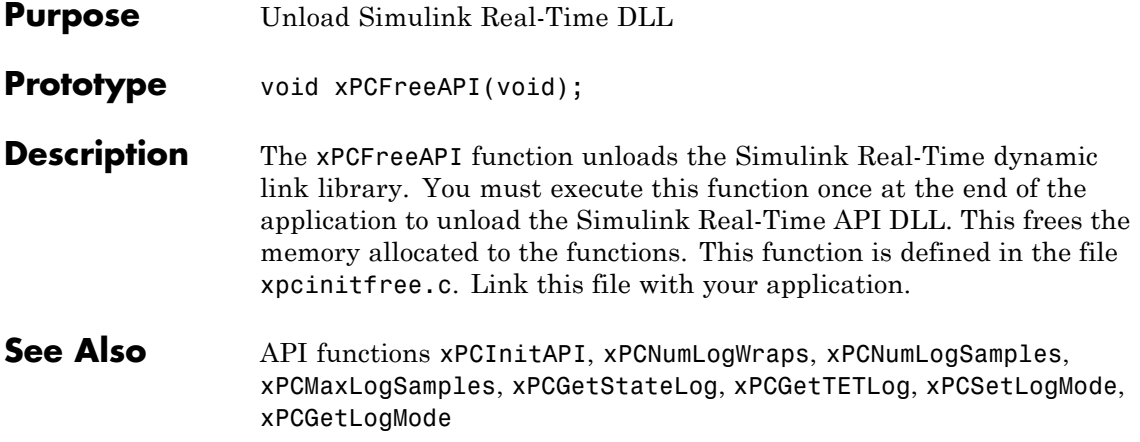

### **xPCFSCD**

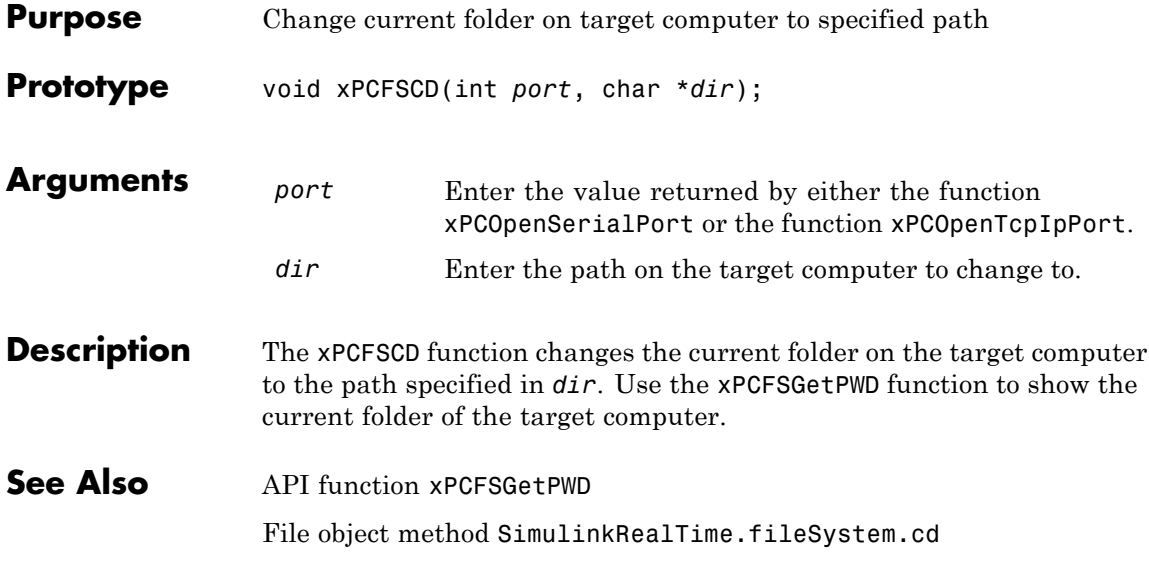

# **xPCFSCloseFile**

<span id="page-306-0"></span>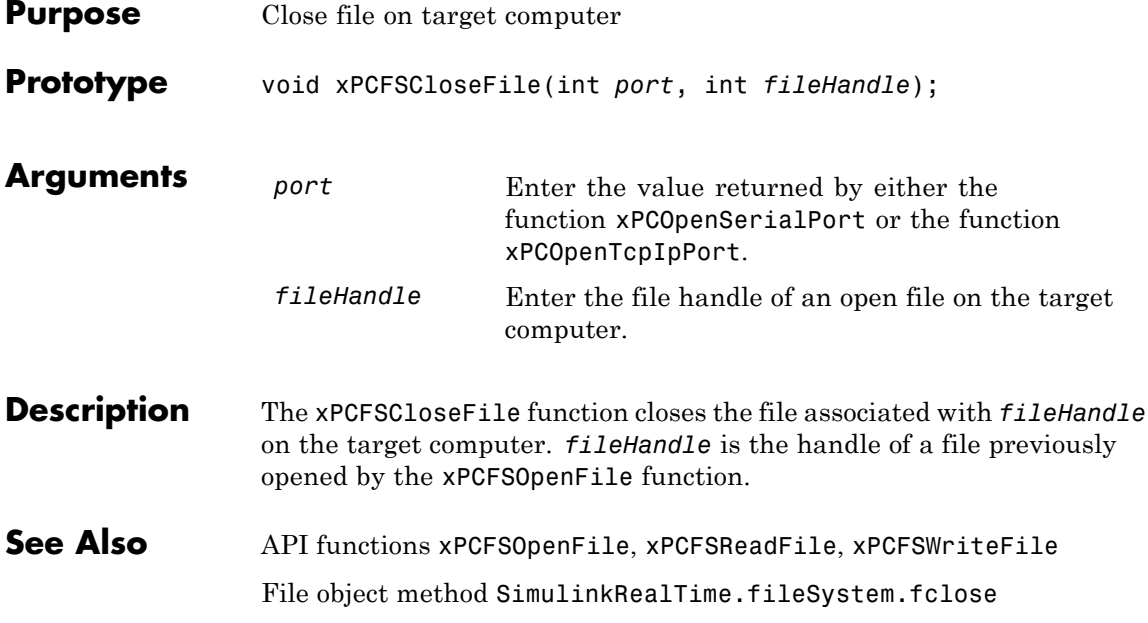

### <span id="page-307-0"></span>**xPCFSDir**

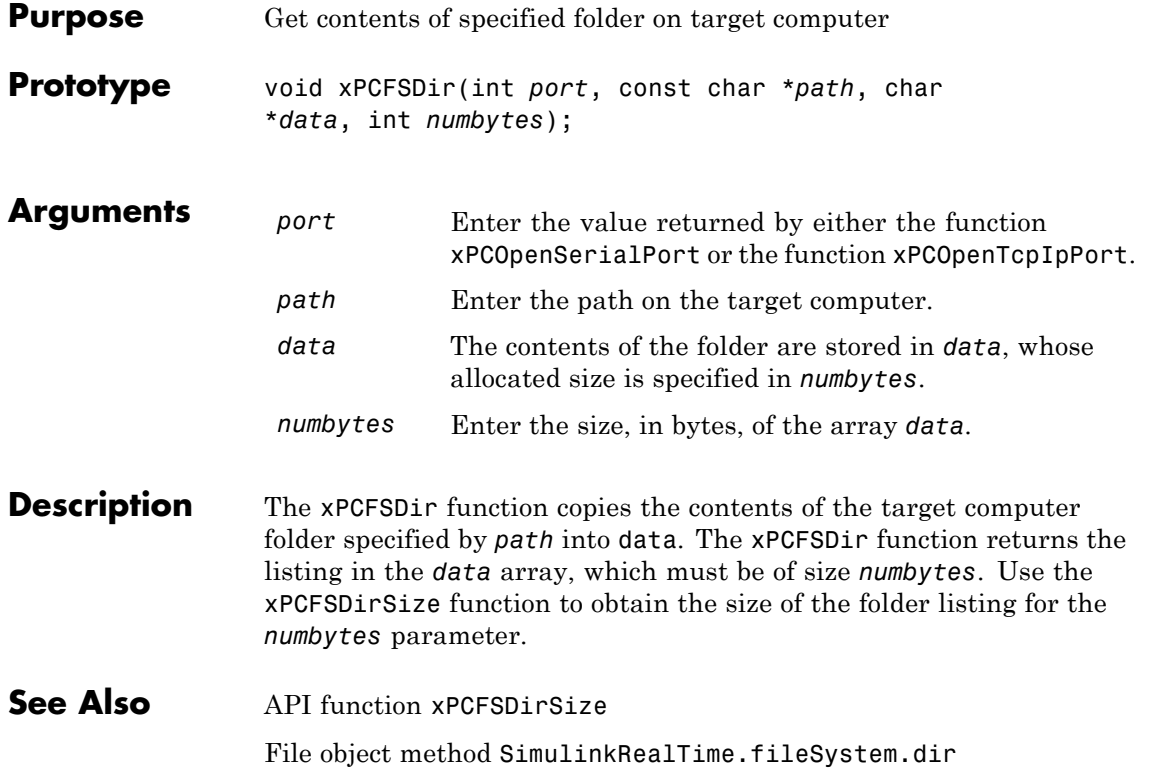

#### **xPCFSDirItems**

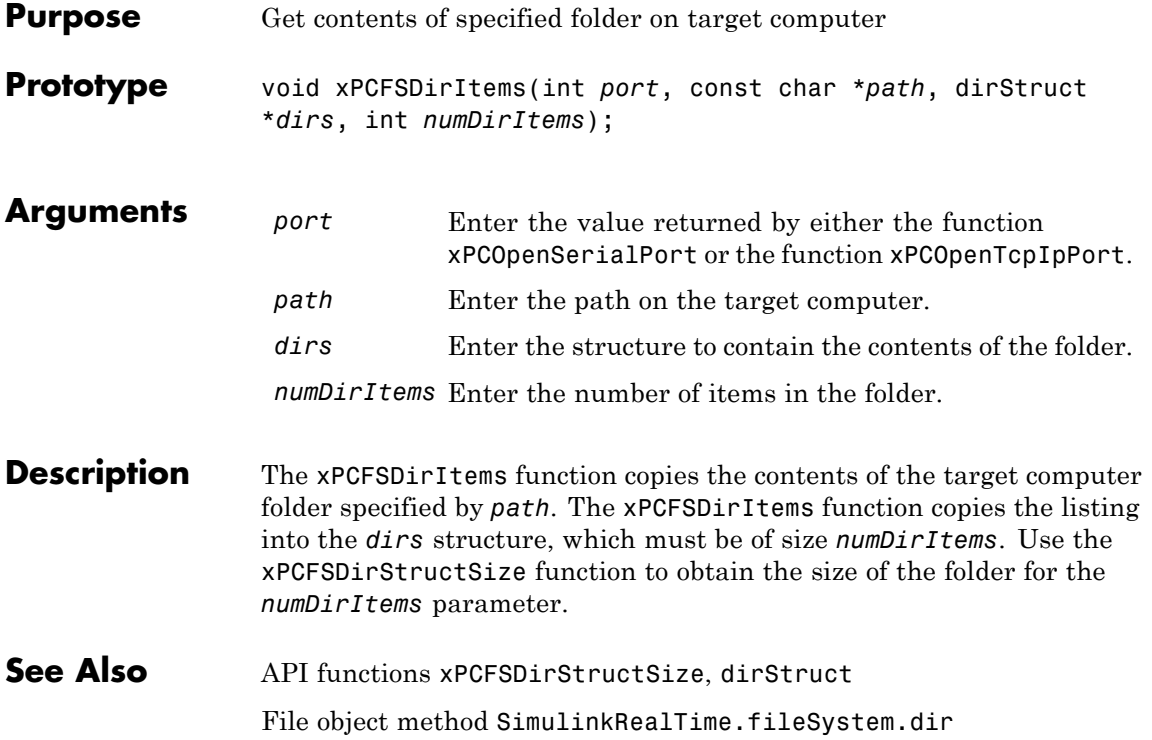

### <span id="page-309-0"></span>**xPCFSDirSize**

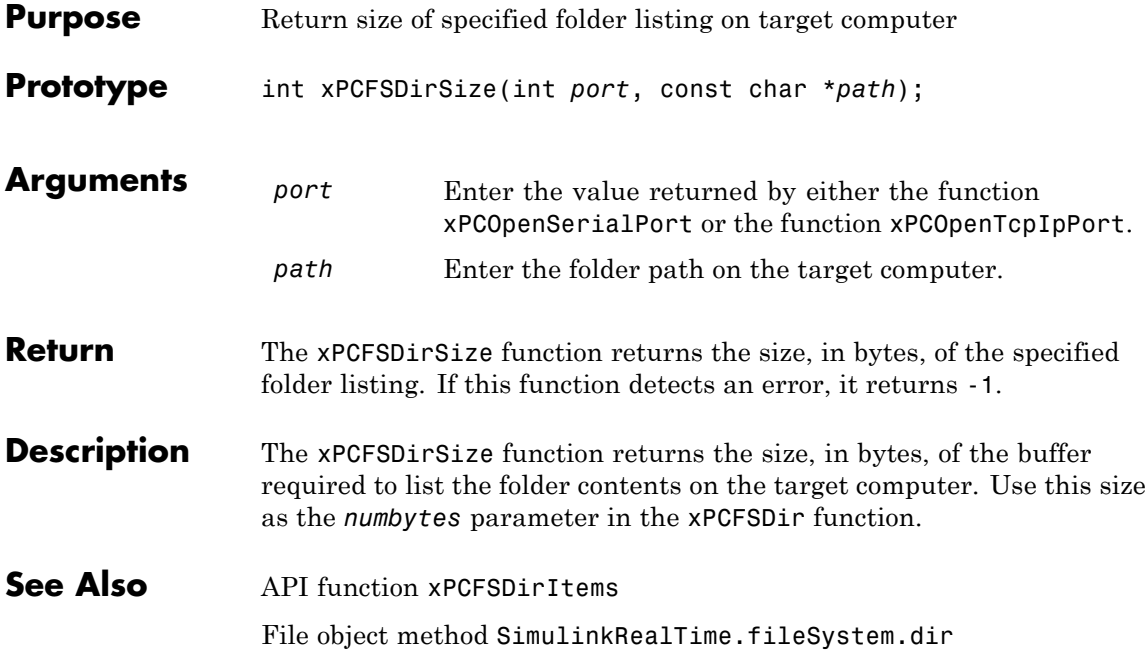

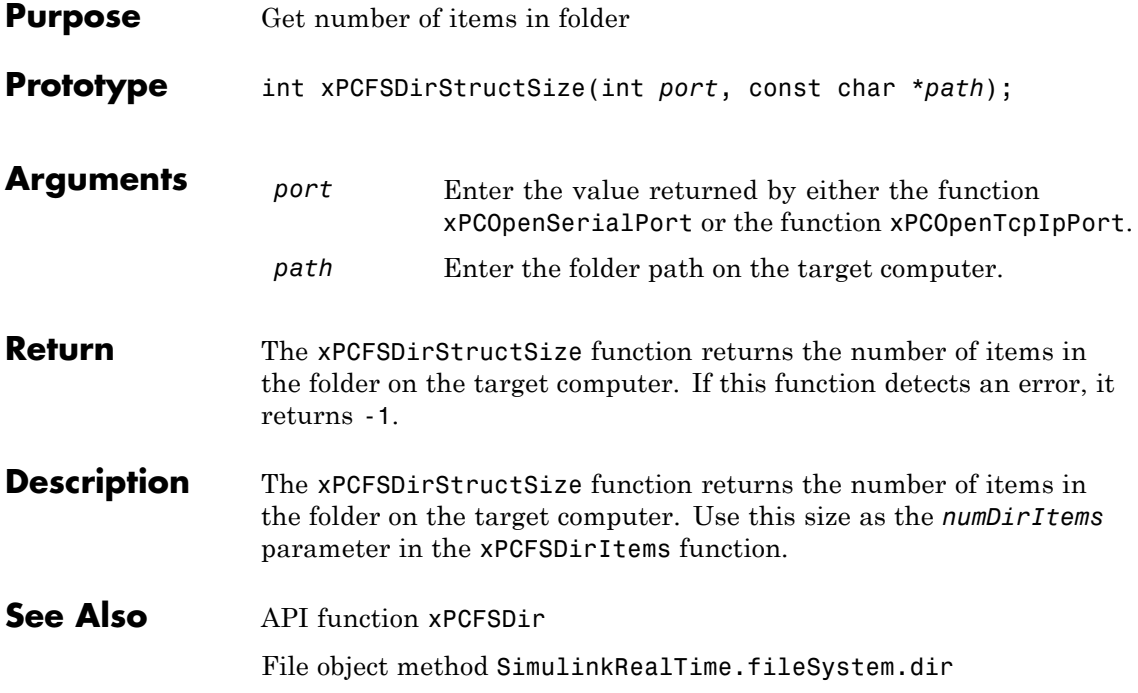

# **xPCFSDiskInfo**

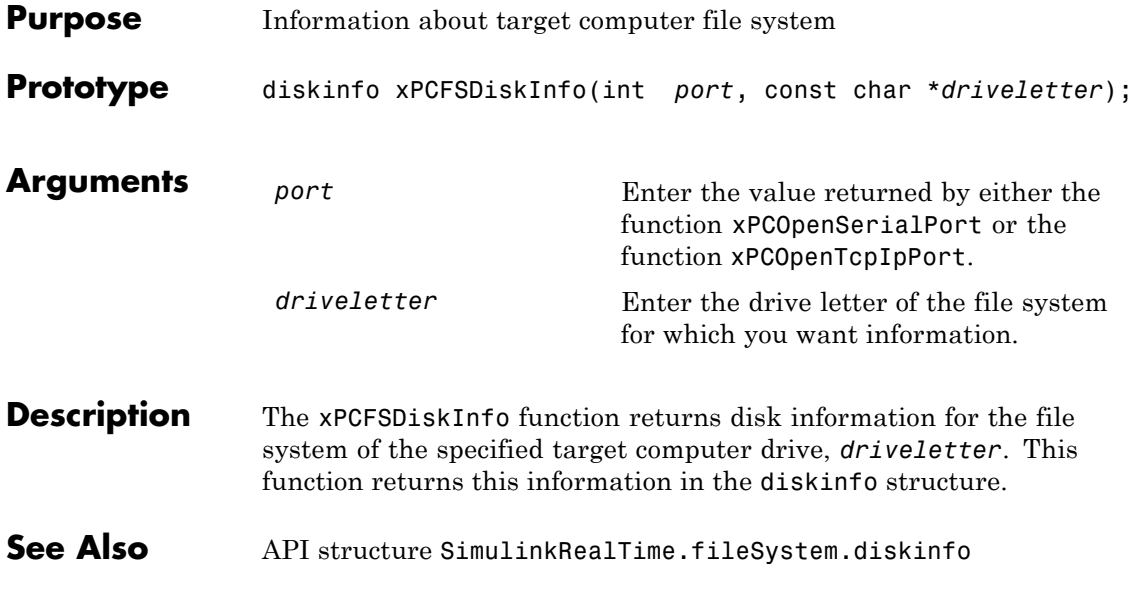

# **xPCFSFileInfo**

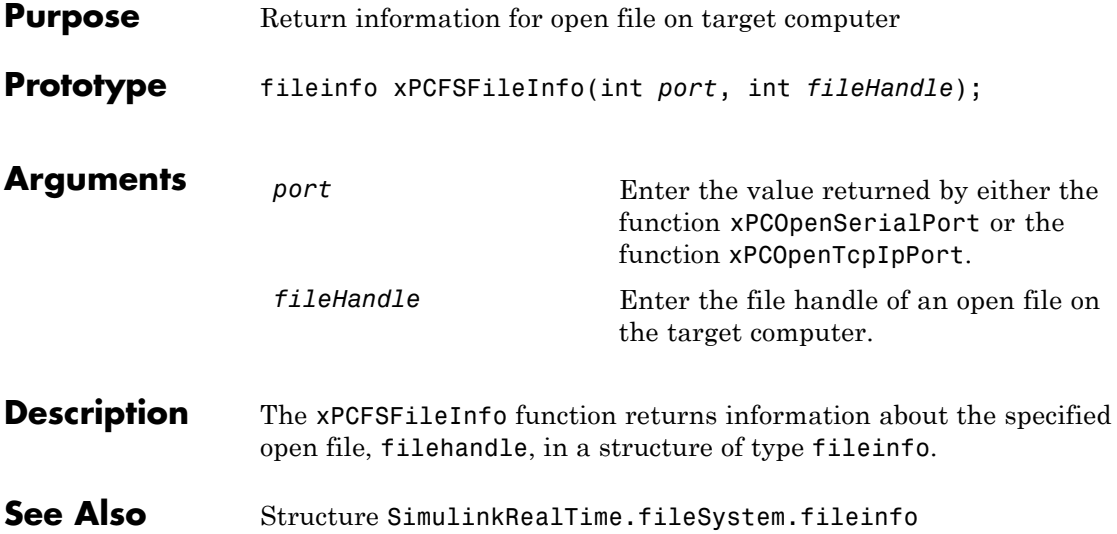

#### **xPCFSGetError**

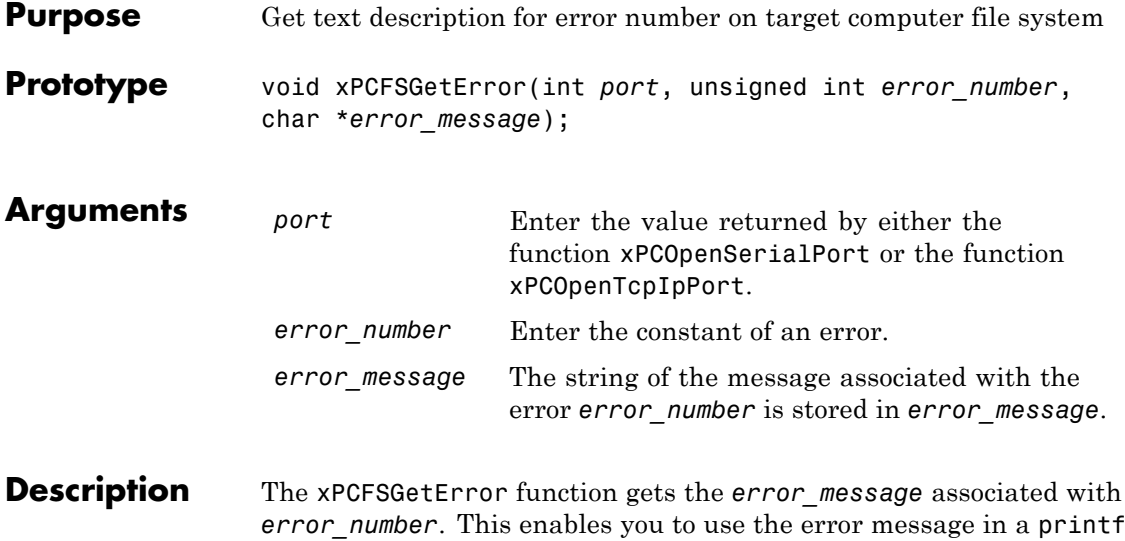

or similar statement.

<span id="page-314-0"></span>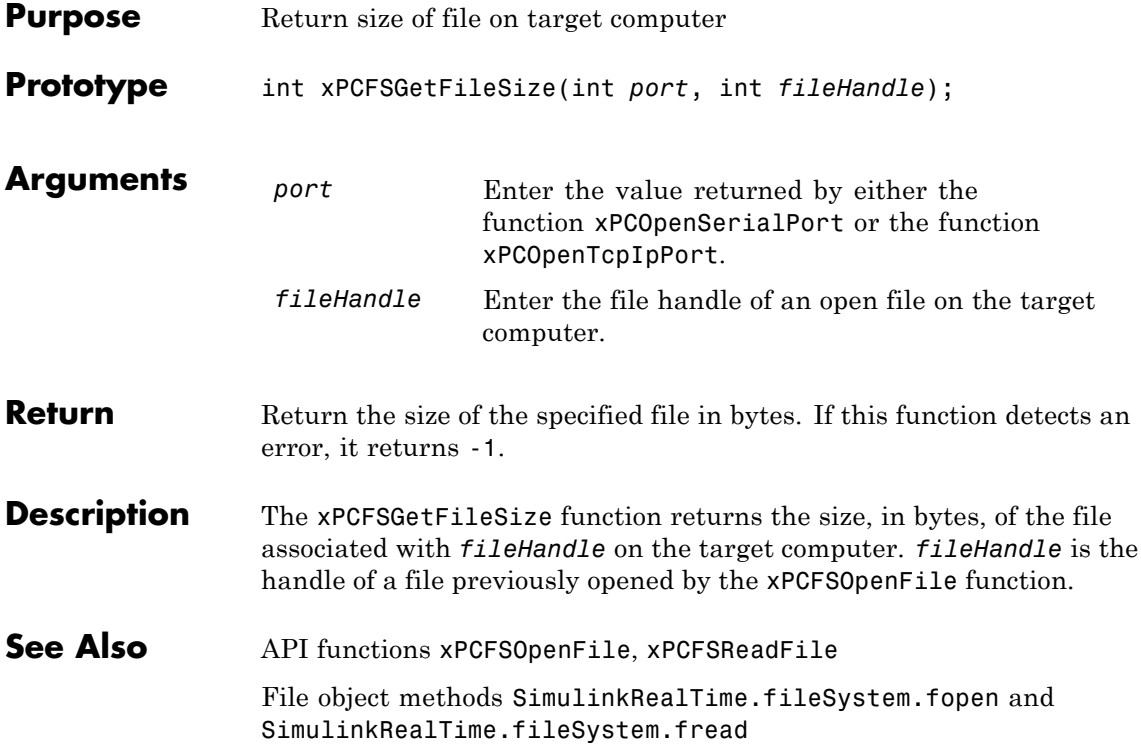

#### <span id="page-315-0"></span>**xPCFSGetPWD**

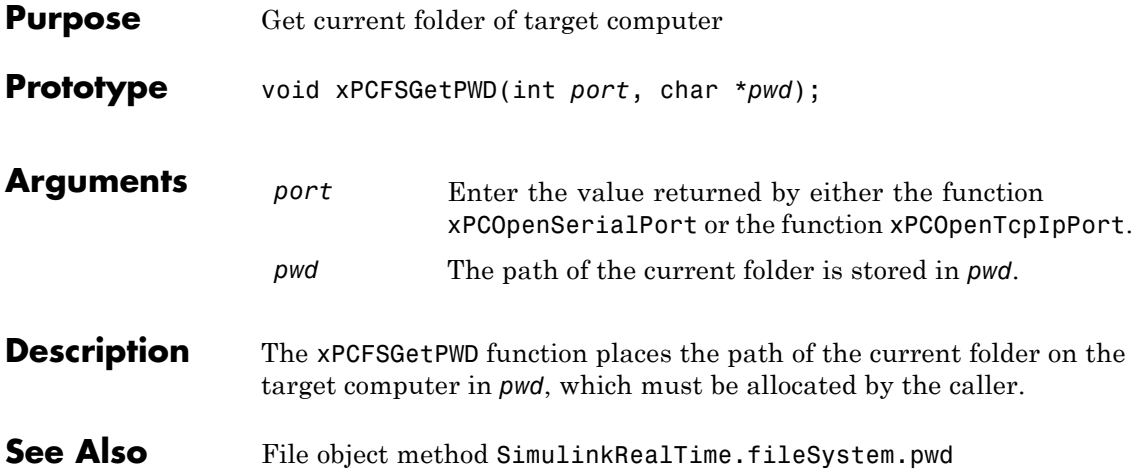

#### **xPCFSMKDIR**

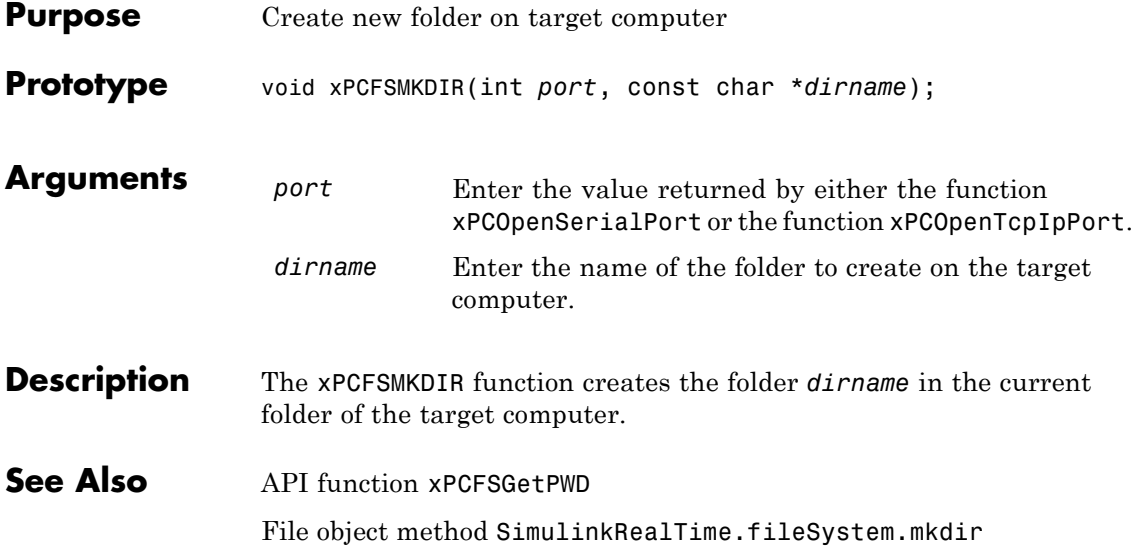

# <span id="page-317-0"></span>**xPCFSOpenFile**

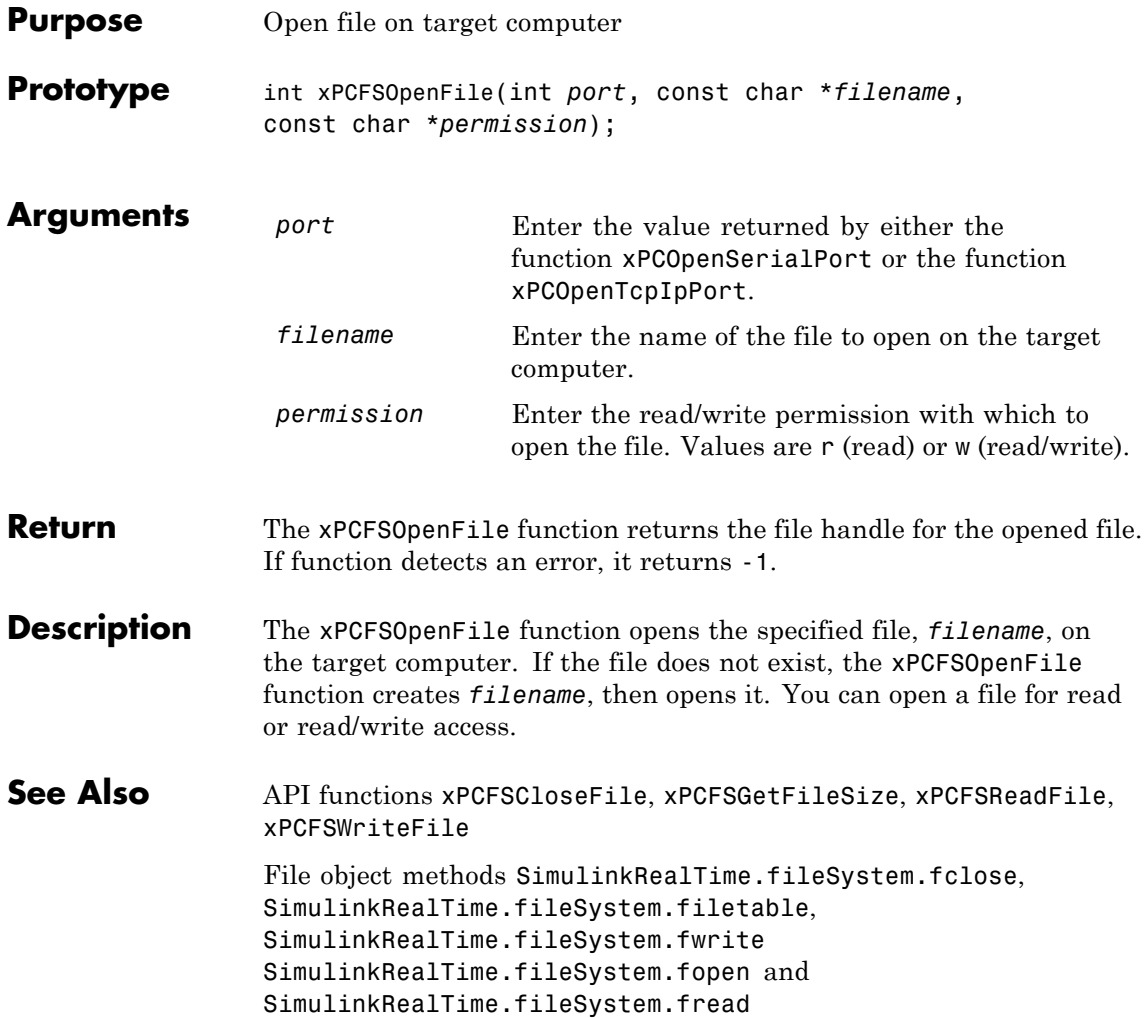

<span id="page-318-0"></span>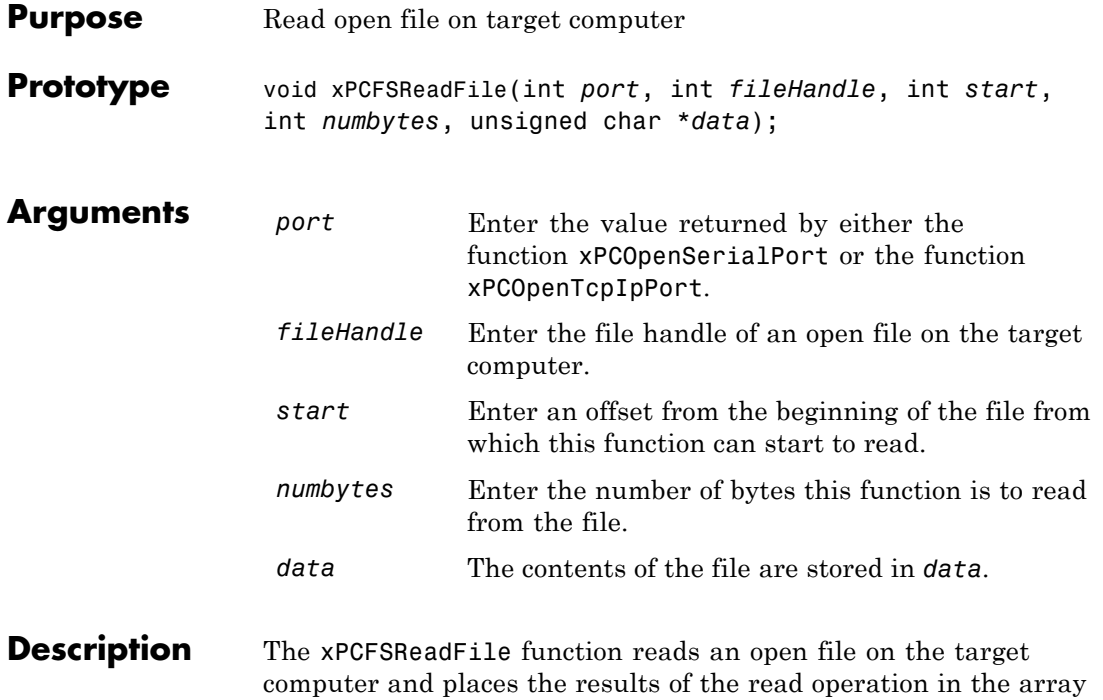

*data*. *fileHandle* is the file handle of a file previously opened by [xPCFSOpenFile](#page-317-0). You can specify that the read operation begin at the beginning of the file (default) or at a certain offset into the file (*start*). The *numbytes* parameter specifies how many bytes the xPCFSReadFile function is to read from the file.

**See Also** API functions [xPCFSCloseFile](#page-306-0), [xPCFSGetFileSize](#page-314-0), [xPCFSOpenFile](#page-317-0), [xPCFSWriteFile](#page-327-0) File object methods SimulinkRealTime.fileSystem.fopen and

SimulinkRealTime.fileSystem.fread

# **xPCFSRemoveFile**

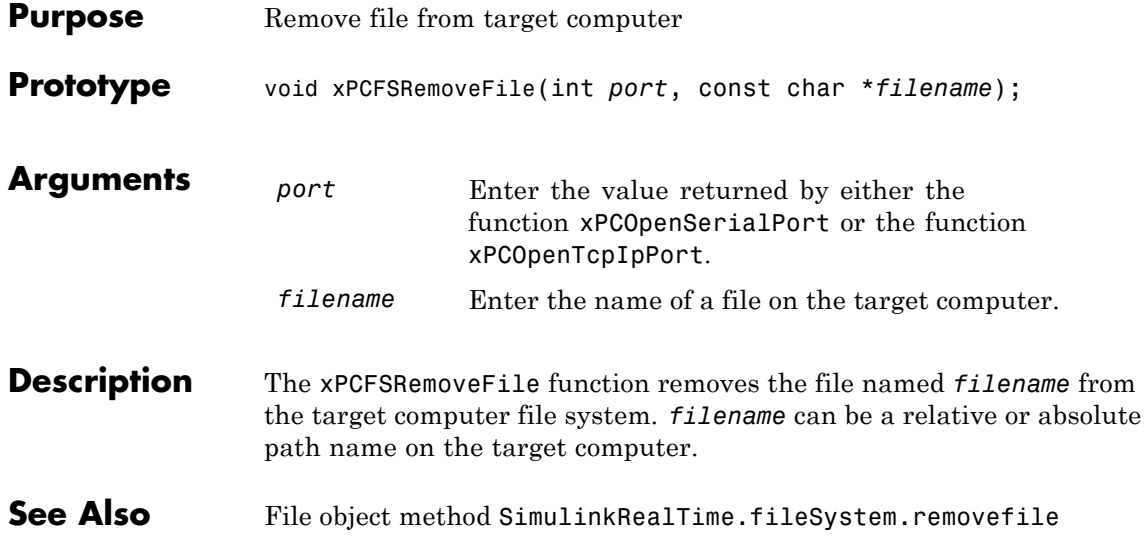

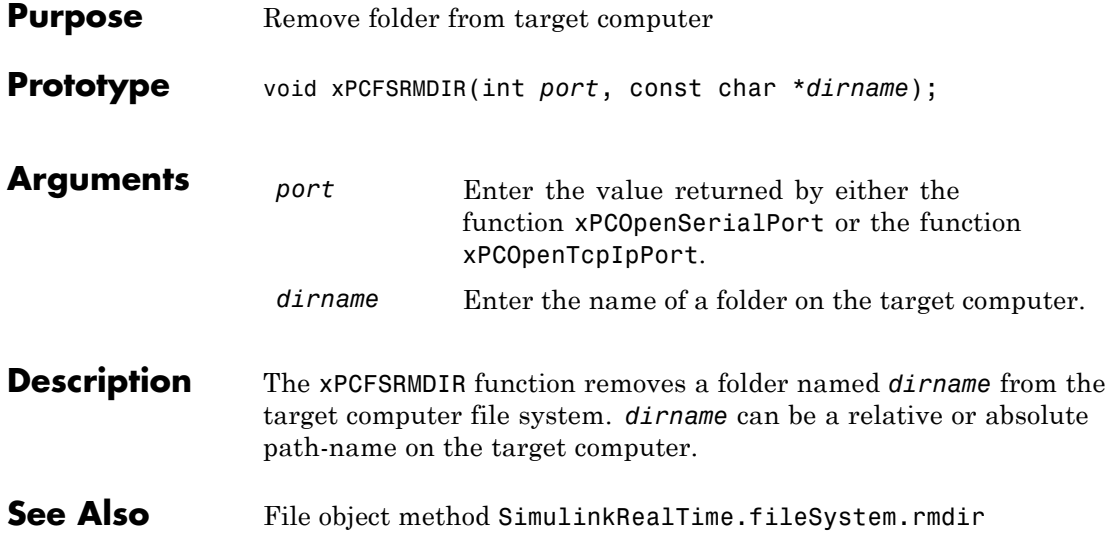

# **xPCFSScGetFilename**

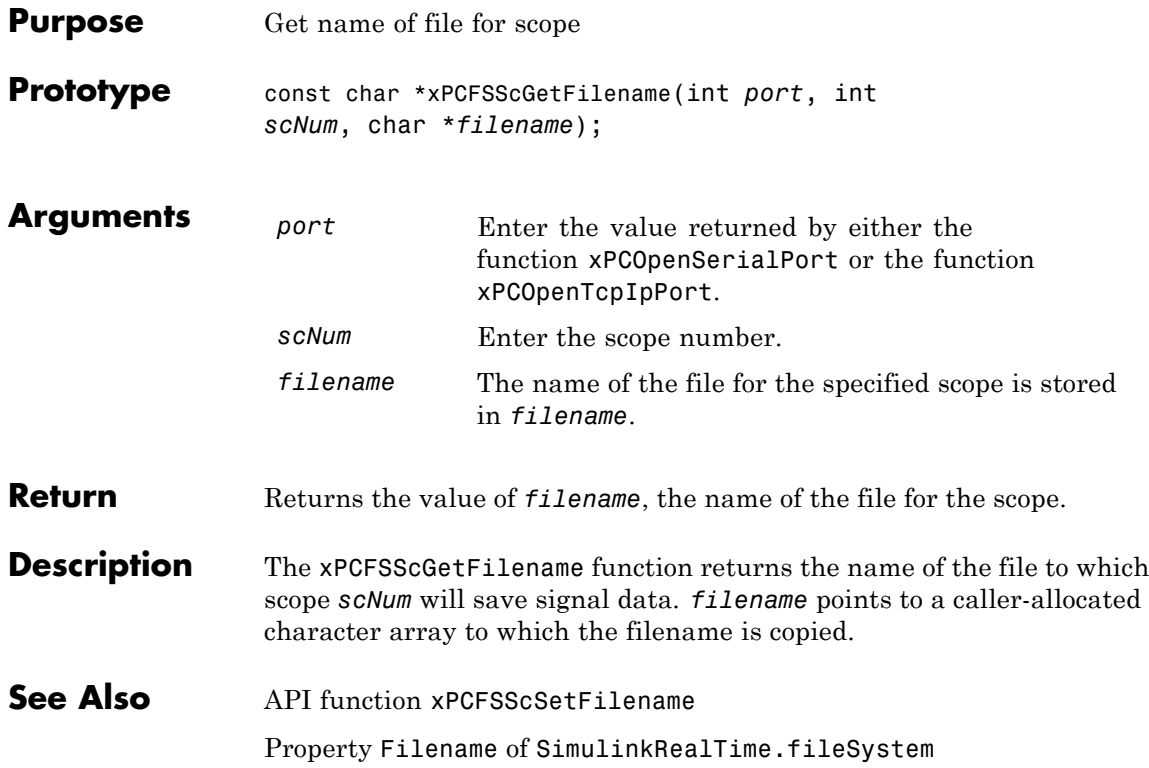

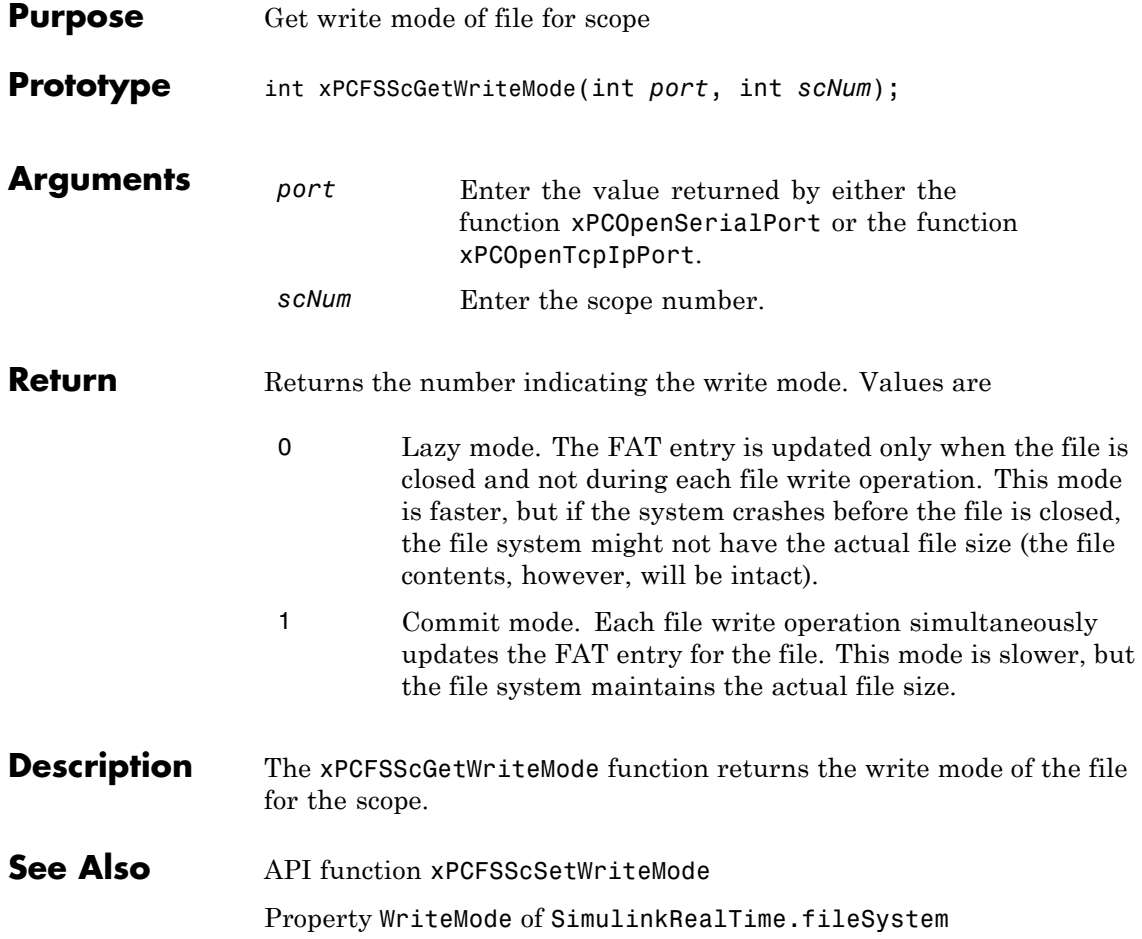

# **xPCFSScGetWriteSize**

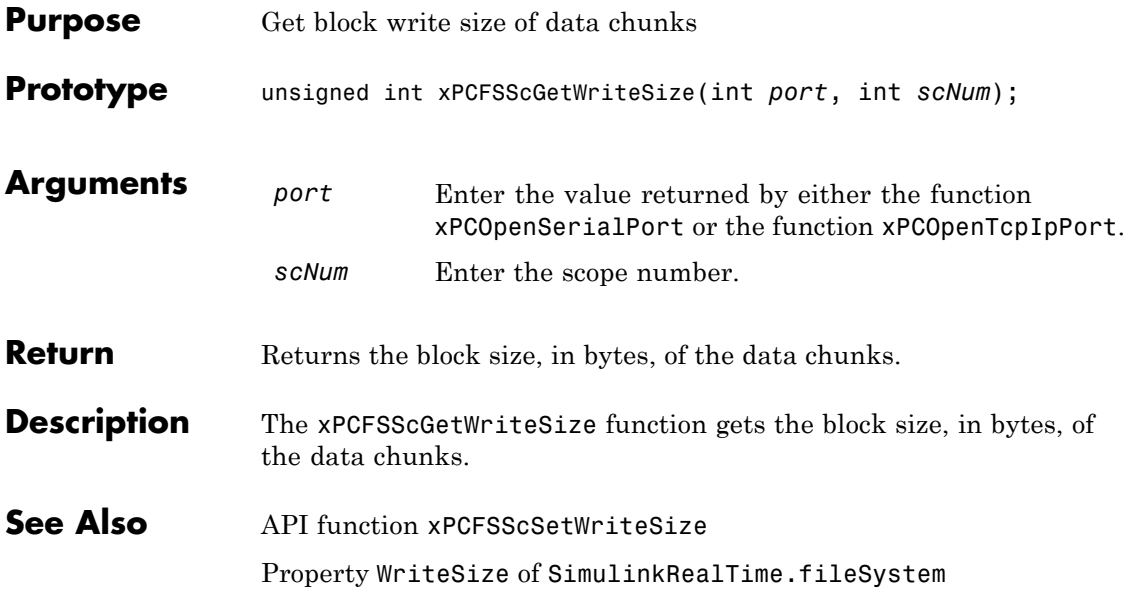
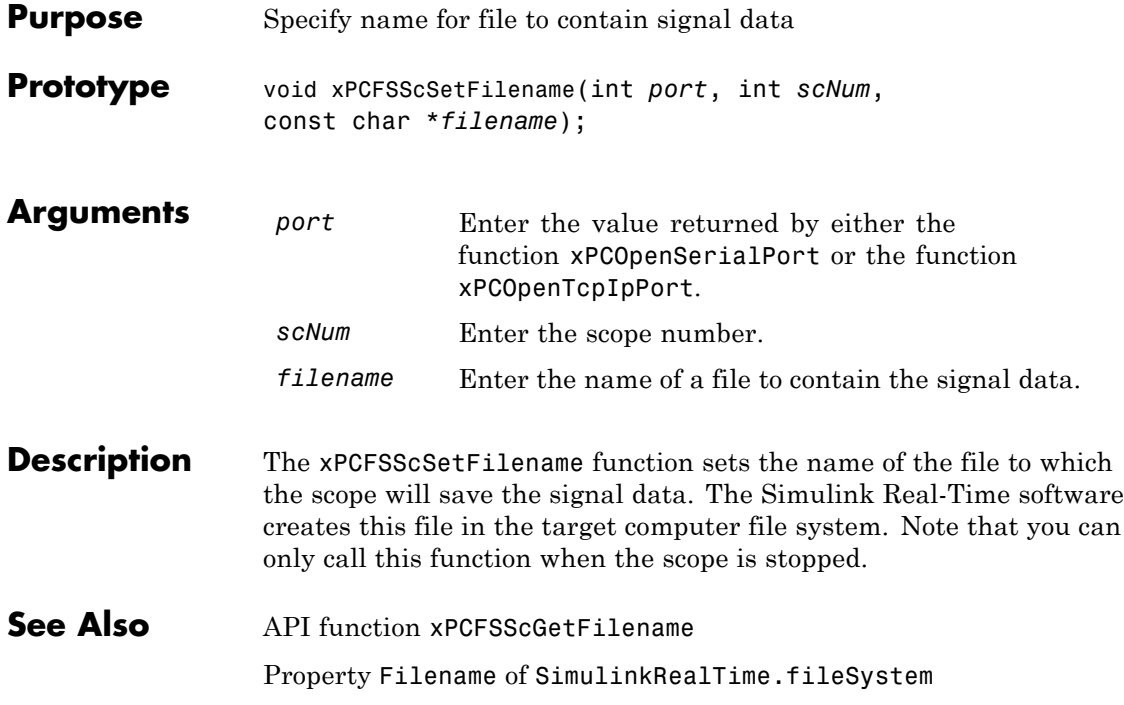

#### **xPCFSScSetWriteMode**

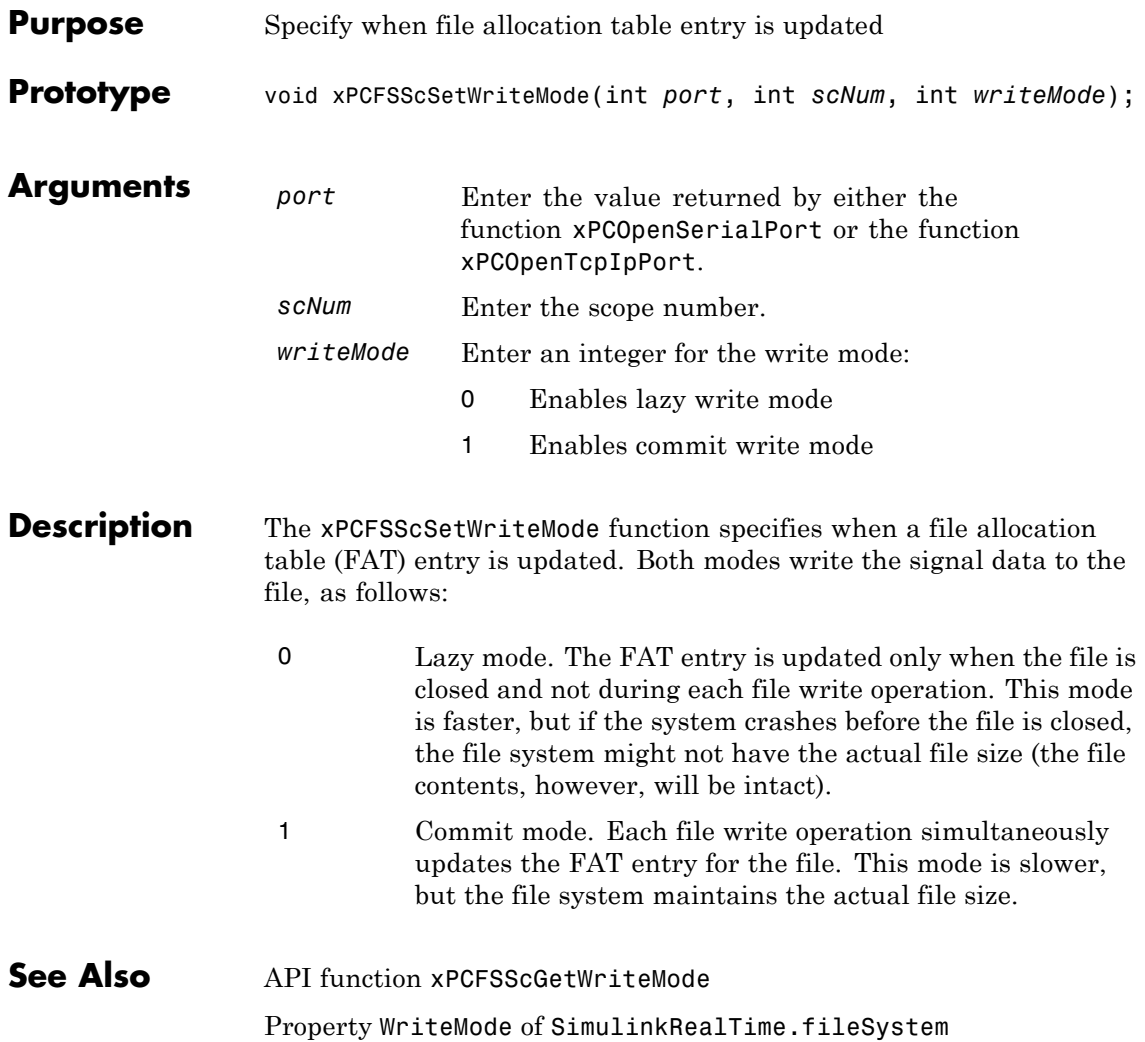

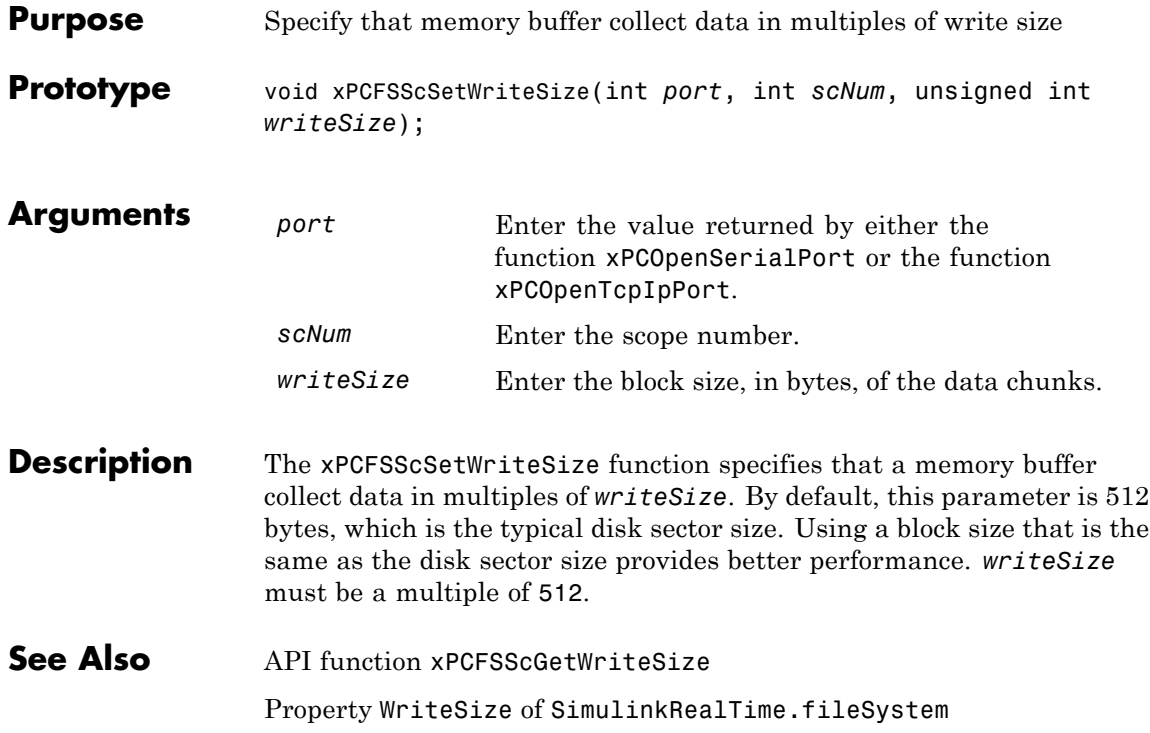

### **xPCFSWriteFile**

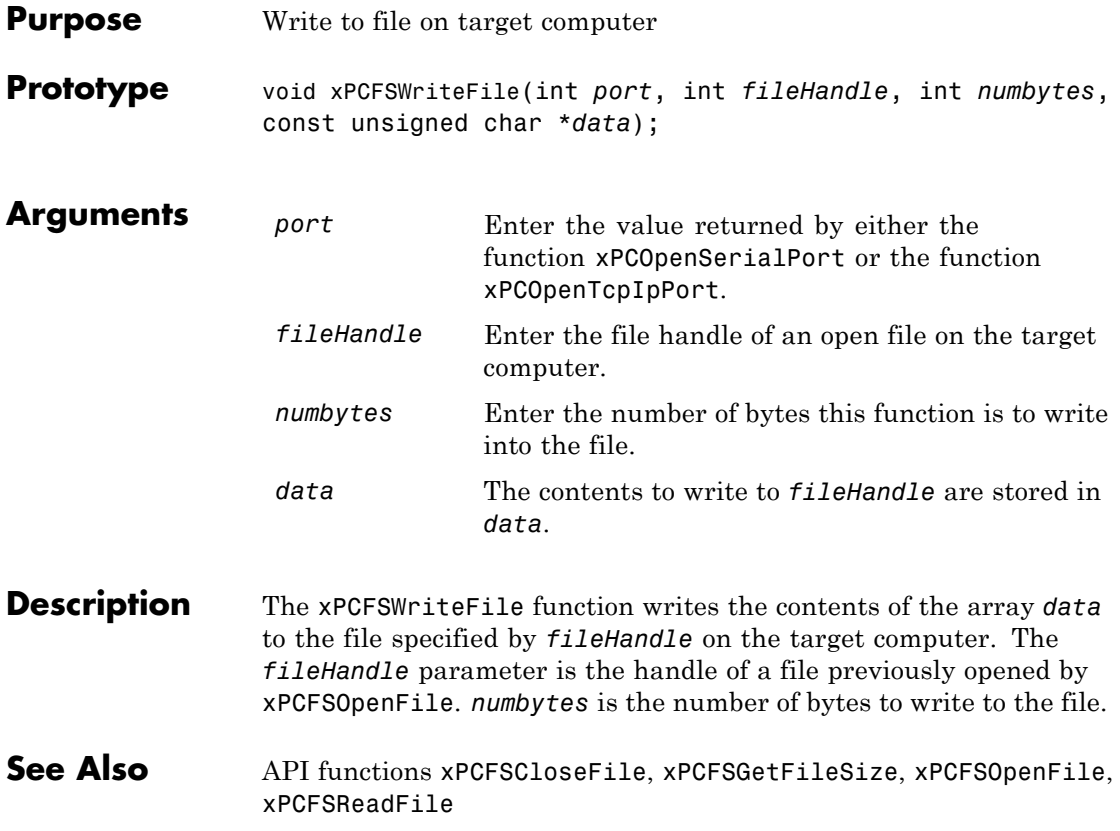

### **xPCGetAPIVersion**

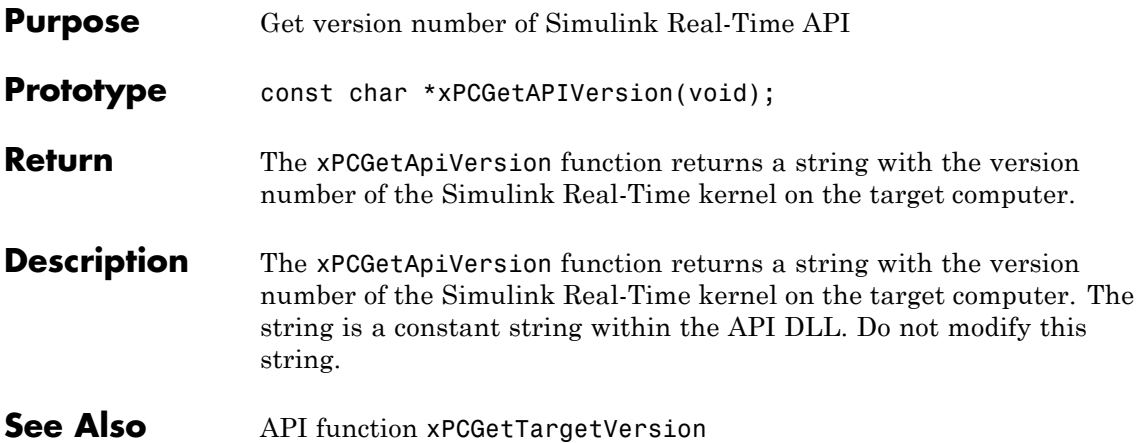

### **xPCGetAppName**

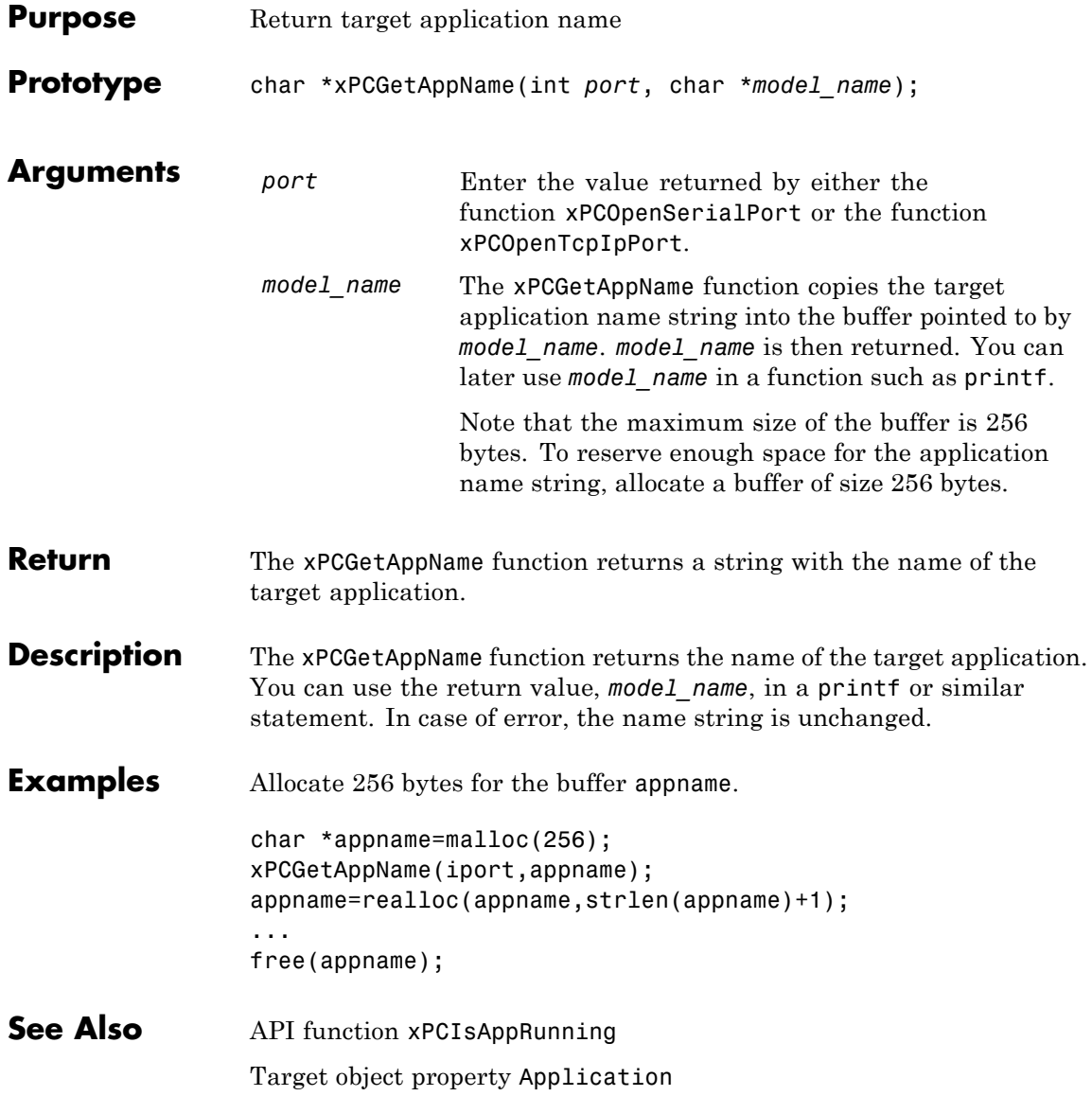

#### **xPCGetEcho**

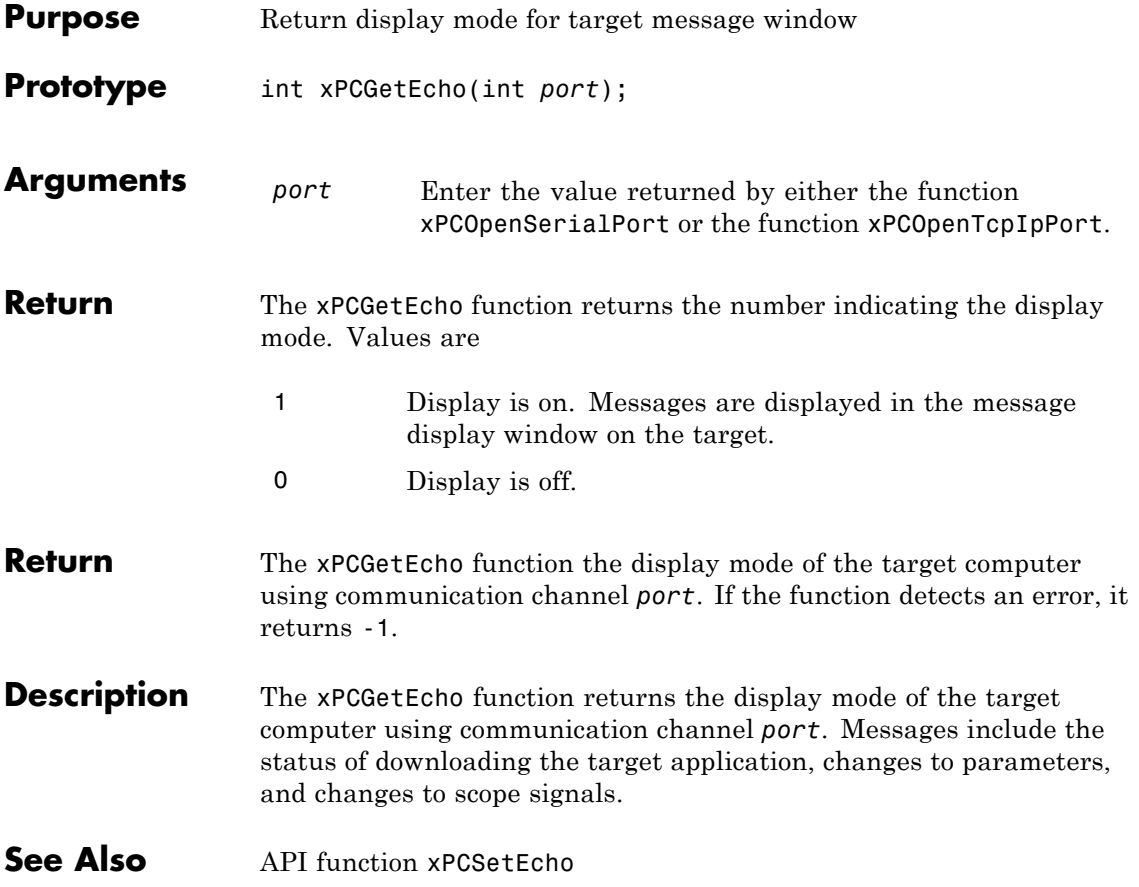

### **xPCGetExecTime**

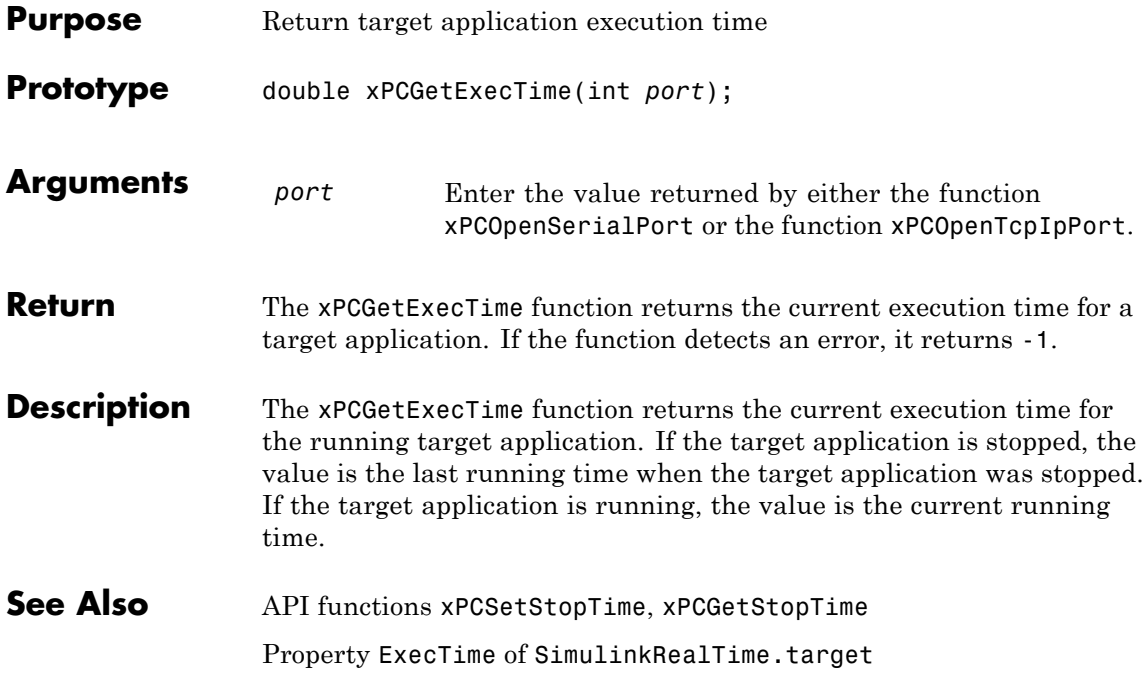

#### **xPCGetLastError**

<span id="page-332-0"></span>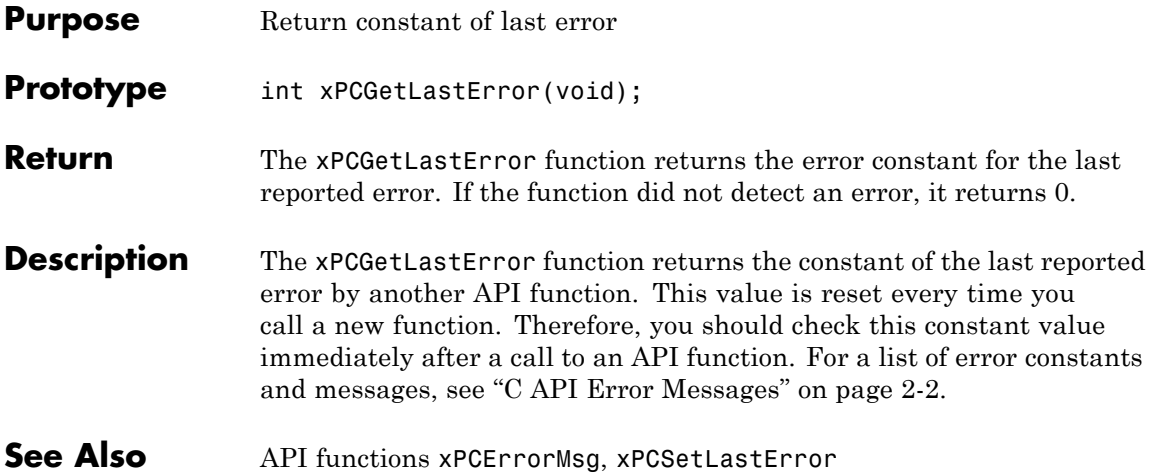

### **xPCGetLoadTimeOut**

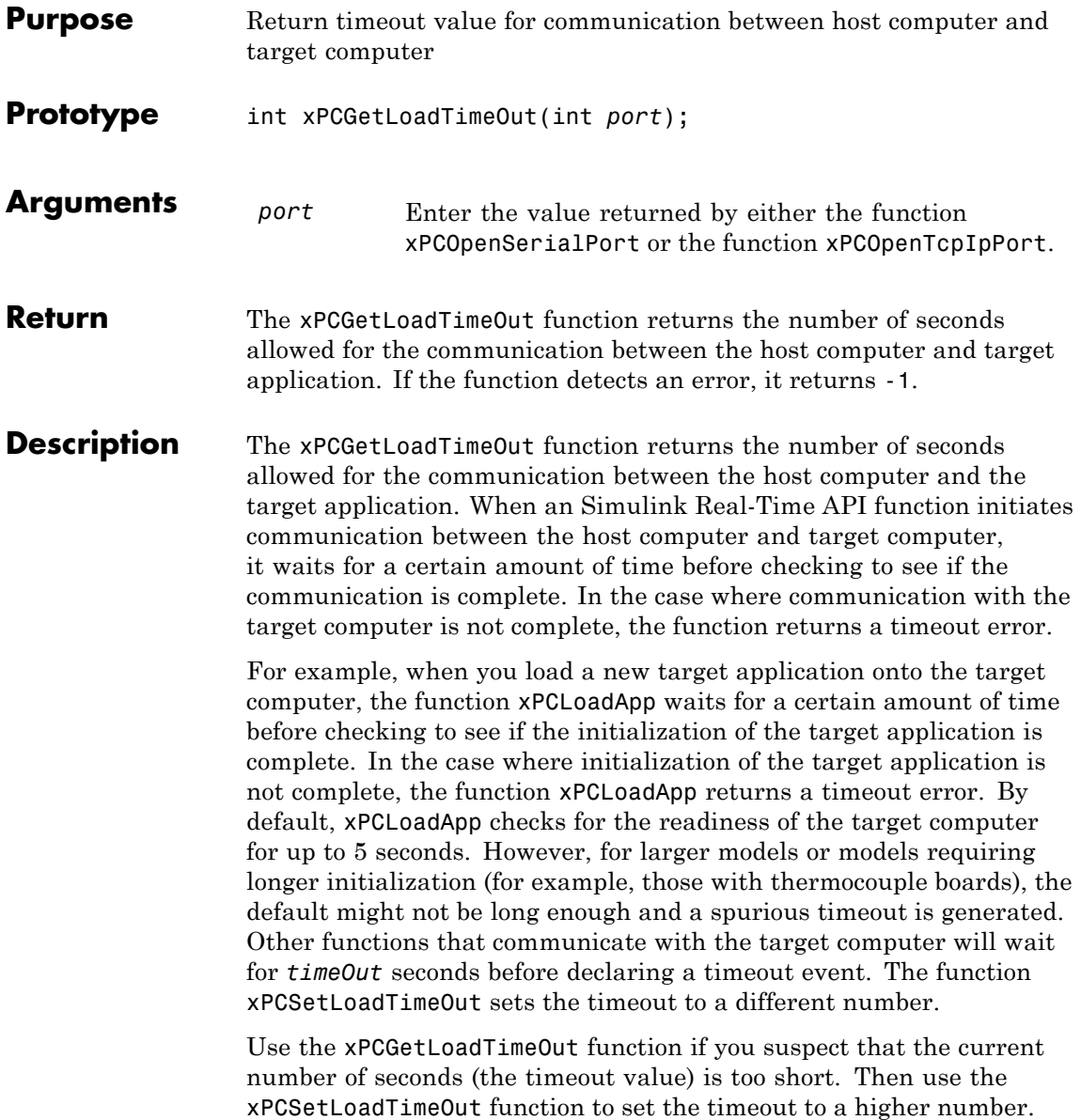

#### See Also API functions [xPCLoadApp](#page-372-0), [xPCSetLoadTimeOut](#page-429-0) [xPCUnloadApp](#page-446-0) "Increase the Time for Downloads"

# **xPCGetLogMode**

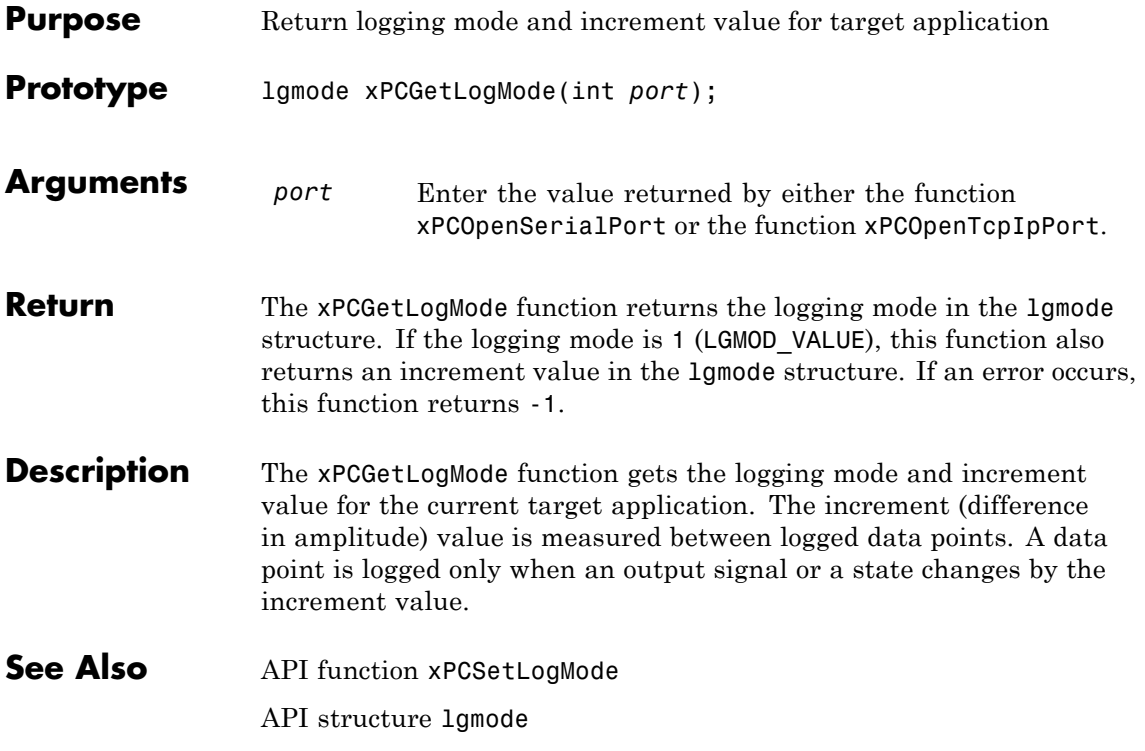

# **xPCGetNumOutputs**

<span id="page-336-0"></span>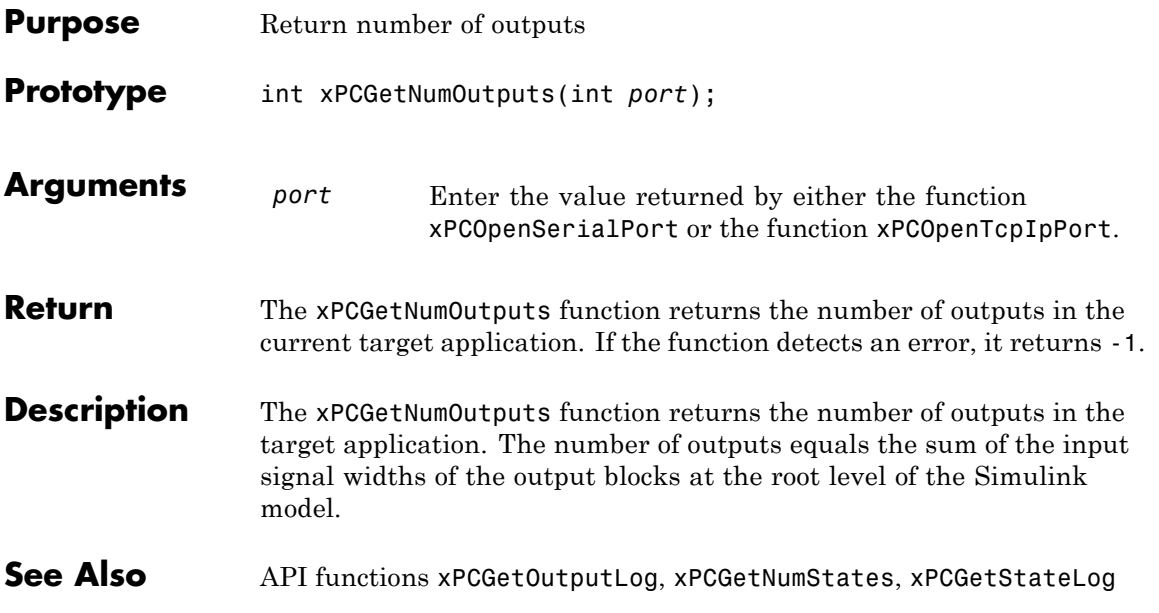

#### <span id="page-337-0"></span>**xPCGetNumParams**

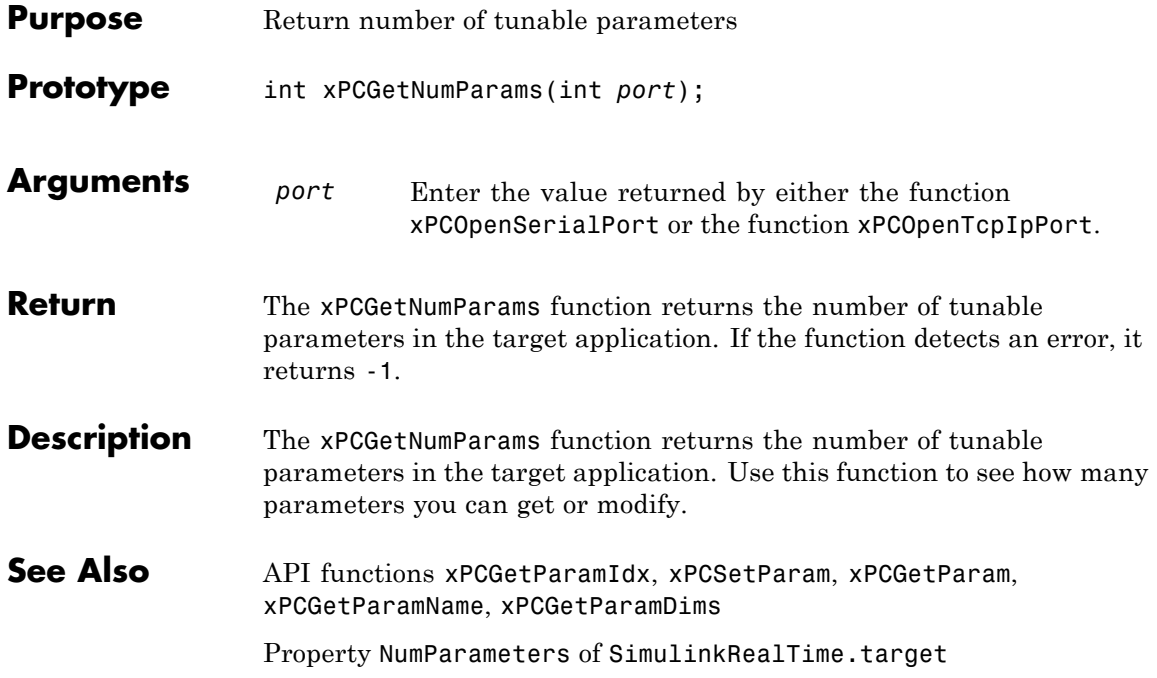

# **xPCGetNumScopes**

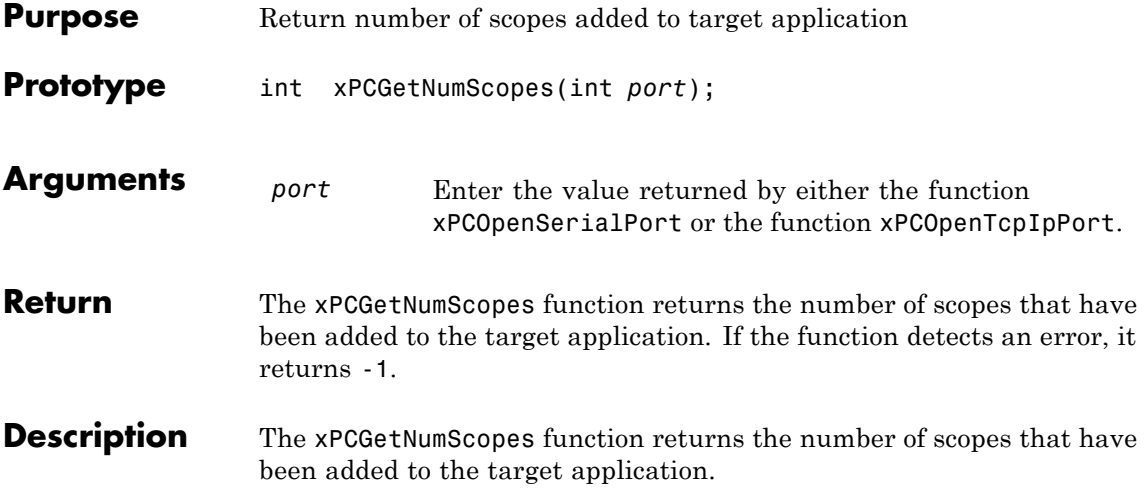

# **xPCGetNumScSignals**

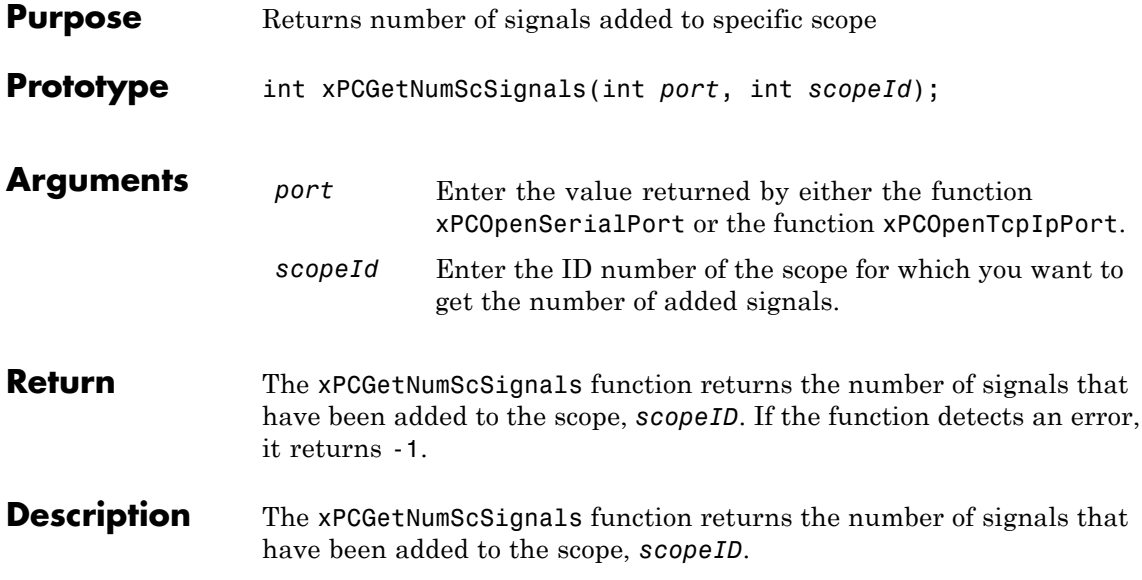

# **xPCGetNumSignals**

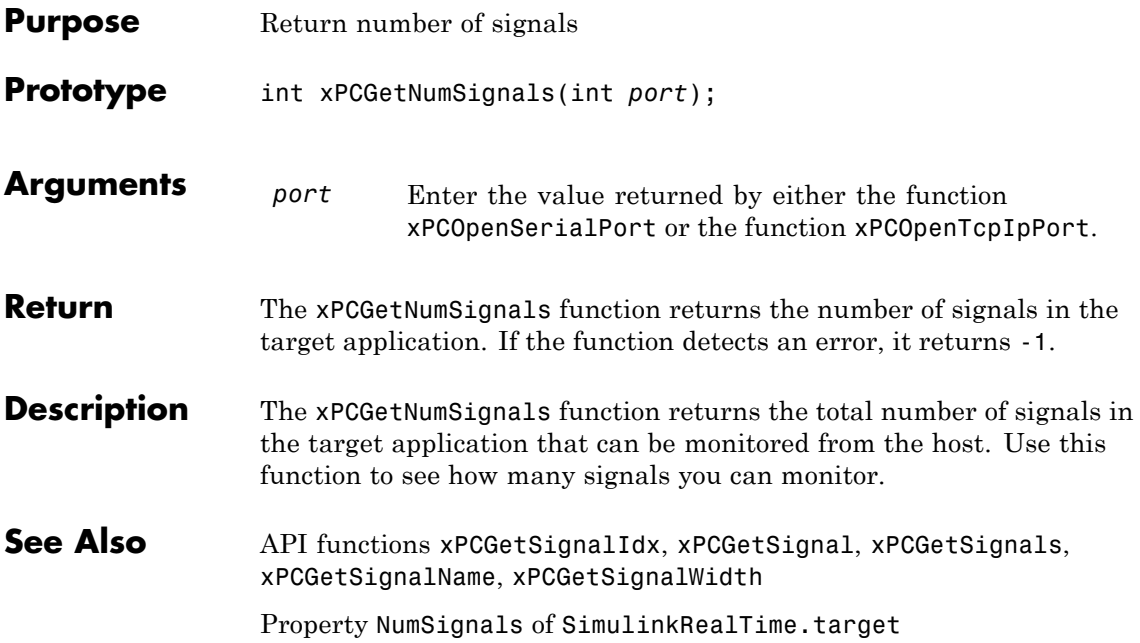

#### <span id="page-341-0"></span>**xPCGetNumStates**

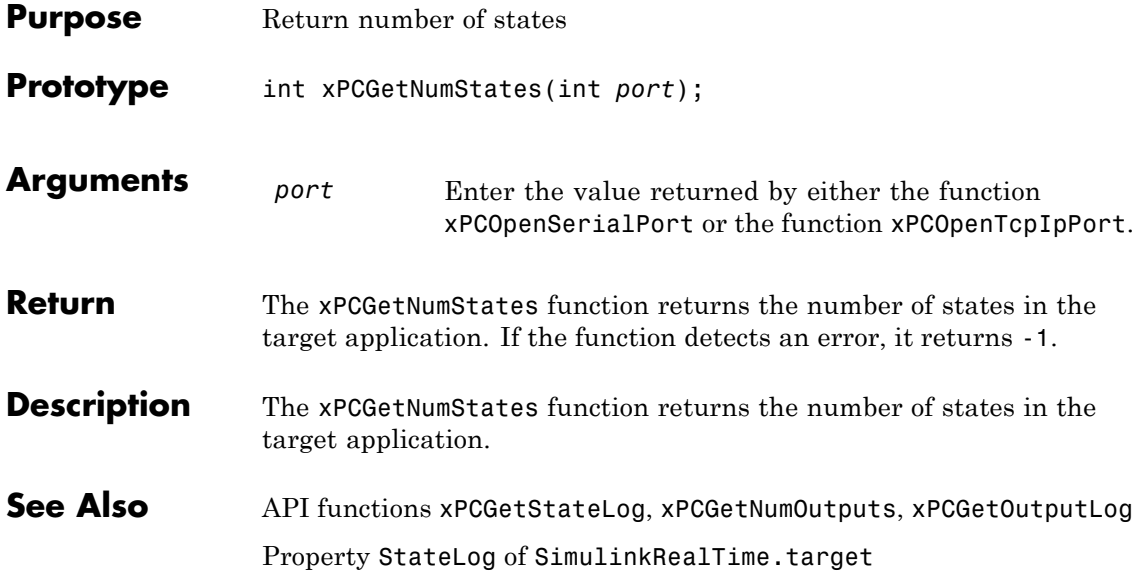

<span id="page-342-0"></span>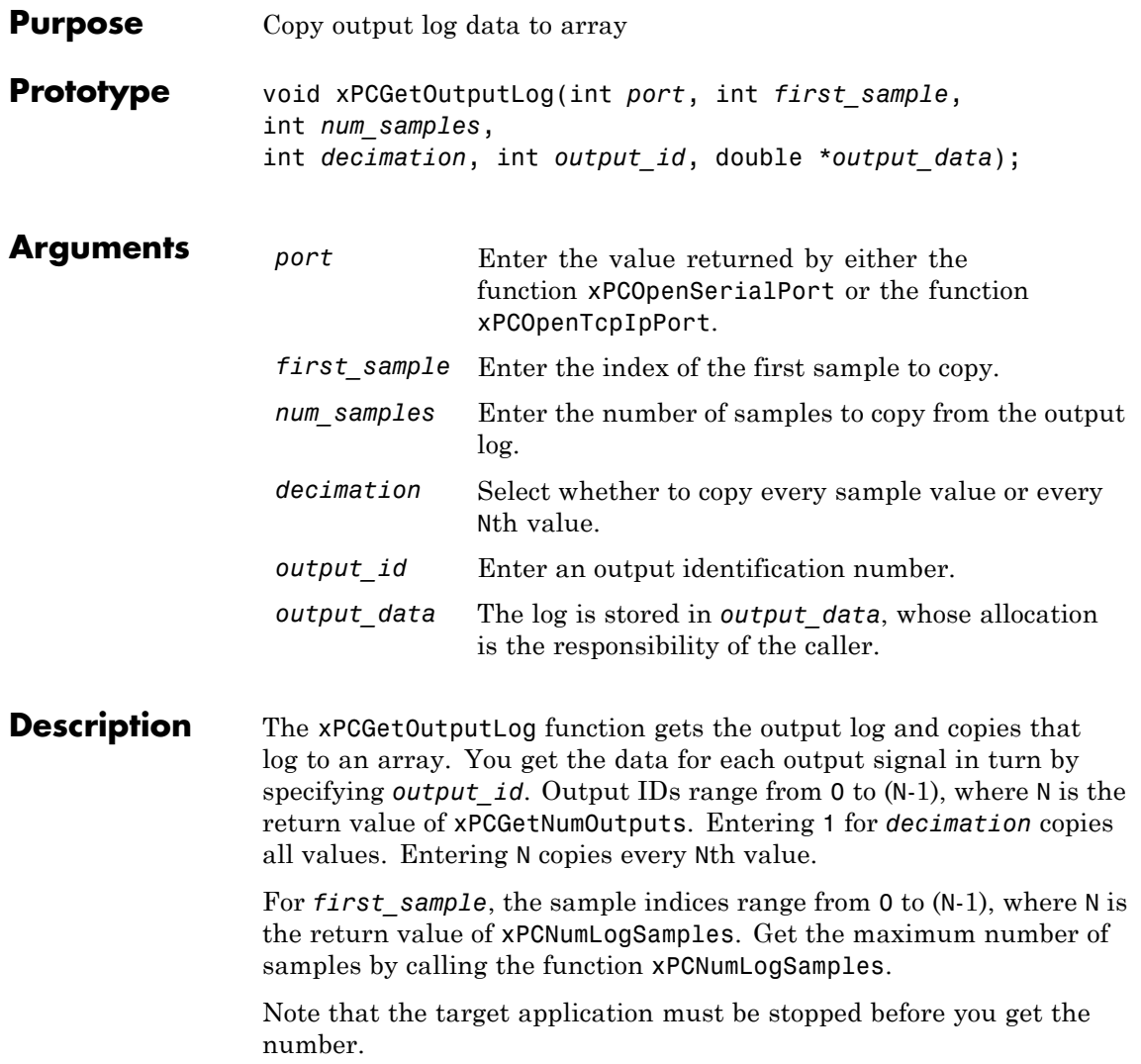

#### **xPCGetOutputLog**

**See Also** API functions [xPCNumLogWraps](#page-379-0), [xPCNumLogSamples](#page-378-0), [xPCMaxLogSamples](#page-375-0), [xPCGetNumOutputs](#page-336-0), [xPCGetStateLog](#page-362-0), [xPCGetTETLog](#page-366-0), [xPCGetTimeLog](#page-367-0) Target object method SimulinkRealTime.target.getlog

Property OutputLog of SimulinkRealTime.target

<span id="page-344-0"></span>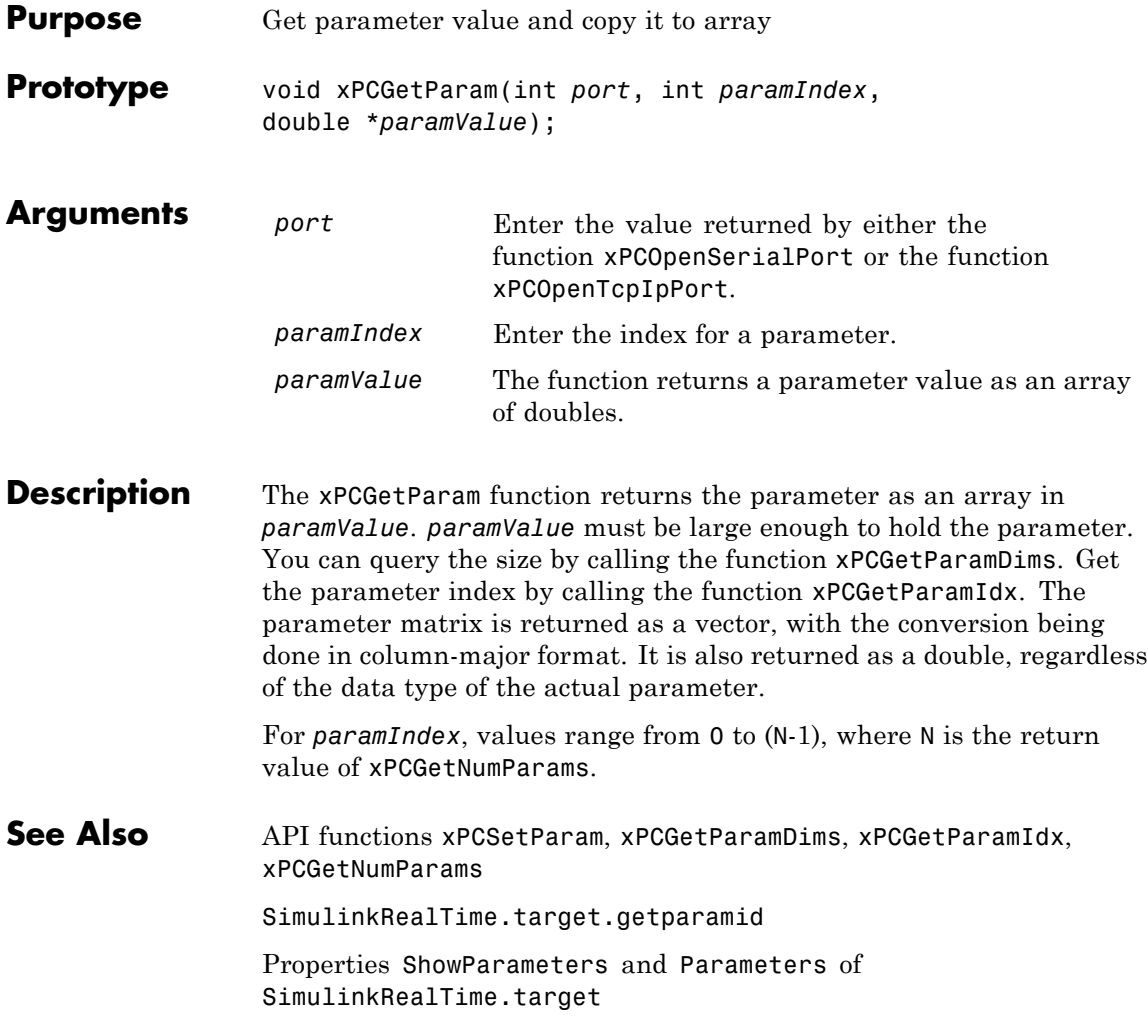

# <span id="page-345-0"></span>**xPCGetParamDims**

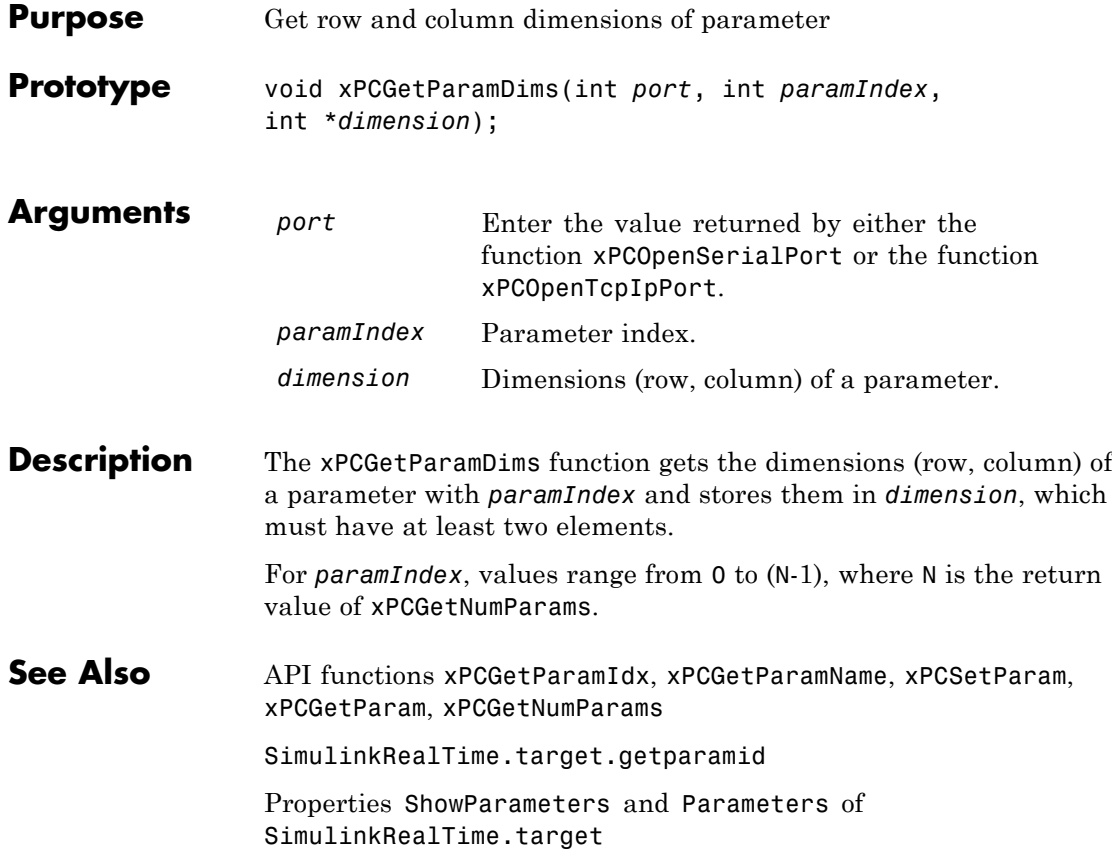

<span id="page-346-0"></span>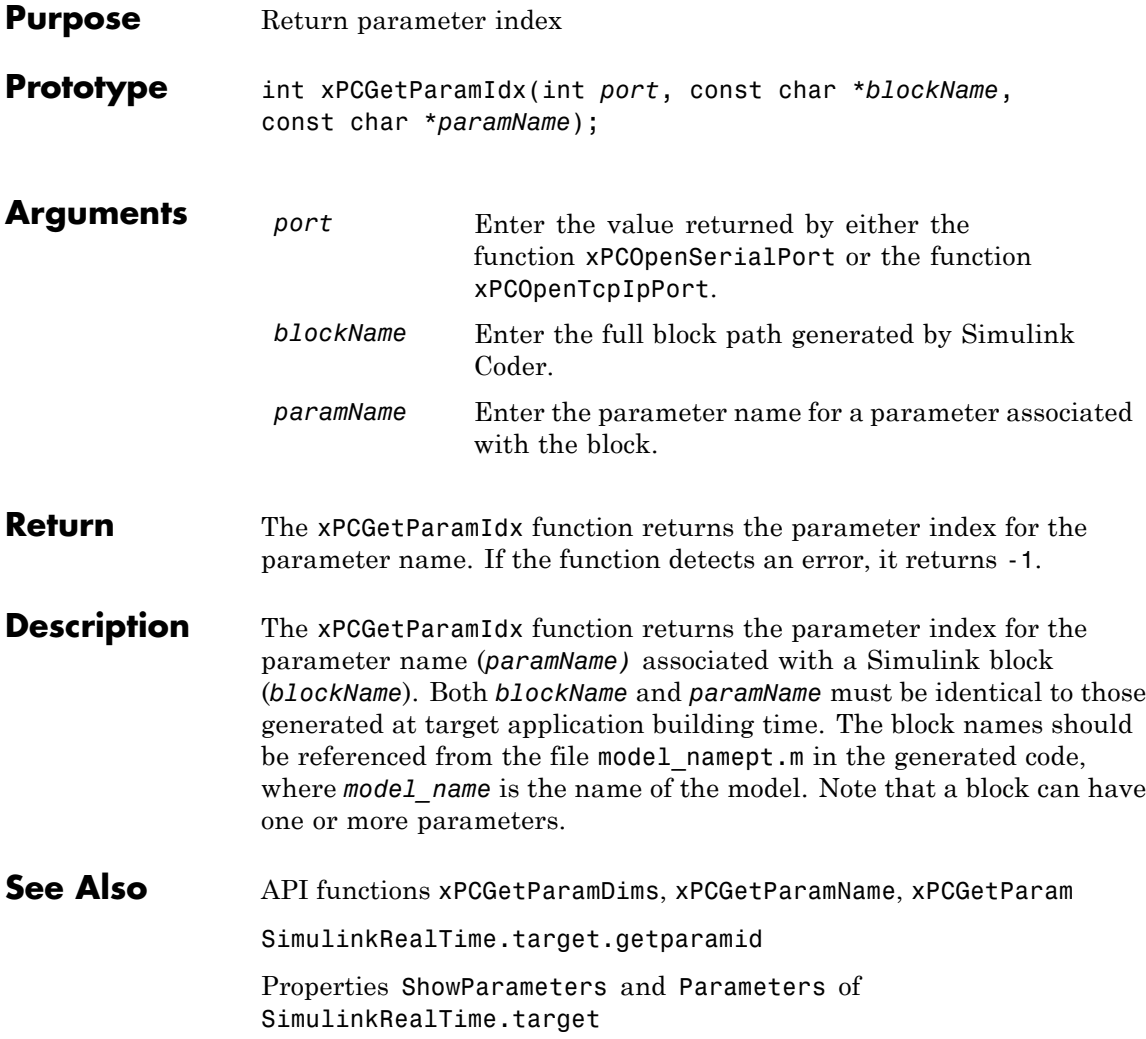

### <span id="page-347-0"></span>**xPCGetParamName**

Ш

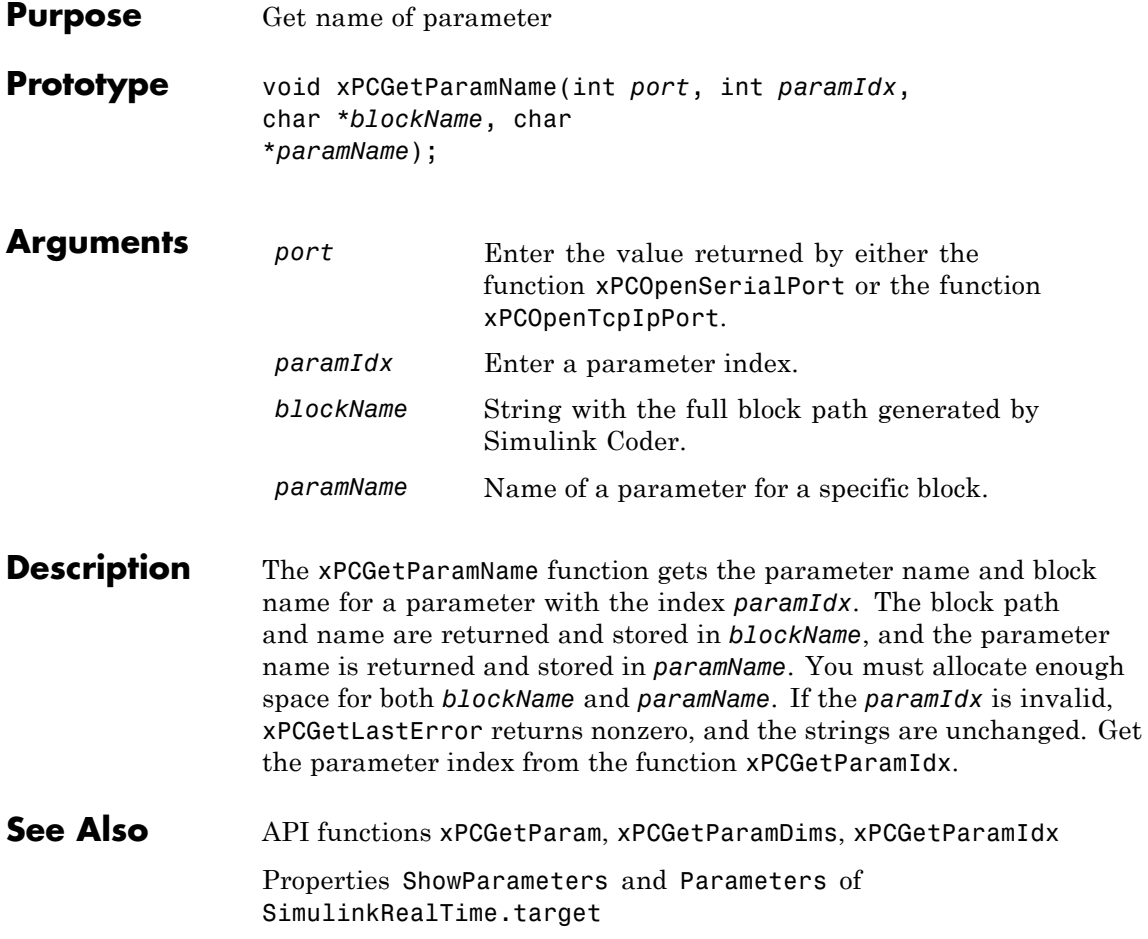

# **xPCGetSampleTime**

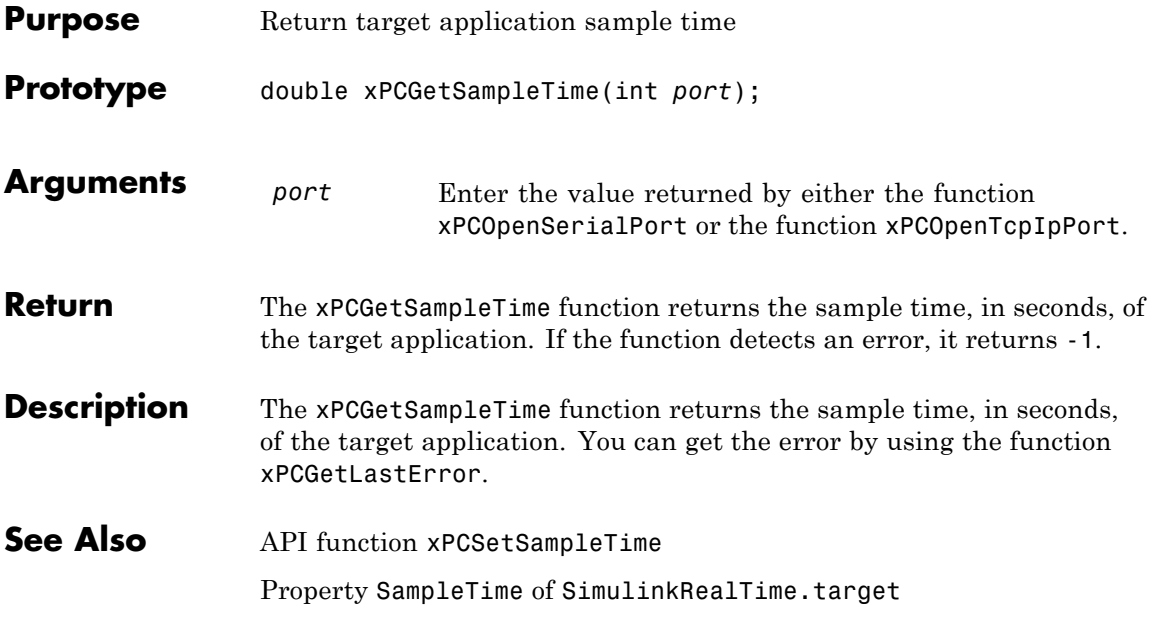

#### <span id="page-349-0"></span>**xPCGetScope**

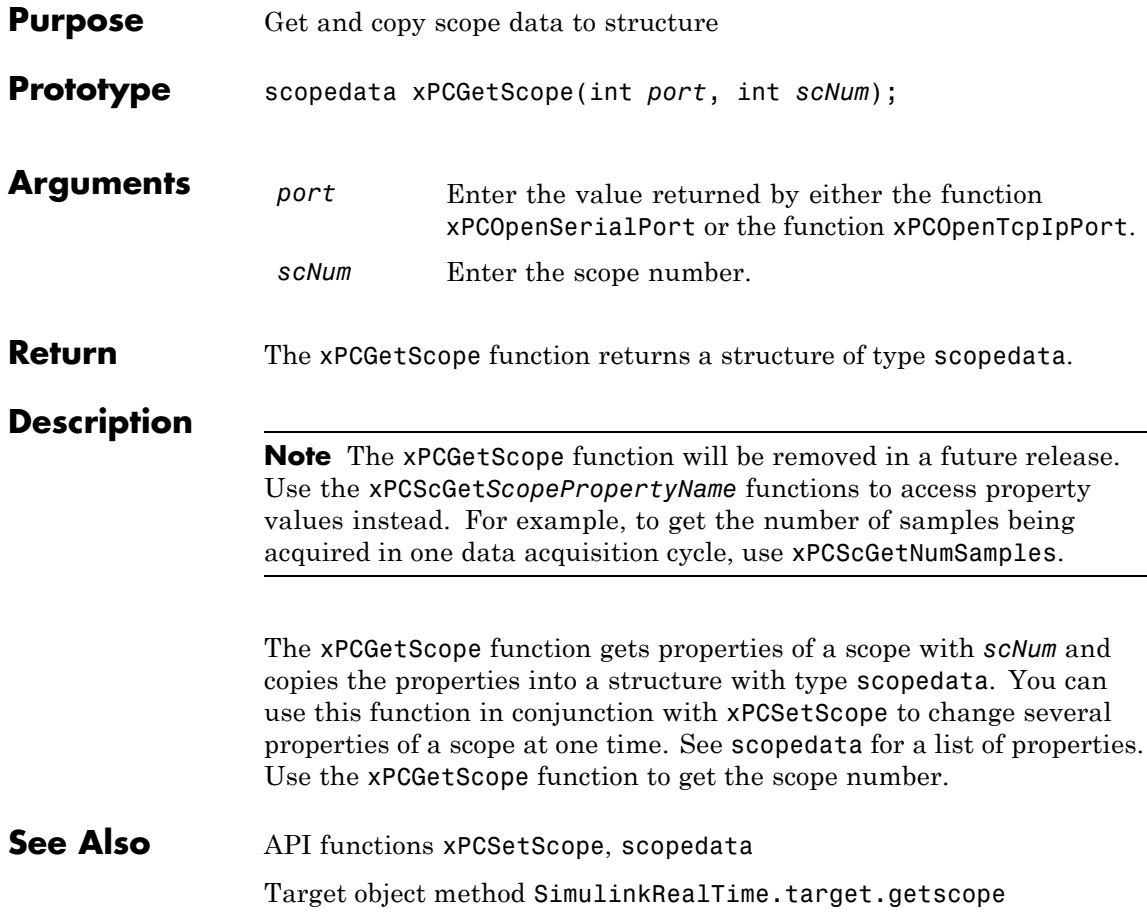

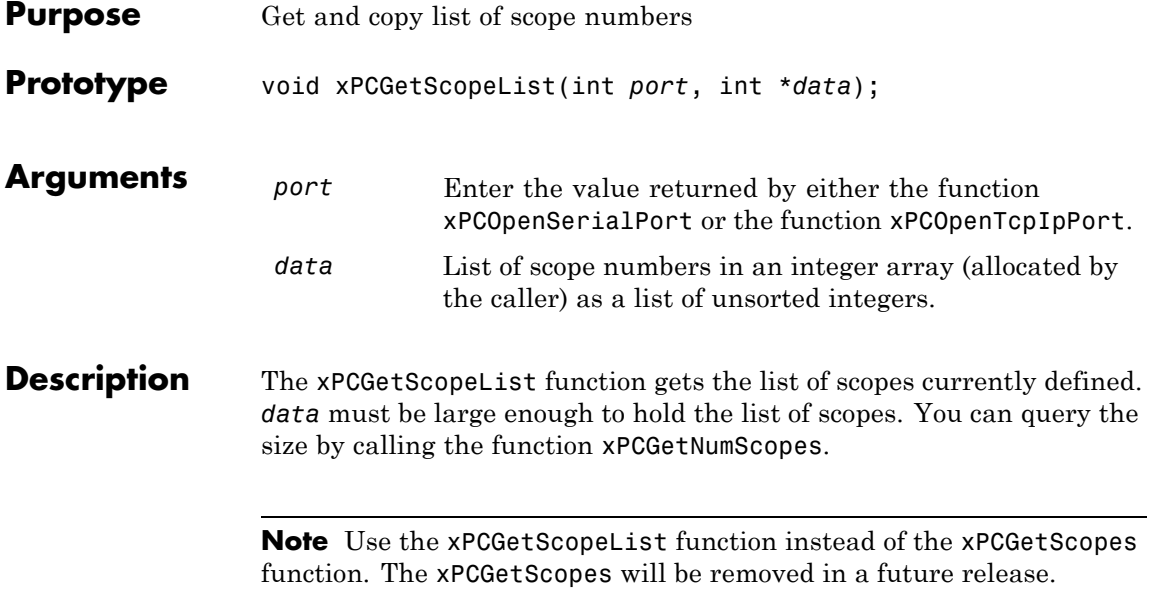

# **xPCGetScopes**

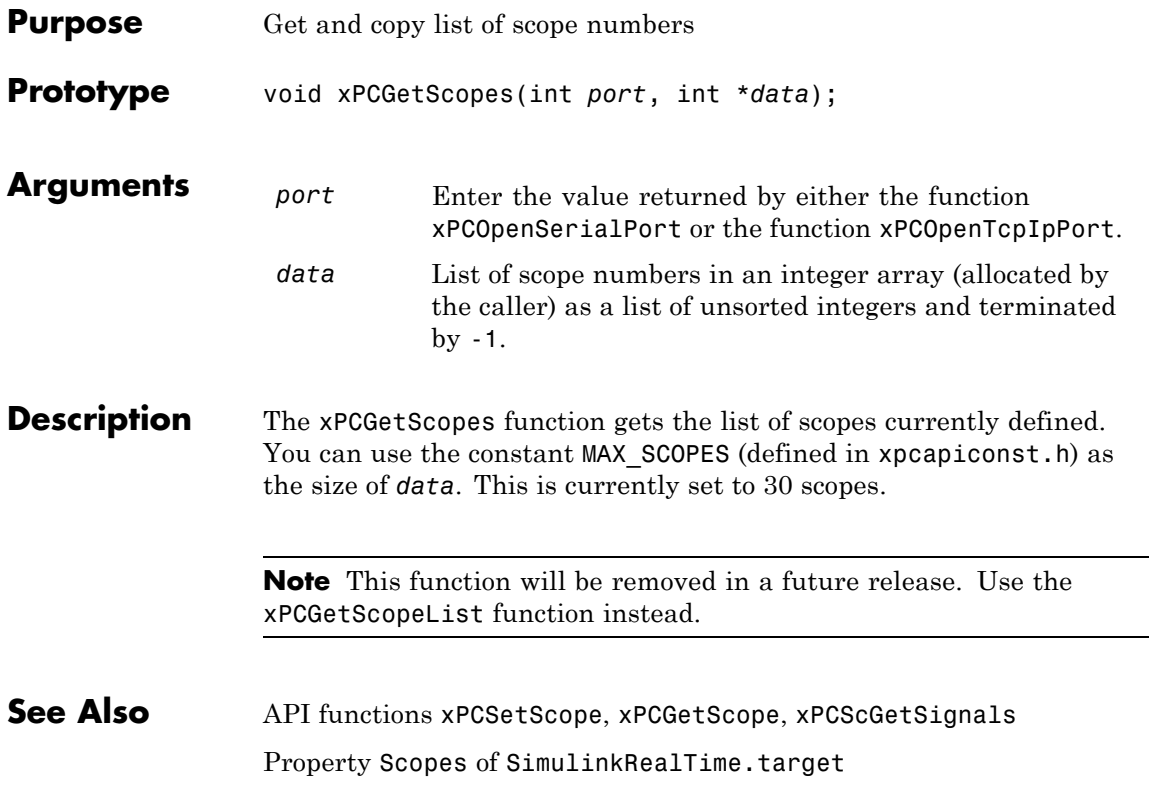

J.

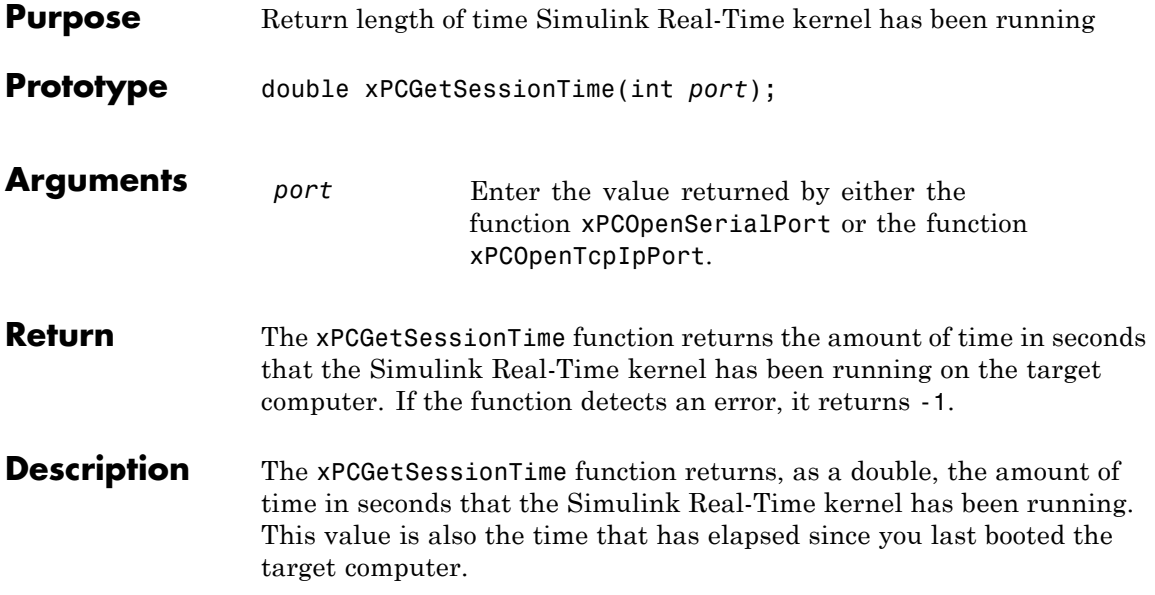

# <span id="page-353-0"></span>**xPCGetSignal**

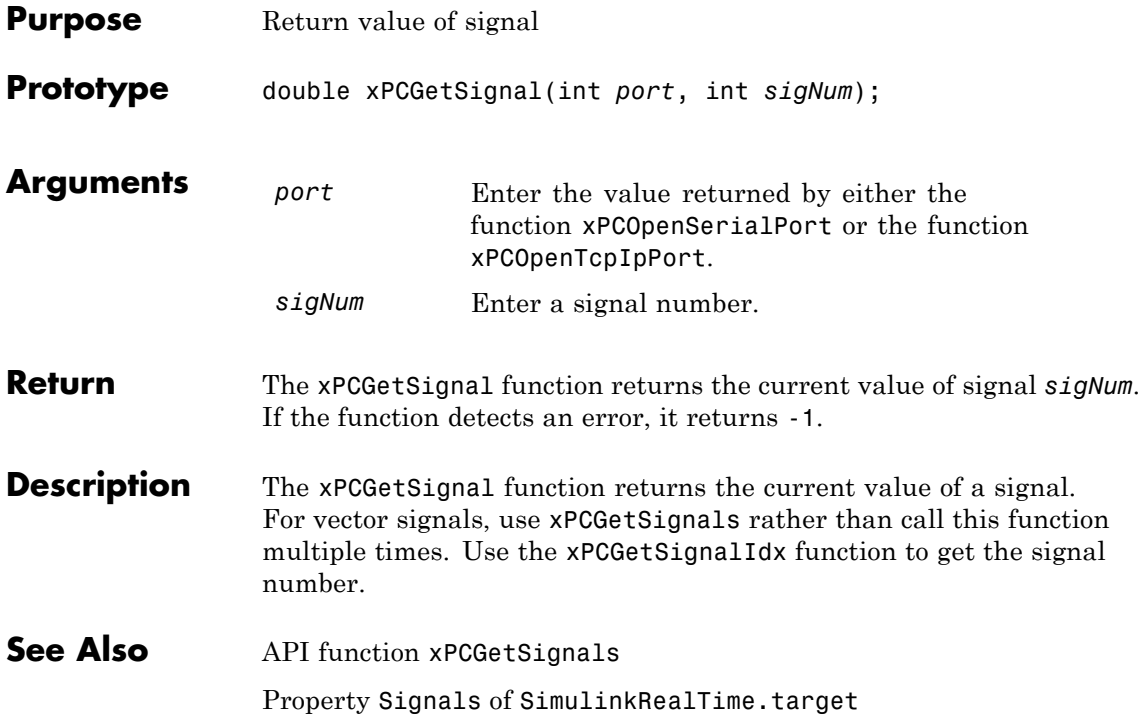

# **xPCGetSignalIdx**

<span id="page-354-0"></span>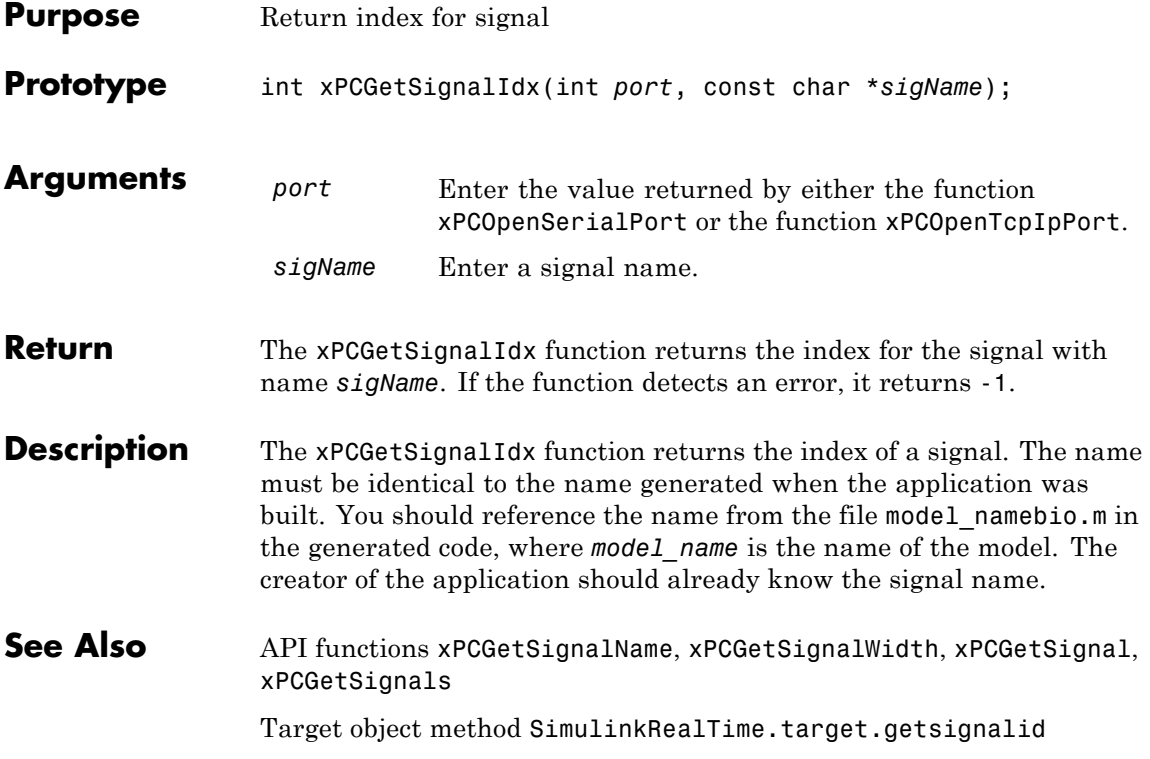

# **xPCGetSigIdxfromLabel**

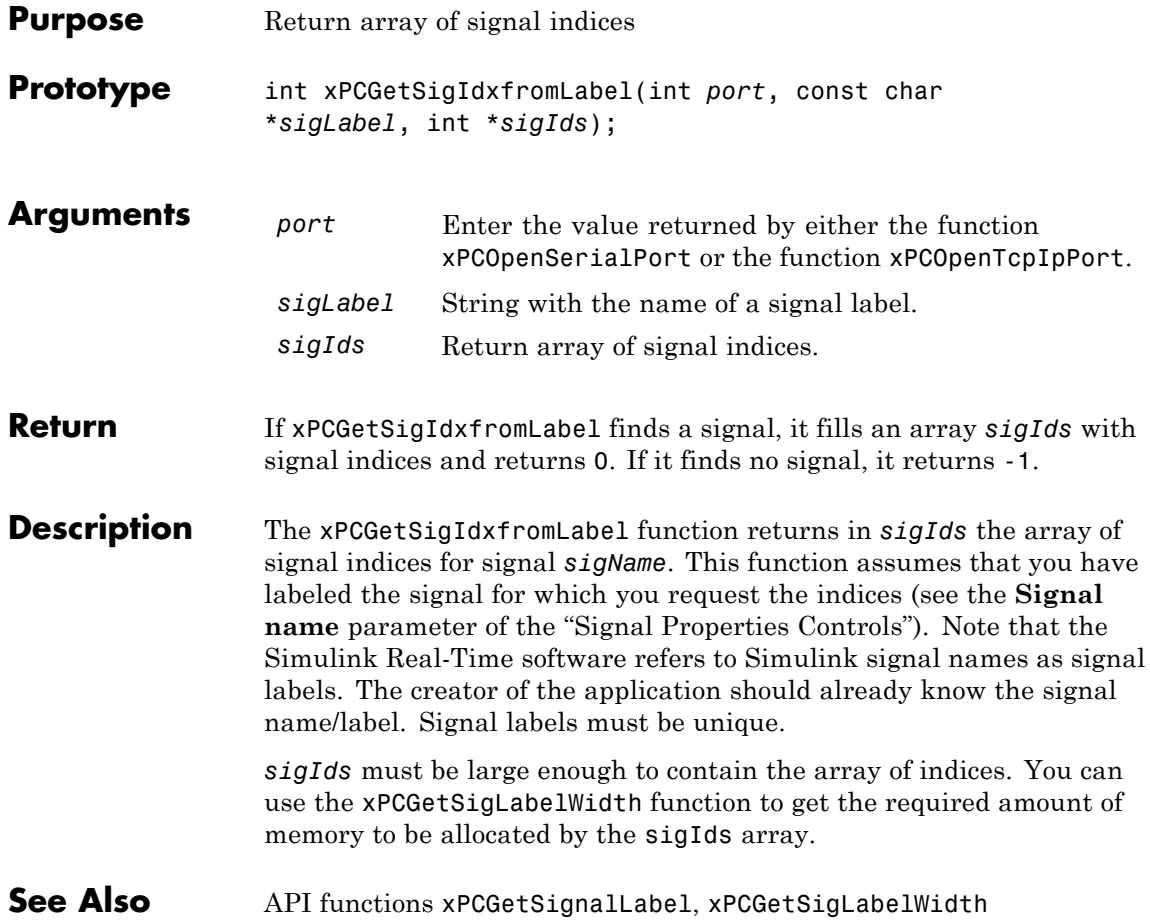

# **xPCGetSignalLabel**

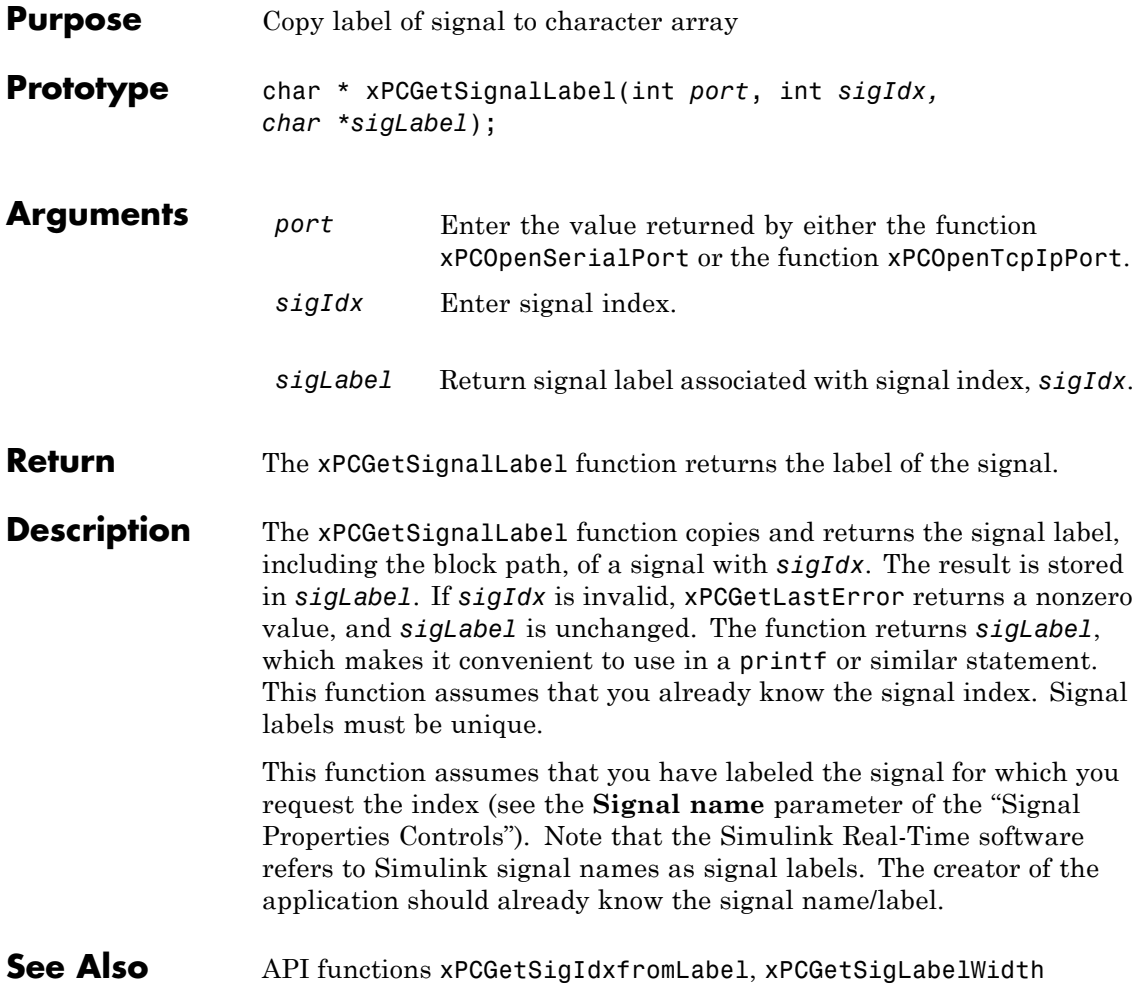

# **xPCGetSigLabelWidth**

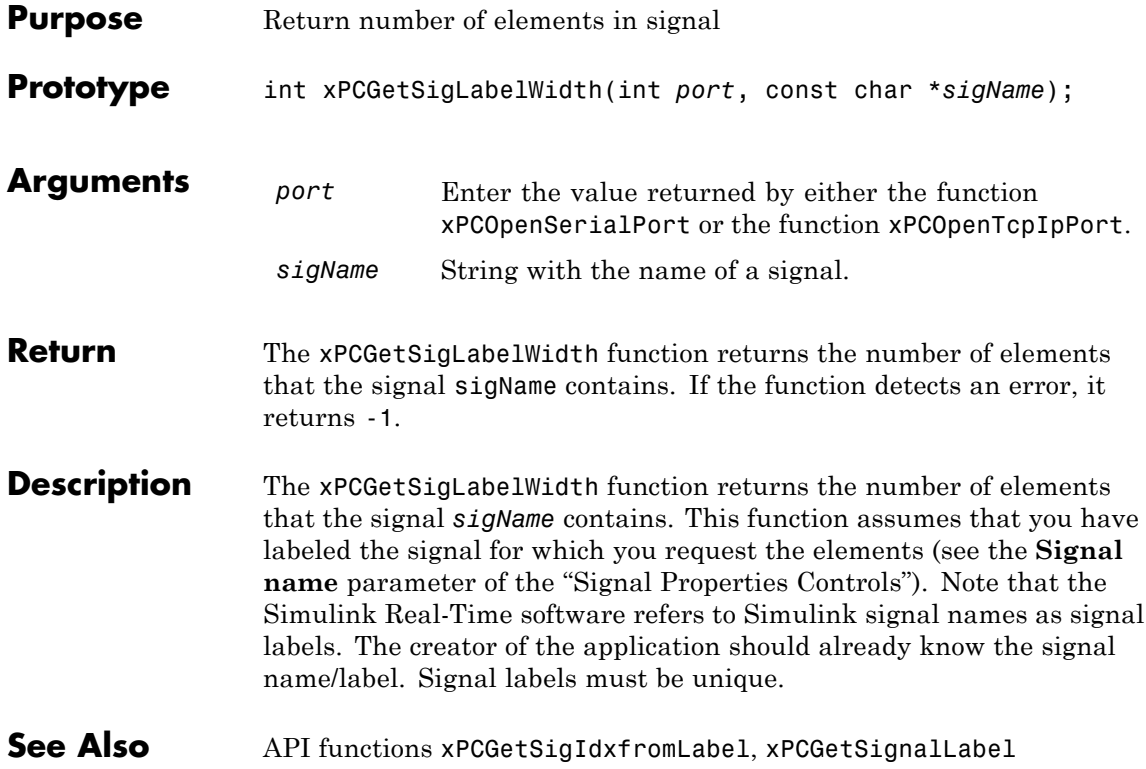

# **xPCGetSignalName**

<span id="page-358-0"></span>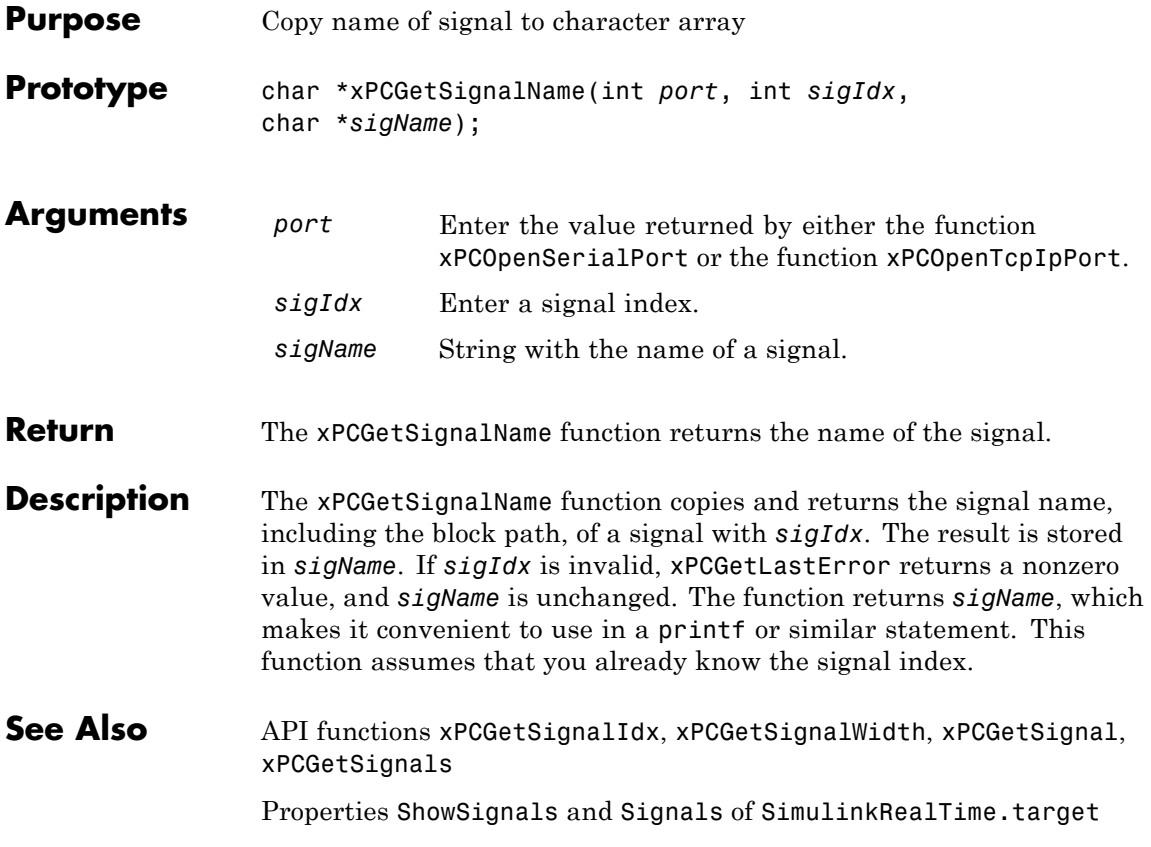

# <span id="page-359-0"></span>**xPCGetSignals**

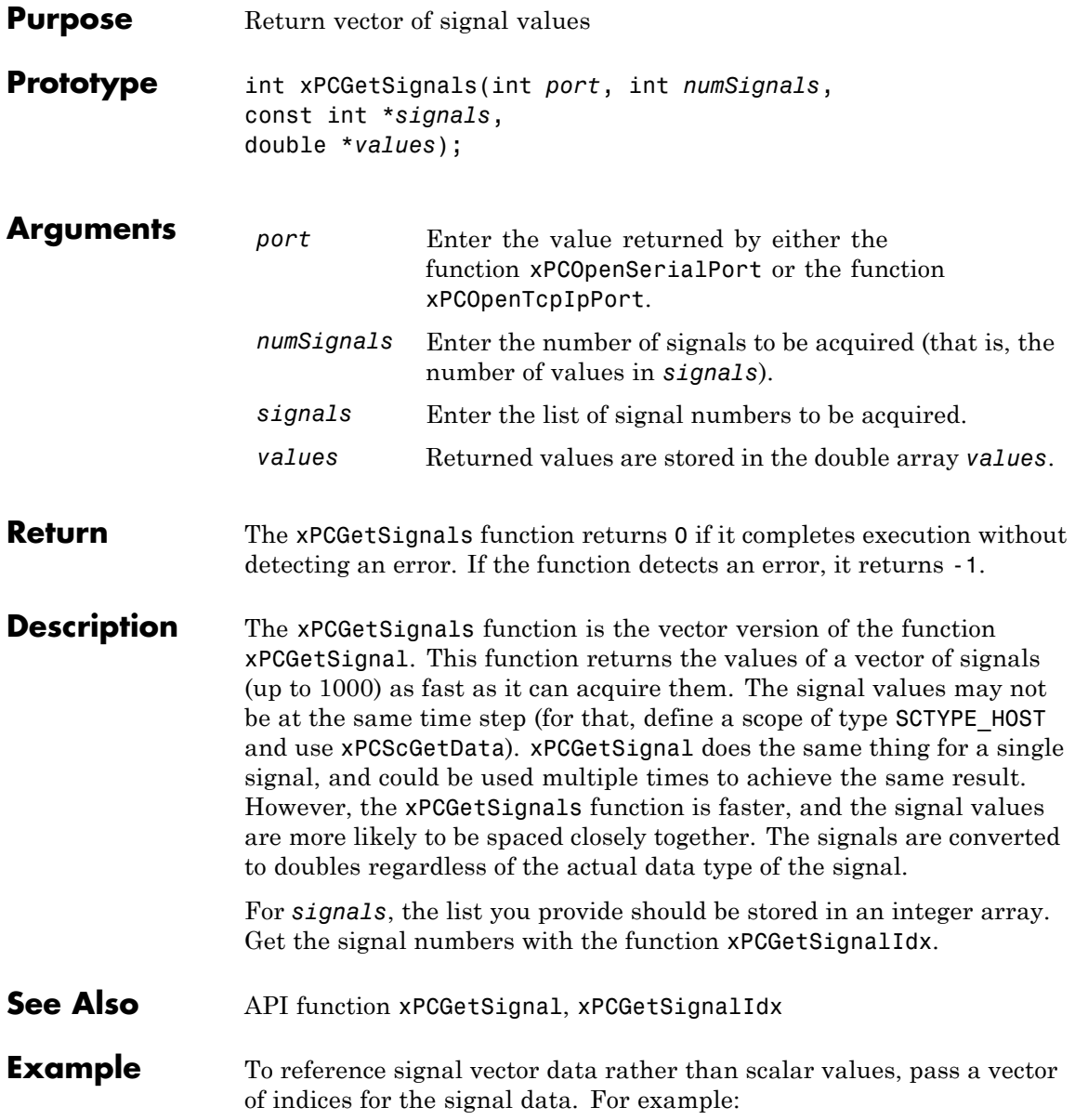
#### **xPCGetSignals**

```
/**********************************************************/
/* Assume a signal of width 10, with the blockpath
* mySubsys/mySignal and the signal index s1.
*/
int i;
int sigId[10];
double sigVal[10]; /* Signal values are stored here */
/* Get the ID of the first signal */
sigId[0] = xPCGetSignalIdx(port, "mySubsys/mySignal/s1");
if (sigId[0] == -1) {
/* Handle error */
}
for (i = 1; i < 10; i++) {
     sigId[i] = sigId[0] + i;}
xPCGetSignals(port, 10, sigId, sigVal);
/* If no error, sigVal should have the signal values */
/***********************************************************/
```
To repeatedly get the signals, repeat the call to xPCGetSignals. If you do not change sigID, you only need to call [xPCGetSignalIdx](#page-354-0) once.

## **xPCGetSignalWidth**

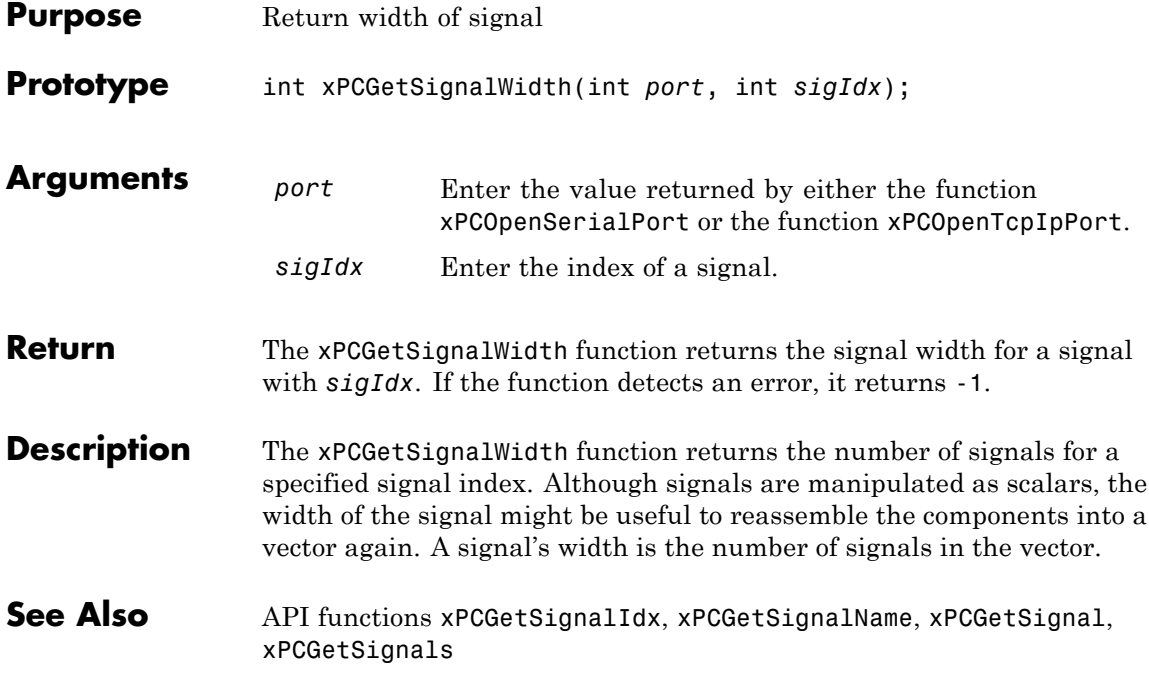

<span id="page-362-0"></span>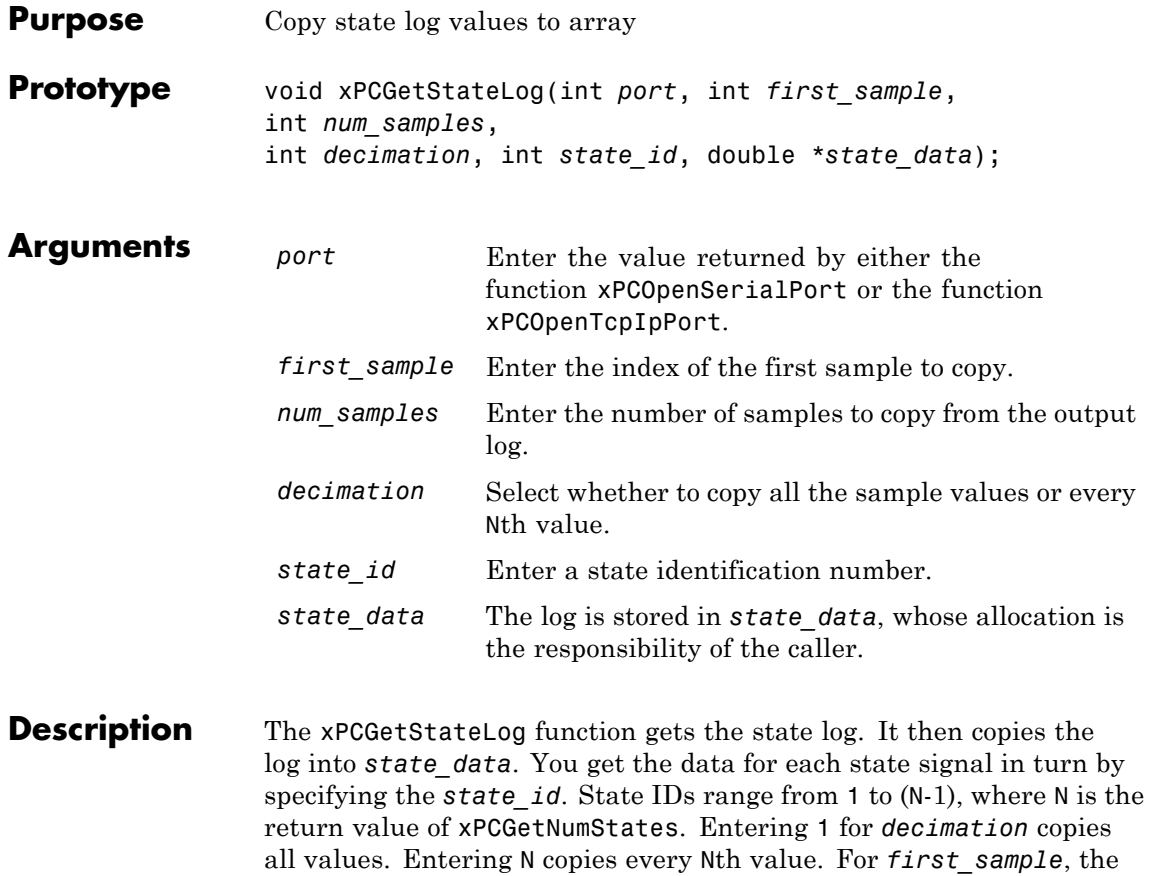

sample indices range from 0 to (N-1), where N is the return value of [xPCNumLogSamples](#page-378-0). Use the [xPCNumLogSamples](#page-378-0) function to get the maximum number of samples.

Note that the target application must be stopped before you get the number.

**See Also** API functions [xPCNumLogWraps](#page-379-0), [xPCNumLogSamples](#page-378-0), [xPCMaxLogSamples](#page-375-0), [xPCGetNumStates](#page-341-0), [xPCGetOutputLog](#page-342-0), [xPCGetTETLog](#page-366-0), [xPCGetTimeLog](#page-367-0)

SimulinkRealTime.target.getlog

Property StateLog of SimulinkRealTime.target

# **xPCGetStopTime**

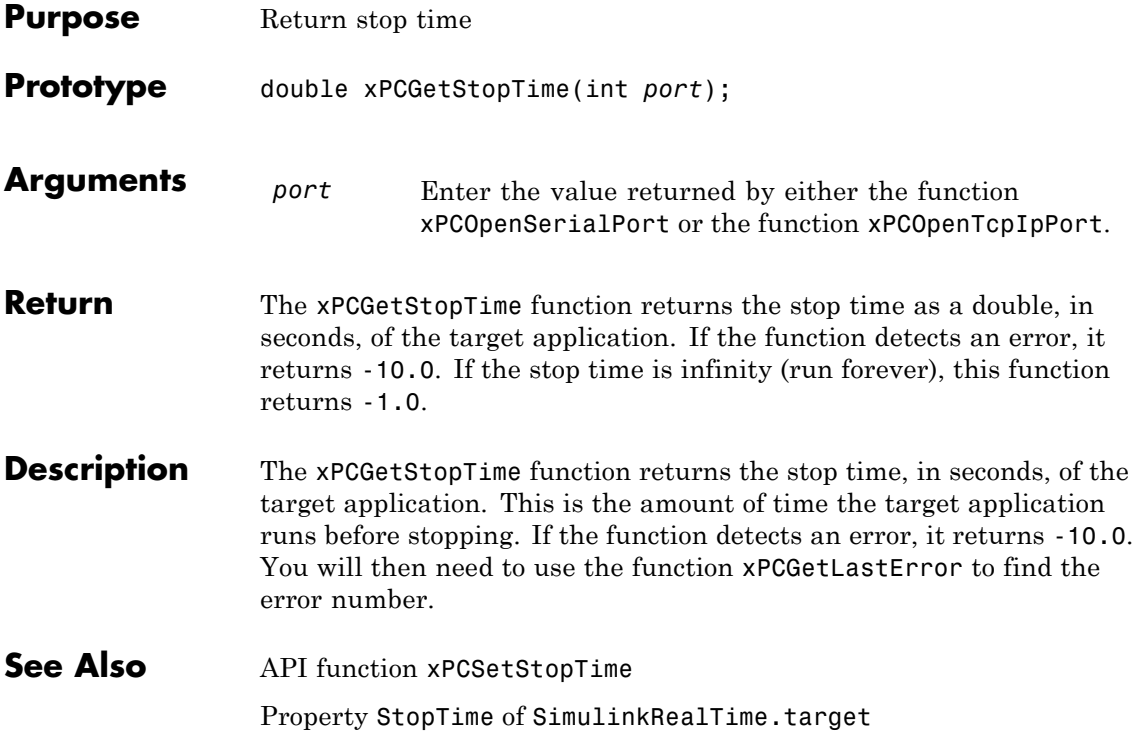

# **xPCGetTargetVersion**

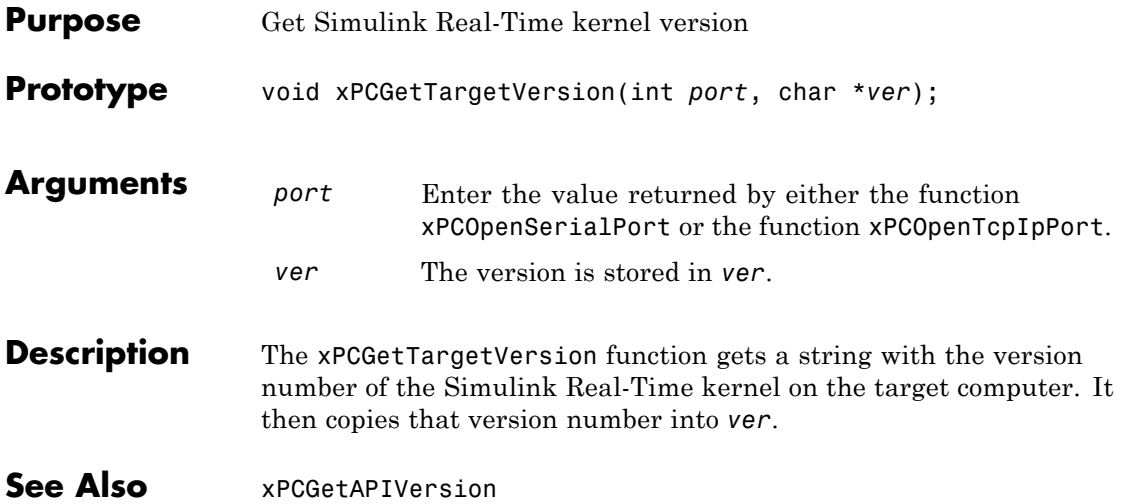

<span id="page-366-0"></span>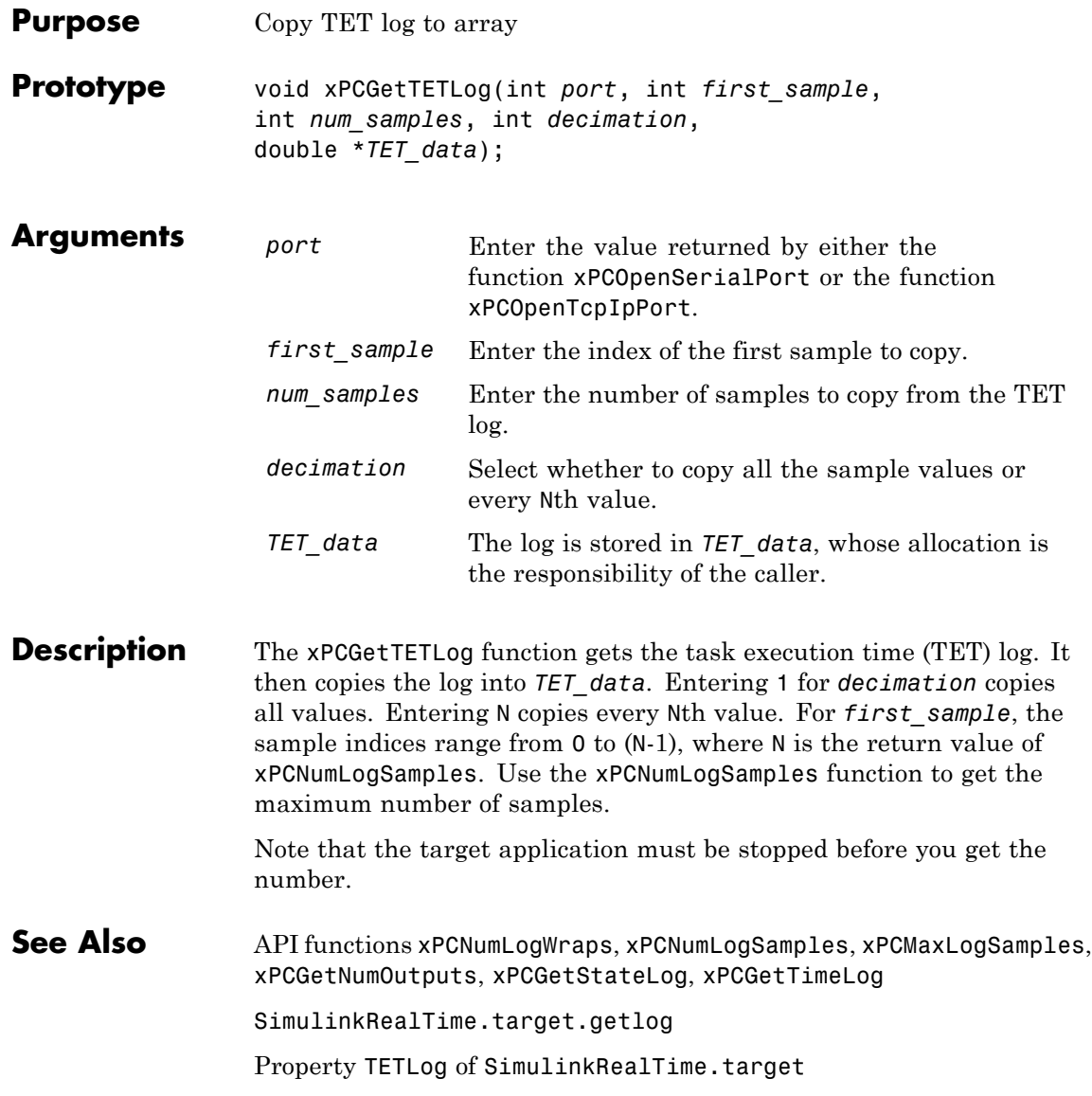

## <span id="page-367-0"></span>**xPCGetTimeLog**

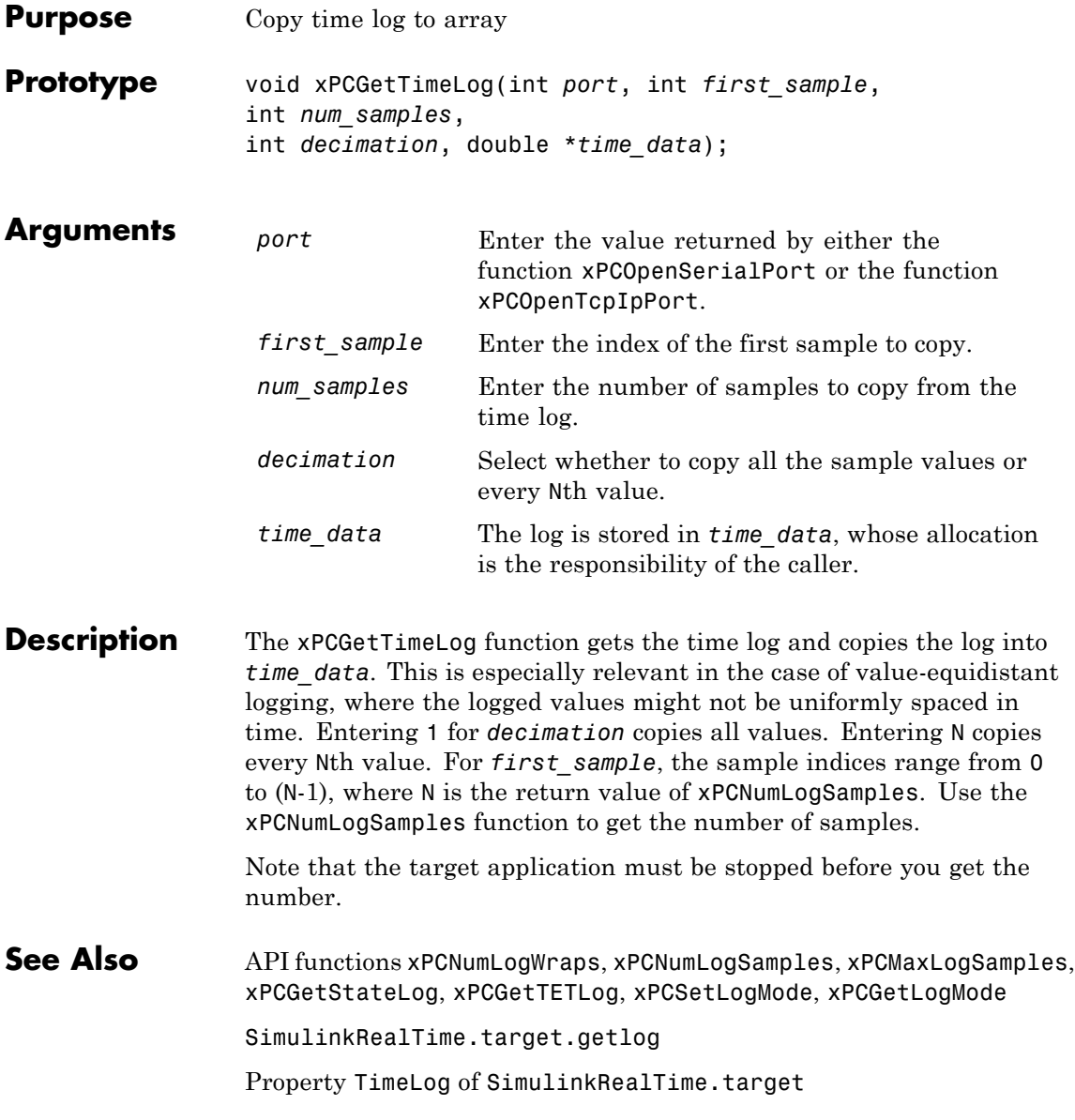

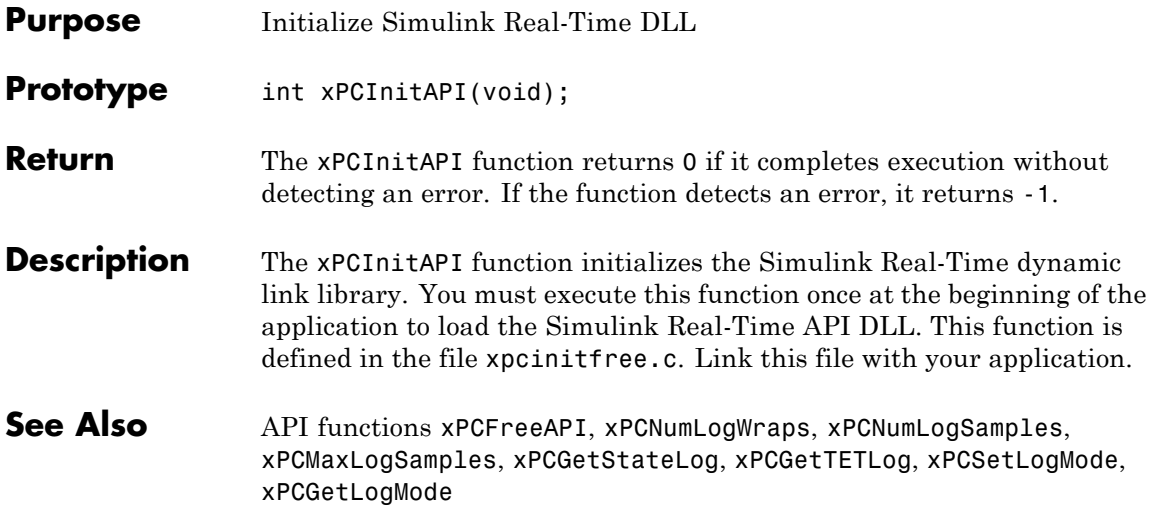

# <span id="page-369-0"></span>**xPCIsAppRunning**

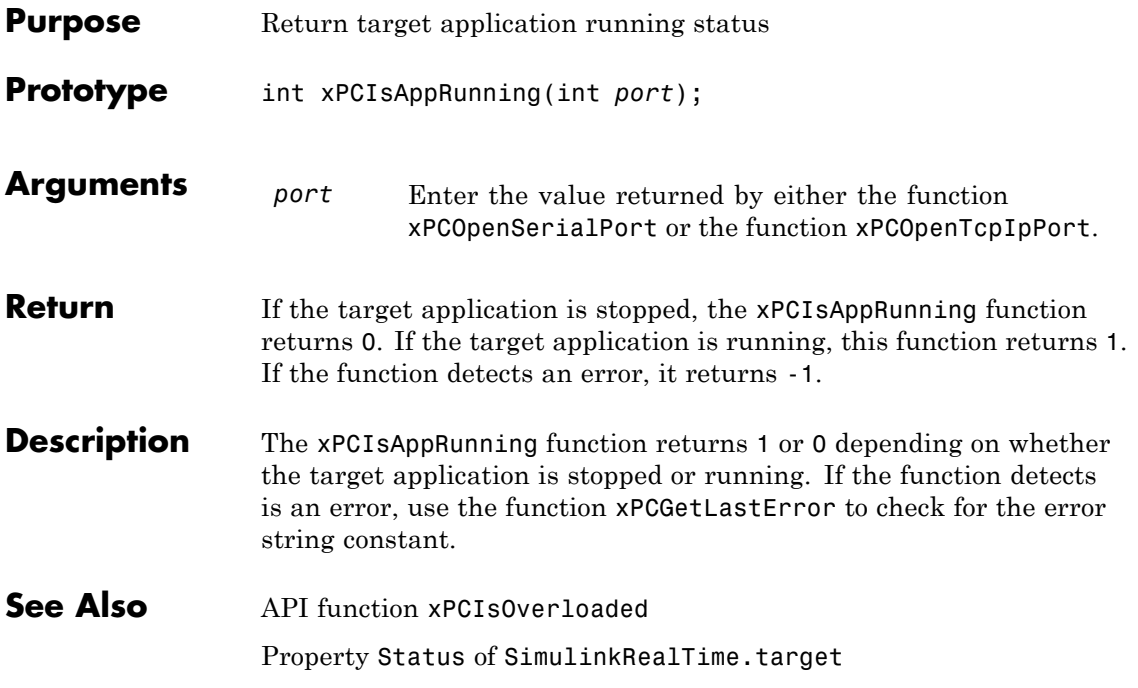

## **xPCIsOverloaded**

<span id="page-370-0"></span>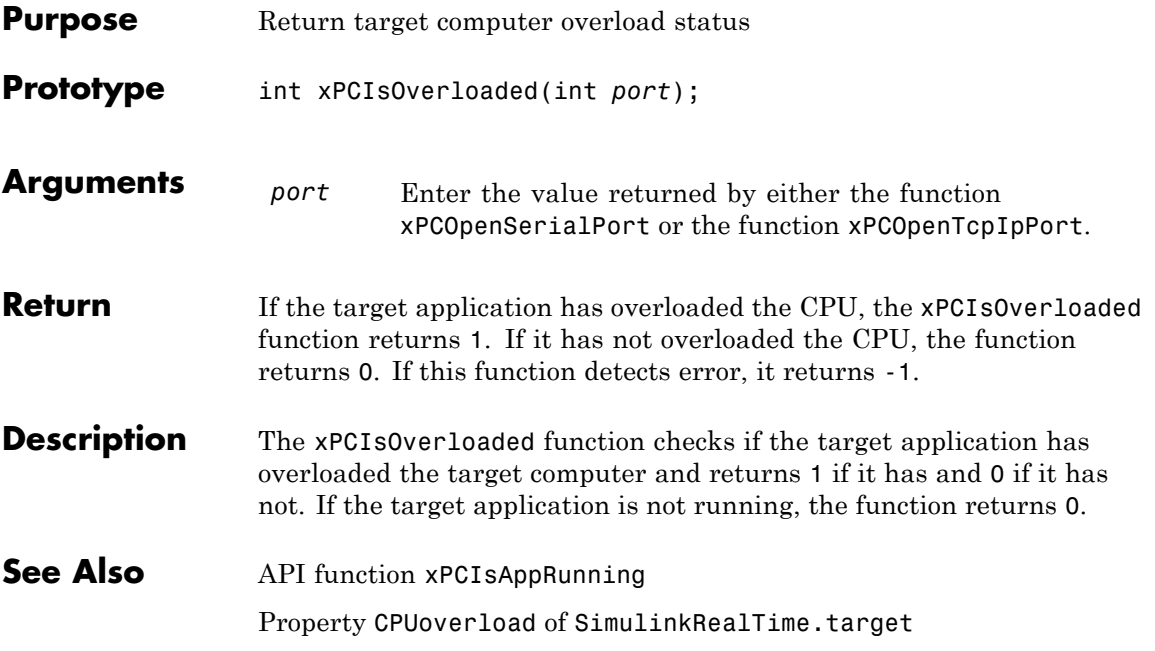

#### **xPCIsScFinished**

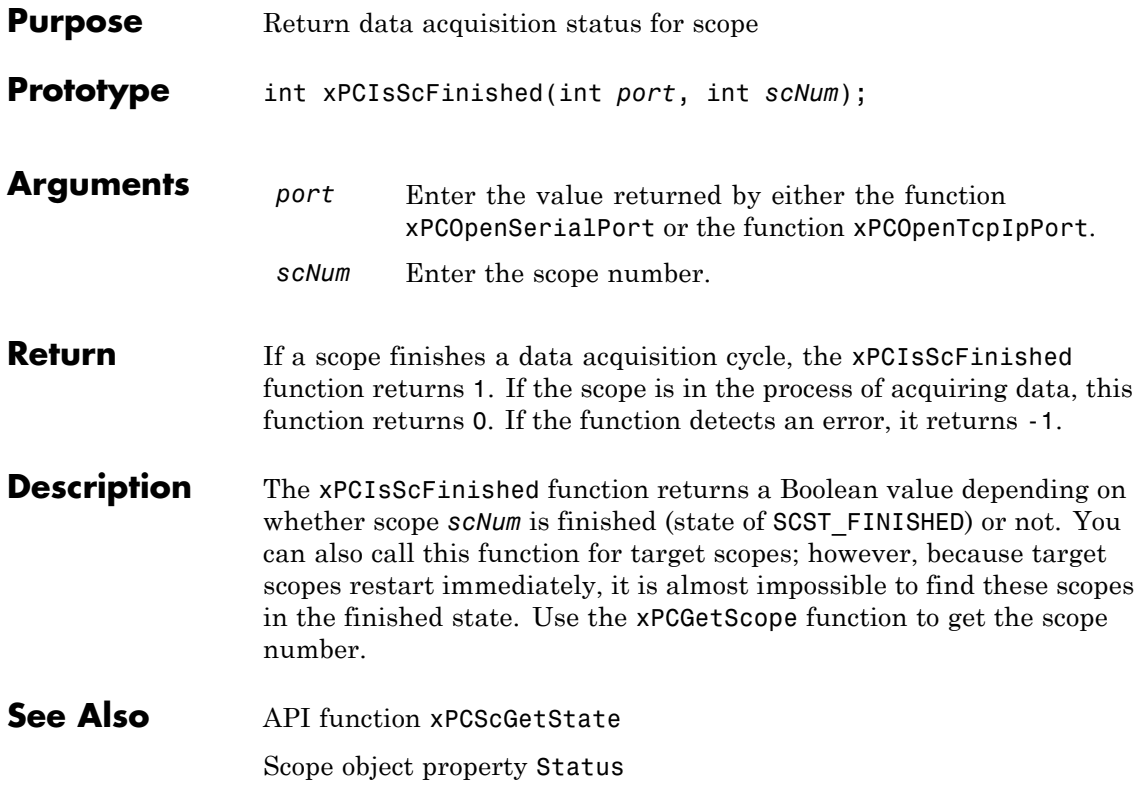

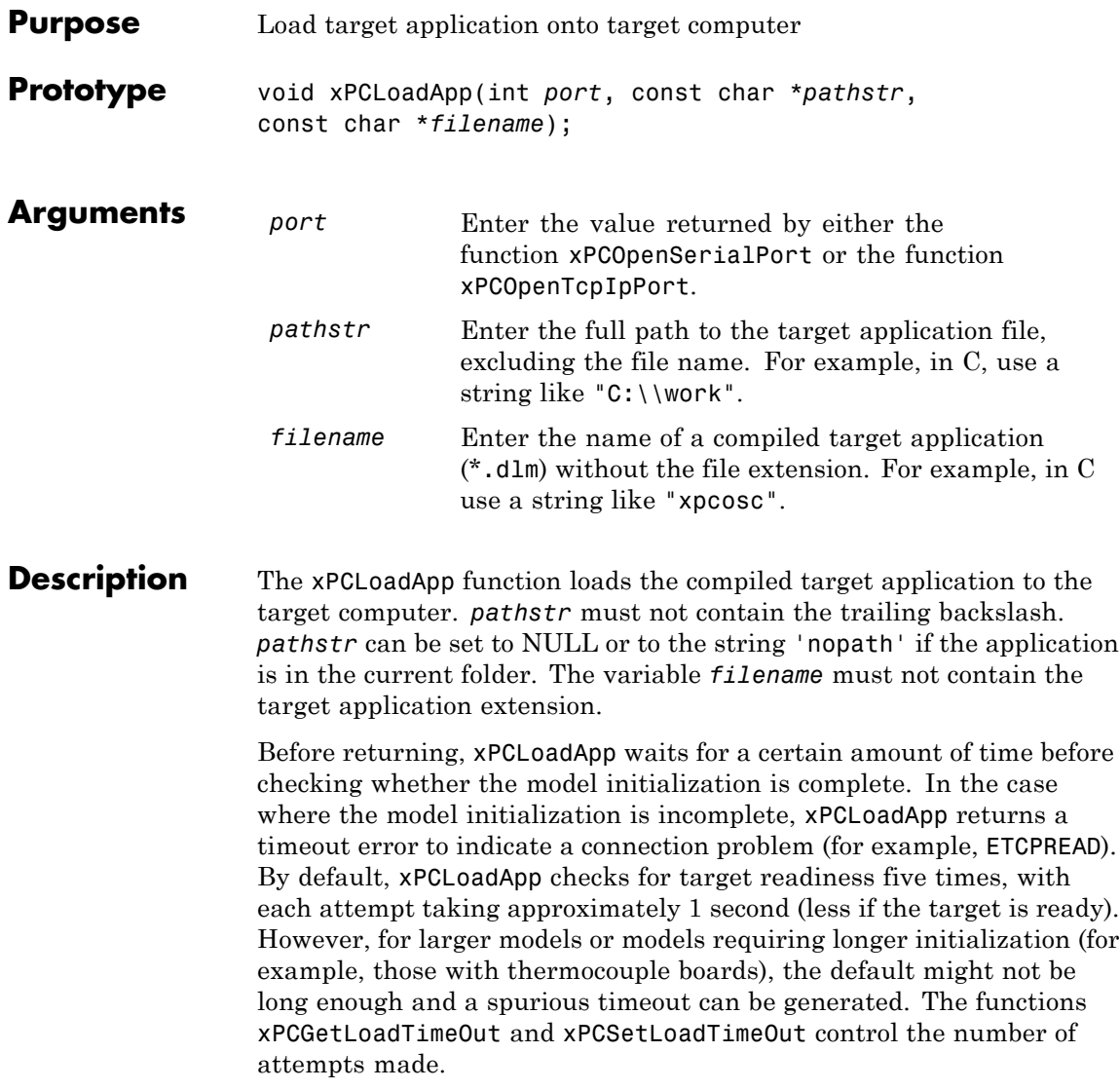

See Also API functions [xPCStartApp](#page-435-0), [xPCStopApp](#page-436-0), [xPCUnloadApp](#page-446-0), [xPCSetLoadTimeOut](#page-429-0), [xPCGetLoadTimeOut](#page-333-0)

Target object method SimulinkRealTime.target.load

<span id="page-374-0"></span>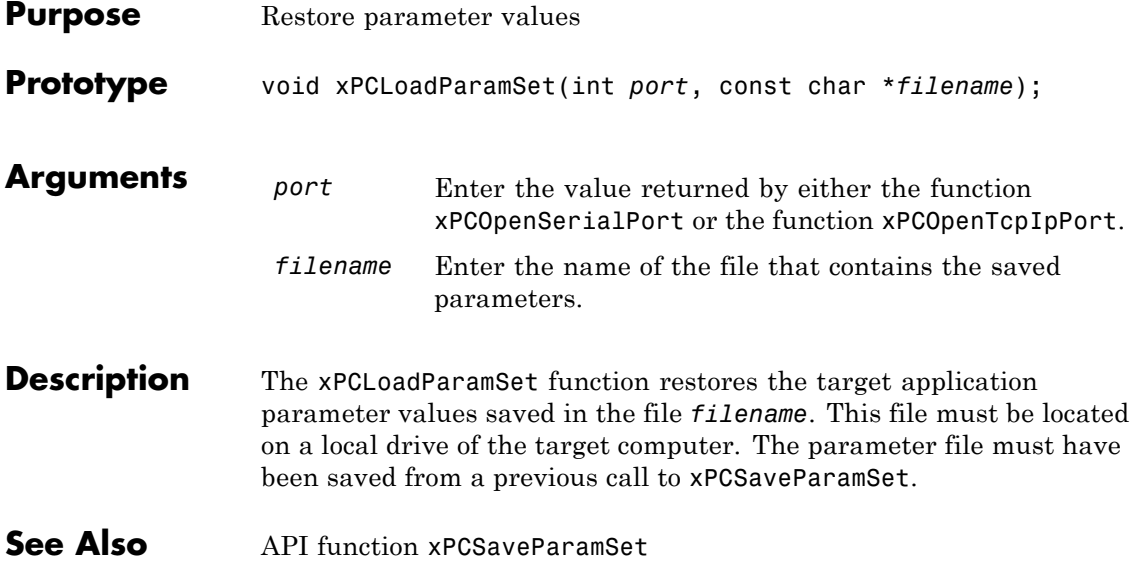

## <span id="page-375-0"></span>**xPCMaxLogSamples**

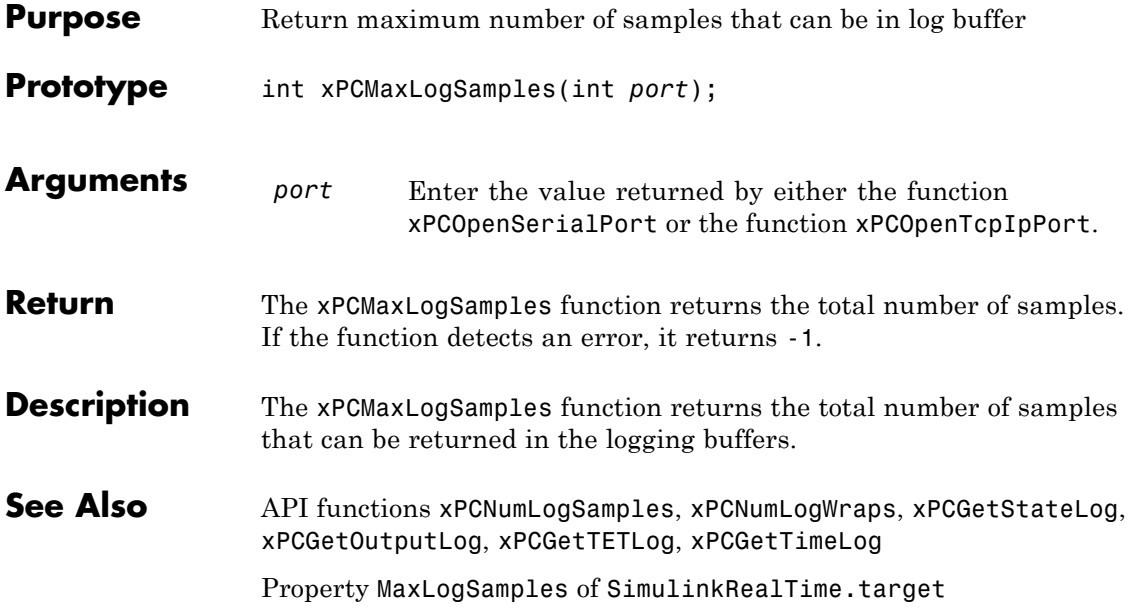

#### **xPCMaximumTET**

<span id="page-376-0"></span>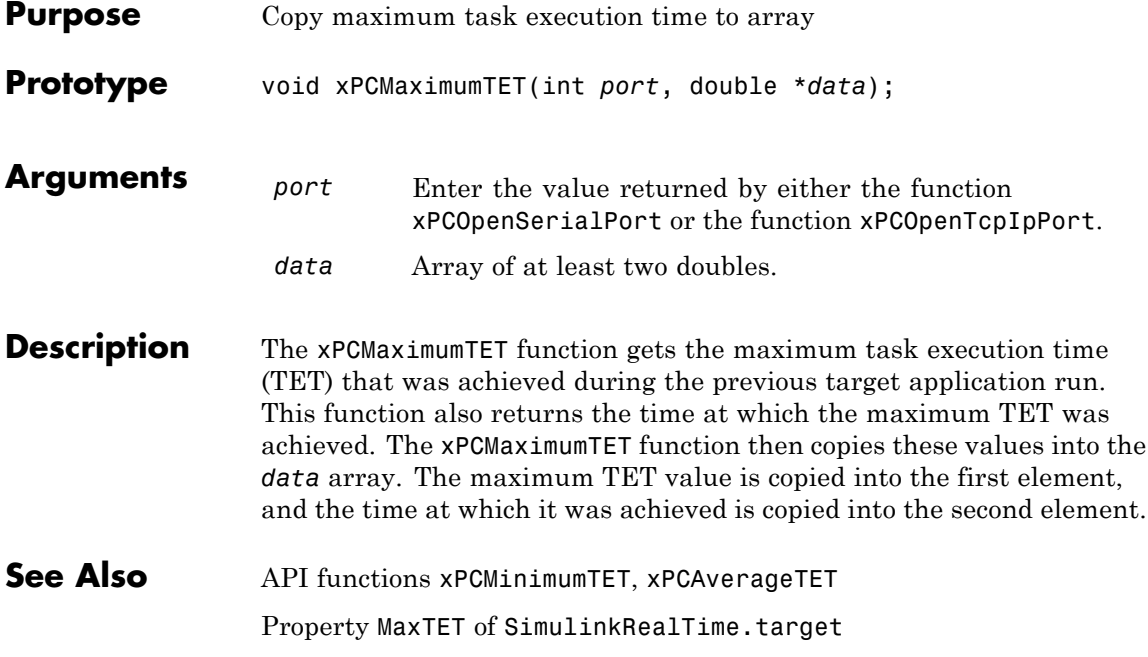

## <span id="page-377-0"></span>**xPCMinimumTET**

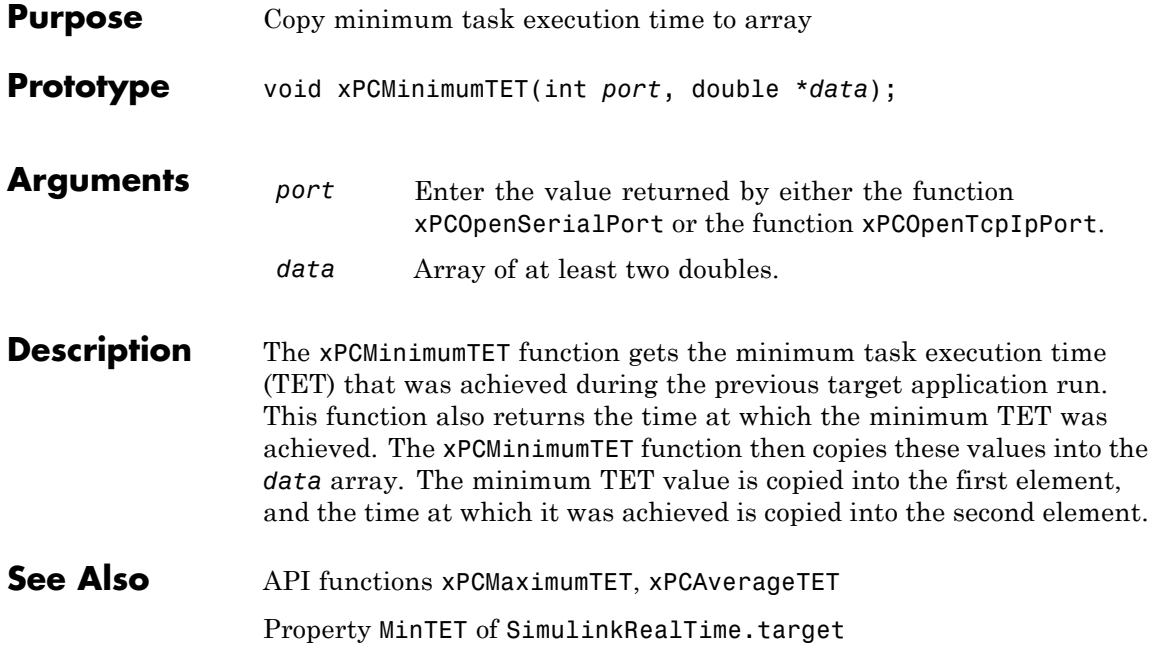

## **xPCNumLogSamples**

<span id="page-378-0"></span>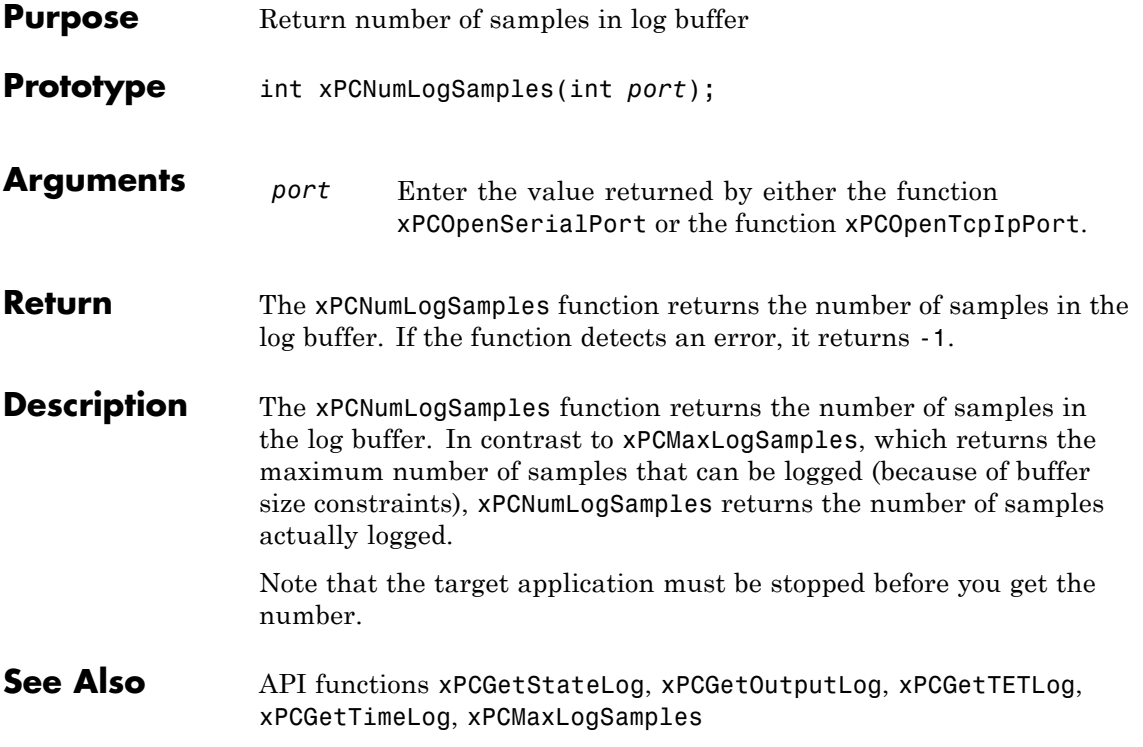

# <span id="page-379-0"></span>**xPCNumLogWraps**

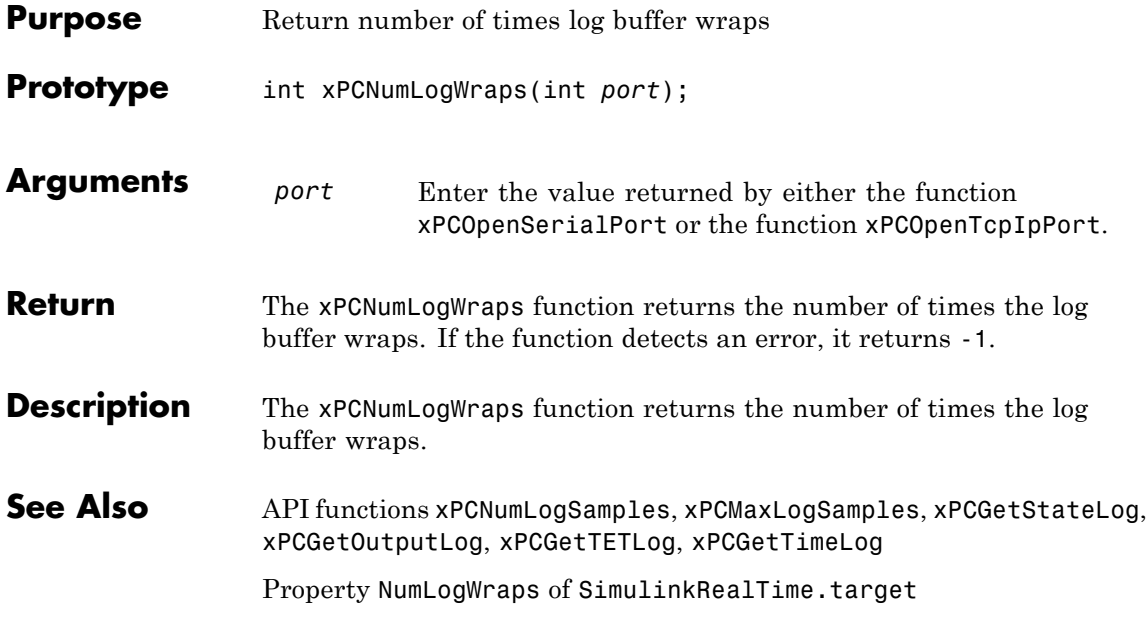

## **xPCOpenConnection**

<span id="page-380-0"></span>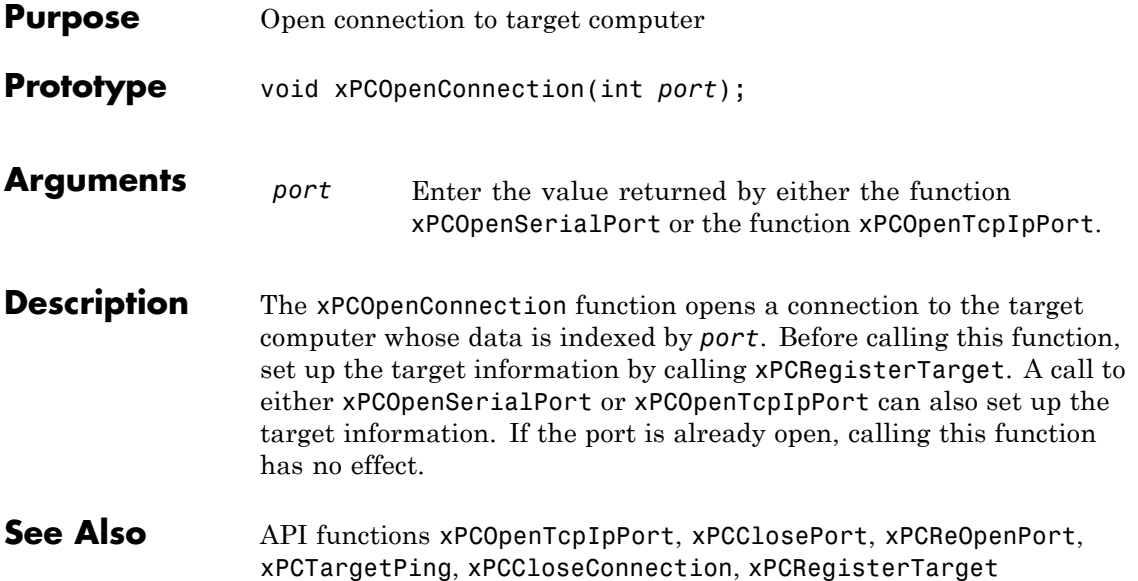

## <span id="page-381-0"></span>**xPCOpenSerialPort**

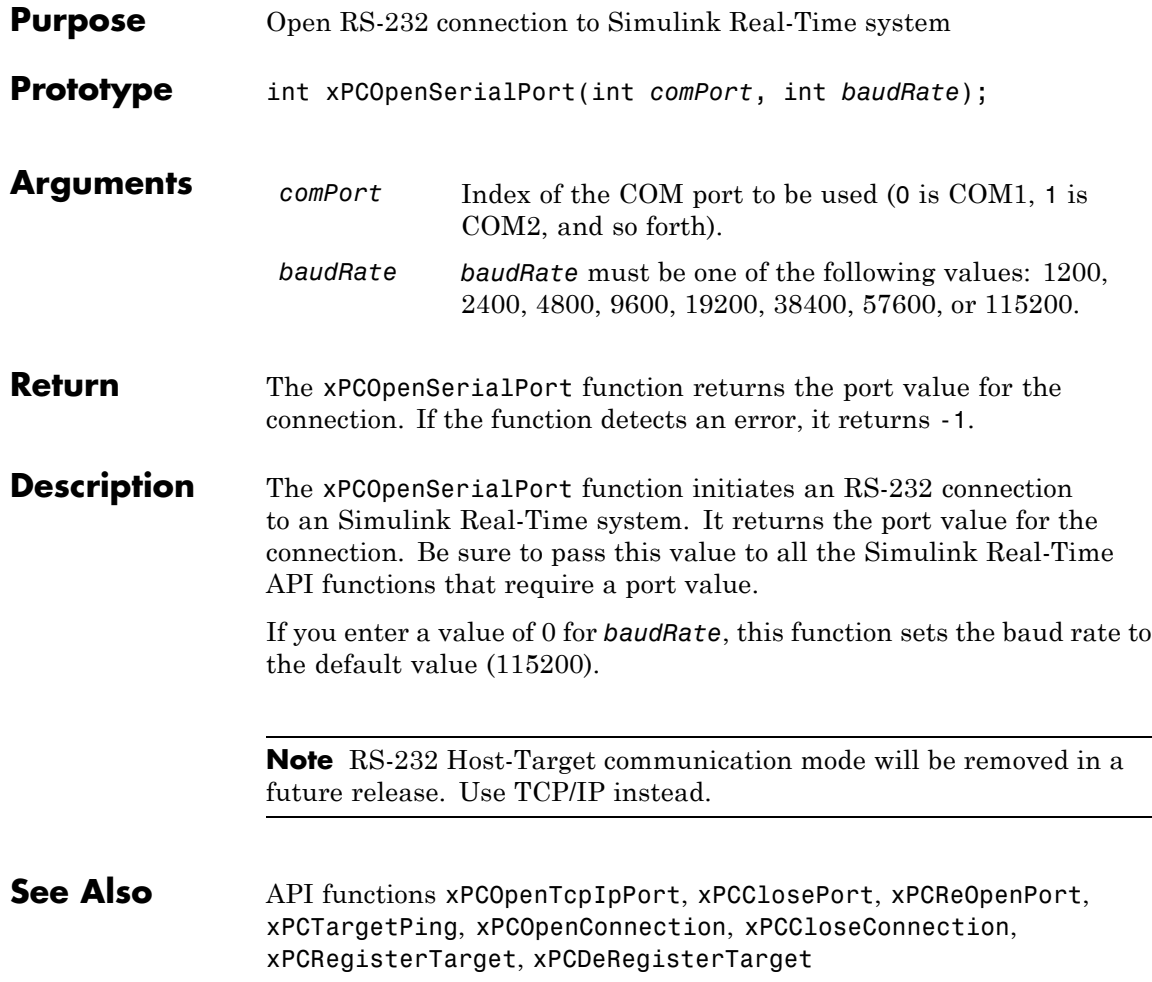

<span id="page-382-0"></span>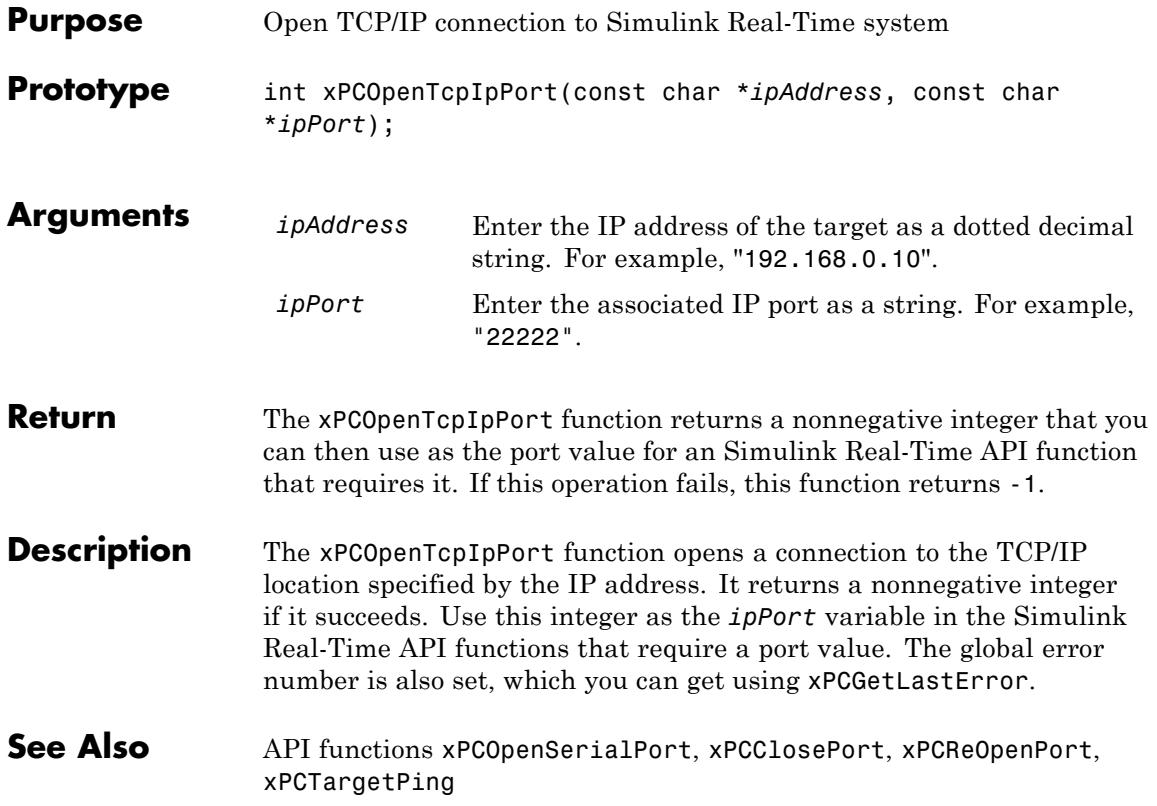

#### **xPCReboot**

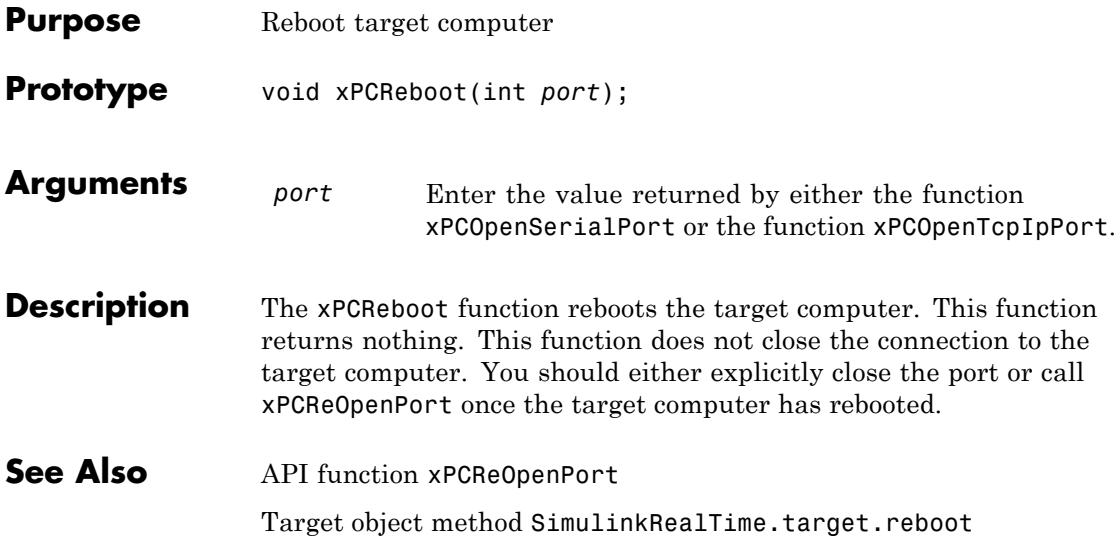

#### **xPCReOpenPort**

<span id="page-384-0"></span>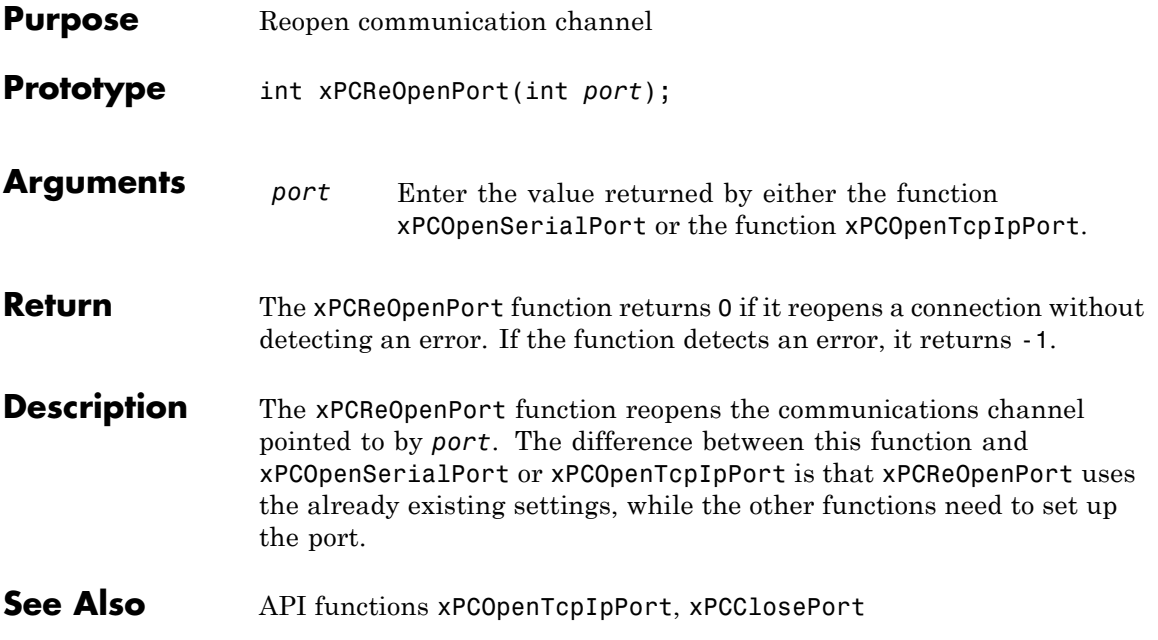

# <span id="page-385-0"></span>**xPCRegisterTarget**

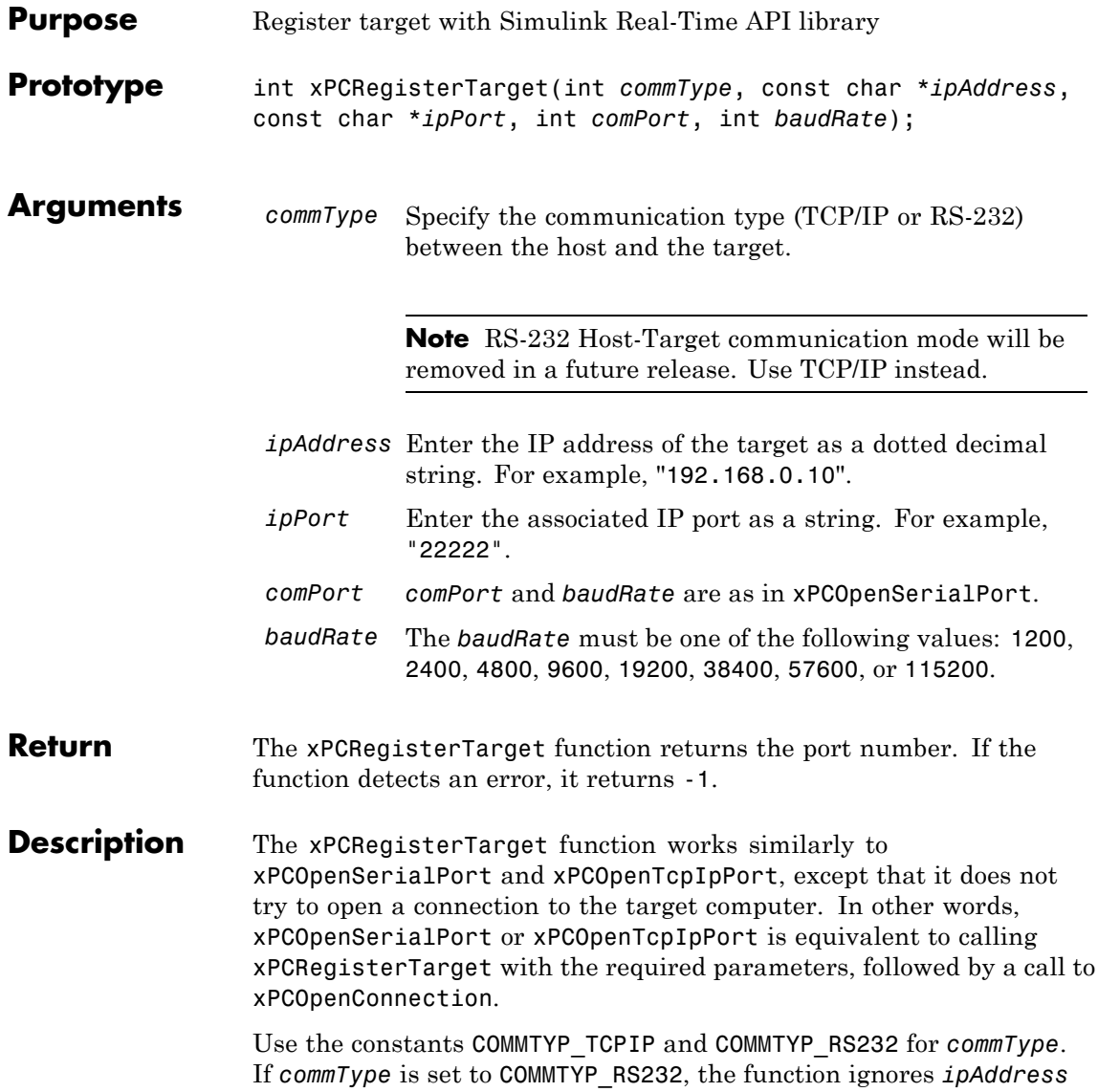

and *ipPort*. Analogously, the function ignores *comPort* and *baudRate* if *commType* is set to COMMTYP\_TCPIP.

If you enter a value of 0 for *baudRate*, this function sets the baud rate to the default value (115200).

**See Also** API functions [xPCDeRegisterTarget](#page-302-0), [xPCOpenTcpIpPort](#page-382-0), [xPCOpenSerialPort](#page-381-0), [xPCClosePort](#page-301-0), [xPCReOpenPort](#page-384-0), [xPCOpenConnection](#page-380-0), [xPCCloseConnection](#page-300-0), [xPCTargetPing](#page-437-0)

#### <span id="page-387-0"></span>**xPCRemScope**

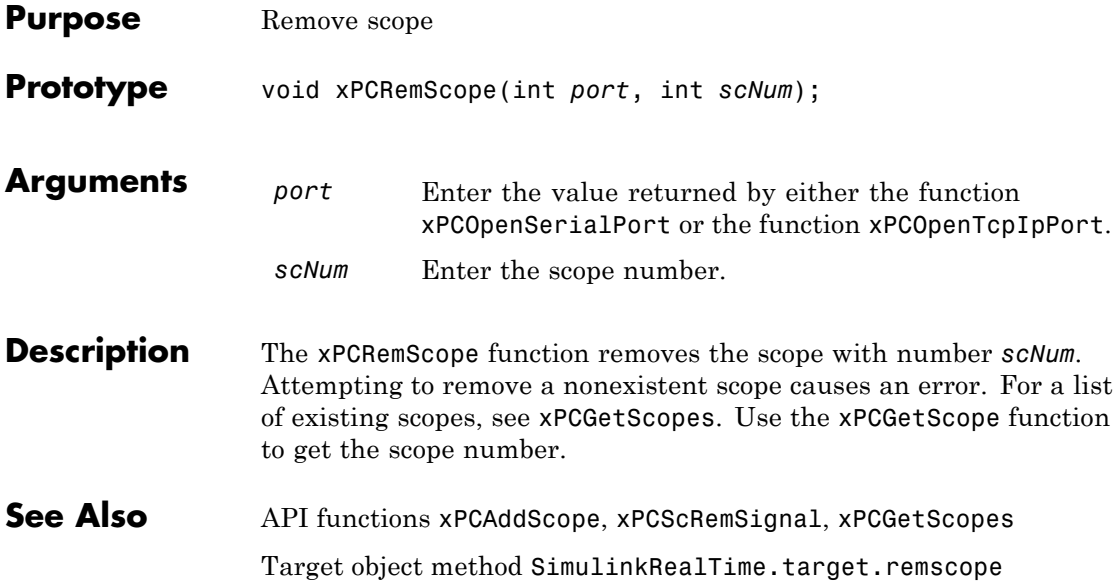

<span id="page-388-0"></span>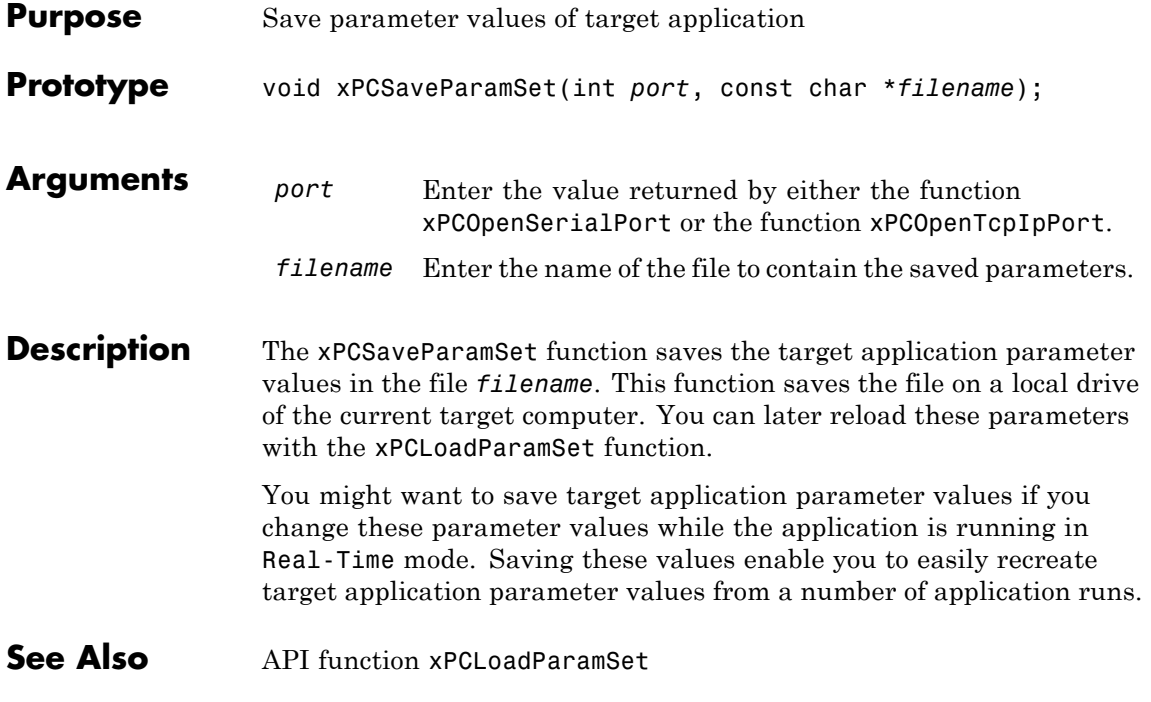

## **xPCScAddSignal**

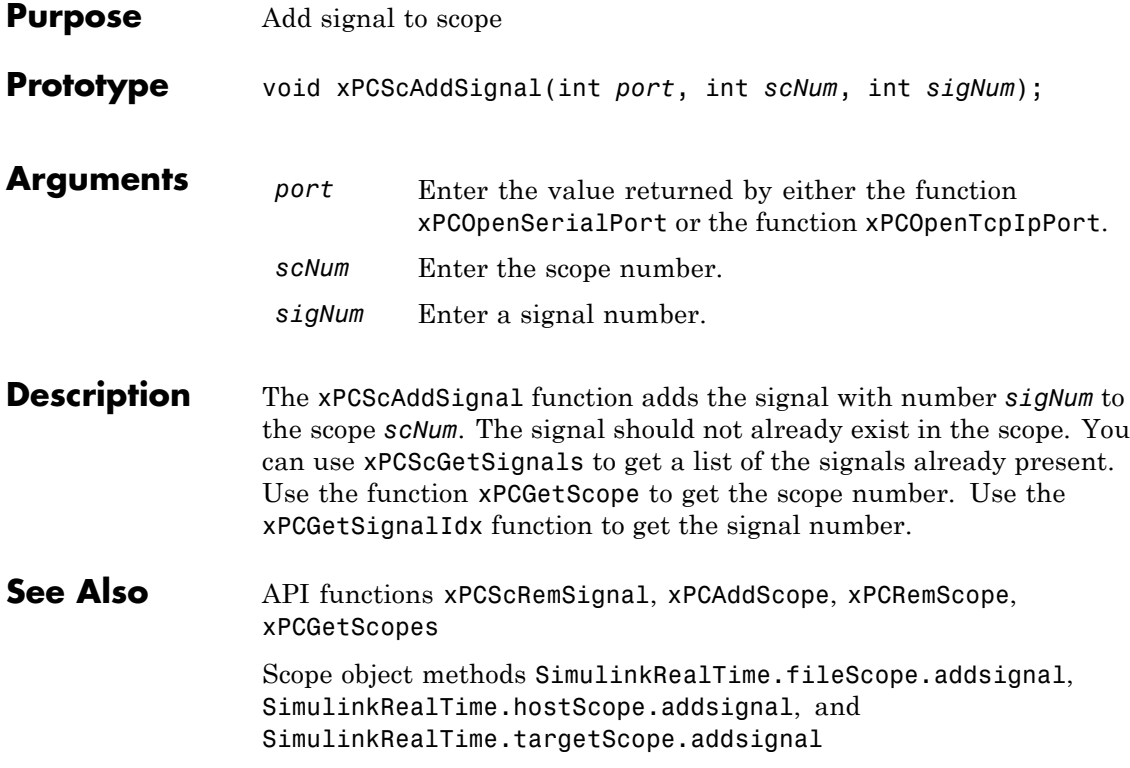

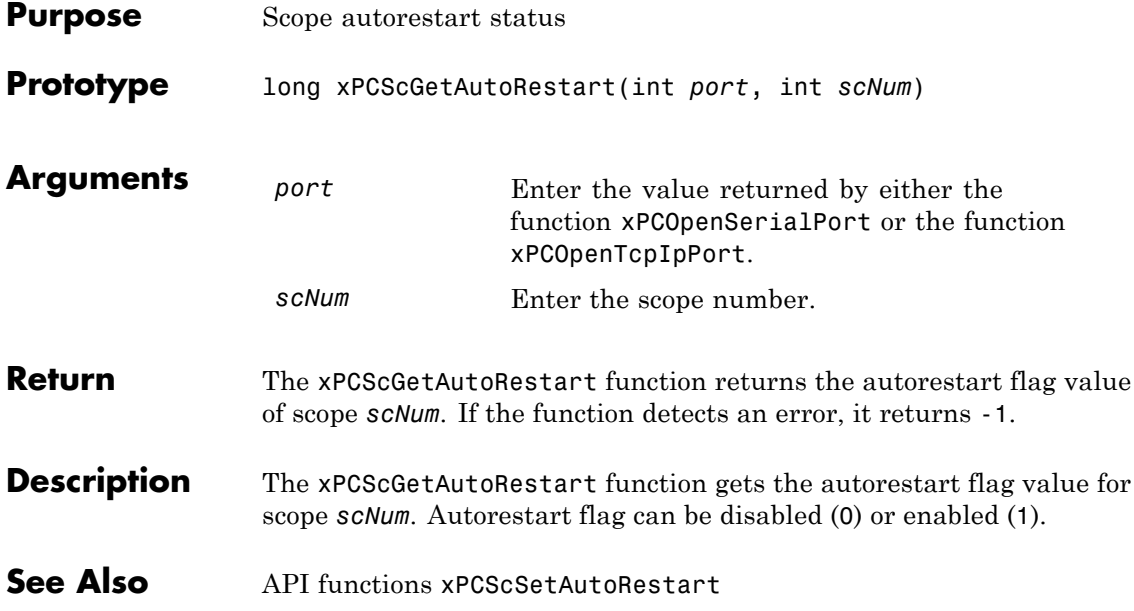

#### **xPCScGetData**

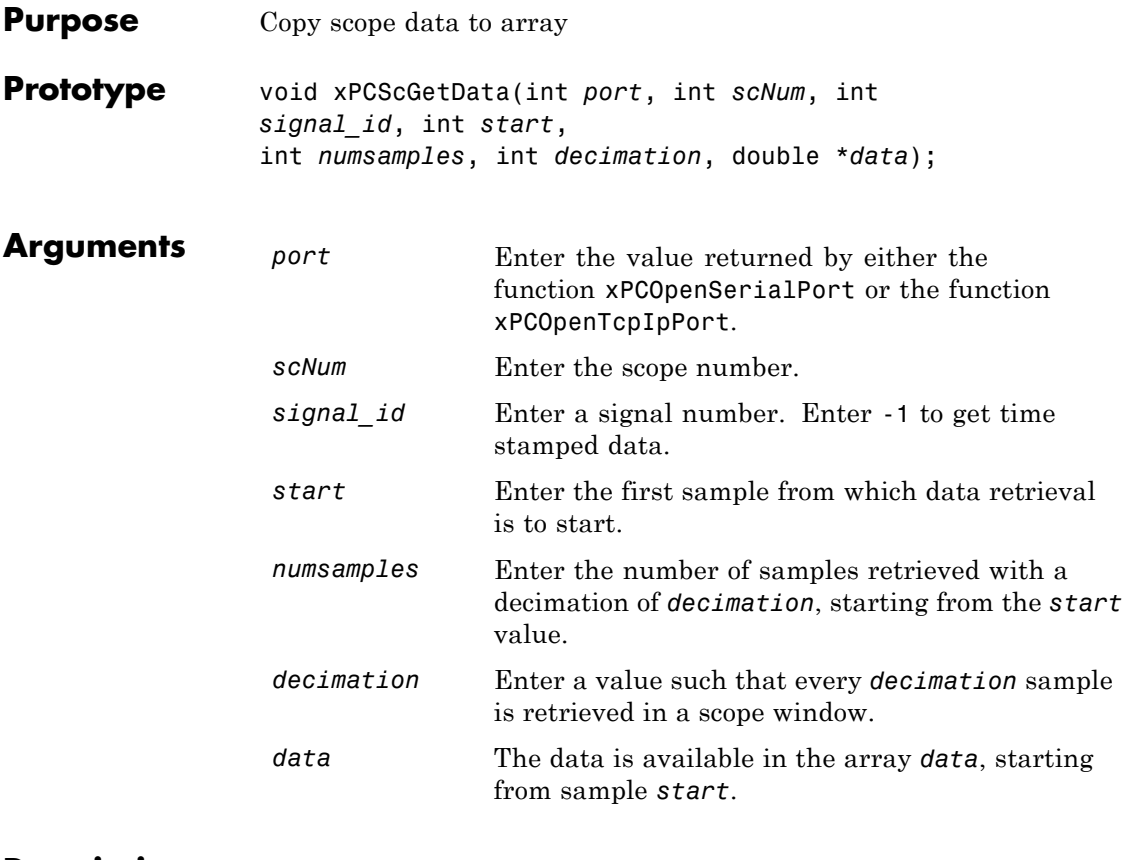

**Description** The xPCScGetData function gets the data used in a scope. Use this function for scopes of type SCTYPE\_HOST. The scope must be either in state "Finished" or in state "Interrupted" for the data to be retrievable. (Use the [xPCScGetState](#page-400-0) function to check the state of the scope.) The data must be retrieved one signal at a time. The calling function must allocate the space ahead of time to store the scope data. *data* must be an array of doubles, regardless of the data type of the signal to be retrieved. Use the function [xPCScGetSignals](#page-398-0) to get the list of signals in the scope for *signal\_id*. Use the function [xPCGetScope](#page-349-0) to get the scope number for *scNum*.

To get time stamped data, specify -1 for signal\_id. From the output, you can then get the number of nonzero elements.

#### See Also API functions [xPCGetScope](#page-349-0), [xPCScGetState](#page-400-0), [xPCScGetSignals](#page-398-0) Property Data of SimulinkRealTime.hostScope

## **xPCScGetDecimation**

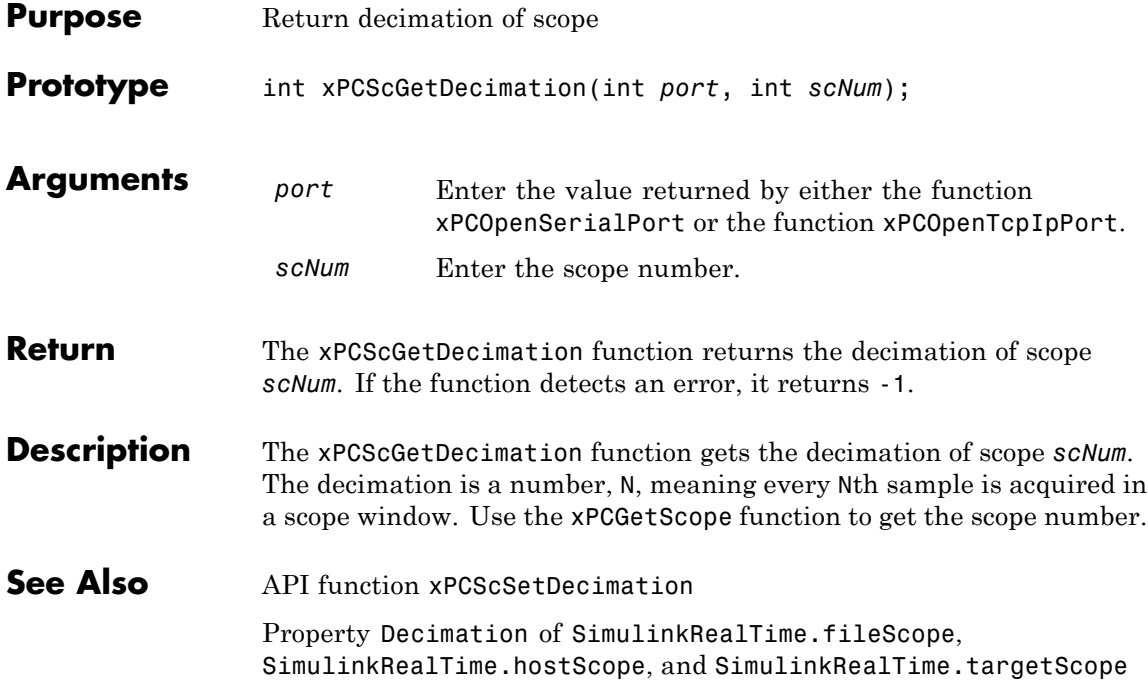

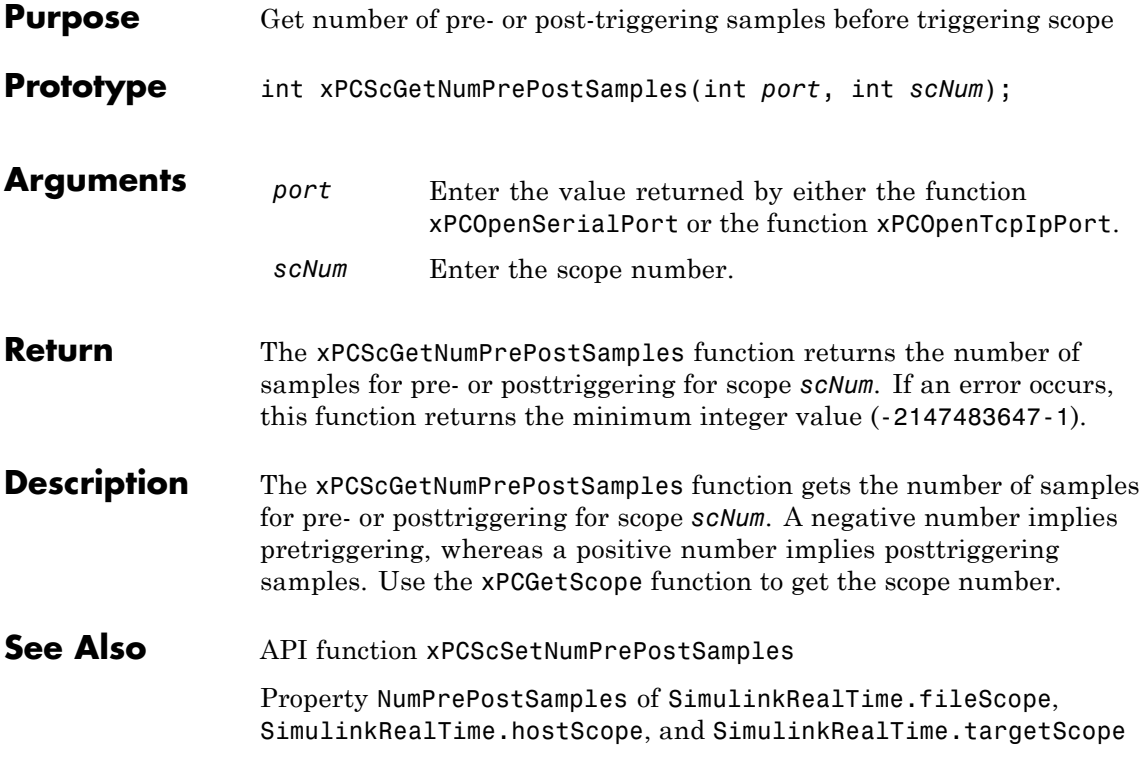

## **xPCScGetNumSamples**

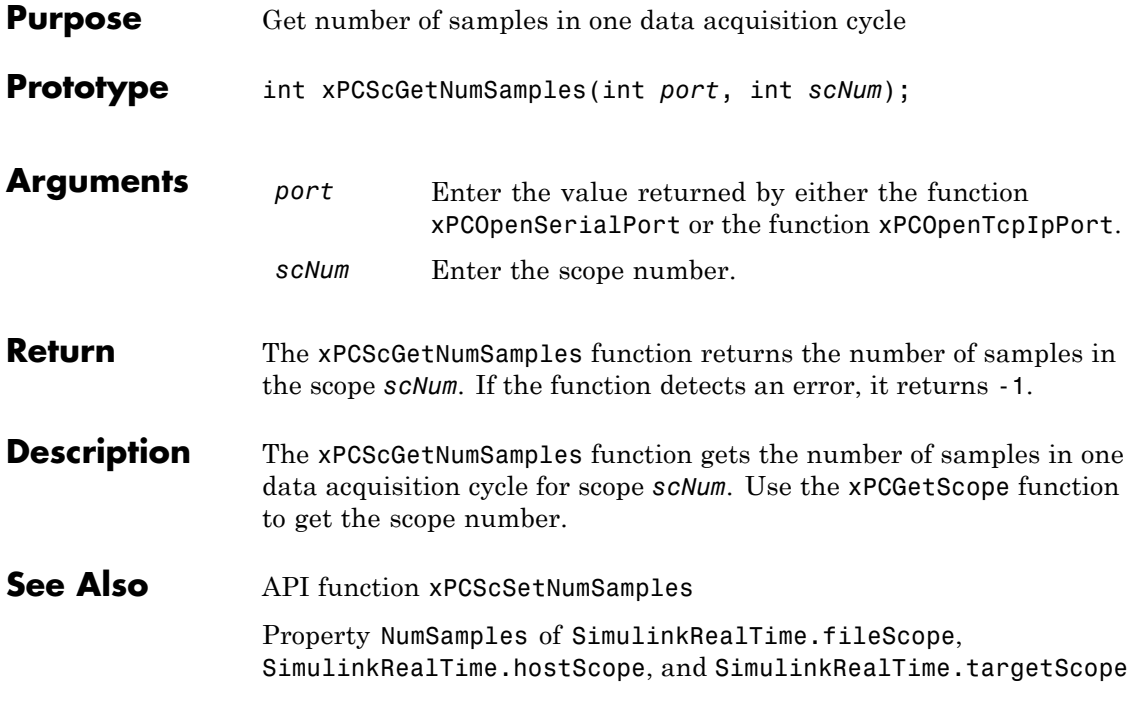
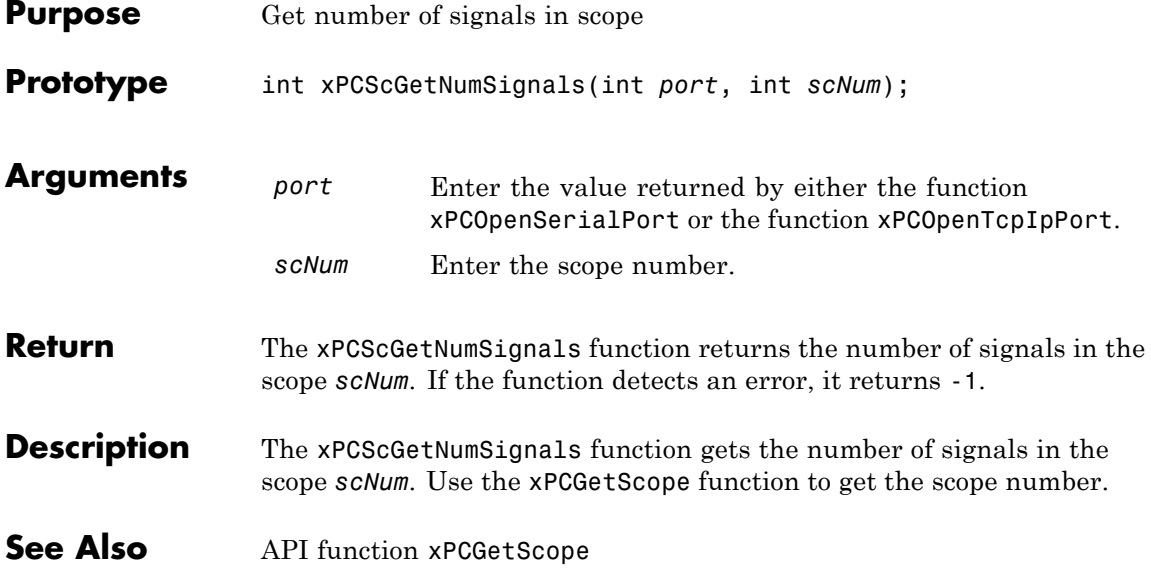

# **xPCScGetSignalList**

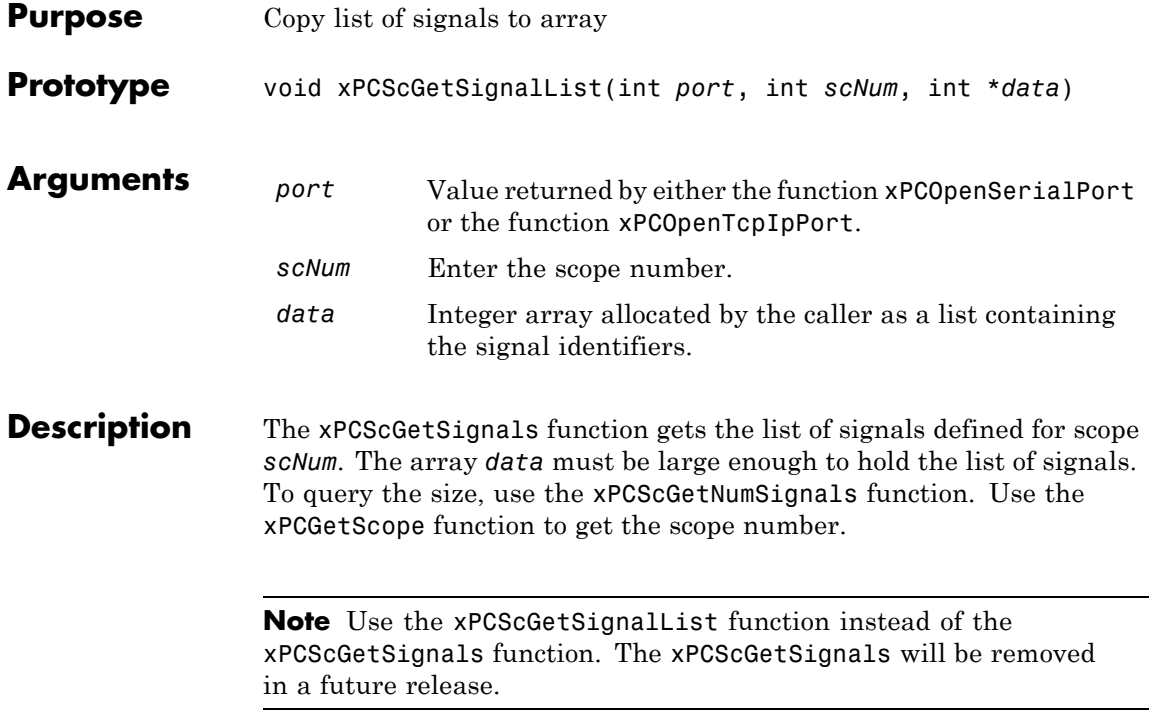

<span id="page-398-0"></span>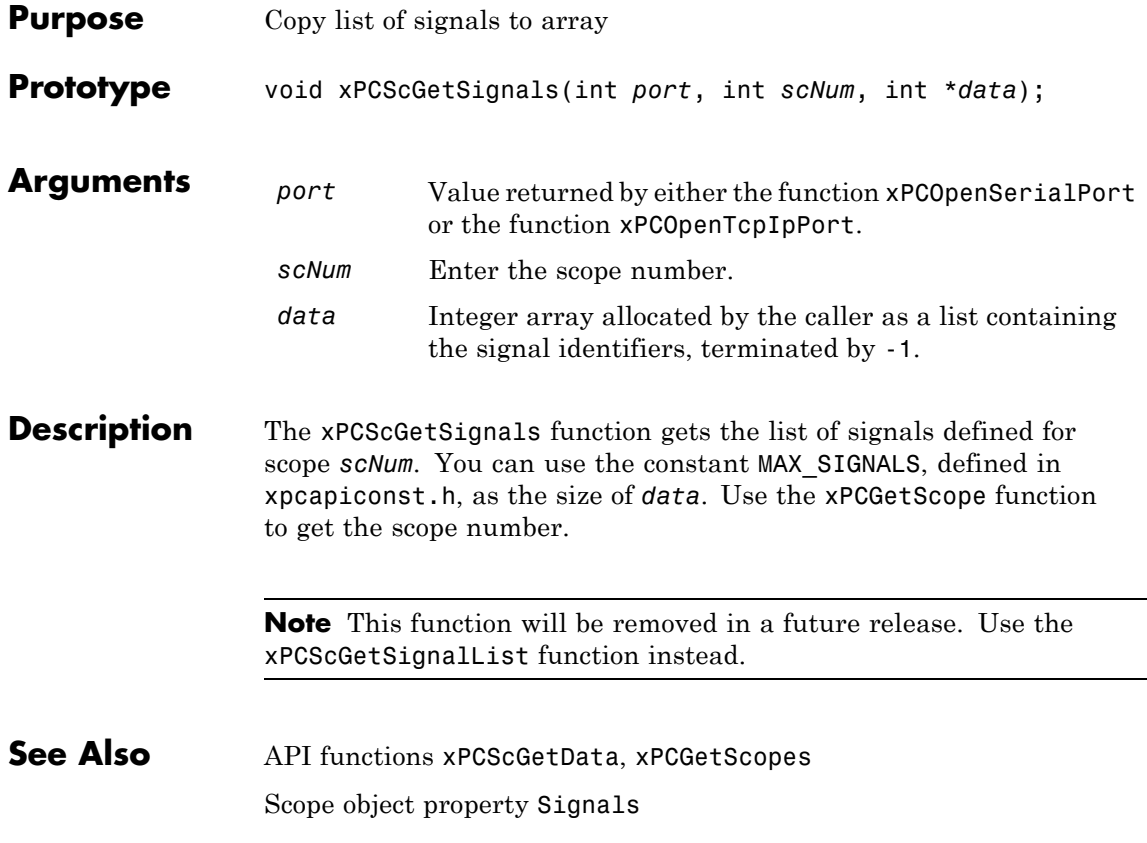

## **xPCScGetStartTime**

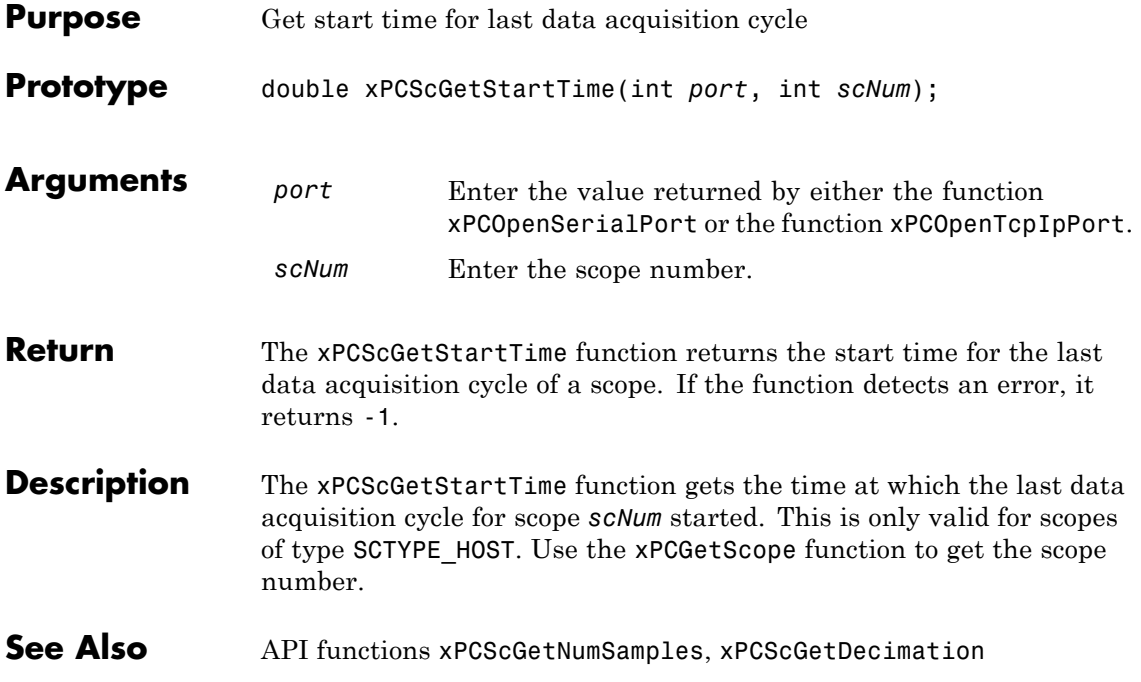

#### **xPCScGetState**

<span id="page-400-0"></span>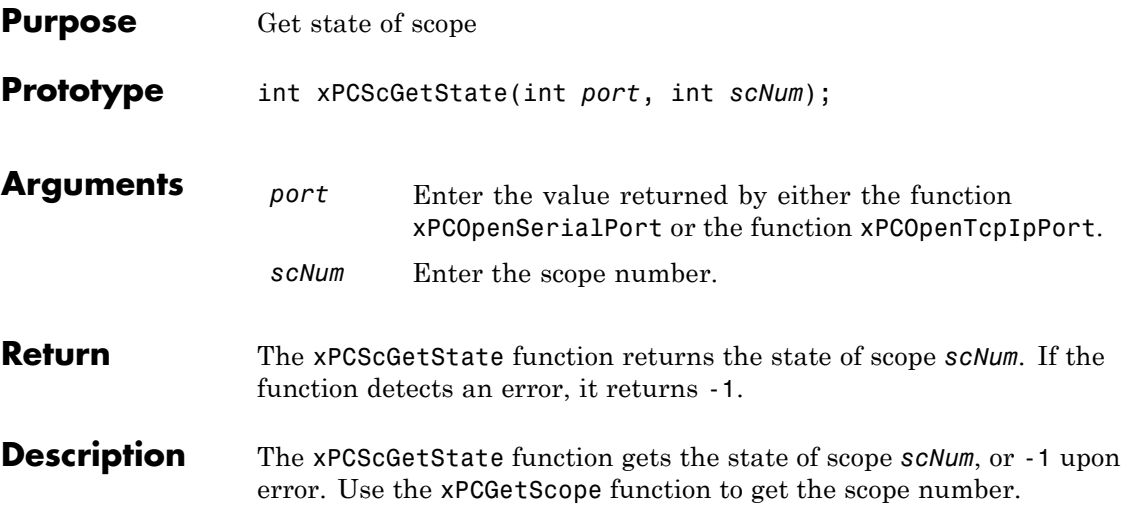

Constants to find the scope state, defined in xpcapiconst.h, have the following meanings:

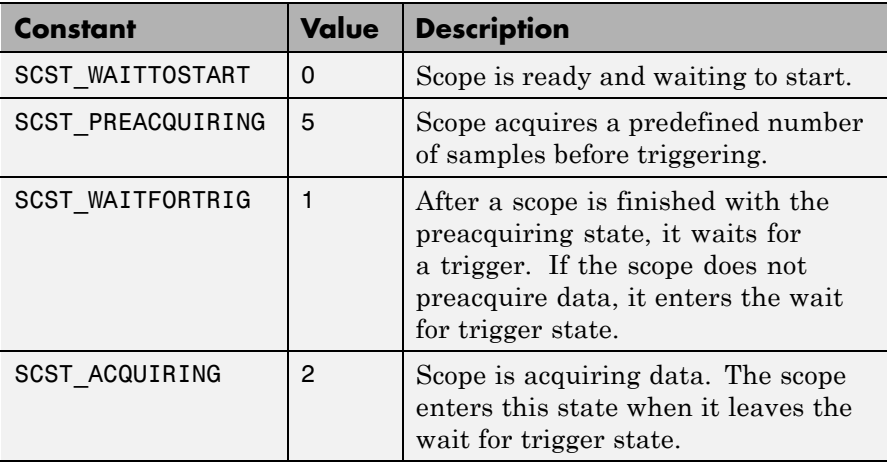

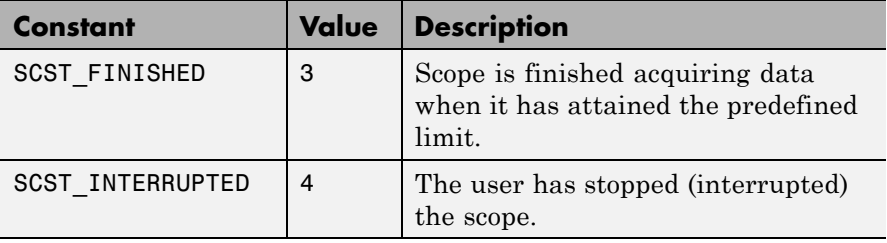

**See Also** API functions [xPCScStart](#page-425-0), [xPCScStop](#page-426-0) Scope object property Status

<span id="page-402-0"></span>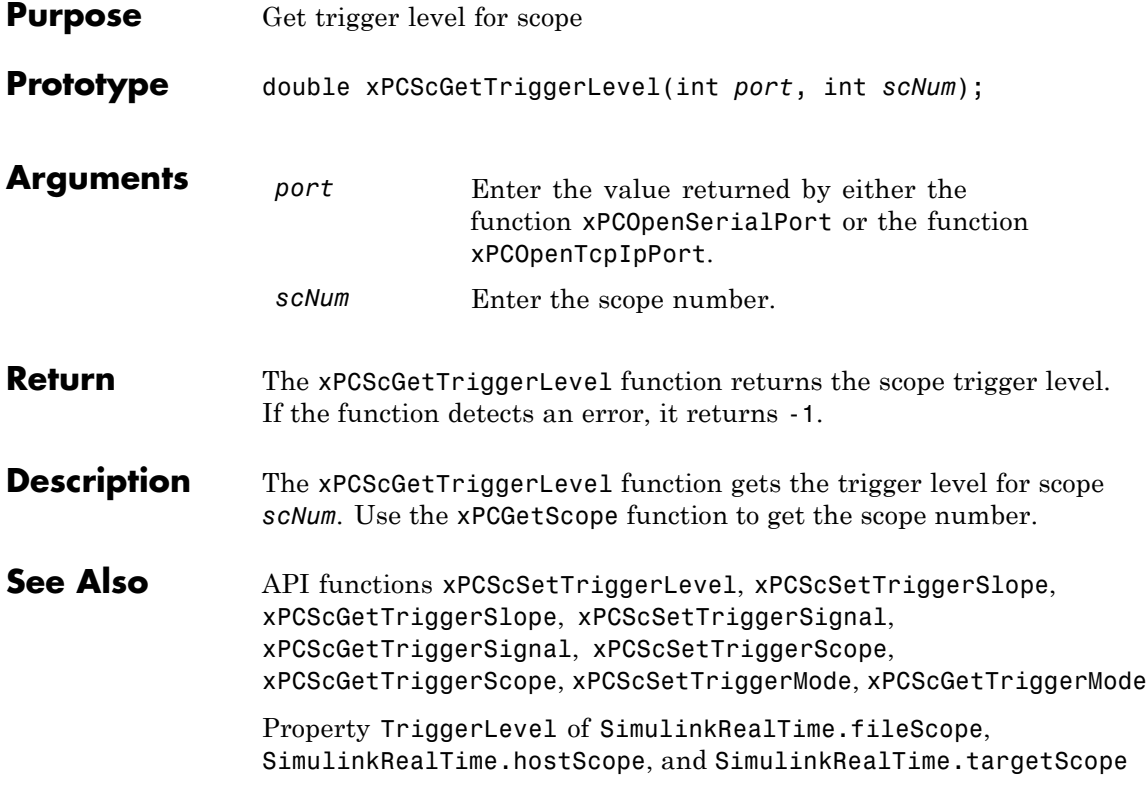

# <span id="page-403-0"></span>**xPCScGetTriggerMode**

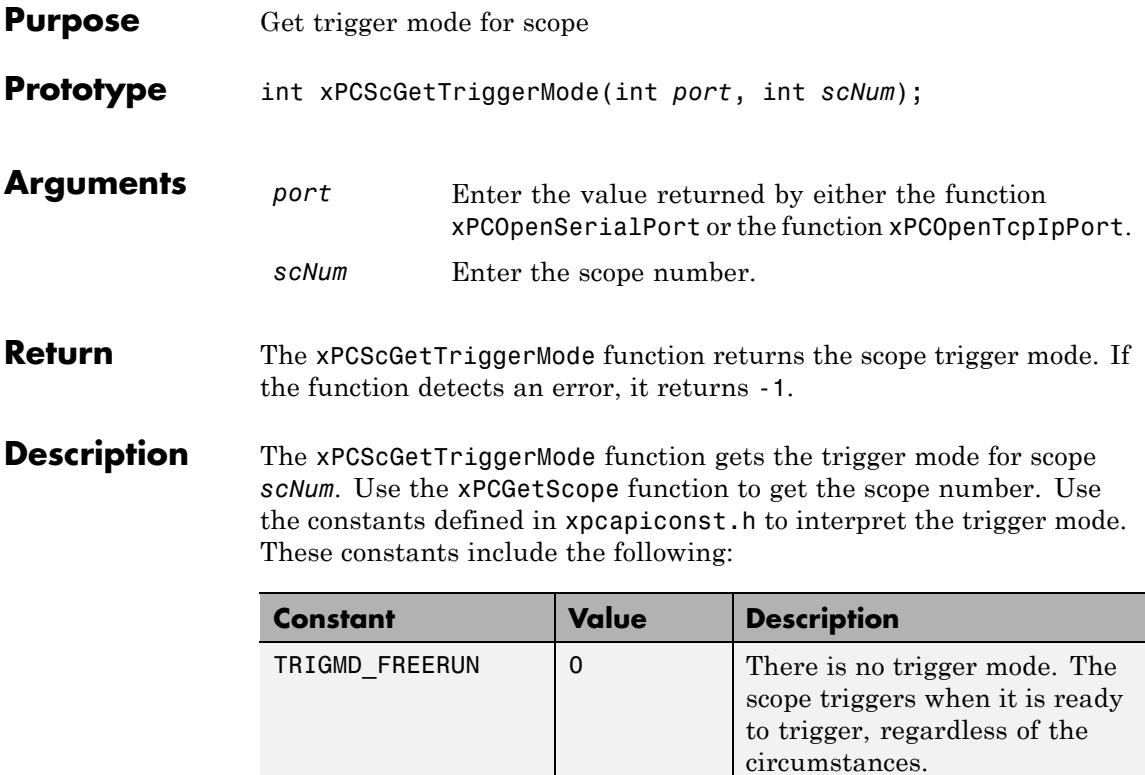

TRIGMD\_SOFTWARE 1 Only user intervention can

trigger the scope. No other triggering is possible.

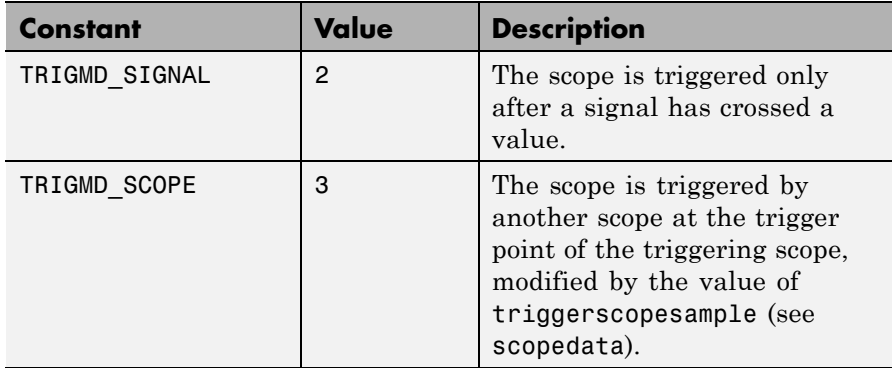

**See Also** API functions [xPCScSetTriggerLevel](#page-416-0), [xPCScGetTriggerLevel](#page-402-0), [xPCScSetTriggerSlope](#page-422-0), [xPCScGetTriggerSlope](#page-408-0), [xPCScSetTriggerSignal](#page-421-0), [xPCScGetTriggerSignal](#page-407-0), [xPCScSetTriggerScope](#page-419-0), [xPCScGetTriggerScope](#page-405-0), [xPCScSetTriggerMode](#page-417-0)

> Methods SimulinkRealTime.fileScope.trigger, SimulinkRealTime.hostScope.trigger, and SimulinkRealTime.targetScope.trigger

Property TriggerMode of SimulinkRealTime.fileScope, SimulinkRealTime.hostScope, and SimulinkRealTime.targetScope

# <span id="page-405-0"></span>**xPCScGetTriggerScope**

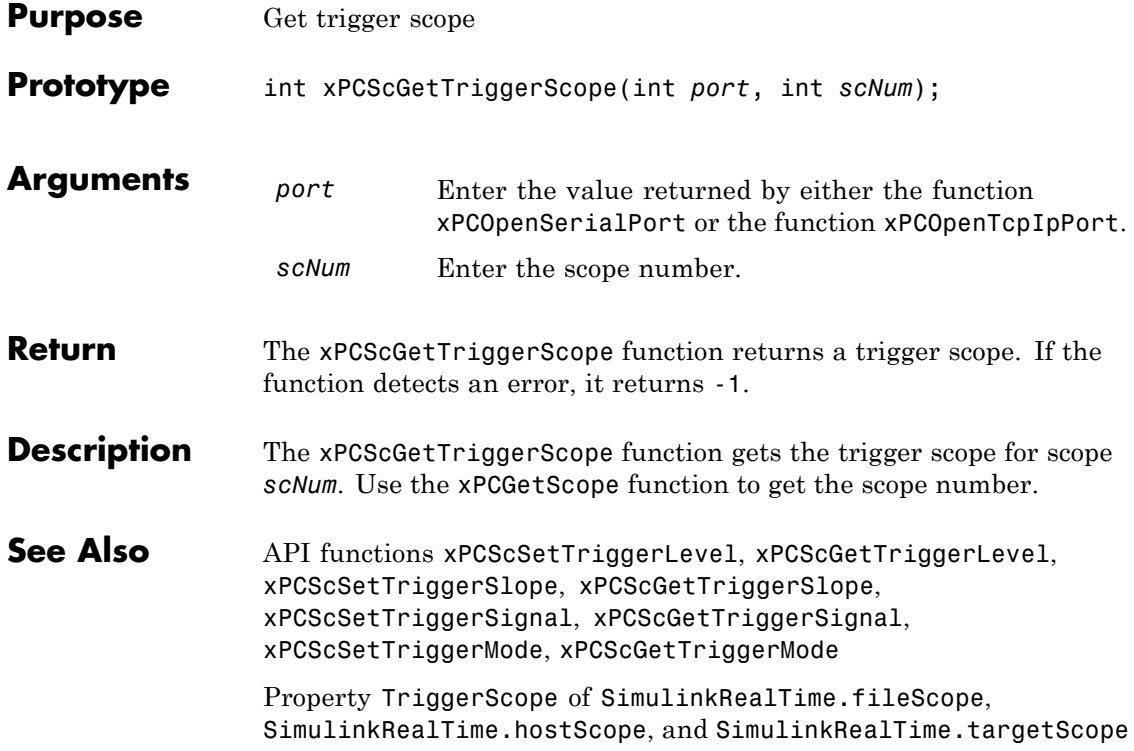

<span id="page-406-0"></span>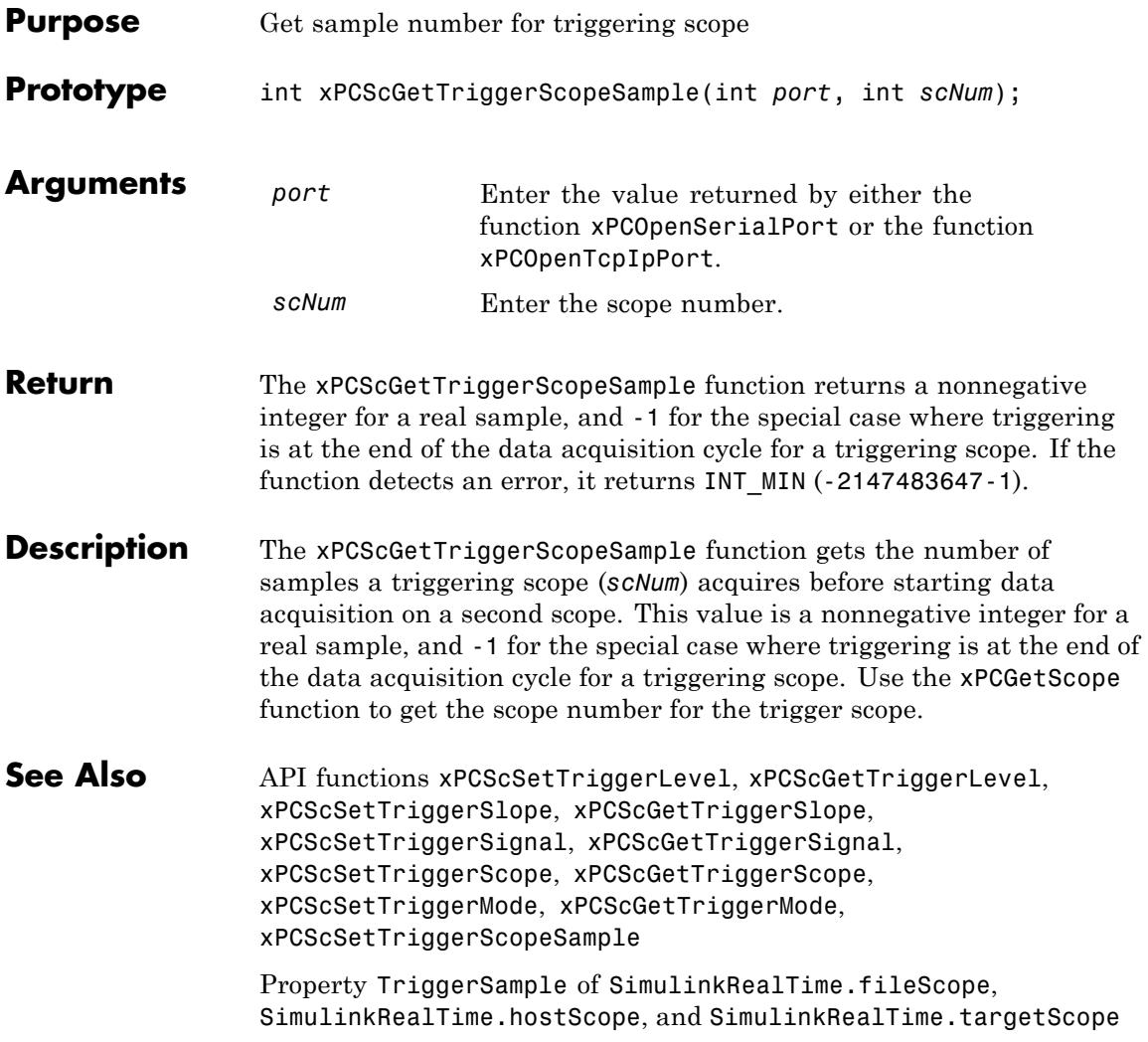

## <span id="page-407-0"></span>**xPCScGetTriggerSignal**

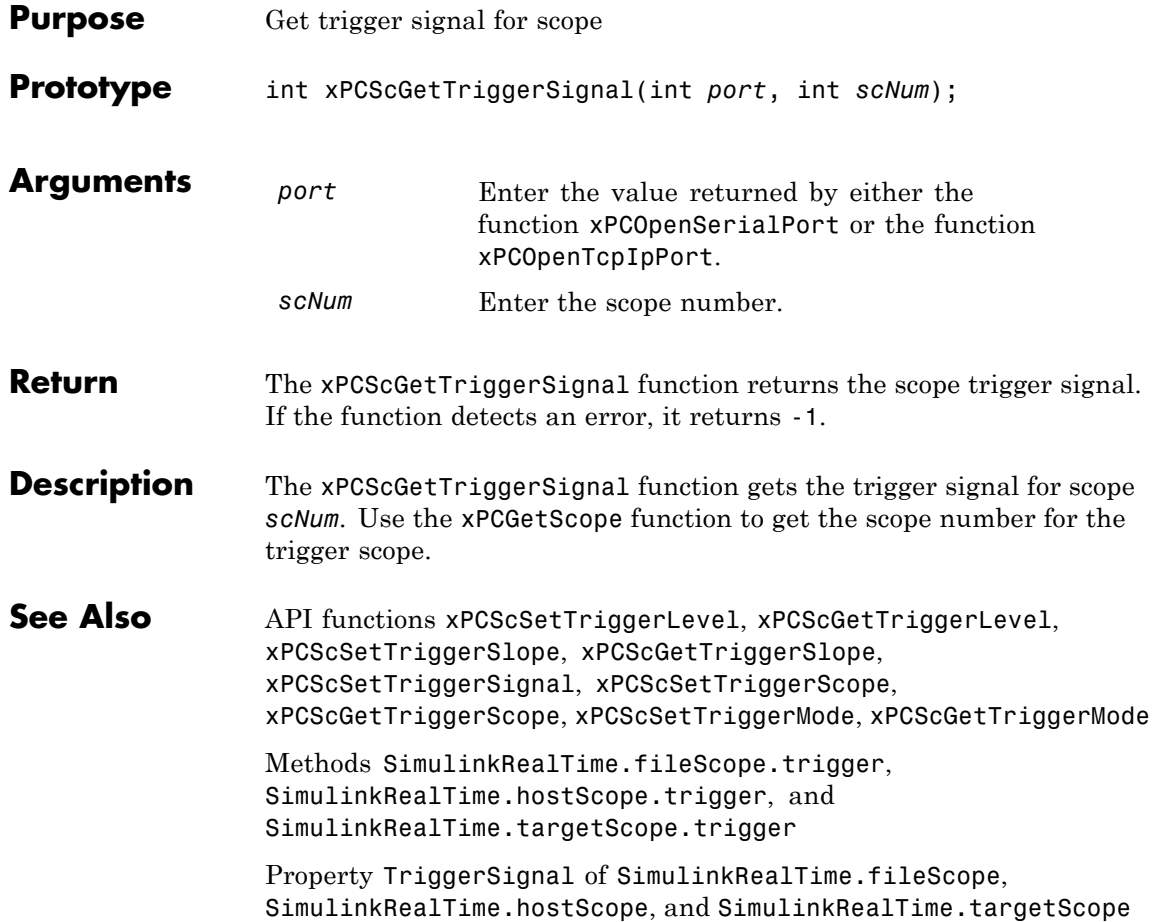

<span id="page-408-0"></span>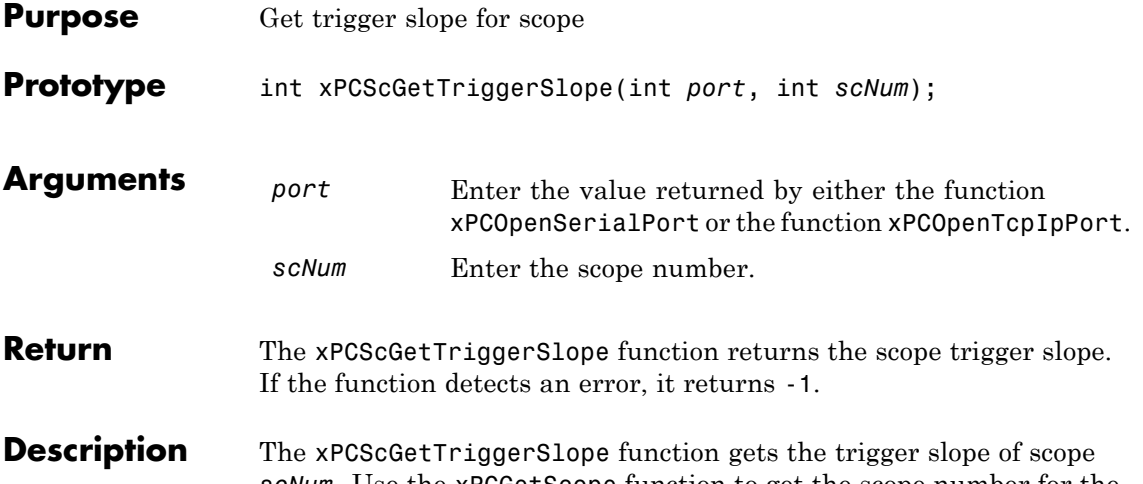

*scNum*. Use the [xPCGetScope](#page-349-0) function to get the scope number for the trigger scope. Use the constants defined in xpcapiconst.h to interpret the trigger slope. These constants have the following meanings:

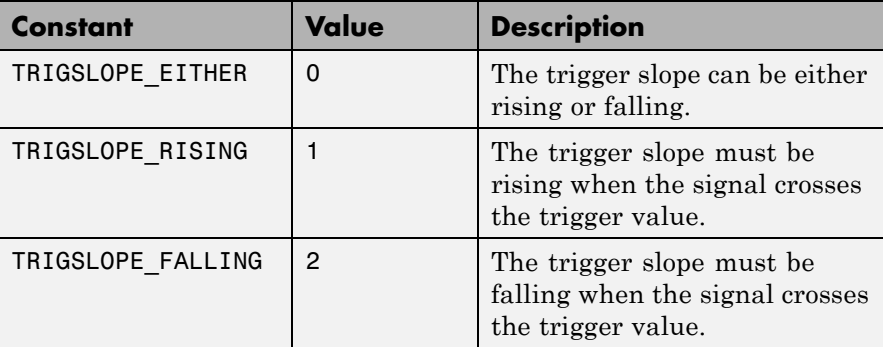

See Also API functions [xPCScSetTriggerLevel](#page-416-0), [xPCScGetTriggerLevel](#page-402-0), [xPCScSetTriggerSlope](#page-422-0), [xPCScSetTriggerSignal](#page-421-0), [xPCScGetTriggerSignal](#page-407-0), [xPCScSetTriggerScope](#page-419-0), [xPCScGetTriggerScope](#page-405-0), [xPCScSetTriggerMode](#page-417-0), [xPCScGetTriggerMode](#page-403-0)

> Methods SimulinkRealTime.fileScope.trigger, SimulinkRealTime.hostScope.trigger, and SimulinkRealTime.targetScope.trigger

Property TriggerSlope of SimulinkRealTime.fileScope, SimulinkRealTime.hostScope, and SimulinkRealTime.targetScope

## **xPCScGetType**

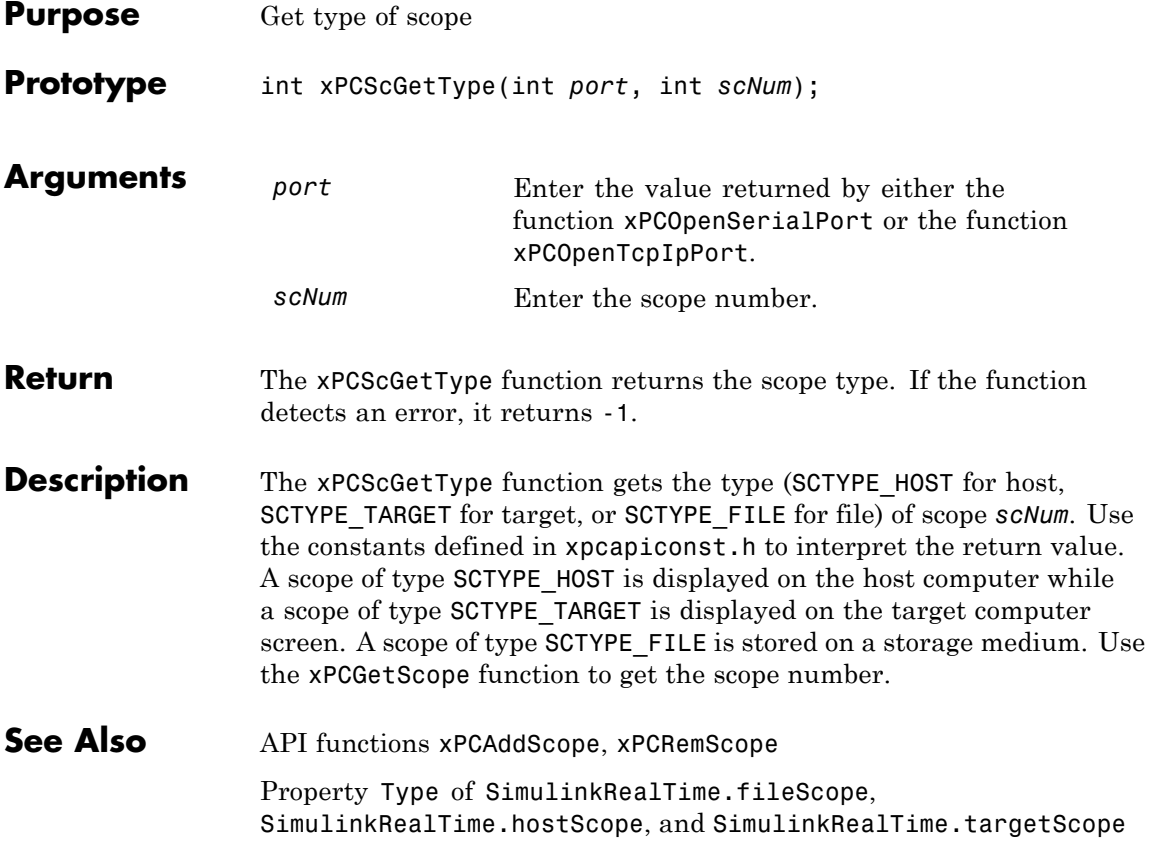

# **xPCScRemSignal**

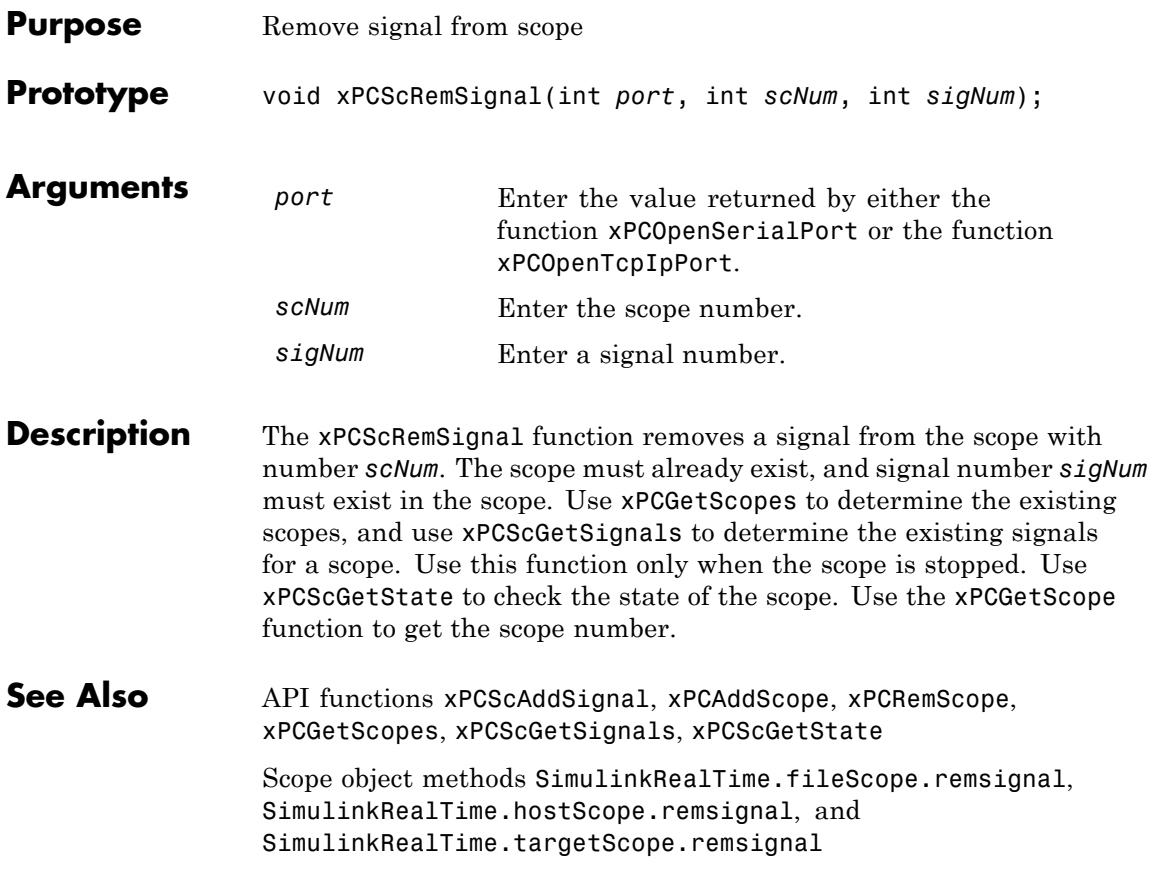

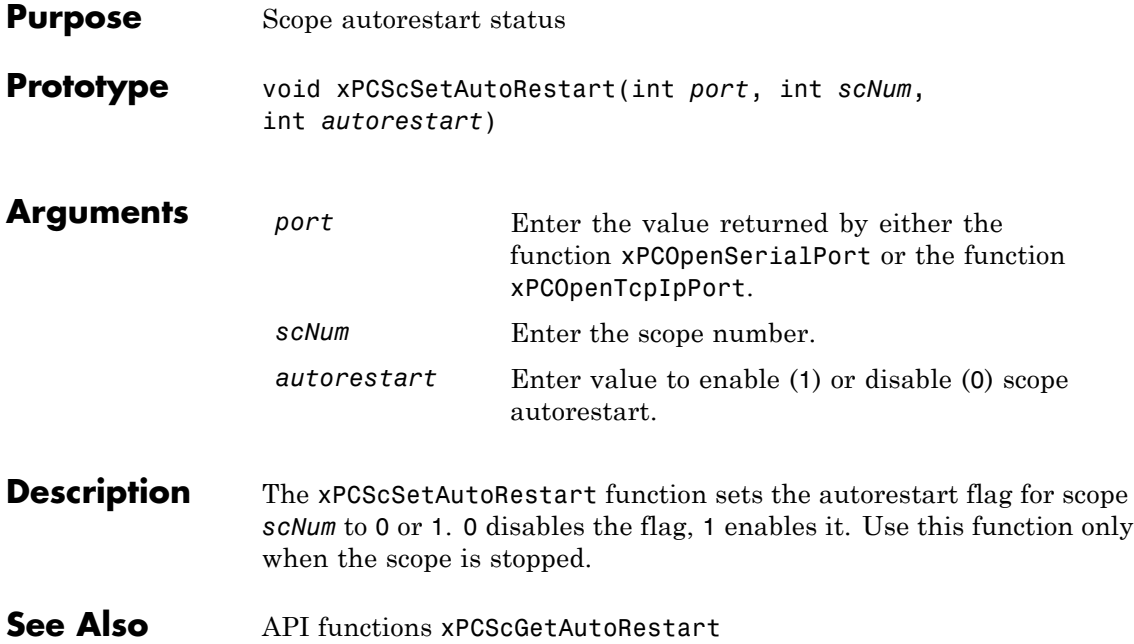

## **xPCScSetDecimation**

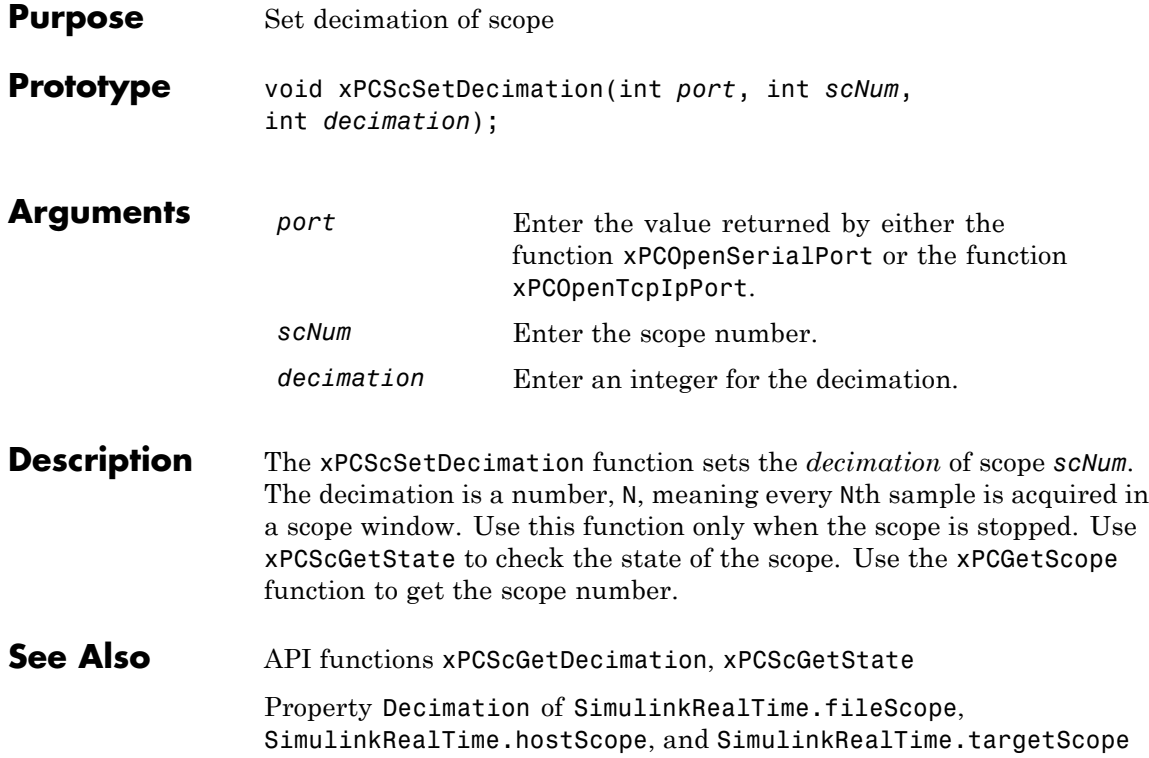

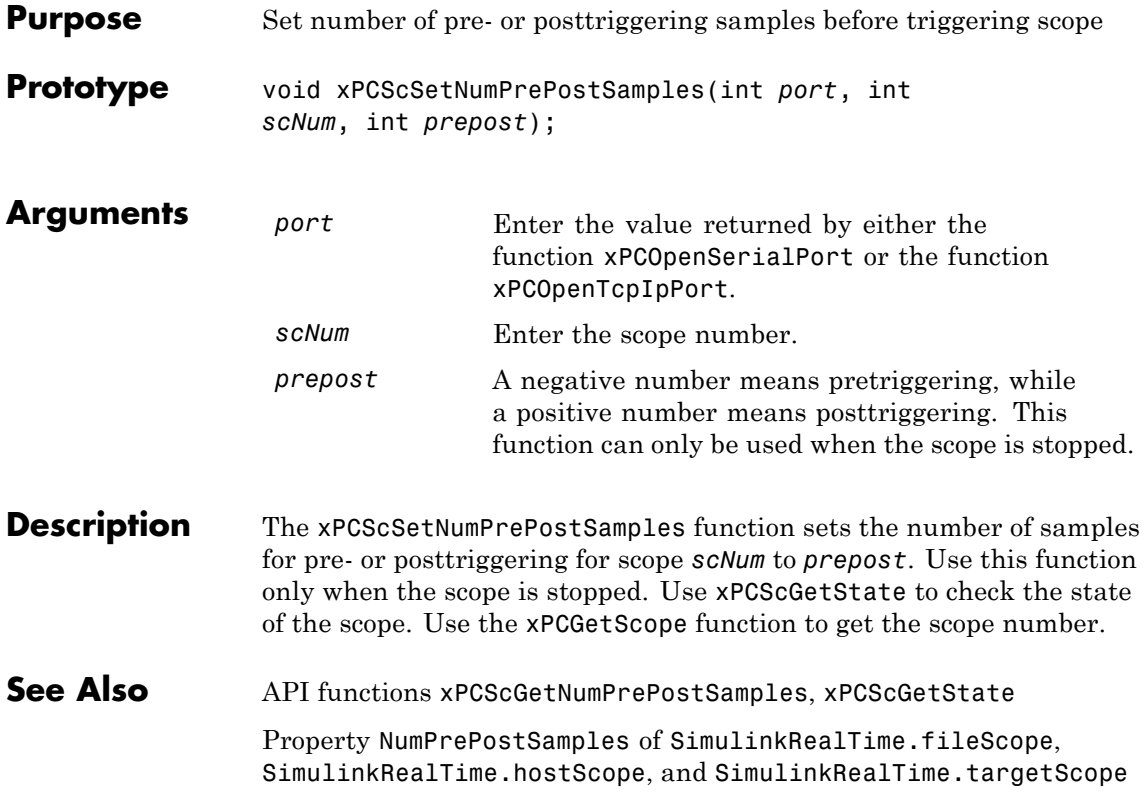

## **xPCScSetNumSamples**

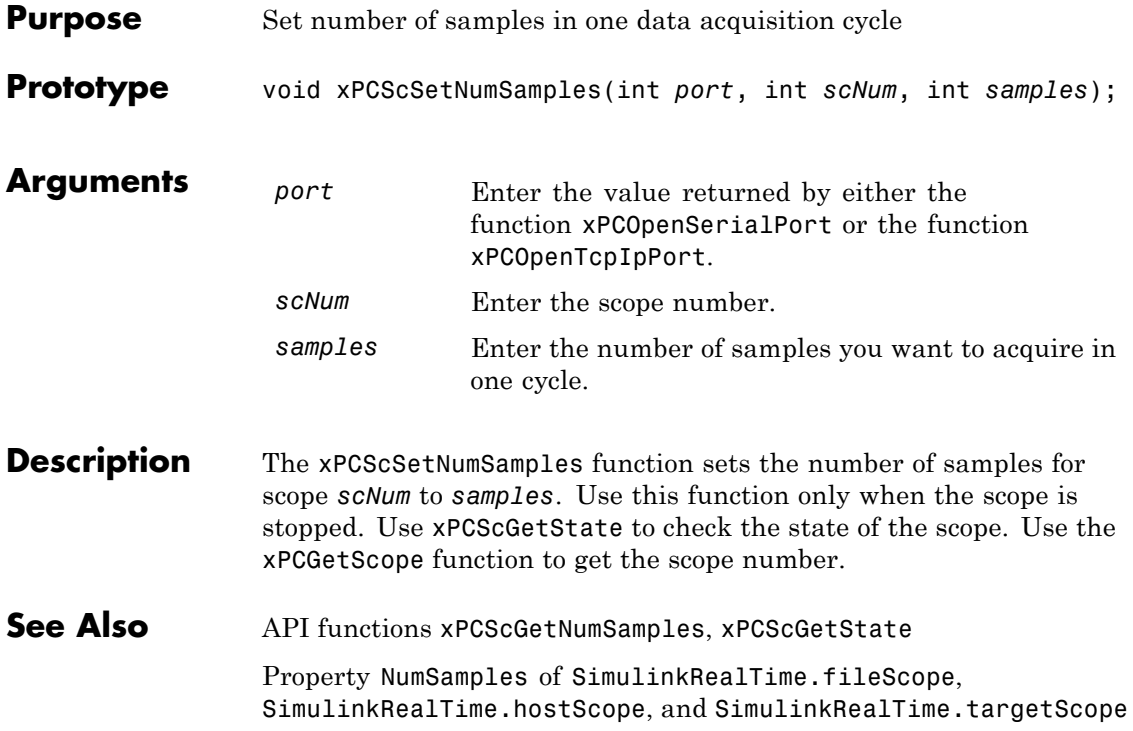

<span id="page-416-0"></span>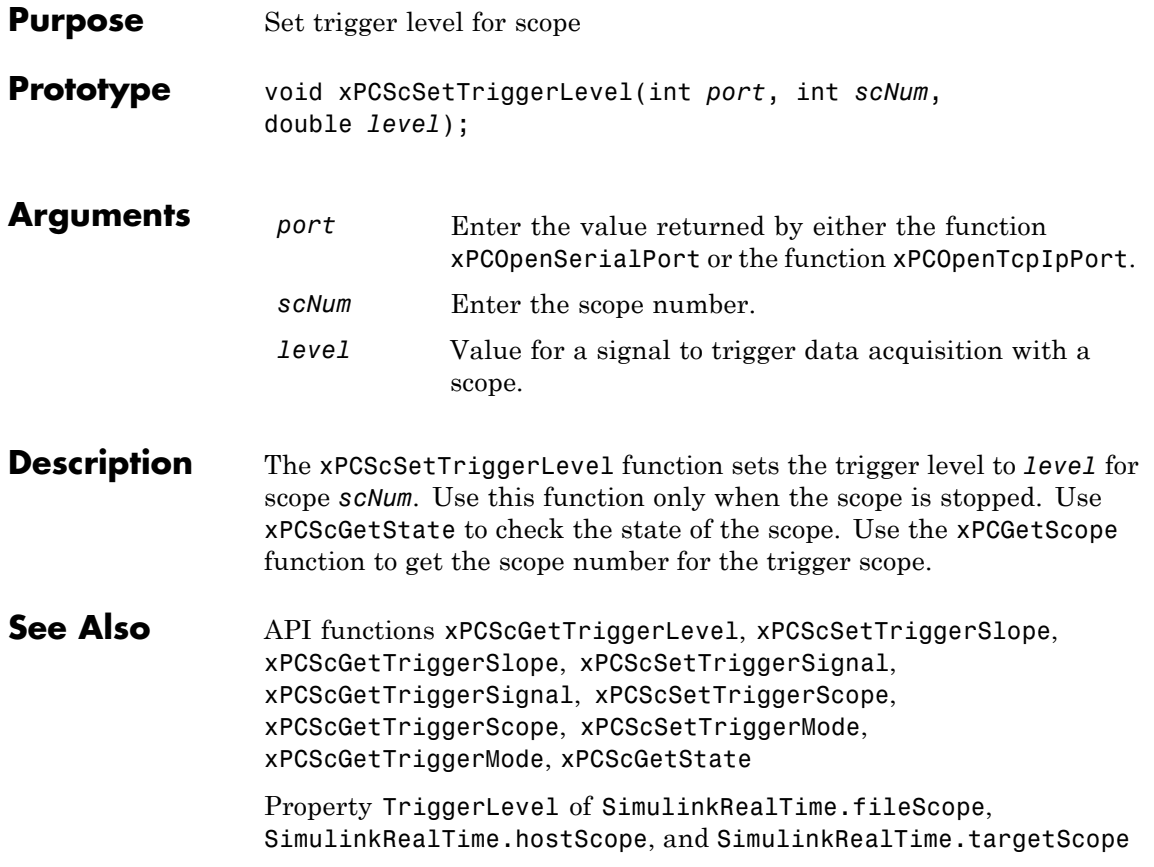

#### <span id="page-417-0"></span>**xPCScSetTriggerMode**

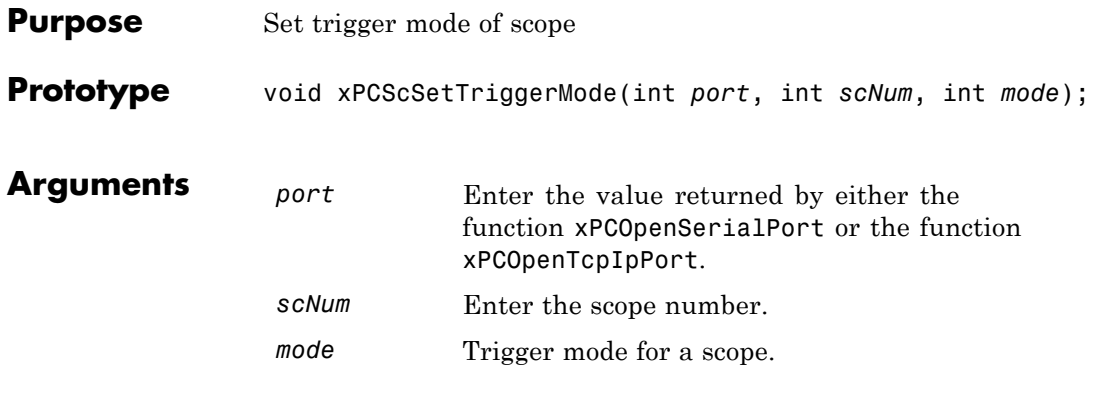

**Description** The xPCScSetTriggerMode function sets the trigger mode of scope *scNum* to *mode*. Use this function only when the scope is stopped. Use [xPCScGetState](#page-400-0) to check the state of the scope. Use the [xPCGetScopes](#page-351-0) function to get a list of scopes.

> Use the constants defined in xpcapiconst.h to interpret the trigger mode:

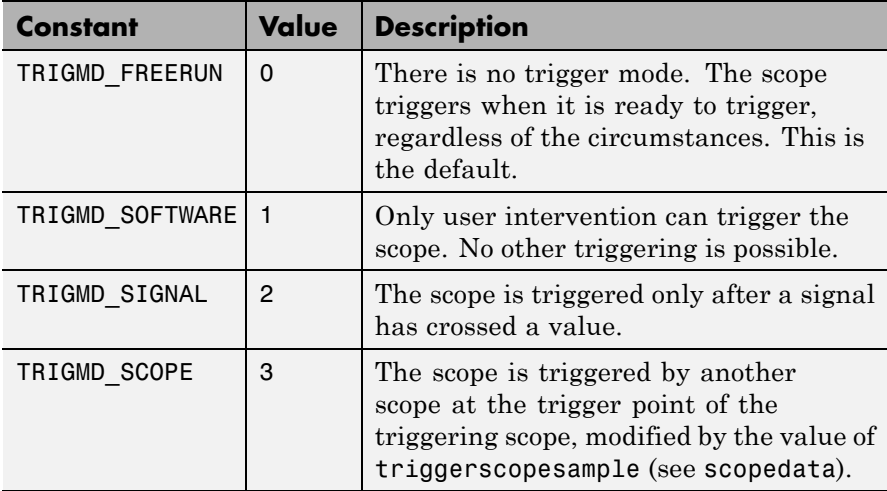

#### **See Also** API functions [xPCGetScopes](#page-351-0), [xPCScSetTriggerLevel](#page-416-0), [xPCScGetTriggerLevel](#page-402-0), [xPCScSetTriggerSlope](#page-422-0), [xPCScGetTriggerSlope](#page-408-0), [xPCScSetTriggerSignal](#page-421-0), [xPCScGetTriggerSignal](#page-407-0), [xPCScSetTriggerScope](#page-419-0), [xPCScGetTriggerScope](#page-405-0), [xPCScGetTriggerMode](#page-403-0), [xPCScGetState](#page-400-0)

Methods SimulinkRealTime.fileScope.trigger, SimulinkRealTime.hostScope.trigger, and SimulinkRealTime.targetScope.trigger

Property TriggerMode of SimulinkRealTime.fileScope, SimulinkRealTime.hostScope, and SimulinkRealTime.targetScope

# <span id="page-419-0"></span>**xPCScSetTriggerScope**

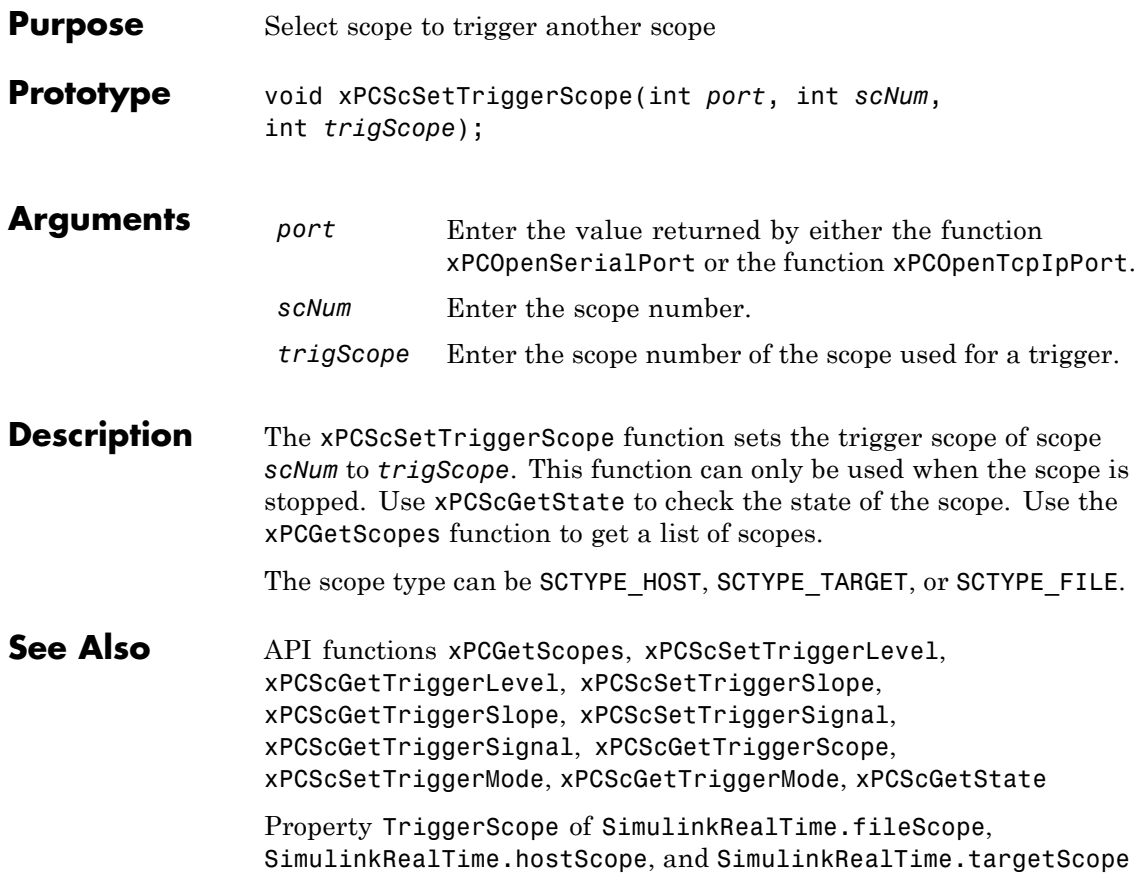

<span id="page-420-0"></span>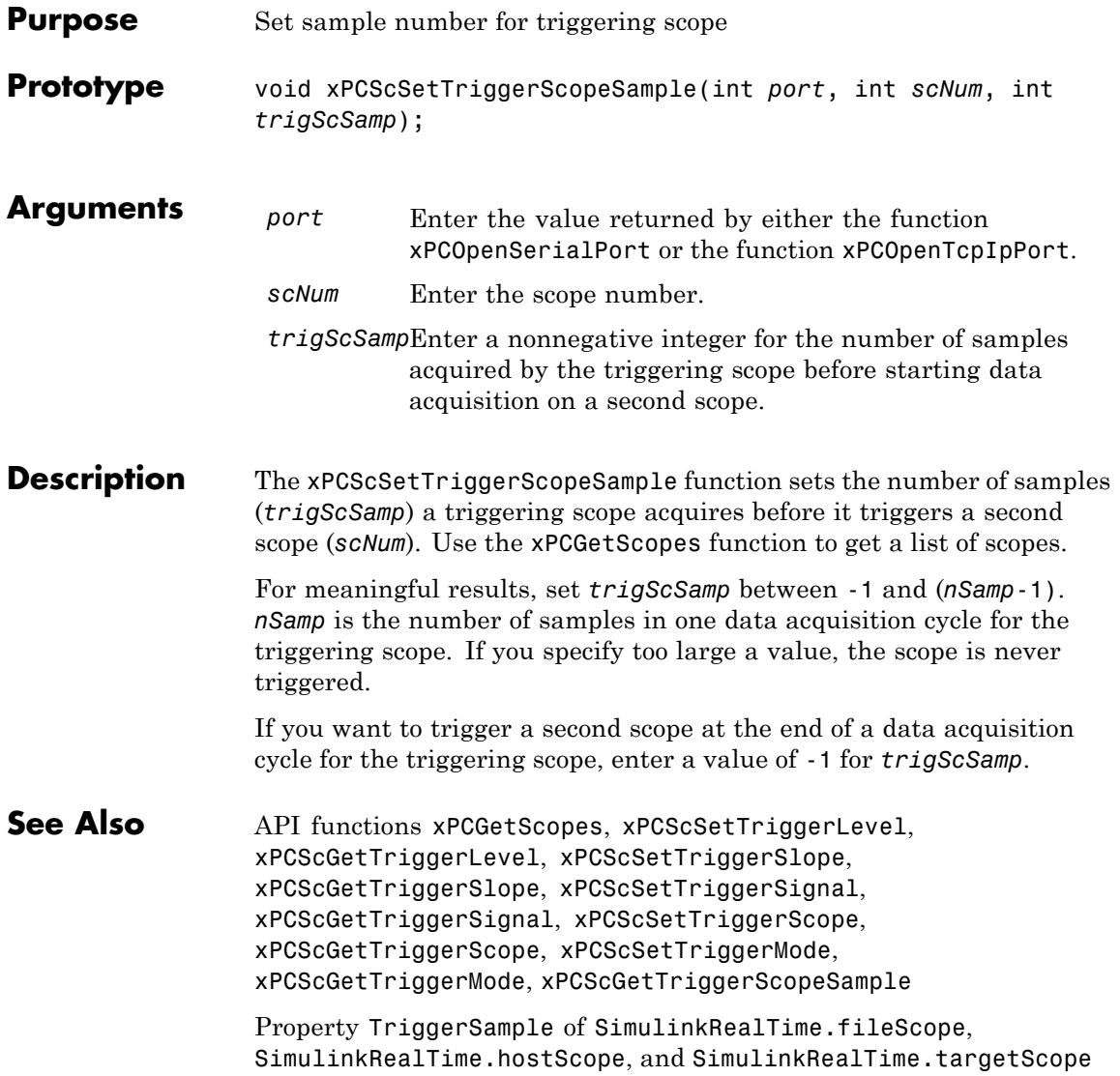

# <span id="page-421-0"></span>**xPCScSetTriggerSignal**

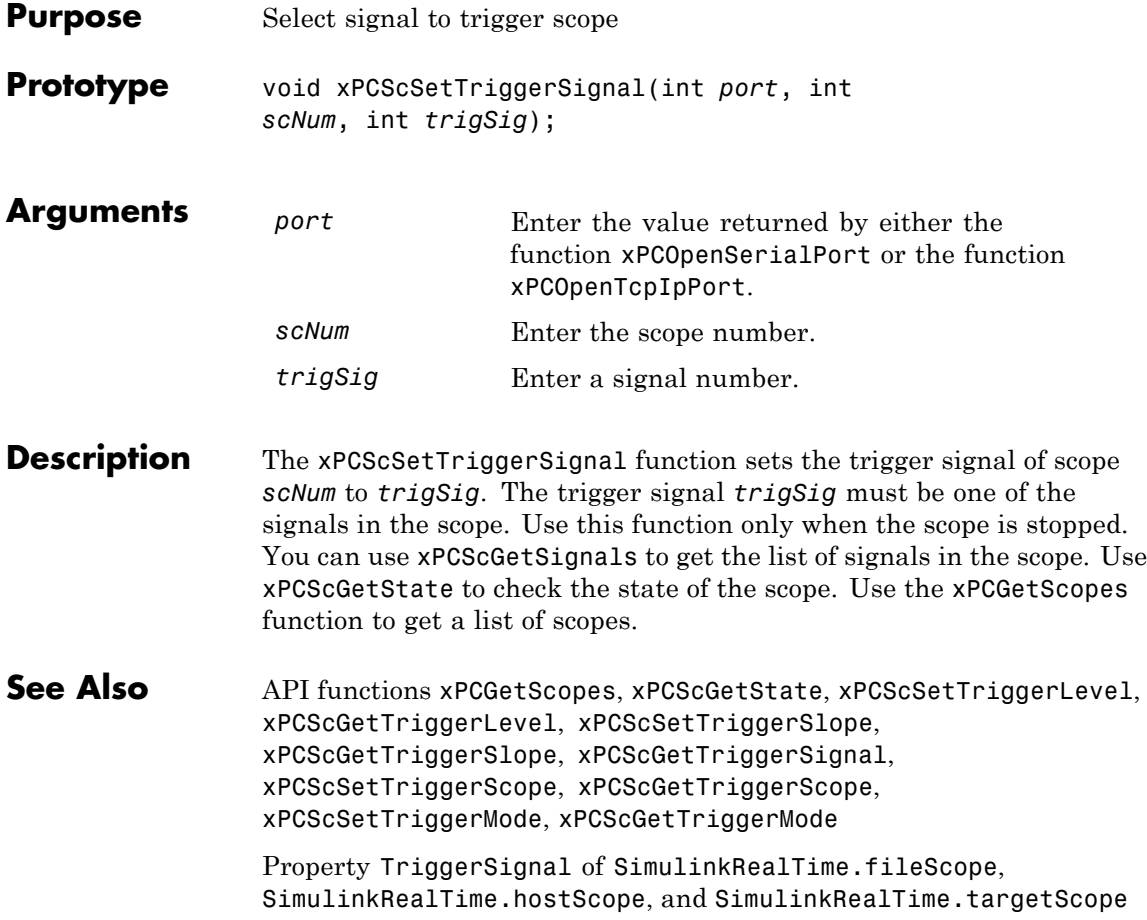

<span id="page-422-0"></span>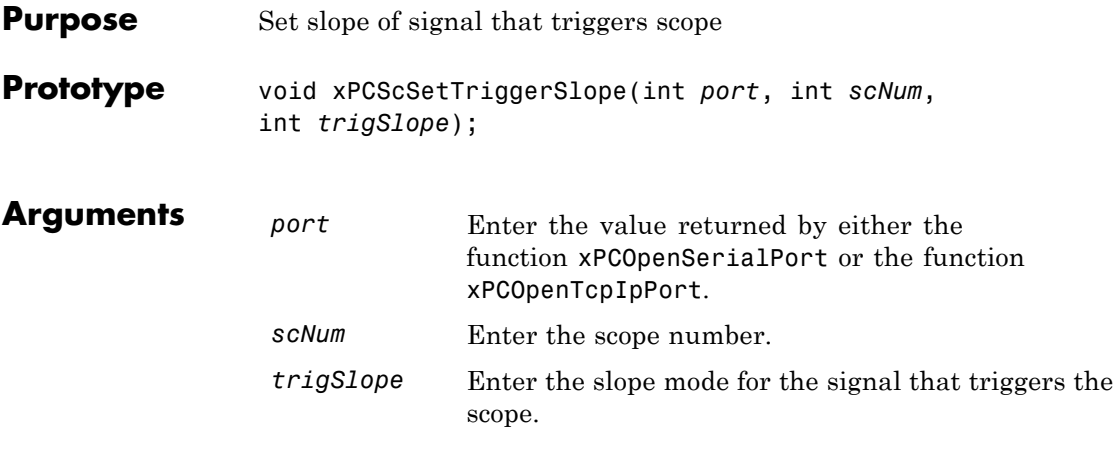

**Description** The xPCScSetTriggerSlope function sets the trigger slope of scope *scNum* to *trigSlope*. Use this function only when the scope is stopped. Use [xPCScGetState](#page-400-0) to check the state of the scope. Use the [xPCGetScopes](#page-351-0) function to get a list of scopes.

Use the constants defined in xpcapiconst.h to set the trigger slope:

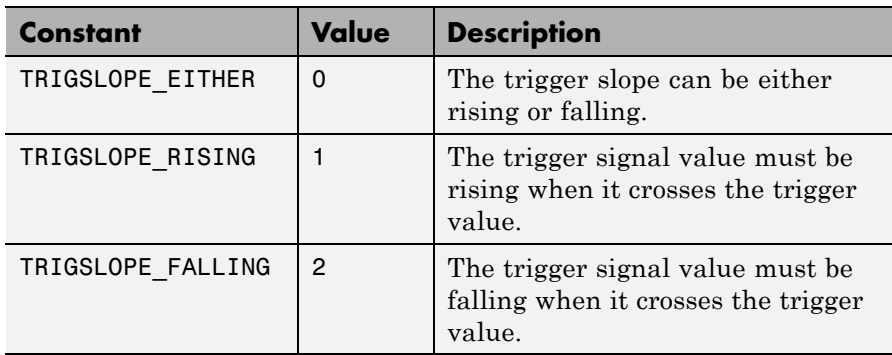

See Also API functions [xPCGetScopes](#page-351-0), [xPCScSetTriggerLevel](#page-416-0), [xPCScGetTriggerLevel](#page-402-0), [xPCScGetTriggerSlope](#page-408-0), [xPCScSetTriggerSignal](#page-421-0), [xPCScGetTriggerSignal](#page-407-0), [xPCScSetTriggerScope](#page-419-0), [xPCScGetTriggerScope](#page-405-0), [xPCScSetTriggerMode](#page-417-0), [xPCScGetTriggerMode](#page-403-0), [xPCScGetState](#page-400-0)

> Property TriggerSlope of SimulinkRealTime.fileScope, SimulinkRealTime.hostScope, and SimulinkRealTime.targetScope

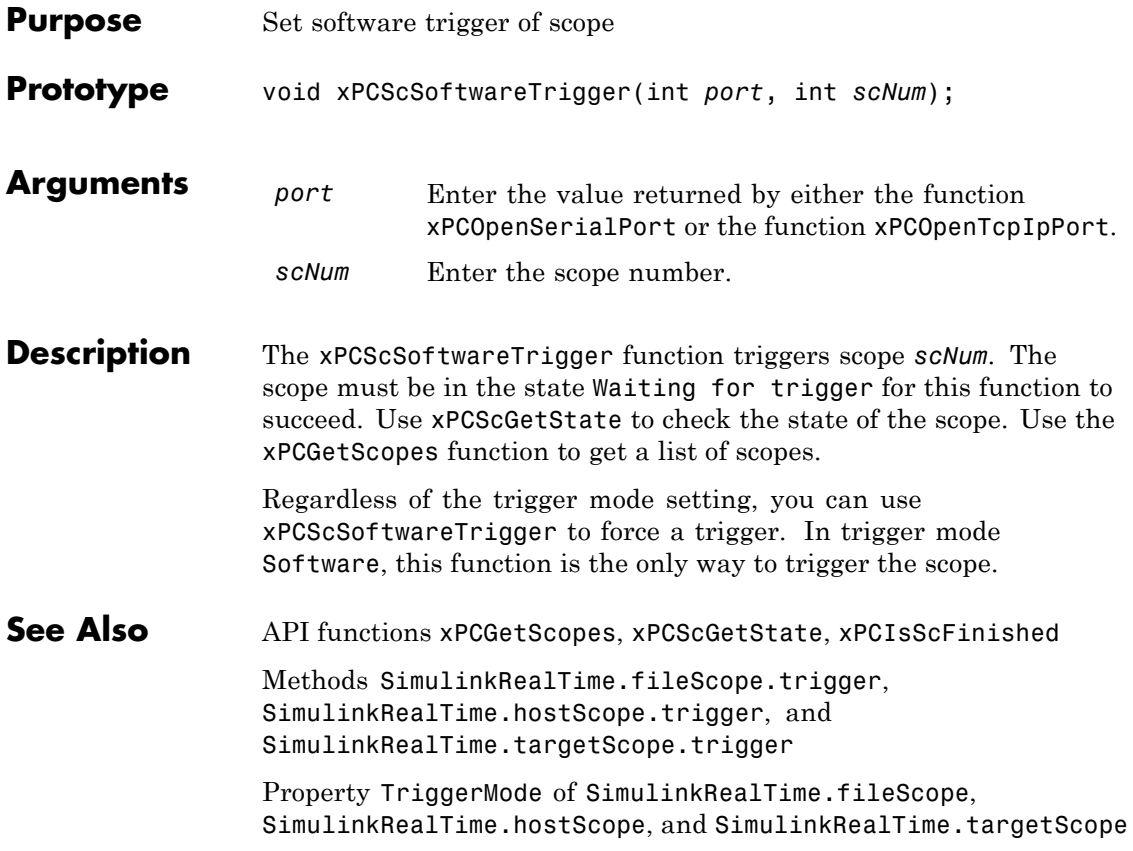

#### <span id="page-425-0"></span>**xPCScStart**

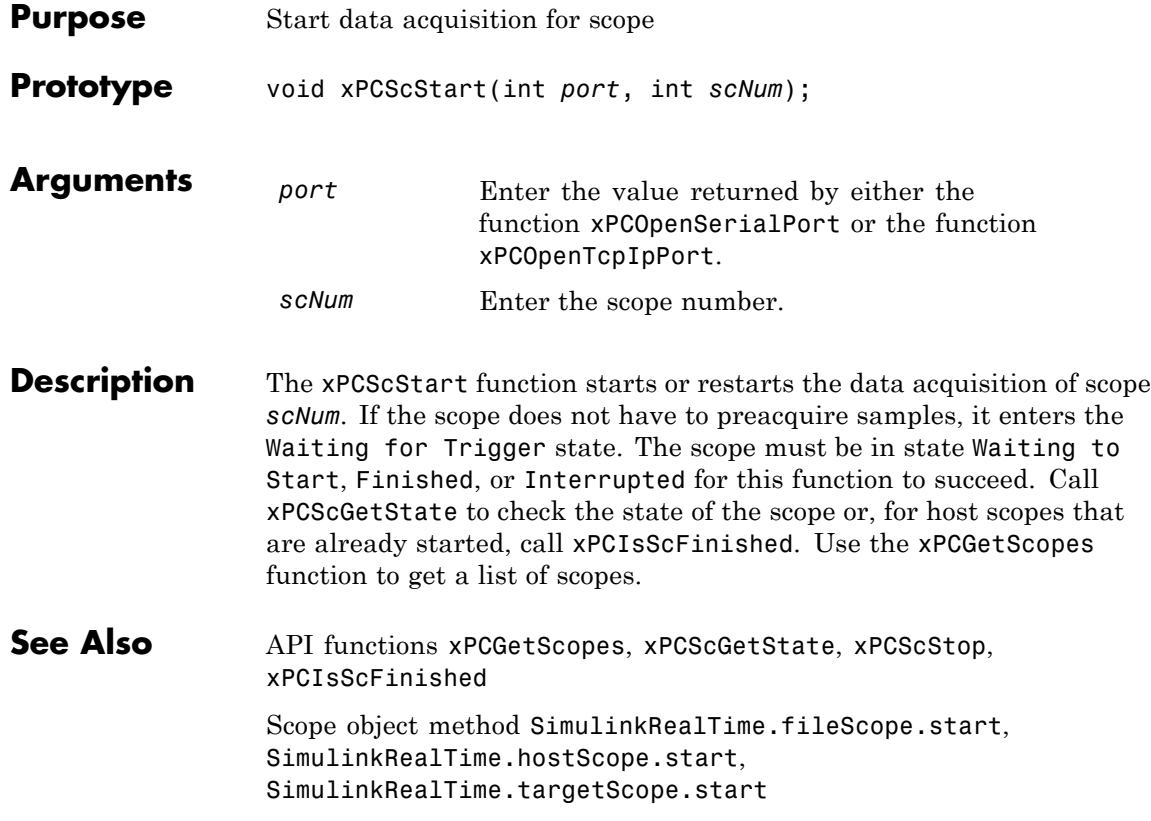

<span id="page-426-0"></span>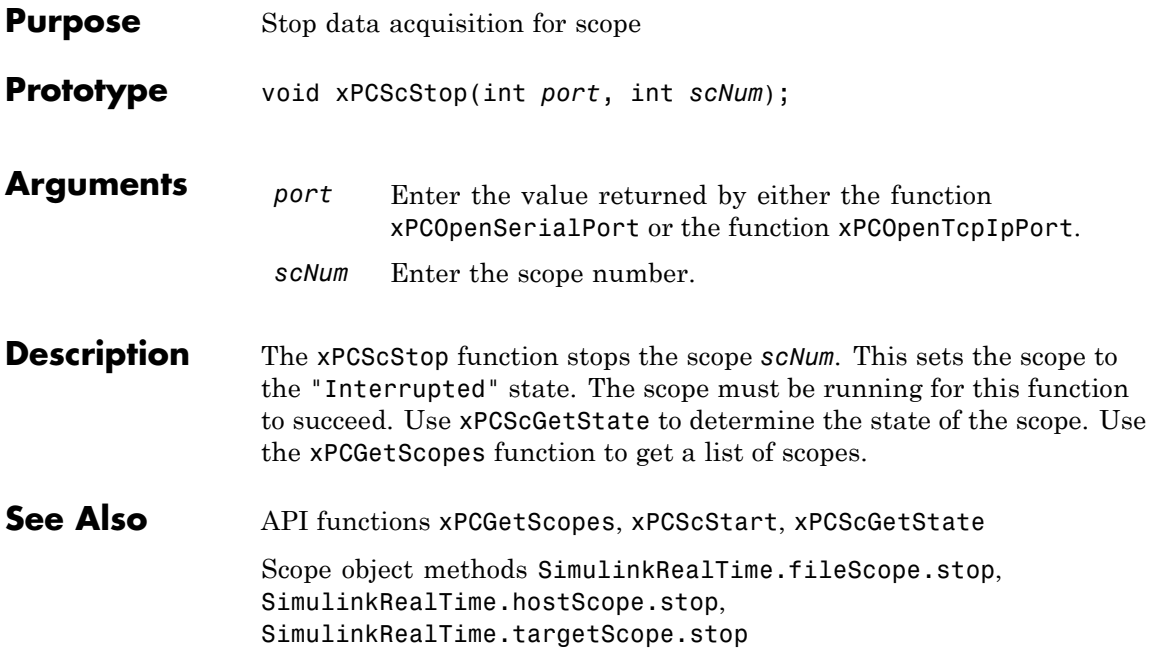

## **xPCSetEcho**

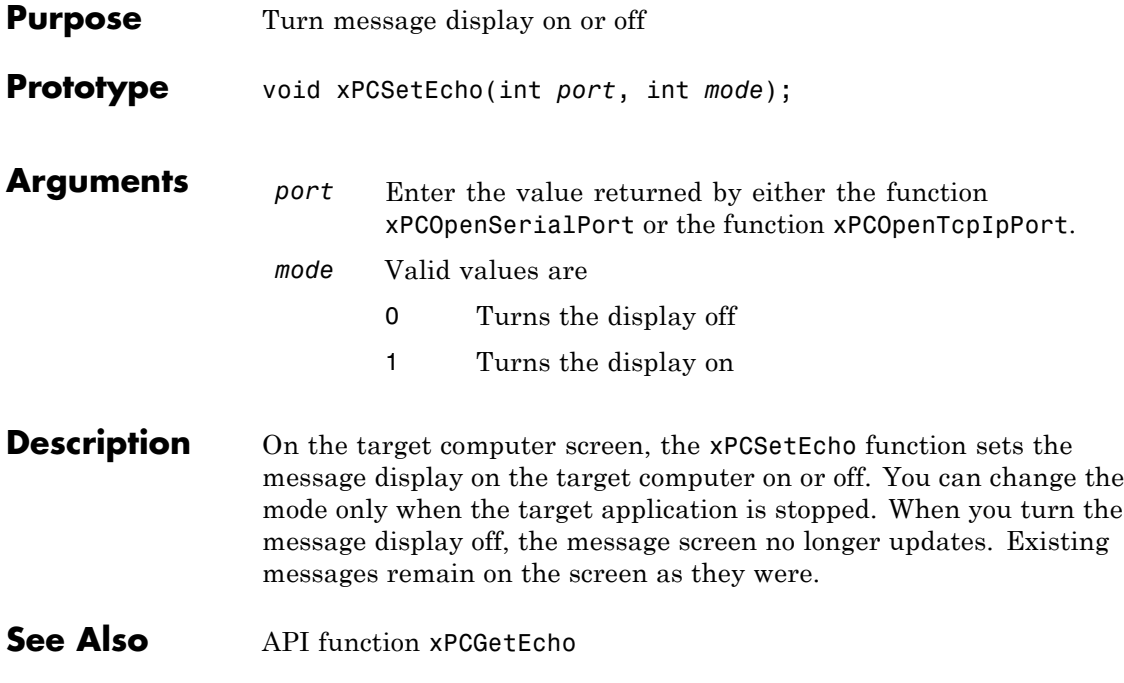

#### **xPCSetLastError**

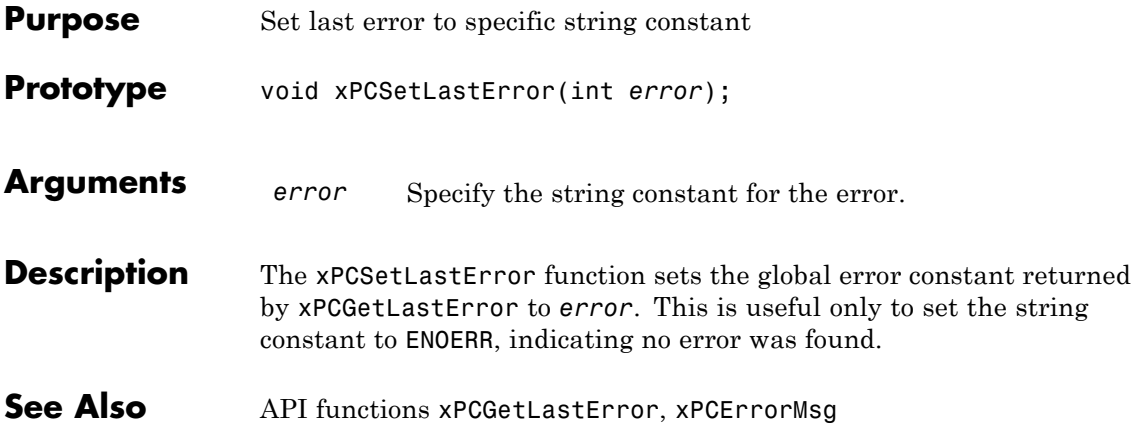

#### **xPCSetLoadTimeOut**

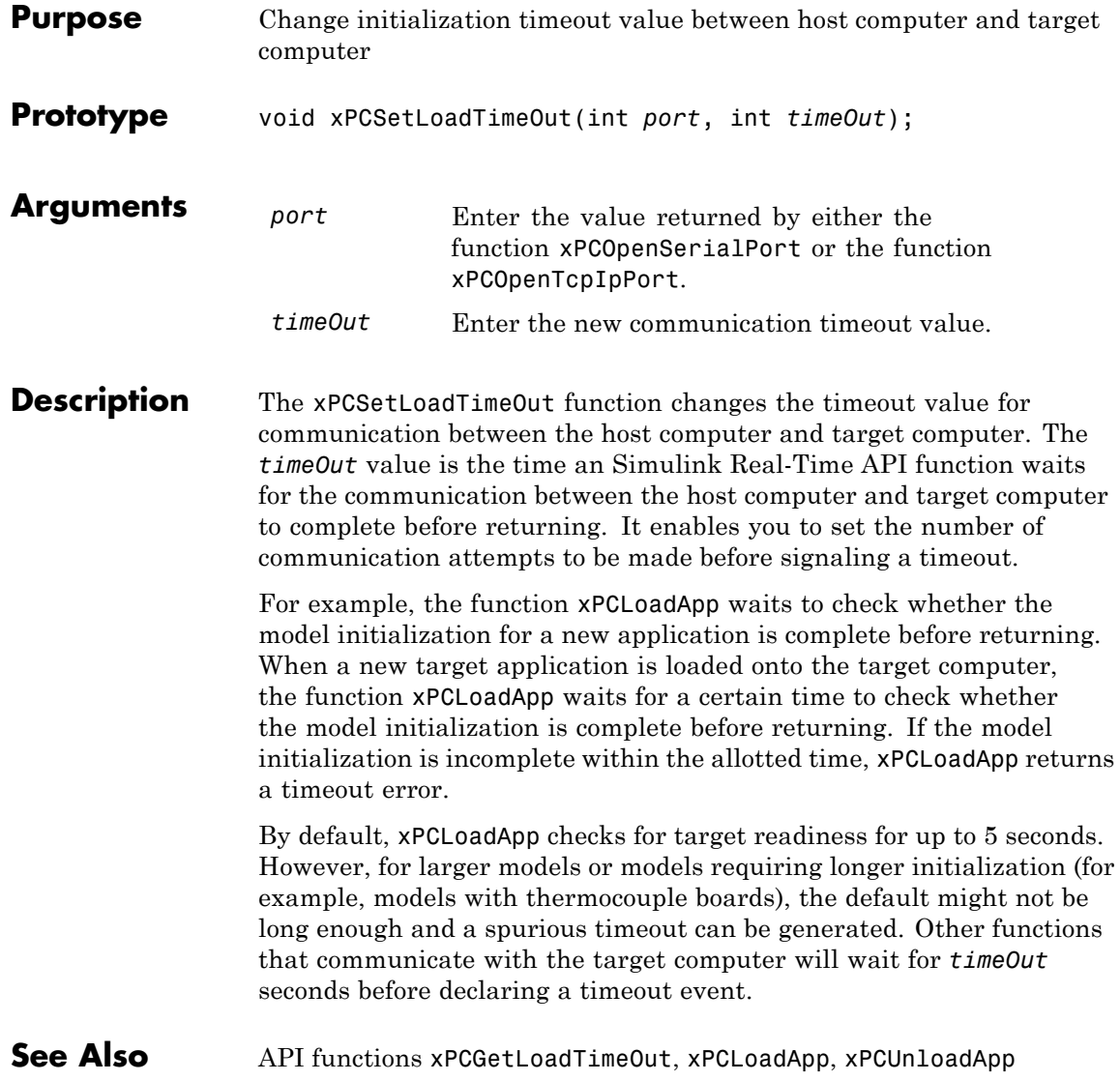

#### **xPCSetLogMode**

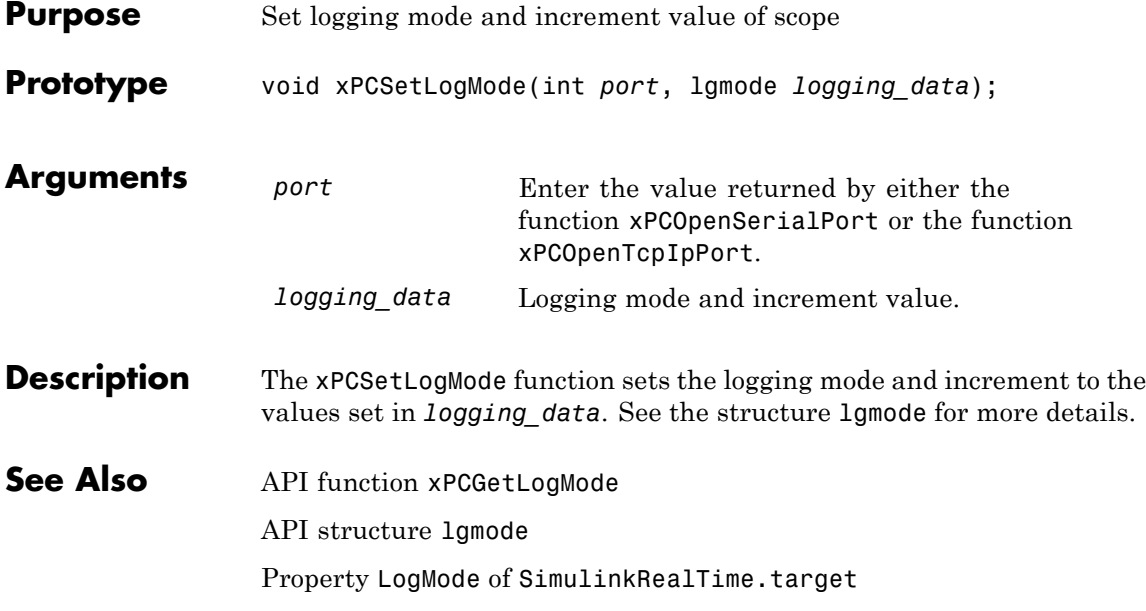

#### **xPCSetParam**

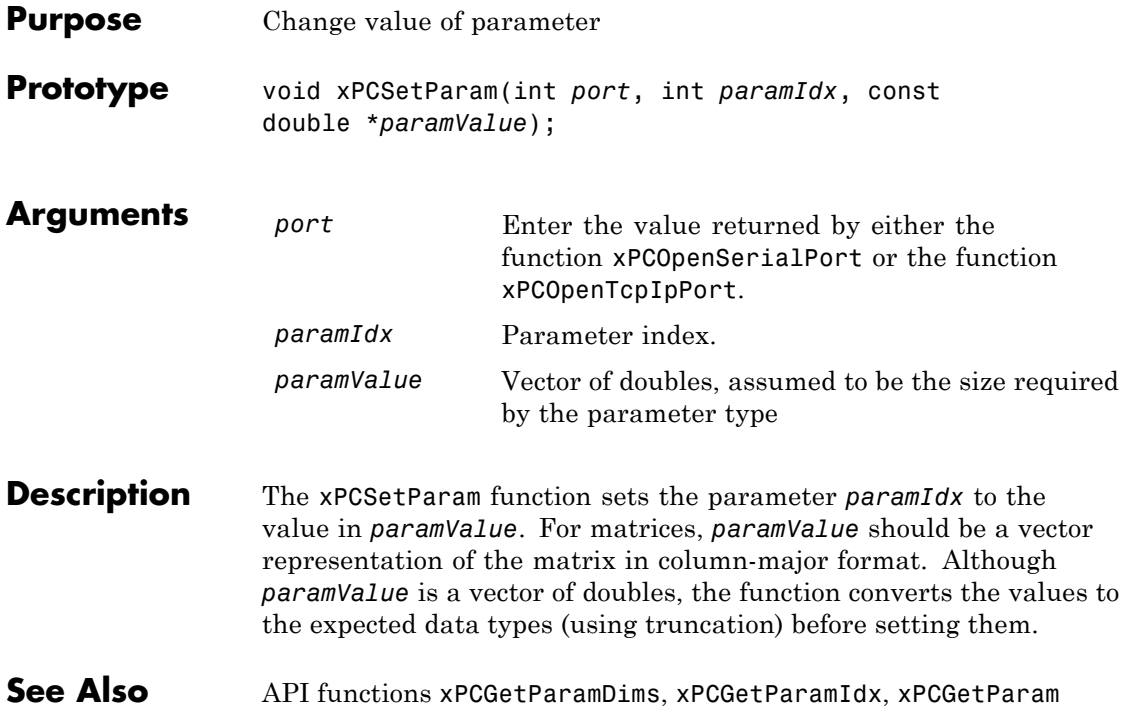
#### **xPCSetSampleTime**

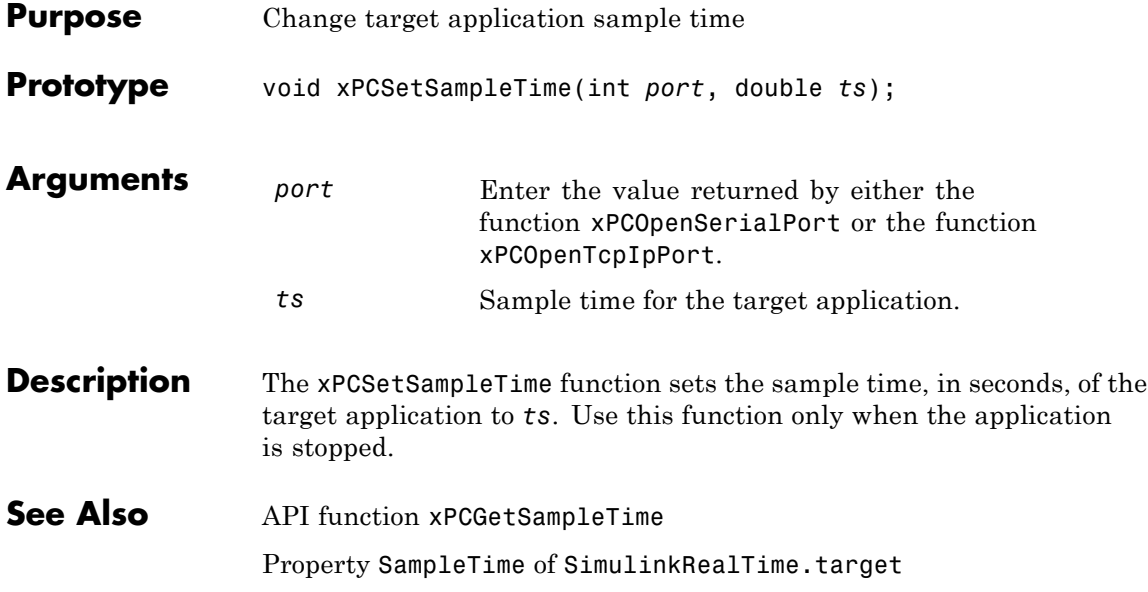

#### **xPCSetScope**

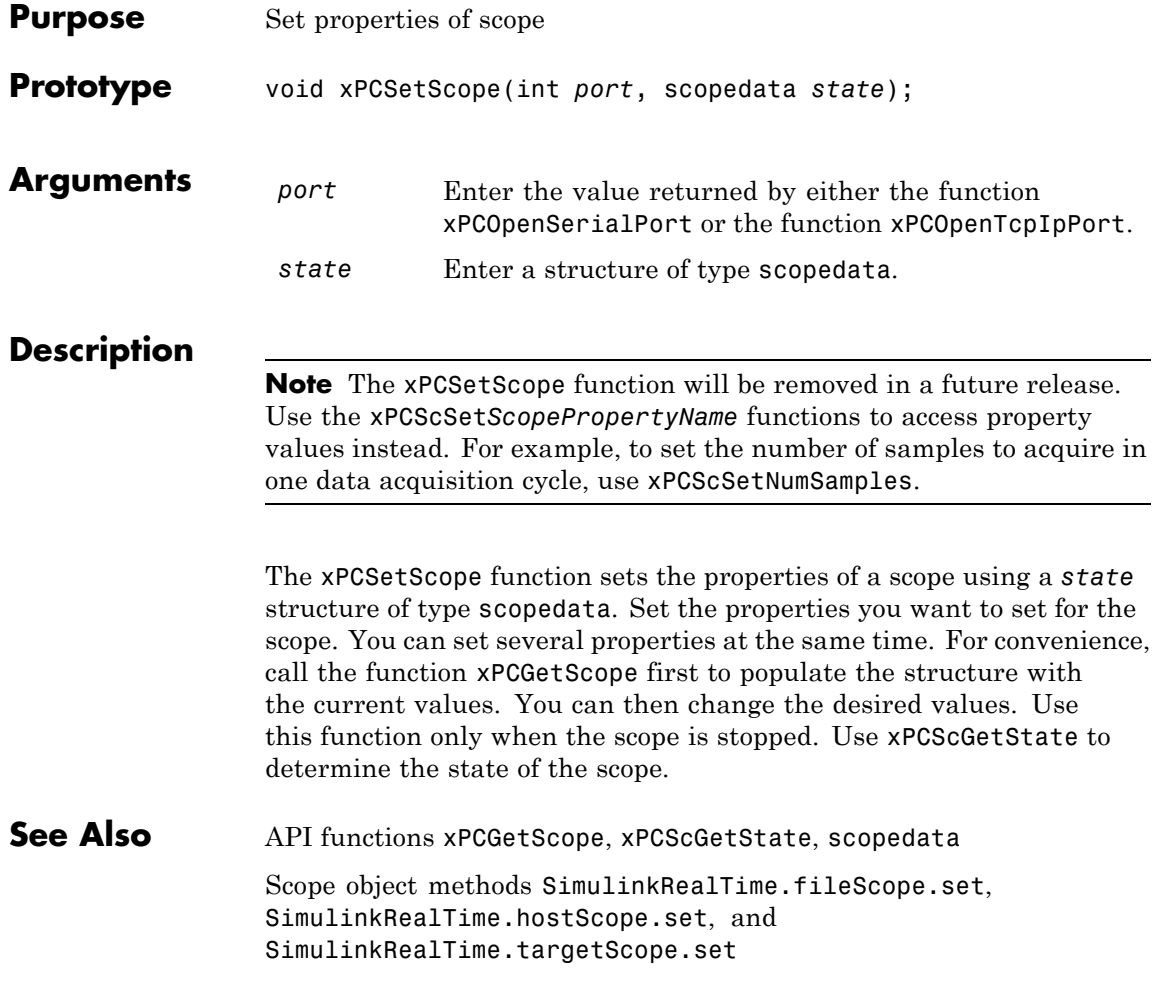

#### **xPCSetStopTime**

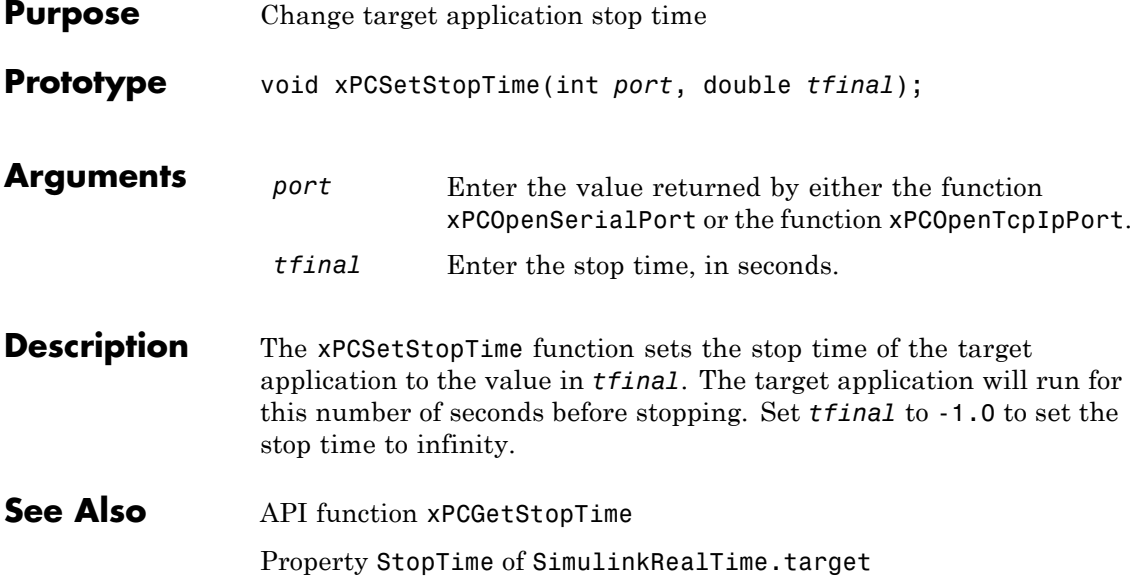

#### <span id="page-435-0"></span>**xPCStartApp**

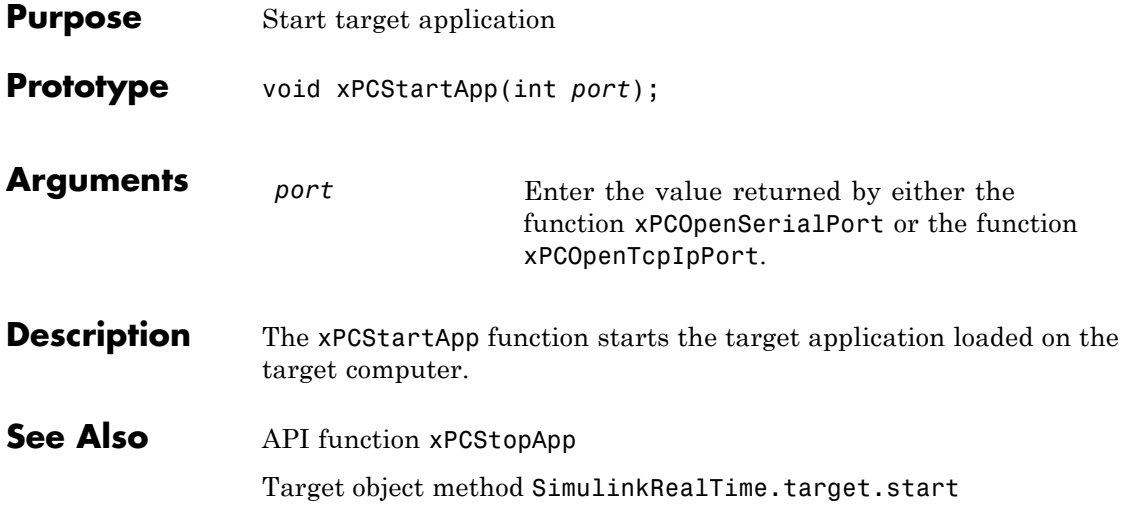

# **xPCStopApp**

<span id="page-436-0"></span>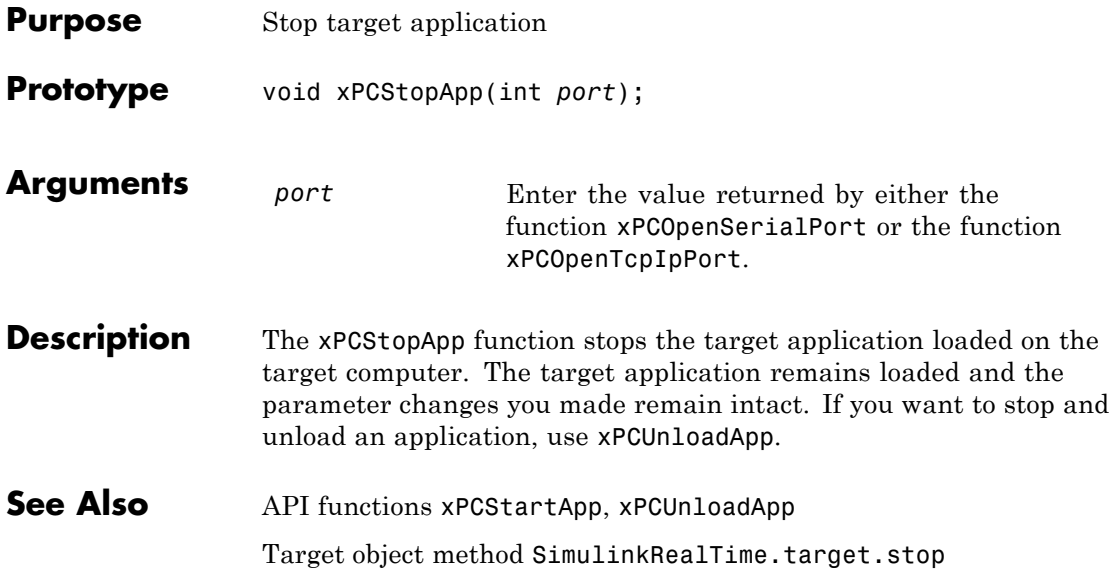

#### **xPCTargetPing**

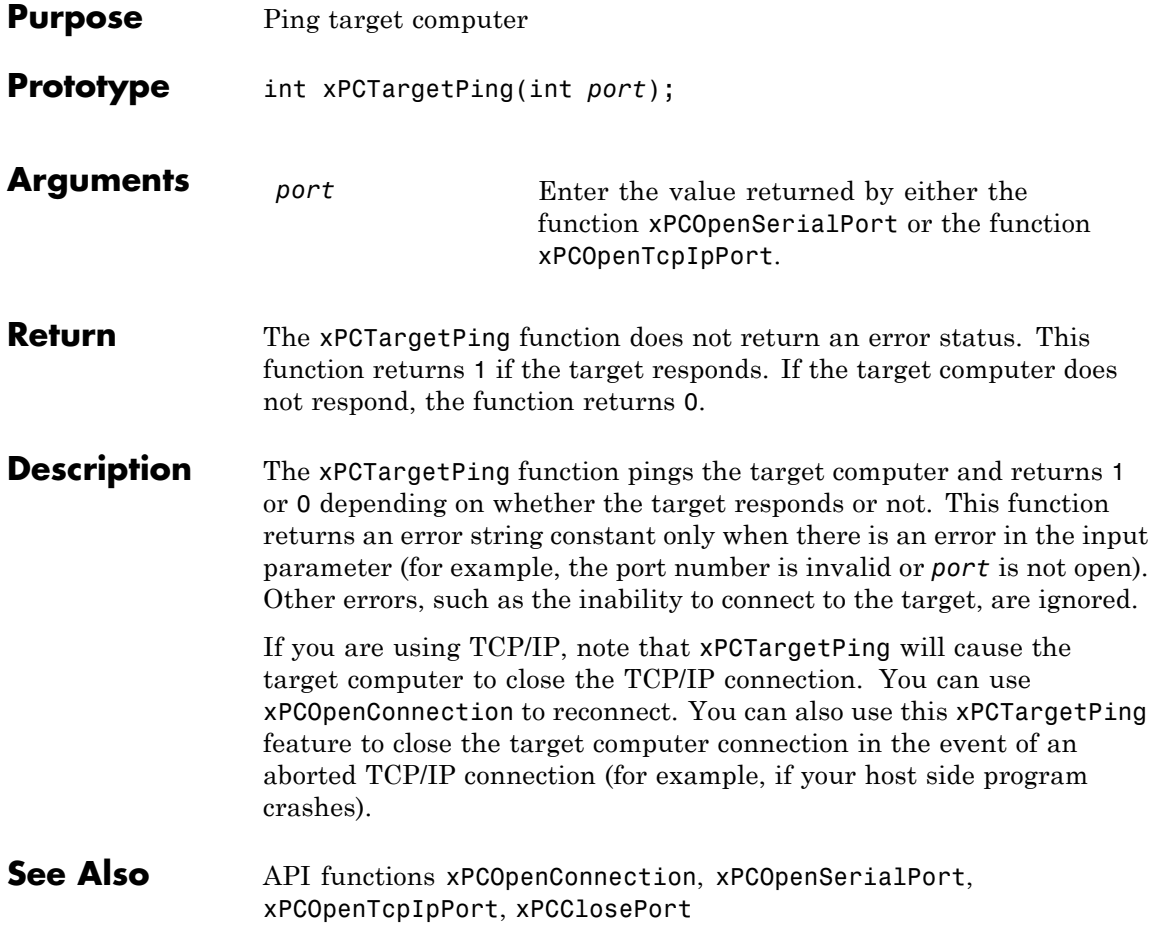

#### **xPCTgScGetGrid**

<span id="page-438-0"></span>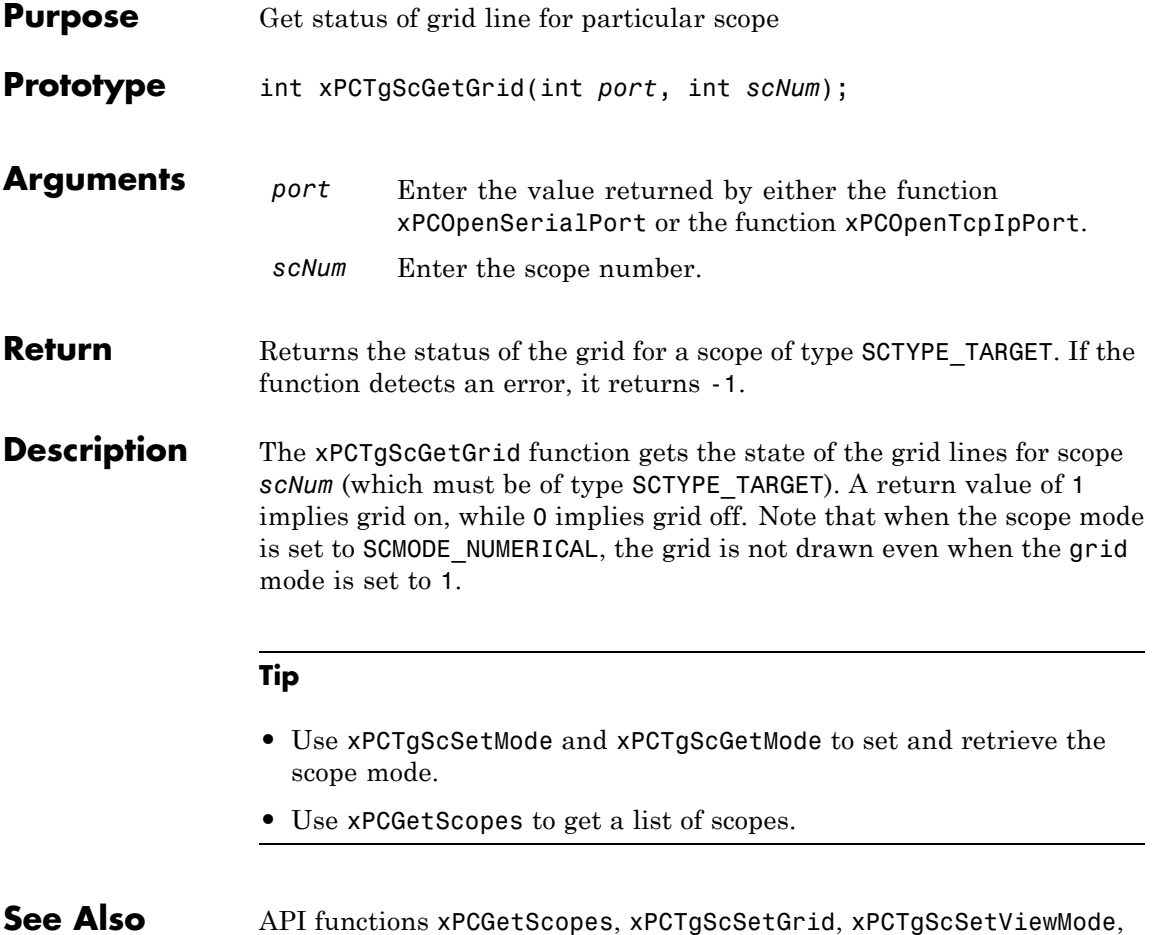

#### **See Also** API functions [xPCGetScopes](#page-351-0), [xPCTgScSetGrid](#page-442-0), [xPCTgScSetViewMode](#page-444-0), [xPCTgScGetViewMode](#page-440-0), [xPCTgScSetMode](#page-443-0), [xPCTgScGetMode](#page-439-0), [xPCTgScSetYLimits](#page-445-0), [xPCTgScGetYLimits](#page-441-0)

#### <span id="page-439-0"></span>**xPCTgScGetMode**

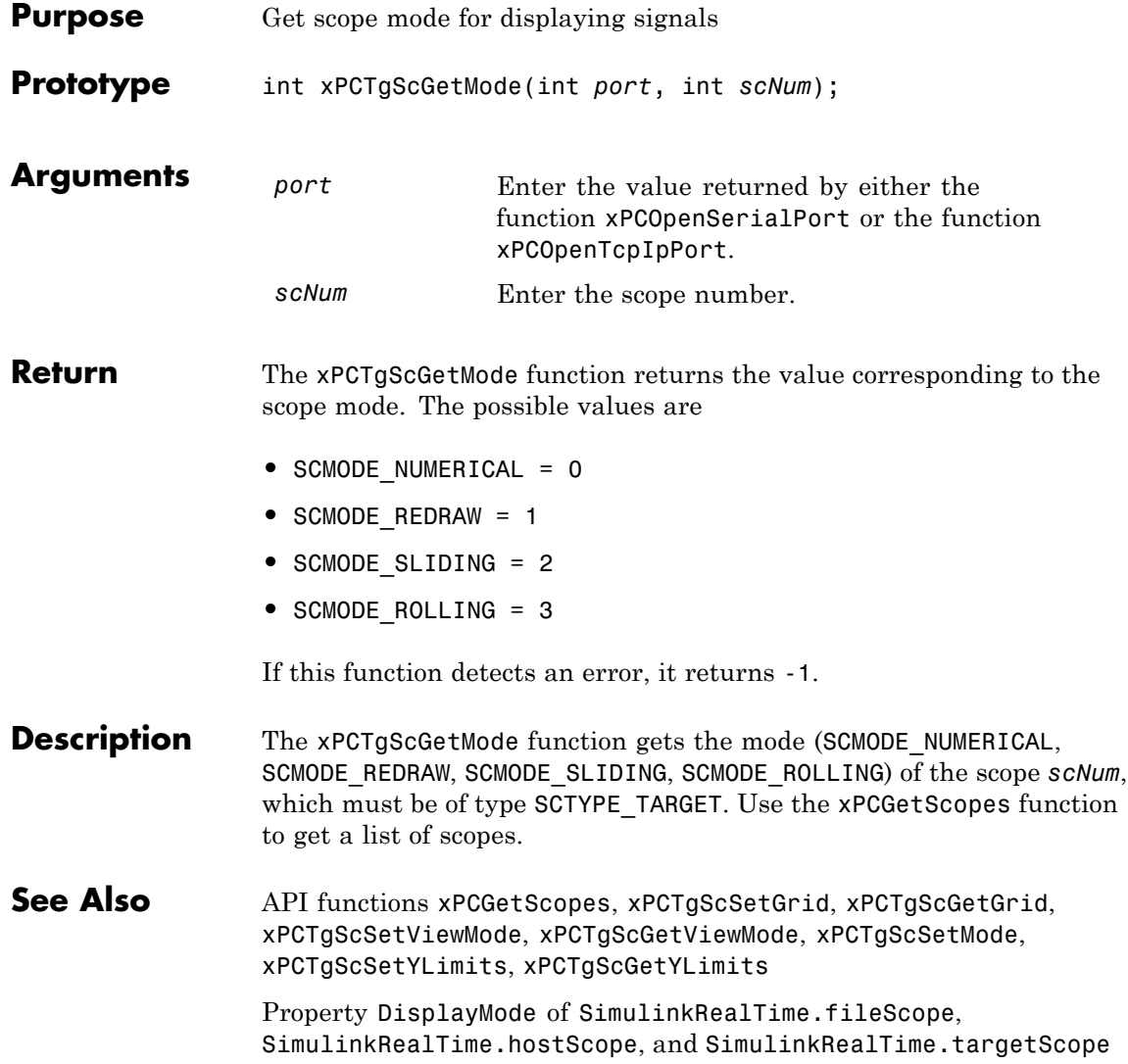

#### **xPCTgScGetViewMode**

<span id="page-440-0"></span>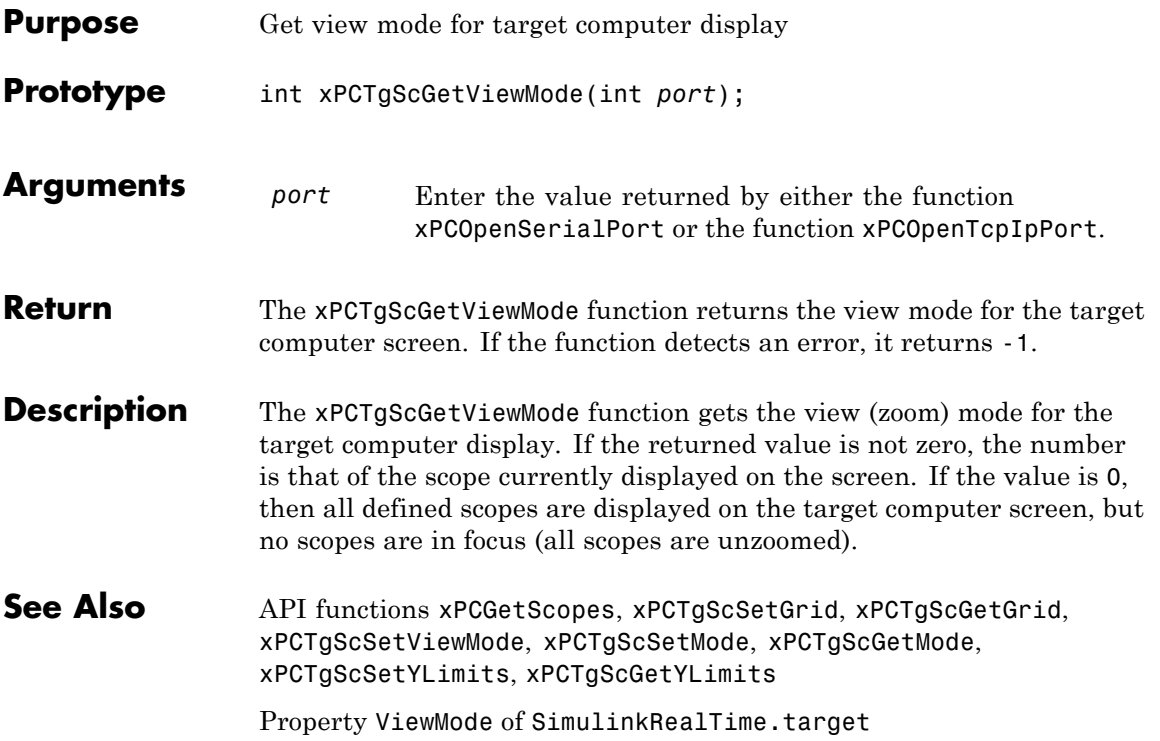

#### <span id="page-441-0"></span>**xPCTgScGetYLimits**

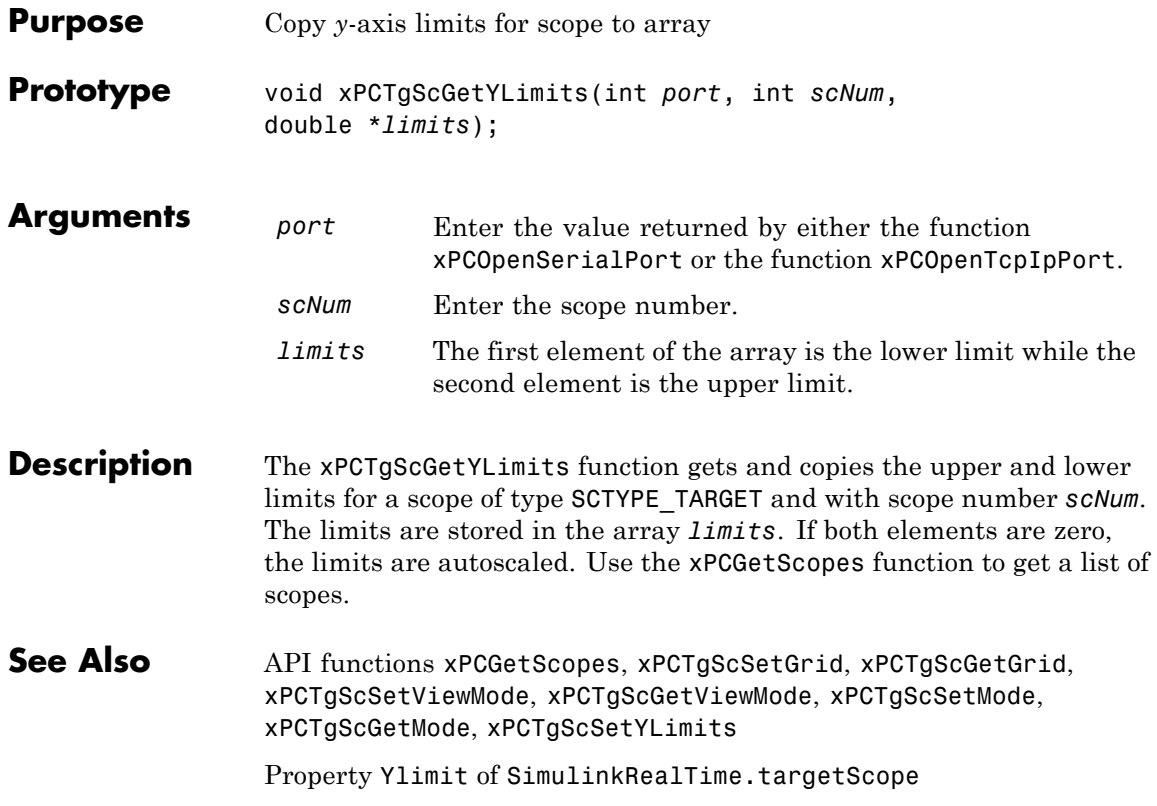

#### **xPCTgScSetGrid**

<span id="page-442-0"></span>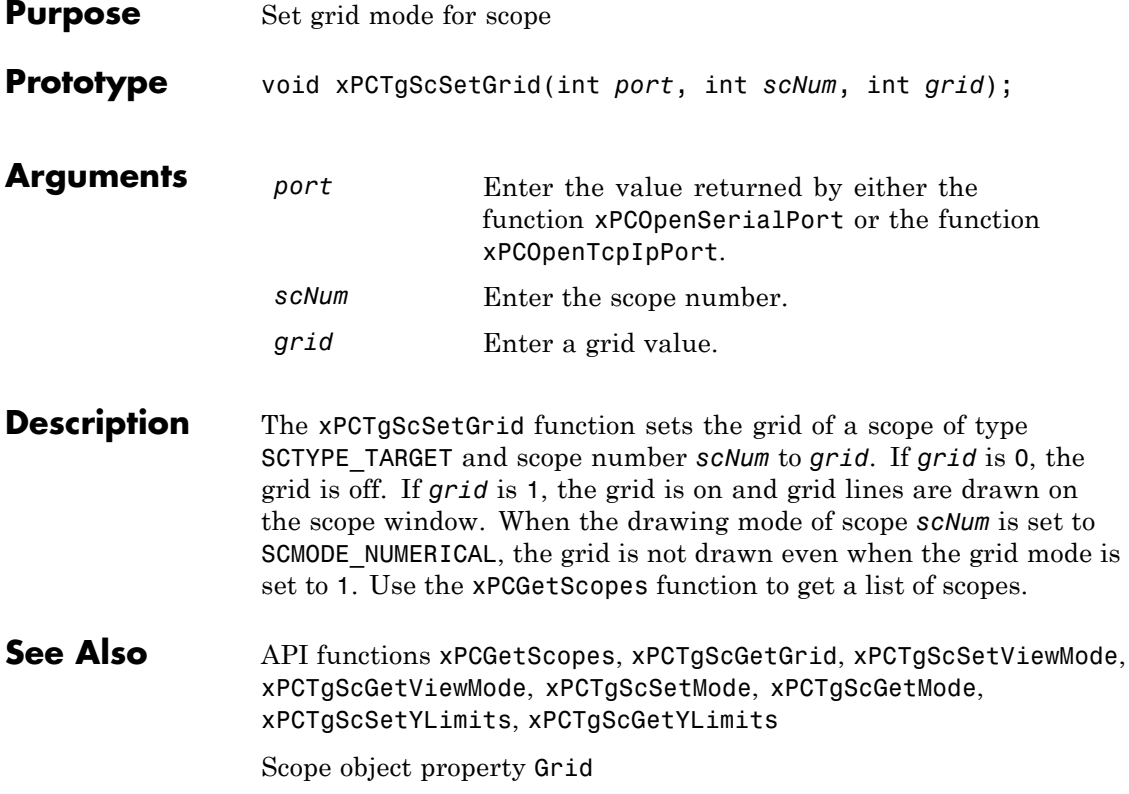

#### <span id="page-443-0"></span>**xPCTgScSetMode**

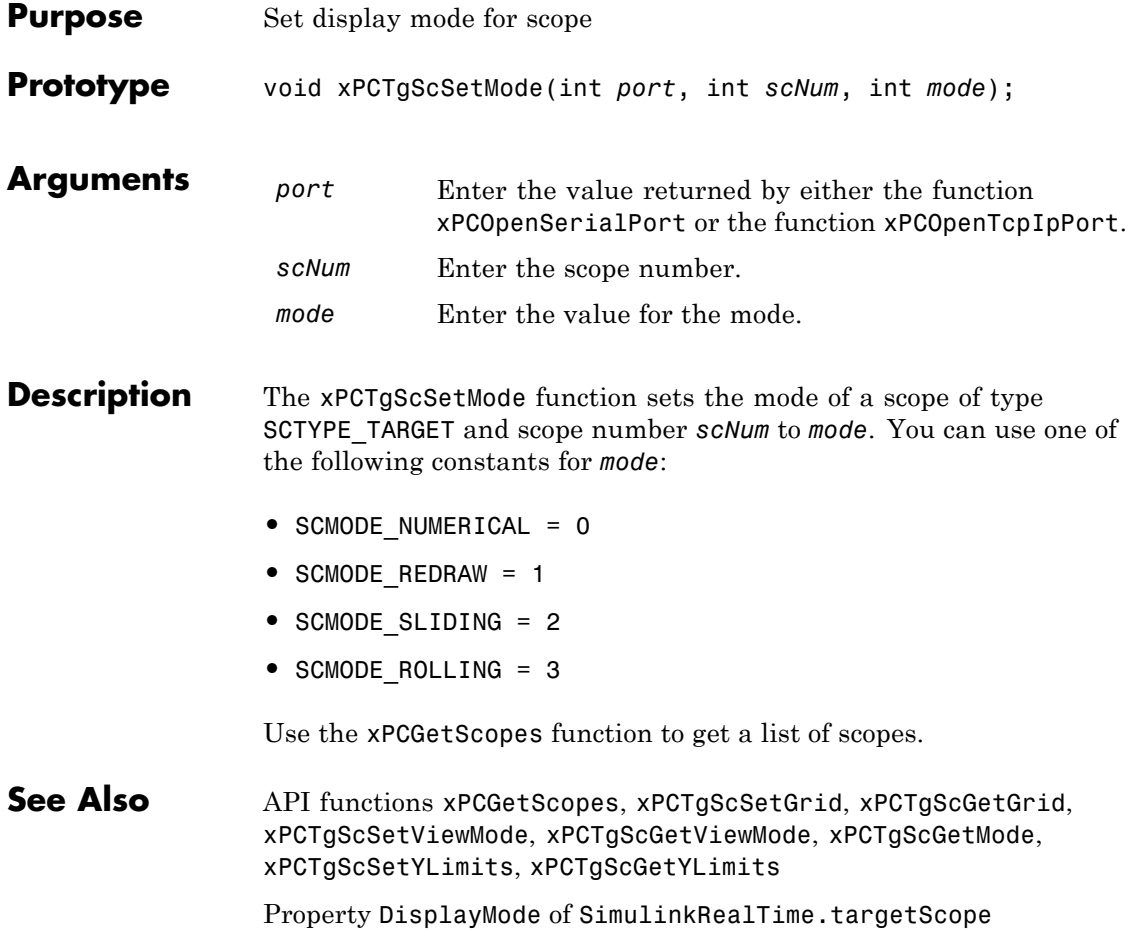

<span id="page-444-0"></span>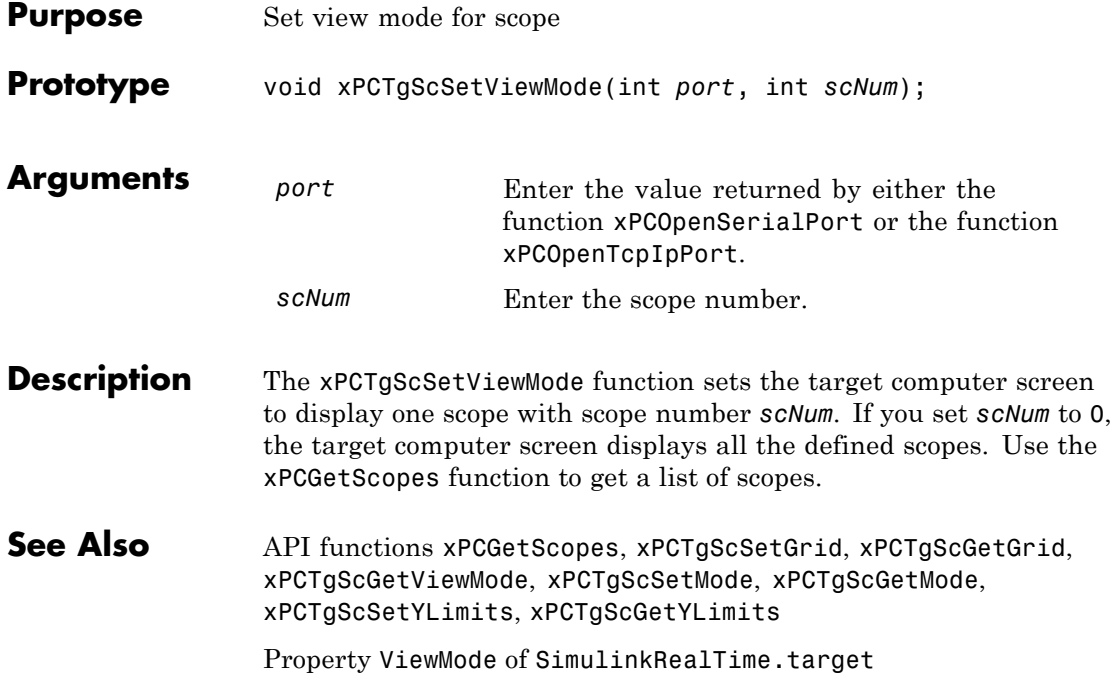

#### <span id="page-445-0"></span>**xPCTgScSetYLimits**

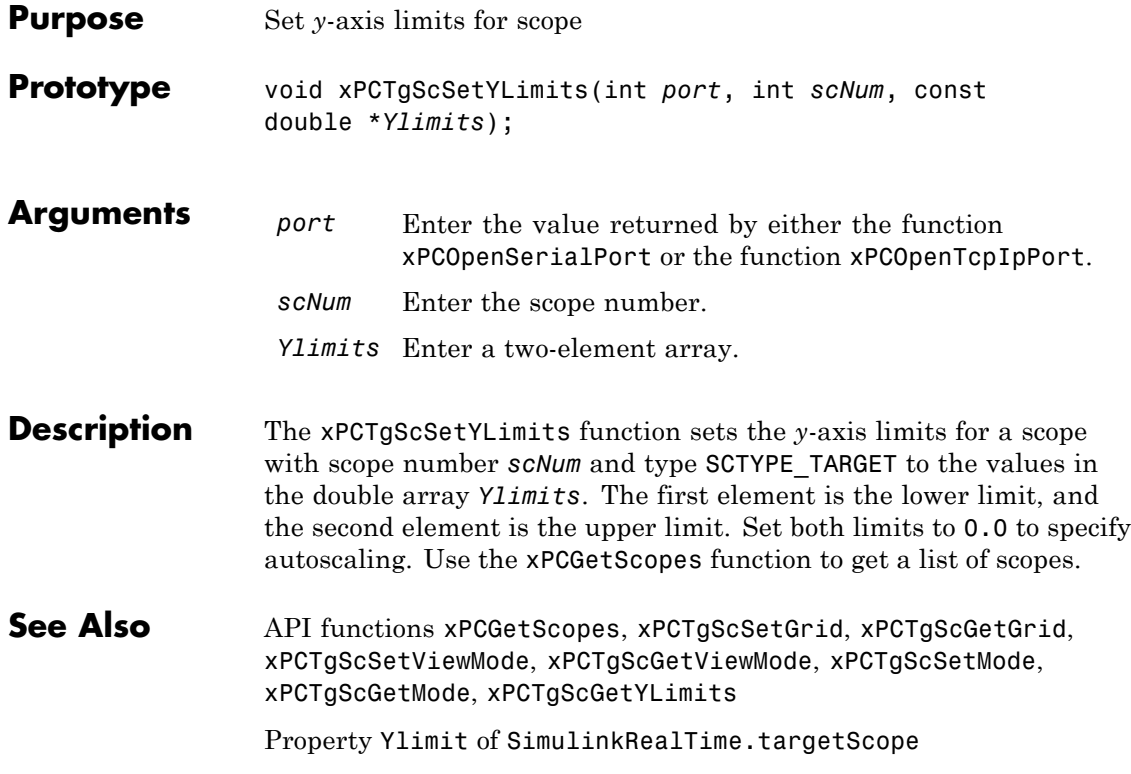

#### **xPCUnloadApp**

<span id="page-446-0"></span>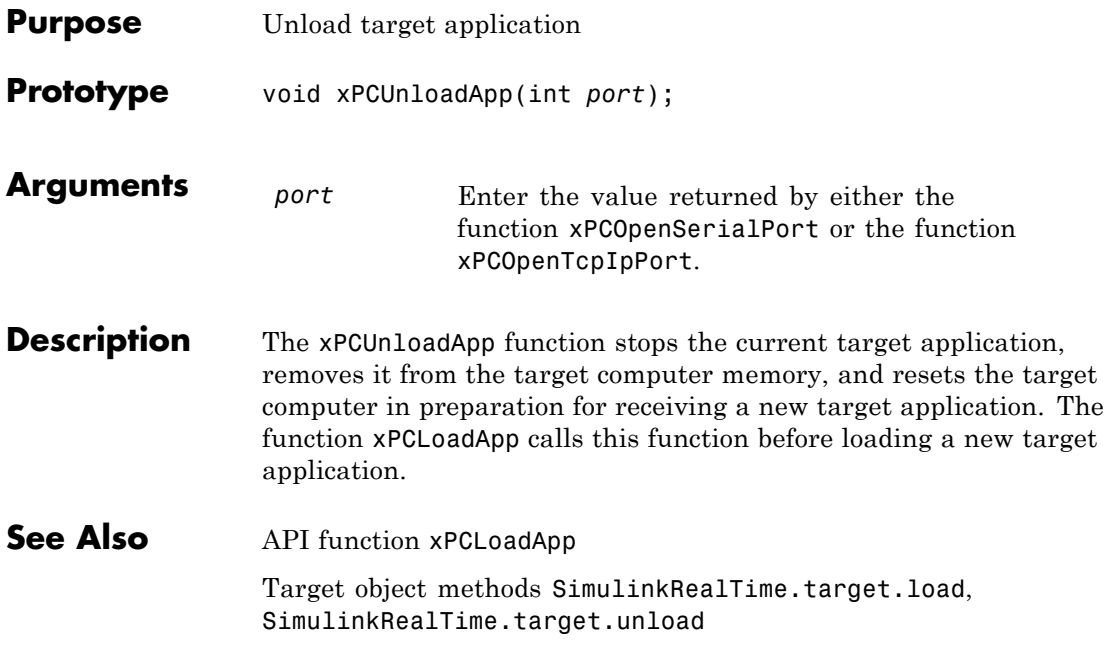

# Simulink Real-Time API Reference for COM

#### **COM API Methods — Alphabetical List**

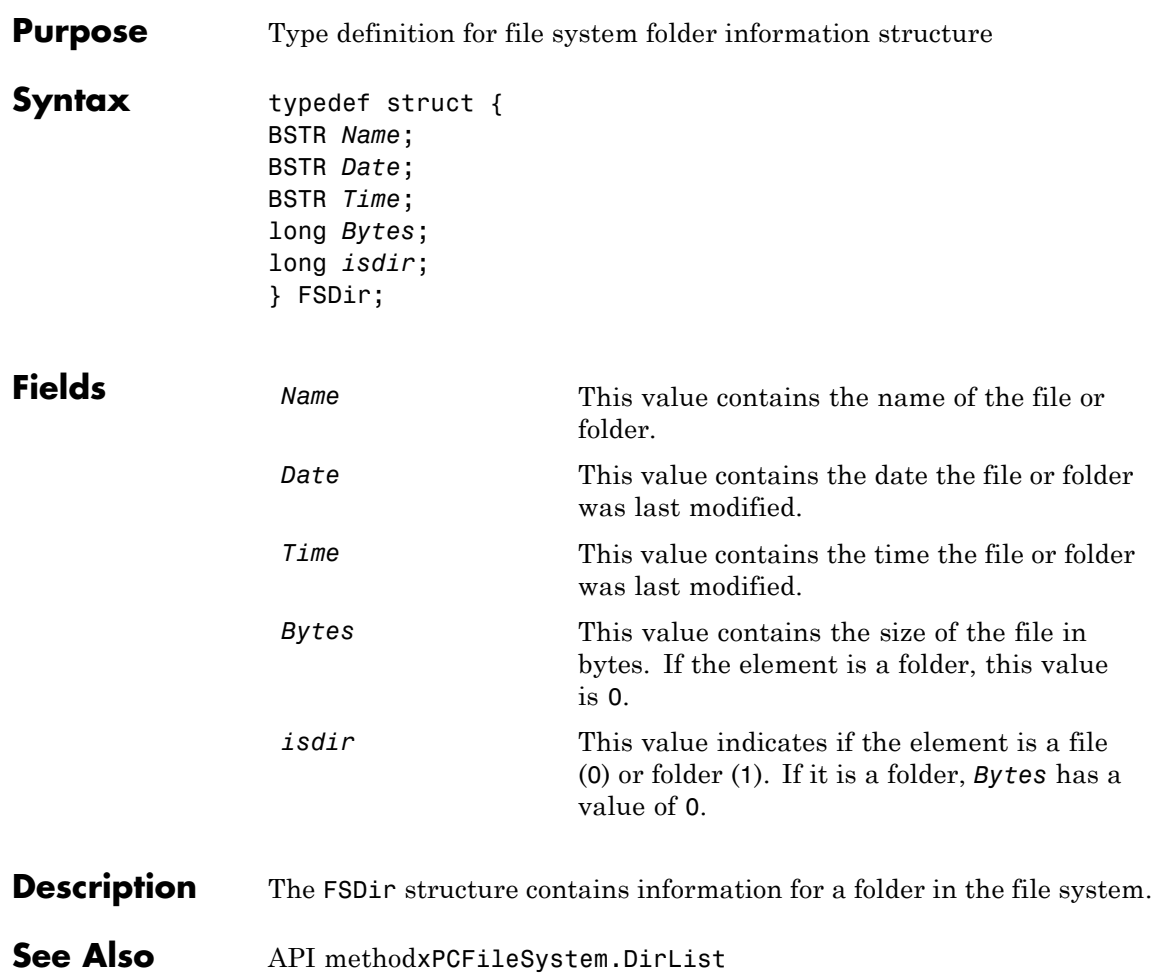

#### **FSDiskInfo**

 $\mathsf{l}$ 

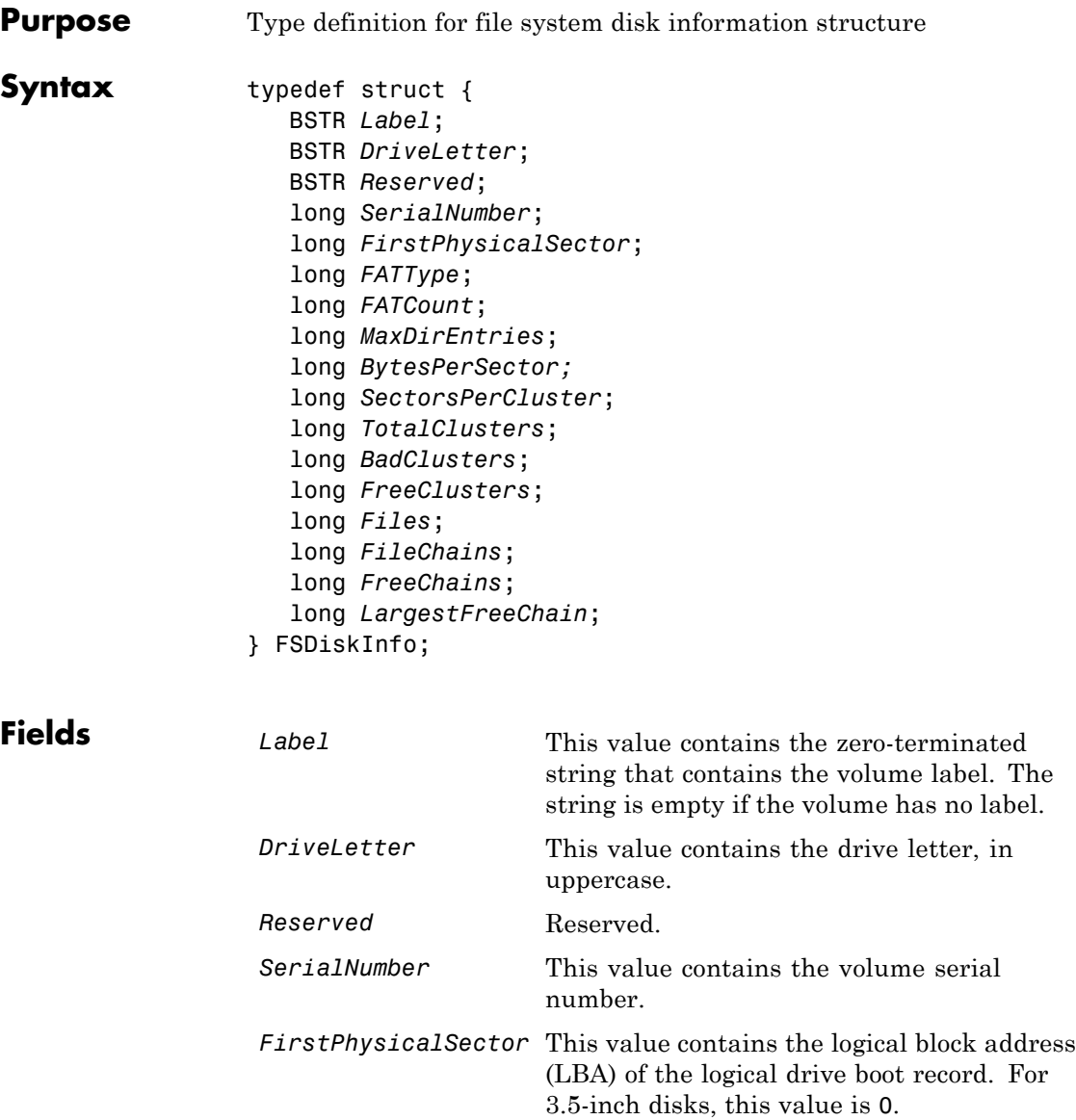

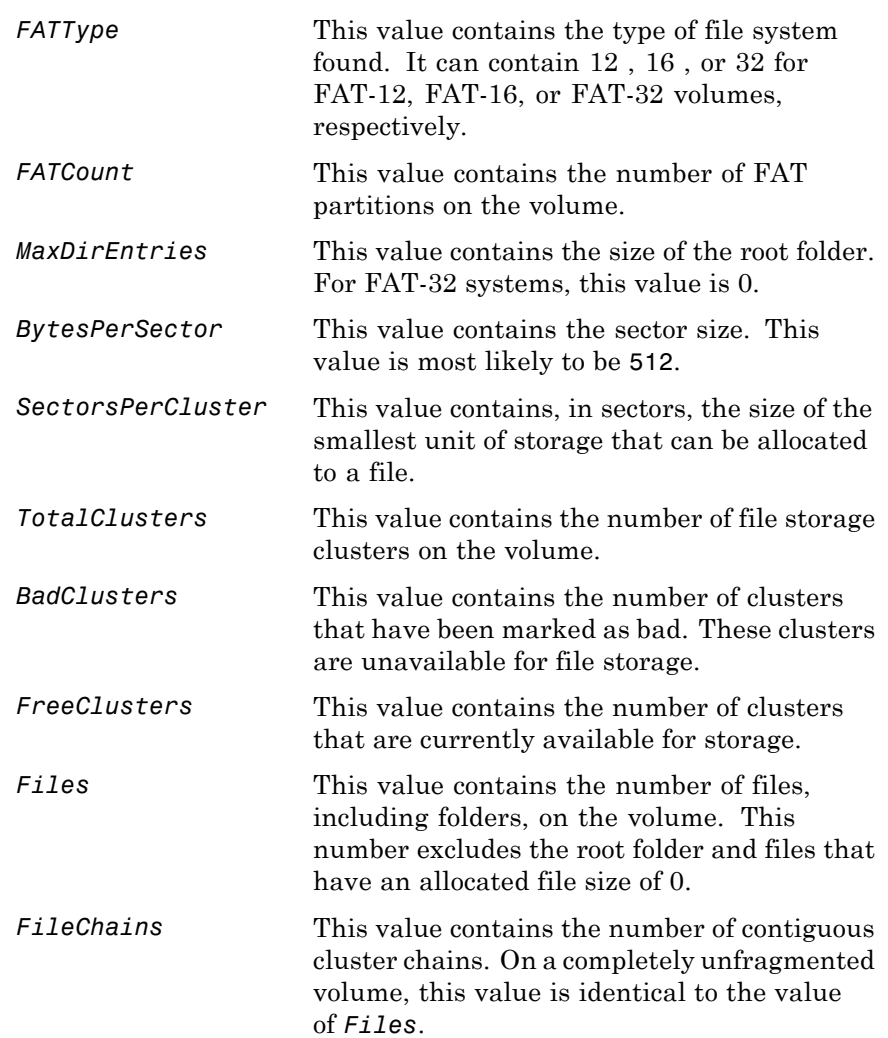

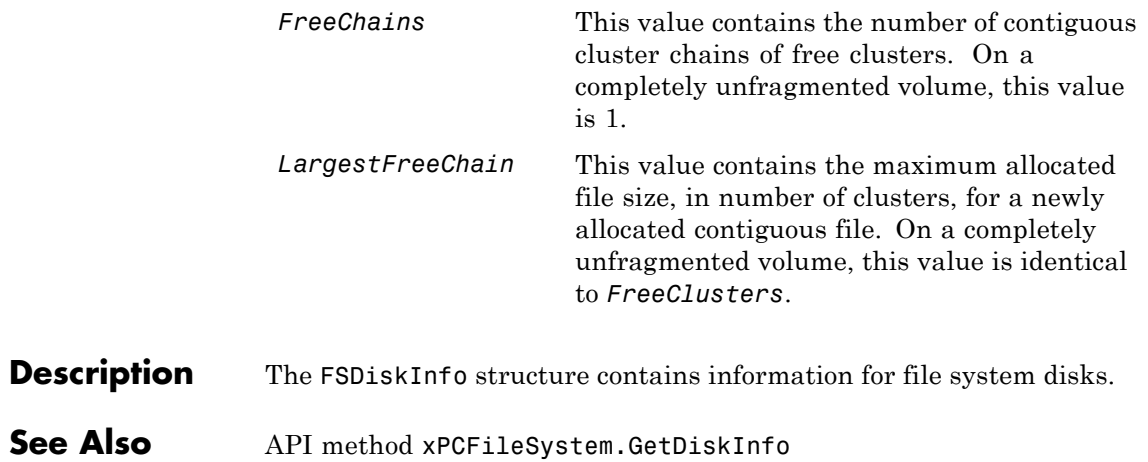

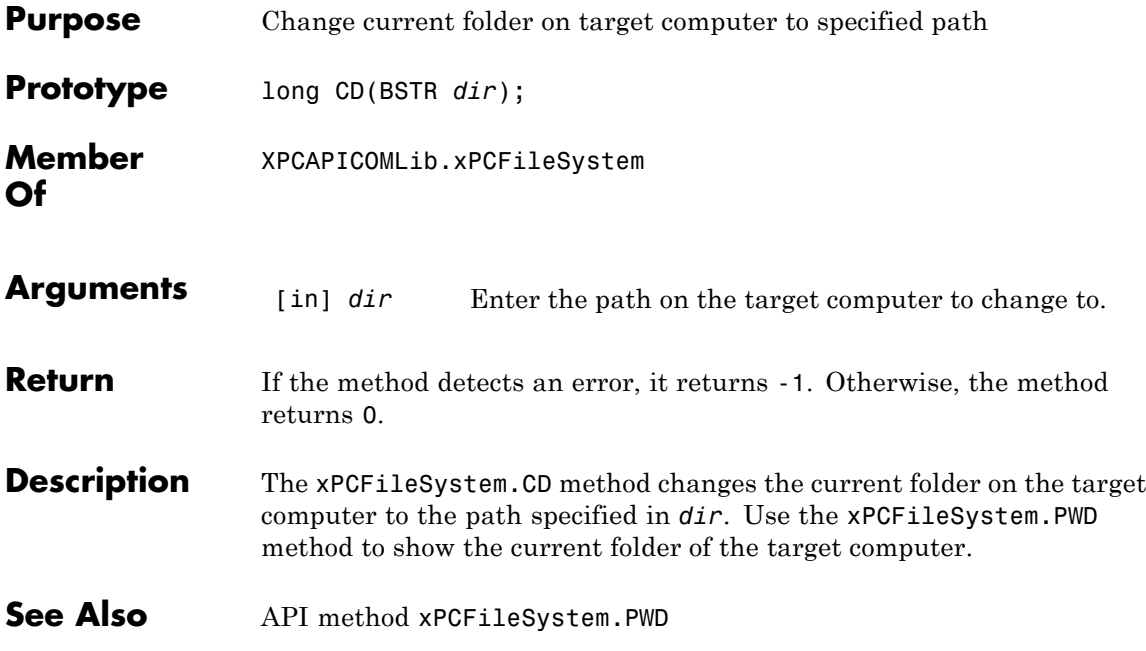

### **xPCFileSystem.CloseFile**

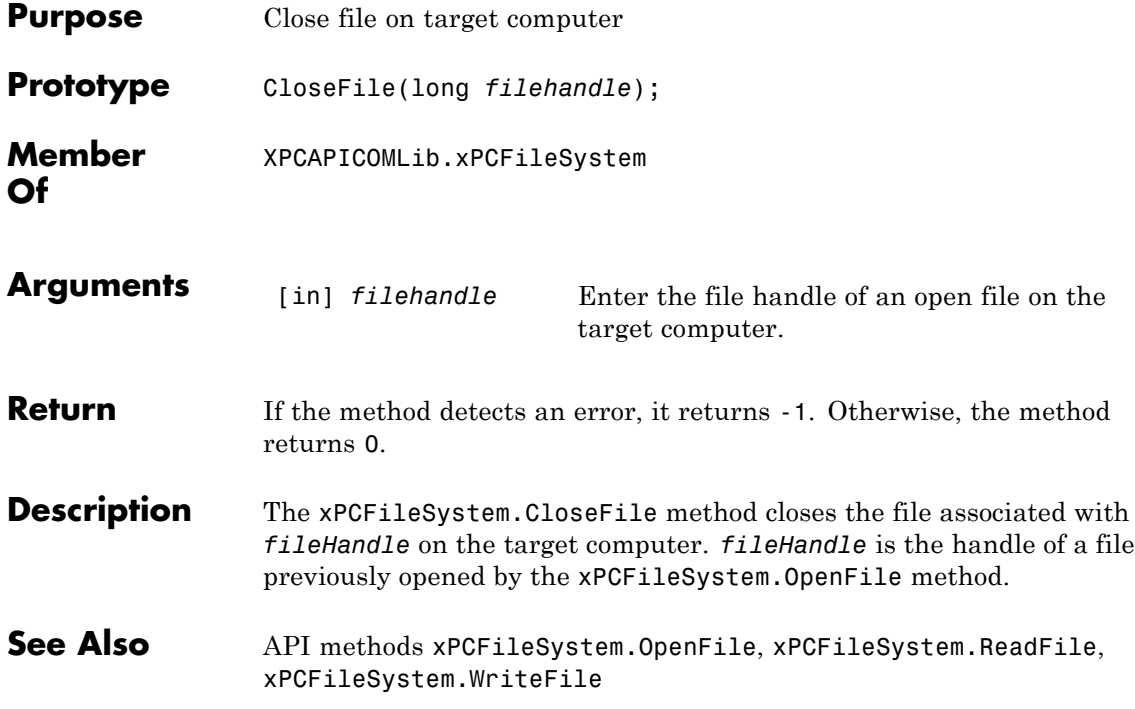

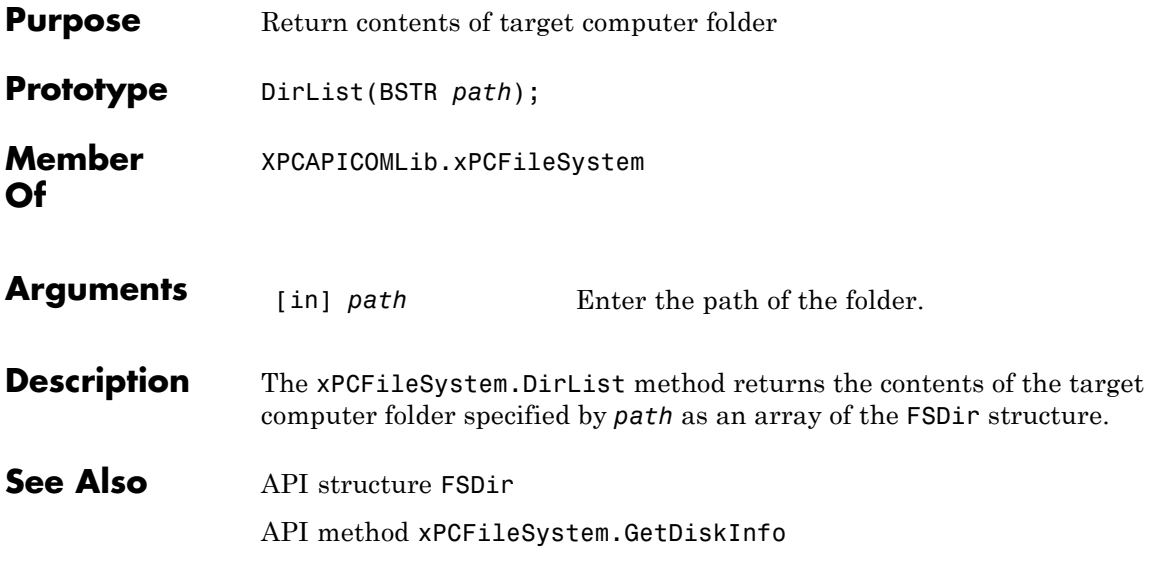

## **xPCFileSystem.GetDiskInfo**

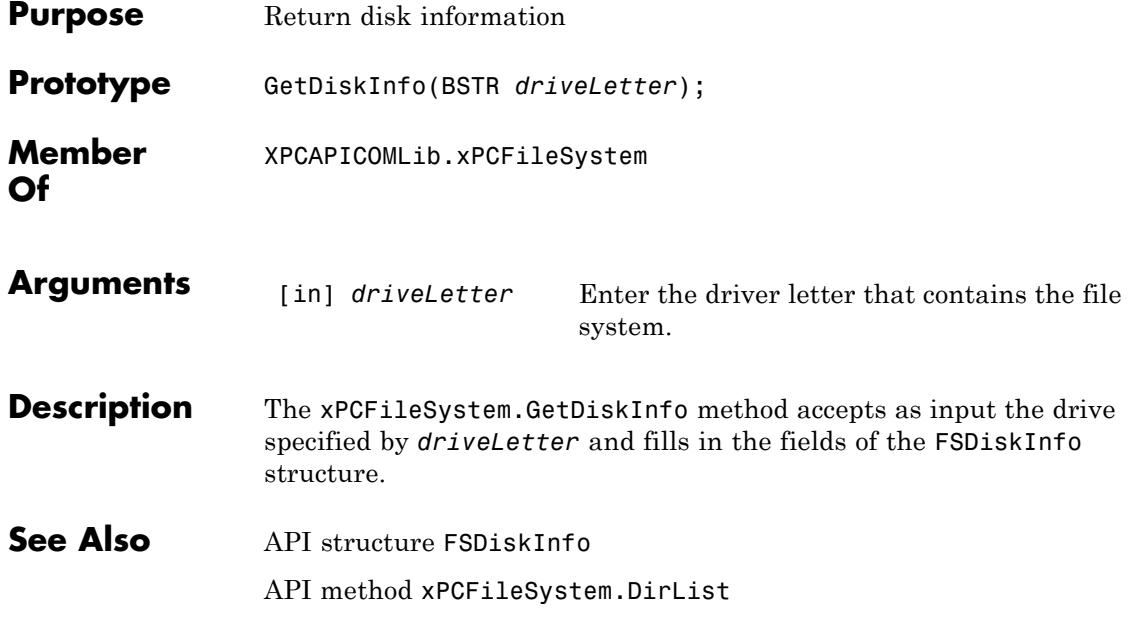

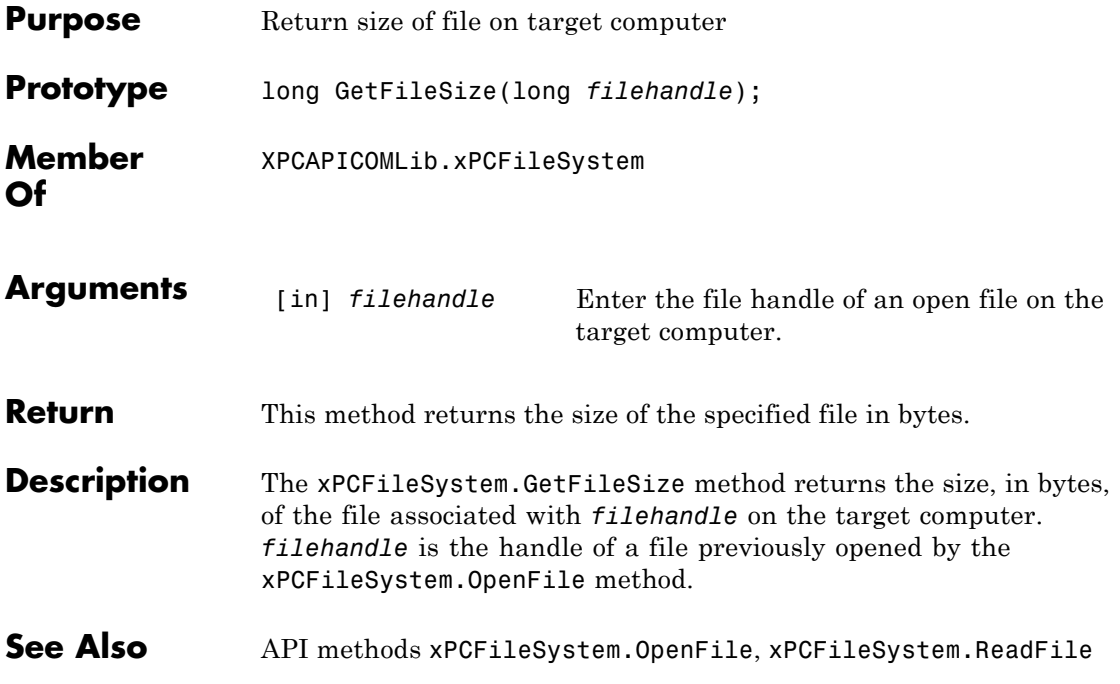

#### **xPCFileSystem.Init**

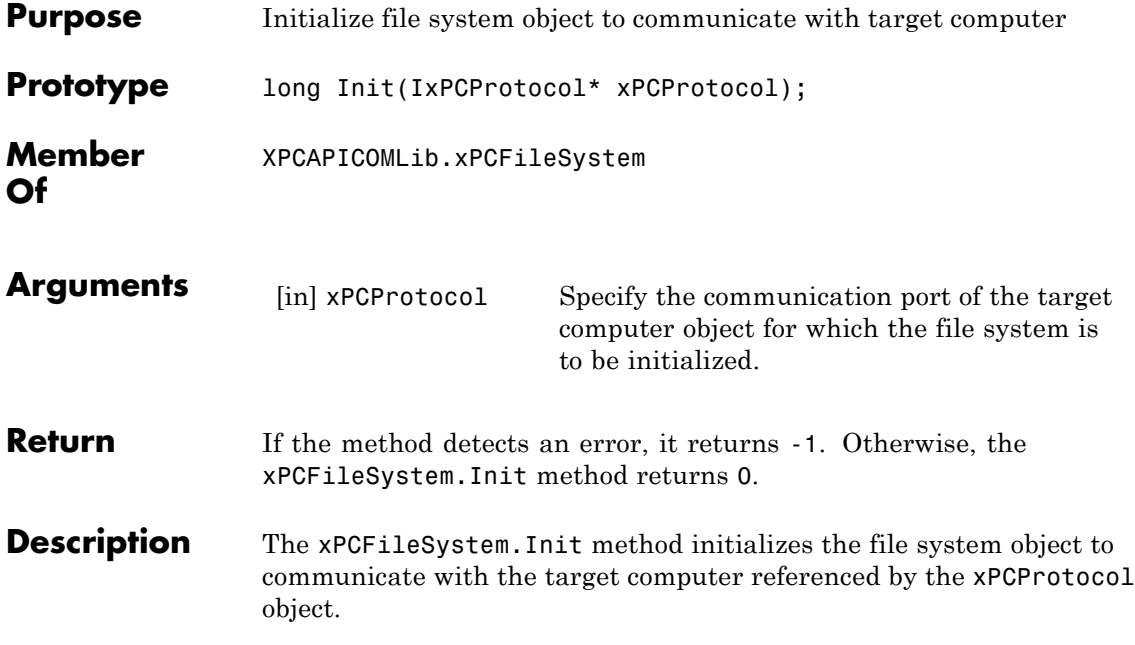

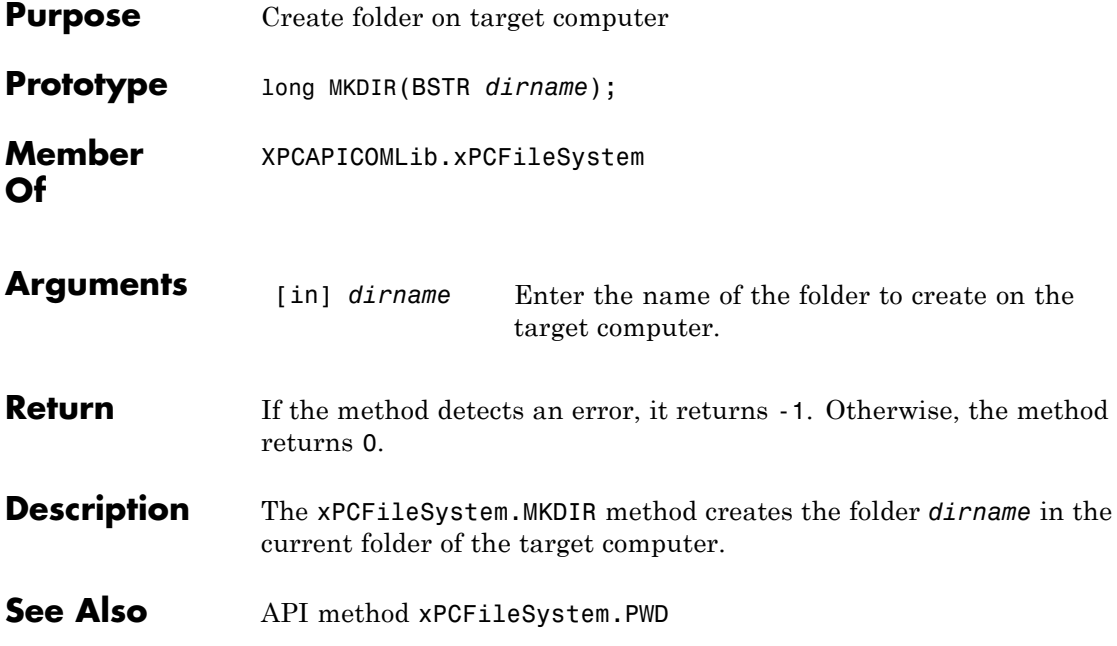

#### **xPCFileSystem.OpenFile**

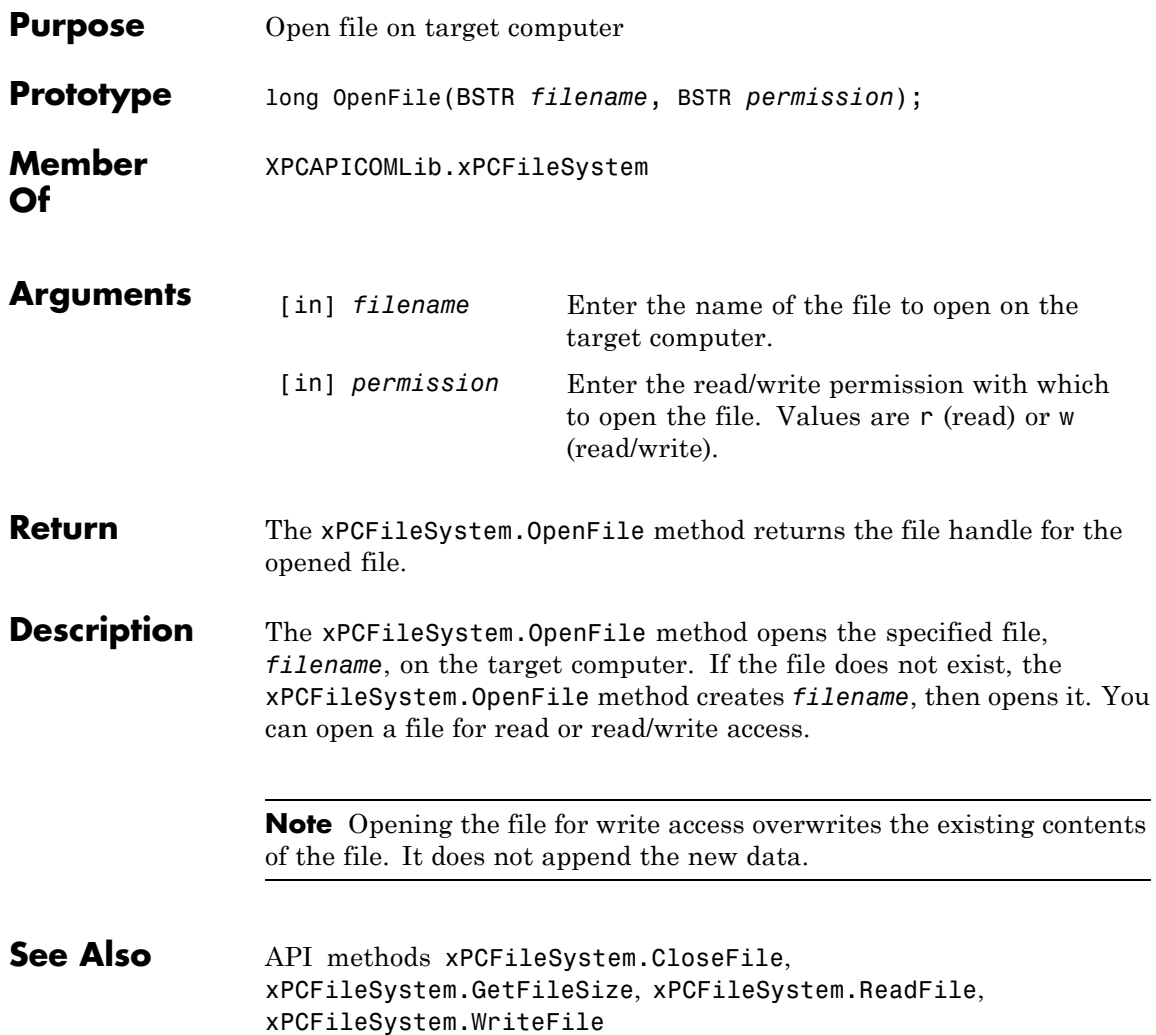

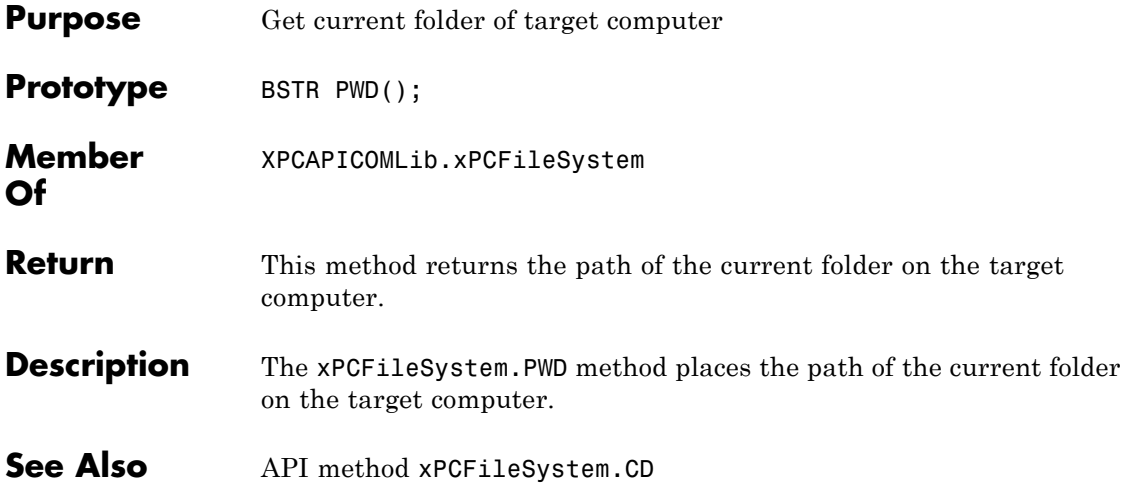

#### **xPCFileSystem.ReadFile**

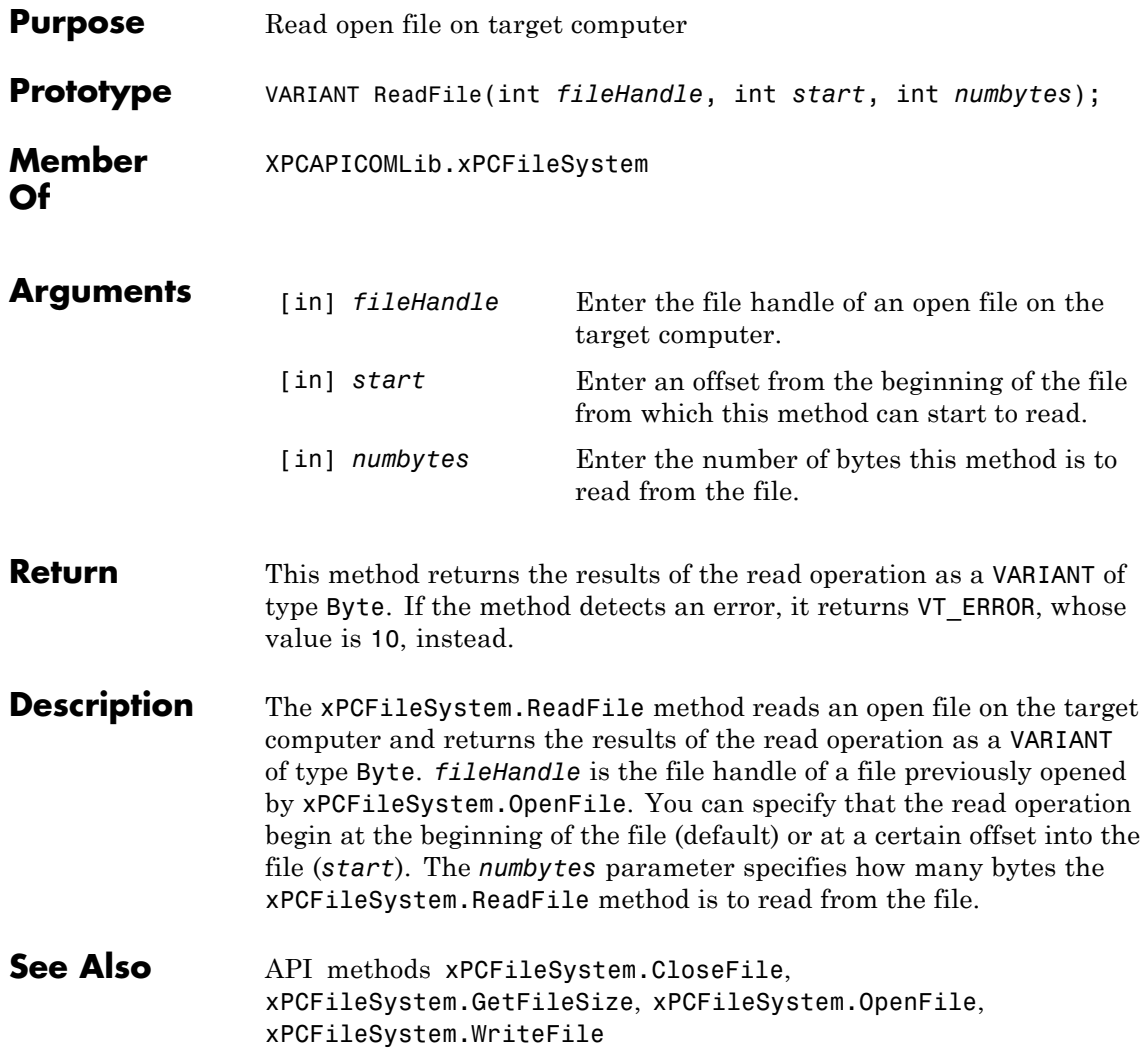

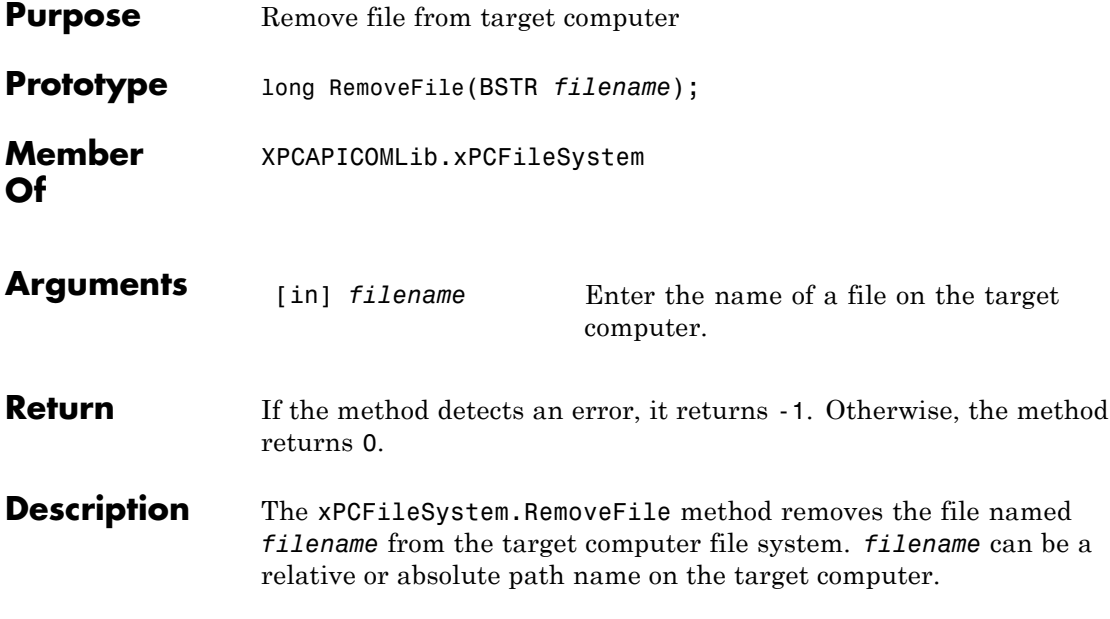

#### **xPCFileSystem.RMDIR**

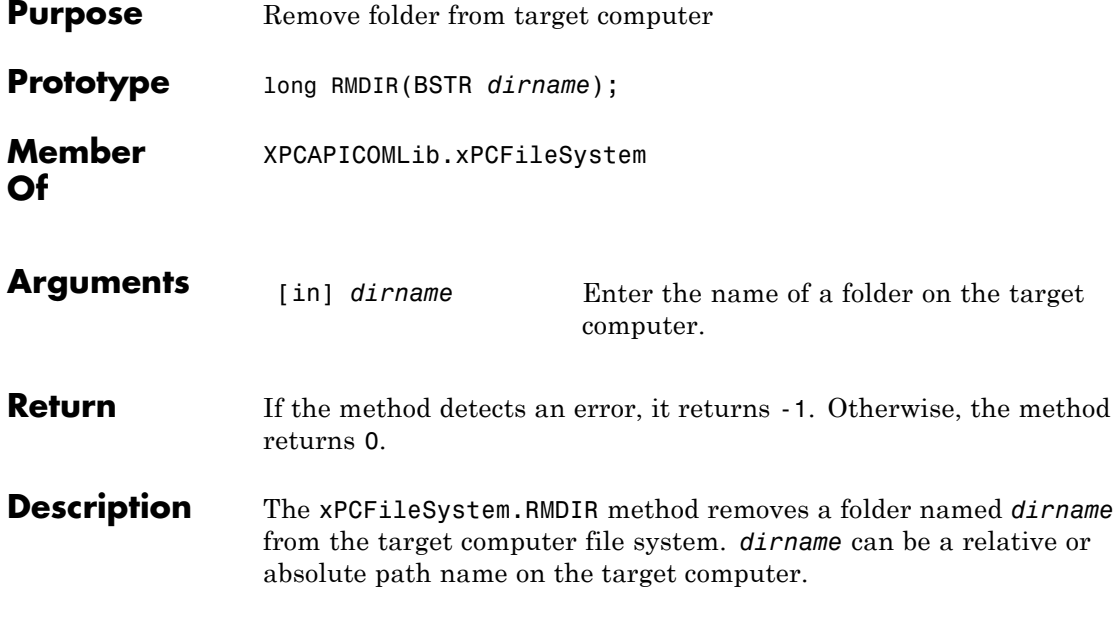

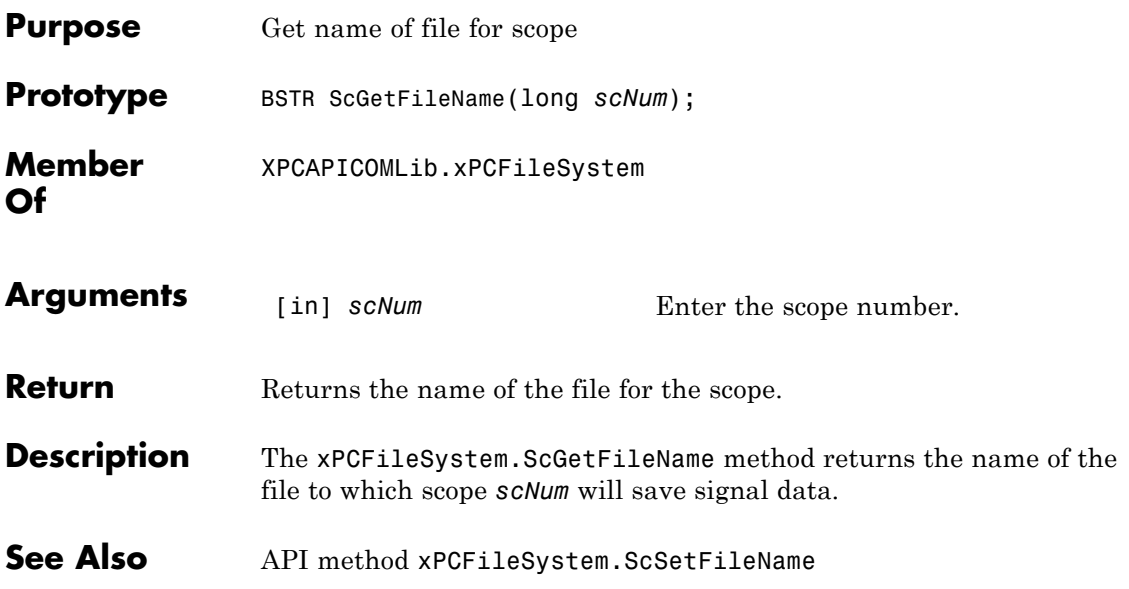

#### **xPCFileSystem.ScGetWriteMode**

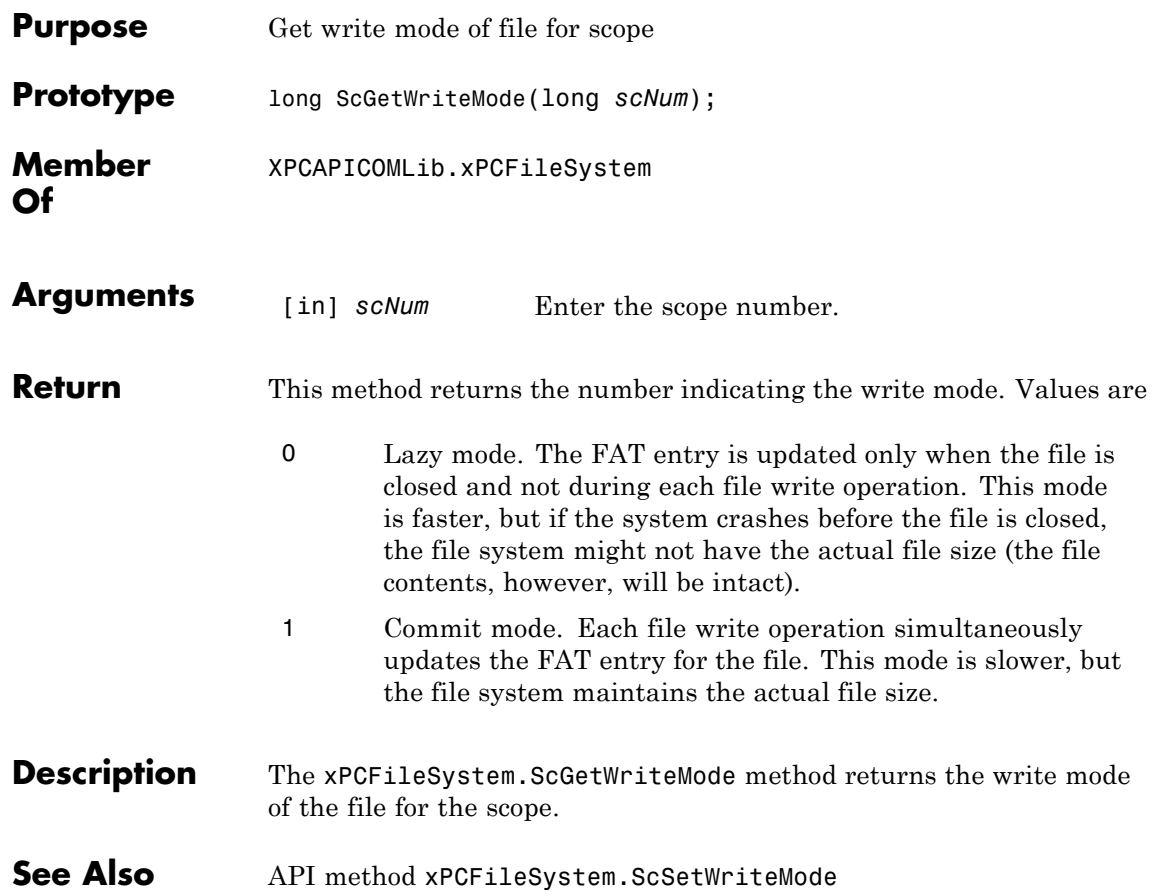
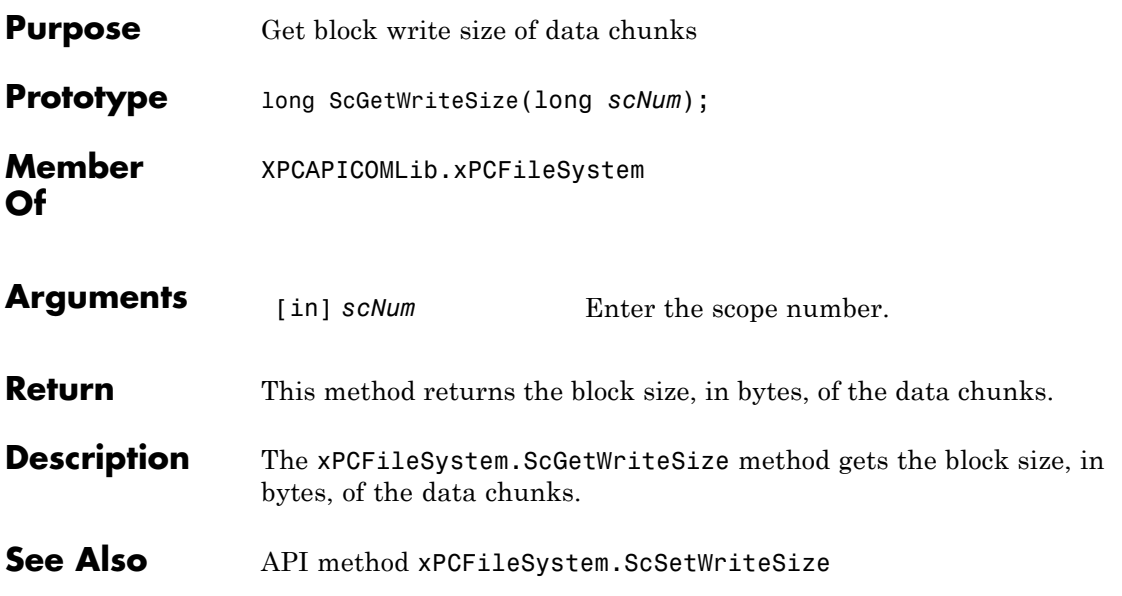

# **xPCFileSystem.ScSetFileName**

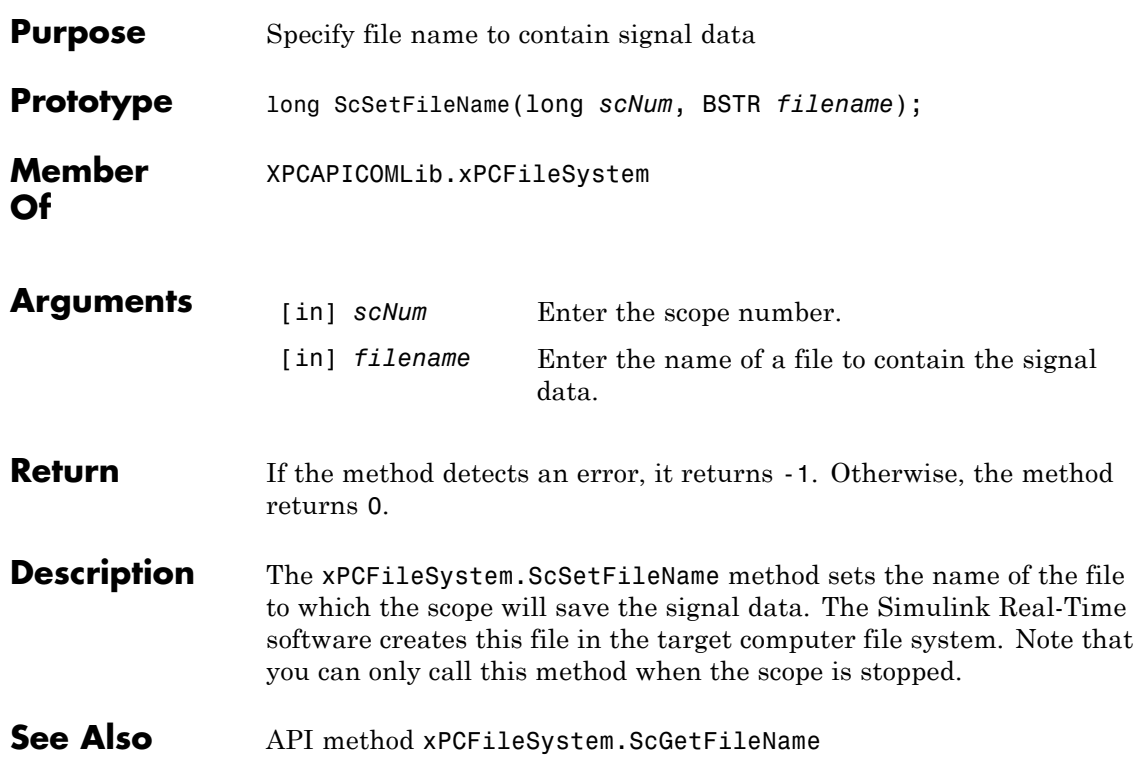

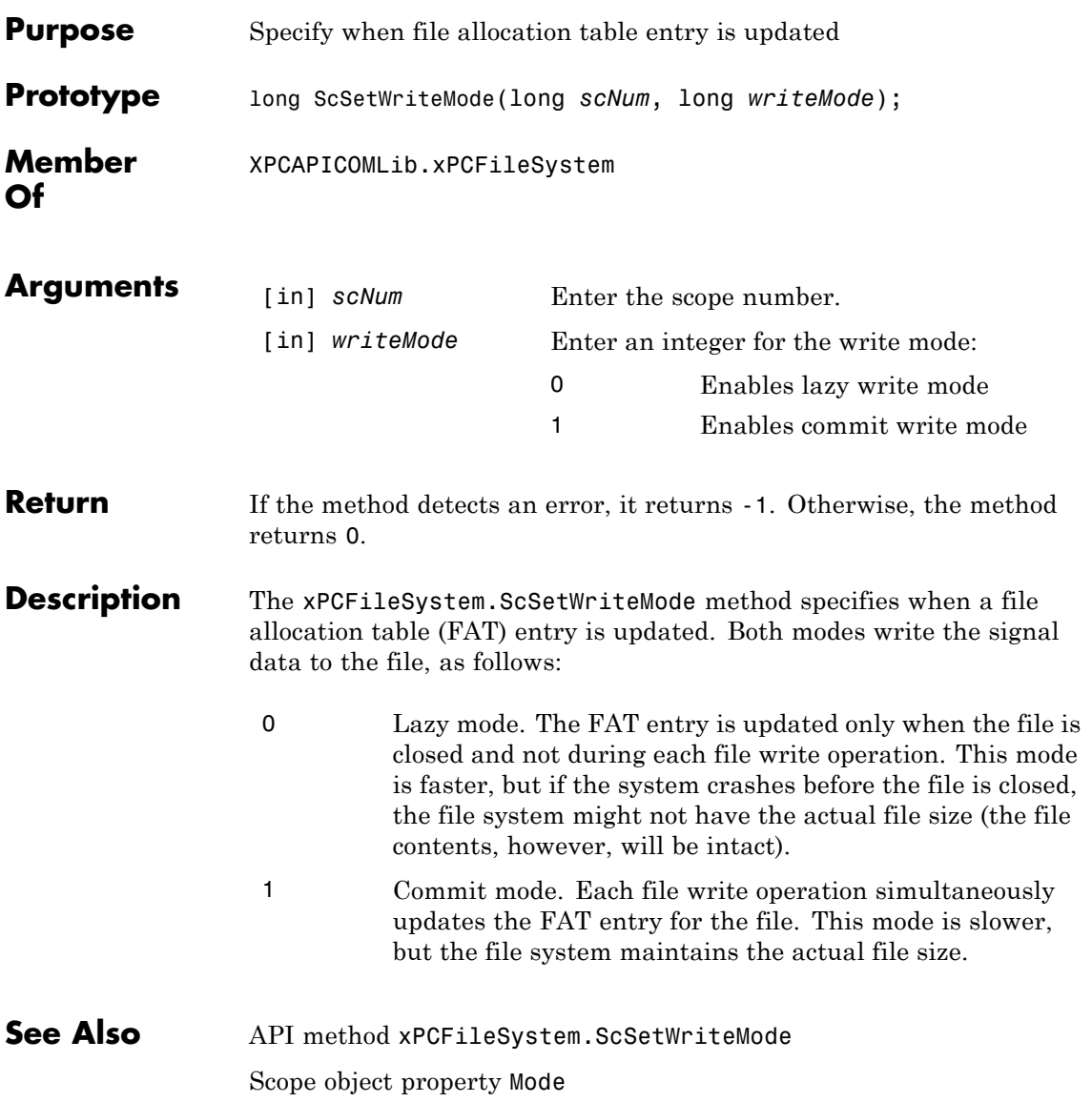

## **xPCFileSystem.ScSetWriteSize**

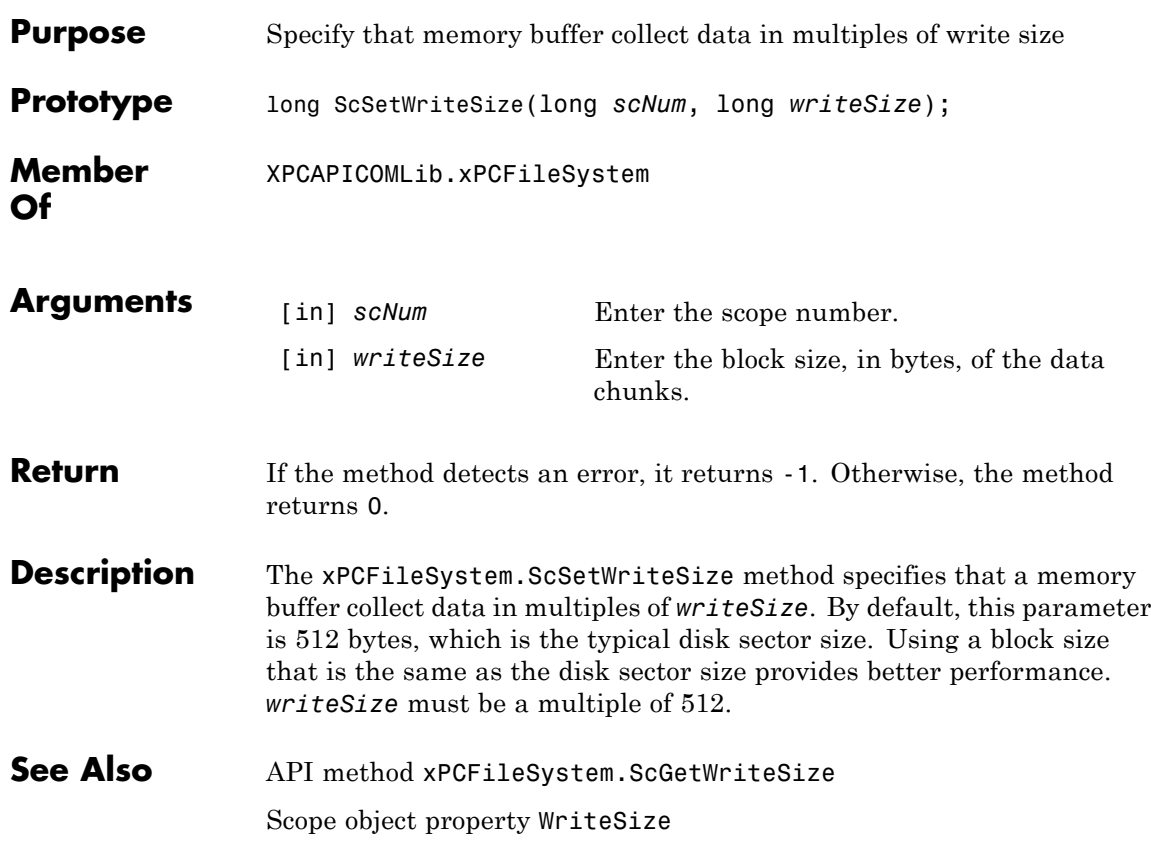

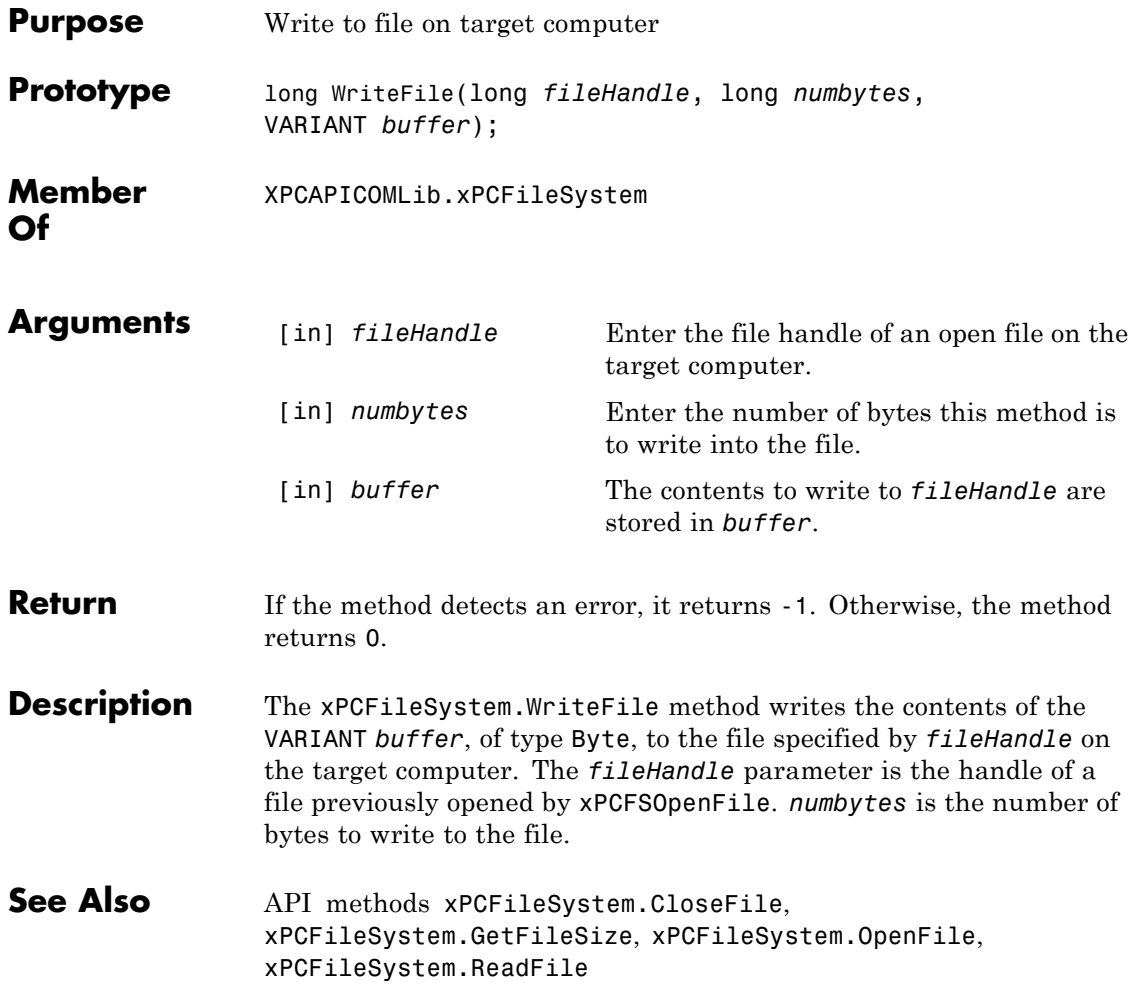

### **xPCProtocol.Close**

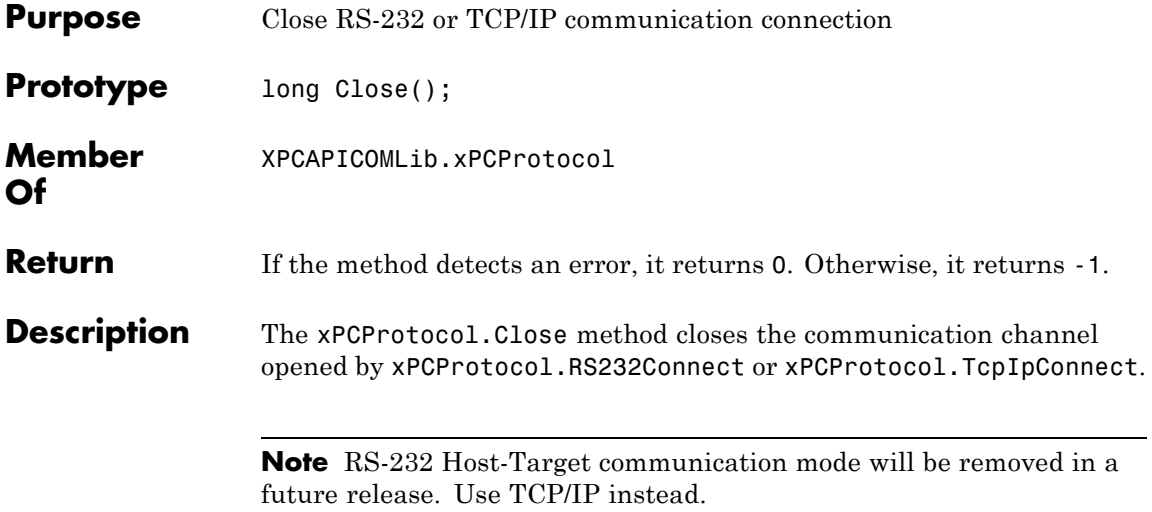

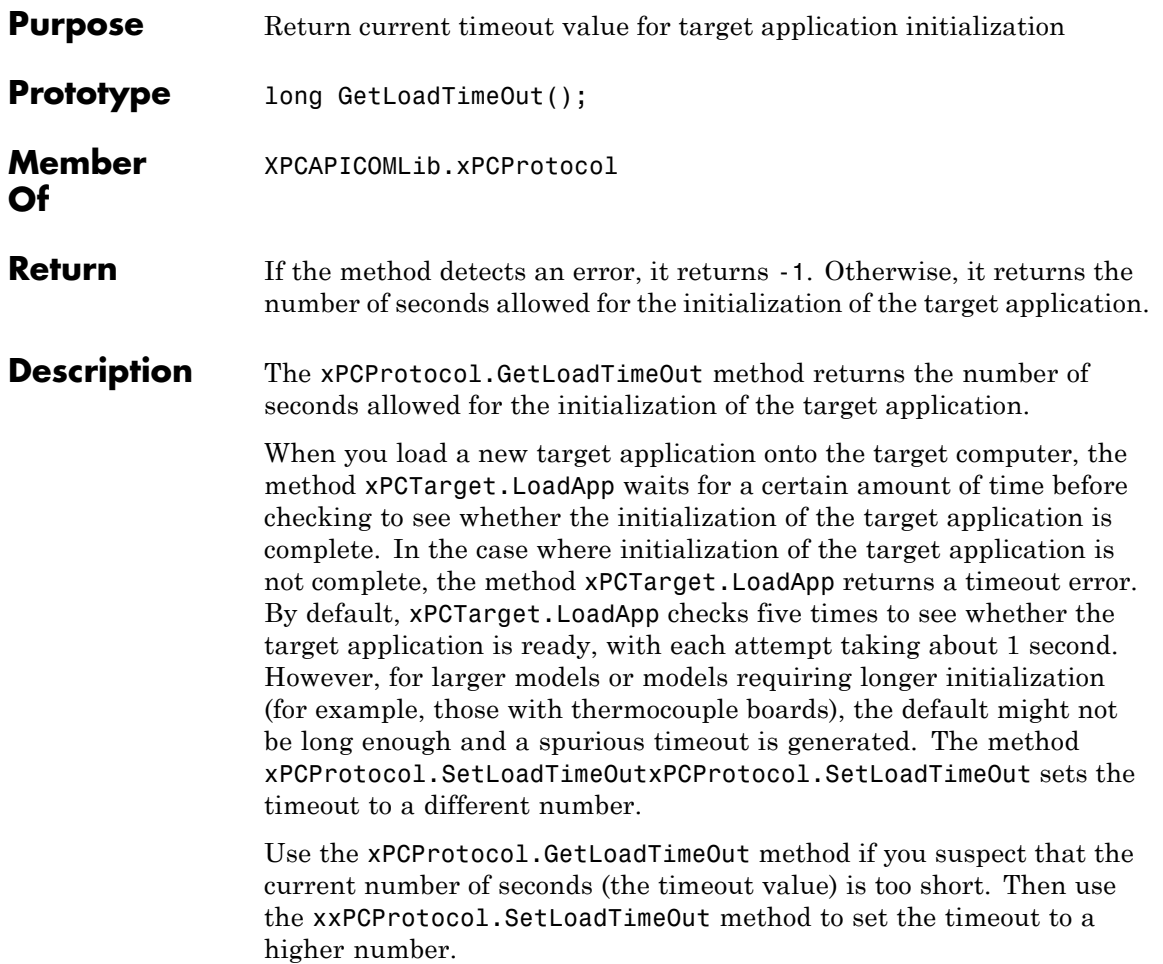

### **xPCProtocol.GetxPCErrorMsg**

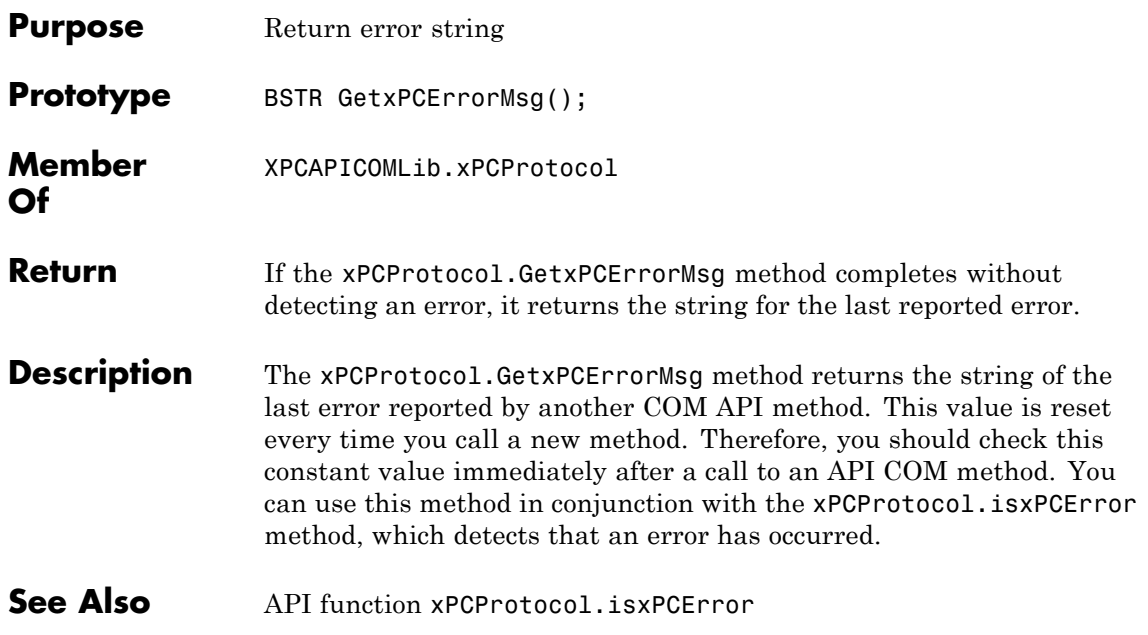

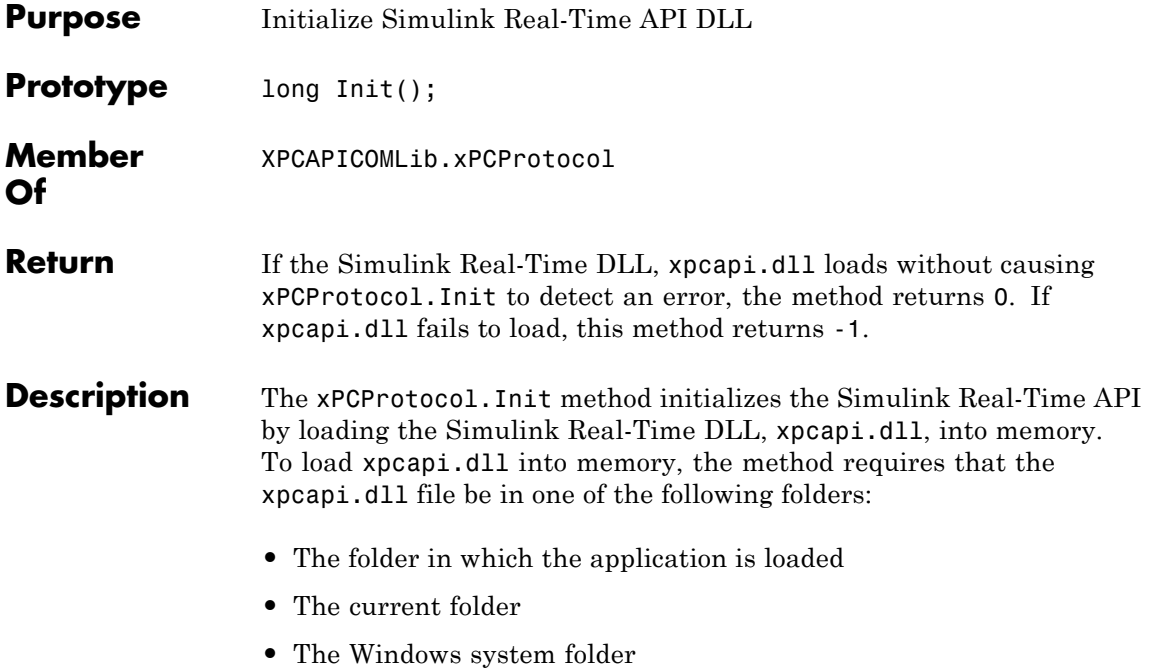

### **xPCProtocol.isxPCError**

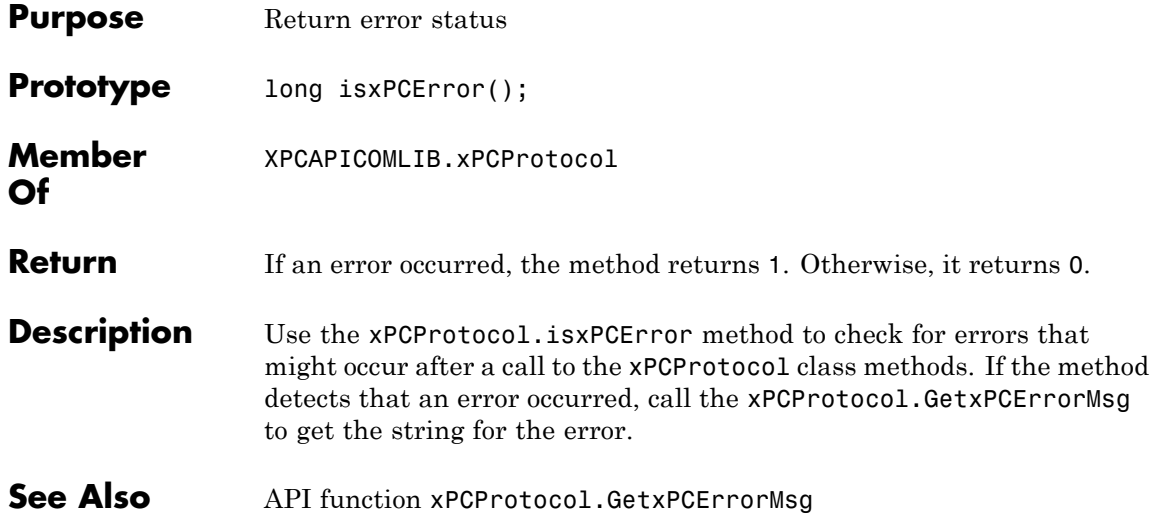

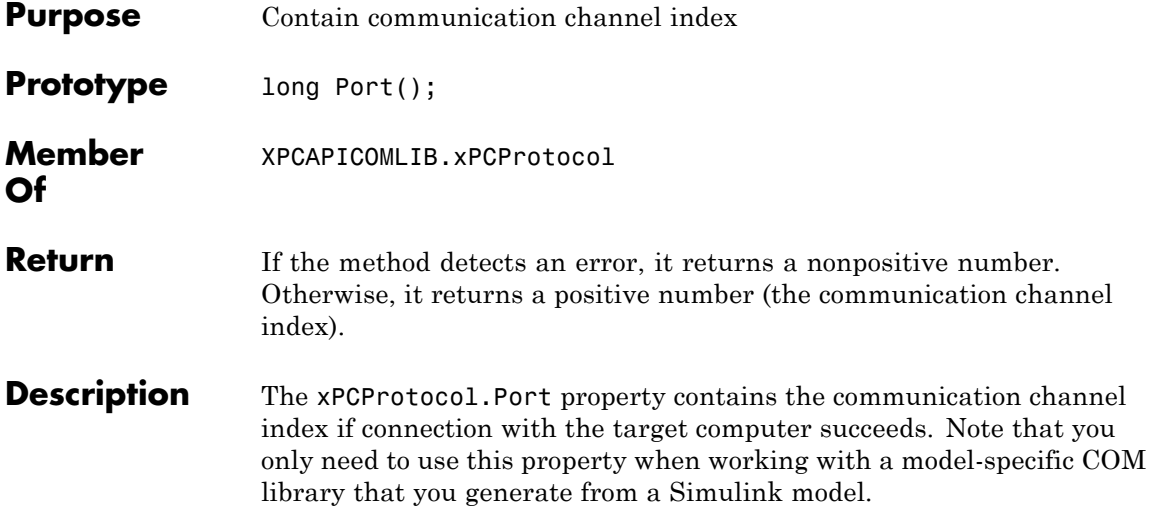

### **xPCProtocol.Reboot**

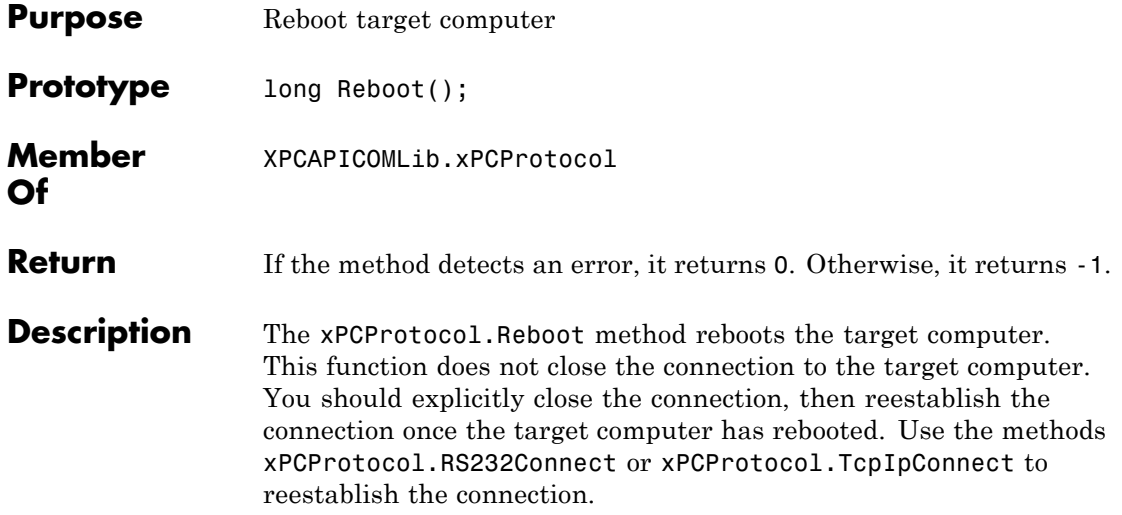

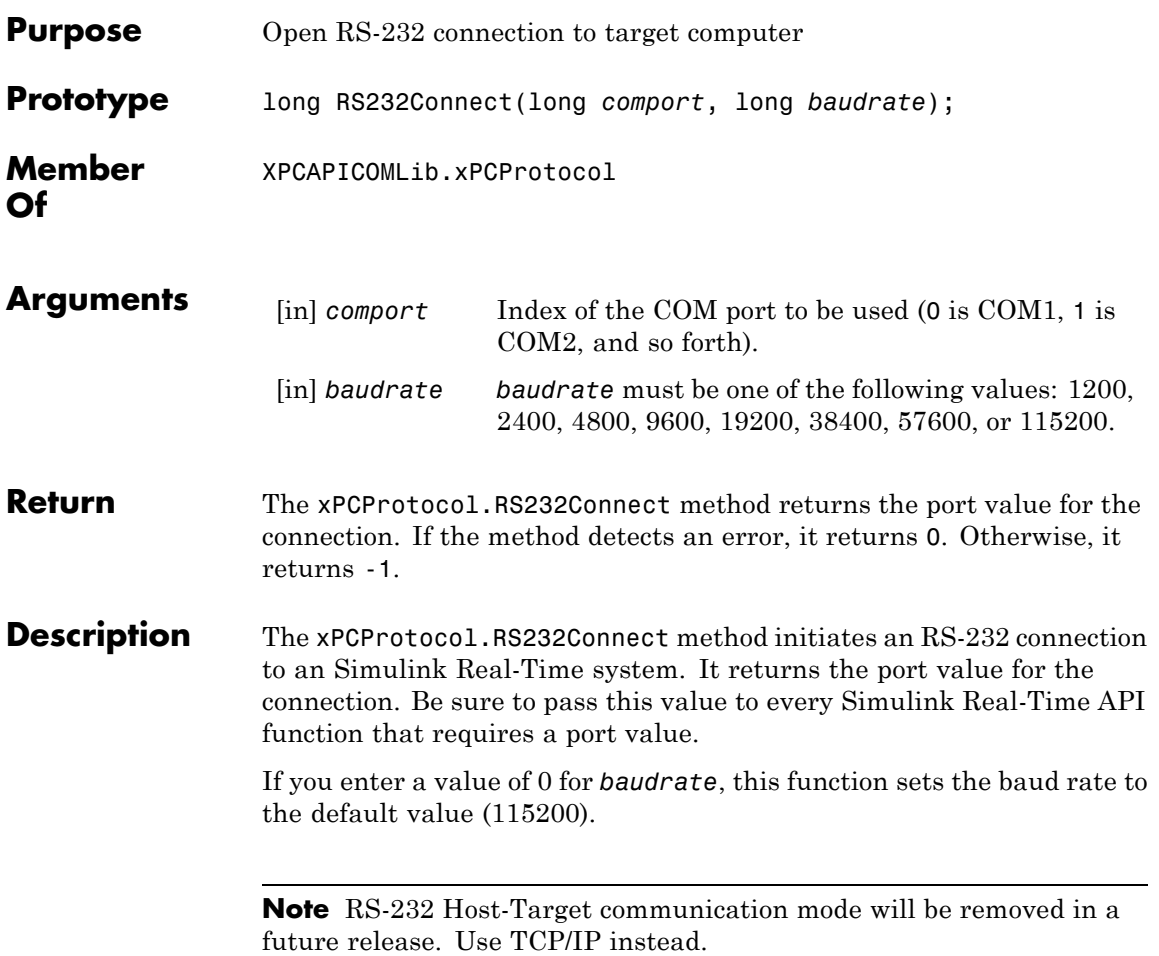

#### **xPCProtocol.SetLoadTimeOut**

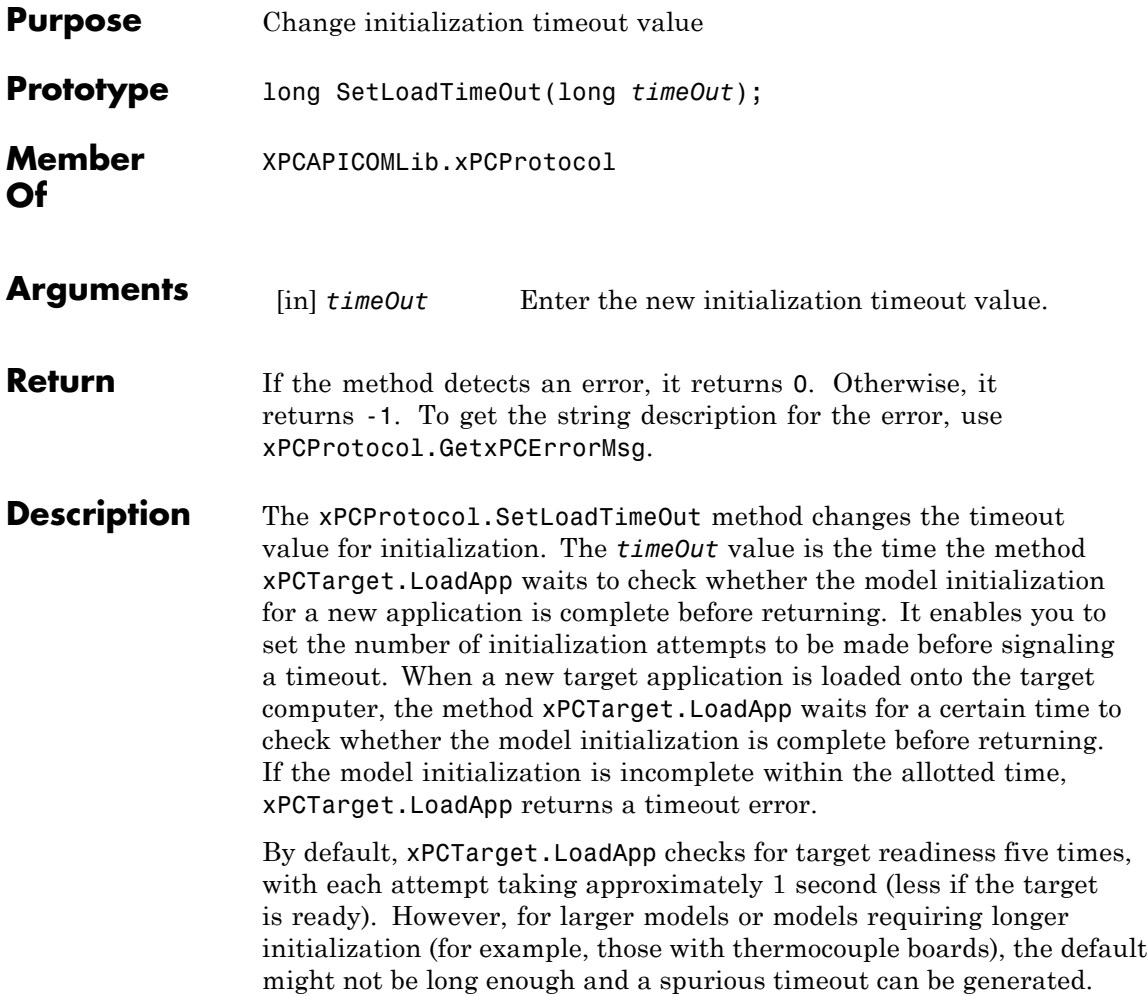

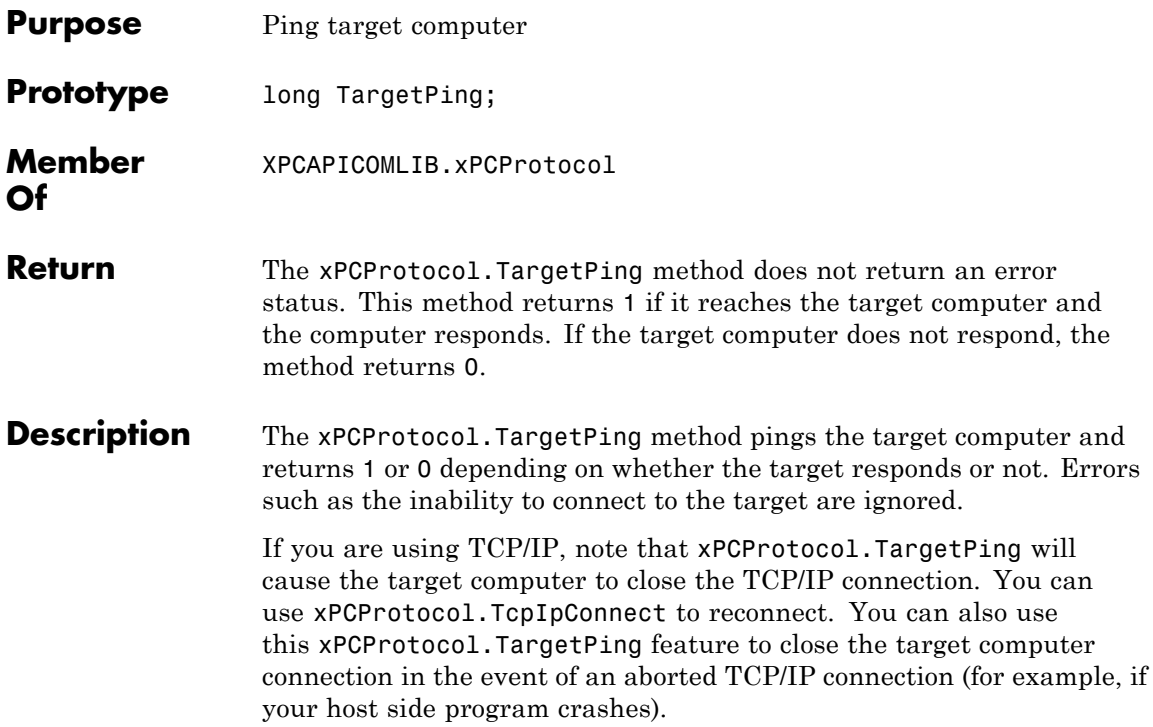

# **xPCProtocol.TcpIpConnect**

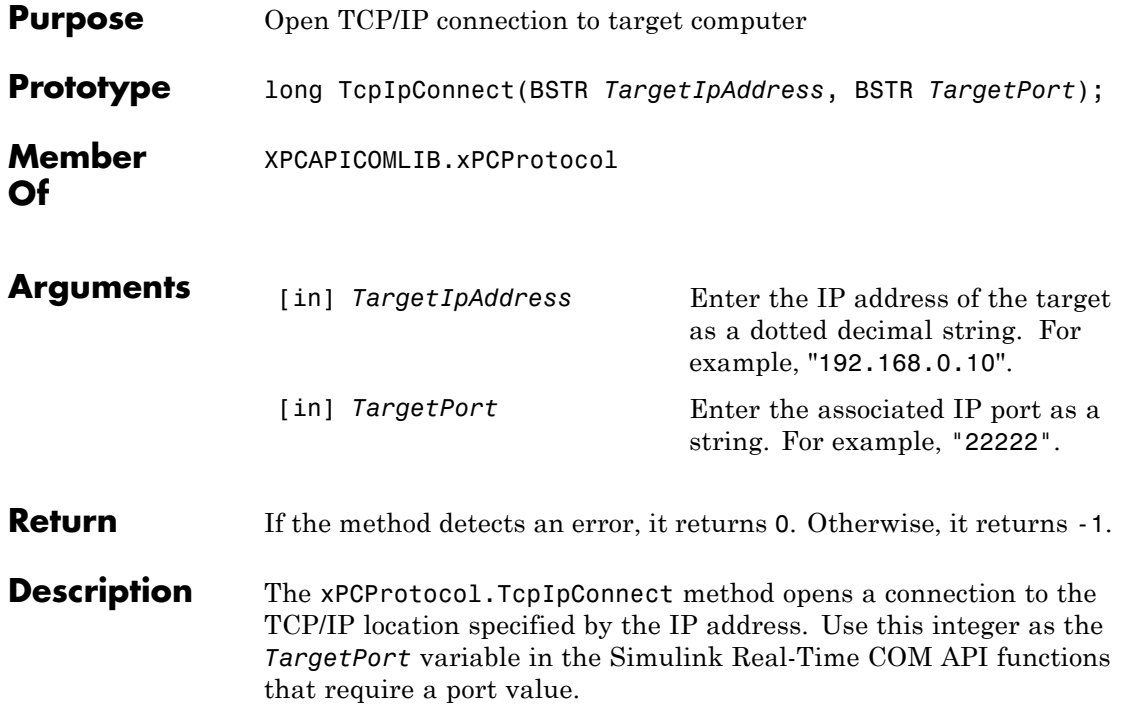

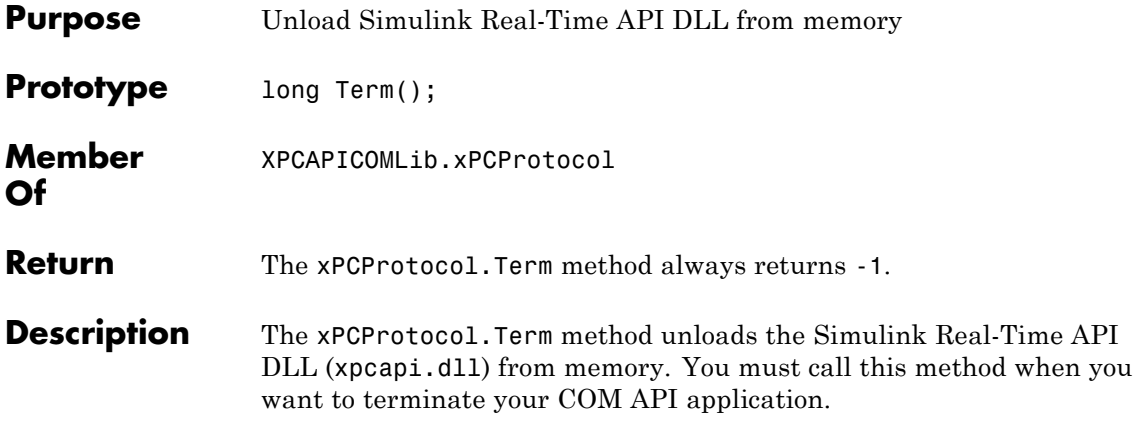

## **xPCScopes.AddFileScope**

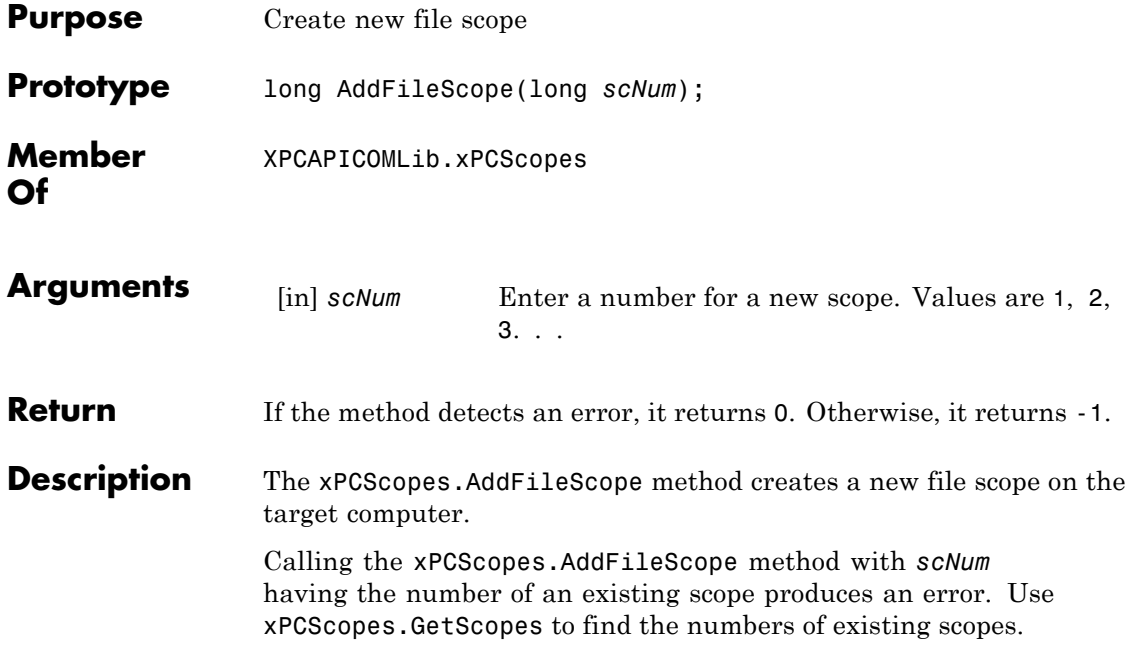

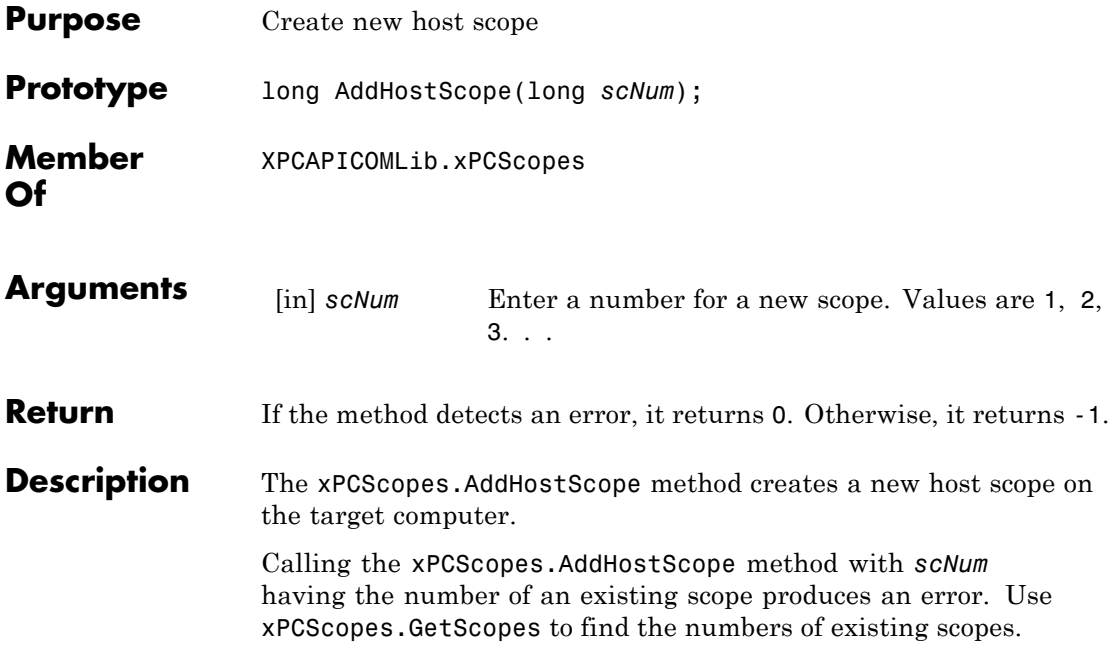

## **xPCScopes.AddTargetScope**

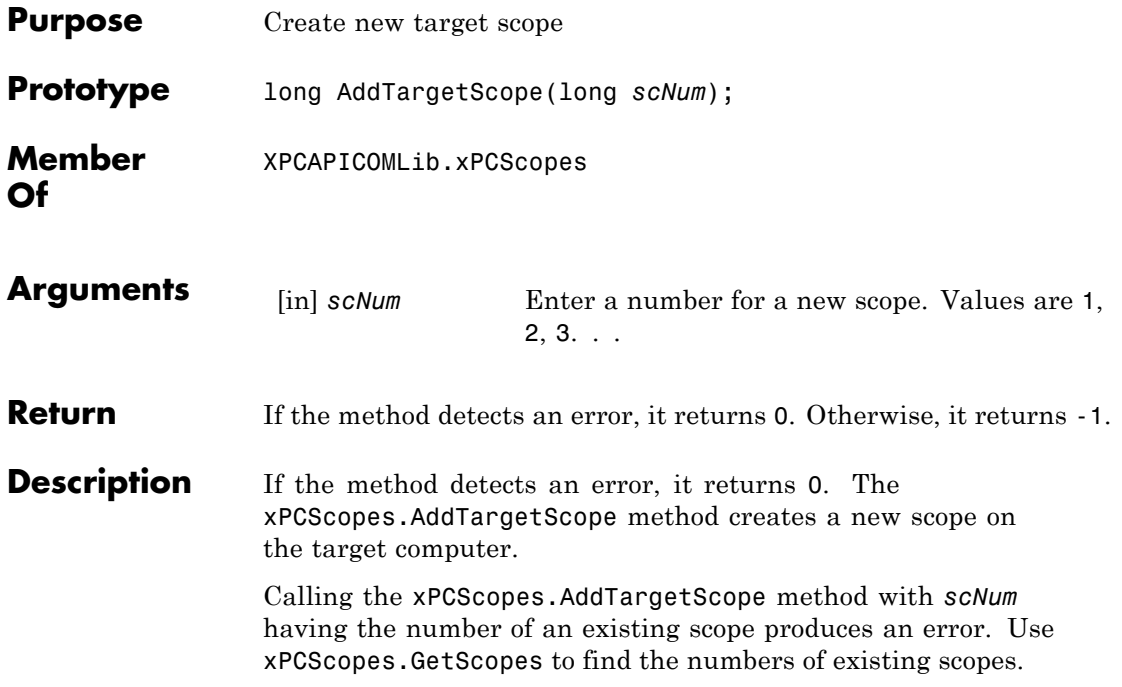

<span id="page-488-0"></span>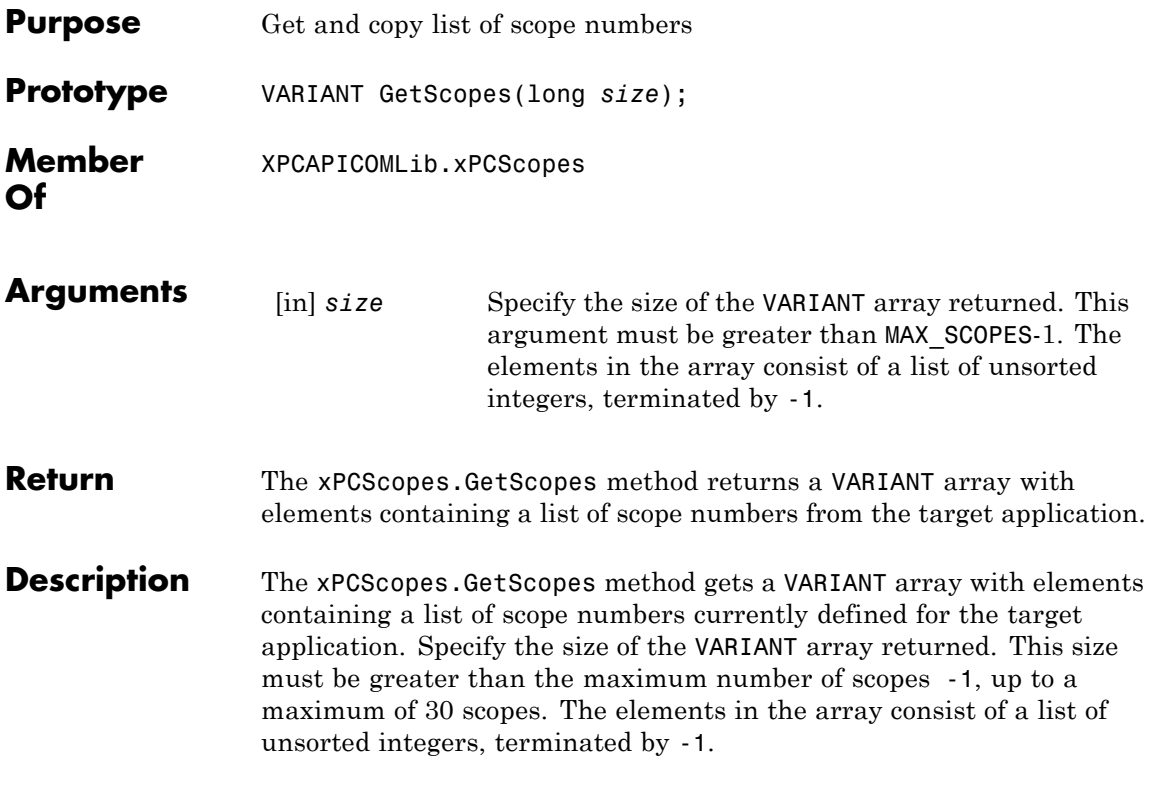

### <span id="page-489-0"></span>**xPCScopes.GetxPCError**

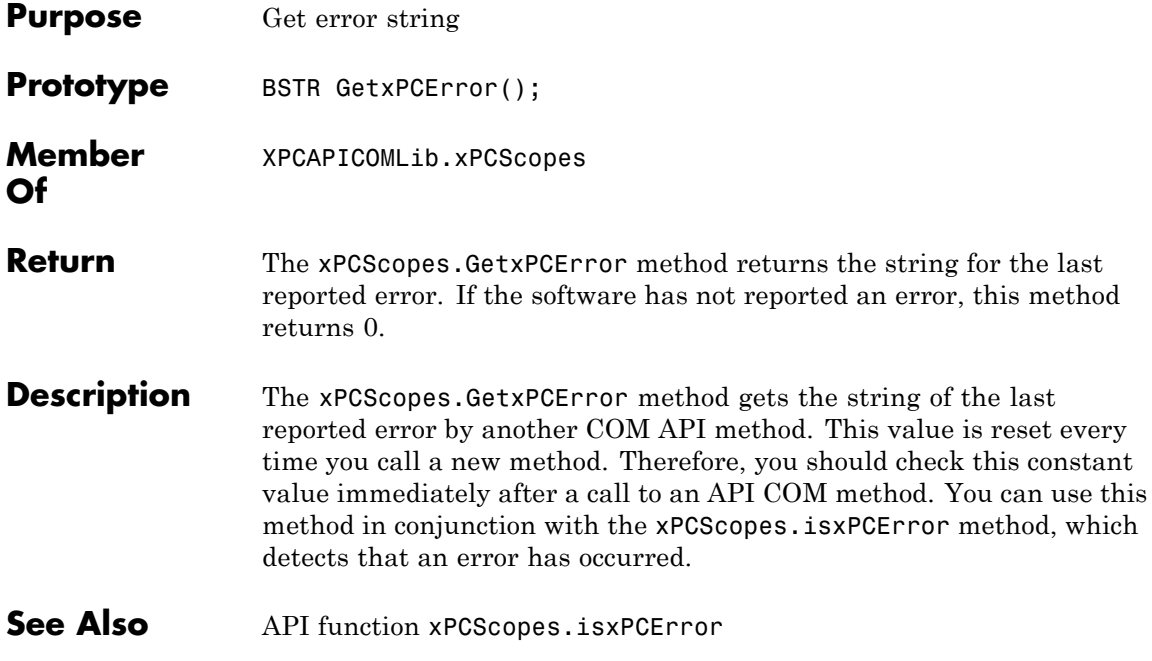

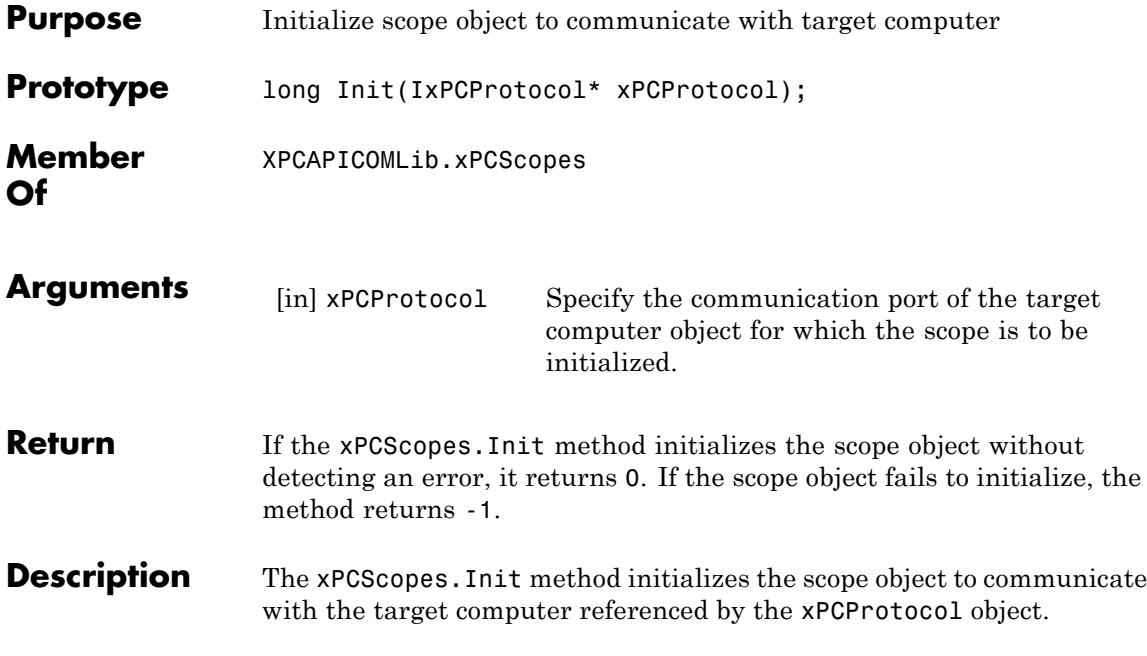

# **xPCScopes.IsScopeFinished**

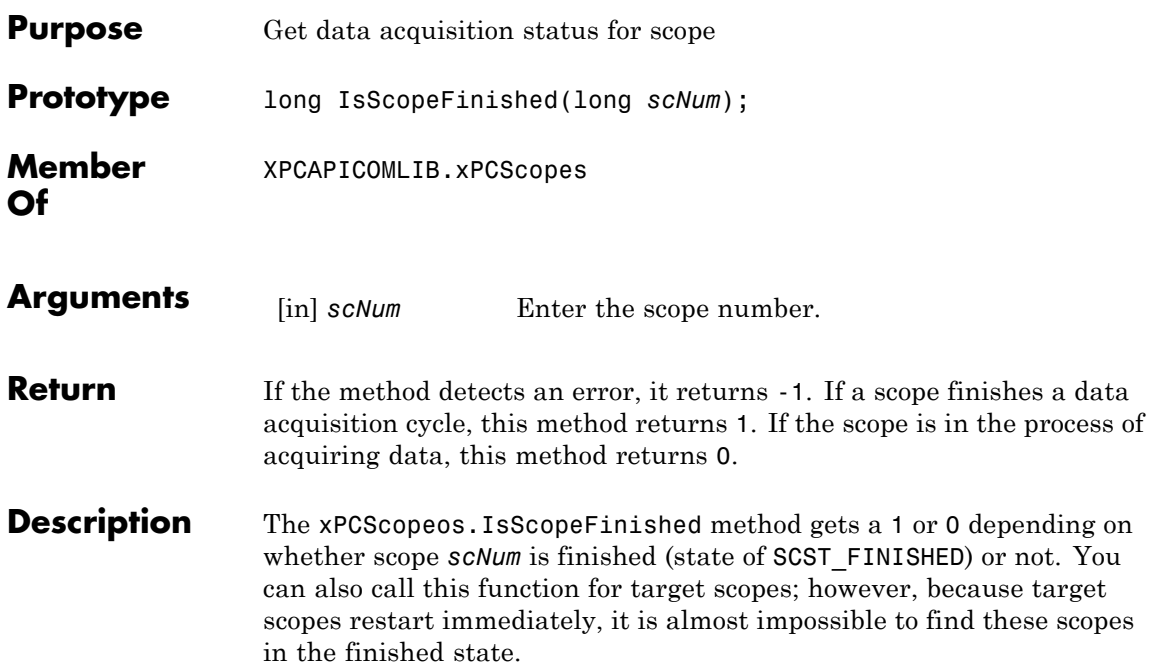

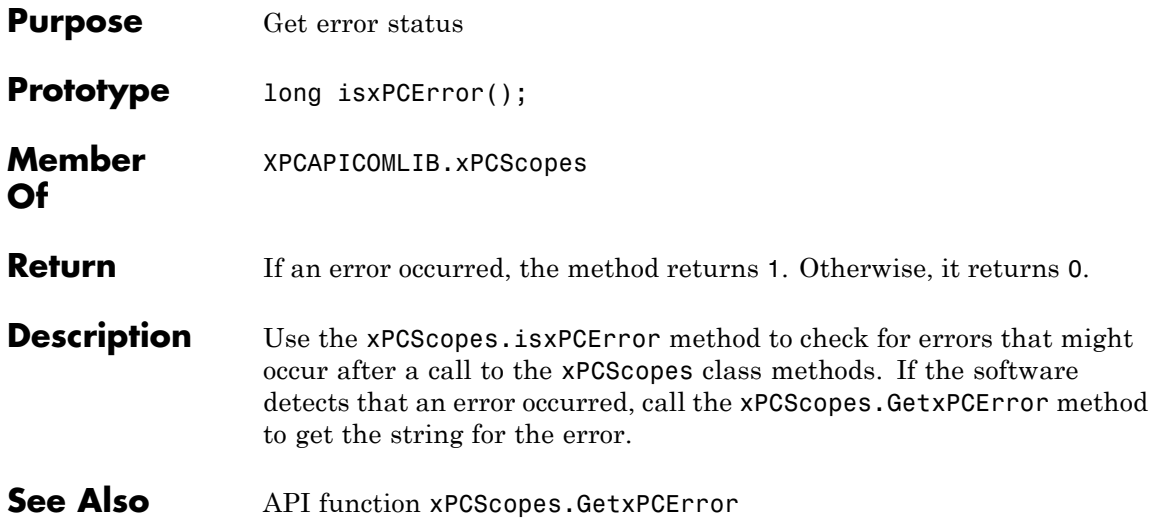

### **xPCScopes.RemScope**

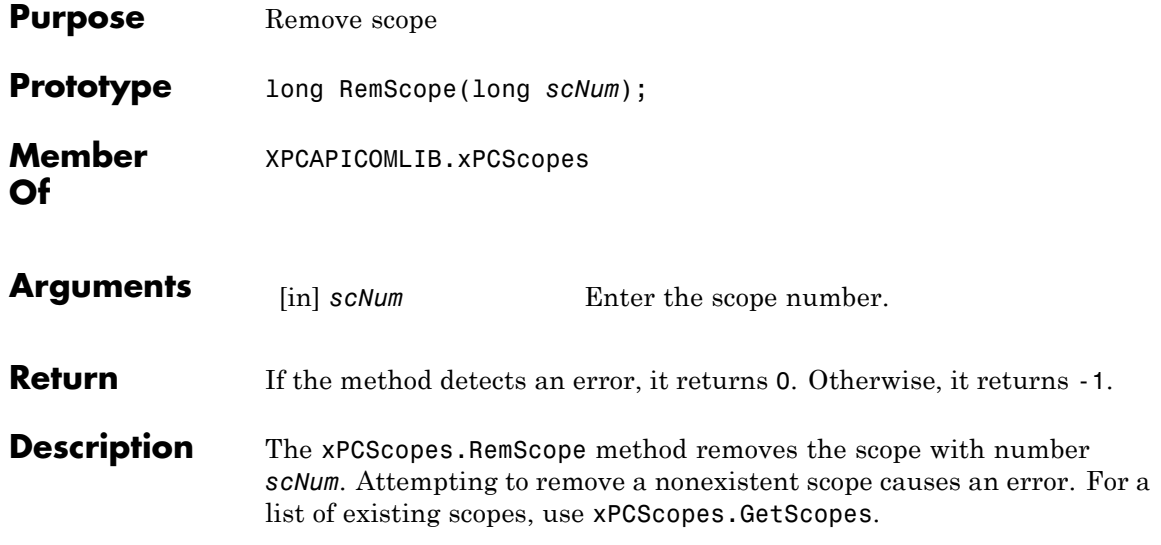

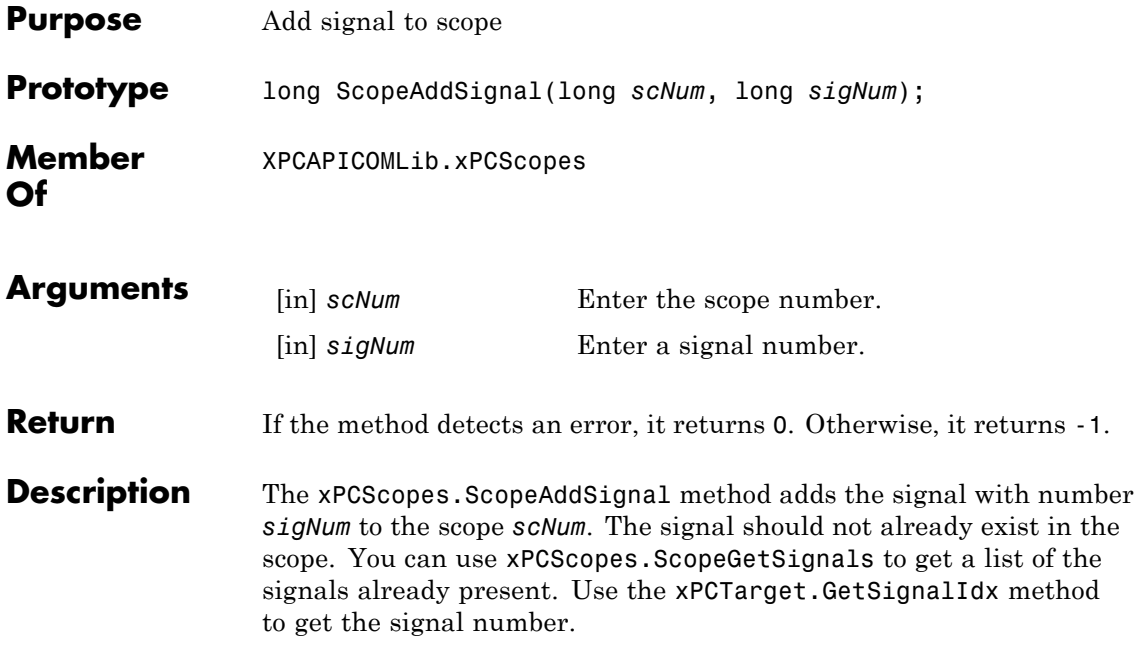

### **xPCScopes.ScopeGetAutoRestart**

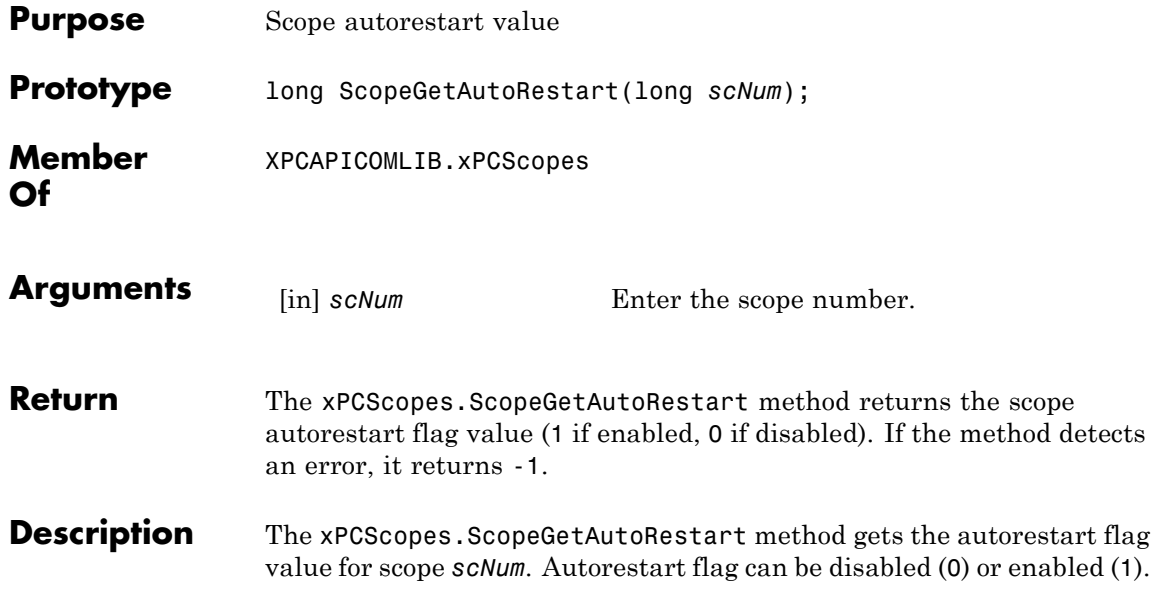

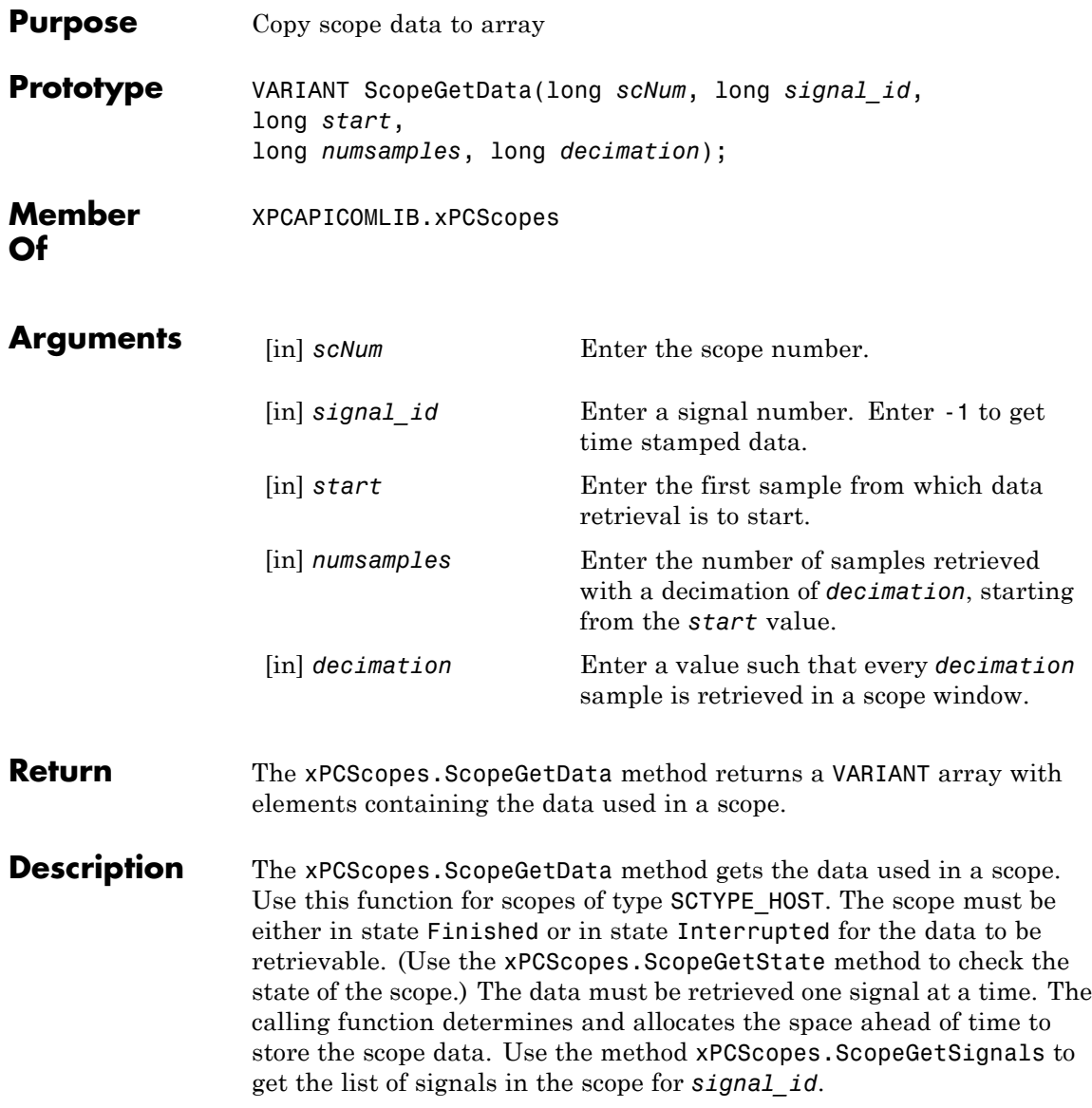

To get time stamped data, specify -1 for signal\_id. From the output, you can then get the number of nonzero elements.

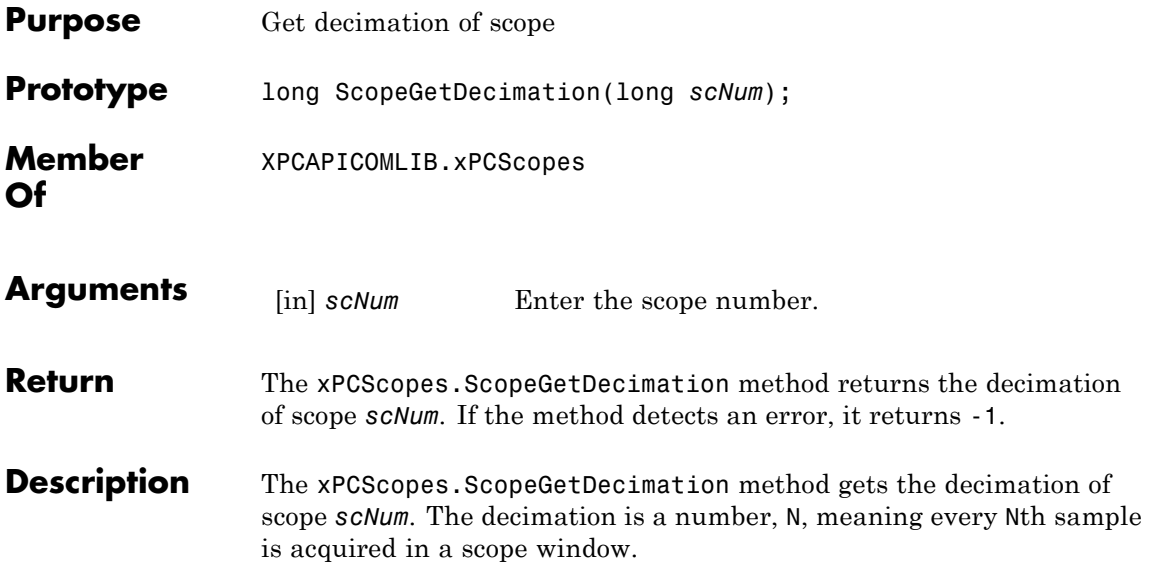

### **xPCScopes.ScopeGetNumPrePostSamples**

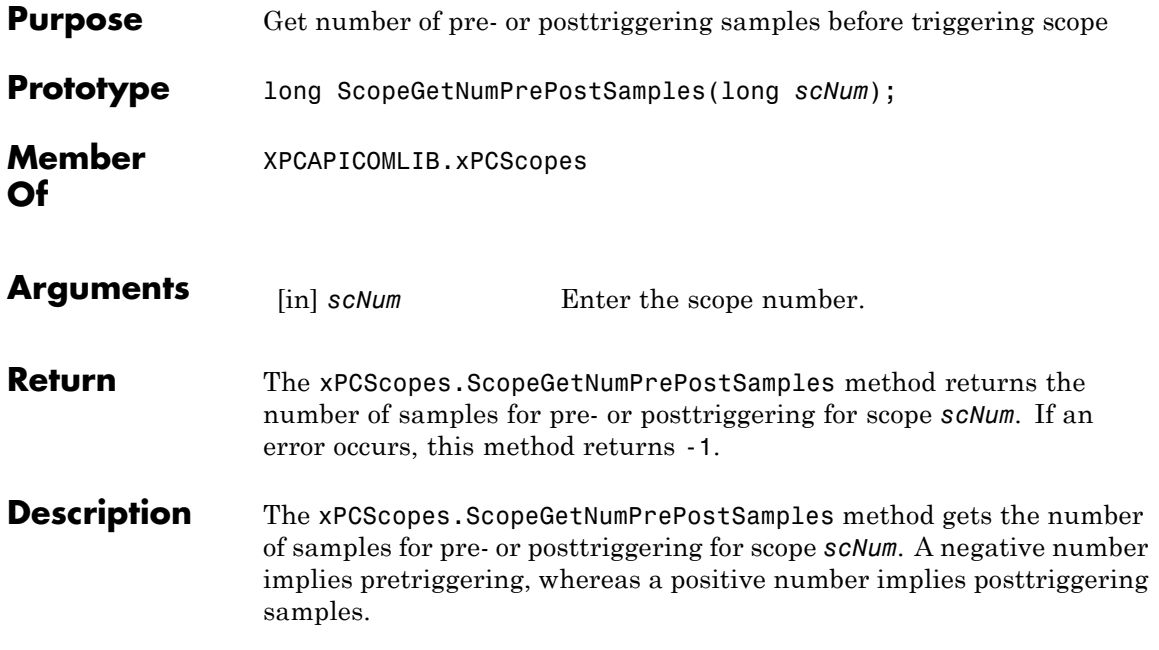

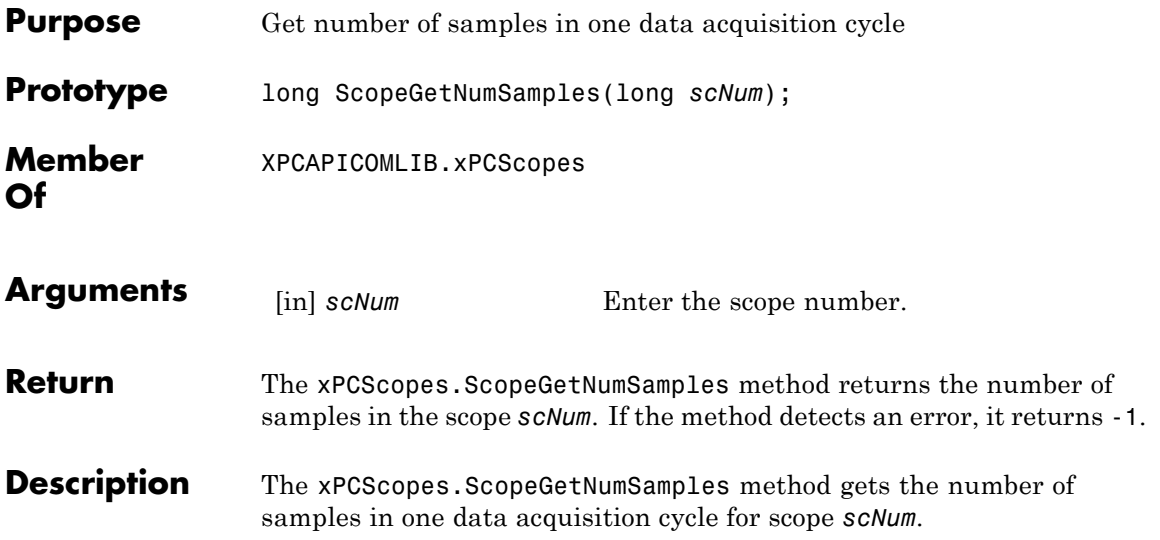

## **xPCScopes.ScopeGetSignals**

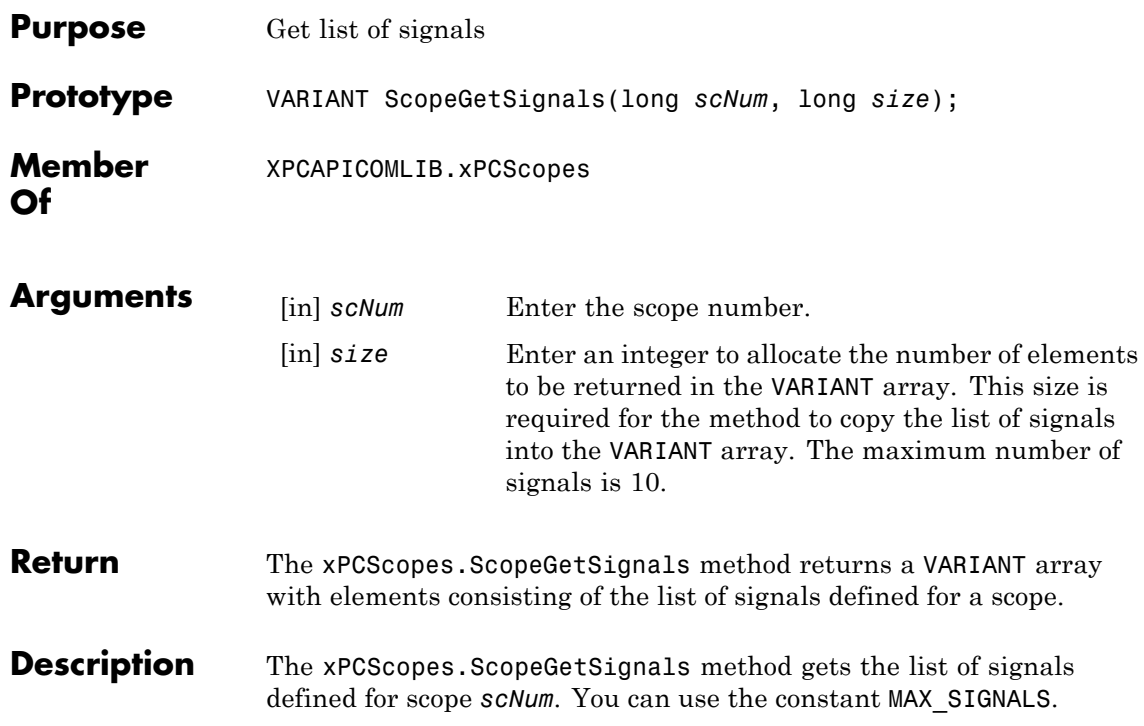

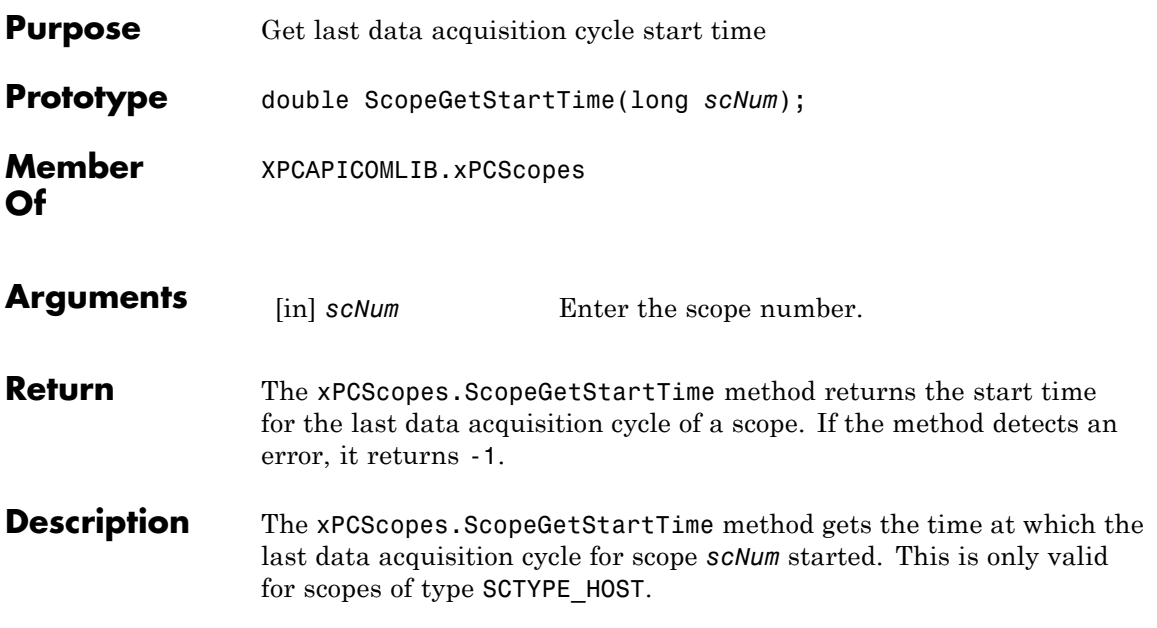

## <span id="page-503-0"></span>**xPCScopes.ScopeGetState**

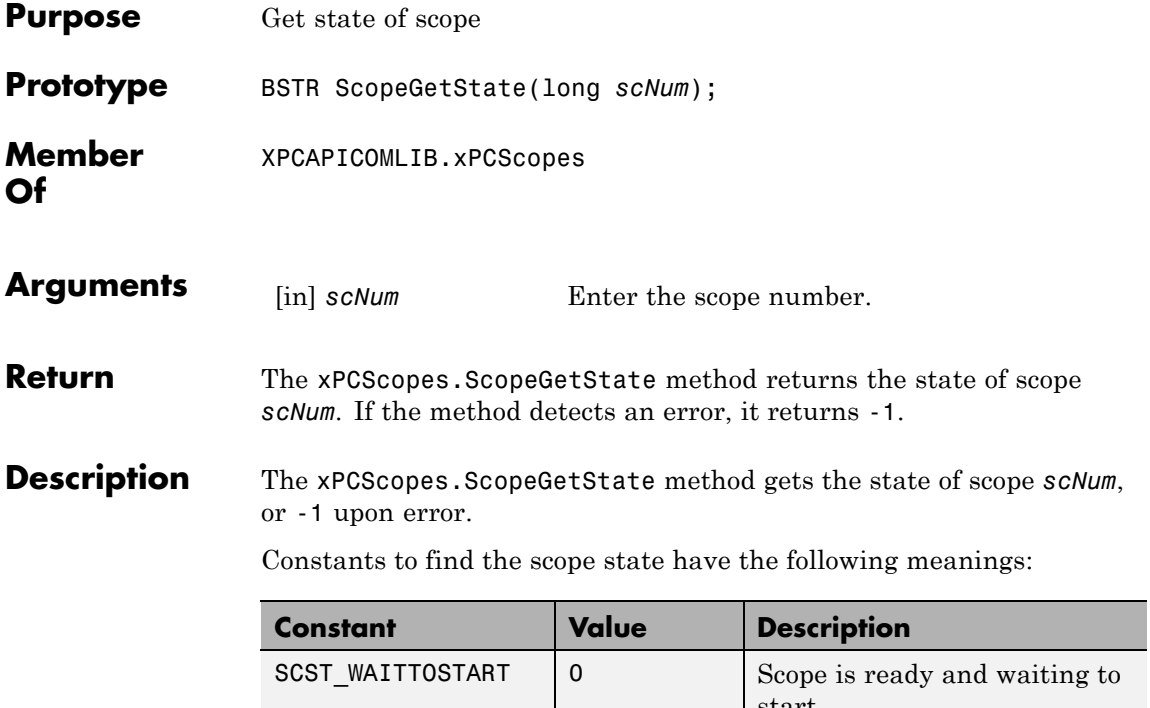

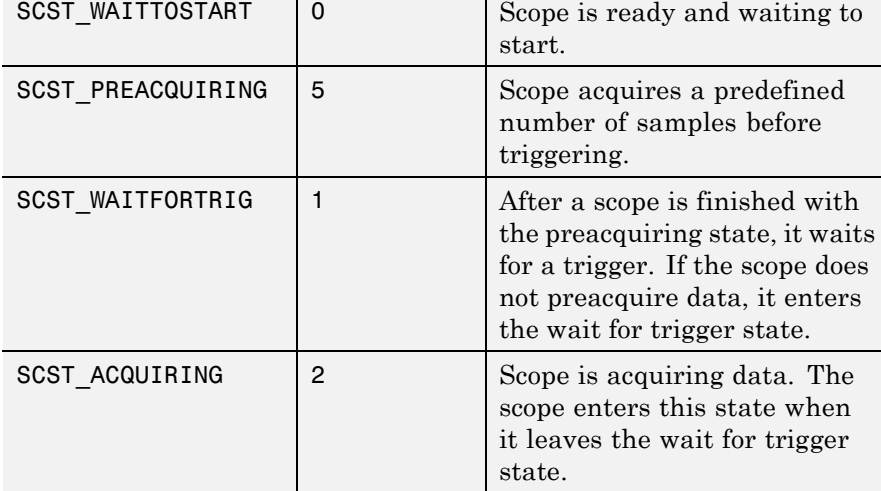
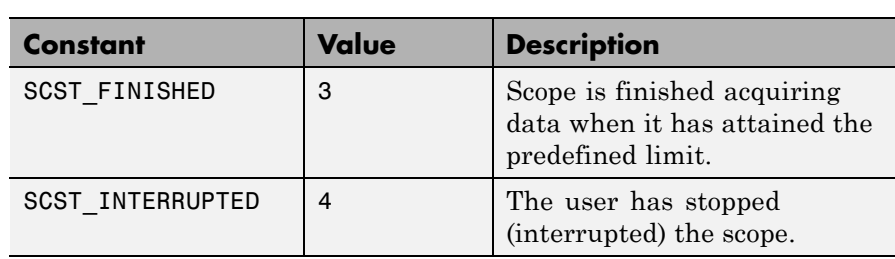

## **xPCScopes.ScopeGetTriggerLevel**

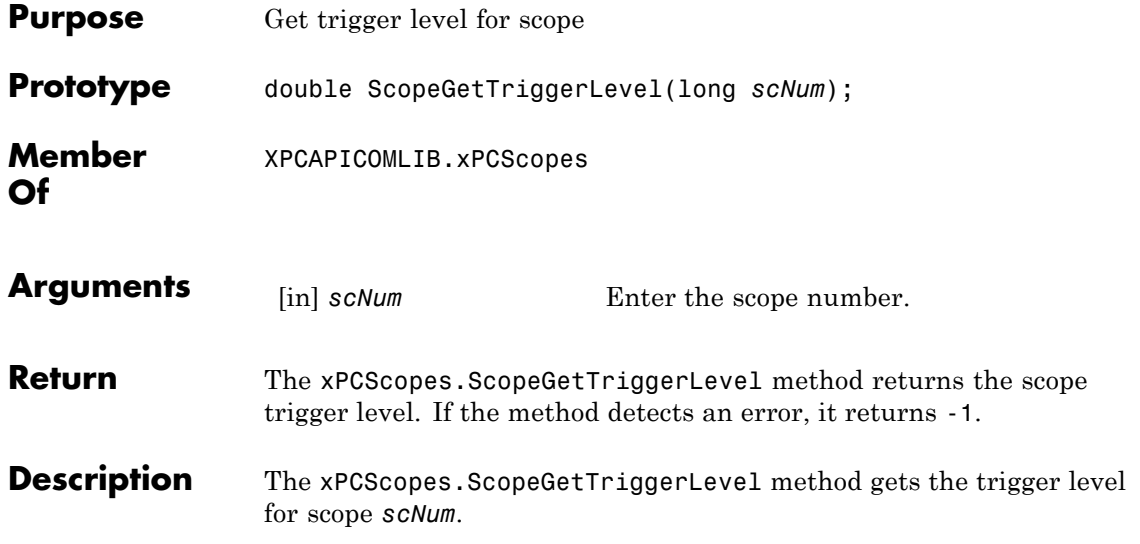

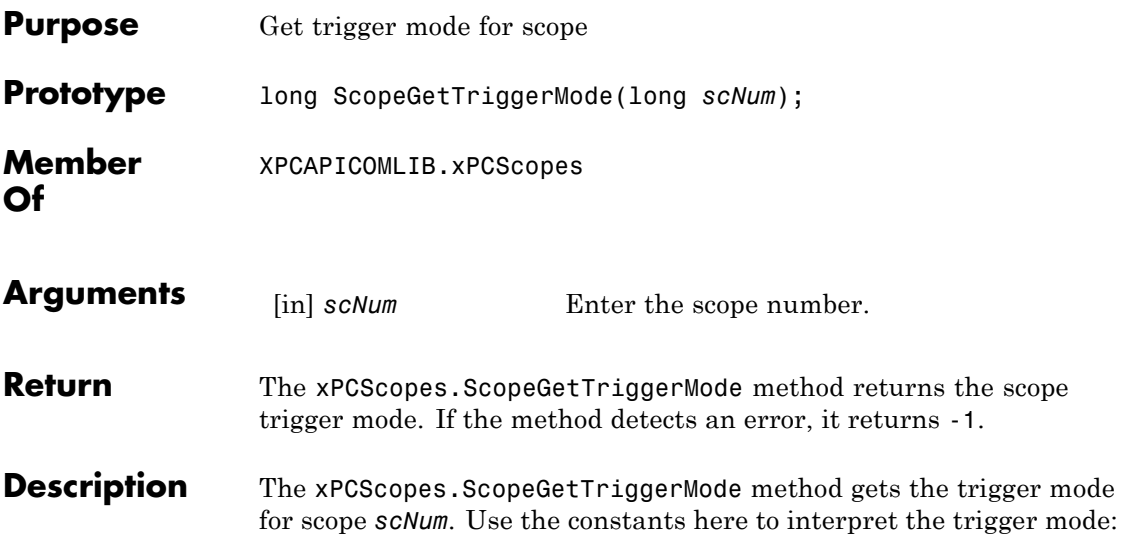

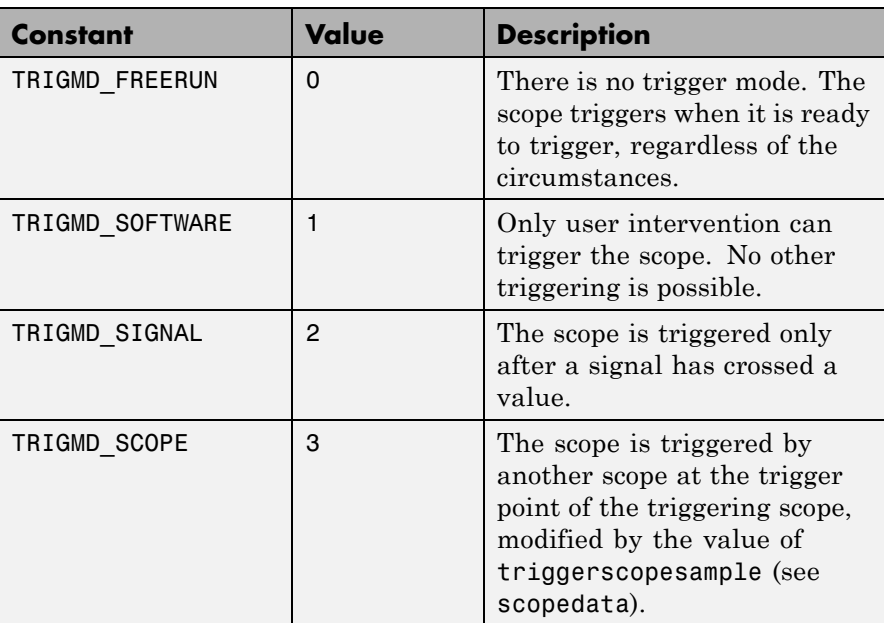

### **xPCScopes.ScopeGetTriggerMode**

See Also API function [xPCScopes.ScopeGetTriggerModeStr](#page-508-0)

<span id="page-508-0"></span>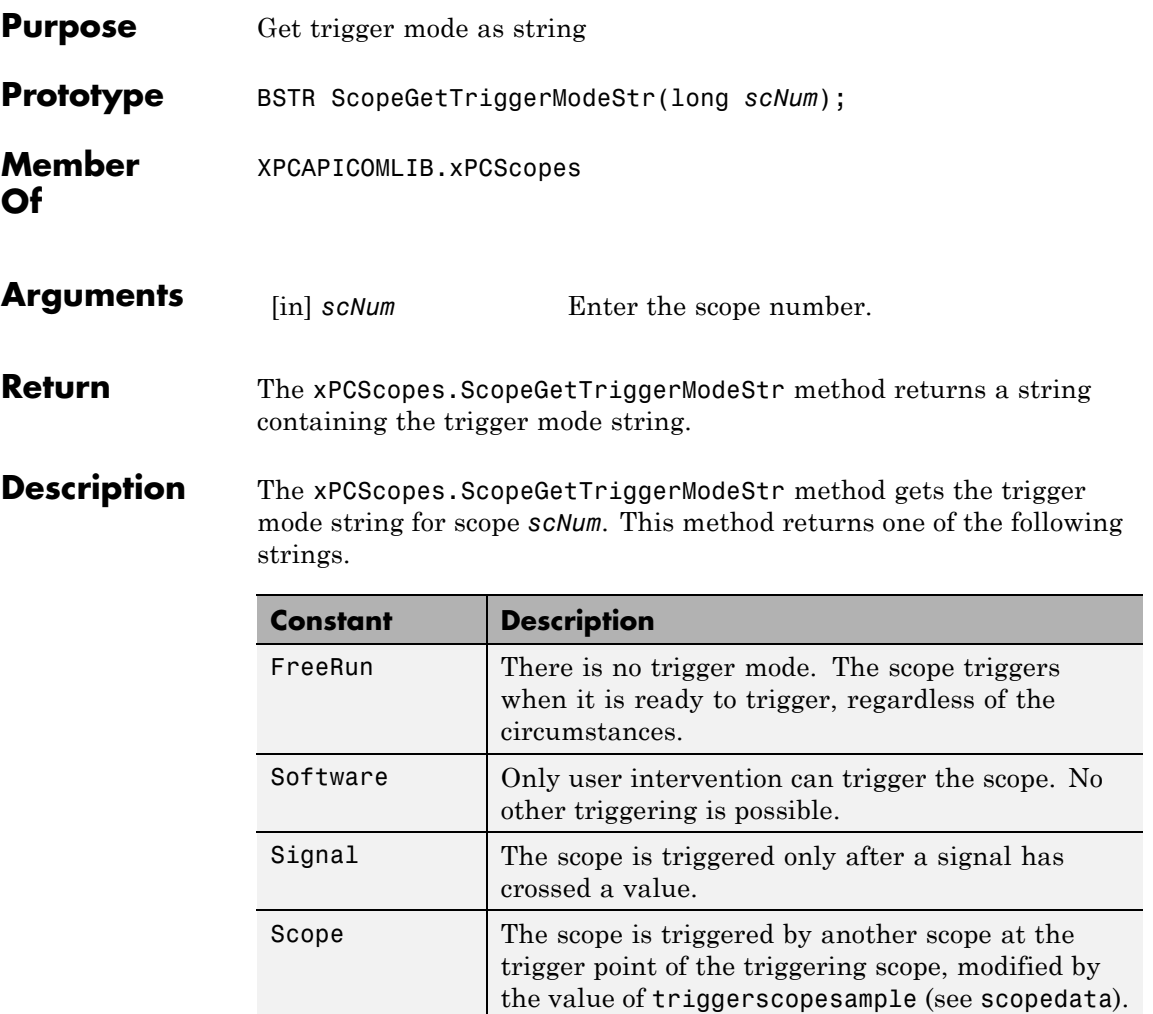

See Also API function xPCScopes.ScopeGetTriggerMode

## **xPCScopes.ScopeGetTriggerSample**

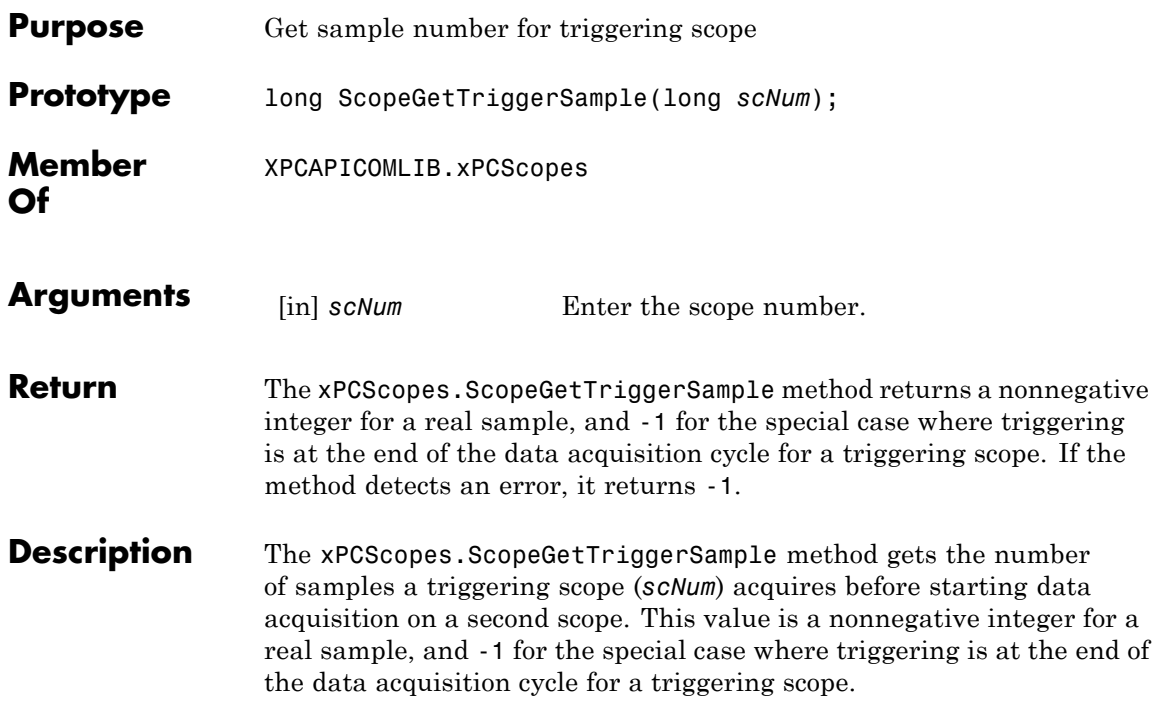

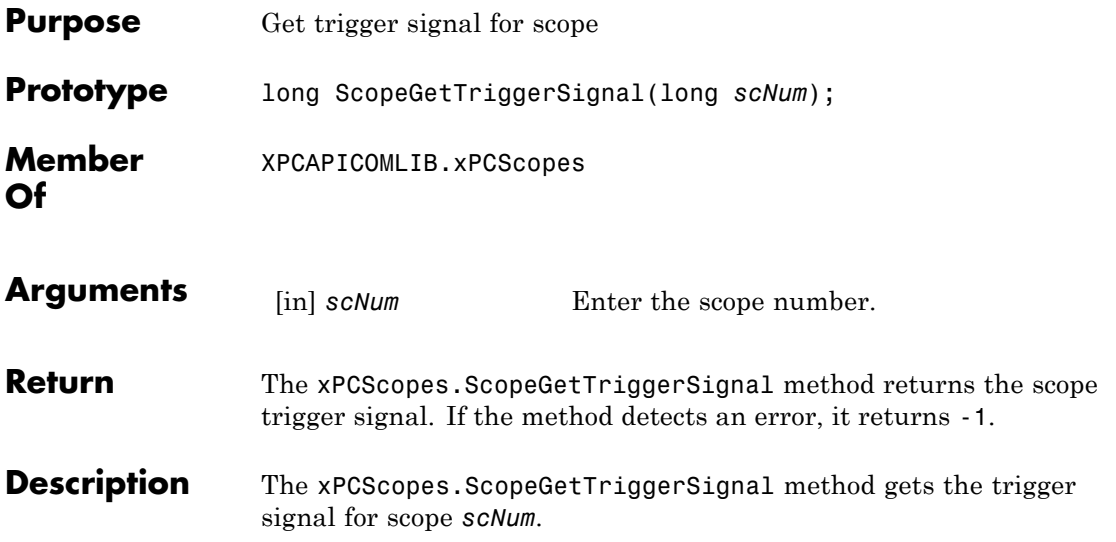

### <span id="page-511-0"></span>**xPCScopes.ScopeGetTriggerSlope**

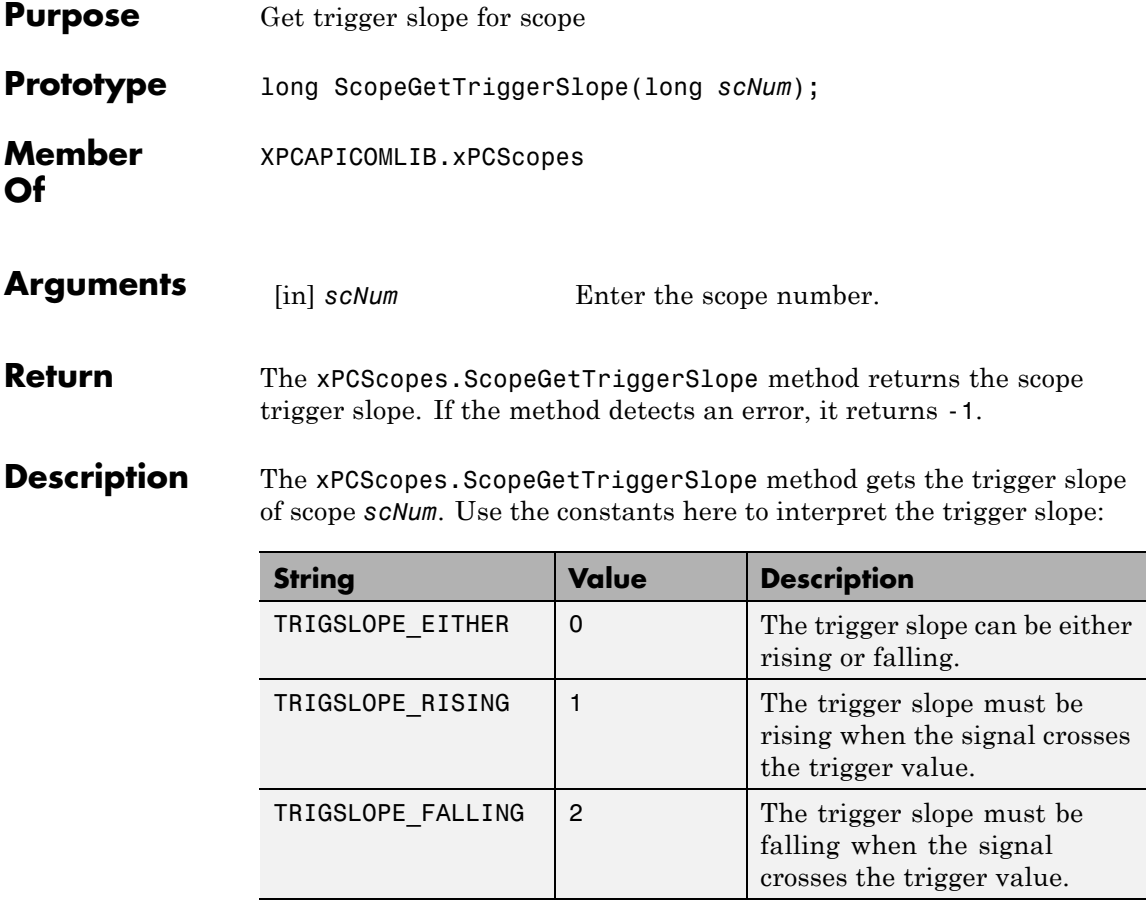

**See Also** API function xPCScopes.ScopeGetTriggerSlopeStr

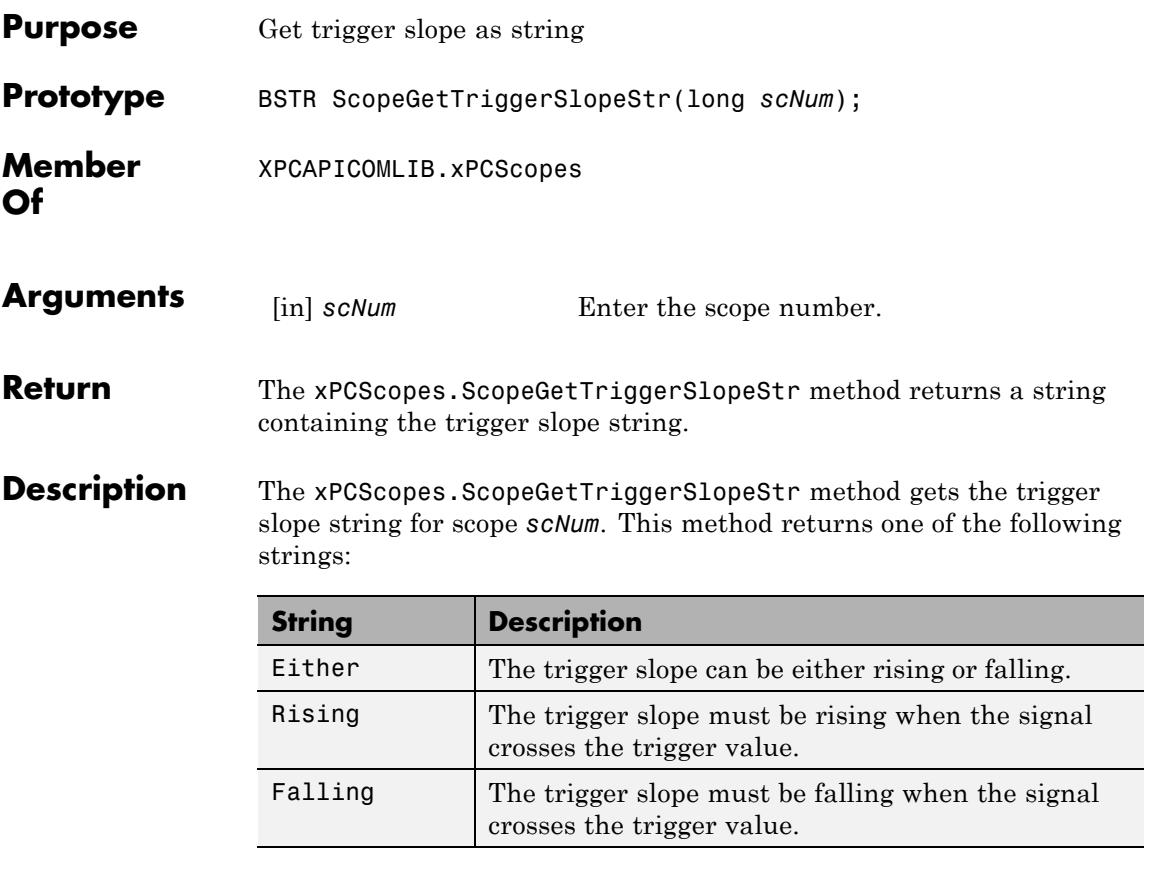

**See Also** API function [xPCScopes.ScopeGetTriggerSlope](#page-511-0)

# **xPCScopes.ScopeGetType**

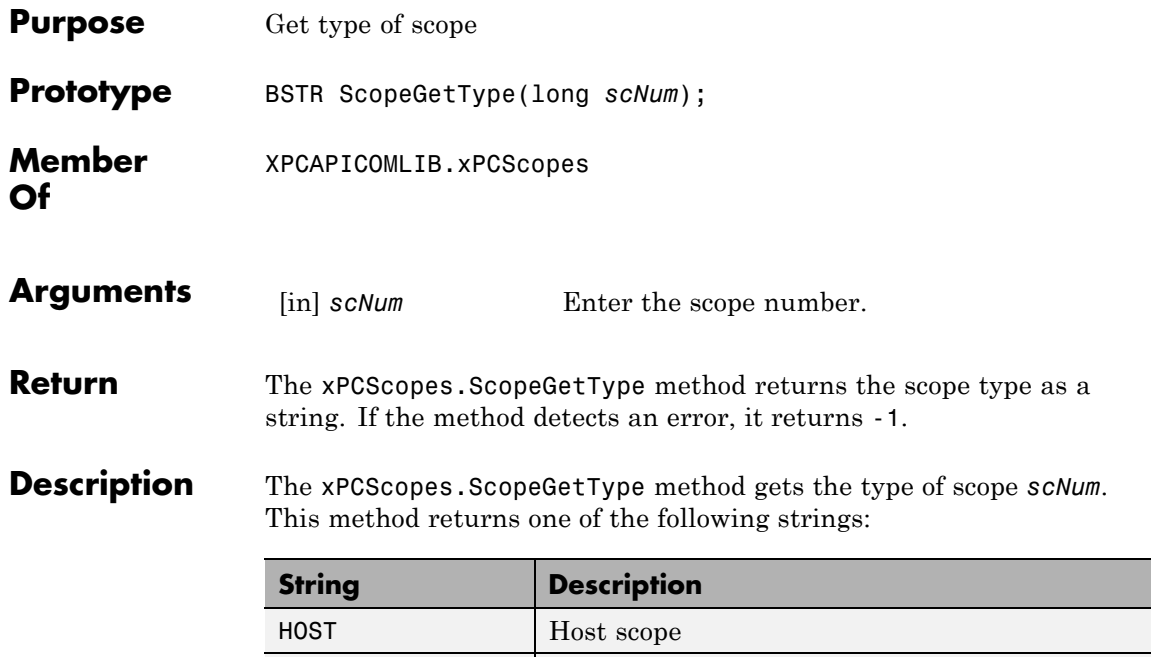

Target Target scope

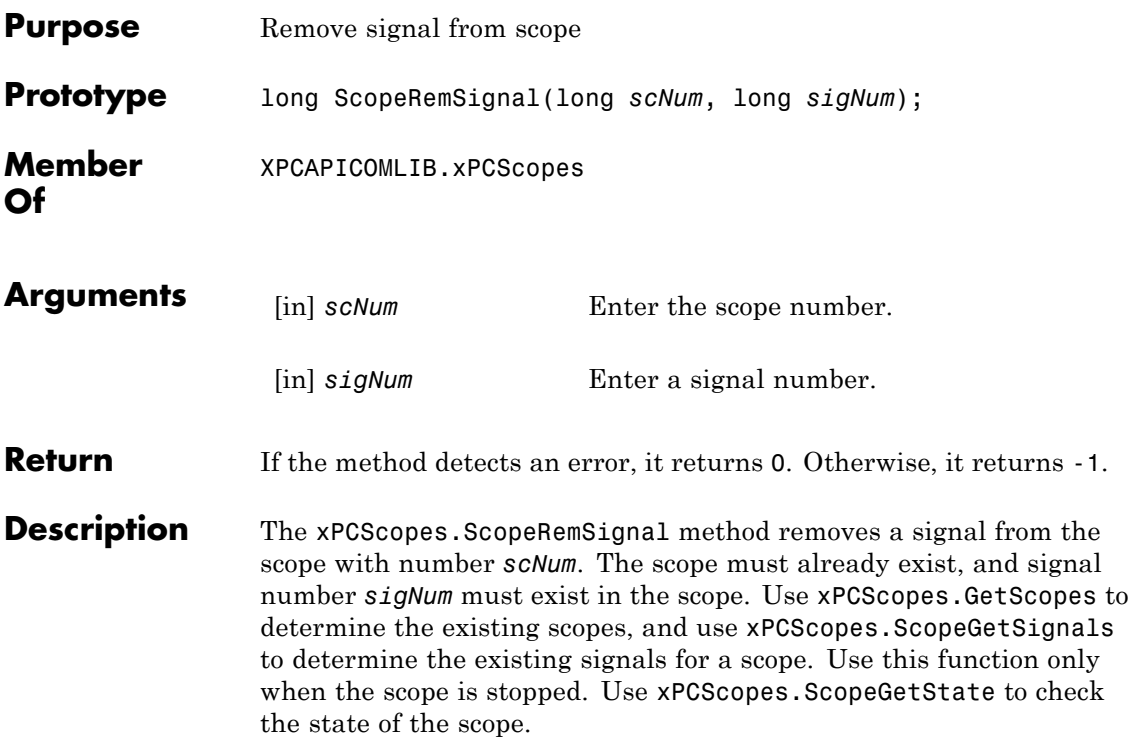

### **xPCScopes.ScopeSetAutoRestart**

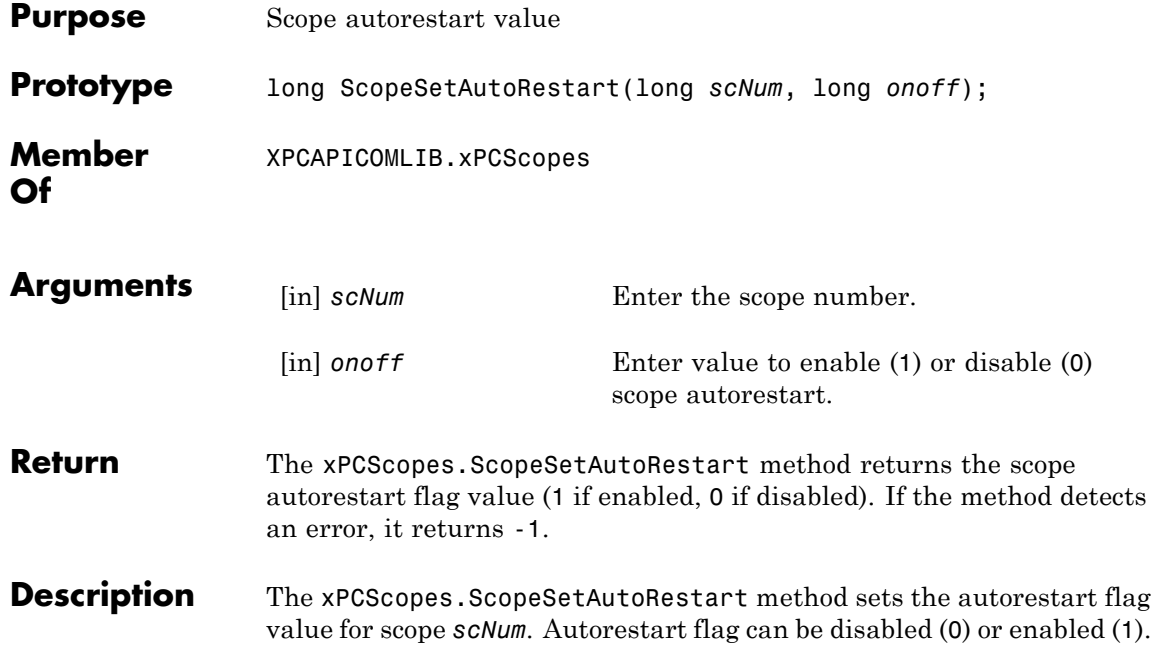

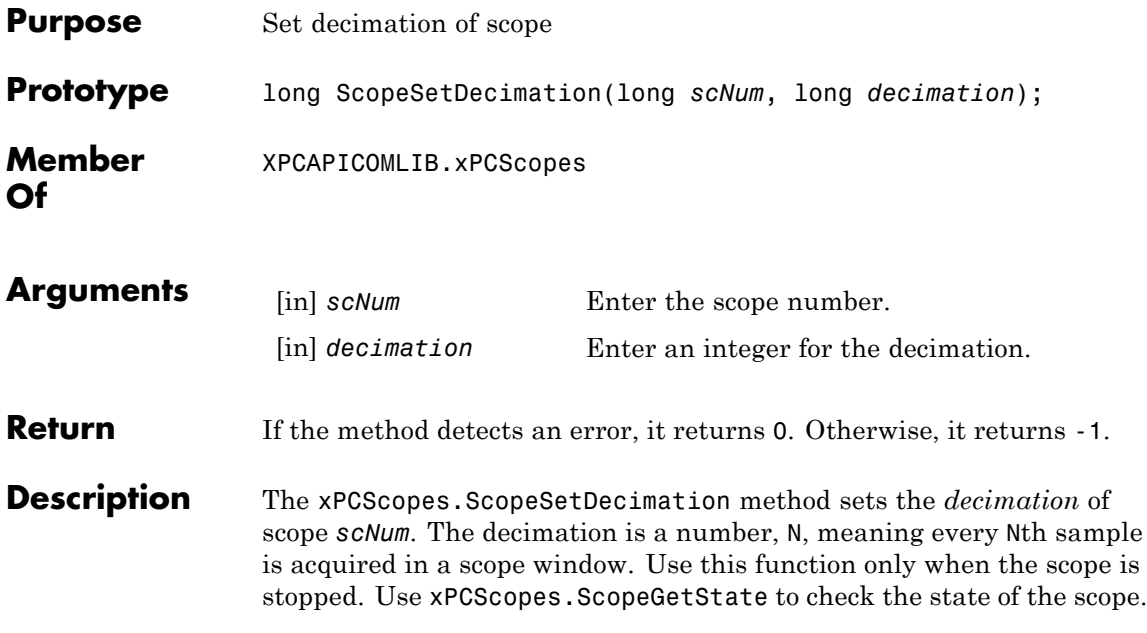

### **xPCScopes.ScopeSetNumPrePostSamples**

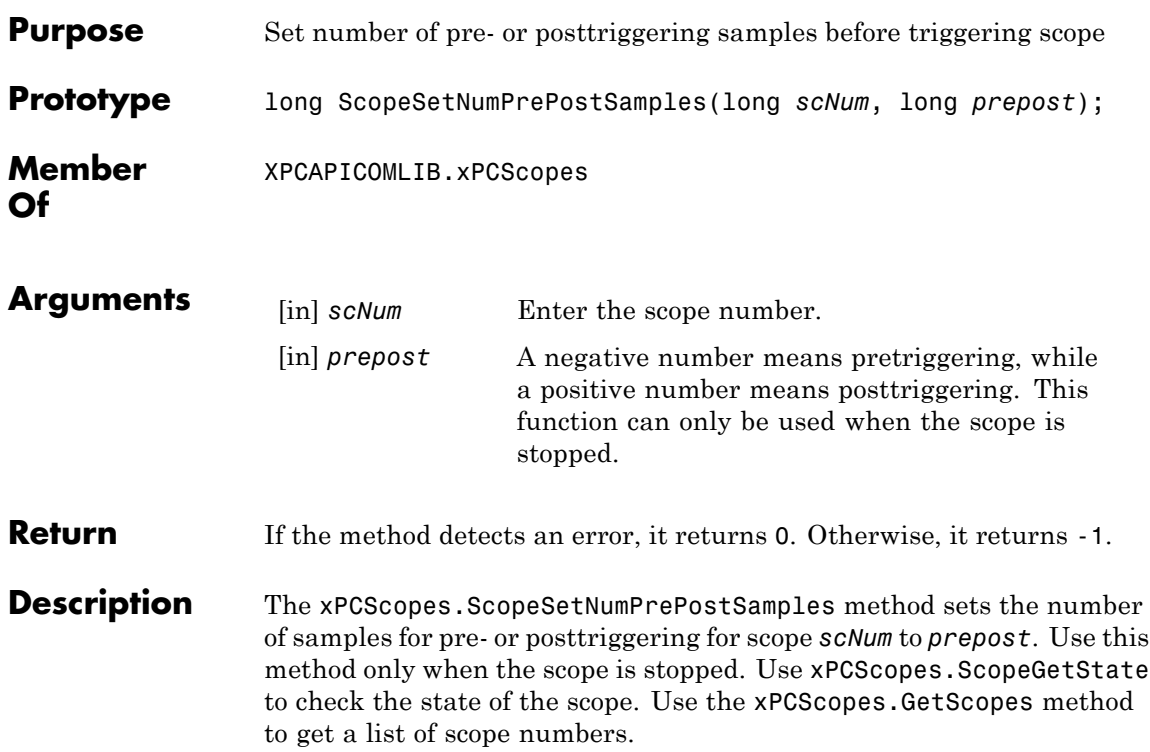

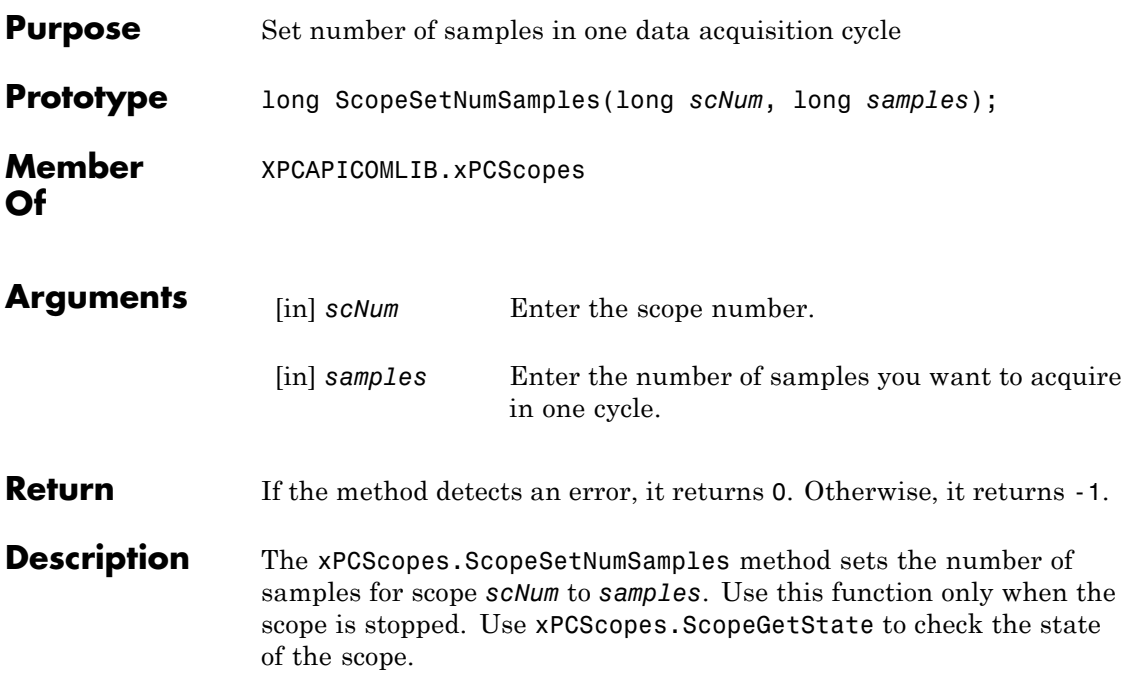

## **xPCScopes.ScopeSetTriggerLevel**

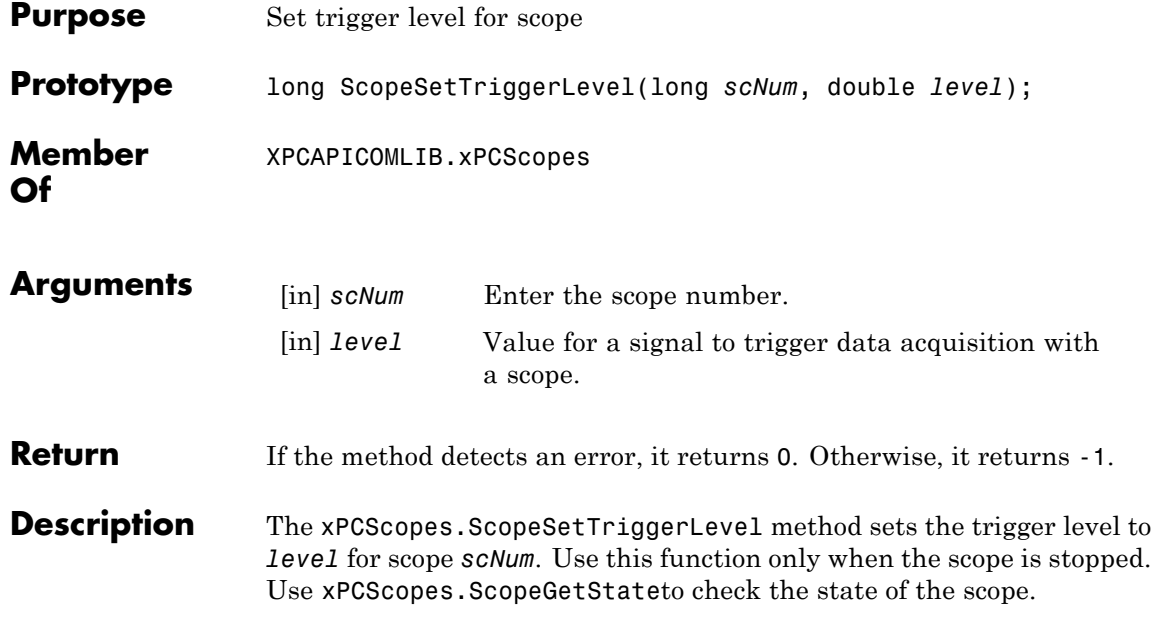

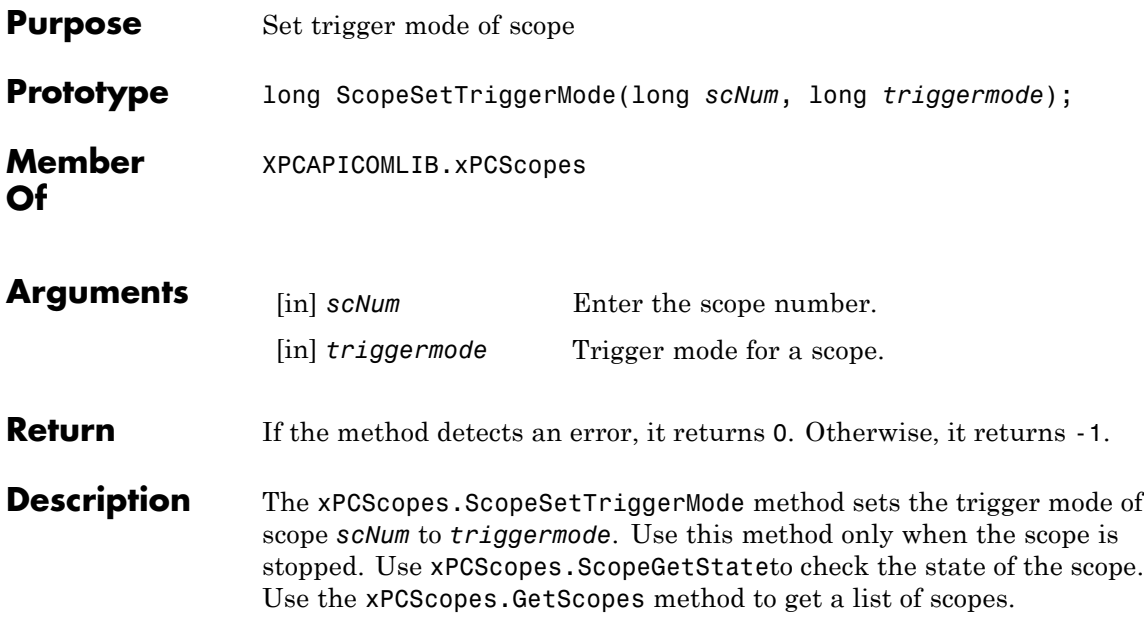

Use the constants defined here to interpret the trigger mode:

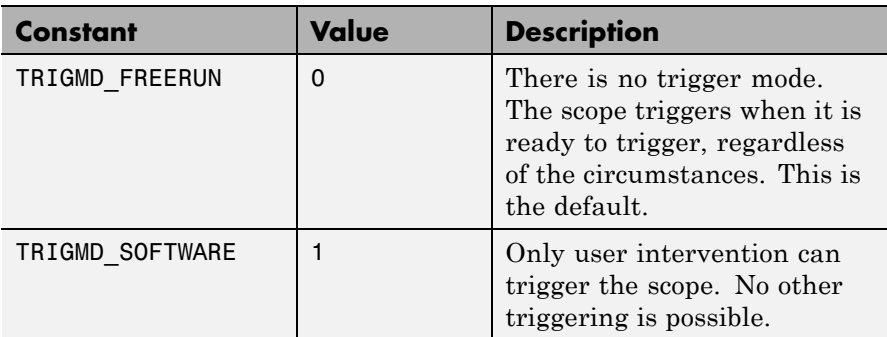

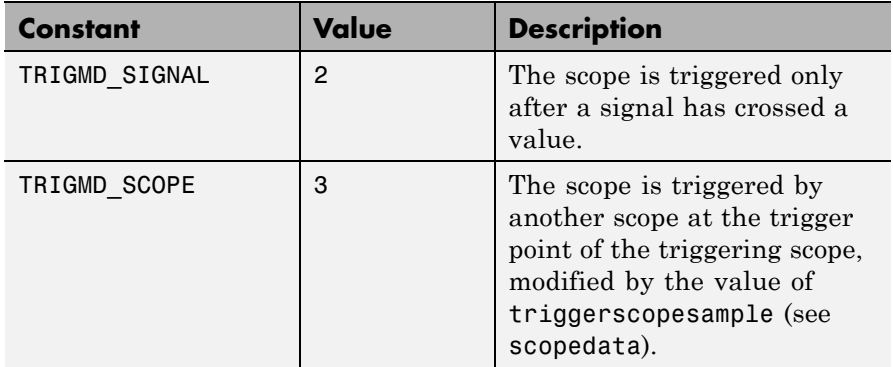

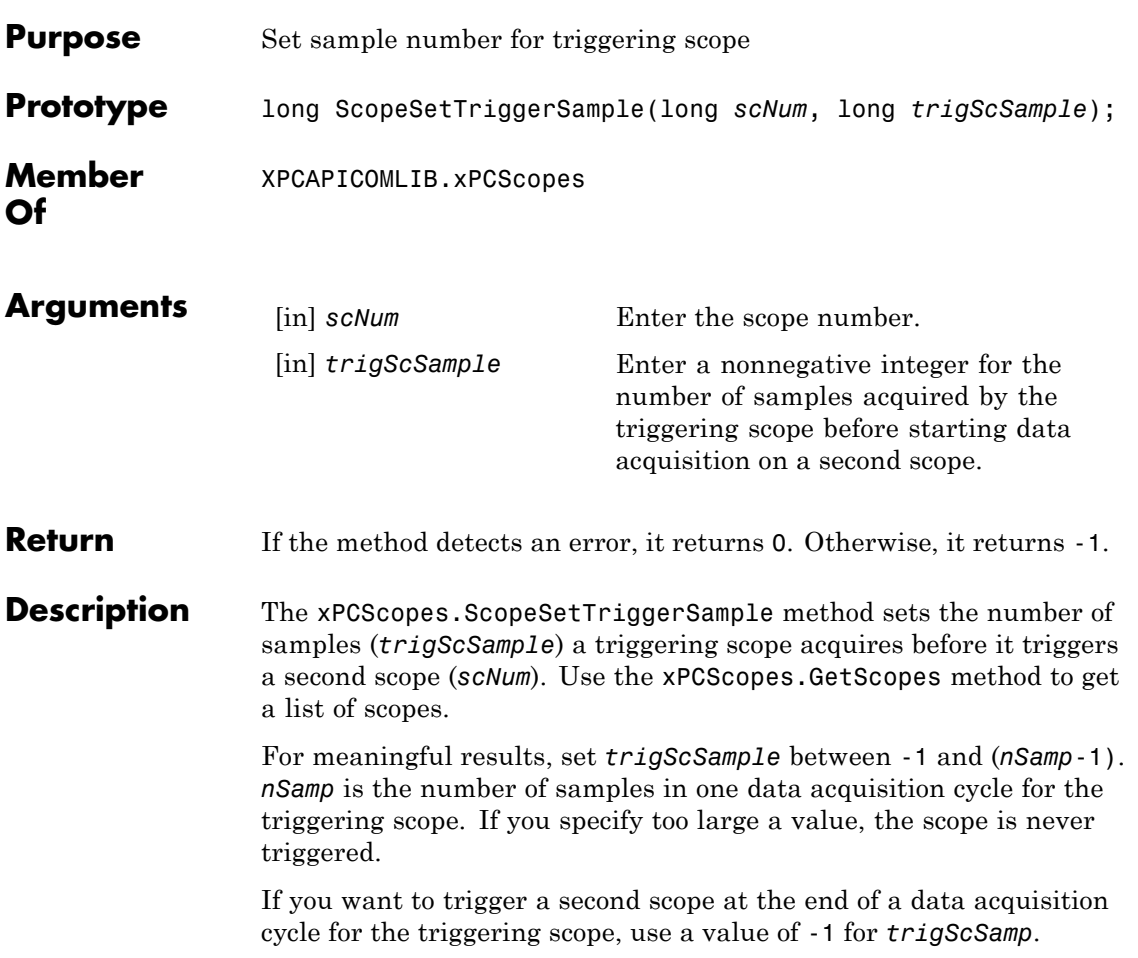

## **xPCScopes.ScopeSetTriggerSignal**

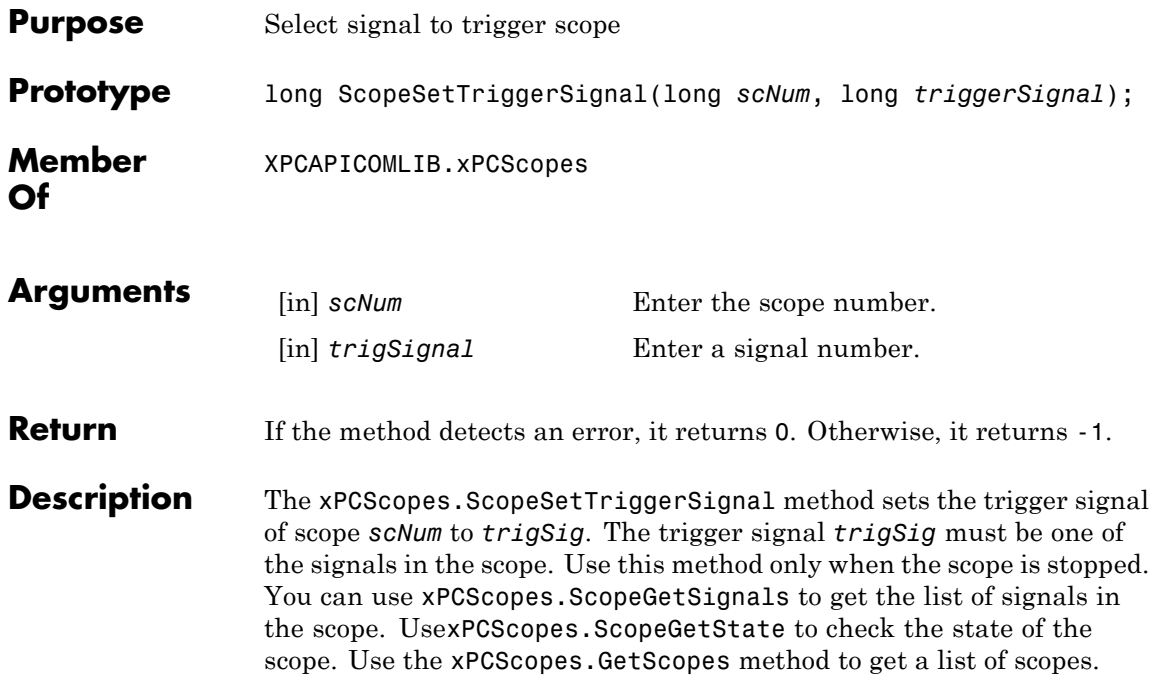

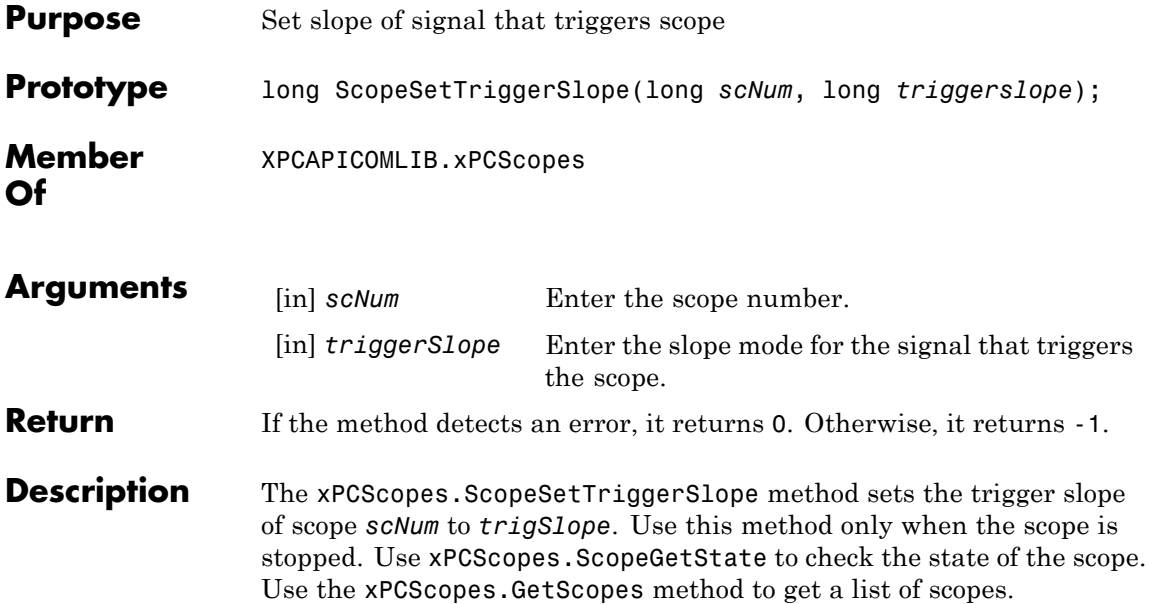

Use the constants defined here to set the trigger slope:

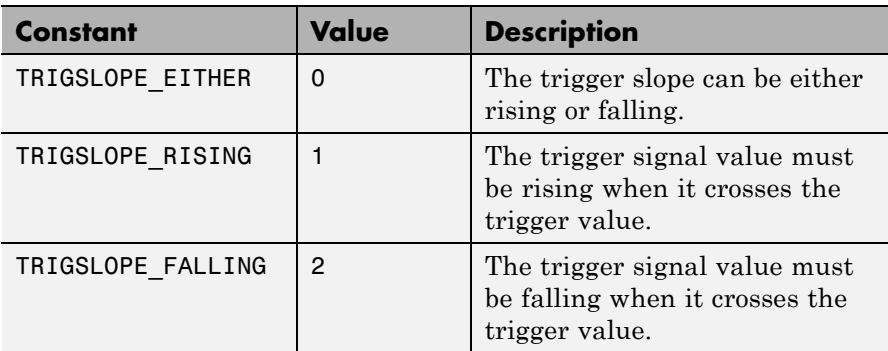

## **xPCScopes.ScopeSoftwareTrigger**

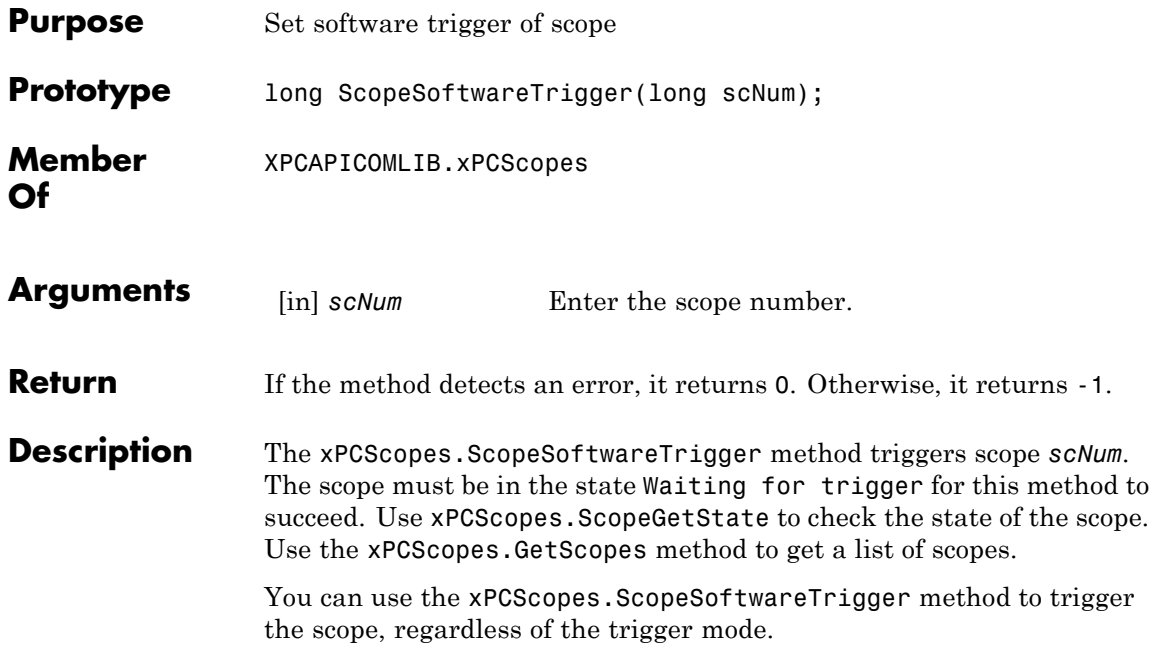

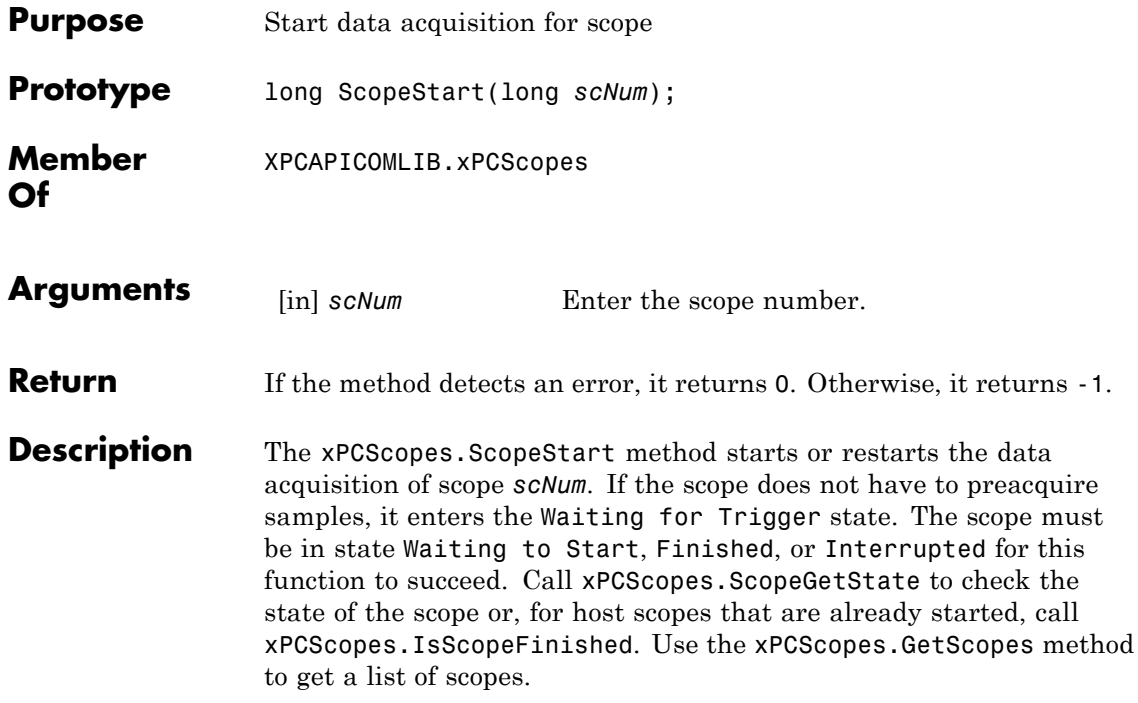

### **xPCScopes.ScopeStop**

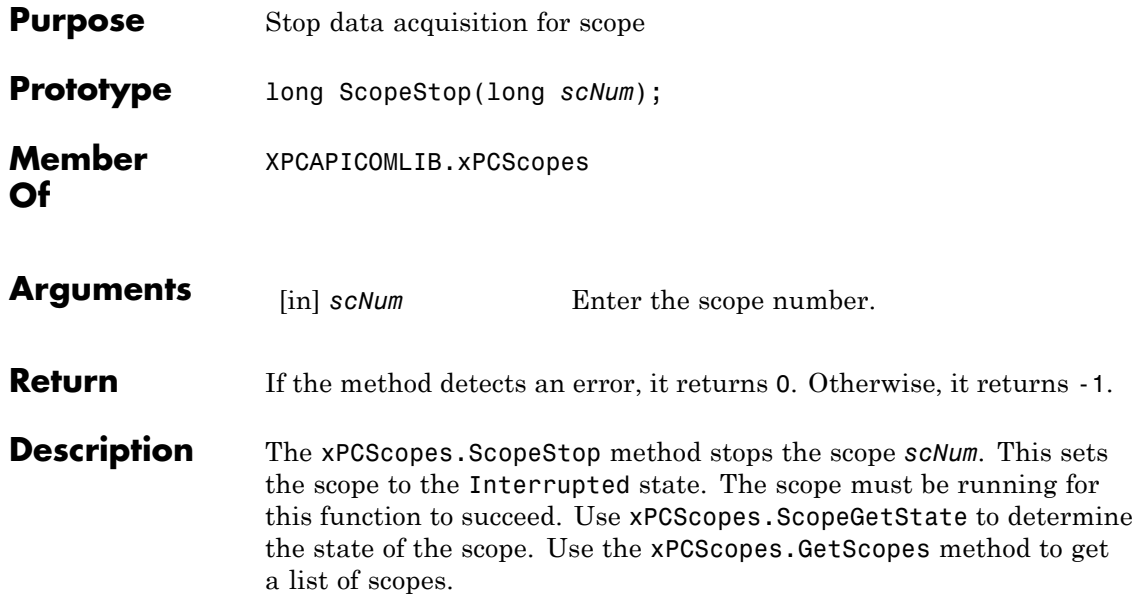

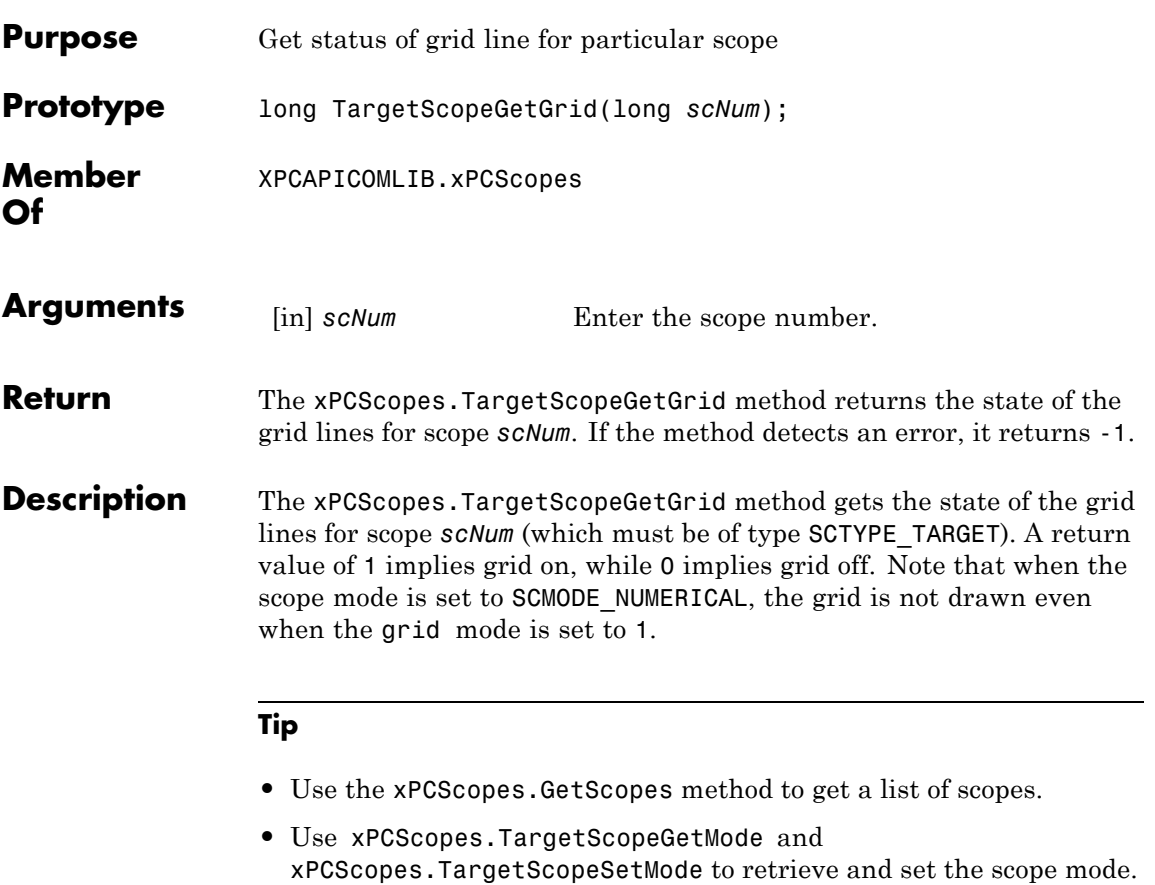

### **xPCScopes.TargetScopeGetMode**

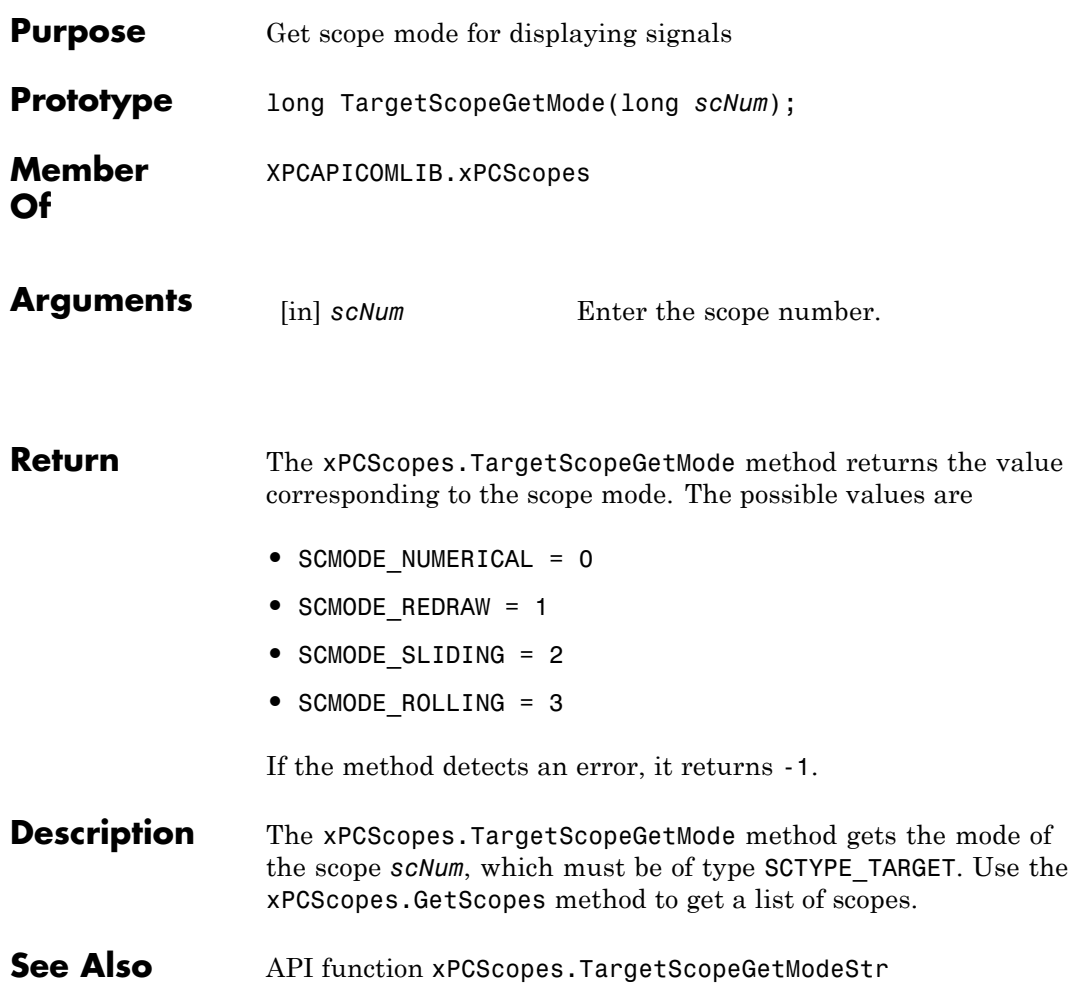

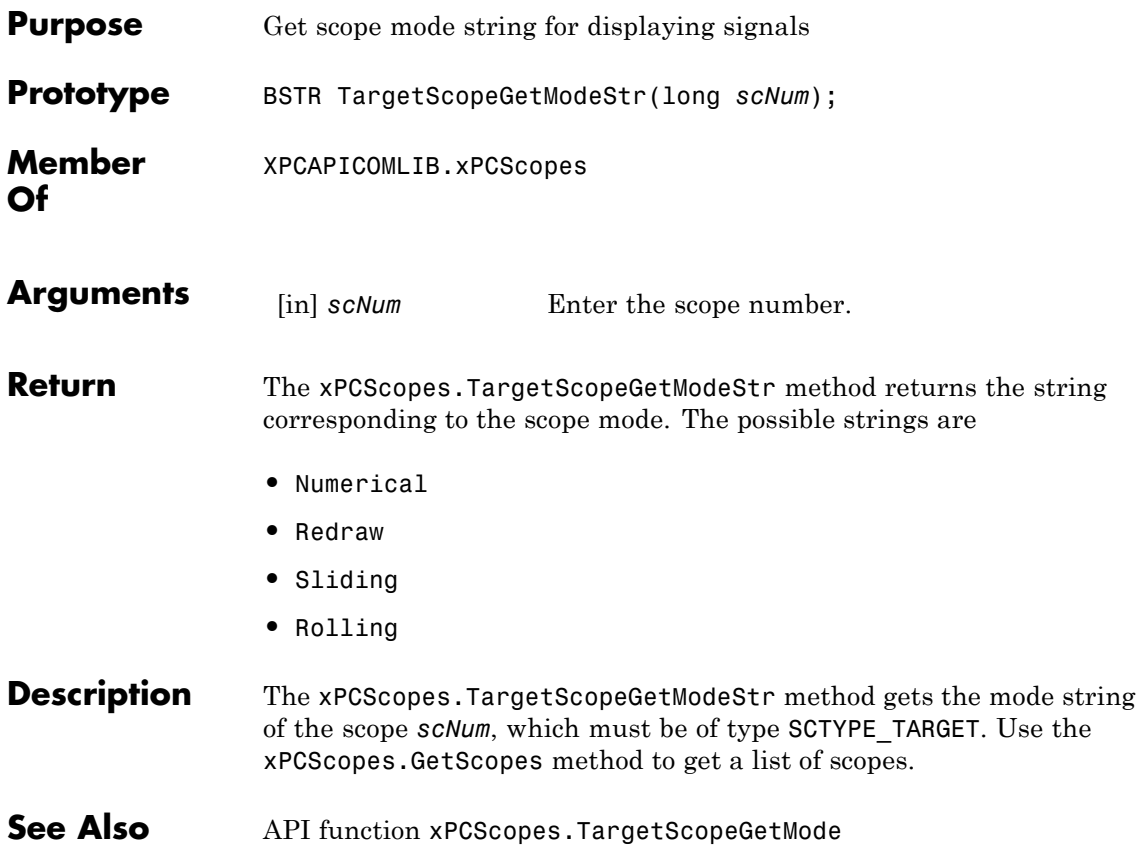

### **xPCScopes.TargetScopeGetViewMode**

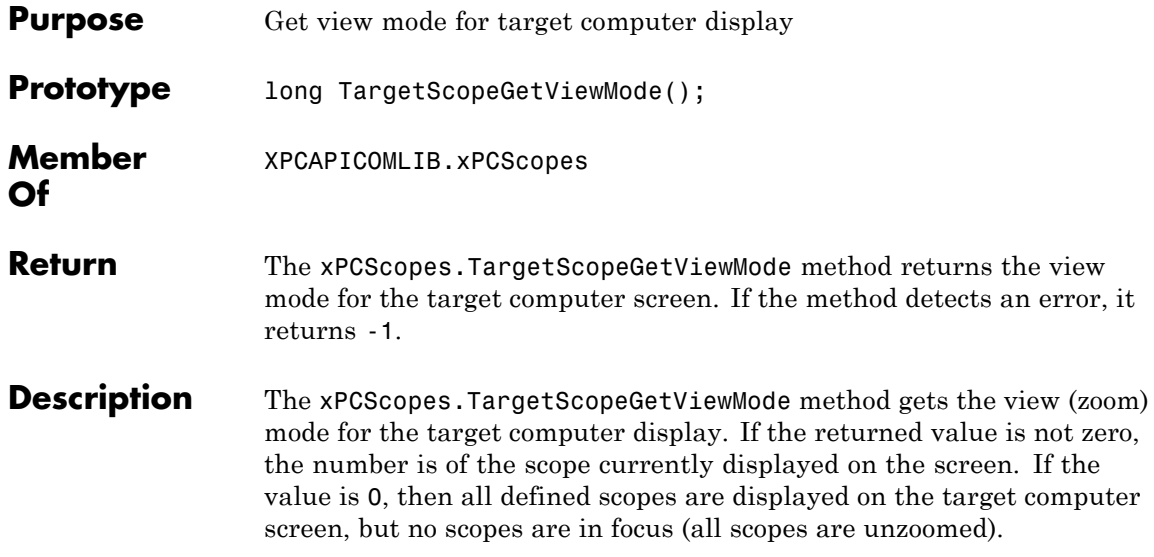

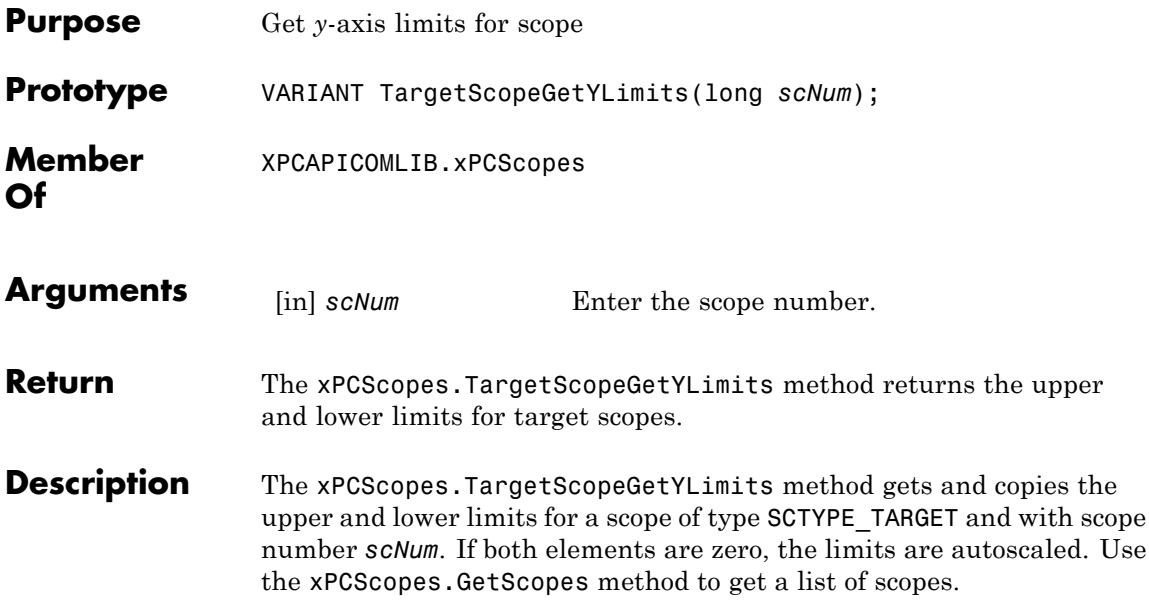

### **xPCScopes.TargetScopeSetGrid**

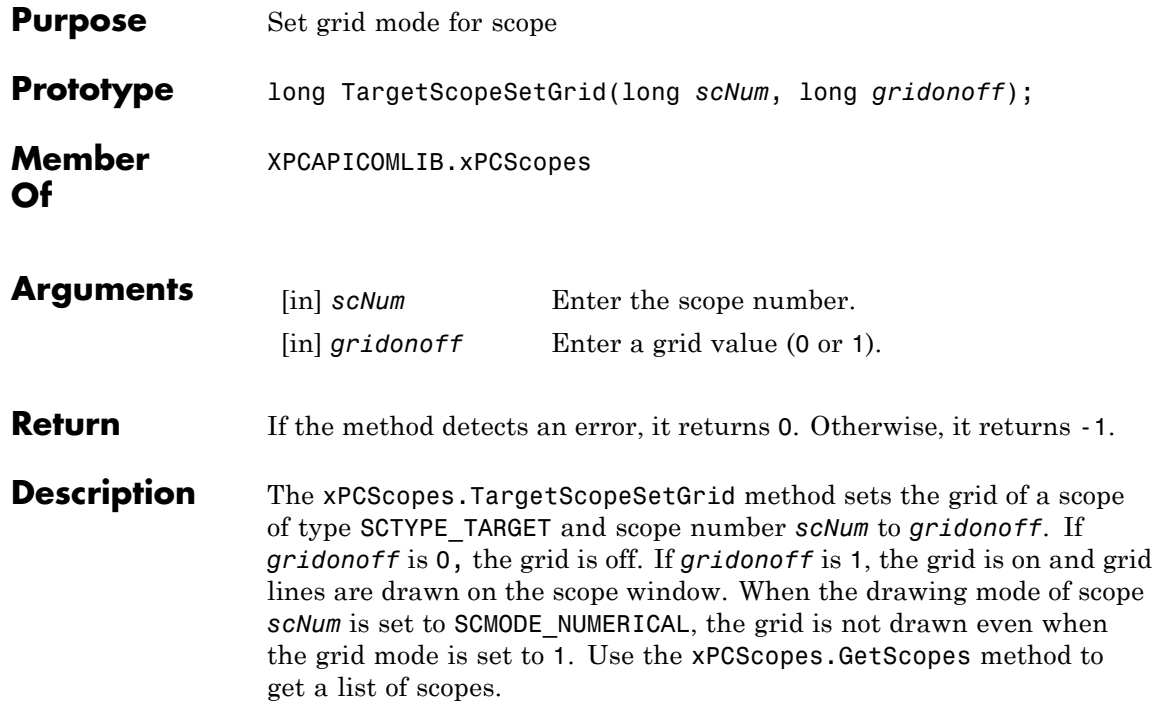

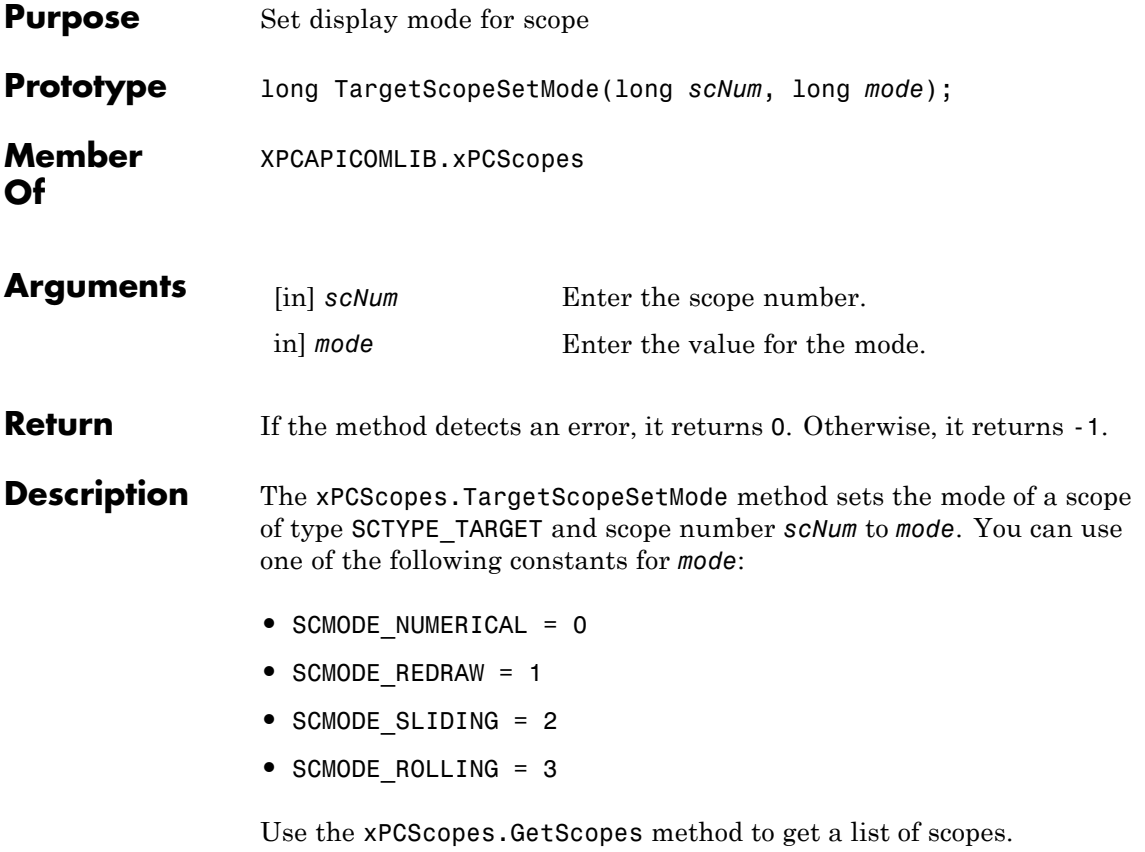

### **xPCScopes.TargetScopeSetViewMode**

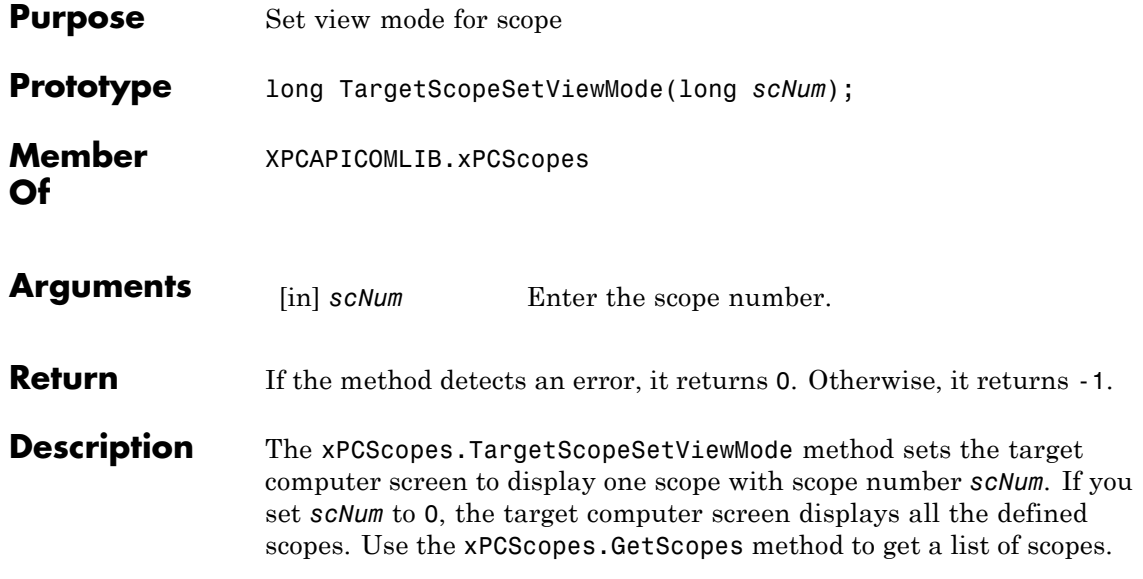

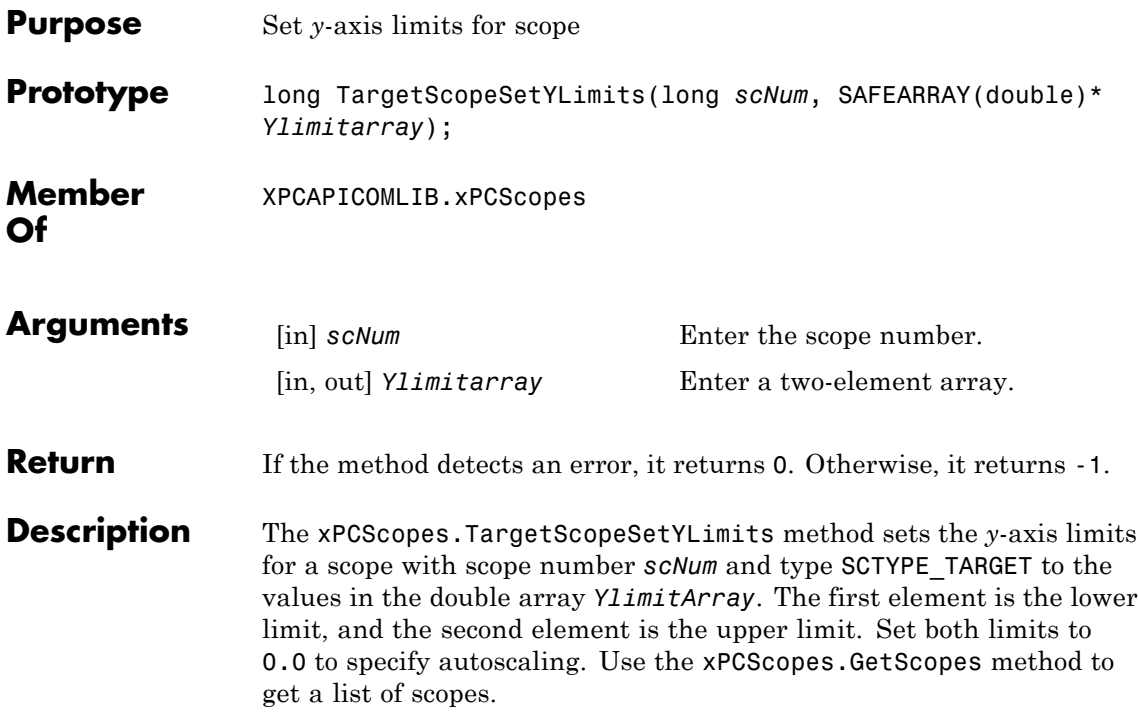

### **xPCTarget.AverageTET**

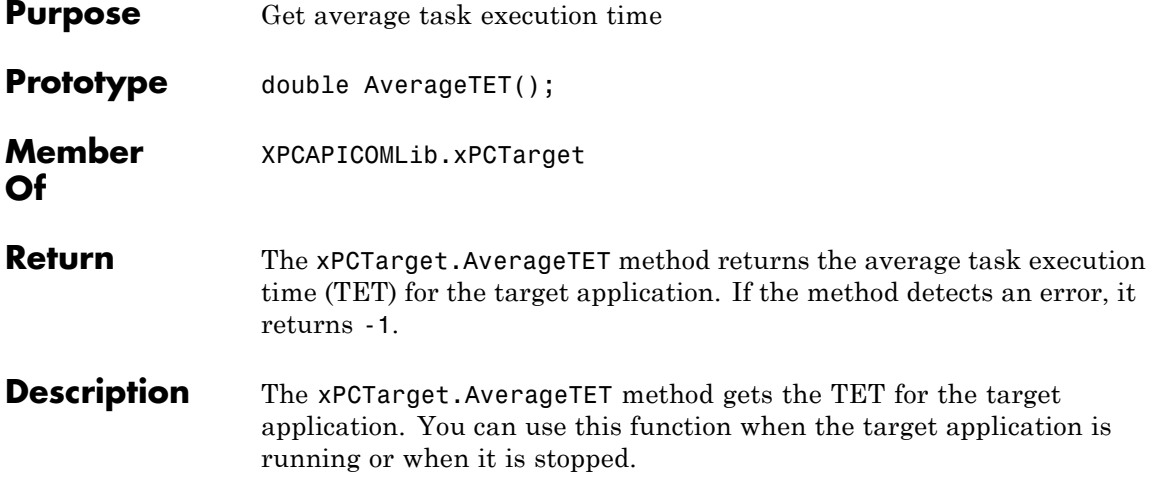

### **xPCTarget.GetAppName**

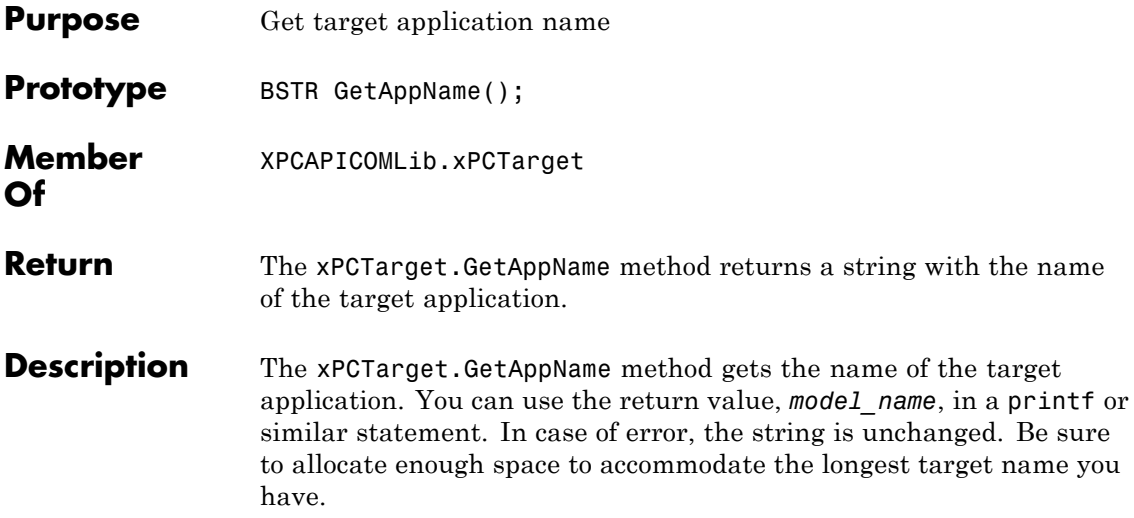

## **xPCTarget.GetExecTime**

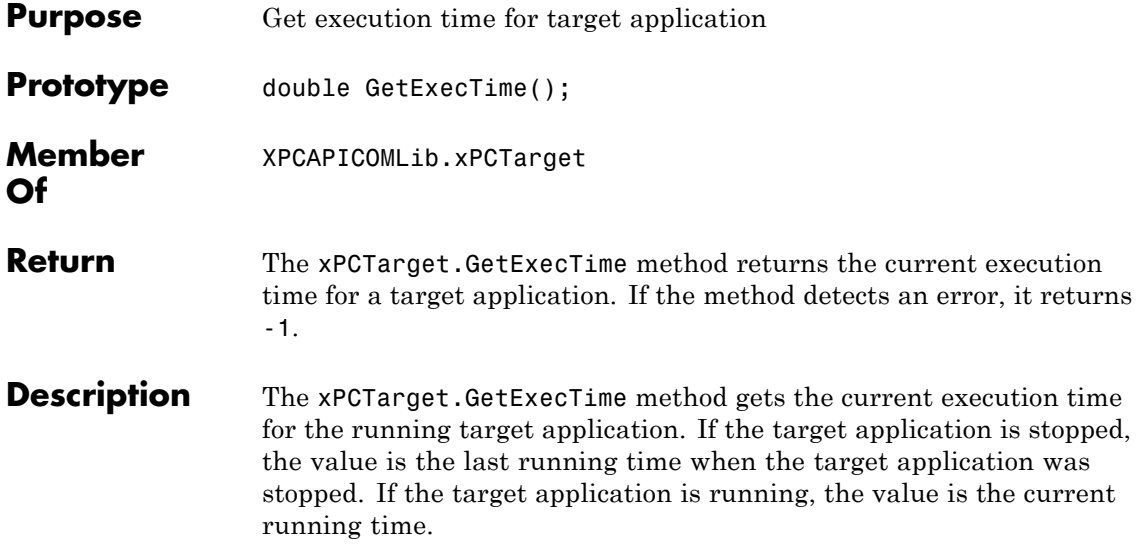
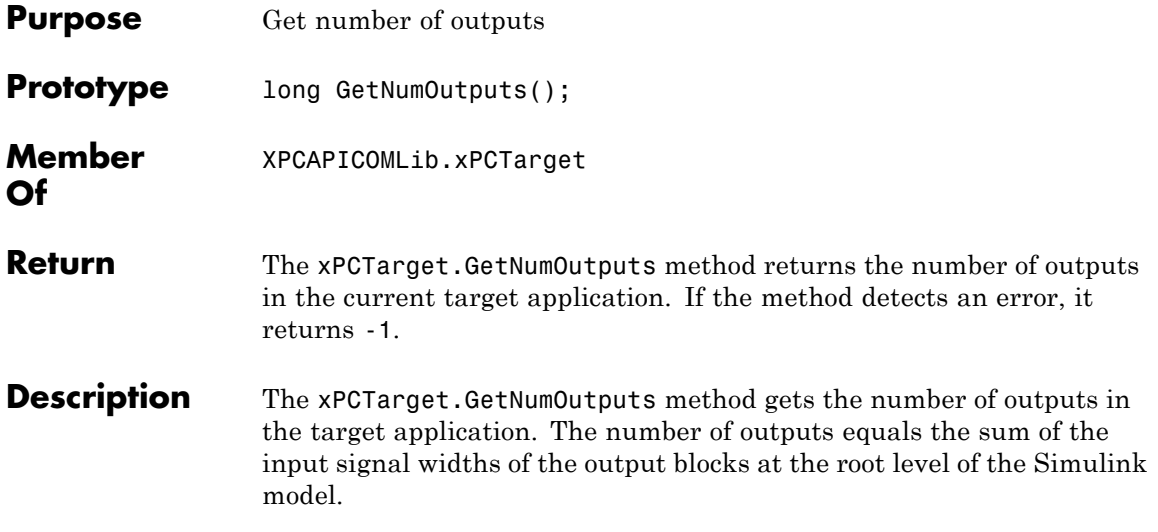

#### **xPCTarget.GetNumParams**

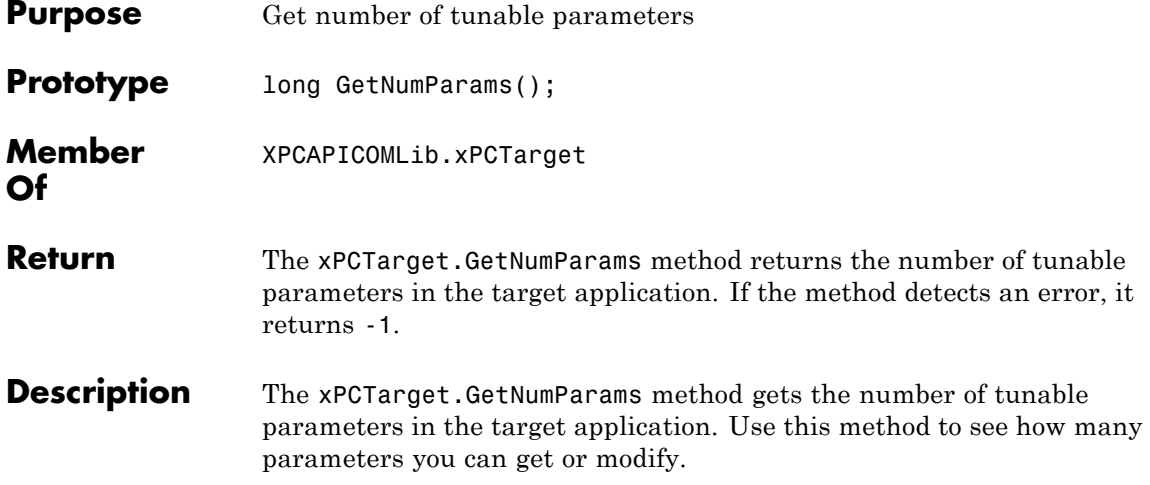

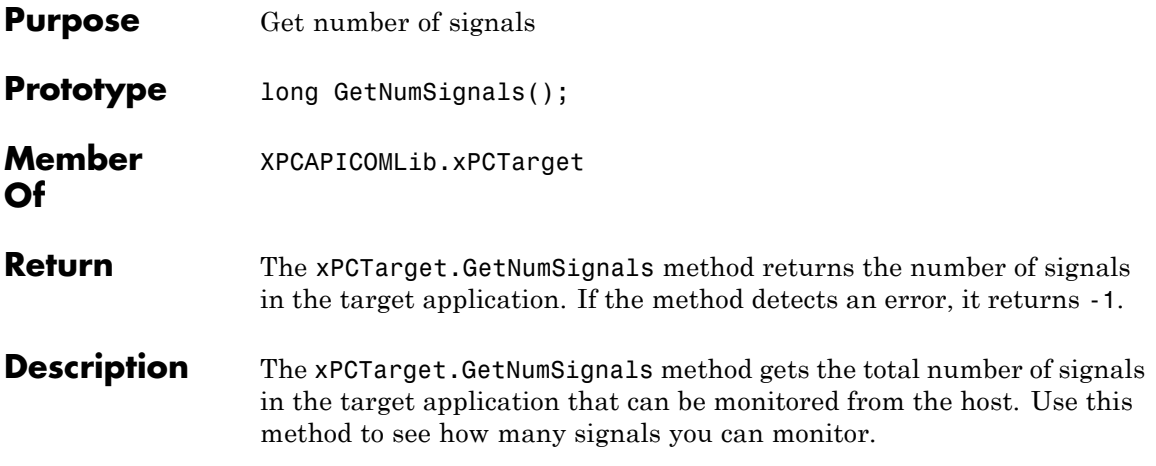

#### **xPCTarget.GetNumStates**

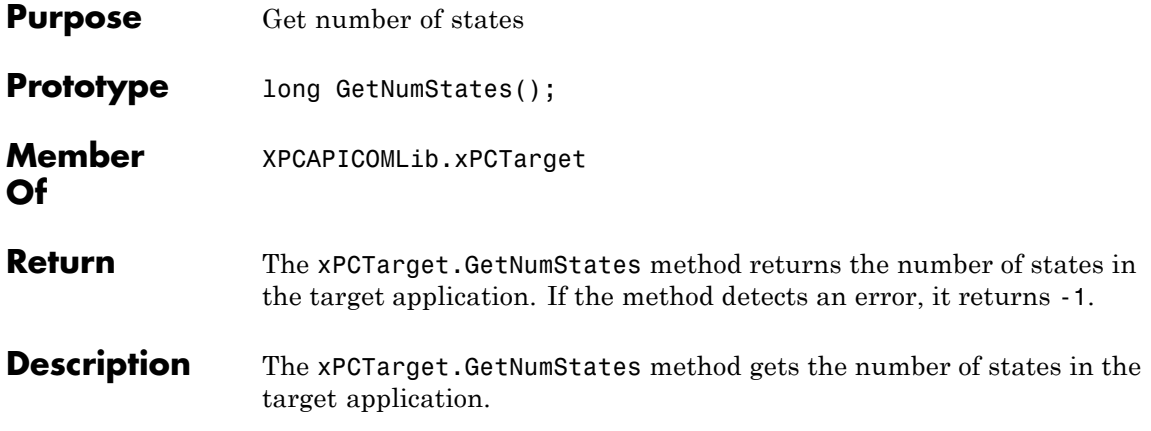

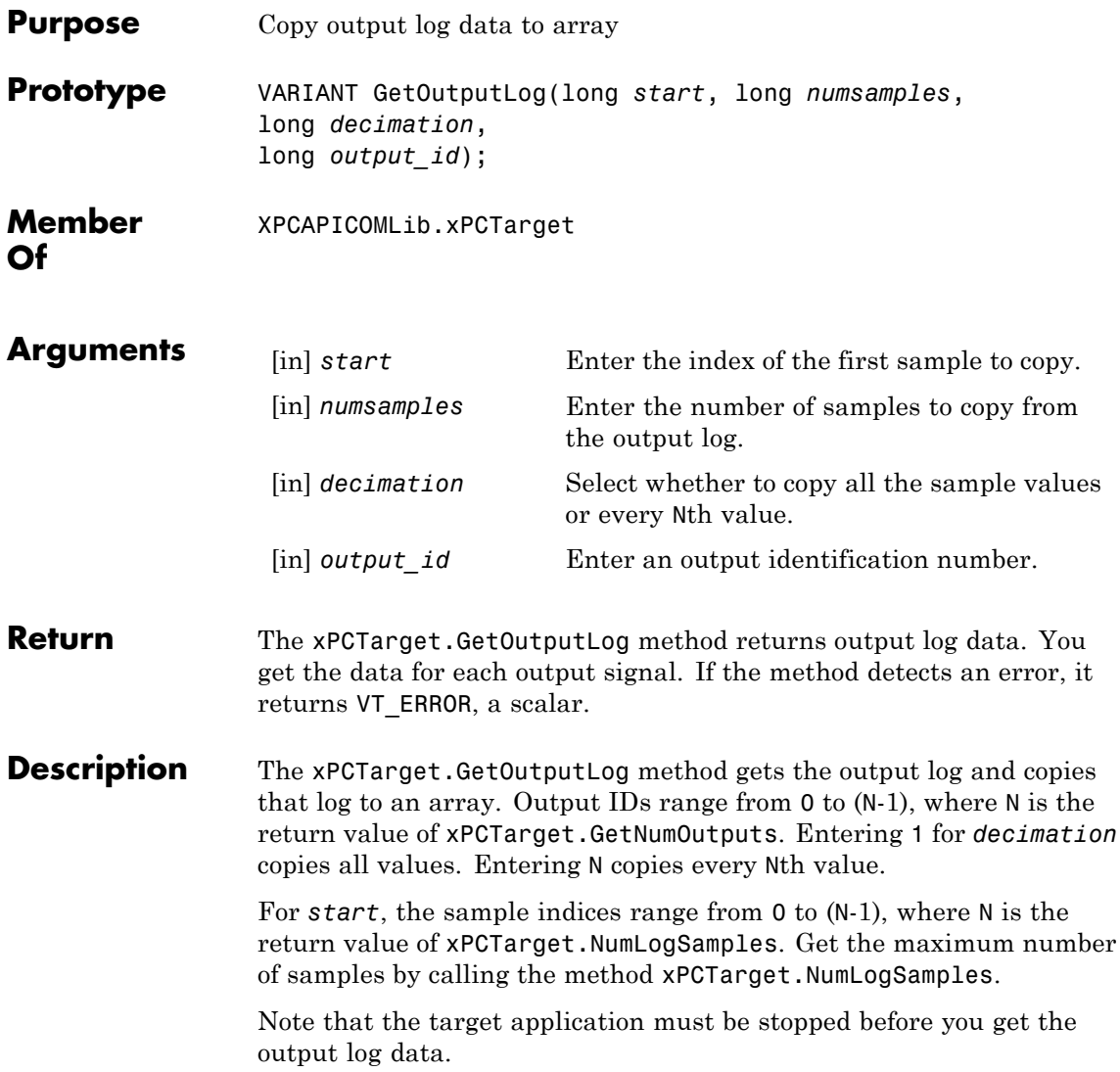

#### **xPCTarget.GetParam**

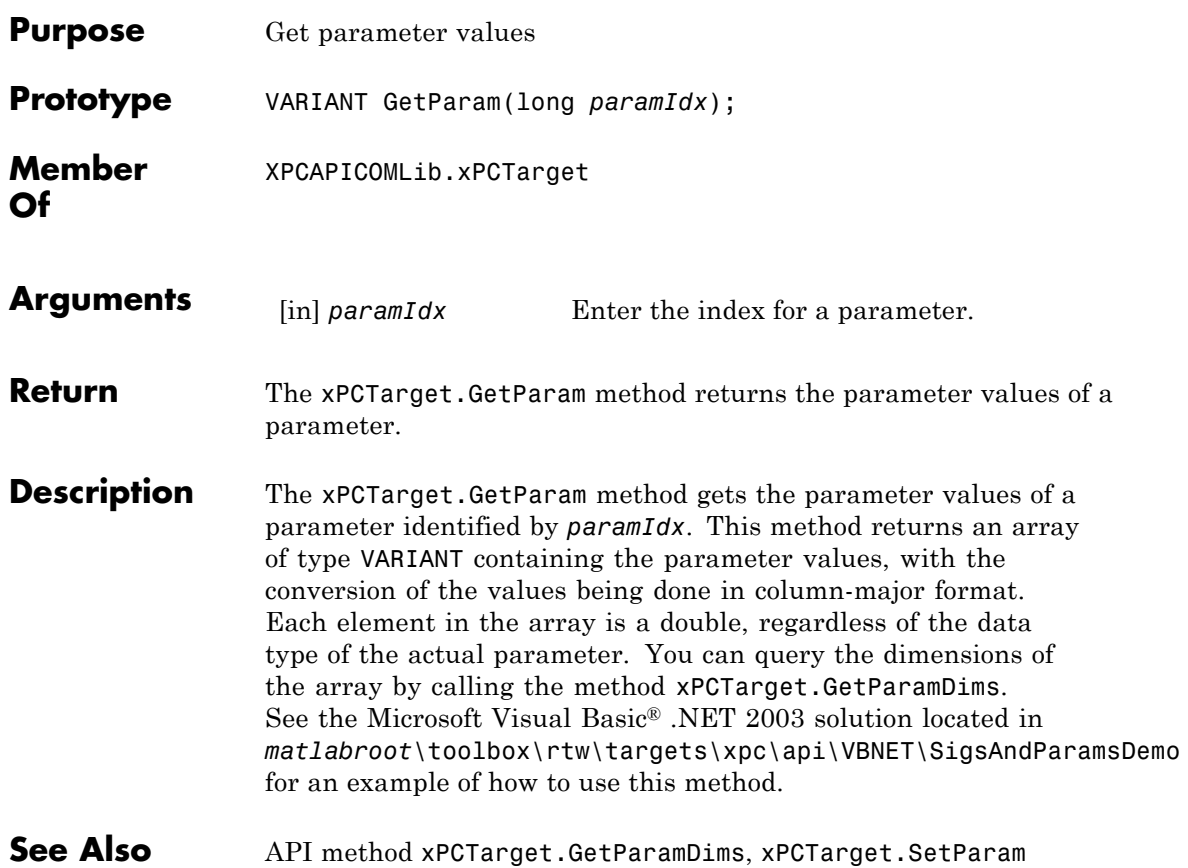

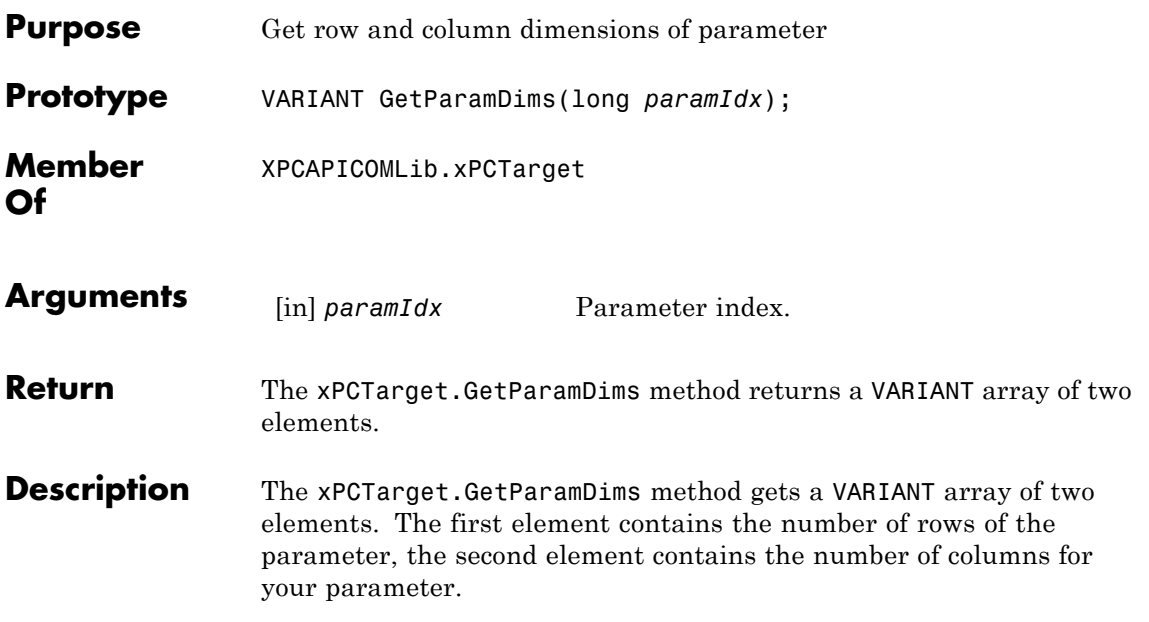

# **xPCTarget.GetParamIdx**

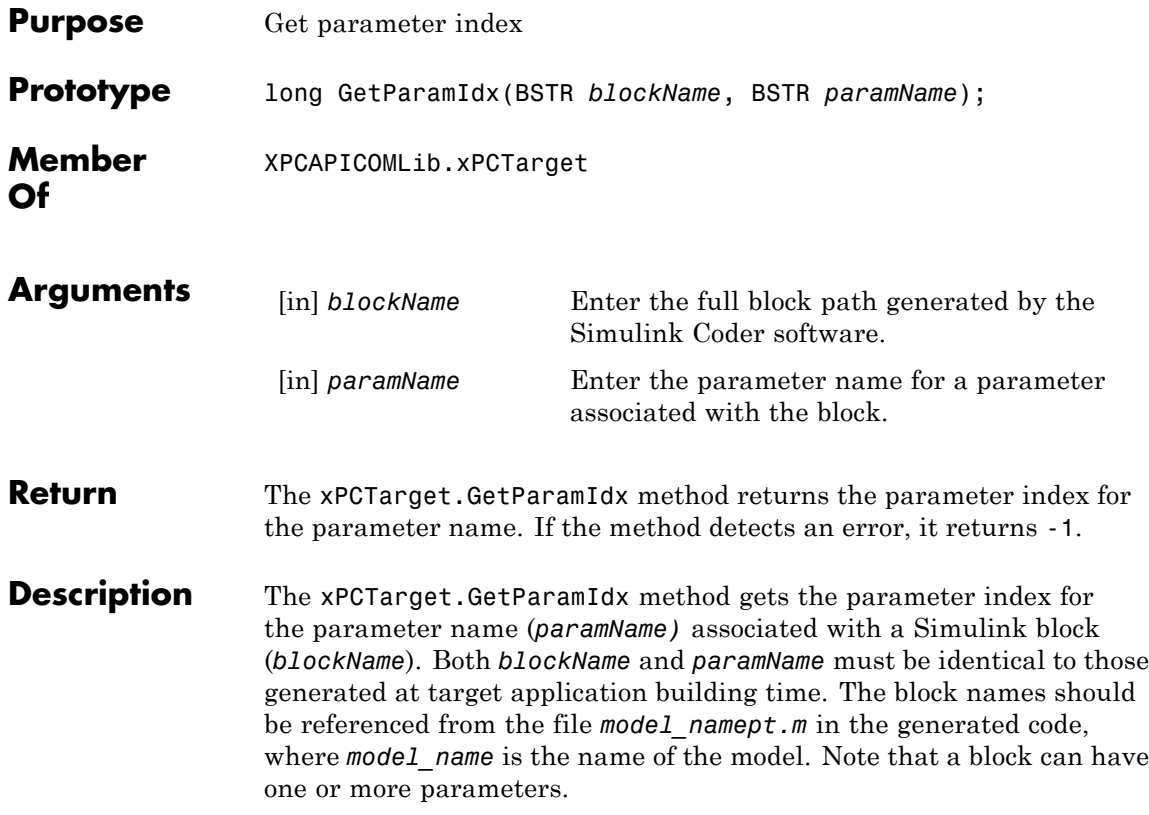

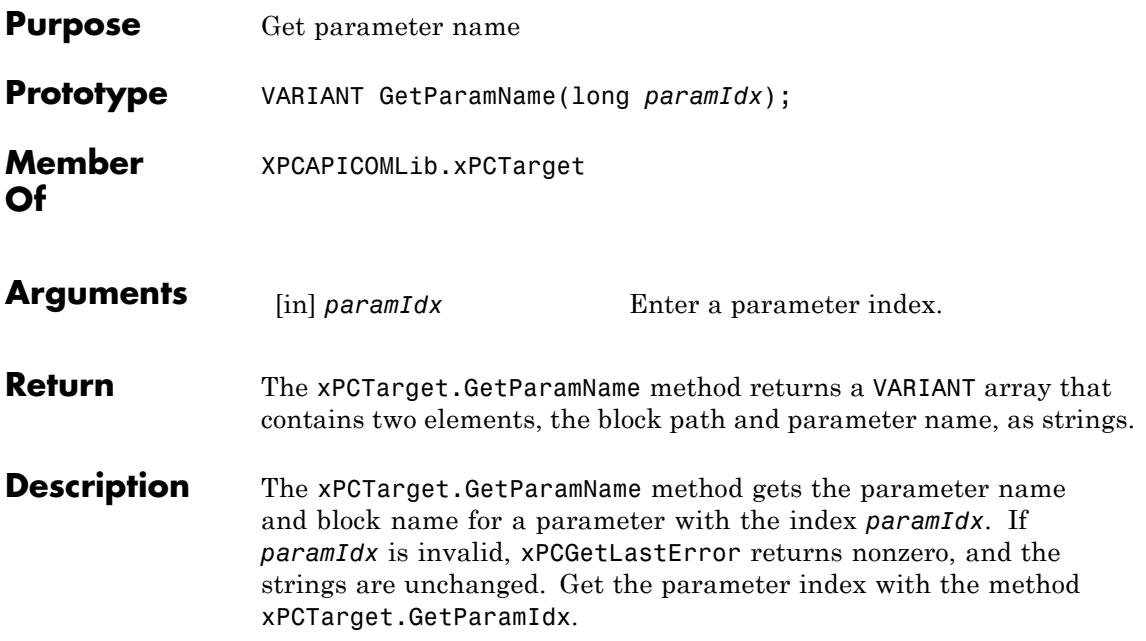

## **xPCTarget.GetSampleTime**

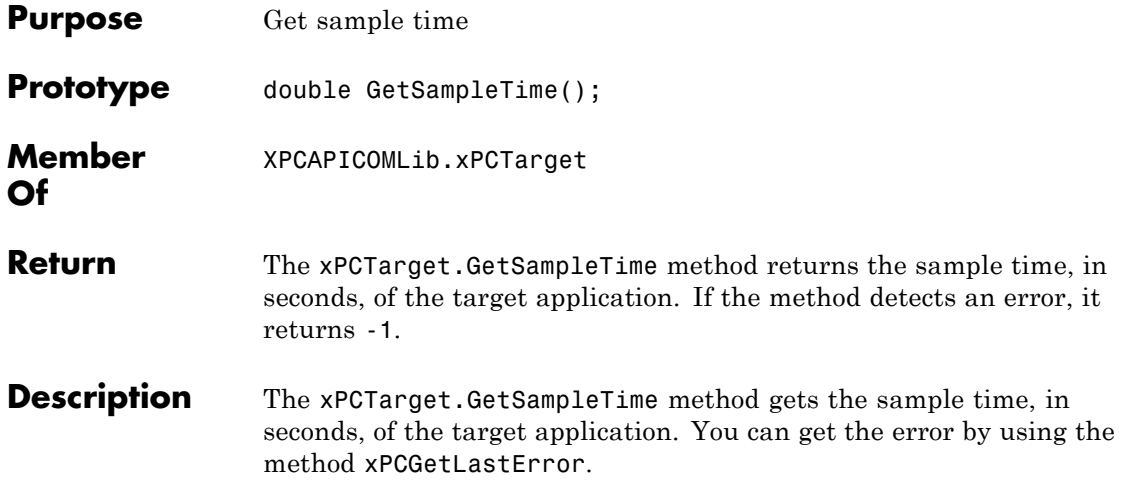

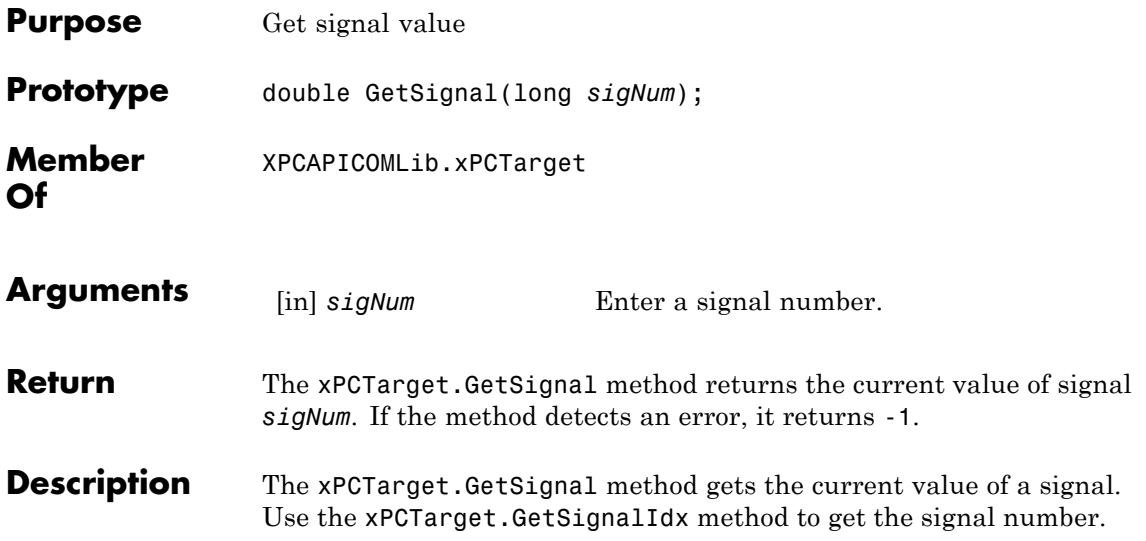

# **xPCTarget.GetSignalidsfromLabel**

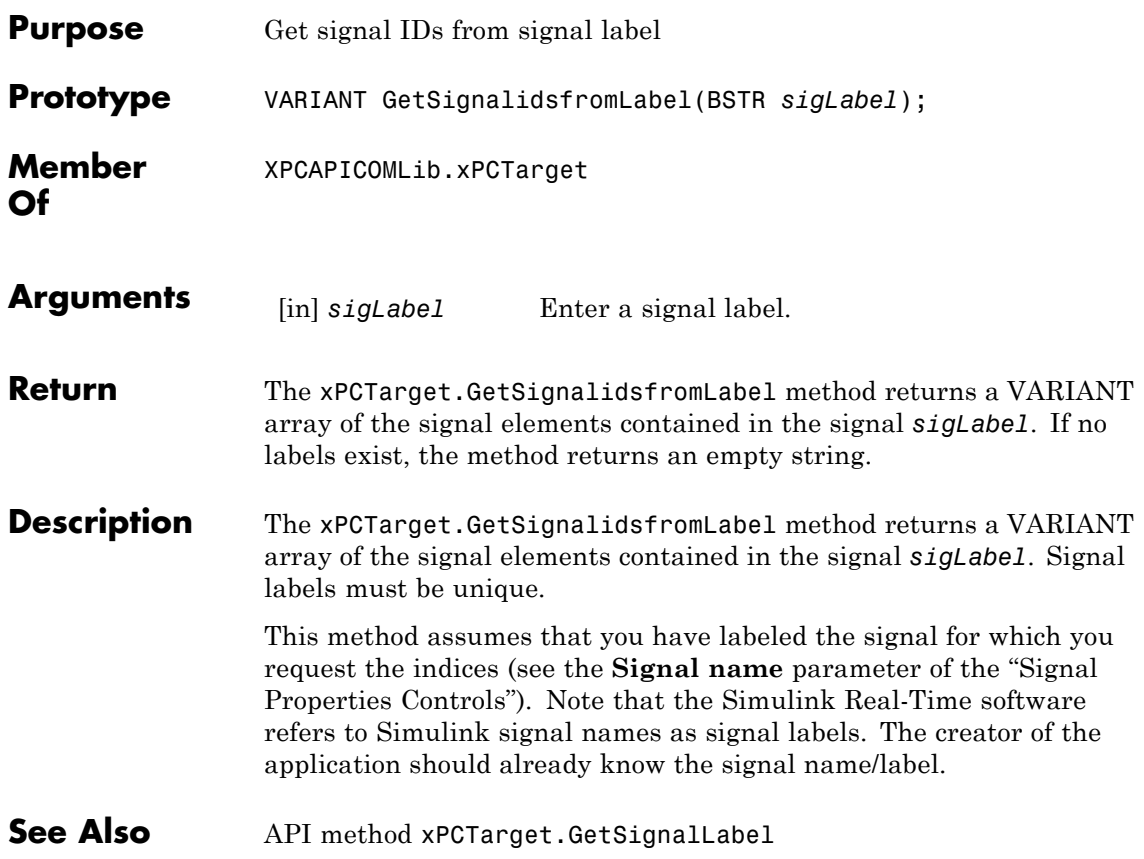

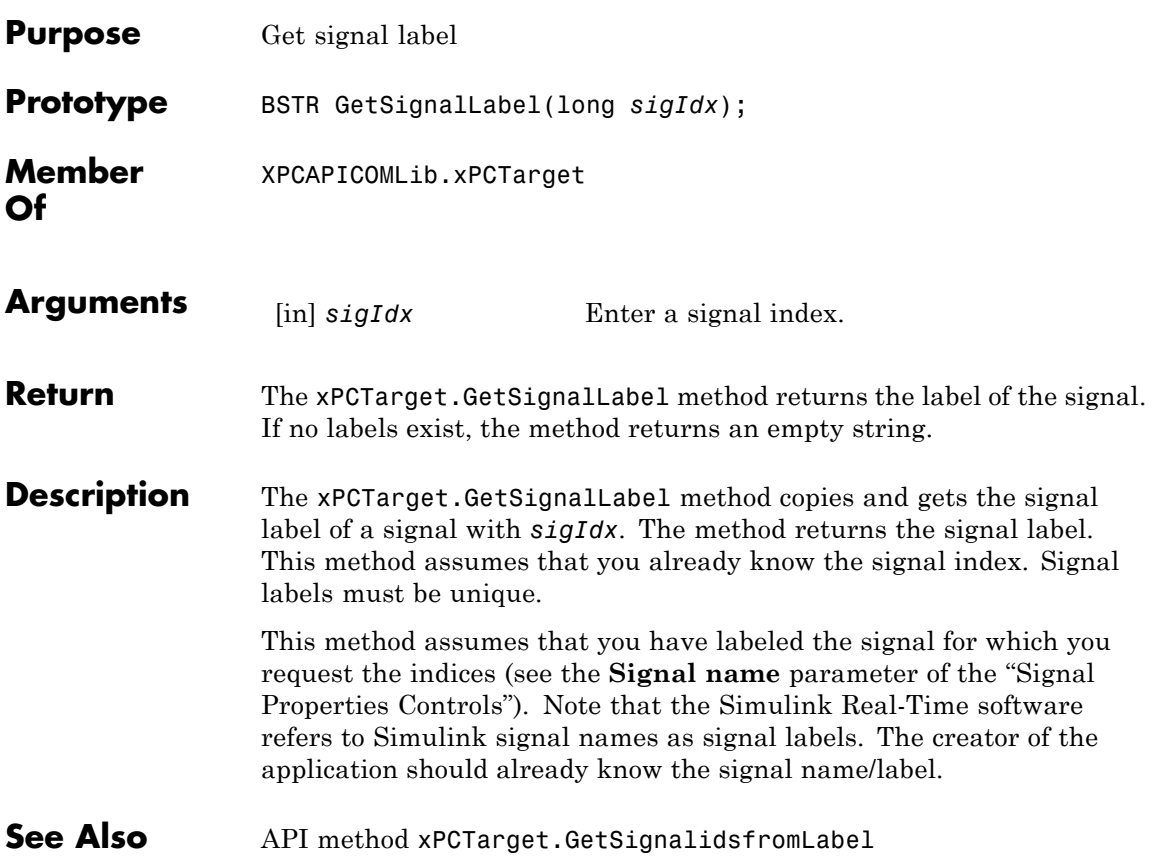

## **xPCTarget.GetSignalIdx**

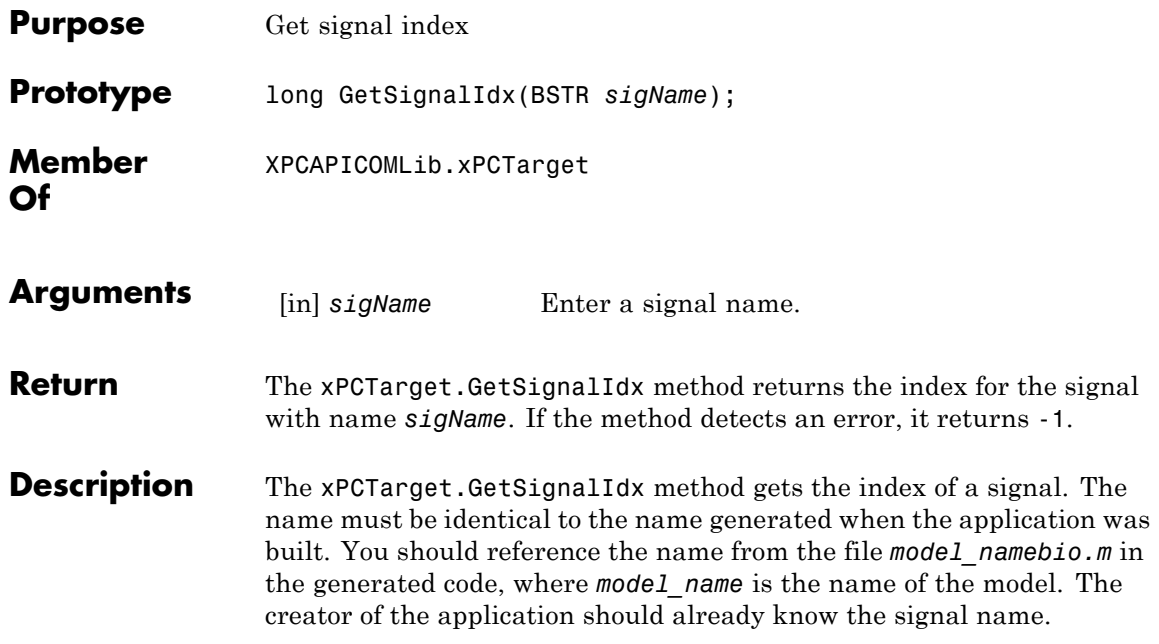

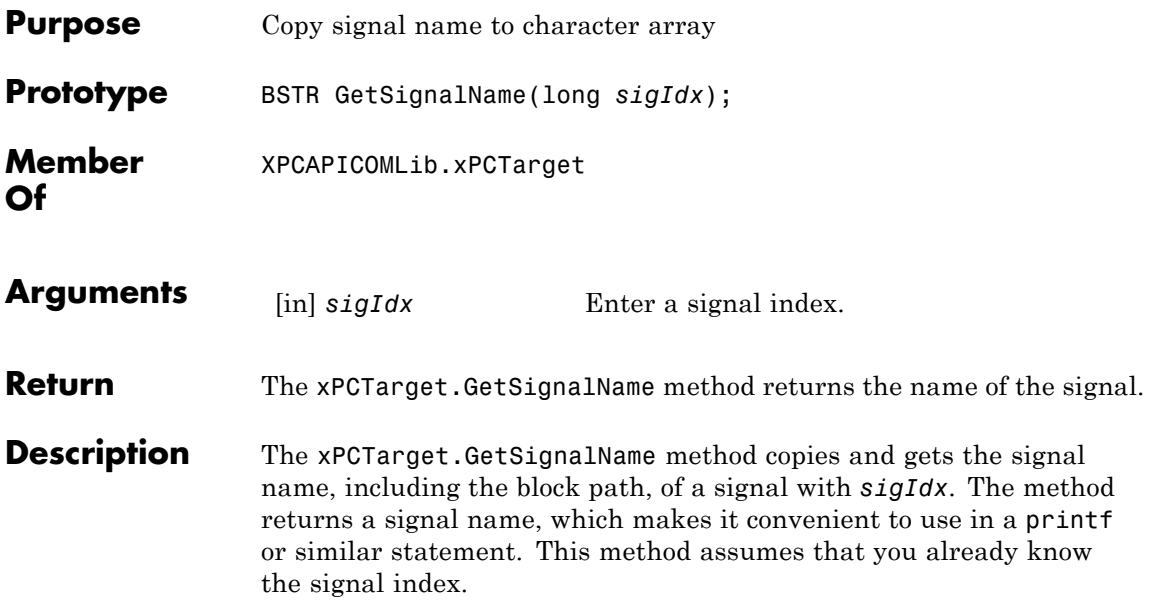

#### **xPCTarget.GetSignals**

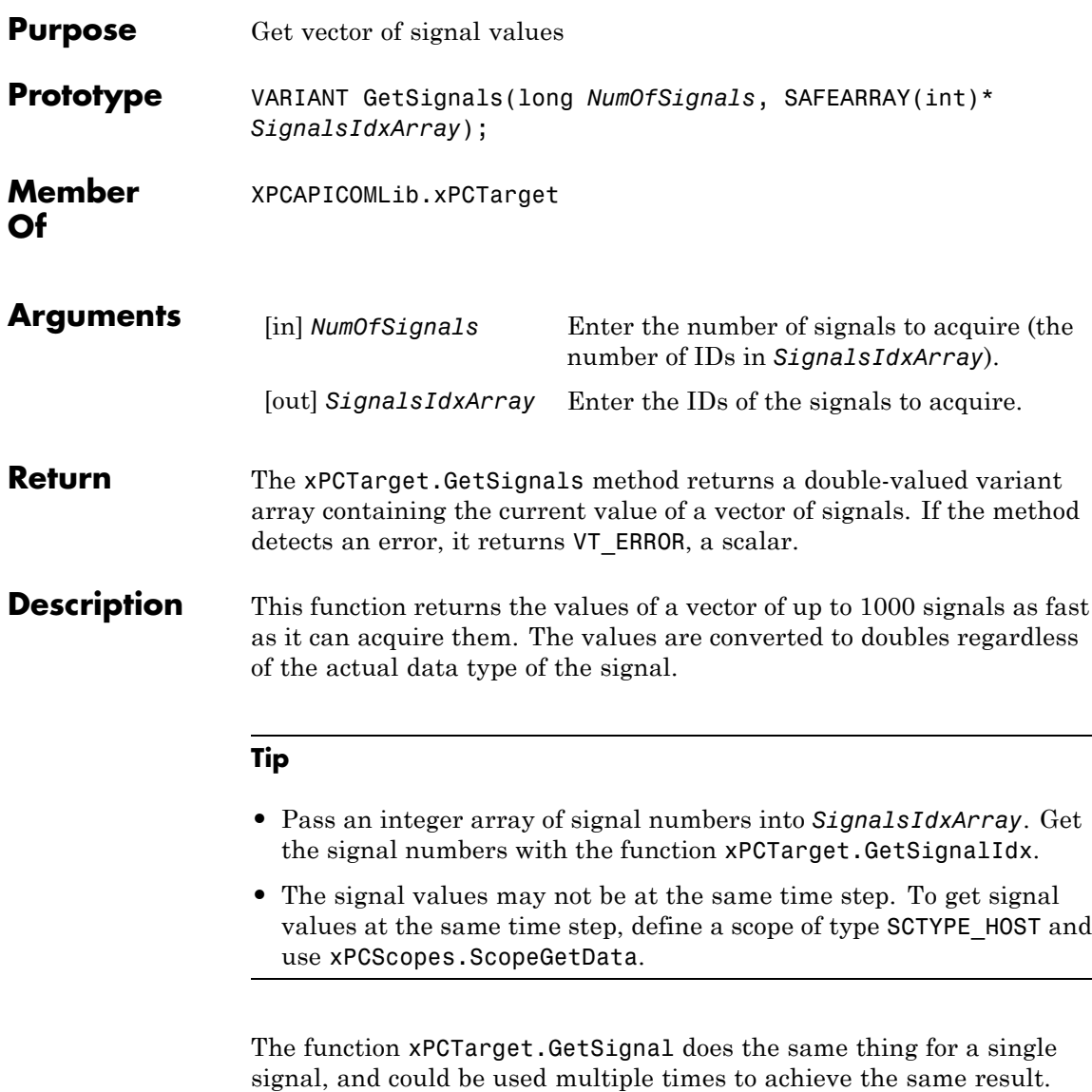

However, xPCGetSignals is faster and the signal values are more likely to be spaced closely together.

See Also API functions xPCTarget.GetSignal, xPCTarget.GetSignalIdx

## **xPCTarget.GetSignalWidth**

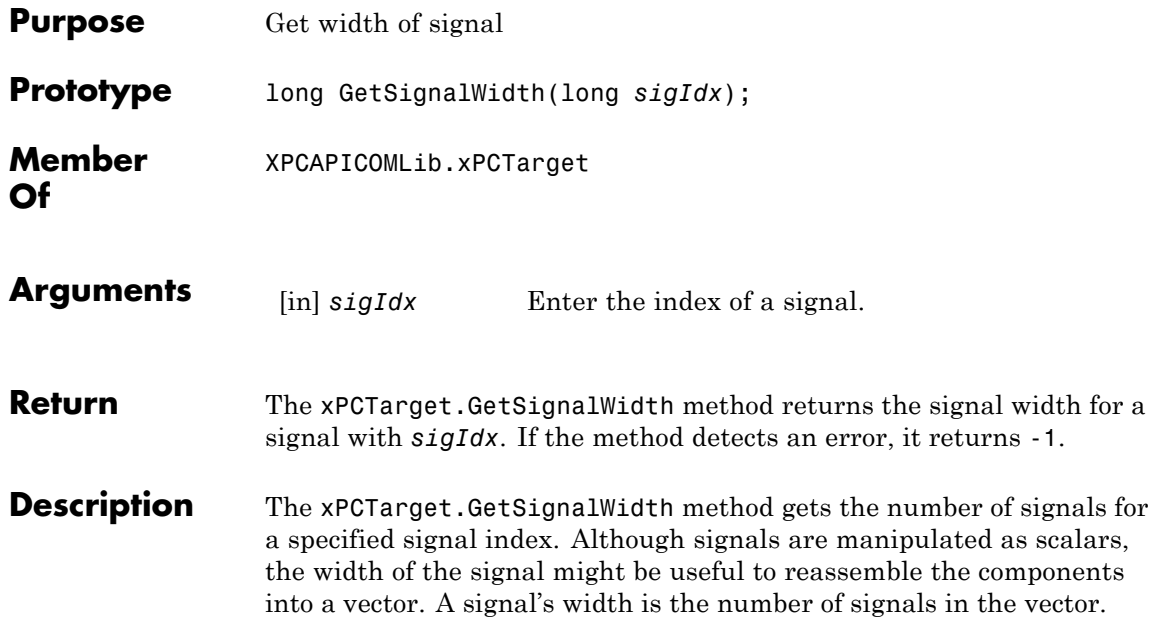

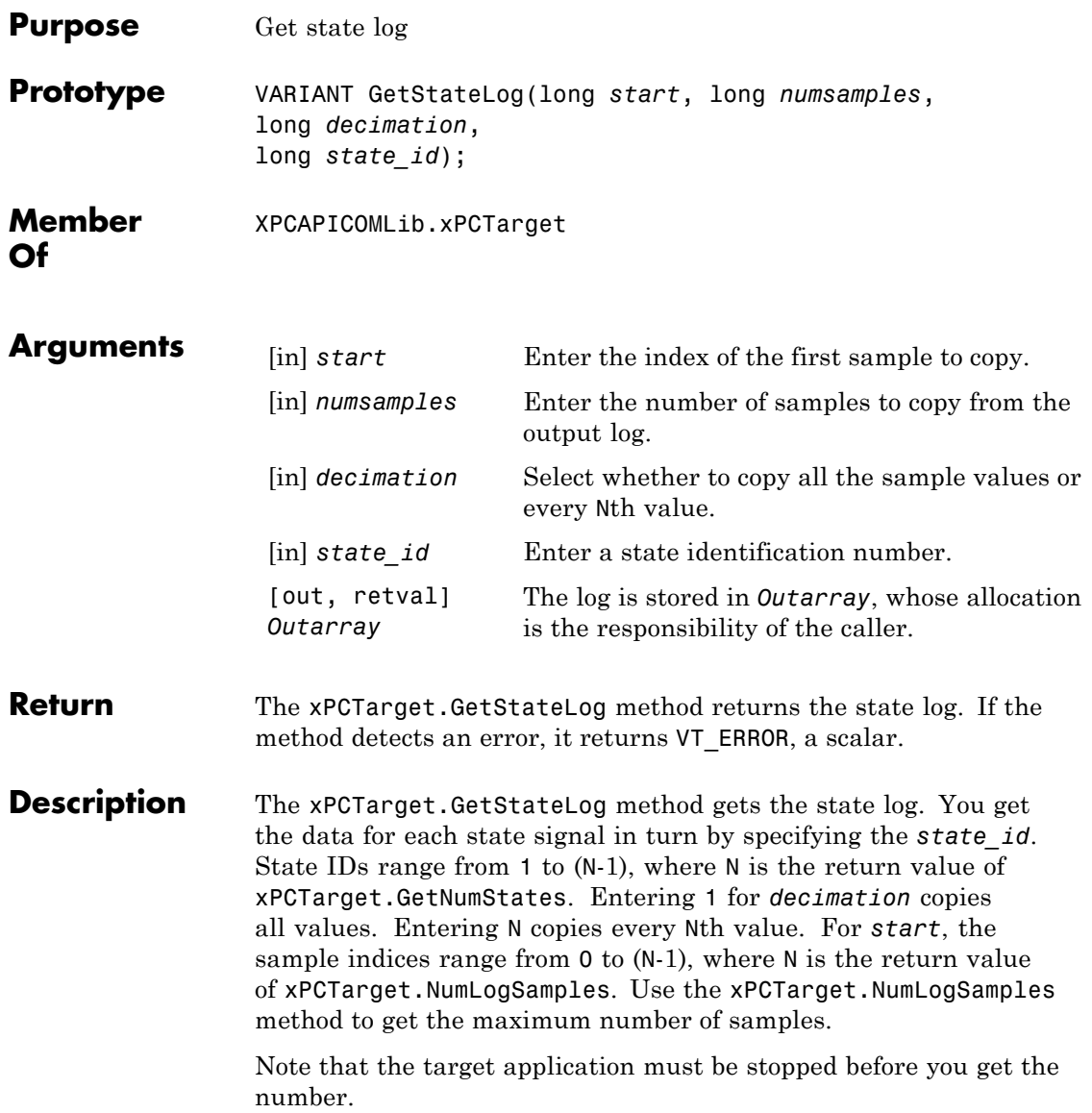

#### **xPCTarget.GetStopTime**

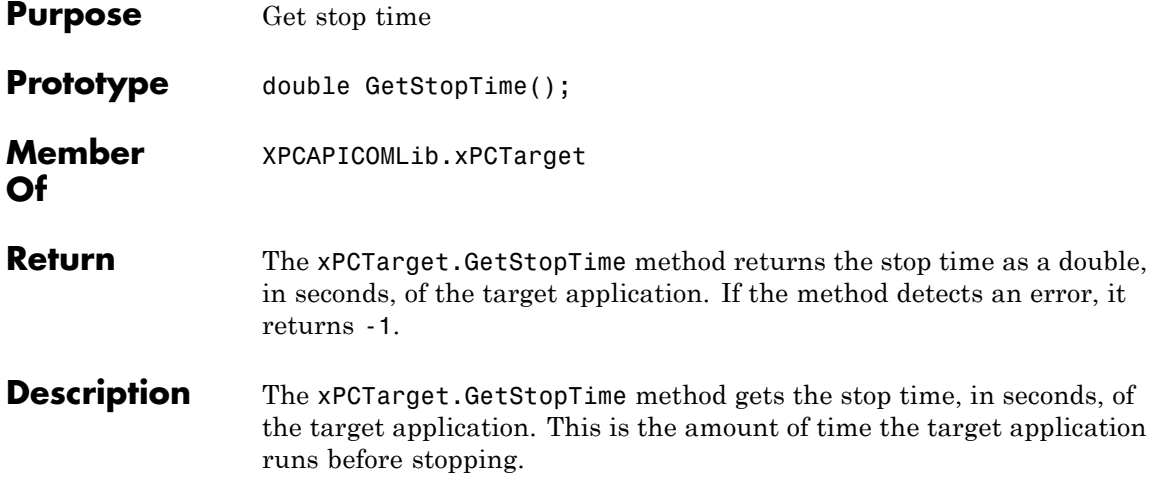

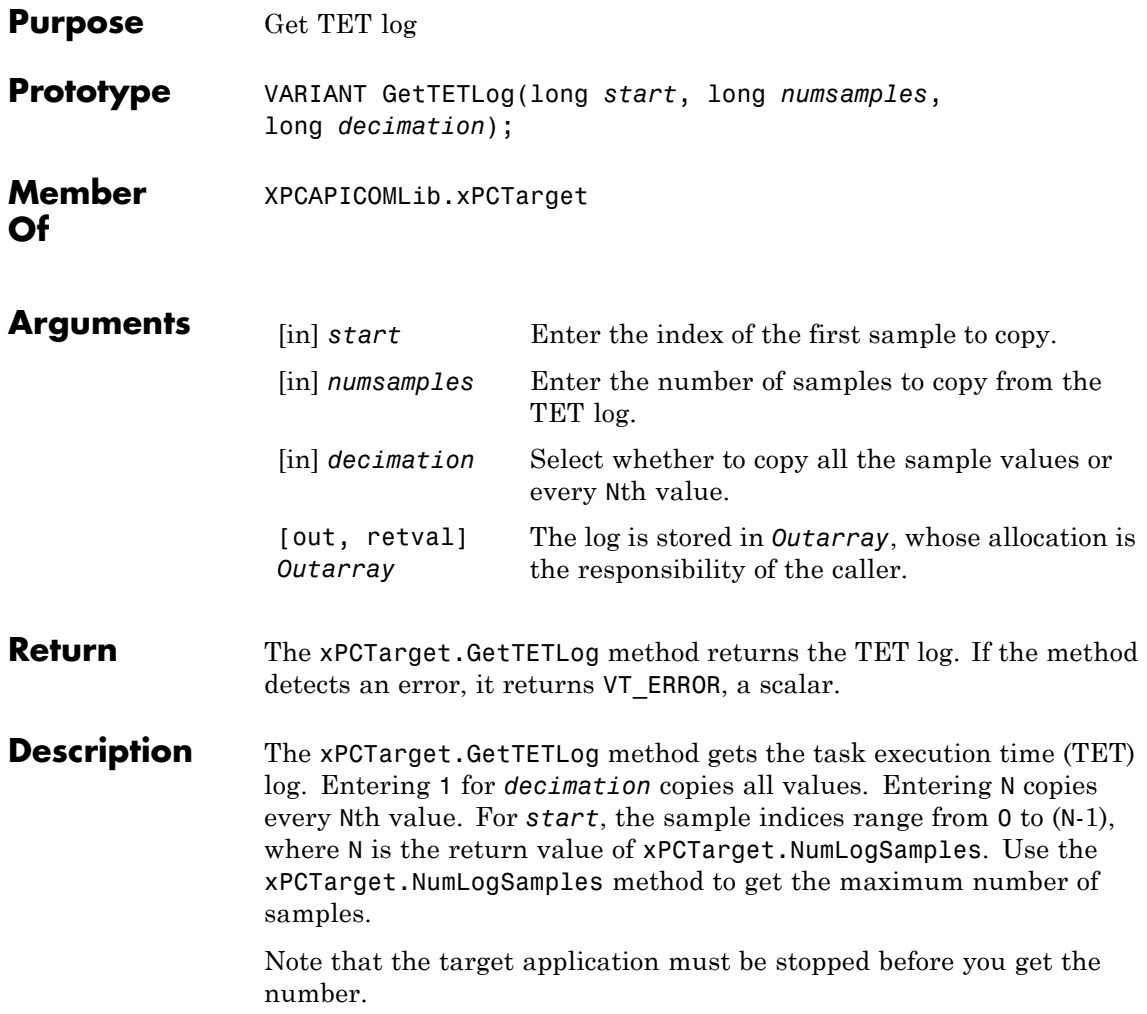

#### **xPCTarget.GetTimeLog**

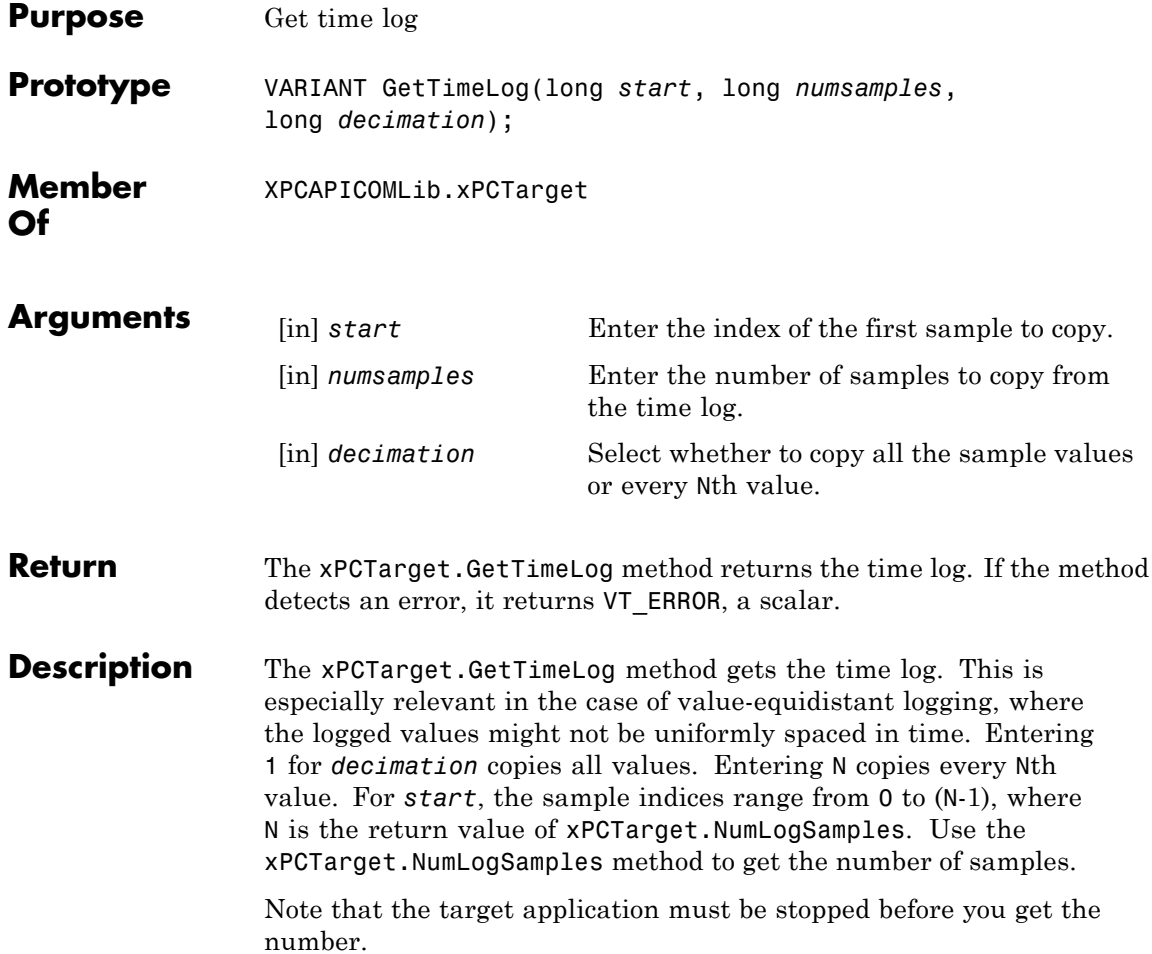

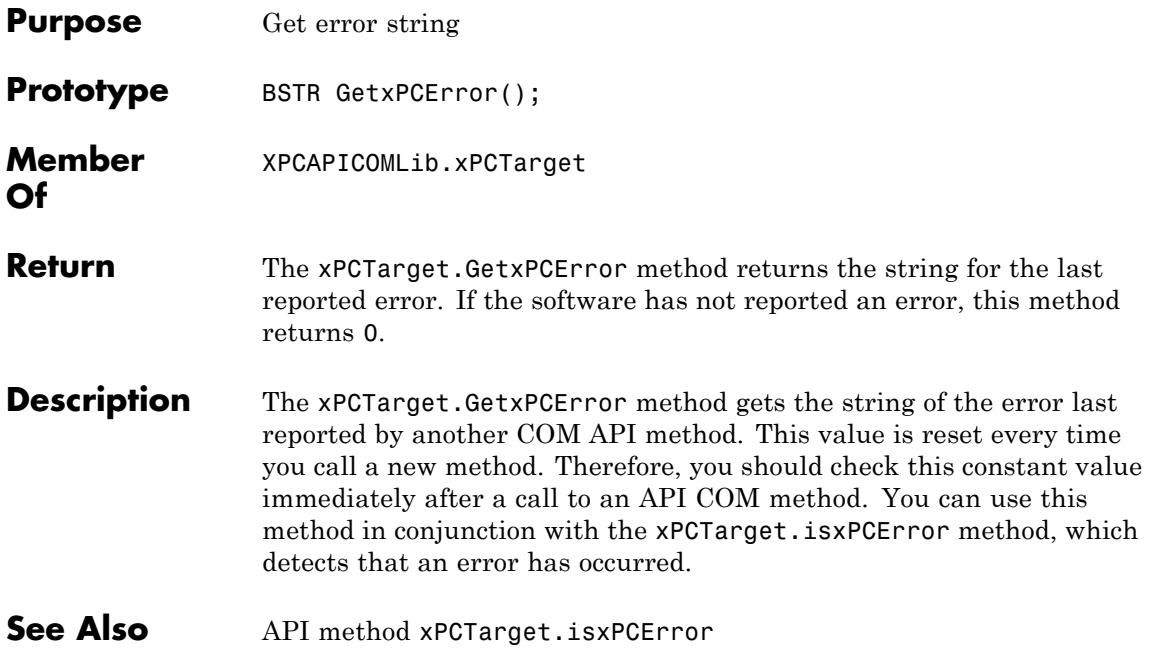

#### **xPCTarget.Init**

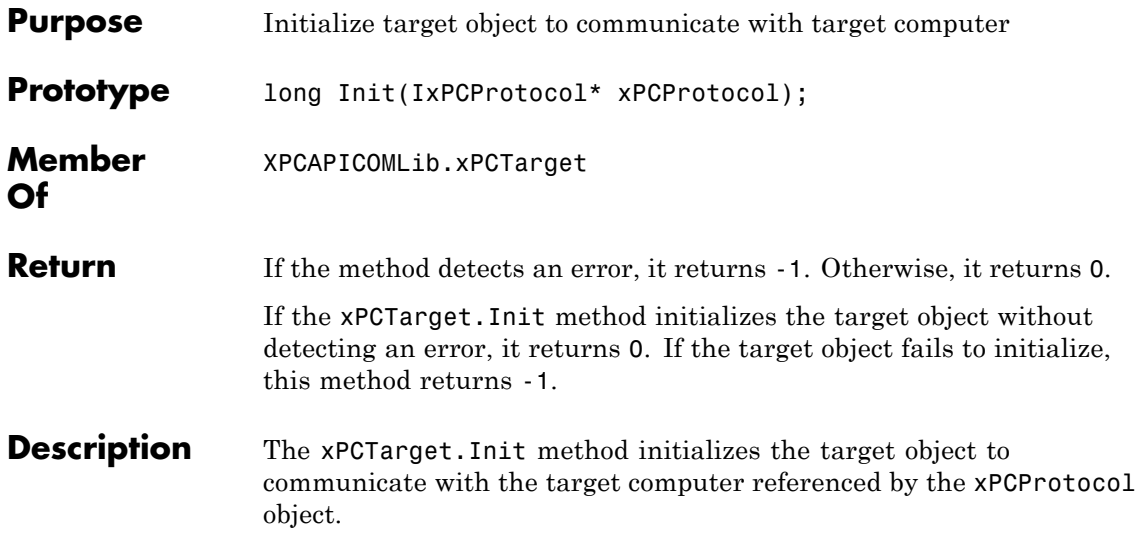

## **xPCTarget.IsAppRunning**

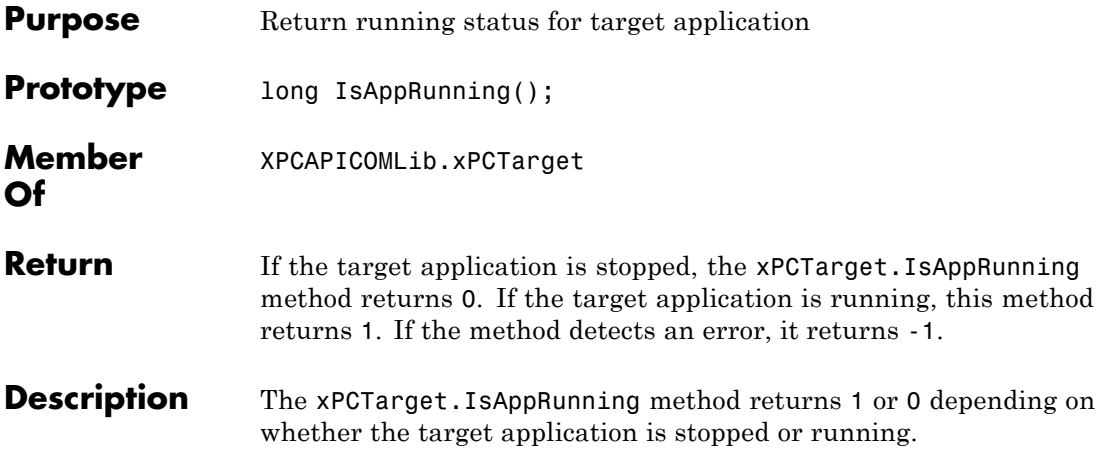

## **xPCTarget.IsOverloaded**

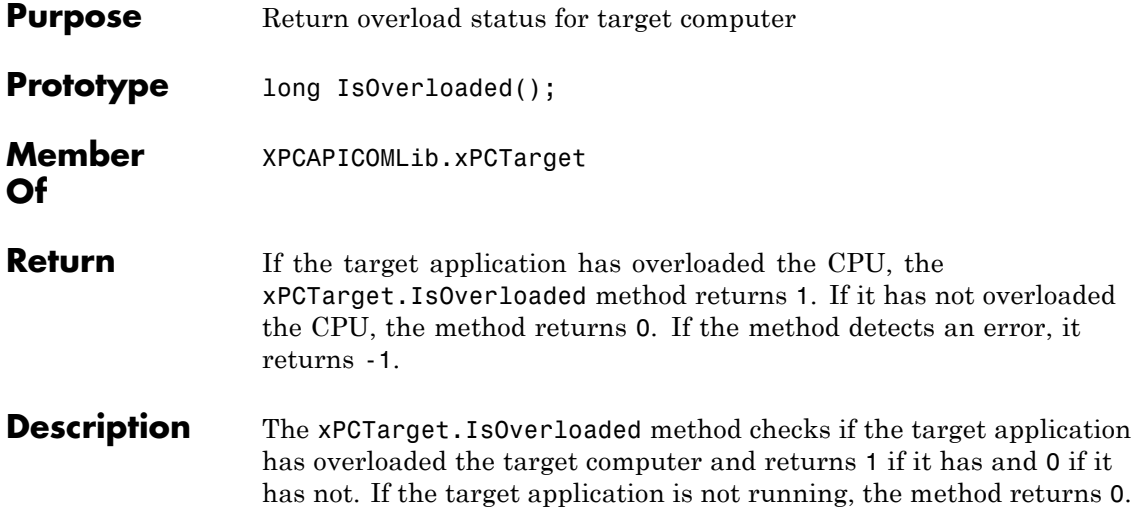

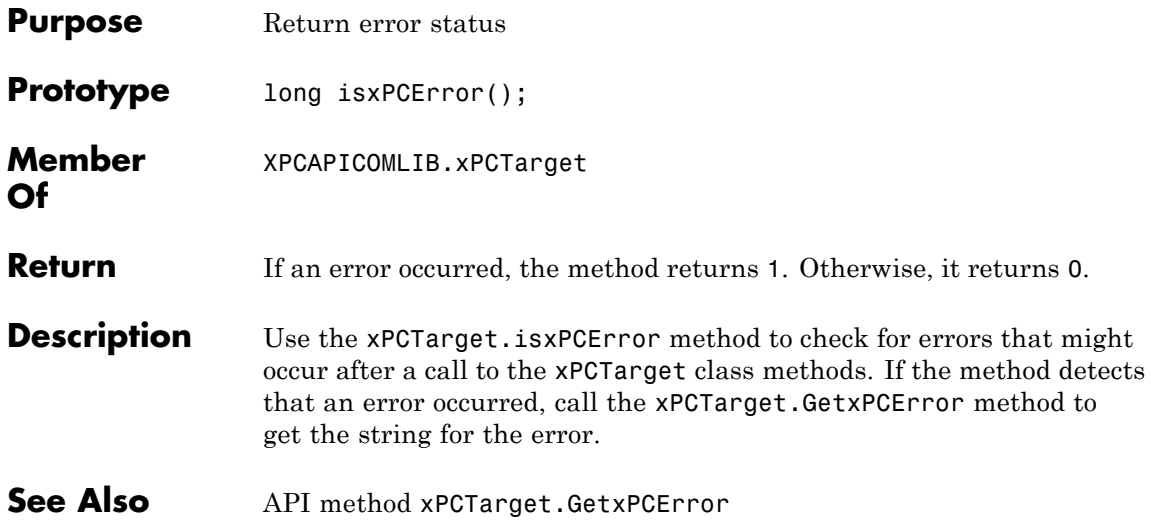

#### **xPCTarget.LoadApp**

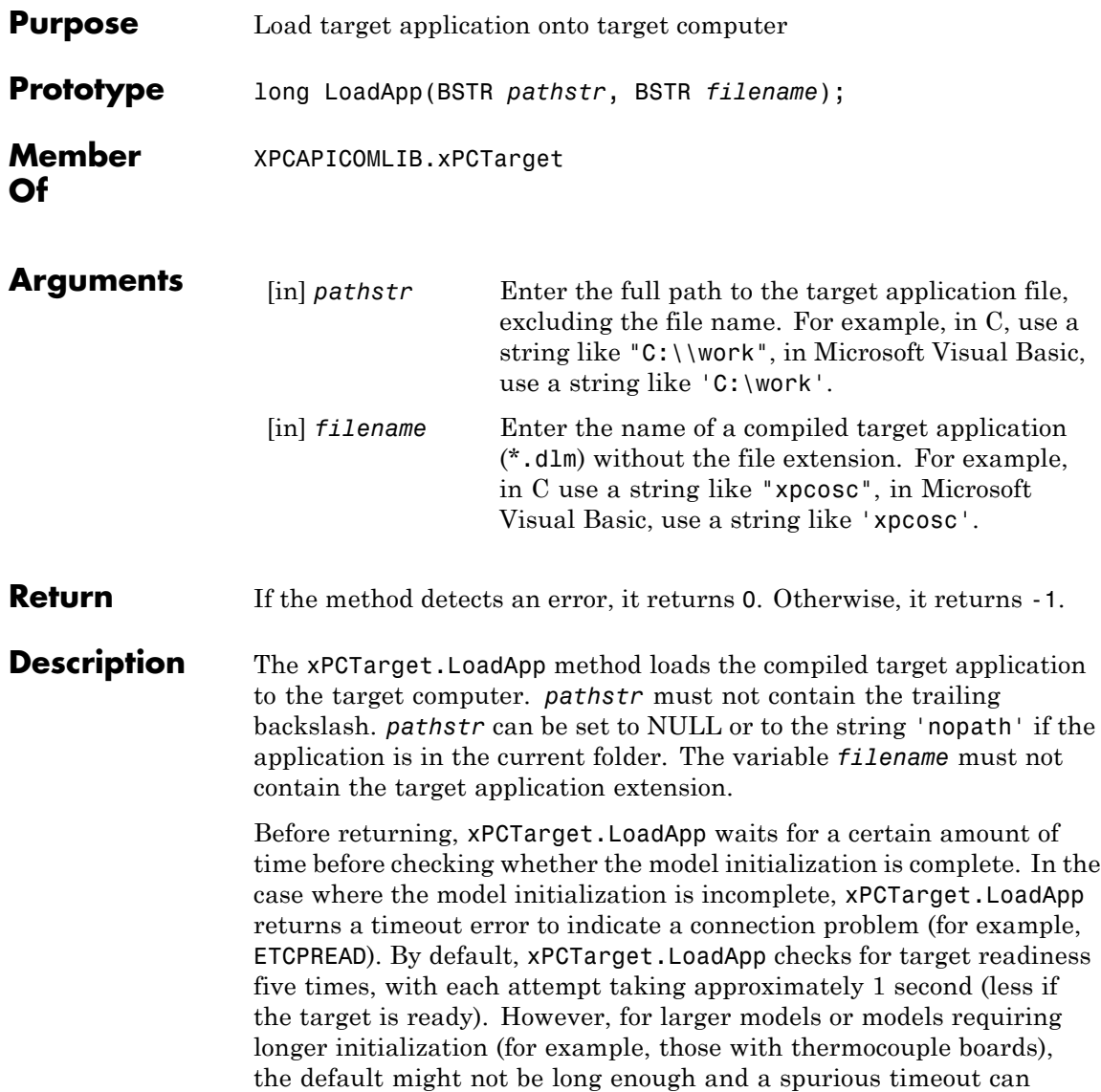

be generated. The methods xPCProtocol.GetLoadTimeOut and xPCProtocol.SetLoadTimeOut control the number of attempts made.

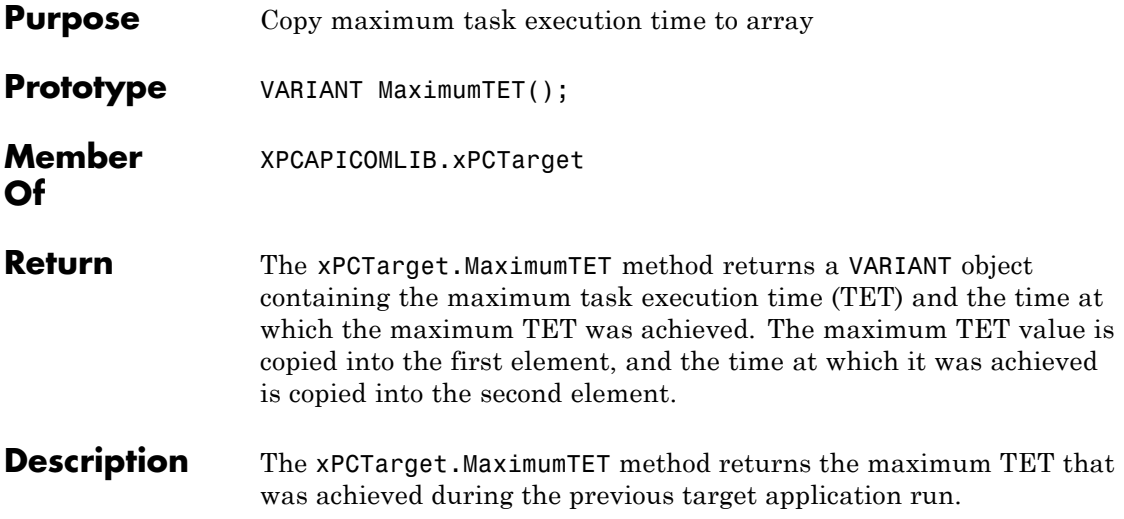

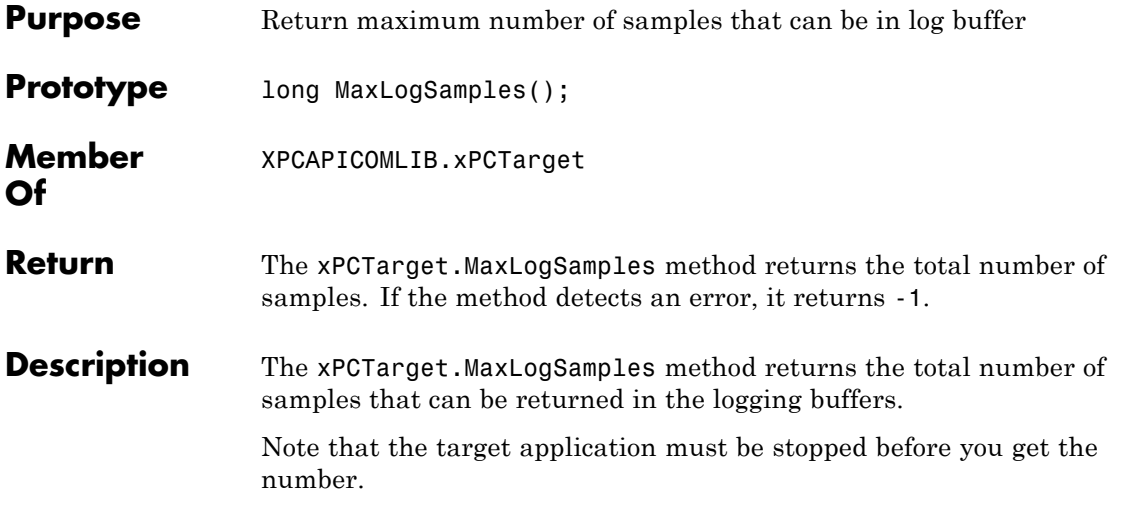

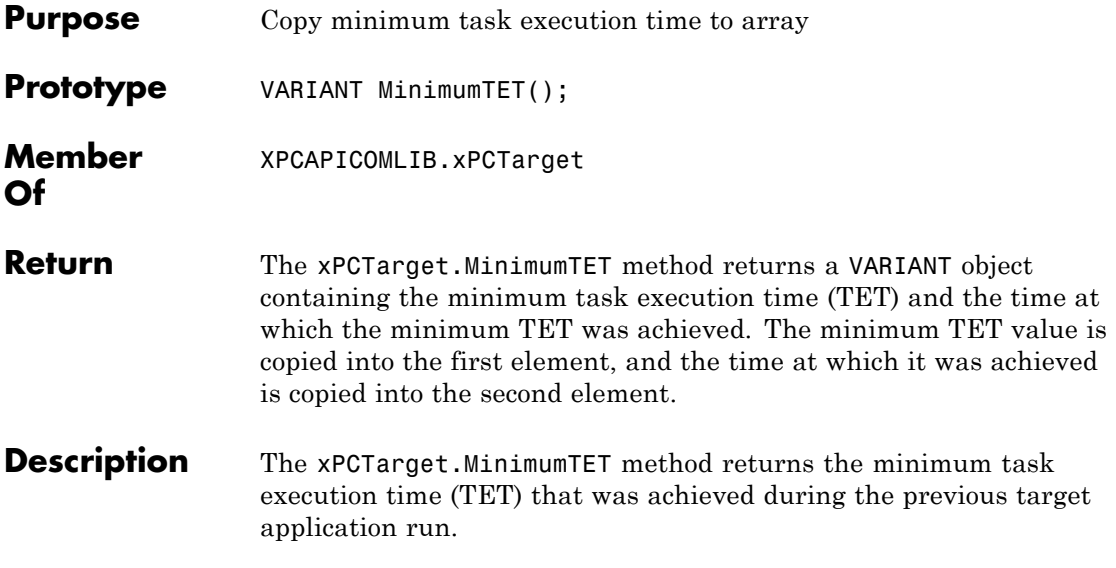

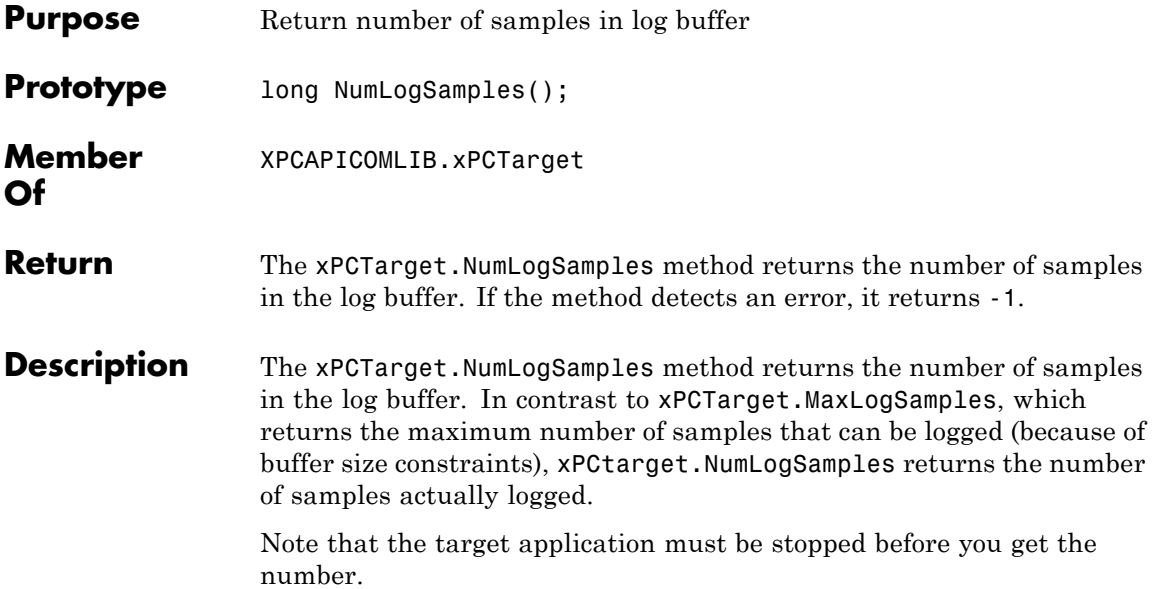

## **xPCTarget.NumLogWraps**

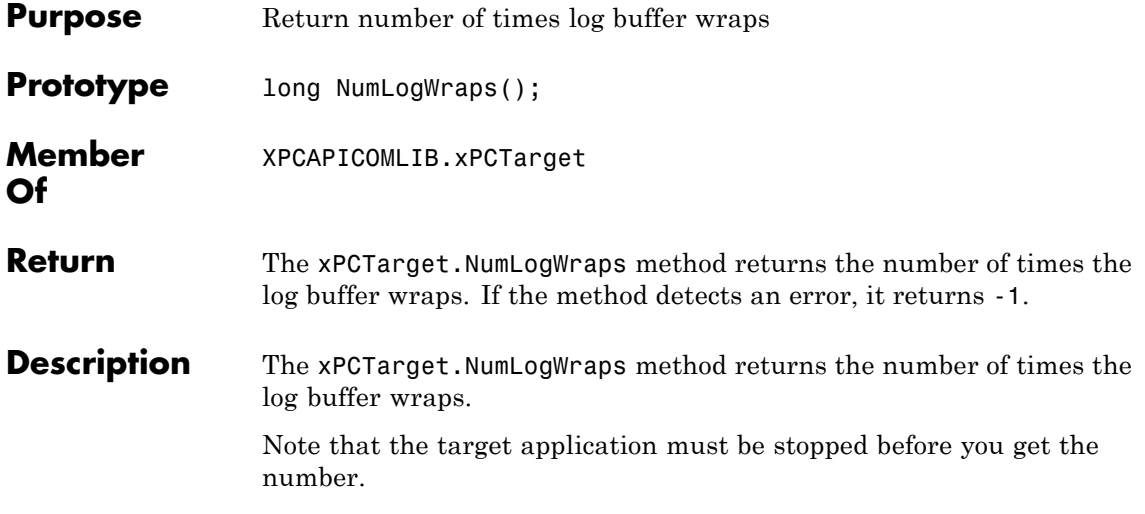

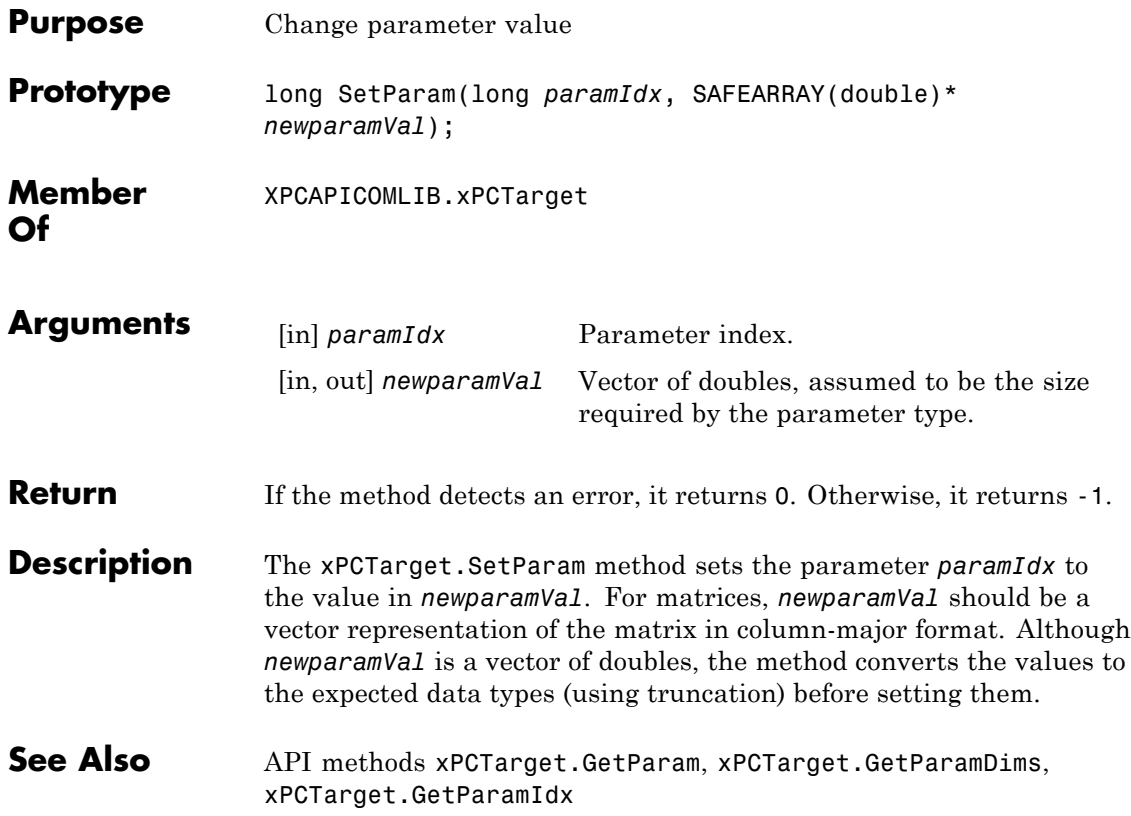

## **xPCTarget.SetSampleTime**

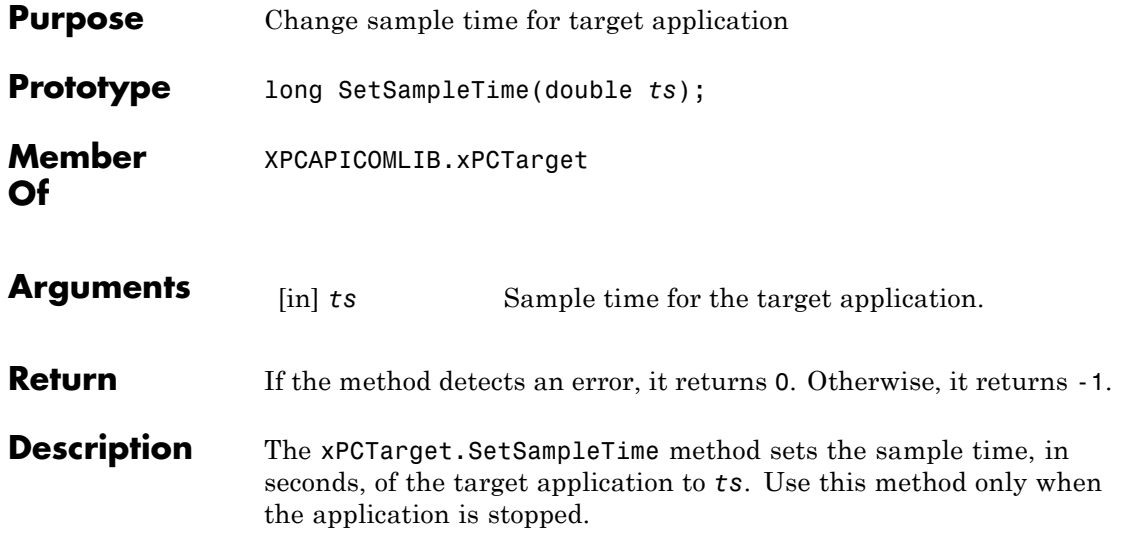
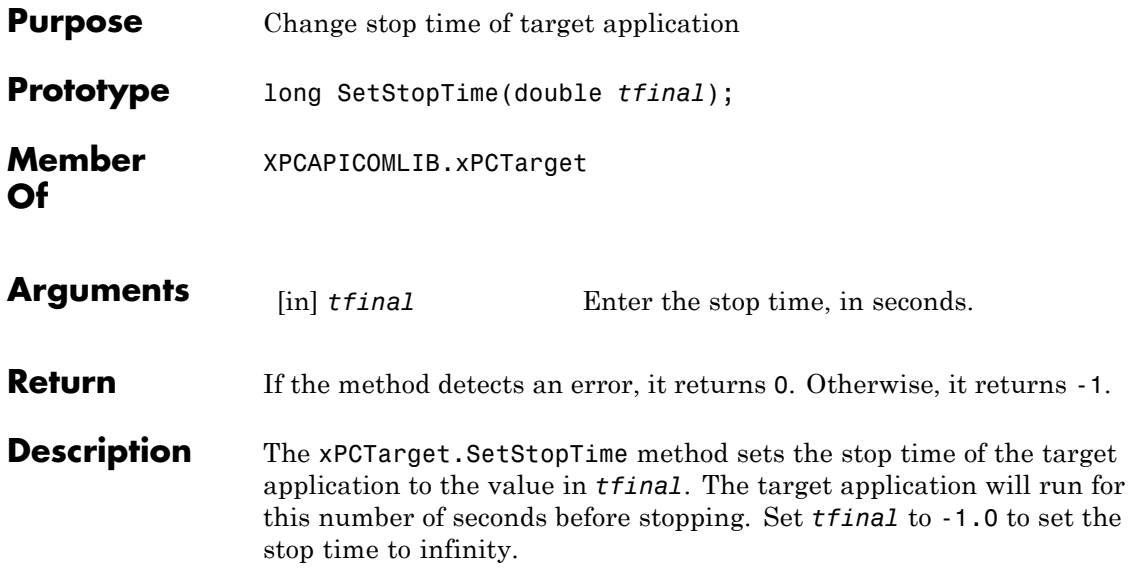

### **xPCTarget.StartApp**

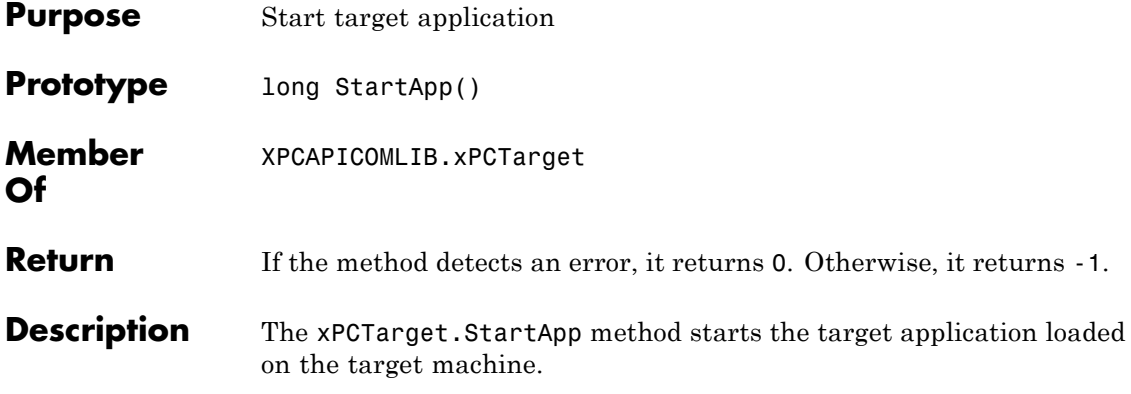

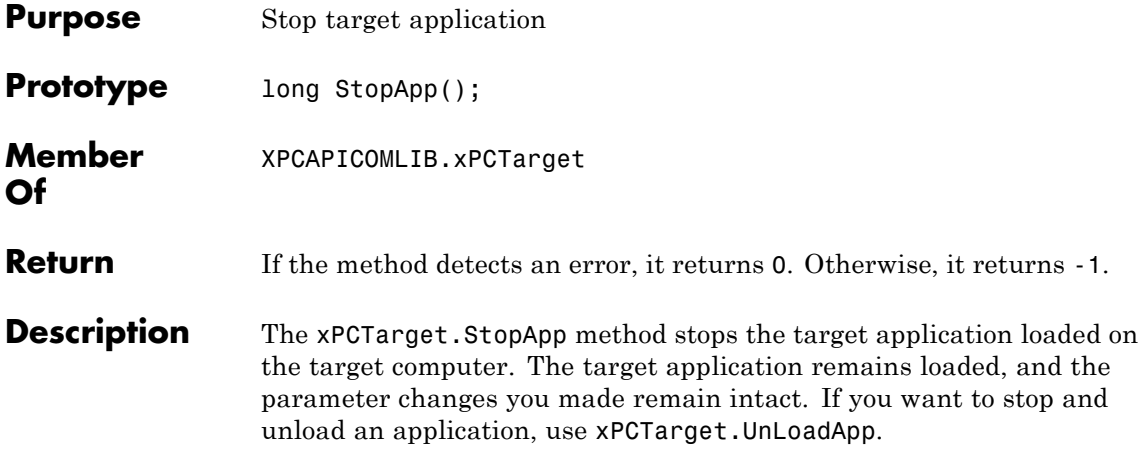

### **xPCTarget.UnLoadApp**

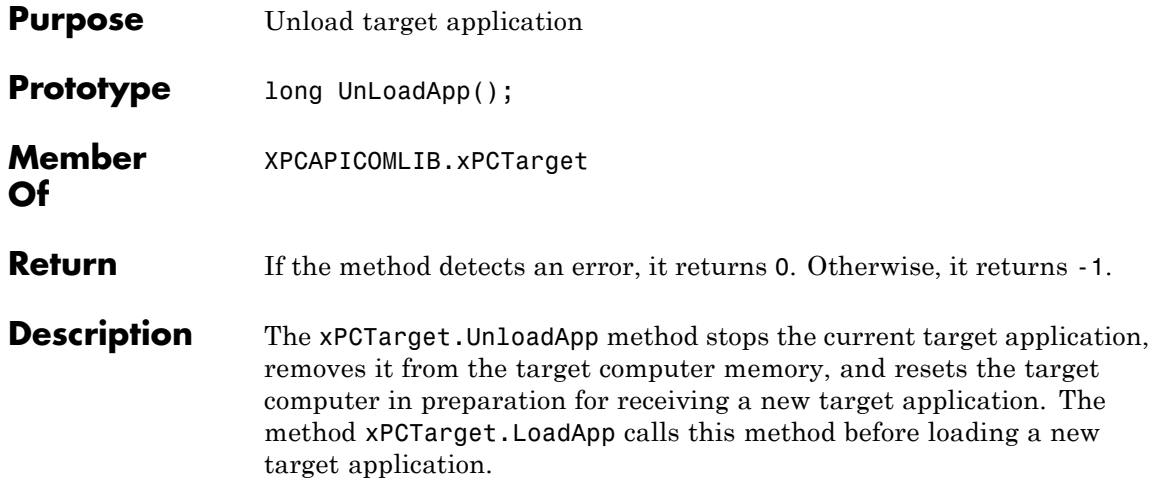

# Configuration Parameters

This topic deals with configuration parameters in Simulink Real-Time Explorer and in the MATLAB API.

### **Configuration Parameters**

### **In this section...**

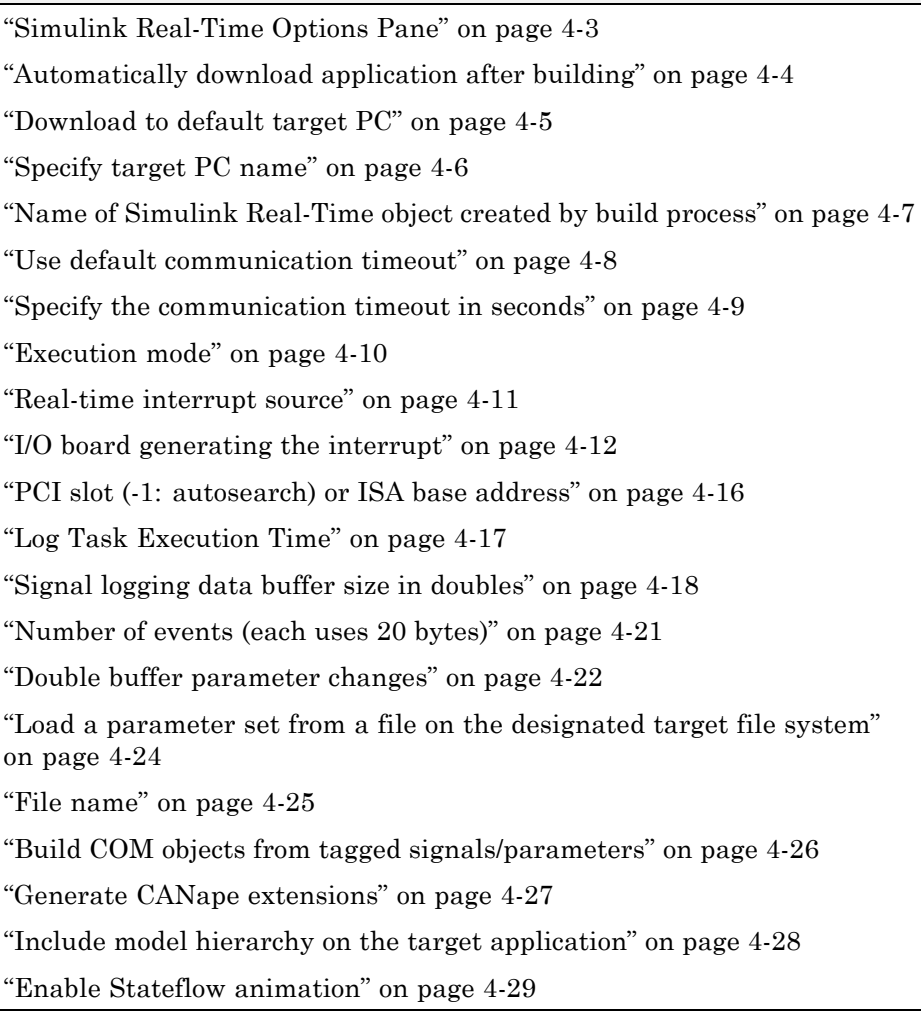

### <span id="page-582-0"></span>**Simulink Real-Time Options Pane**

Set up general information about building target applications, including target, execution, data logging, and other options.

### **Configuration**

To enable the **Simulink Real-Time Options** pane, you must:

**1** In the **Code Generation** pane of the Configuration Parameters dialog box, set the **System target file** parameter to slrt.tlc or slrtert.tlc.

**Note** If you open a model that was originally saved with **System target file** set to xpctarget.tlc, the software will automatically update the setting to slrt.tlc, and likewise with xpctargetert.tlc and slrtert.tlc. To retain the updated setting, you must save the updated model.

**2** Select C for the **Language** parameter on the code generation pane.

### **Tips**

- **•** The default values work for the generation of most target applications. If you want to customize the build of your target application, set the option parameters to suit your specifications.
- **•** To access configuration parameters from the MATLAB command line, use:
	- **-** gcs To access the current model.
	- **-** set\_param To set the parameter value.
	- **-** get\_param To get the current value of the parameter.

#### **See Also**

"Simulink Real-Time Options Configuration Parameters"

### <span id="page-583-0"></span>**Automatically download application after building**

Enable Simulink Coder to build and download the target application to the target computer.

### **Settings**

**Default:** on

 $\overline{M}$  On

Builds and downloads the target application to the target computer.

 $\Box$  Off

Builds the target application, but does not download it to the target computer.

### **Command-Line Information**

**Parameter:** xPCisDownloadable **Type:** string **Value:** 'on' | 'off' **Default:** 'on'

### **See Also**

"Build and Download Target Application"

### <span id="page-584-0"></span>**Download to default target PC**

Direct Simulink Coder to download the target application to the default target computer.

### **Settings**

**Default:** on

 $\overline{M}$  On

Downloads the target application to the default target computer. Assumes that you configured a default target computer through Simulink Real-Time Explorer.

 $\Box$  Off

Enables the **Specify target PC name** field so that you can enter the target computer to which to download the target application.

### **Dependency**

This parameter enables **Specify target PC name**.

### **Command-Line Information**

**Parameter:** xPCisDefaultEnv **Type:** string **Value:** 'on' | 'off' **Default:** 'on'

### **See Also**

- **•** "Ethernet Communication Setup"
- **•** "RS-232 Communication Setup"

### <span id="page-585-0"></span>**Specify target PC name**

Specify a target computer name for your target application.

### **Settings**

 $\bar{1}$ 

### **Tip**

The target computer name appears in Simulink Real-Time Explorer as the target computer node, for example TargetPC1.

### **Dependencies**

This parameter is enabled by **Download to default target PC**.

### **Command-Line Information**

**Parameter:** xPCTargetPCEnvName **Type:** string **Value:** Any valid target computer **Default:** ''

### **See Also**

"Simulink Real-Time Explorer Basic Operations"

### <span id="page-586-0"></span>**Name of Simulink Real-Time object created by build process**

Enter the name of the target object created by the build process.

### **Settings**

**Default:** tg

### **Tip**

Use this name when you work with the target object through the command-line interface.

### **Command-Line Information**

**Parameter:** RL32ObjectName **Type:** string **Value:** 'tg' | valid target object name **Default:** 'tg'

### **See Also**

"Target Driver Objects"

### <span id="page-587-0"></span>**Use default communication timeout**

Direct Simulink Real-Time software to wait 5 (default) seconds for the target application to be downloaded to the target computer.

### **Settings**

**Default:** on

 $\overline{M}$  On

Waits the default amount of seconds (5) for the target application to be downloaded to the target computer.

 $\Box$  Off

Enables the **Specify the communication timeout in seconds** field so that you can enter the maximum length of time in seconds you want to wait for a target application to be downloaded to the target computer.

### **Dependencies**

This parameter enables **Specify the communication timeout in seconds**.

### **Command-Line Information**

**Parameter:** xPCisModelTimeout **Type:** string **Value:** 'on' | 'off' **Default:** 'on'

### **See Also**

"Increase the Time for Downloads"

### <span id="page-588-0"></span>**Specify the communication timeout in seconds**

Specify a timeout, in seconds, to wait for the target application to download to the target computer.

### **Settings**

**Default:** 5

### **Tip**

Enter the maximum length of time in seconds you want to allow the Simulink Real-Time software to wait for the target application to download to the target computer. If the target application is not downloaded within this time frame, the software generates an error.

### **Dependencies**

This parameter is enabled by **Use default communication timeout**.

### **Command-Line Information**

**Parameter:** xPCModelTimeoutSecs **Type:** string **Value:** Any valid number of seconds **Default:** '5'

### **See Also**

"Increase the Time for Downloads"

### <span id="page-589-0"></span>**Execution mode**

Specify target application execution mode.

### **Settings**

**Default:** Real-Time

Real-Time

Executes application as a real-time application.

Freerun

Executes application as fast as possible.

Multirate models cannot be executed in Freerun execution mode. On the **Solver** pane in the Configuration Parameters dialog box, set **Tasking mode for periodic sample times** to SingleTasking.

### **Command-Line Information**

**Parameter:** RL32ModeModifier **Type:** string **Value:** 'Real-Time' | 'Freerun' **Default:** 'Real-Time'

### **See Also**

"Set Configuration Parameters"

### <span id="page-590-0"></span>**Real-time interrupt source**

Select a real-time interrupt source from the I/O board.

### **Settings**

**Default:** Timer

```
Timer
```
Specifies that the board interrupt source is a timer.

Auto (PCI only)

Enables the Simulink Real-Time software to automatically determine the IRQ that the BIOS assigned to the board and use it.

3 to 15

Specifies that the board interrupt source is an IRQ number on the board.

### **Tips**

- **•** The Auto (PCI only) option is available only for PCI boards. If you have an ISA board (PC 104 or onboard parallel port), you must set the IRQ manually.
- **•** The Simulink Real-Time software treats PCI parallel port plug-in boards like ISA boards. For PCI parallel port plug-in boards, you must set the IRQ manually.
- **•** Multiple boards can share the same interrupt number.

### **Command-Line Information**

```
Parameter: RL32IRQSourceModifier
Type: string
Value: 'Timer' | Auto (PCI only) | '3'|'4'|'5' | '6'|'7' |'8' |'9'
|'10' |'11' |'12' |'13' |'14' |'15'
Default: 'Timer'
```
### **See Also**

"Set Configuration Parameters"

### <span id="page-591-0"></span>**I/O board generating the interrupt**

Specify the board interrupt source.

### **Settings**

**Default:** None/Other

#### ATI-RP-R5

Specifies that the interrupt source is an ATI-RP-R5 board.

#### AudioPMC+

Specifies that the interrupt source is the Bittware AudioPMC+ audio board.

#### Bitflow NEON

Specifies that the interrupt source is the BitFlow™ NEON video board.

#### Busmirror EB5100

Specifies that the interrupt source is the Busmirror EB5100 FlexRay™ board.

#### CB\_CIO-CTR05

Specifies that the interrupt source is the Measurement Computing™ CIO-CTR05 board.

#### CB\_PCI-CTR05

Specifies that the interrupt source is the Measurement Computing PCI-CTR05 board.

#### Diamond\_MM-32

Specifies that the interrupt source is the Diamond Systems MM-32 board.

#### FastComm 422/2-PCI

Specifies that the interrupt source is the Fastcom® 422/2-PCI board.

#### FastComm 422/2-PCI-335

Specifies that the interrupt source is the Fastcom 422/2-PCI-335 board.

#### FastComm 422/4-PCI-335

Specifies that the interrupt source is the Fastcom 422/4-PCI-335 board.

#### GE\_Fanuc(VMIC)\_PCI-5565

Specifies that the interrupt source is the GE® Fanuc VMIC PCI-5565 board.

#### General Standards 24DSI12

Specifies that the interrupt source is the General Standards 24DSI12 board.

#### Parallel\_Port

Specifies that the interrupt source is the parallel port of the target computer.

#### Quatech DSCP-200/300

Specifies that the interrupt source is the Quatech® DSCP-200/300 board.

#### Quatech ESC-100

Specifies that the interrupt source is the Quatech ESC-100 board.

#### Quatech QSC-100

Specifies that the interrupt source is the Quatech QSC-100 board.

#### Quatech QSC-200/300

Specifies that the interrupt source is the Quatech QSC-200/300 board.

#### RTD\_DM6804

Specifies that the interrupt source is the Real-Time Devices DM6804 board.

#### SBS\_25x0\_ID\_0x100

Specifies that the interrupt source is an SBS Technologies shared memory board associated with ID 0x100.

#### SBS\_25x0\_ID\_0x101

Specifies that the interrupt source is an SBS Technologies shared memory board associated with ID 0x101.

#### SBS\_25x0\_ID\_0x102

Specifies that the interrupt source is an SBS Technologies shared memory board associated with ID 0x102.

#### SBS\_25x0\_ID\_0x103

Specifies that the interrupt source is an SBS Technologies shared memory board associated with ID 0x103.

#### Scramnet\_SC150+

Specifies that the interrupt source is the Systran® Scramnet+ SC150 board.

#### Softing\_CAN-AC2-104

Specifies that the interrupt source is the Softing® CAN-AC2-104 board.

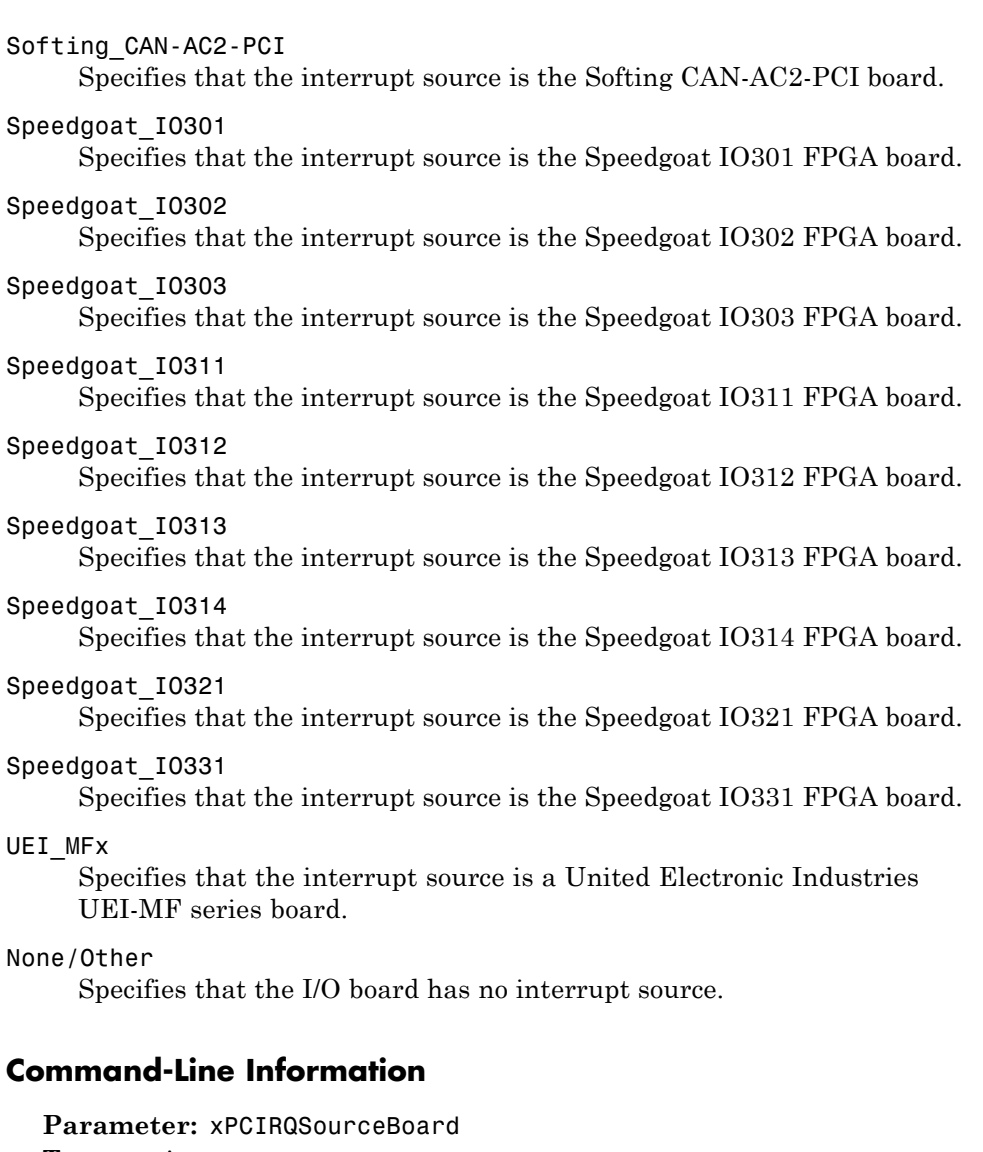

**Type:** string **Value:** 'ATI-RP-R5' | 'AudioPMC+' | 'Bitflow NEON' | 'Busmirror EB5100' |

**4-14**

'CB\_CIO-CTR05' | 'CB\_PCI-CTR05' | 'Diamond\_MM-32' | 'FastComm 422/2-PCI' | 'FastComm 422/2-PCI-335' | 'FastComm 422/4-PCI-335' | 'GE\_Fanuc(VMIC)\_PCI-5565' | 'General Standards 24DSI12' | 'Parallel\_Port' | 'Quatech DSCP-200/300' | 'Quatech ESC-100' | 'Quatech QSC-100' | 'Quatech QSC-200/300' | 'RTD\_DM6804' | 'SBS\_25x0\_ID\_0x100' | 'SBS\_25x0\_ID\_0x101' | 'SBS\_25x0\_ID\_0x102' | 'SBS\_25x0\_ID\_0x103' | 'Scramnet\_SC150+' | 'Softing\_CAN-AC2-104' | 'Softing\_CAN-AC2-PCI' | 'Speedgoat\_IO301' | 'Speedgoat\_IO302' | 'Speedgoat\_IO303' | 'Speedgoat\_IO311' | 'Speedgoat\_IO312' | 'Speedgoat\_IO313' | 'Speedgoat\_IO314' | 'Speedgoat\_IO321' | 'Speedgoat\_IO331' | 'UEI\_MFx' | 'None/Other' **Default:** 'None/Other'

### **See Also**

"Set Configuration Parameters"

### <span id="page-595-0"></span>**PCI slot (-1: autosearch) or ISA base address**

Enter the slot number or base address for the I/O board generating the interrupt.

### **Settings**

**Default:** -1

The PCI slot can be either -1 (let the Simulink Real-Time software determine the slot number) or of the form [bus, slot].

The base address is a hexadecimal number of the form 0x300.

### **Tip**

To determine the bus and PCI slot number of the boards in the target computer, in the Command Window, type:

 $tg = slrt;$ tg.getPCIInfo

### **Command-Line Information**

**Parameter:** xPCIOIRQSlot **Type:** string **Value:** '-1' | hexadecimal value **Default:** '-1'

### **See Also**

"Simulink Real-Time Options Configuration Parameters"

"PCI Bus I/O Devices"

### <span id="page-596-0"></span>**Log Task Execution Time**

Log task execution times to the target object property tg.TETlog.

### **Settings**

**Default:** on

 $\overline{\boxtimes}$  On

Logs task execution times to the target object property tg.TETlog.

 $\square$  Off

Does not log task execution times to the target object property tg.TETlog.

### **Command-Line Information**

**Parameter:** RL32LogTETModifier **Type:** string **Value:** 'on' | 'off' **Default:** 'on'

### **See Also**

"Simulink Real-Time Options Configuration Parameters"

"Signal Logging Basics"

### <span id="page-597-0"></span>**Signal logging data buffer size in doubles**

Enter the maximum number of sample points to save before wrapping.

### **Settings**

**Default:** 100000

The maximum value for this option cannot exceed the available target computer memory, which the Simulink Real-Time software also uses to hold other items.

### **Tips**

- **•** Target applications use this buffer to store the time, states, outputs, and task execution time (TET) logs as defined in the Simulink model.
- **•** The maximum value for this option derives from available target computer memory, which the Simulink Real-Time software also uses to hold other items. For example, in addition to signal logging data, the software also uses the target computer memory for the Simulink Real-Time kernel, target application, and scopes.

For example, assume that your model has six data items (time, two states, two outputs, and task execution time). If you enter a buffer size of 100000, the target object property tg.MaxLogSamples is calculated as  $floor(100000 / 6) = 16666$ . After the buffer saves 16666 sample points, it wraps and further samples overwrite the older ones.

**•** If you enter a logging buffer size larger than the available RAM on the target computer, after downloading and initializing the target application, the target computer displays a message, ERROR: allocation of logging memory failed. To avoid this error, either install more RAM or reduce the buffer size for logging, and then reboot the target computer. To calculate the maximum buffer size you might have for your target application logs, divide the amount of available RAM on your target computer by sizeof(double), or 8. Enter that value for the **Signal logging data buffer size in doubles** value.

### **Command-Line Information**

**Parameter:** RL32LogBufSizeModifier

**Type:** string **Value:** '100000' | any valid memory size **Default:** '100000'

### **See Also**

"Simulink Real-Time Options Configuration Parameters"

### <span id="page-600-0"></span>**Number of events (each uses 20 bytes)**

Enter the maximum of events to log for the profiling tool.

### **Settings**

**Default:** 5000

The maximum number of events to be logged for the profiling tool.

### **Tips**

- An event is the start of end of an interrupt or iteration of the model. For example, one sample can four events: the beginning and end of an interrupt, and the beginning and end of an iteration.
- **•** Each event contains information such as the CPU ID, model thread ID (TID), event ID, and time stamp readings. Each event occupies 20 bytes.

### **Command-Line Information**

**Parameter:** xPCRL32EventNumber **Type:** string **Value:** any valid number of events **Default:** '5000'

### **See Also**

"Execution Profiling for Target Applications"

### <span id="page-601-0"></span>**Double buffer parameter changes**

Use a double buffer for parameter tuning. This enables parameter tuning so that the process of changing parameters in the target application uses a double buffer.

### **Settings**

**Default:** off

 $\overline{\mathbf{v}}$  On

Changes parameter tuning to use a double buffer.

 $\Box$  Off

Suppresses double buffering of parameter changes in the target application.

### **Tips**

- When a parameter change request is received, the new value is compared to the old one. If the new value is identical to the old one, it is discarded, and if different, it is queued.
- **•** At the start of execution of the next sample of the real-time task, the queued parameters are updated. This means that parameter tuning affects the task execution time (TET), and the very act of parameter tuning can cause a CPU overload error.
- **•** Double buffering leads to a more robust parameter tuning interface, but it increases task execution time and the higher probability of overloads. Under typical conditions, keep double buffering off (default).

### **Command-Line Information**

**Parameter:** xpcDblBuff **Type:** string **Value:** 'on' | 'off' **Default:** 'off'

### **See Also**

"Simulink Real-Time Options Configuration Parameters"

### <span id="page-603-0"></span>**Load a parameter set from a file on the designated target file system**

Automatically load a parameter set from a file on the designated target computer file system.

### **Settings**

**Default:** off

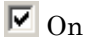

Enable the automatic loading of a parameter set from the file specified by **File name** on the designated target computer file system.

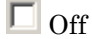

Suppress the automatic loading of a parameter set from a file on the designated target computer file system.

### **Dependencies**

This parameter enables **File name**.

### **Command-Line Information**

**Parameter:** xPCLoadParamSetFile **Type:** string **Value:** 'on' | 'off' **Default:** 'off'

### **See Also**

"Simulink Real-Time Options Configuration Parameters"

"Save and Reload Parameters Using MATLAB Language"

### <span id="page-604-0"></span>**File name**

Specify the target computer file name from which to load the parameter set.

### **Settings**

 $\Gamma$ 

### **Tip**

If the named file does not exist, the software loads the parameter set built with the model.

### **Dependencies**

This parameter is enabled by **Load a parameter set from a file on the designated target file system**.

### **Command-Line Information**

**Parameter:** xPCOnTgtParamSetFileName **Type:** string **Value:** Any valid file name **Default:** ''

### **See Also**

"Simulink Real-Time Options Configuration Parameters"

### <span id="page-605-0"></span>**Build COM objects from tagged signals/parameters**

Enable build process to create a model-specific COM library file.

### **Settings**

**Default:** off

 $\overline{M}$  On

Creates a model-specific COM library file, <model\_name>COMiface.dll.

 $\Box$  Off

Does not create a model-specific COM library file.

### **Tip**

Use the model-specific COM library file to create custom GUIs with Visual Basic or other tools that can use COM objects.

### **Command-Line Information**

**Parameter:** xpcObjCom **Type:** string **Value:** 'on' | 'off' **Default:** 'off'

### <span id="page-606-0"></span>**Generate CANape extensions**

Enable target applications to generate data, such as that for A2L, for Vector CANape®.

### **Settings**

**Default:** off

 $\overline{\boxtimes}$  On

Enables target applications to generate data, such as that for A2L, for Vector CANape.

 $\Box$  Off

Does not enable target applications to generate data, such as that for A2L, for Vector CANape.

### **Command-Line Information**

**Parameter:** xPCGenerateASAP2 **Type:** string **Value:** 'on' | 'off' **Default:** 'off'

### **See Also**

"Configuring the Vector CANape Device"

### <span id="page-607-0"></span>**Include model hierarchy on the target application**

Includes the Simulink model hierarchy as part of the target application.

### **Settings**

**Default:** off

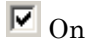

Includes the model hierarchy as part of the target application.

 $\Box$  Off

Excludes the model hierarchy from the target application.

### **Tips**

Including the model hierarchy in the target application:

- **•** Lets you connect to the target computer from Simulink Real-Time Explorer without being in the target application build folder.
- **•** Can increase the size of the target application, depending on the size of the model.

### **Command-Line Information**

**Parameter:** xPCGenerateXML **Type:** string **Value:** 'on' | 'off' **Default:** 'off'

### **See Also**

"Monitor Signals Using Simulink Real-Time Explorer"

### <span id="page-608-0"></span>**Enable Stateflow animation**

Enables visualization of Stateflow® chart animation.

### **Settings**

**Default:** off

 $\overline{M}$  On

Enables visualization of Stateflow chart animation.

 $\Box$  Off

Disables visualization of Stateflow chart animation.

### **Command-Line Information**

**Parameter:** xPCEnableSFAnimation **Type:** string **Value:** 'on' | 'off' **Default:** 'off'

### **See Also**

"Animate Stateflow Charts Using Simulink External Mode"

# **5**

## Using Simulink Real-Time Explorer Instruments

- **•** ["Instrumenting a Model" on page 5-2](#page-611-0)
- **•** ["Create Instrument Panel" on page 5-4](#page-613-0)
- **•** ["Configure Instrument for Set Point Parameter" on page 5-5](#page-614-0)
- **•** ["Configure Instrument for Tank Level Signal" on page 5-7](#page-616-0)
- **•** ["Run Instrumented Model" on page 5-9](#page-618-0)
- ["Instruments Alphabetical List" on page 5-11](#page-620-0)

### <span id="page-611-0"></span>**Instrumenting a Model**

In this example, based upon the xpctank model, you create an instrument panel that controls the tank level set point and displays the change in tank level in response to changes in set point.

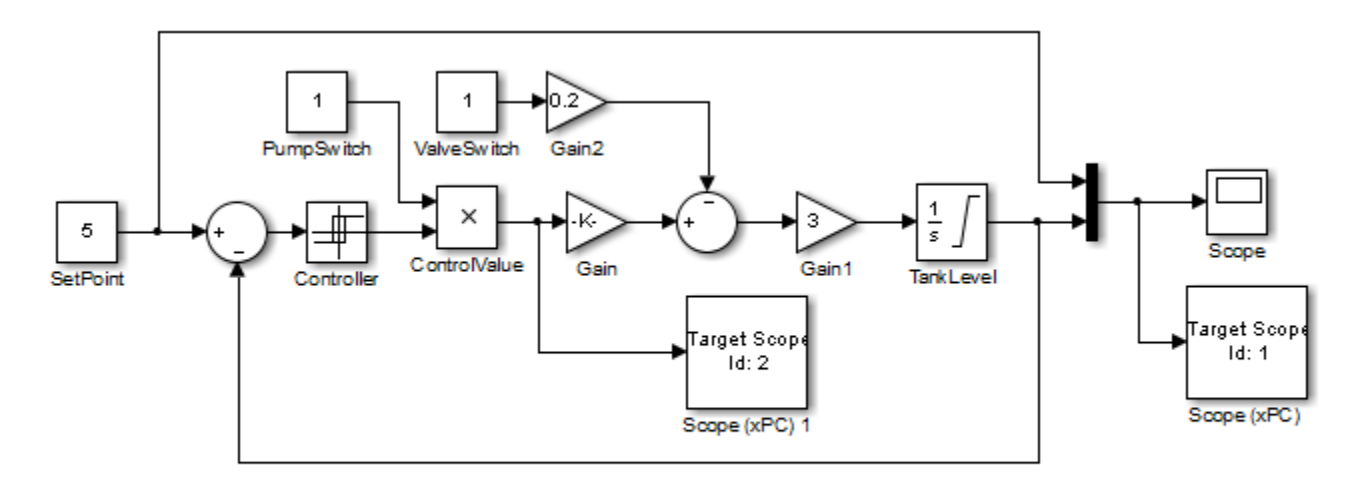

#### **Tank Level Control System**

You must have already completed the following setup:

- **1** Built and downloaded the target application to the target computer using Simulink  $\left(\begin{array}{c} \overline{a} \\ \overline{b} \\ \overline{c} \end{array}\right)$  on the toolbar).
- **2** Run Simulink Real-Time Explorer (command slrtexplr).
- **3** Connected to the target computer in the **Targets** pane ( $\frac{1}{\sqrt{2}}$  on the toolbar).

To instrument the xpctank model, perform these steps:

- **1** ["Create Instrument Panel" on page 5-4](#page-613-0)
- **2** ["Configure Instrument for Set Point Parameter" on page 5-5](#page-614-0)
**3** ["Configure Instrument for Tank Level Signal" on page 5-7](#page-616-0)

The next task is ["Run Instrumented Model" on page 5-9.](#page-618-0)

# **Create Instrument Panel**

- **1** In the **Panels** pane, right-click on the **Instrument Panels** node, and then click **Add New**.
- **2** Type a name and folder in the **Name** and **Location** text boxes. Give the panel a name like xpctank\_instr.slrtip.

**3** Click the Save icon to save your instrument panel.

The next task is ["Configure Instrument for Set Point Parameter" on page 5-5](#page-614-0).

# <span id="page-614-0"></span>**Configure Instrument for Set Point Parameter**

You must have previously created the xpctank instr.slrtip instrument panel.

- **1** From the **Palette** pane, drag a Slider instrument into the xpctank\_instr.slrtip instrument panel.
- **2** Open the Parameter workspace for model xpctank  $(\Box)$  on the toolbar).
- **3** In the Parameter workspace, select the Parameter icon **next** to parameter SetPoint and drag it to the Slider instrument.

A small copy of the Parameter icon appears next to the Slider instrument.

- **4** Select the Slider instrument, and then click the Tasks icon  $\Gamma$  in the top right corner.
- **5** In the **Slider Tasks** dialog box, set property **Min** to 0 and property **Span** to 10.
- **6** From the **Palette** pane, drag a Label layout item to under the Slider instrument.
- **7** Click the Label element.
- **8** In the **Properties** pane, scroll down to the **Appearance** node. Set the **Text** property to Set Point.
- **9** Scroll down to the **TextAlign** property. Click the down arrow and select the center of the nine blocks presented.

The **TextAlign** property becomes MiddleCenter.

**10** Click the Save icon to save your instrument panel.

At the end of this task, the Simulink Real-Time Explorer window looks like this figure.

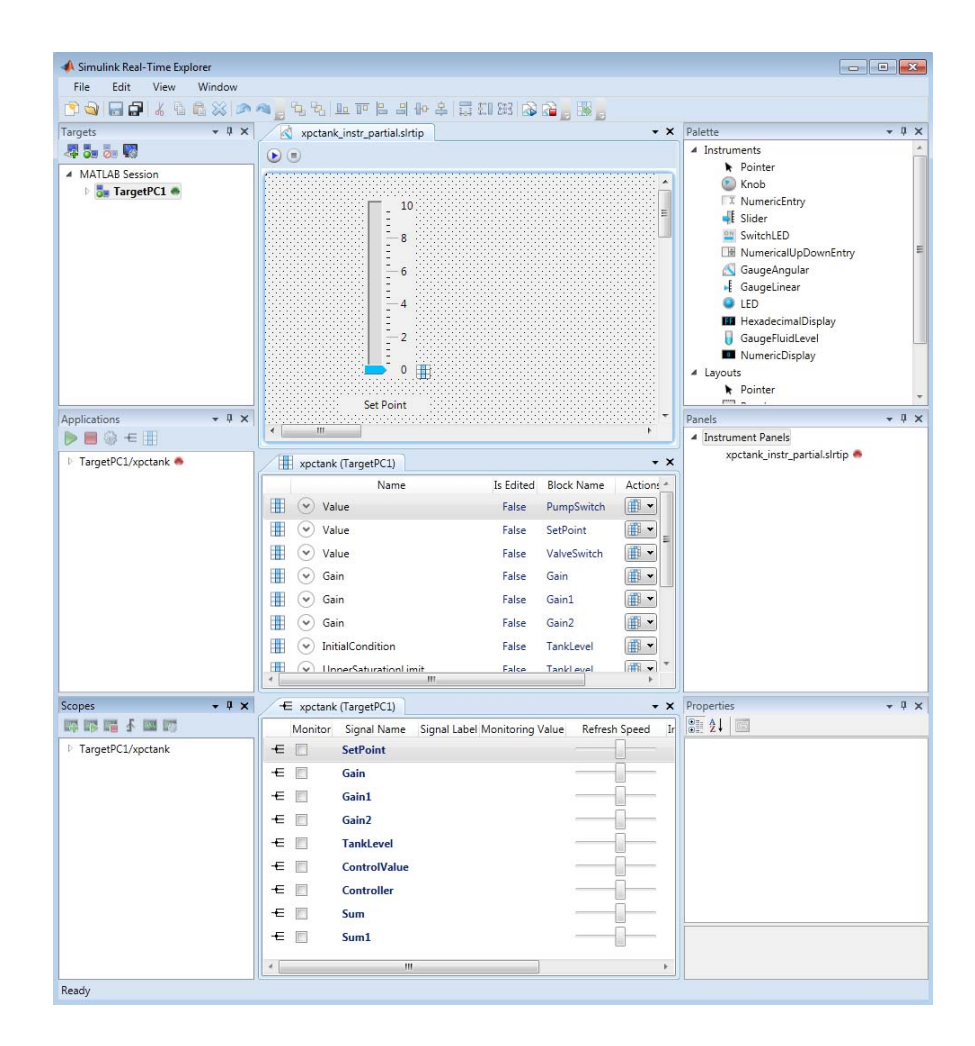

You can set the exact value of parameter SetPoint using, for example, a NumericEntry instrument.

The next task is ["Configure Instrument for Tank Level Signal" on page 5-7.](#page-616-0)

# <span id="page-616-0"></span>**Configure Instrument for Tank Level Signal**

You must have previously created the xpctank instr.slrtip instrument panel.

- **1** From the **Palette** pane, drag a GaugeFluidLevel instrument into the xpctank\_instr.slrtip instrument panel.
- **2** Open the Signal workspace for model xpctank  $(\pm$  on the toolbar).
- **3** In the Signals workspace, select the Signal icon  $\boldsymbol{\epsilon}$  next to signal TankLevel and drag it to the Slider instrument.

A small copy of the Signal icon appears next to the Slider instrument.

- **4** Select the GaugeFluidLevel instrument, and then click the Tasks icon  $\overline{p}$  in the top right corner.
- **5** In the **GaugeFluidLevel Tasks** dialog box, set property **Min** to 0 and property **Span** to 10.
- **6** From the **Palette** pane, drag a Label layout item to under the GaugeFluidLevel instrument.
- **7** Click the Label element.
- **8** In the **Properties** pane, scroll down to the **Appearance** node. Set the **Text** property to Tank Level.
- **9** Scroll down to the **TextAlign** property. Click the down arrow and select the center of the nine blocks presented.

The **TextAlign** property becomes MiddleCenter.

**10** Click the Save icon to save your instrument panel.

At the end of this task, the Simulink Real-Time Explorer window looks like this figure.

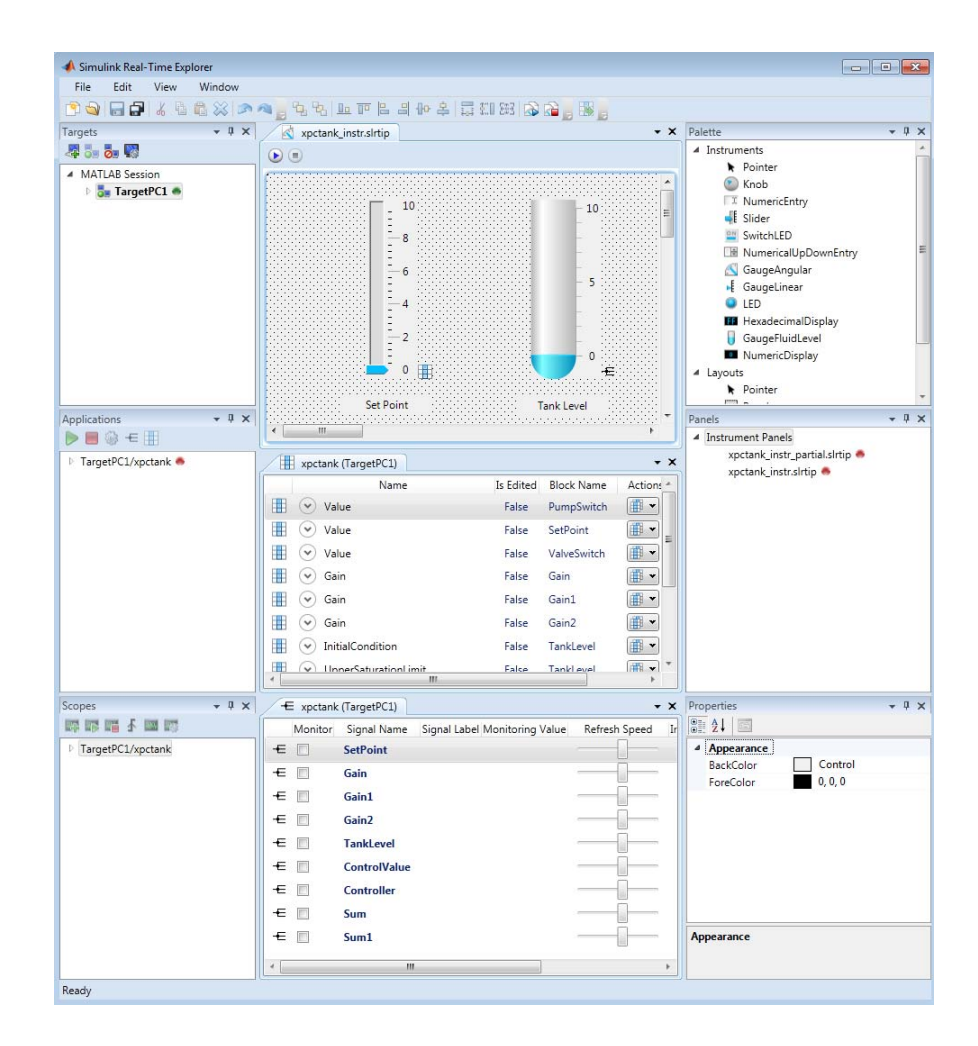

You can view the exact value of signal TankLevel using, for example, a NumericDisplay instrument.

The next task is ["Run Instrumented Model" on page 5-9.](#page-618-0)

# <span id="page-618-0"></span>**Run Instrumented Model**

This example shows how to run an instrumented model. Before carrying out this procedure, you must have performed the steps in ["Instrumenting](#page-611-0) [a Model" on page 5-2.](#page-611-0)

- **1** Set property **Stop time** to inf in the **Applications** pane ( $\bullet$  on the toolbar).
- **2** To start the instrument, in the xpctank\_instr.slrtip instrument panel, click the Run Instrument icon  $\Box$
- **3** To start execution, in the **Applications** pane, click the target application, and then click the Start icon  $\triangleright$  on the toolbar.
- **4** Using the Slider instrument, set the tank level to the required value, such as 5.

The tank level rises to and oscillates around the set point, as shown in this figure.

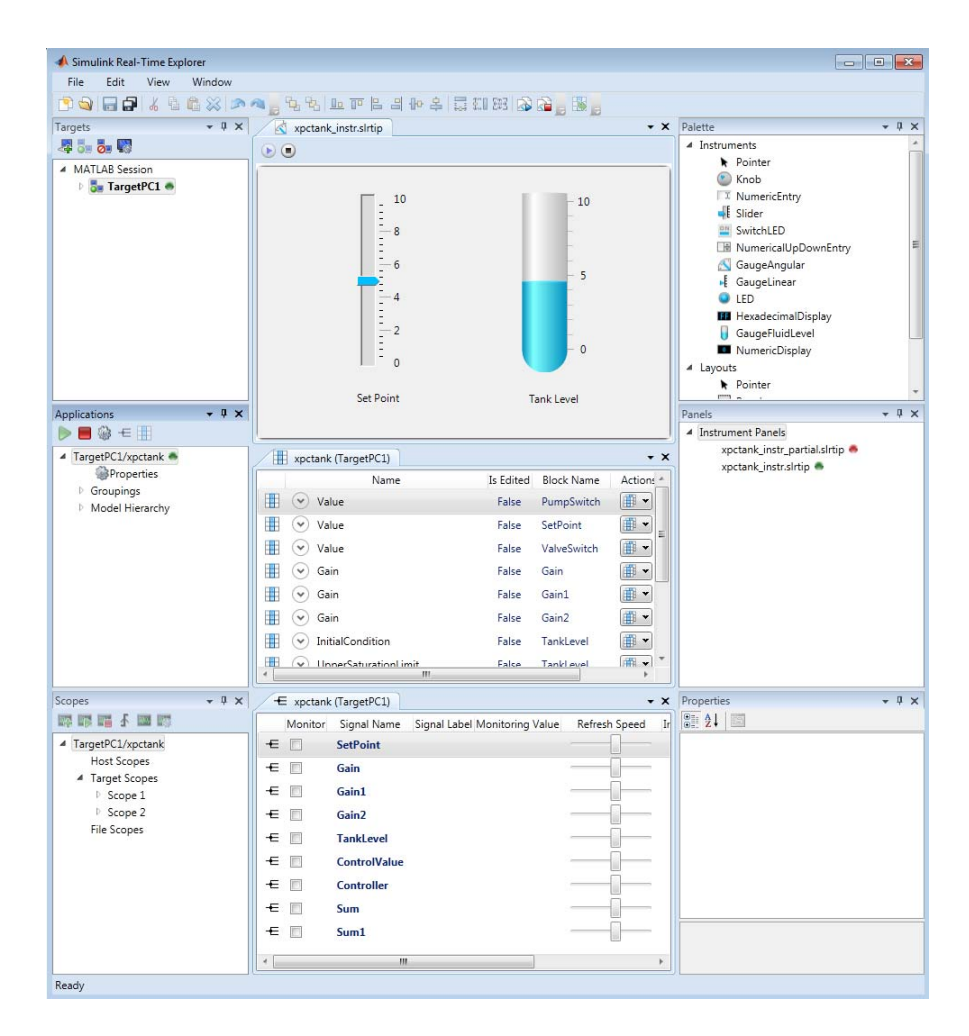

- **5** To stop execution, in the **Applications** pane, click the target application, and then click the Stop icon  $\Box$  on the toolbar.
- **6** To stop the instruments, in the xpctank instr.slrtip instrument panel, click the Stop Instrument icon

# **Instruments — Alphabetical List**

[GaugeAngular](#page-621-0) [GaugeFluidLevel](#page-624-0) [GaugeLinear](#page-627-0) [GroupBox](#page-630-0) [HexadecimalDisplay](#page-631-0) [Knob](#page-632-0) [Label](#page-635-0) [LED](#page-636-0) [NumericDisplay](#page-637-0) [NumericEntry](#page-639-0) [NumericUpDownEntry](#page-640-0) [Panel](#page-642-0) [PictureBox](#page-643-0) [Slider](#page-644-0) [SwitchLED](#page-647-0)

# <span id="page-621-0"></span>**GaugeAngular**

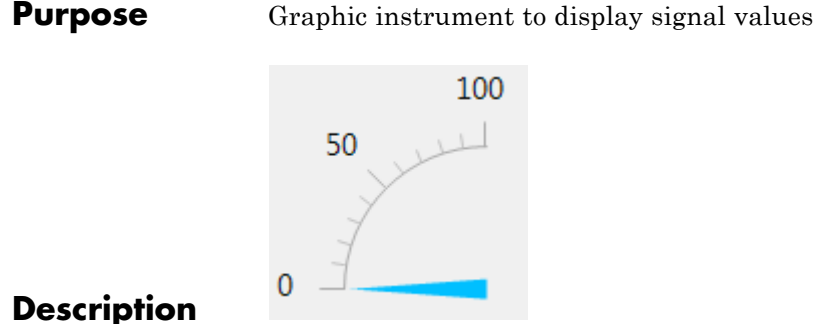

Use the GaugeAngular instrument to display real-valued data suitable for an angular gauge, such as pressure, speed, and current.

# **Key Parameters**

The key parameters are under the **Instrument** node in the property list.

To access a parameter dialog box for the instrument as a whole, select the instrument and click the Tasks icon  $\Box$  in the top right corner. To access a dialog box for a parameter group, click the group, and then click the continuation dots  $\frac{1}{\sqrt{1-\frac{1}{\sqrt{1-\frac{$ 

# **Scale Graphic Display**

The root node of this parameter is **Instrument**.

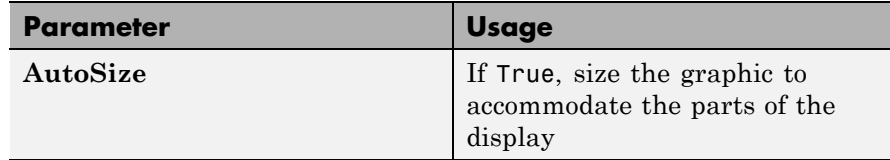

The root node of these parameters is **→Instrument→ScaleDisplay→GeneratorAuto**.

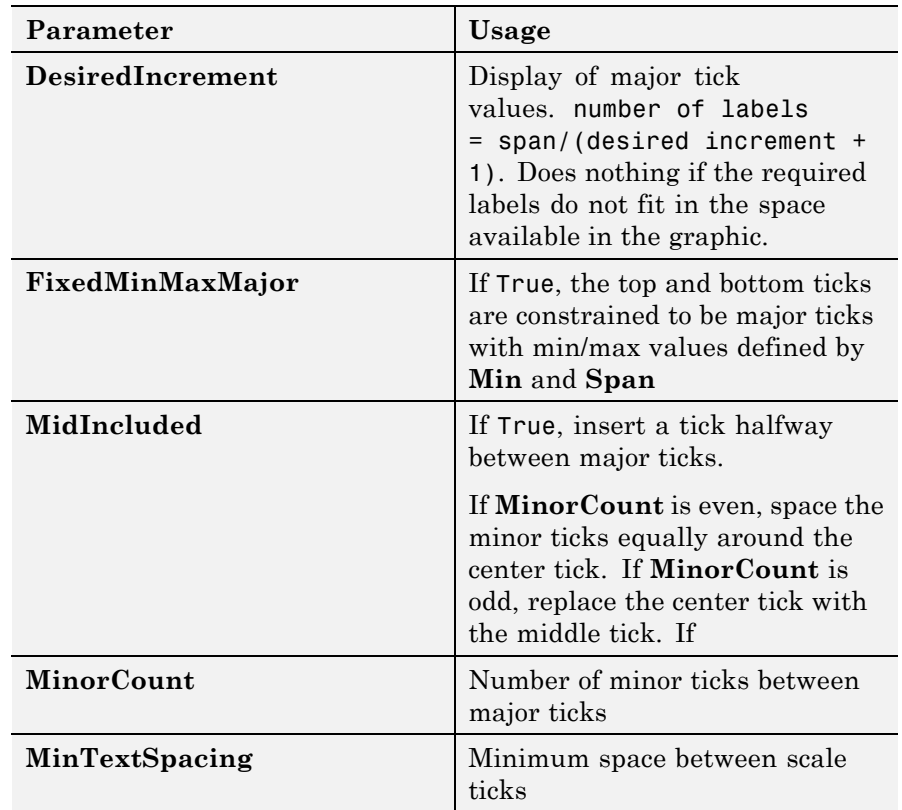

## **Scale Text Display**

The root node of these parameters is **→Instrument→ScaleDisplay→TextFormatting**.

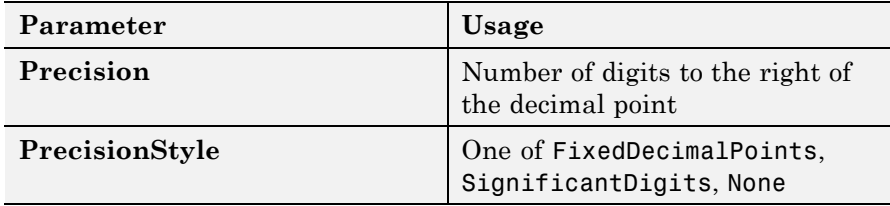

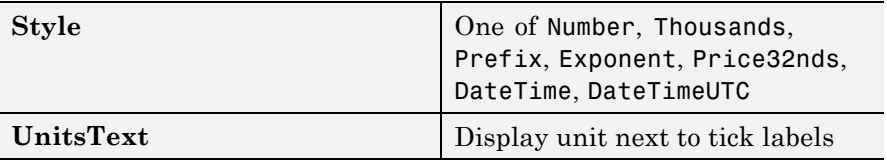

# **General Scale Range**

The root node of these parameters is **→Instrument→ScaleRange**.

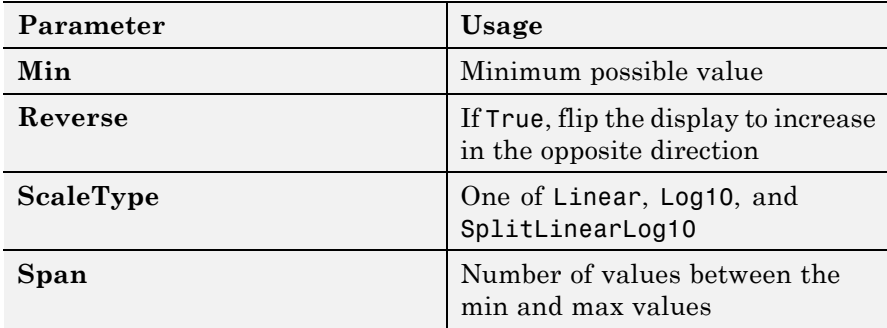

# **Angular Scale Range**

The root node of these parameters is **→Instrument→ScaleRange**.

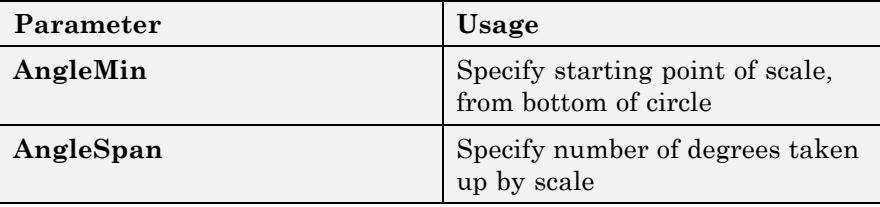

#### <span id="page-624-0"></span>**Purpose** Graphic instrument to display values of fluid sensor signals

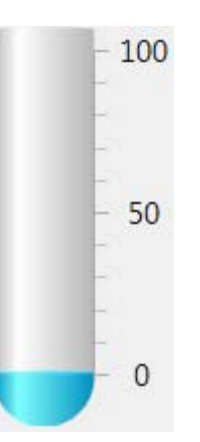

## **Description**

Use the GaugeFluidLevel instrument to display real-valued data suitable for a fluid gauge, such as volume and pressure.

#### **Key Parameters**

The key parameters are under the **Instrument** node in the property list.

To access a parameter dialog box for the instrument as a whole, select the instrument and click the Tasks icon  $\blacksquare$  in the top right corner. To access a dialog box for a parameter group, click the group, and then click the continuation dots  $\frac{d}{dx}$  to the right of the group.

# **Scale Graphic Display**

The root node of this parameter is **Instrument**.

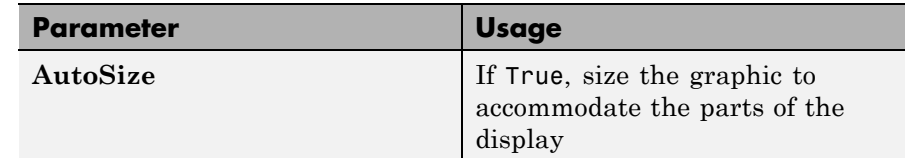

The root node of these parameters is

**→Instrument→ScaleDisplay→GeneratorAuto**.

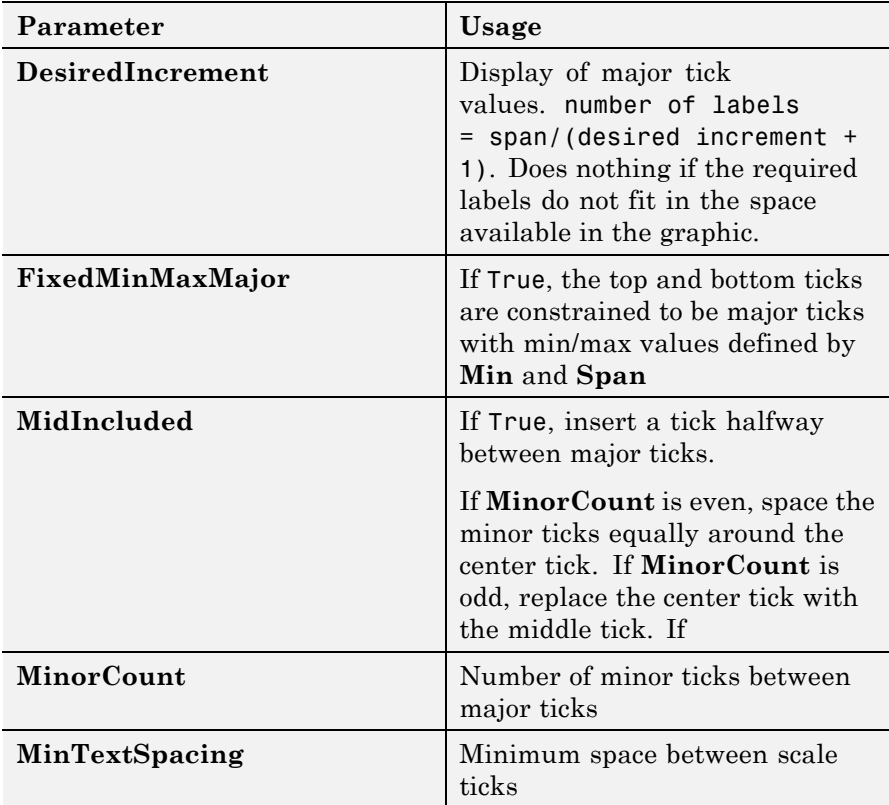

## **Scale Text Display**

The root node of these parameters is **→Instrument→ScaleDisplay→TextFormatting**.

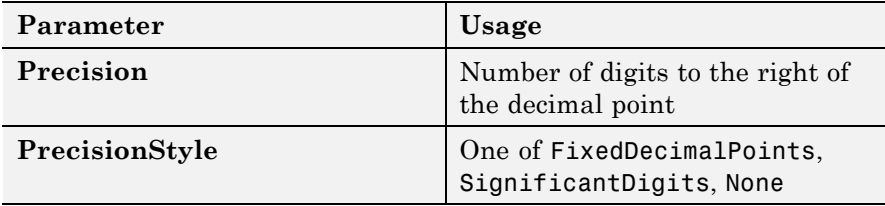

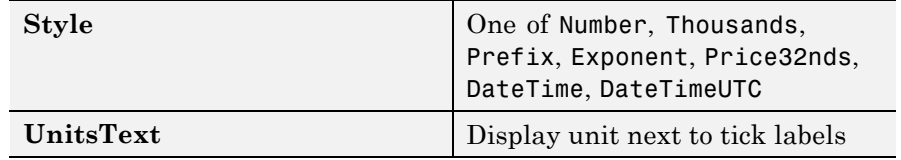

# **General Scale Range**

The root node of these parameters is **→Instrument→ScaleRange**.

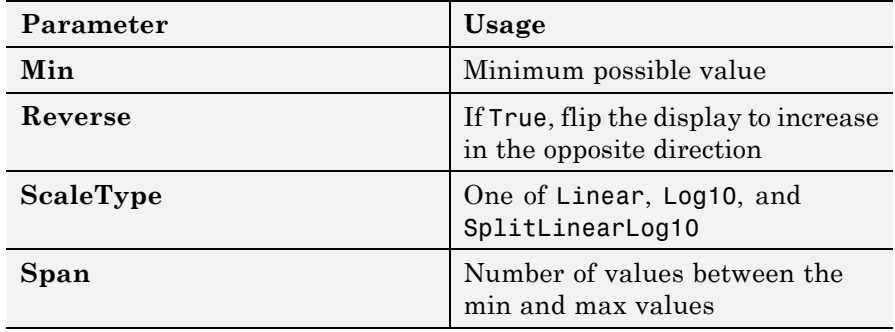

# <span id="page-627-0"></span>**GaugeLinear**

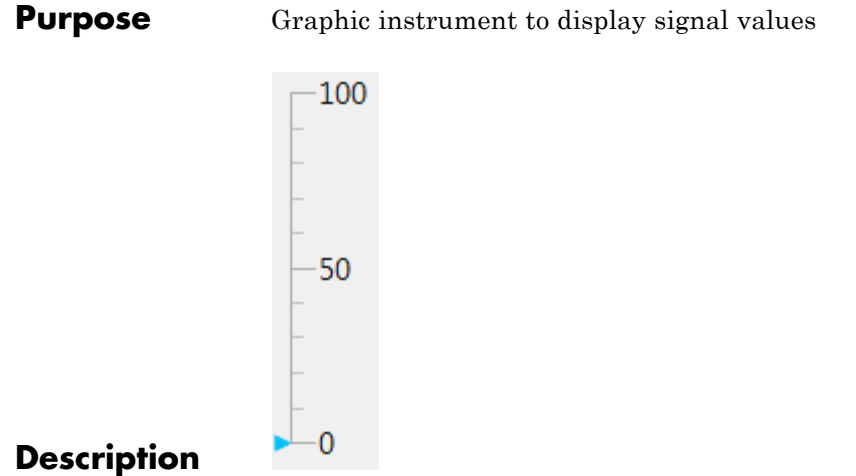

Use the GaugeLinear instrument to display real-valued data suitable for a linear gauge, such as temperature, volume, and pressure.

**Key Parameters** list.

The key parameters are under the **Instrument** node in the property

To access a parameter dialog box for the instrument as a whole, select the instrument and click the Tasks icon  $\eta$  in the top right corner. To access a dialog box for a parameter group, click the group, and then click the continuation dots  $\frac{d}{dx}$  to the right of the group.

# **Scale Graphic Display**

The root node of this parameter is **Instrument**.

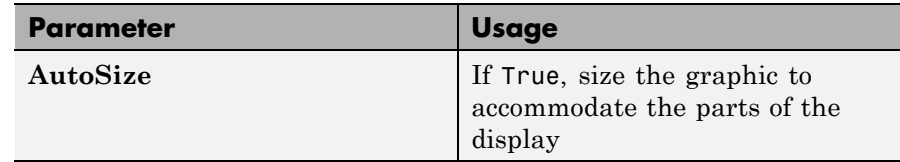

The root node of these parameters is **→Instrument→ScaleDisplay→GeneratorAuto**.

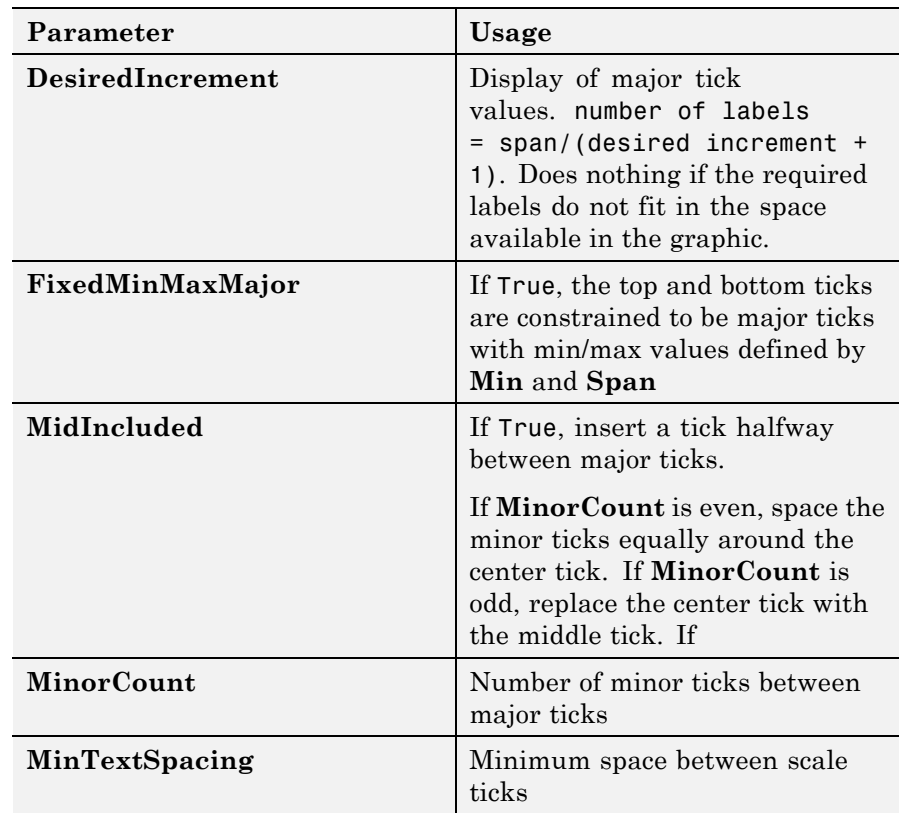

# **Scale Text Display**

The root node of these parameters is **→Instrument→ScaleDisplay→TextFormatting**.

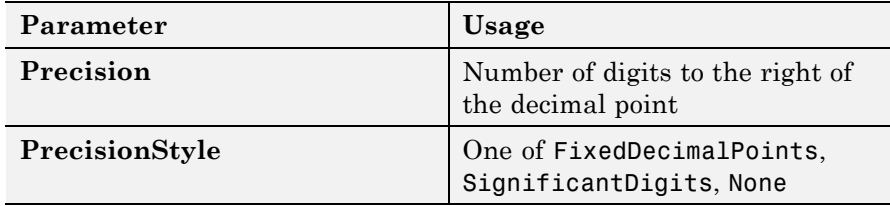

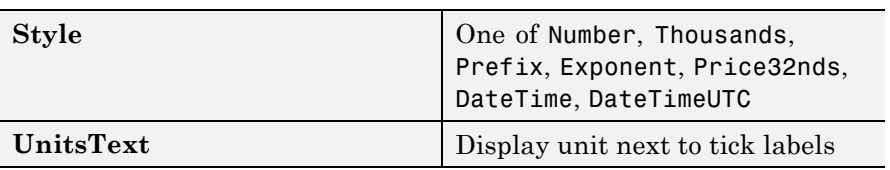

# **General Scale Range**

The root node of these parameters is **→Instrument→ScaleRange**.

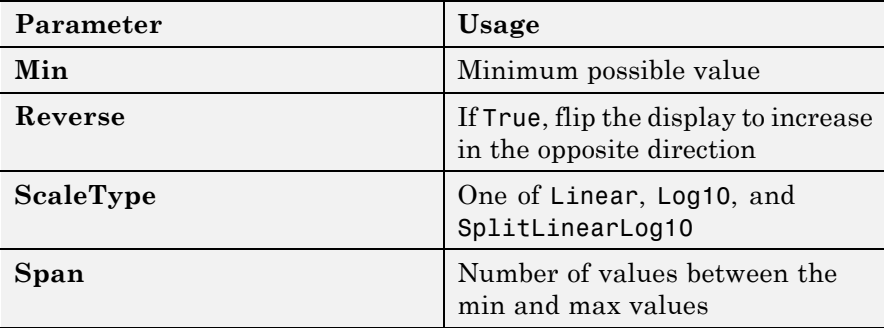

# <span id="page-630-0"></span>**Purpose** Nonscrollable graphic container for instruments

GroupBox<sup>-</sup>

# **Description**

The **GroupBox** graphic provides a container for other instruments. It can be stretched and shrunk at design time, but cannot be scrolled.

#### **Key Parameters**

The key parameters are under the **Layout** node in the property list.

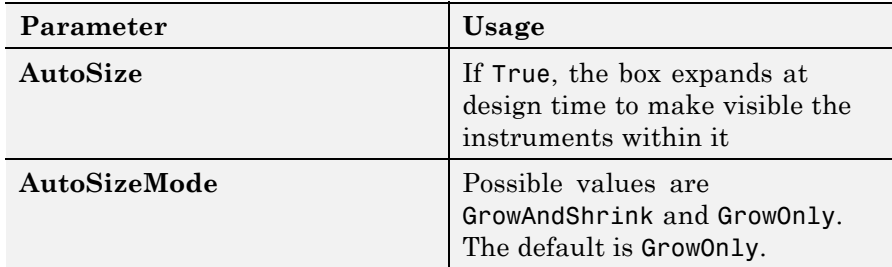

# <span id="page-631-0"></span>**HexadecimalDisplay**

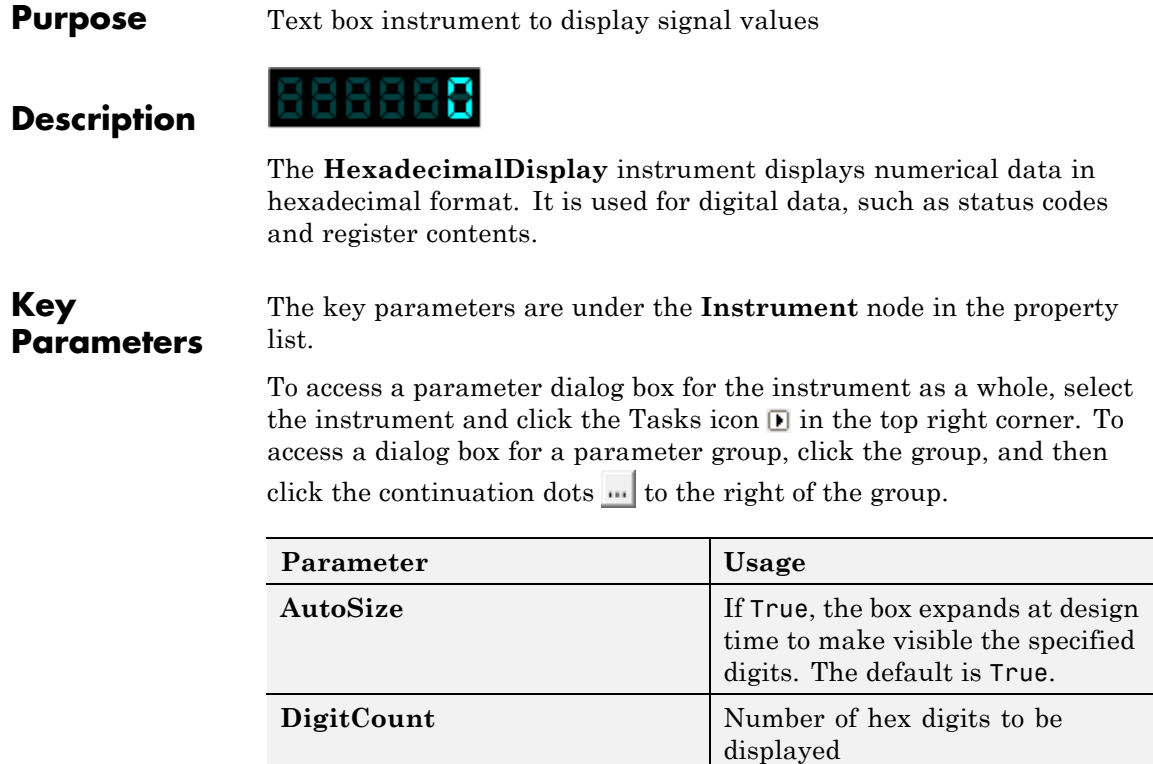

**DigitLeading** Possible values are None and

Zeros.

#### <span id="page-632-0"></span>**Purpose** Graphic instrument to set parameter values

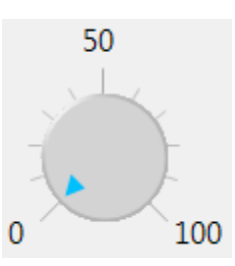

## **Description**

Use the **Knob** instrument to set real-valued data such as amplitude and frequency under conditions where an exact value is not required.

#### **Key Parameters**

The key parameters are under the **Instrument** node in the property list.

To access a parameter dialog box for the instrument as a whole, select the instrument and click the Tasks icon  $\mathbb{F}$  in the top right corner. To access a dialog box for a parameter group, click the group, and then click the continuation dots  $\frac{d}{dx}$  to the right of the group.

# **Offswitch Graphic Display**

The root node of this parameter is **→Instrument→OffSwitch**.

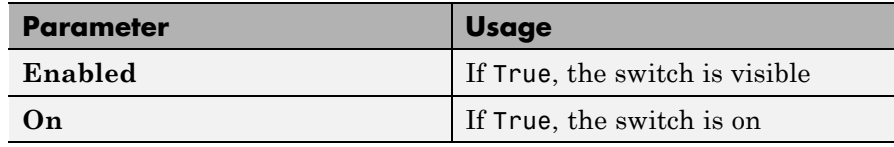

# **Scale Graphic Display**

The root node of this parameter is **Instrument**.

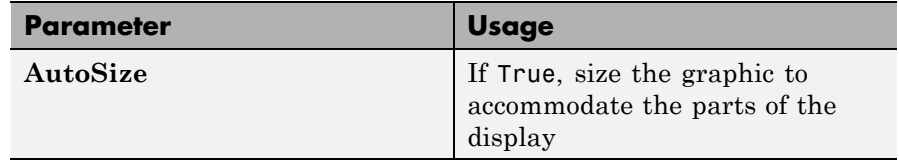

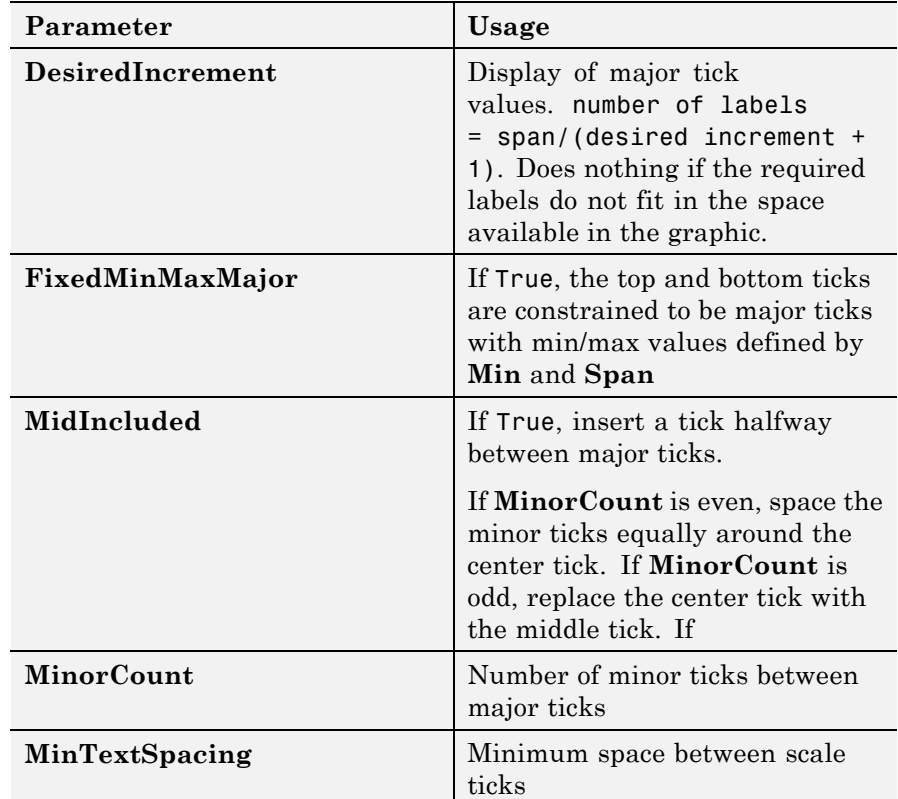

The root node of these parameters is **→Instrument→ScaleDisplay→GeneratorAuto**.

# **Scale Text Display**

The root node of these parameters is **→Instrument→ScaleDisplay→TextFormatting**.

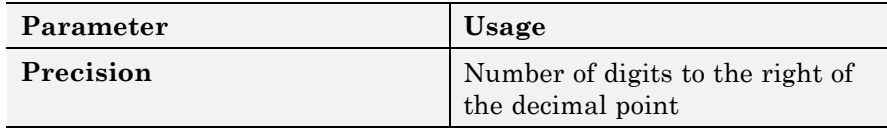

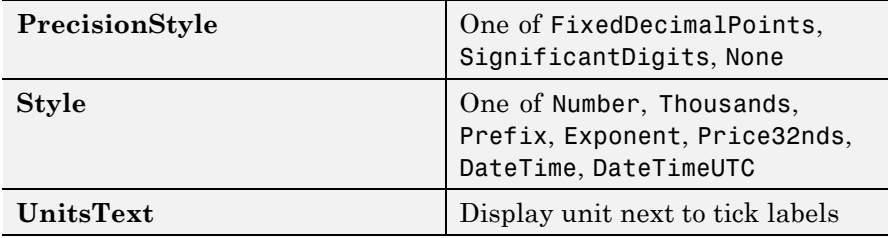

# **General Scale Range**

The root node of these parameters is **→Instrument→ScaleRange**.

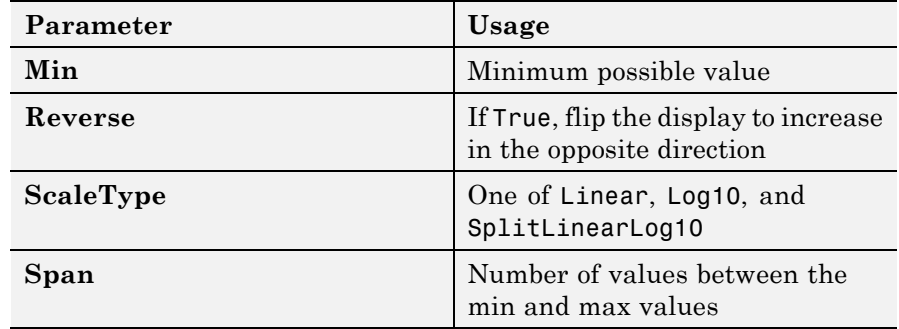

## **Angular Scale Range**

The root node of these parameters is **→Instrument→ScaleRange**.

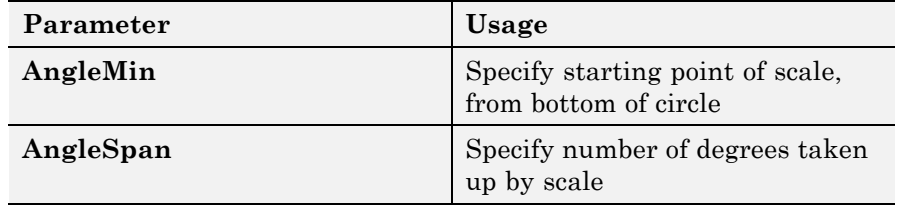

# <span id="page-635-0"></span>**Label**

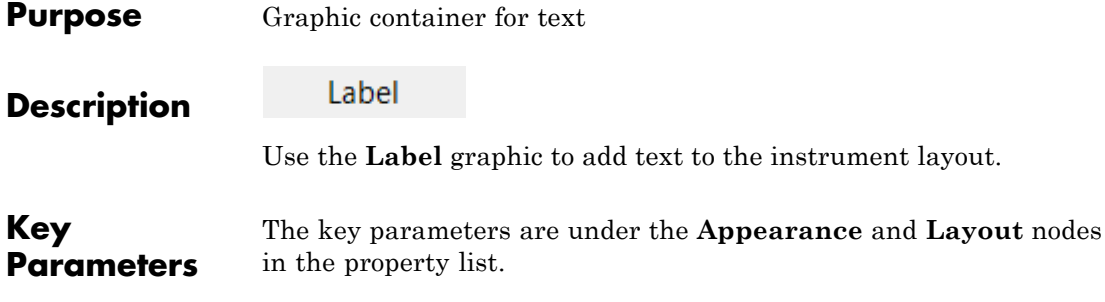

#### **Appearance Parameters**

The root node of these parameters is **Appearance**.

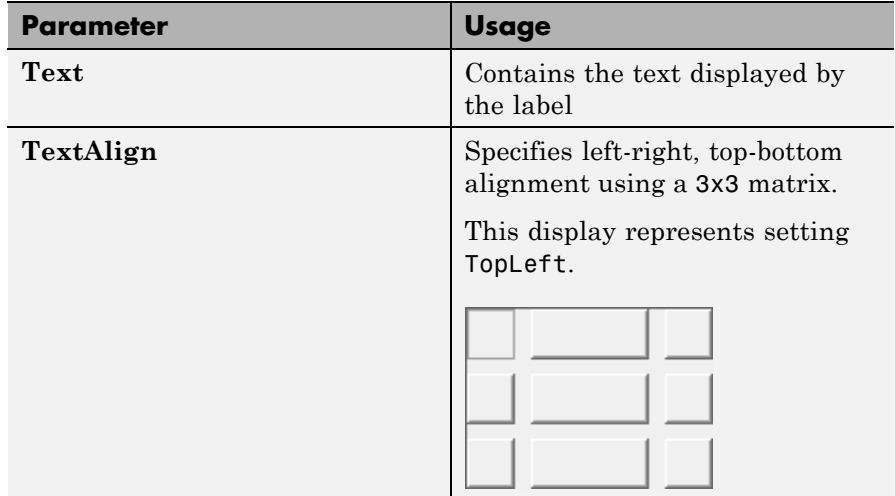

## **Layout Parameters**

The root node of this parameter is **Layout**.

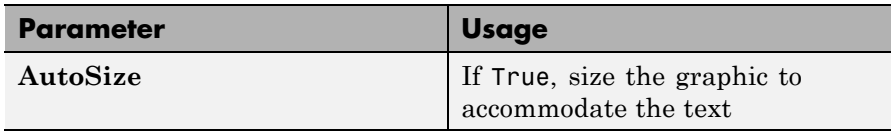

# <span id="page-636-0"></span>**Purpose** Graphic instrument to display signal values

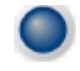

Use the **LED** instrument to display binary (1 or 0) data.

**Key Parameters**

**Description**

The key parameters are under the **Instrument** node in the property list.

To access a parameter dialog box for the instrument as a whole, select the instrument and click the Tasks icon  $\blacksquare$  in the top right corner. To access a dialog box for a parameter group, click the group, and then click the continuation dots  $\frac{d}{dx}$  to the right of the group.

## **General Parameters**

The root node of these parameters is **Instrument**.

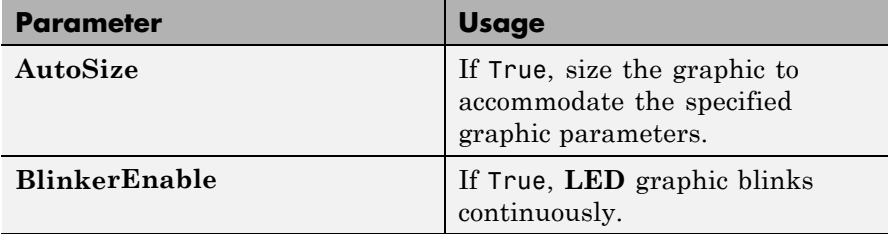

#### **Indicator Parameters**

The root node of these parameters is **→Instrument→Indicator**.

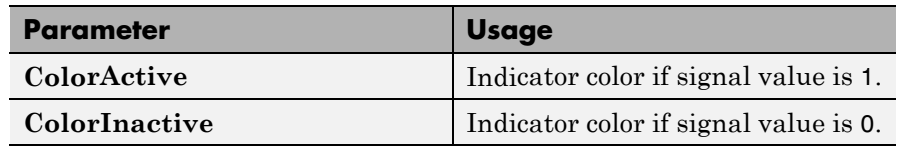

# <span id="page-637-0"></span>**NumericDisplay**

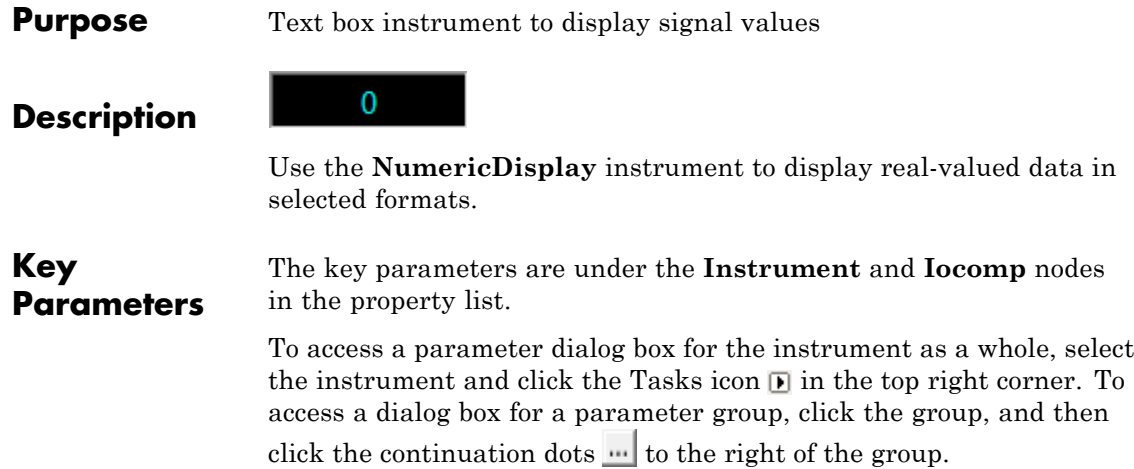

# **General Parameters**

The root node of this parameter is **Instrument**.

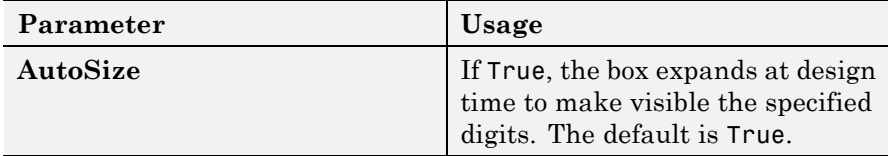

# **Value Display**

The root node of these parameters is **→Iocomp→TextFormatting**.

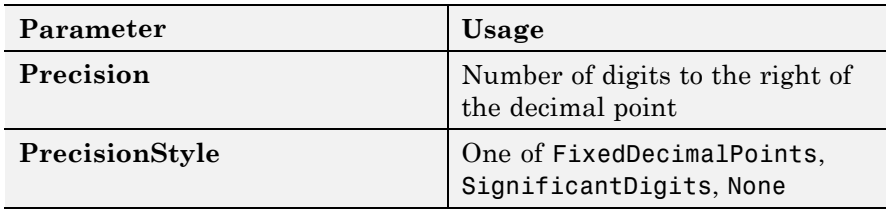

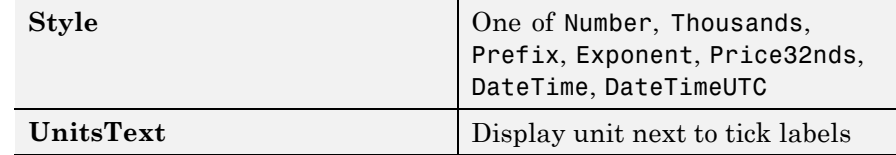

# <span id="page-639-0"></span>**NumericEntry**

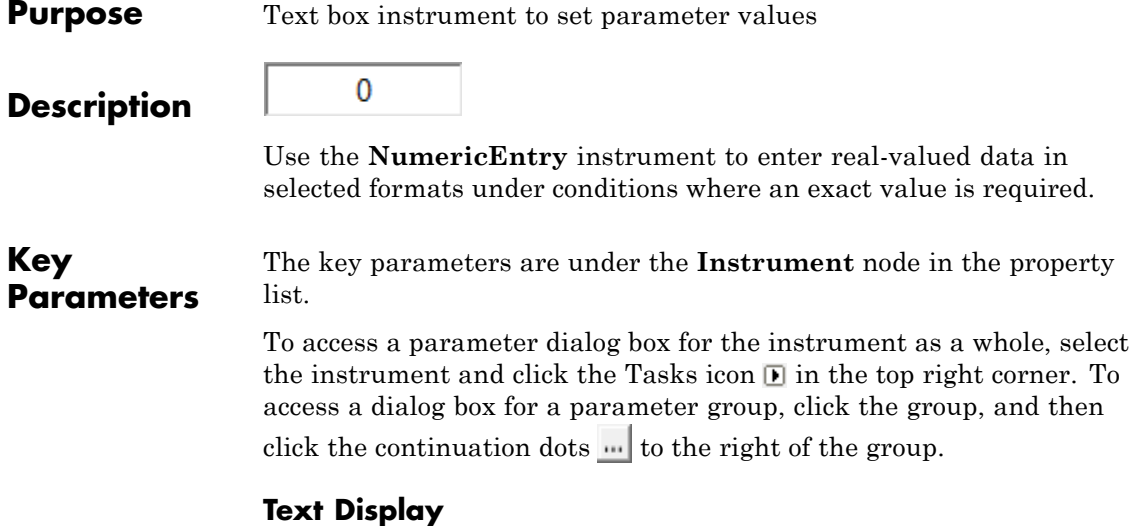

The root node of these parameters is **→Instrument→TextFormatting**.

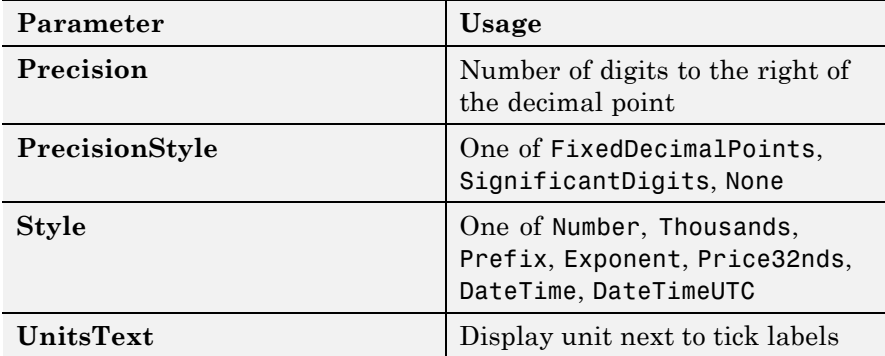

<span id="page-640-0"></span>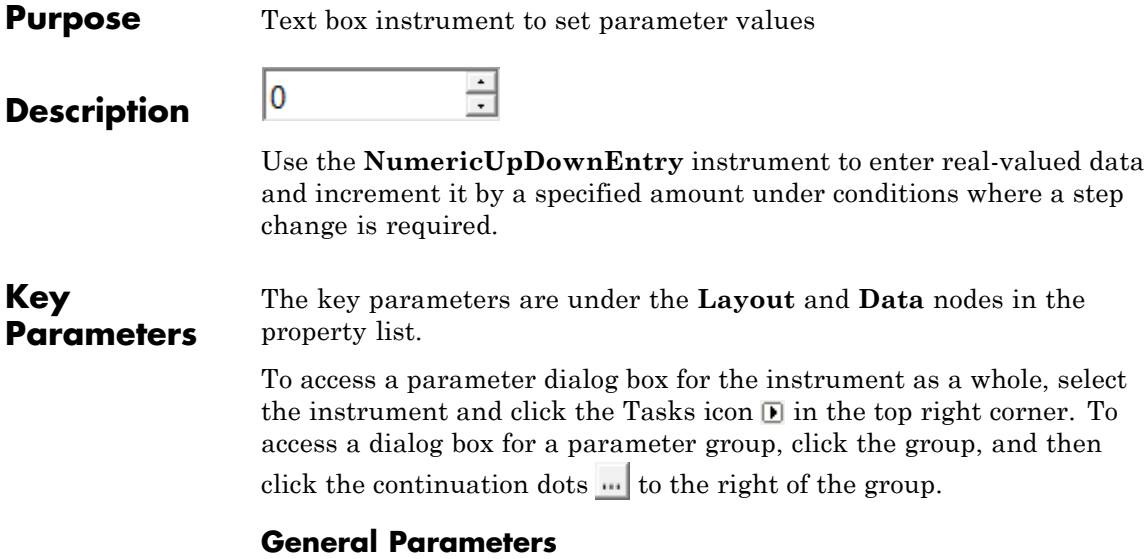

The root node of this parameter is **Layout**.

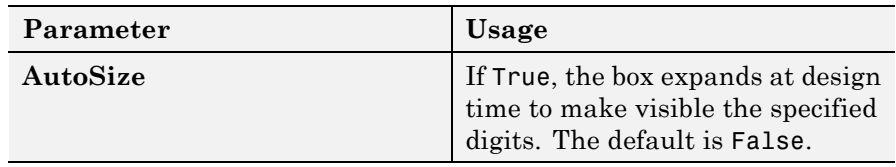

# **Scale Range**

The root node of these parameters is **Data**.

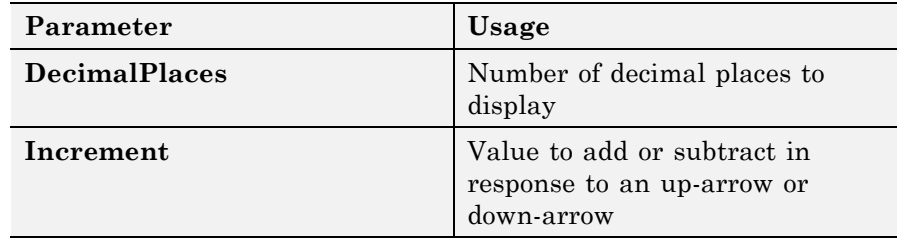

# **NumericUpDownEntry**

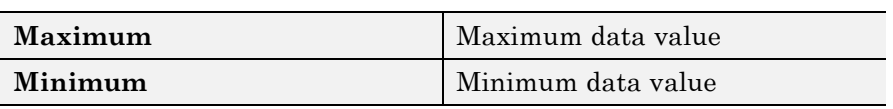

# <span id="page-642-0"></span>**Purpose** Scrollable graphic container for instruments

**Description**

The **Panel** graphic provides a container for other instruments. You can stretch and shrink it at design time and scroll it at run time.

The key parameters are under the **Layout** node in the property list.

## **Key Parameters**

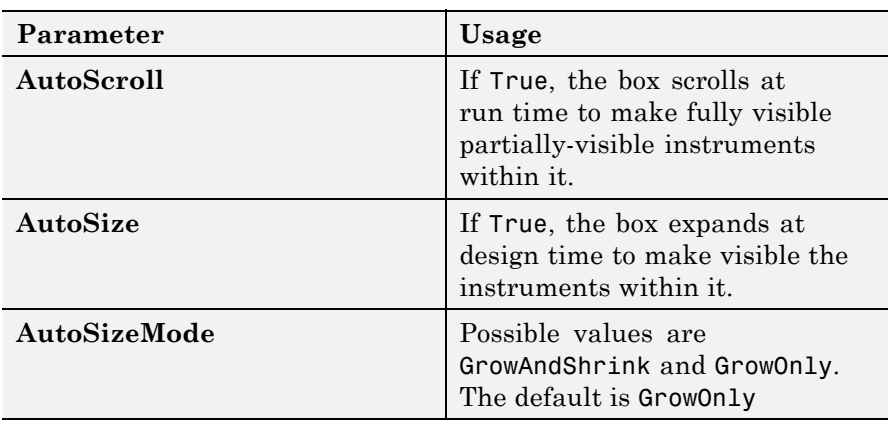

# <span id="page-643-0"></span>**PictureBox**

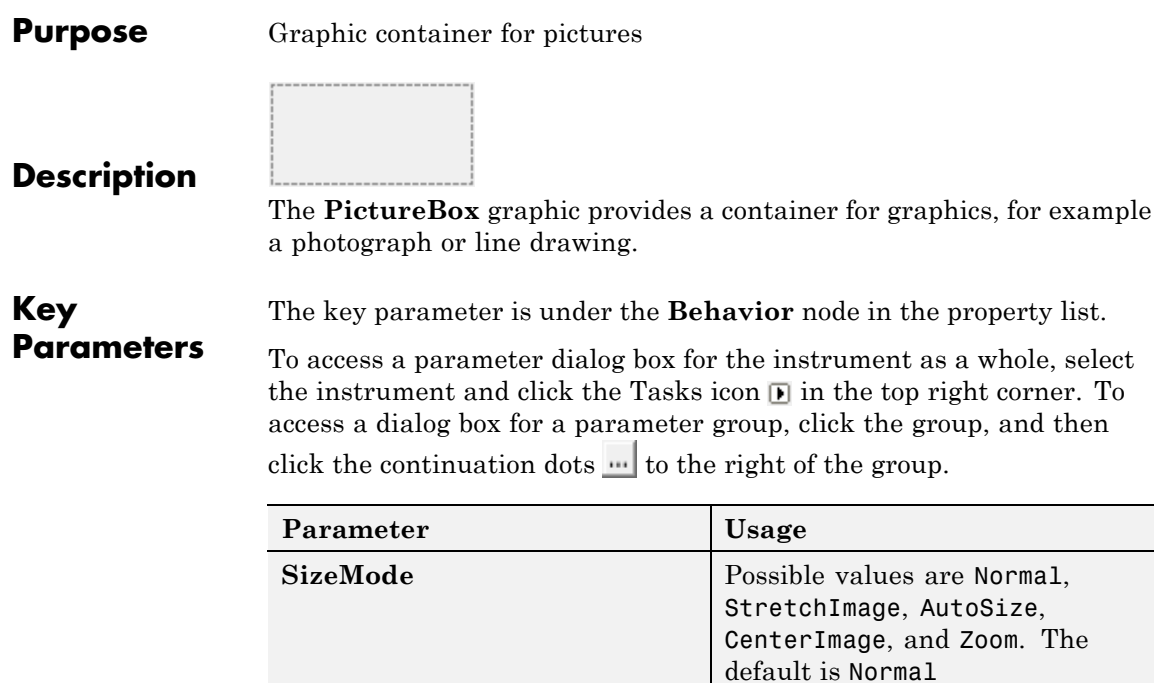

## <span id="page-644-0"></span>**Purpose** Graphic instrument to set parameter values

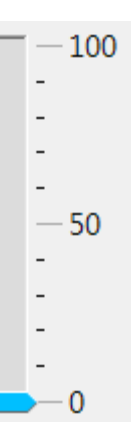

#### **Description**

Use the **Slider** instrument to set real-valued data such as temperature and pressure under conditions where the exact value is not required.

#### **Key Parameters**

The key parameters are under the **Instrument** node in the property list.

To access a parameter dialog box for the instrument as a whole, select the instrument and click the Tasks icon  $\blacksquare$  in the top right corner. To access a dialog box for a parameter group, click the group, and then click the continuation dots  $\frac{d}{dx}$  to the right of the group.

#### **Scale Graphic Display**

The root node of this parameter is **Instrument**.

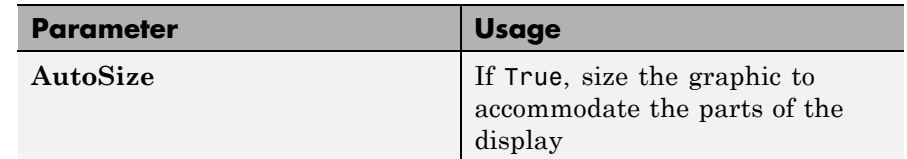

The root node of these parameters is

**→Instrument→ScaleDisplay→GeneratorAuto**.

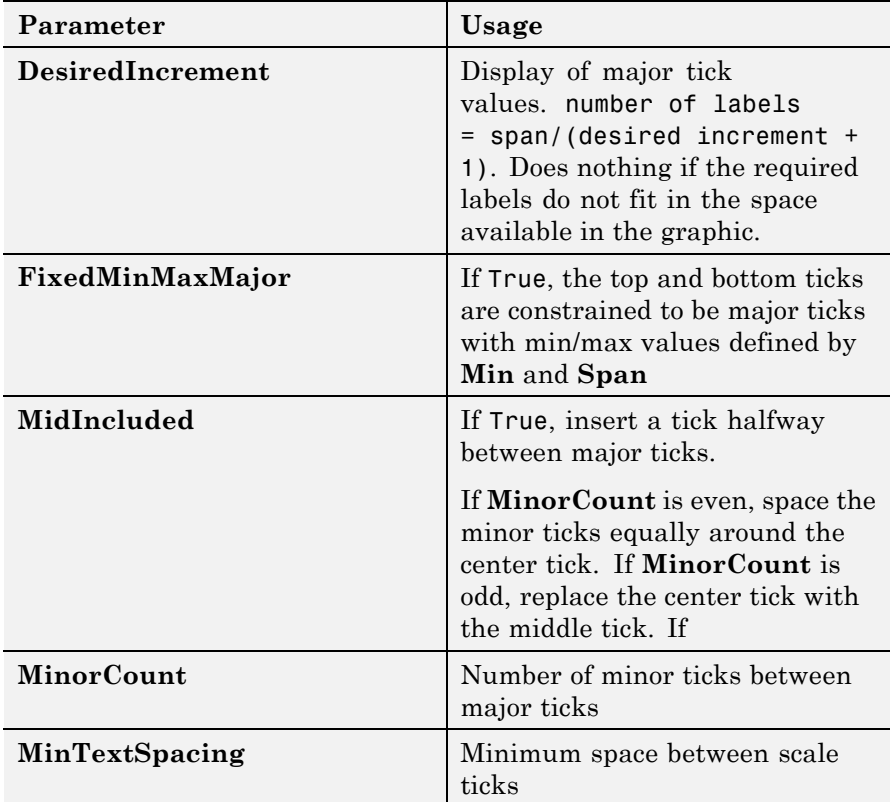

# **Scale Text Display**

The root node of these parameters is **→Instrument→ScaleDisplay→TextFormatting**.

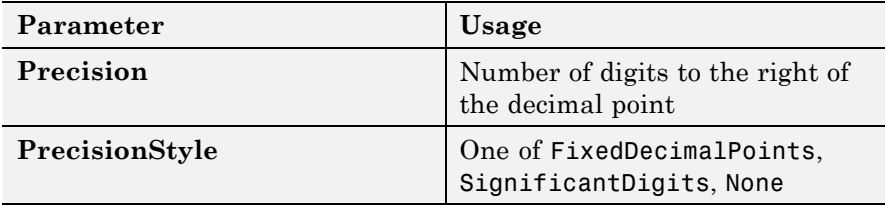

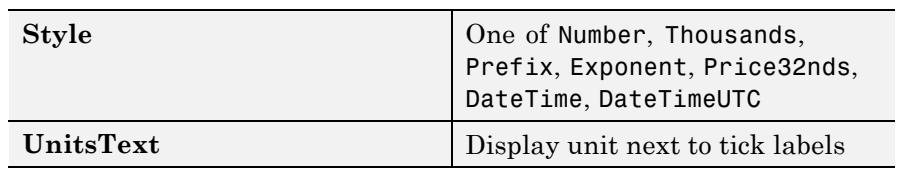

# **General Scale Range**

The root node of these parameters is **→Instrument→ScaleRange**.

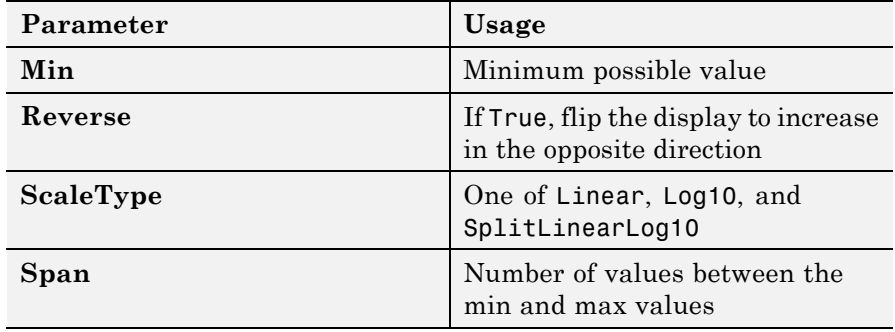

# <span id="page-647-0"></span>**SwitchLED**

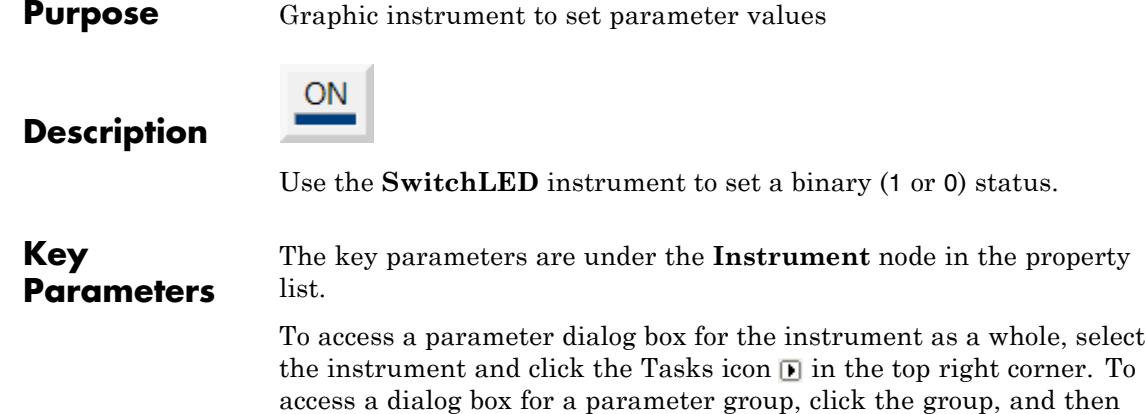

click the continuation dots  $\mathbf{u}$  to the right of the group.

## **General Parameters**

The root node of these parameters is **Instrument**.

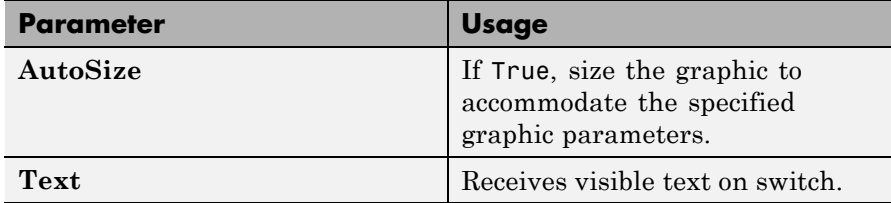

#### **Indicator Parameters**

The root node of these parameters is **→Instrument→Indicator**.

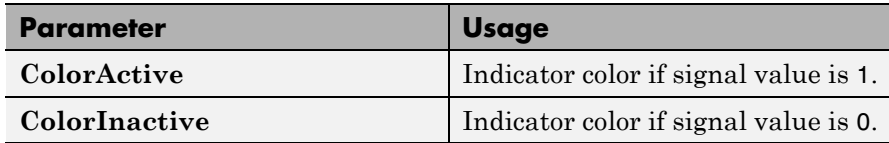
**6**

# Target Computer Command-Line Interface Reference

# **Target Computer Commands**

You have a limited set of commands that you can use to work the target application after it has been loaded to the target computer, and to interface with the scopes for that application.

The target computer command-line interface enables you to work with target and scope objects in a limited capacity. Methods let you interact directly with the scope or target. Property commands let you work with target and scope properties. Variable commands let you alias target computer command-line interface commands to names of your choice.

Refer to "Control Application at Target Computer Command Line" for a description of how to use these methods and commands.

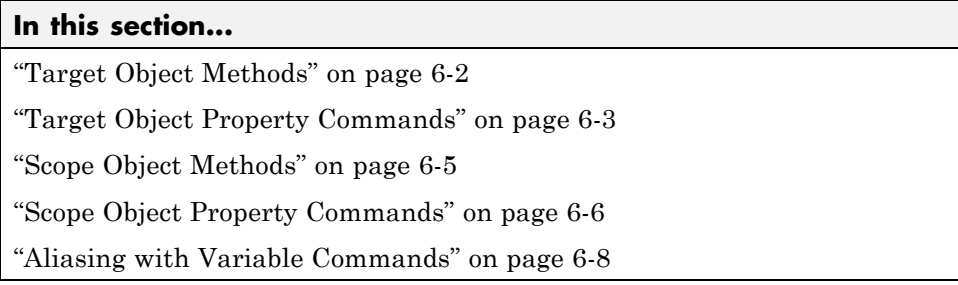

#### **Target Object Methods**

When you are using the target computer command-line interface, target object methods are limited to starting and stopping the target application.

The following table lists the syntax for the target commands that you can use on the target computer. The equivalent MATLAB syntax is shown in the right column, and the target object name tg is used as an example for the MATLAB methods. These methods assume that you have already loaded the target application onto the target computer.

<span id="page-650-0"></span>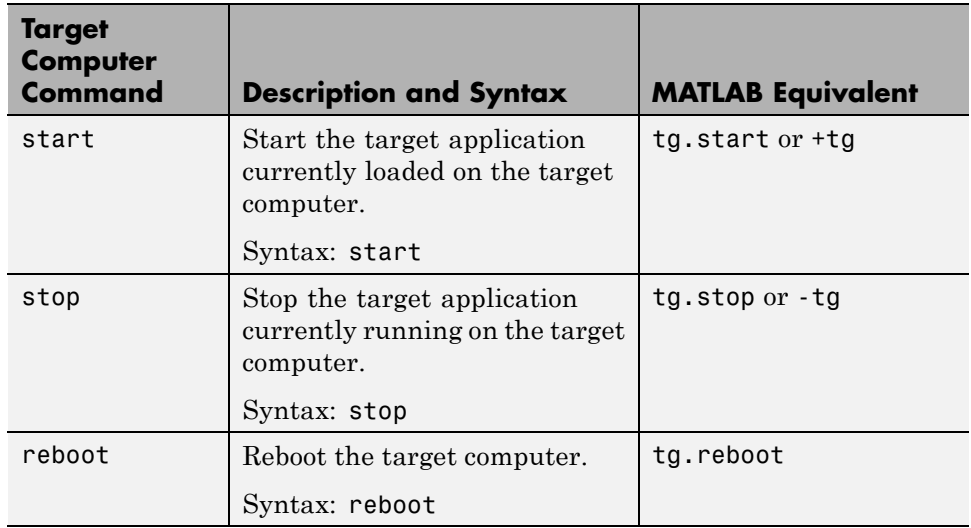

### **Target Object Property Commands**

When you are using the target computer command-line interface, target object properties are limited to parameters, signals, stop time, and sample time. Note the difference between a parameter index  $(0, 1, \ldots)$  and a parameter name (P0, P1, . . .).

The following table lists the syntax for the target commands that you can use to manipulate target object properties. The MATLAB equivalent syntax is shown in the right column, and the target object name tg is used as an example for the MATLAB methods.

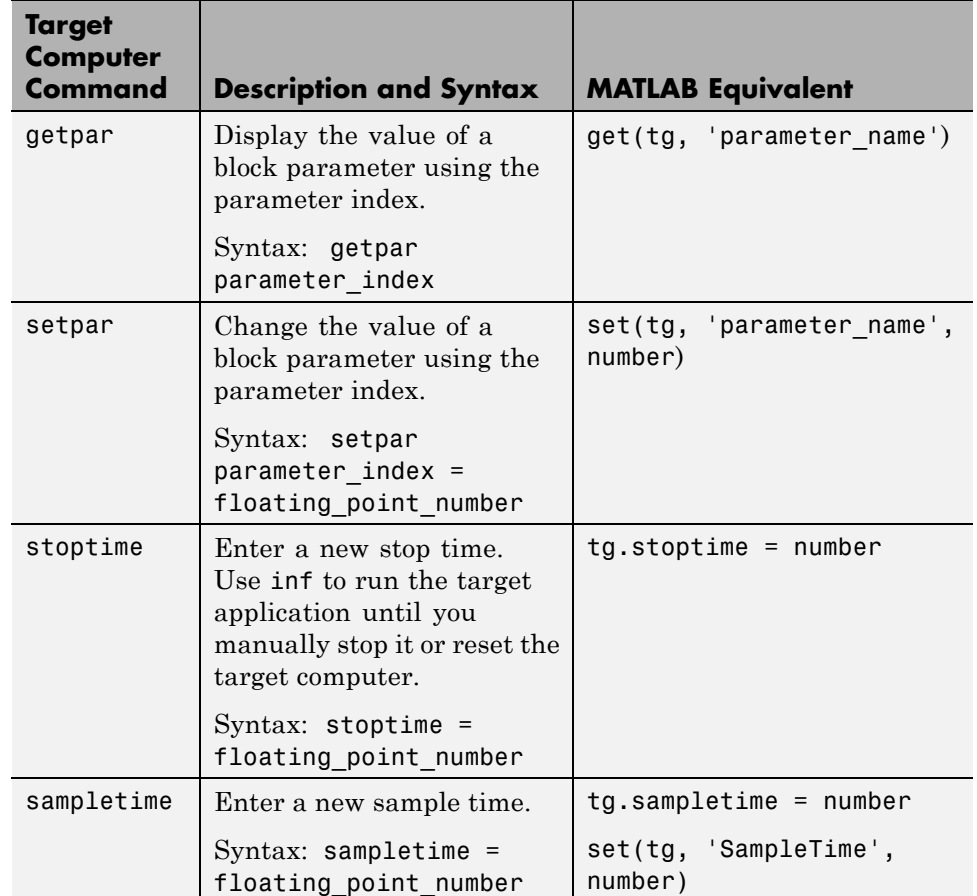

<span id="page-652-0"></span>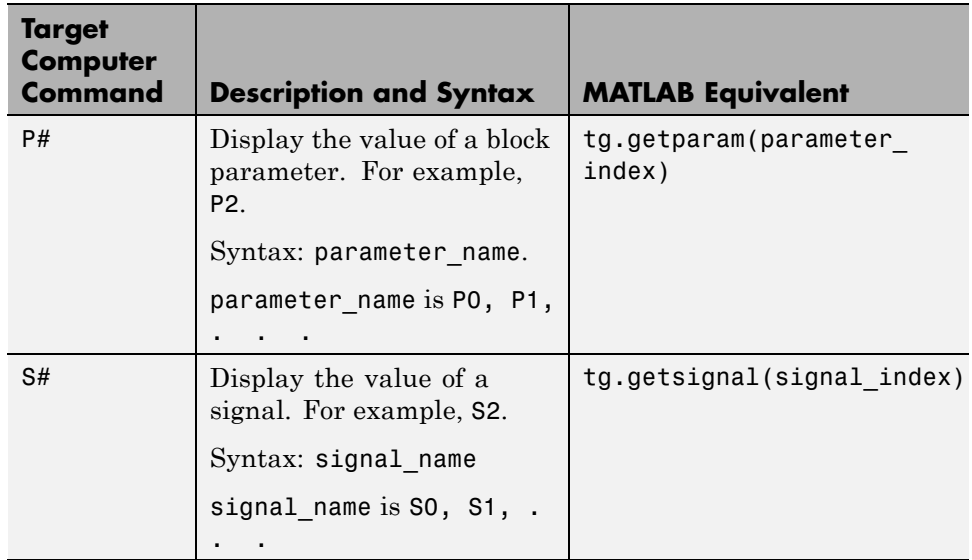

## **Scope Object Methods**

When using the target computer command-line interface, you use scope object methods to start a scope and add signal traces. Notice that the methods addscope and remscope are target object methods on the host computer, and notice the difference between a signal index  $(0, 1, \ldots)$  and a signal name  $(S0, S1, \ldots)$ .

The following table lists the syntax for the target commands that you can use on the target computer. The MATLAB equivalent syntax is shown in the right column. The target object name tg and the scope object name sc are used as an example for the MATLAB methods.

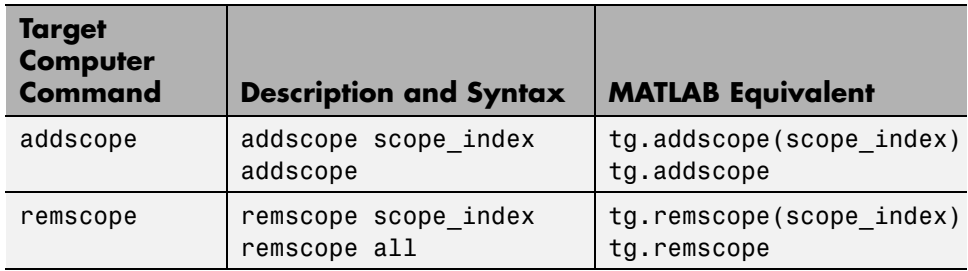

<span id="page-653-0"></span>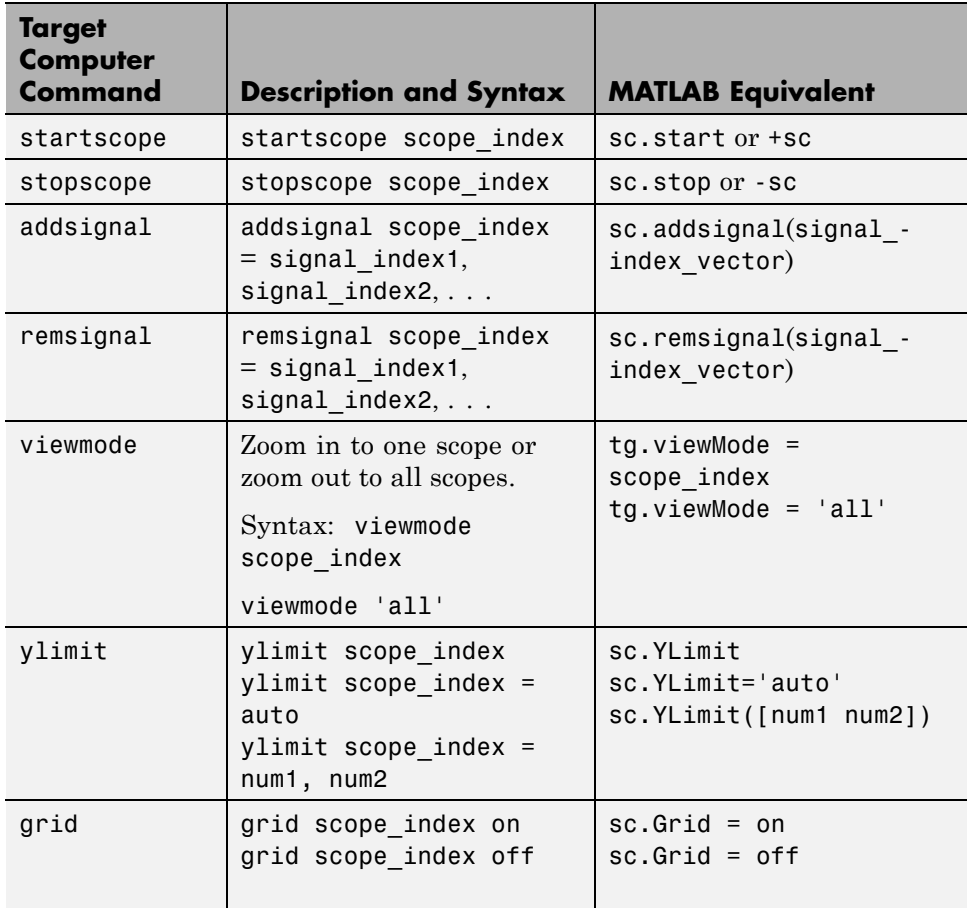

#### **Scope Object Property Commands**

When you use the target computer command-line interface, scope object properties are limited to those shown in the following table. Notice the difference between a scope index  $(0, 1, \ldots)$  and the MATLAB variable name for the scope object on the host computer. The scope index is indicated in the top left corner of a scope window (SC0, SC1, . . .).

If a scope is running, you need to stop the scope before you can change a scope property.

The following table lists the syntax for the target commands that you can use on the target computer. The equivalent MATLAB syntax is shown in the right column, and the scope object name sc is used as an example for the MATLAB methods

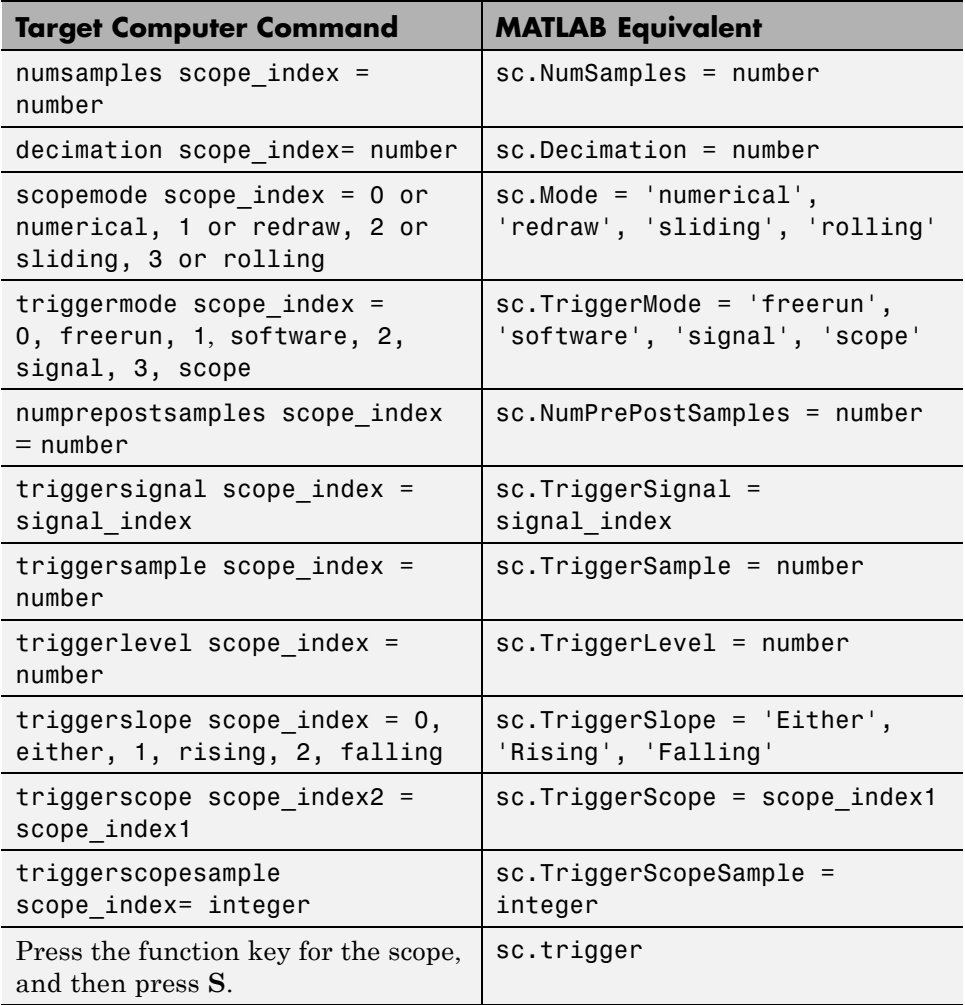

## <span id="page-655-0"></span>**Aliasing with Variable Commands**

The following table lists the syntax for the aliasing variable commands that you can use on the target computer. The MATLAB equivalent syntax is shown in the right column. For a usage example, see "Alias Commands at Target Computer Command Line".

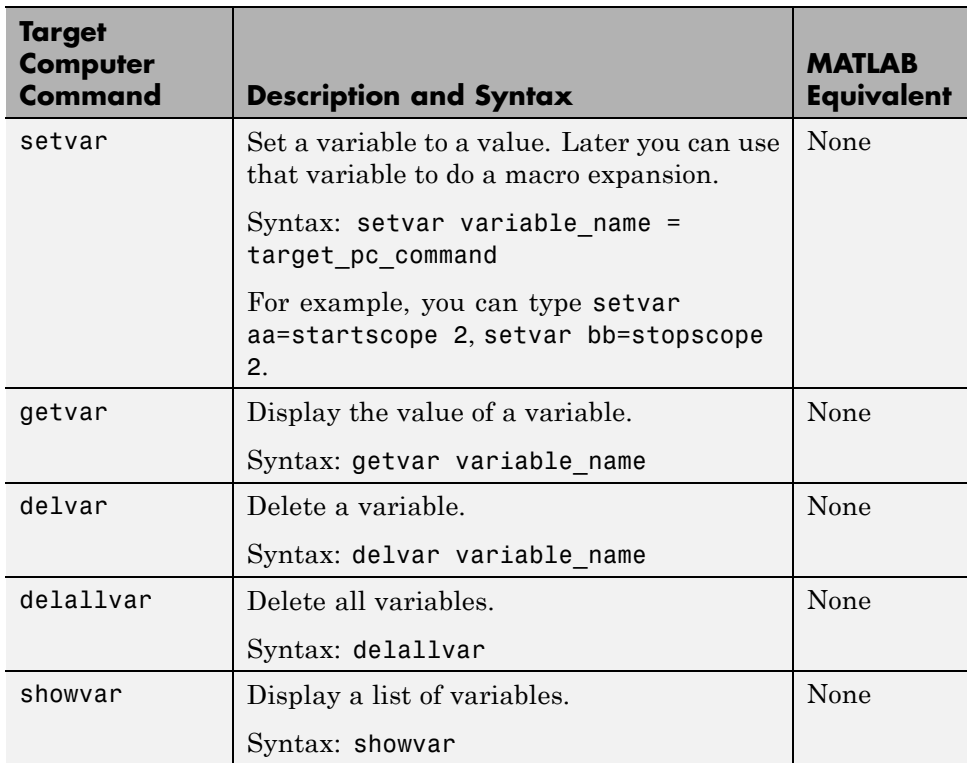

# Support Package Reference

# **Support Package Functions**

- **Purpose** Find and install support for third-party hardware or software
- **Syntax** supportPackageInstaller
- **Description** The supportPackageInstaller function opens *Support Package Installer*.

Support Package Installer can install *support packages*, which add support for specific third-party hardware or software to specific MathWorks products.

To see a list of available support packages, run Support Package Installer and advance to the second screen.

You can also start Support Package Installer in one of the following ways:

**•** On the MATLAB toolstrip, click **Add-Ons > Get Hardware Support Packages**.

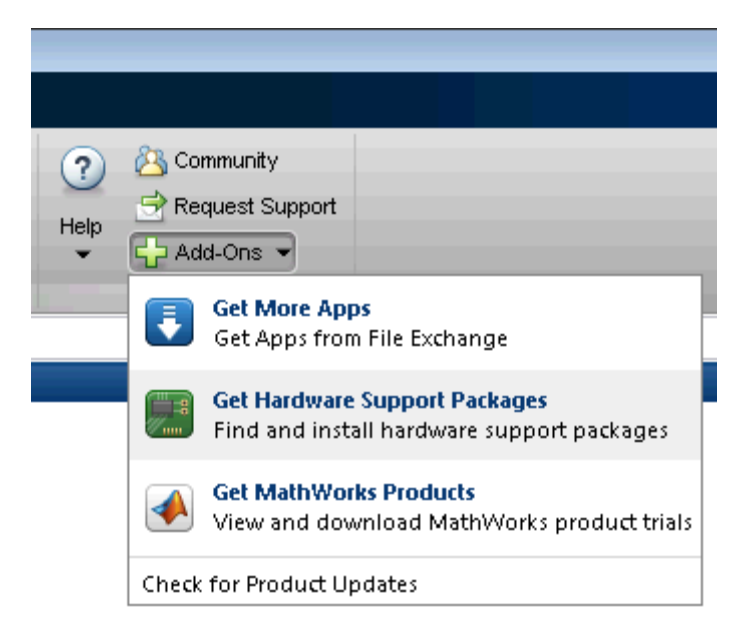

**•** Double-click a support package installation file (\*.mlpkginstall).

**See Also** targetUpdater **|** matlabshared.supportpkg.checkForUpdate **|** matlabshared.supportpkg.getInstalled

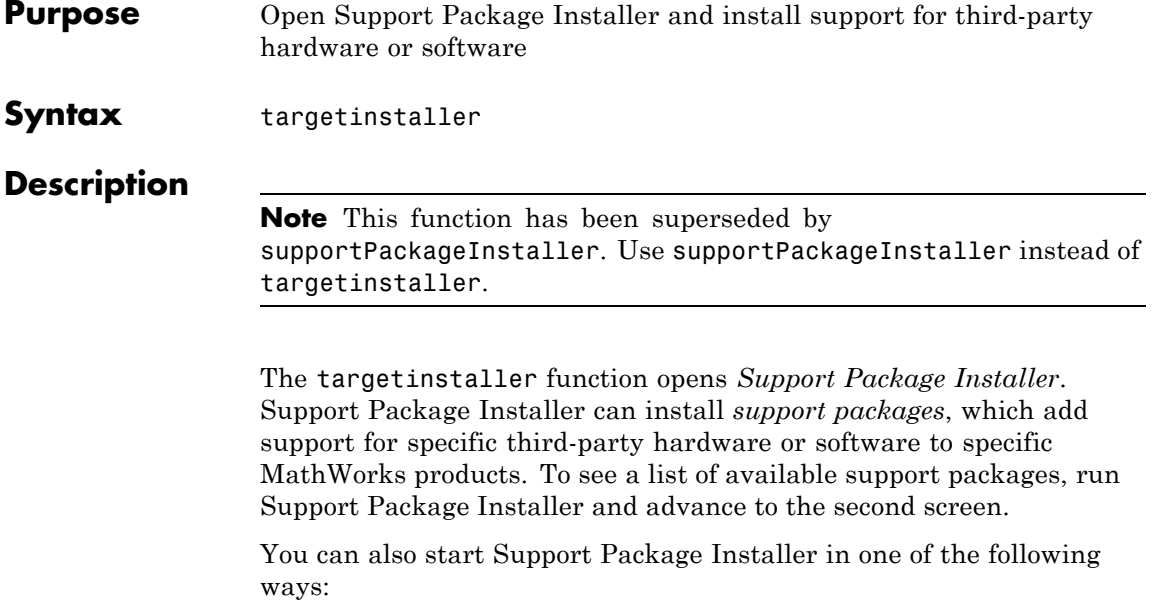

**•** On the MATLAB toolstrip, click **Add-Ons > Get Hardware Support Packages**.

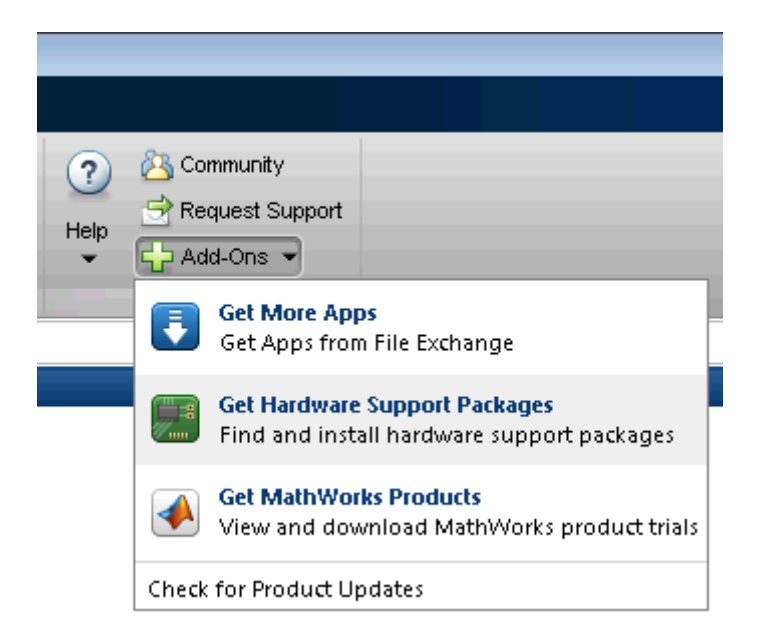

**•** Double-click a support package installation file (\*.mlpkginstall).

```
See Also supportPackageInstaller | targetUpdater |
    matlabshared.supportpkg.checkForUpdate |
    matlabshared.supportpkg.getInstalled
```
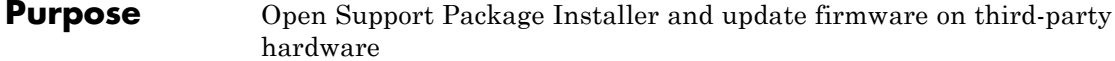

#### **Syntax**

**Description** The targetupdater function skips over the support package installation screens and opens Support Package Installer at the "Update firmware" screen. You can use this function to update the firmware on hardware without repeating the support package installation process.

**Tip** Use this function when you have multiple pieces of hardware.

The targetupdater function is only available for support packages that have already been installed and that require special firmware or setup steps.

If the **Hardware** parameter does not present an option for your hardware, use the supportPackageInstaller function to open Support Package Installer. Support Package Installer will guide you through the process of installing a support package for your hardware and, if required, updating the firmware.

**See Also** supportPackageInstaller **|** matlabshared.supportpkg.checkForUpdate **|** matlabshared.supportpkg.getInstalled